### Old Company Name in Catalogs and Other Documents

On April 1<sup>st</sup>, 2010, NEC Electronics Corporation merged with Renesas Technology Corporation, and Renesas Electronics Corporation took over all the business of both companies. Therefore, although the old company name remains in this document, it is a valid Renesas Electronics document. We appreciate your understanding.

Renesas Electronics website: http://www.renesas.com

April 1st, 2010 Renesas Electronics Corporation

Issued by: Renesas Electronics Corporation (http://www.renesas.com)

Send any inquiries to http://www.renesas.com/inquiry.

#### Notice

- 1. All information included in this document is current as of the date this document is issued. Such information, however, is subject to change without any prior notice. Before purchasing or using any Renesas Electronics products listed herein, please confirm the latest product information with a Renesas Electronics sales office. Also, please pay regular and careful attention to additional and different information to be disclosed by Renesas Electronics such as that disclosed through our website.
- 2. Renesas Electronics does not assume any liability for infringement of patents, copyrights, or other intellectual property rights of third parties by or arising from the use of Renesas Electronics products or technical information described in this document. No license, express, implied or otherwise, is granted hereby under any patents, copyrights or other intellectual property rights of Renesas Electronics or others.
- 3. You should not alter, modify, copy, or otherwise misappropriate any Renesas Electronics product, whether in whole or in part.
- 4. Descriptions of circuits, software and other related information in this document are provided only to illustrate the operation of semiconductor products and application examples. You are fully responsible for the incorporation of these circuits, software, and information in the design of your equipment. Renesas Electronics assumes no responsibility for any losses incurred by you or third parties arising from the use of these circuits, software, or information.
- 5. When exporting the products or technology described in this document, you should comply with the applicable export control laws and regulations and follow the procedures required by such laws and regulations. You should not use Renesas Electronics products or the technology described in this document for any purpose relating to military applications or use by the military, including but not limited to the development of weapons of mass destruction. Renesas Electronics products and technology may not be used for or incorporated into any products or systems whose manufacture, use, or sale is prohibited under any applicable domestic or foreign laws or regulations.
- 6. Renesas Electronics has used reasonable care in preparing the information included in this document, but Renesas Electronics does not warrant that such information is error free. Renesas Electronics assumes no liability whatsoever for any damages incurred by you resulting from errors in or omissions from the information included herein.
- 7. Renesas Electronics products are classified according to the following three quality grades: "Standard", "High Quality", and "Specific". The recommended applications for each Renesas Electronics product depends on the product's quality grade, as indicated below. You must check the quality grade of each Renesas Electronics product before using it in a particular application. You may not use any Renesas Electronics product for any application categorized as "Specific" without the prior written consent of Renesas Electronics. Further, you may not use any Renesas Electronics product for any application for which it is not intended without the prior written consent of Renesas Electronics. Renesas Electronics shall not be in any way liable for any damages or losses incurred by you or third parties arising from the use of any Renesas Electronics product for an application categorized as "Specific" or for which the product is not intended where you have failed to obtain the prior written consent of Renesas Electronics. The quality grade of each Renesas Electronics product is "Standard" unless otherwise expressly specified in a Renesas Electronics data sheets or data books, etc.
	- "Standard": Computers; office equipment; communications equipment; test and measurement equipment; audio and visual equipment; home electronic appliances; machine tools; personal electronic equipment; and industrial robots.
	- "High Quality": Transportation equipment (automobiles, trains, ships, etc.); traffic control systems; anti-disaster systems; anticrime systems; safety equipment; and medical equipment not specifically designed for life support.
	- "Specific": Aircraft; aerospace equipment; submersible repeaters; nuclear reactor control systems; medical equipment or systems for life support (e.g. artificial life support devices or systems), surgical implantations, or healthcare intervention (e.g. excision, etc.), and any other applications or purposes that pose a direct threat to human life.
- 8. You should use the Renesas Electronics products described in this document within the range specified by Renesas Electronics, especially with respect to the maximum rating, operating supply voltage range, movement power voltage range, heat radiation characteristics, installation and other product characteristics. Renesas Electronics shall have no liability for malfunctions or damages arising out of the use of Renesas Electronics products beyond such specified ranges.
- 9. Although Renesas Electronics endeavors to improve the quality and reliability of its products, semiconductor products have specific characteristics such as the occurrence of failure at a certain rate and malfunctions under certain use conditions. Further, Renesas Electronics products are not subject to radiation resistance design. Please be sure to implement safety measures to guard them against the possibility of physical injury, and injury or damage caused by fire in the event of the failure of a Renesas Electronics product, such as safety design for hardware and software including but not limited to redundancy, fire control and malfunction prevention, appropriate treatment for aging degradation or any other appropriate measures. Because the evaluation of microcomputer software alone is very difficult, please evaluate the safety of the final products or system manufactured by you.
- 10. Please contact a Renesas Electronics sales office for details as to environmental matters such as the environmental compatibility of each Renesas Electronics product. Please use Renesas Electronics products in compliance with all applicable laws and regulations that regulate the inclusion or use of controlled substances, including without limitation, the EU RoHS Directive. Renesas Electronics assumes no liability for damages or losses occurring as a result of your noncompliance with applicable laws and regulations.
- 11. This document may not be reproduced or duplicated, in any form, in whole or in part, without prior written consent of Renesas Electronics.
- 12. Please contact a Renesas Electronics sales office if you have any questions regarding the information contained in this document or Renesas Electronics products, or if you have any other inquiries.
- (Note 1) "Renesas Electronics" as used in this document means Renesas Electronics Corporation and also includes its majorityowned subsidiaries.
- (Note 2) "Renesas Electronics product(s)" means any product developed or manufactured by or for Renesas Electronics.

**User's Manual**

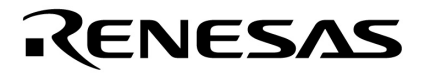

# **CubeSuite Ver. 1.00**

## **Integrated Development Environment**

## **78K0R Build**

**Target Device 78K0R Microcontrollers** 

Document No. U19385EJ1V0UM00 (1st edition) Date Published September 2008

© NEC Electronics Corporation 2008 Printed in Japan

### **[MEMO]**

### **SUMMARY OF CONTENTS**

**[CHAPTER 1 GENERAL ... 20](#page-21-0)**

**[CHAPTER 2 FUNCTIONS ... 22](#page-23-0)**

**[CHAPTER 3 BUILD OUTPUT LISTS ... 93](#page-94-0)**

**[CHAPTER 4 SAMPLE PROGRAMS ... 118](#page-119-0)**

**[CHAPTER 5 CAUTIONS ... 122](#page-123-0)**

**[APPENDIX A WINDOW REFERENCE ... 128](#page-129-0)**

**[APPENDIX B COMMAND REFERENCE ... 332](#page-333-0)**

**[APPENDIX C INDEX ... 568](#page-569-0)**

All trademarks or registered trademarks in this document are the property of their respective owners.

- **The information in this document is current as of September, 2008. The information is subject to change without notice. For actual design-in, refer to the latest publications of NEC Electronics data sheets or data books, etc., for the most up-to-date specifications of NEC Electronics products. Not all products and/or types are available in every country. Please check with an NEC Electronics sales representative for availability and additional information.**
- No part of this document may be copied or reproduced in any form or by any means without the prior written consent of NEC Electronics. NEC Electronics assumes no responsibility for any errors that may appear in this document.
- NEC Electronics does not assume any liability for infringement of patents, copyrights or other intellectual property rights of third parties by or arising from the use of NEC Electronics products listed in this document or any other liability arising from the use of such products. No license, express, implied or otherwise, is granted under any patents, copyrights or other intellectual property rights of NEC Electronics or others.
- Descriptions of circuits, software and other related information in this document are provided for illustrative purposes in semiconductor product operation and application examples. The incorporation of these circuits, software and information in the design of a customer's equipment shall be done under the full responsibility of the customer. NEC Electronics assumes no responsibility for any losses incurred by customers or third parties arising from the use of these circuits, software and information.
- While NEC Electronics endeavors to enhance the quality, reliability and safety of NEC Electronics products, customers agree and acknowledge that the possibility of defects thereof cannot be eliminated entirely. To minimize risks of damage to property or injury (including death) to persons arising from defects in NEC Electronics products, customers must incorporate sufficient safety measures in their design, such as redundancy, fire-containment and anti-failure features.
- NEC Electronics products are classified into the following three quality grades: "Standard", "Special" and "Specific".

The "Specific" quality grade applies only to NEC Electronics products developed based on a customerdesignated "quality assurance program" for a specific application. The recommended applications of an NEC Electronics product depend on its quality grade, as indicated below. Customers must check the quality grade of each NEC Electronics product before using it in a particular application.

- "Standard": Computers, office equipment, communications equipment, test and measurement equipment, audio and visual equipment, home electronic appliances, machine tools, personal electronic equipment and industrial robots.
- "Special": Transportation equipment (automobiles, trains, ships, etc.), traffic control systems, anti-disaster systems, anti-crime systems, safety equipment and medical equipment (not specifically designed for life support).
- "Specific": Aircraft, aerospace equipment, submersible repeaters, nuclear reactor control systems, life support systems and medical equipment for life support, etc.

The quality grade of NEC Electronics products is "Standard" unless otherwise expressly specified in NEC Electronics data sheets or data books, etc. If customers wish to use NEC Electronics products in applications not intended by NEC Electronics, they must contact an NEC Electronics sales representative in advance to determine NEC Electronics' willingness to support a given application.

(Note)

- (1) "NEC Electronics" as used in this statement means NEC Electronics Corporation and also includes its majority-owned subsidiaries.
- (2) "NEC Electronics products" means any product developed or manufactured by or for NEC Electronics (as defined above).

### **PREFACE**

This manual describes the role of the CubeSuite integrated development environment for developing applications and systems for 78K0R microcontrollers and provides an outline of its features.

CubeSuite is an integrated development environment (IDE) for 78K0R microcontrollers, integrating the necessary tools for the development phase of software (e.g. design, implementation, and debugging) into a single platform.

By providing an integrated environment, it is possible to perform all development using just this product, without the need to use many different tools separately.

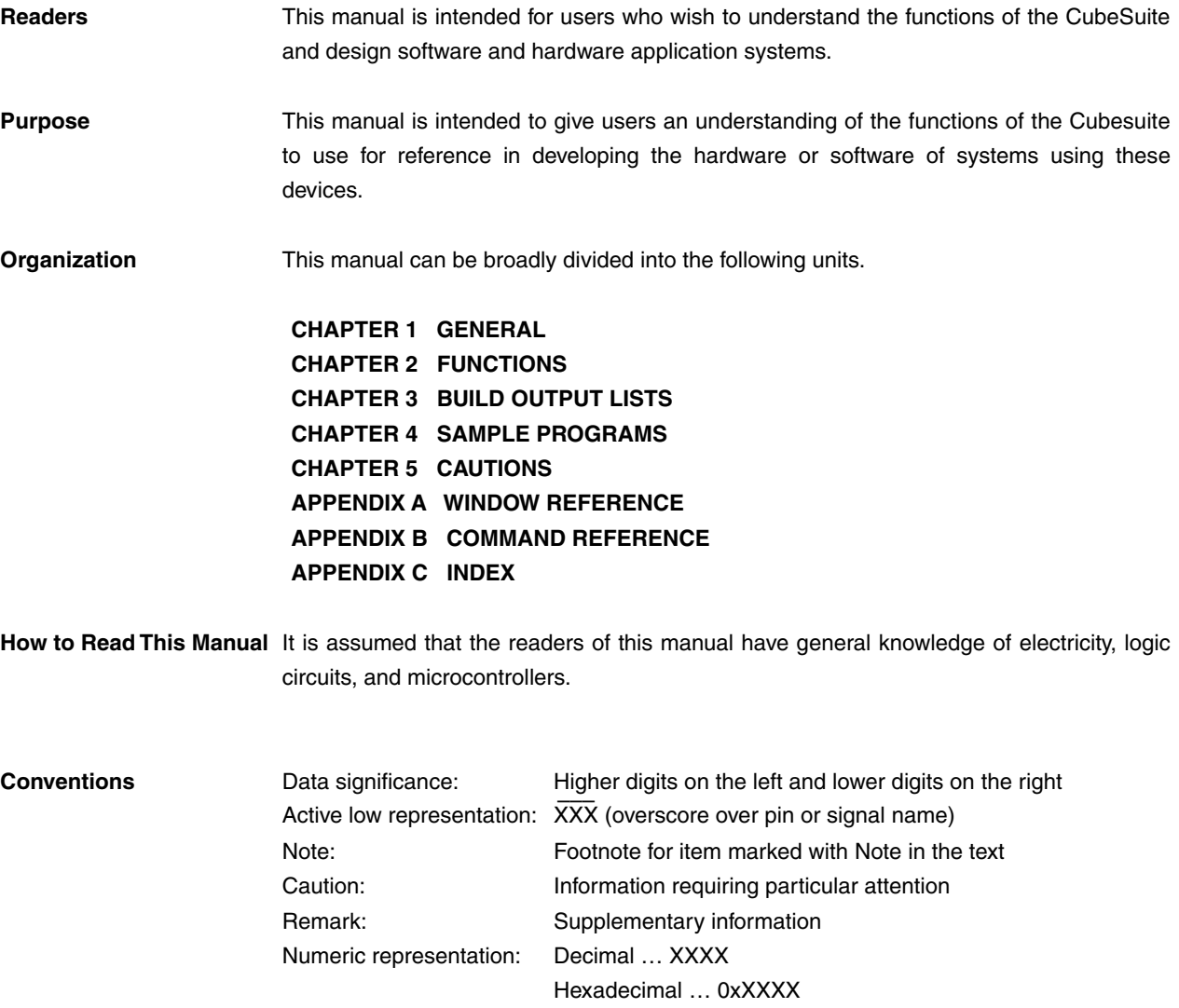

**Related Documents** The related documents indicated in this publication may include preliminary versions. However, preliminary versions are not marked as such.

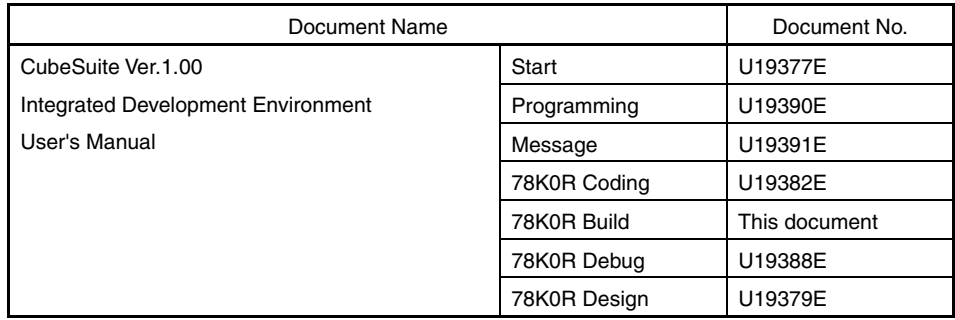

**Caution The related documents listed above are subject to change without notice. Be sure to use the latest edition of each document when designing.** 

#### 8 User's Manual U19385EJ1V0UM

### **[MEMO**

### **TABLE OF CONTENTS**

#### **[CHAPTER 1 GENERAL ... 20](#page-21-0)**

- **[1.1 Overview ... 20](#page-21-1)**
- **[1.2 Features ... 21](#page-22-0)**

#### **[CHAPTER 2 FUNCTIONS ... 22](#page-23-0)**

- **[2.1 Overview ... 22](#page-23-1)**
	- **[2.1.1 Create a load module ... 22](#page-23-2)**
	- **[2.1.2 Create a user library ... 23](#page-24-0)**
- **[2.2 Change the Build Tool Version ... 24](#page-25-0)**
- **[2.3 Set Build Target Files ... 25](#page-26-0)**
	- **[2.3.1 Set a startup routine ... 25](#page-26-1)**
	- **[2.3.2 Add a file to a project ... 27](#page-28-0)**
	- **[2.3.3 Remove a file from a project ... 31](#page-32-0)**
	- **[2.3.4 Remove a file from the build target ... 31](#page-32-1)**
	- **[2.3.5 Classify a file into a category ... 32](#page-33-0)**
	- **[2.3.6 Change the file display order ... 33](#page-34-0)**
	- **[2.3.7 Update file dependencies ... 33](#page-34-1)**
- **[2.4 Set the Type of the Output File ... 36](#page-37-0)**
	- **[2.4.1 Change the output file name ... 36](#page-37-1)**
	- **[2.4.2 Output an assemble list ... 37](#page-38-0)**
	- **[2.4.3 Output map information ... 38](#page-39-0)**
	- **[2.4.4 Output symbol information ... 38](#page-39-1)**
- **[2.5 Set Compile Options ... 40](#page-41-0)**
	- **[2.5.1 Perform optimization with the code size precedence ... 40](#page-41-1)**
	- **[2.5.2 Perform optimization with the execution speed precedence ... 41](#page-42-0)**
	- **[2.5.3 Add an include path ... 41](#page-42-1)**
	- **[2.5.4 Set a macro definition ... 42](#page-43-0)**
	- **[2.5.5 Enable C++ comments ... 43](#page-44-0)**
	- **[2.5.6 Use floating point-compatible standard input/output functions ... 43](#page-44-1)**
	- **[2.5.7 Change the setting to use the multiplier and divider/multiplier ... 43](#page-44-2)**
- **[2.6 Set Assemble Options ... 45](#page-46-0)**
	- **[2.6.1 Add an include path ... 45](#page-46-1)**
	- **[2.6.2 Set a macro definition ... 46](#page-47-0)**
- **[2.7 Set Link Options ... 48](#page-49-0)**
	- **[2.7.1 Add a user library ... 48](#page-49-1)**
- **[2.8 Prepare for Using On-chip Debugger ... 50](#page-51-0)**
- **[2.9 Prepare for Implementing Boot-Flash Relink Function ... 52](#page-53-0)**
	- **[2.9.1 Prepare the build target files ... 52](#page-53-1)**
		- **[2.9.2 Set the boot area project ... 52](#page-53-2)**
	- **[2.9.3 Set the flash area project ... 55](#page-56-0)**
- **[2.10 Set Object Convert Options ... 59](#page-60-0)**
	- **[2.10.1 Set the output of a hex file ... 59](#page-60-1)**
- **[2.11 Set Create Library Options ... 61](#page-62-0)**
	- **[2.11.1 Set the output of a library file ... 61](#page-62-1)**
- **[2.12 Set Variables/Functions Relocation Options ... 62](#page-63-0)**
	- **[2.12.1 Efficiently allocate variables and functions ... 62](#page-63-1)**
	- **[2.12.2 Display ROM/RAM usage ... 66](#page-67-0)**
- **[2.13 Set Build Options Separately ... 67](#page-68-0)**
	- **[2.13.1 Set build options at the project level ... 67](#page-68-1)**
	- **[2.13.2 Set build options at the file level ... 67](#page-68-2)**
- **[2.14 Make Settings for Build Operations ... 70](#page-71-0)**
	- **[2.14.1 Set the link order of files ... 70](#page-71-1)**
	- **[2.14.2 Change the file build order of subprojects ... 71](#page-72-0)**
	- **[2.14.3 Display a list of build options ... 71](#page-72-1)**
	- **[2.14.4 Change the file build target project ... 72](#page-73-0)**
	- **[2.14.5 Add a build mode ... 73](#page-74-0)**
	- **[2.14.6 Change the build mode ... 74](#page-75-0)**
	- **[2.14.7 Delete a build mode ... 75](#page-76-0)**
	- **[2.14.8 Set the current build options as the standard for the project ... 77](#page-78-0)**
- **[2.15 Run a Build ... 78](#page-79-0)**
	- **[2.15.1 Run a build of updated files ... 80](#page-81-0)**
	- **[2.15.2 Run a build of all files ... 81](#page-82-0)**
	- **[2.15.3 Run a build in parallel with other operations ... 81](#page-82-1)**
	- **[2.15.4 Run builds in batch with build modes ... 83](#page-84-0)**
	- **[2.15.5 Compile/assemble individual files ... 84](#page-85-0)**
	- **[2.15.6 Stop running a build ... 85](#page-86-0)**
	- **[2.15.7 Save the build results to a file ... 85](#page-86-1)**
	- **[2.15.8 Delete intermediate files and generated files ... 86](#page-87-0)**
- **[2.16 Using Stack Usage Tracer ... 87](#page-88-0)**
	- **[2.16.1 Starting and exiting ... 87](#page-88-1)**
	- **[2.16.2 Check the call relationship ... 88](#page-89-0)**
	- **[2.16.3 Check the stack information ... 89](#page-90-0)**
	- **[2.16.4 Check unknown functions ... 90](#page-91-0)**
	- **[2.16.5 Change the frame size ... 91](#page-92-0)**

#### **[CHAPTER 3 BUILD OUTPUT LISTS ... 93](#page-94-0)**

```
10 User's Manual U19385EJ1V0UM
3.1 C Compiler ... 93
     3.1.1 Assembler source file ... 93
     3.1.2 Error list file ... 96
     3.1.3 Preprocess list file ... 98
     3.1.4 Cross reference list file ... 100
3.2 Assembler ... 102
     3.2.1 Assemble list file headers ... 102
     3.2.2 Assemble list ... 103
     3.2.3 Symbol list ... 104
     3.2.4 Cross reference list ... 105
     3.2.5 Error list ... 107
3.3 Linker ... 107
     3.3.1 Link list file headers ... 108
     3.3.2 Map list ... 109
     3.3.3 Public symbol list ... 110
     3.3.4 Local symbol list ... 111
     3.3.5 Error list ... 112
3.4 Object Converter ... 112
     3.4.1 Error list ... 113
```
**[3.5 Librarian ... 113](#page-114-1) [3.5.1 Library information output list ... 113](#page-114-2) [3.6 List Converter ... 114](#page-115-0) [3.6.1 Absolute assemble list ... 114](#page-115-1) [3.6.2 Error list ... 114](#page-115-2) [3.7 Variables/Functions Information File Generator ... 114](#page-115-3) [3.7.1 Variables/functions information file ... 114](#page-115-4)**

### **[CHAPTER 4 SAMPLE PROGRAMS ... 118](#page-119-0)**

**[4.1 C Compiler ... 118](#page-119-1) [4.1.1 C source file ... 118](#page-119-2) [4.2 Assembler ... 120](#page-121-0) [4.2.1 k0rmain.asm ... 120](#page-121-1) [4.2.2 k0rsub.asm ... 121](#page-122-0)**

#### **[CHAPTER 5 CAUTIONS ... 122](#page-123-0)**

#### **[APPENDIX A WINDOW REFERENCE ... 128](#page-129-0)**

**[A.1 Description ... 128](#page-129-1)**

#### **[APPENDIX B COMMAND REFERENCE ... 332](#page-333-0)**

**[B.1 C Compiler ... 332](#page-333-1) [B.1.1 I/O files ... 332](#page-333-2) [B.1.2 Functions ... 334](#page-335-0) [B.1.3 Method for manipulating ... 336](#page-337-0) [B.1.4 Option ... 340](#page-341-0) [B.2 Assembler ... 385](#page-386-0) [B.2.1 I/O files ... 385](#page-386-1) [B.2.2 Functions ... 386](#page-387-0) [B.2.3 Method for manipulating ... 386](#page-387-1) [B.2.4 Option ... 389](#page-390-0) [B.3 Linker ... 430](#page-431-0) [B.3.1 I/O files ... 430](#page-431-1) [B.3.2 Functions ... 431](#page-432-0) [B.3.3 Method for manipulating ... 431](#page-432-1) [B.3.4 Option ... 434](#page-435-0) [B.3.5 Boot-flash relink function ... 476](#page-477-0) [B.4 Object Converter ... 489](#page-490-0) [B.4.1 I/O files ... 489](#page-490-1) [B.4.2 Functions ... 490](#page-491-0) [B.4.3 Method for manipulating ... 502](#page-503-0) [B.4.4 Option ... 505](#page-506-0) [B.5 Librarian ... 520](#page-521-0) [B.5.1 I/O files ... 520](#page-521-1) [B.5.2 Functions ... 520](#page-521-2) [B.5.3 Method for manipulating ... 522](#page-523-0) [B.5.4 Option ... 525](#page-526-0) [B.5.5 Subcommands ... 533](#page-534-0)**

**[B.6 List Converter ... 542](#page-543-0) [B.6.1 I/O files ... 542](#page-543-1) [B.6.2 Functions ... 543](#page-544-0) [B.6.3 Method for manipulating ... 546](#page-547-0) [B.6.4 Option ... 548](#page-549-0) [B.7 Variables/Functions Information File Generator ... 555](#page-556-0) [B.7.1 I/O files ... 555](#page-556-1) [B.7.2 Functions ... 556](#page-557-0) [B.7.3 Variables/functions information ... 556](#page-557-1) [B.7.4 Method for manipulating ... 560](#page-561-0) [B.7.5 Option ... 563](#page-564-0)**

**[APPENDIX C INDEX ... 568](#page-569-0)**

### **LIST OF FIGURES**

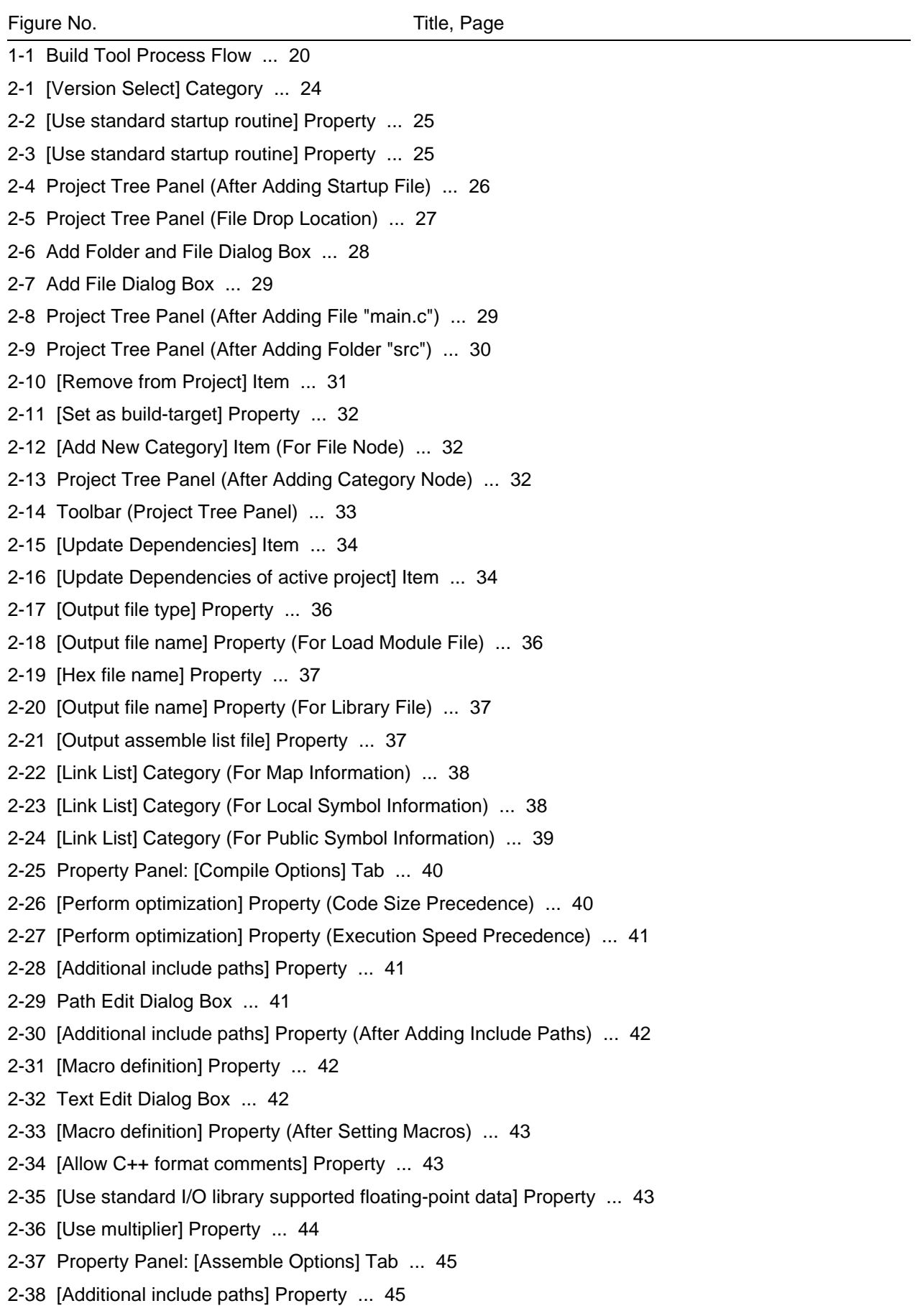

[2-39 Path Edit Dialog Box ... 46](#page-47-1)

- [2-40 \[Additional include paths\] Property \(After Adding Include Paths\) ... 46](#page-47-2)
- [2-41 \[Macro definition\] Property ... 46](#page-47-3)
- [2-42 Text Edit Dialog Box ... 47](#page-48-0)
- [2-43 \[Macro definition\] Property \(After Setting Macros\) ... 47](#page-48-1)
- [2-44 Property Panel: \[Link Options\] Tab ... 48](#page-49-2)
- [2-45 \[Using libraries\] Property ... 48](#page-49-3)
- [2-46 Text Edit Dialog Box ... 49](#page-50-0)
- [2-47 \[Using libraries\] Property \(After Setting Library Files\) ... 49](#page-50-1)
- [2-48 \[Device\] Category ... 50](#page-51-1)
- [2-49 \[Device\] Category ... 50](#page-51-2)
- [2-50 \[Security ID\] Property ... 51](#page-52-0)
- [2-51 Boot Area Project ... 52](#page-53-3)
- [2-52 \[Output folder for variables/functions information file\] Property in Boot Area ... 53](#page-54-0)
- [2-53 \[Memory Model\] Category in Boot Area ... 53](#page-54-1)
- [2-54 \[Use standard startup routine\] Property in Boot Area ... 54](#page-55-0)
- [2-55 \[Device\] Category in Boot Area ... 54](#page-55-1)
- [2-56 \[Split hex file\] Property in Boot Area ... 54](#page-55-2)
- [2-57 Created Files for Boot Area ... 55](#page-56-1)
- [2-58 Flash Area Project ... 55](#page-56-2)
- [2-59 \[Output folder for variables/functions information file\] Property in Flash Area ... 56](#page-57-0)
- [2-60 \[Memory Model\] Category in Flash Area ... 56](#page-57-1)
- [2-61 \[Use standard startup routine\] Property in Flash Area ... 56](#page-57-2)
- [2-62 \[Variables/functions information file for boot area\] Property in Flash Area ... 57](#page-58-0)
- [2-63 \[Boot area load module file name\] Property in Flash Area ... 57](#page-58-1)
- [2-64 \[Split hex file\] Property in Flash Area ... 57](#page-58-2)
- [2-65 Created Files for Flash Area ... 58](#page-59-0)
- [2-66 Property Panel: \[Object Convert Options\] Tab ... 59](#page-60-2)
- [2-67 \[Hex File\] Category ... 59](#page-60-3)
- [2-68 Property Panel: \[Create Library Options\] Tab ... 61](#page-62-2)
- [2-69 \[Output File\] Category ... 61](#page-62-3)
- [2-70 Property Panel: \[Variables/Functions Relocation Options\] Tab ... 62](#page-63-2)
- [2-71 \[Output variables/functions information file\] Property ... 62](#page-63-3)
- [2-72 Project Tree Panel \(After Generating Variables/Functions Information File\) ... 63](#page-64-0)
- [2-73 Project Tree Panel \(After Generating Load Module File\) ... 64](#page-65-0)
- [2-74 \[Output File\] Category ... 65](#page-66-0)
- [2-75 \[Output ROM/RAM usage\] Property ... 66](#page-67-1)
- [2-76 ROM/RAM Usage Display ... 66](#page-67-2)
- [2-77 \[Set individual compile option\] Property ... 67](#page-68-3)
- [2-78 Message Dialog Box ... 67](#page-68-4)
- [2-79 Property Panel: \[Individual Compile Options\] Tab ... 68](#page-69-0)
- [2-80 \[Set individual assemble option\] Property ... 68](#page-69-1)
- [2-81 Message Dialog Box ... 68](#page-69-2)
- [2-82 Property Panel: \[Individual Assemble Options\] Tab ... 69](#page-70-0)
- [2-83 Link Order Dialog Box ... 70](#page-71-2)
- [2-84 \[Format of build option list\] Property ... 71](#page-72-2)
- [2-85 \[Set selected project as Active Project\] Item ... 72](#page-73-1)
- [2-86 Active Project ... 72](#page-73-2)
- [2-87 Build Mode Settings Dialog Box ... 73](#page-74-1)
- [2-88 Character String Input Dialog Box ... 73](#page-74-2)
- [2-89 Build Mode Settings Dialog Box \(After Adding Build Mode\) ... 74](#page-75-1)
- [2-90 \[Build Mode\] Property ... 74](#page-75-2)
- [2-91 Build Mode Settings Dialog Box ... 75](#page-76-1)
- [2-92 Build Mode Settings Dialog Box ... 75](#page-76-2)
- [2-93 Message Dialog Box ... 76](#page-77-0)
- [2-94 Property Panel \(After Changing Standard Build Option\) ... 77](#page-78-1)
- [2-95 \[Set to Default Build Option for Project\] Item ... 77](#page-78-2)
- [2-96 Property Panel \(After Setting Standard Build Option\) ... 77](#page-78-3)
- [2-97 Build Execution Results \(Build, Rebuild, or Batch Build\) ... 78](#page-79-1)
- [2-98 Build Execution Results \(Rapid Build\) ... 78](#page-79-2)
- [2-99 Build Tool Generated Files ... 79](#page-80-0)
- [2-100 \[Build active project\] Item ... 80](#page-81-1)
- [2-101 \[Rebuild active project\] Item ... 81](#page-82-2)
- [2-102 \[Rapid Build\] Item \(When Rapid Build Is Valid\) ... 82](#page-83-0)
- [2-103 \[Rapid Build\] Item \(When Rapid Build Is Invalid\) ... 82](#page-83-1)
- [2-104 Batch Build Dialog Box ... 83](#page-84-1)
- [2-105 \[Compile\] Item ... 84](#page-85-1)
- [2-106 \[Assemble\] Item ... 84](#page-85-2)
- [2-107 Save As Dialog Box ... 85](#page-86-2)
- [2-108 \[Clean Project\] Item ... 86](#page-87-1)
- [2-109 \[Clean active project\] Item ... 86](#page-87-2)
- [2-110 Starting Up Stack Usage Tracer ... 87](#page-88-2)
- [2-111 Tree Display Area ... 88](#page-89-1)
- [2-112 List Display Area ... 89](#page-90-1)
- [2-113 Stack Size Unknown / Adjusted Function Lists Dialog Box ... 90](#page-91-1)
- [2-114 Adjust Stack Size Dialog Box ... 91](#page-92-1)
- [2-115 Sample Stack Size Specification File ... 92](#page-93-0)
- [A-1 Main Window ... 130](#page-131-0)
- [A-2 Project Tree Panel ... 134](#page-135-0)
- [A-3 Property Panel ... 145](#page-146-0)
- [A-4 Property Panel: \[Common options\] Tab ... 149](#page-150-0)
- [A-5 Property Panel: \[Compile Options\] Tab ... 159](#page-160-0)
- [A-6 Property Panel: \[Assemble Options\] Tab ... 178](#page-179-0)
- [A-7 Property Panel: \[Link Options\] Tab ... 184](#page-185-0)
- [A-8 Property Panel: \[Object Convert Options\] Tab ... 193](#page-194-0)
- [A-9 Property Panel: \[Create Library Options\] Tab ... 198](#page-199-0)
- [A-10 Property Panel: \[Variables/Functions Relocation Options\] Tab ... 201](#page-202-0)
- [A-11 Property Panel: \[Build Settings\] Tab \(When Selecting C Source File\) ... 203](#page-204-0)
- [A-12 Property Panel: \[Build Settings\] Tab \(When Selecting Assembler Source File\) ... 203](#page-204-1)
- [A-13 Property Panel: \[Build Settings\] Tab \(When Selecting Link Directive File\) ... 203](#page-204-2)
- [A-14 Property Panel: \[Build Settings\] Tab \(When Selecting Variables/Functions Information File\) ... 204](#page-205-0)
- [A-15 Property Panel: \[Build Settings\] Tab \(When Selecting Object File\) ... 204](#page-205-1)
- [A-16 Property Panel: \[Build Settings\] Tab \(When Selecting Library File\) ... 204](#page-205-2)
- [A-17 Property Panel: \[Individual Compile Options\] Tab ... 206](#page-207-0)
- [A-18 Property Panel: \[Individual Assemble Options\] Tab ... 220](#page-221-0)
- [A-19 Property Panel: \[File Information\] Tab ... 227](#page-228-0)
- [A-20 Property Panel: \[Category Information\] Tab ... 229](#page-230-0)
- [A-21 Editor Panel ... 230](#page-231-0)
- [A-22 Output Panel ... 233](#page-234-0)
- [A-23 Add File Dialog Box ... 236](#page-237-0)
- [A-24 Add Folder and File Dialog Box ... 238](#page-239-0)
- [A-25 Character String Input Dialog Box ... 240](#page-241-0)
- [A-26 Text Edit Dialog Box ... 242](#page-243-0)
- [A-27 Path Edit Dialog Box ... 244](#page-245-0)
- [A-28 Link Order Dialog Box ... 246](#page-247-0)
- [A-29 Build Mode Settings Dialog Box ... 248](#page-249-0)
- [A-30 Batch Build Dialog Box ... 250](#page-251-0)
- [A-31 Search and Replace Dialog Box ... 252](#page-253-0)
- [A-32 Search and Replace Dialog Box: \[Quick Search\] Tab ... 253](#page-254-0)
- [A-33 Search and Replace Dialog Box: \[Whole Search\] Tab ... 256](#page-257-0)
- [A-34 Search and Replace Dialog Box: \[Quick Replace\] Tab ... 259](#page-260-0)
- [A-35 Search and Replace Dialog Box: \[Whole Replace\] Tab ... 262](#page-263-0)
- [A-36 Go to the Location Dialog Box ... 265](#page-266-0)
- [A-37 Progress Status Dialog Box ... 266](#page-267-0)
- [A-38 Option Dialog Box ... 267](#page-268-0)
- [A-39 Option Dialog Box \(\[General Startup and Exit\] Category\) ... 269](#page-270-0)
- [A-40 Option Dialog Box \(\[General Display\] Category\) ... 271](#page-272-0)
- [A-41 Option Dialog Box \(\[General Text Editor\] Category\) ... 273](#page-274-0)
- [A-42 Option Dialog Box \(\[General Font and Color\] Category\) ... 275](#page-276-0)
- [A-43 Edit Colors Dialog Box ... 278](#page-279-0)
- [A-44 Font Dialog Box ... 278](#page-279-1)
- [A-45 Option Dialog Box \(\[General External Tools\] Category\) ... 280](#page-281-0)
- [A-46 Option Dialog Box \(\[General Build/Debug\] Category\) ... 284](#page-285-0)
- [A-47 Option Dialog Box \(\[General Update\] Category\) ... 286](#page-287-0)
- [A-48 Option Dialog Box \(\[Other User Information\] Category\) ... 288](#page-289-0)
- [A-49 User Setting Dialog Box ... 290](#page-291-0)
- [A-50 User Setting Dialog Box: \[Toolbars\] Tab ... 292](#page-293-0)
- [A-51 User Setting Dialog Box: \[Commands\] Tab ... 294](#page-295-0)
- [A-52 New Toolbar Dialog Box ... 296](#page-297-0)
- [A-53 Rename Toolbar Dialog Box ... 297](#page-298-0)
- [A-54 Customize Keyboard Dialog Box ... 298](#page-299-0)
- [A-55 Rearrange Commands Dialog Box ... 300](#page-301-0)
- [A-56 Add Command Dialog Box ... 301](#page-302-0)
- [A-57 Add Existing File Dialog Box ... 303](#page-304-0)
- [A-58 Browse For Folder dialog box ... 305](#page-306-0)
- [A-59 Specify Variables/Functions Information File for Boot Area Dialog Box ... 307](#page-308-0)
- [A-60 Specify Boot Area Load Module File Dialog Box ... 309](#page-310-0)
- [A-61 Save As Dialog Box ... 311](#page-312-0)
- [A-62 Open with Program Dialog Box ... 313](#page-314-0)
- [A-63 Select Program Dialog Box ... 315](#page-316-0)
- [A-64 Select External Text Editor Dialog Box ... 317](#page-318-0)
- [A-65 Stack Usage Tracer Window ... 319](#page-320-0)
- [A-66 Stack Size Unknown / Adjusted Function Lists Dialog Box ... 326](#page-327-0)
- [A-67 Adjust Stack Size Dialog Box ... 328](#page-329-0)
- [A-68 Open Dialog Box ... 331](#page-332-0)
- [B-1 I/O Files of C Compiler ... 332](#page-333-3)
- [B-2 Property Panel: \[Compile Option\] Tab ... 339](#page-340-0)
- [B-3 I/O Files of Assembler ... 385](#page-386-2)
- [B-4 Property Panel: \[Assemble Option\] Tab ... 389](#page-390-1)
- [B-5 I/O Files of Linker ... 430](#page-431-2)
- [B-6 Property Panel: \[Link Option\] Tab ... 434](#page-435-1)
- [B-7 In Boot Area ... 477](#page-478-0)
- [B-8 In Flash Area ... 477](#page-478-1)
- [B-9 From Boot Area to Flash Area ... 478](#page-479-0)
- [B-10 From Flash Area to Boot Area ... 479](#page-480-0)
- [B-11 Boot Area Project ... 482](#page-483-0)
- [B-12 \[Output folder for variables/functions information file\] Property in Boot Area ... 482](#page-483-1)
- [B-13 \[Memory Model\] Category in Boot Area ... 483](#page-484-0)
- [B-14 \[Use standard startup routine\] Property in Boot Area ... 483](#page-484-1)
- [B-15 \[Device\] Category in Boot Area ... 483](#page-484-2)
- [B-16 \[Split hex file\] Property in Boot Area ... 483](#page-484-3)
- [B-17 Created Files for Boot Area ... 484](#page-485-0)
- [B-18 Flash Area Project ... 484](#page-485-1)
- [B-19 \[Output folder for variables/functions information file\] Property in Flash Area ... 485](#page-486-0)
- [B-20 \[Memory Model\] Category in Flash Area ... 485](#page-486-1)
- [B-21 \[Use standard startup routine\] Property in Flash Area ... 486](#page-487-0)
- [B-22 \[Variables/functions information file for boot area\] Property in Flash Area ... 486](#page-487-1)
- [B-23 \[Boot area load module file name\] Property in Flash Area ... 486](#page-487-2)
- [B-24 \[Split hex file\] Property in Flash Area ... 486](#page-487-3)
- [B-25 Created Files for Flash Area ... 487](#page-488-0)
- [B-26 I/O Files of Object Converter ... 489](#page-490-2)
- [B-27 Intel Standard Format ... 490](#page-491-1)
- [B-28 Intel Extended Format ... 491](#page-492-0)
- [B-29 Motorola S-type Format ... 497](#page-498-0)
- [B-30 Formats for Symbol Table File ... 501](#page-502-0)
- [B-31 Formats for Symbol Value ... 502](#page-503-1)
- [B-32 Property Panel: \[Object Convert Option\] Tab ... 505](#page-506-1)
- [B-33 I/O Files of Librarian ... 520](#page-521-3)
- [B-34 Property Panel: \[Create Library Options\] Tab ... 524](#page-525-0)
- [B-35 I/O Files of List Converter ... 542](#page-543-2)
- [B-36 I/O Files of Variables/Functions Information File Generator ... 555](#page-556-2)
- [B-37 Memory Map of 78K0R ... 557](#page-558-0)
- [B-38 Property Panel: \[Variables/Functions Relocation Options\] Tab ... 562](#page-563-0)

### **LIST OF TABLES**

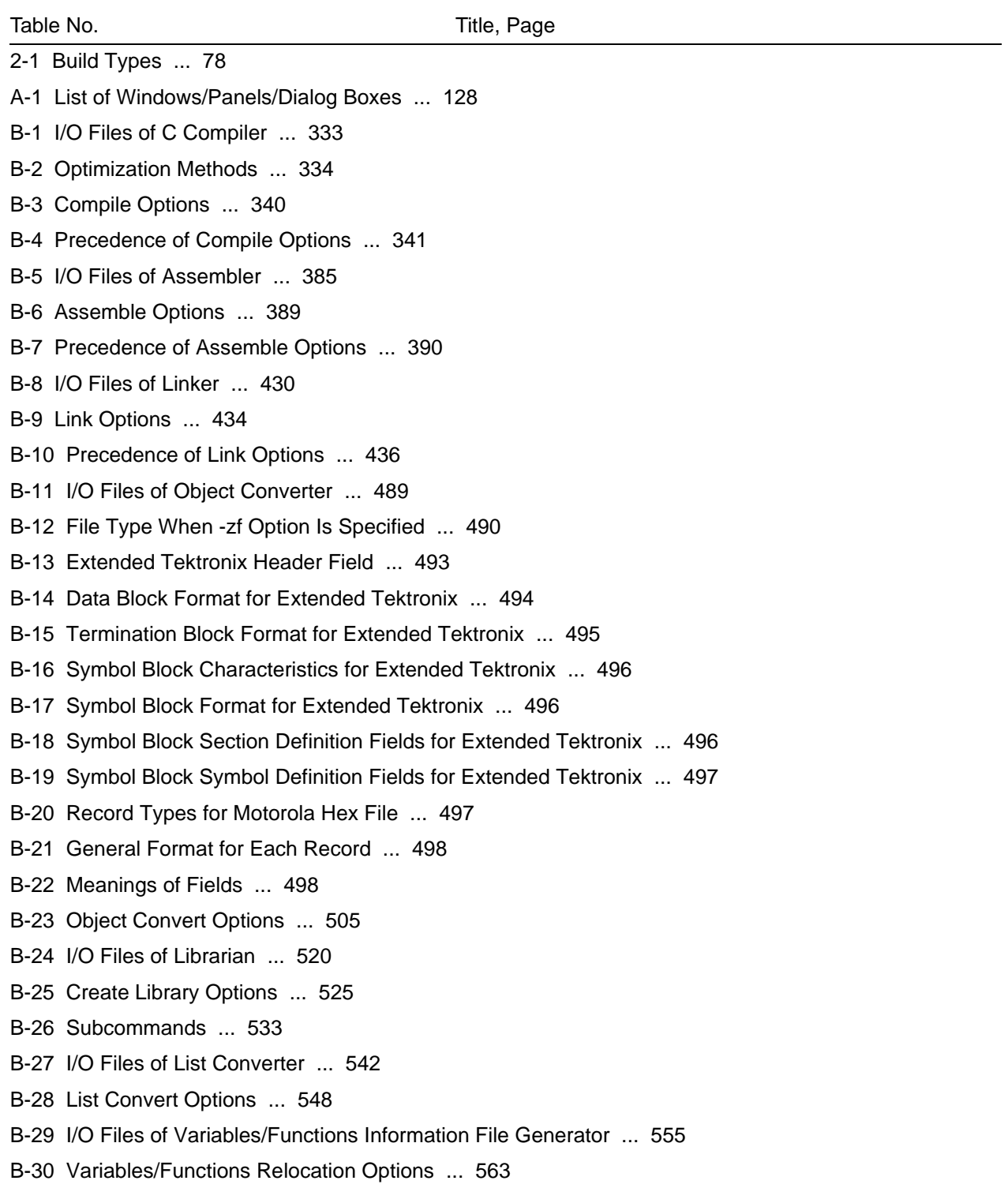

#### **CHAPTER 1 GENERAL**

<span id="page-21-0"></span>This chapter explains the product overview of the build tool.

#### <span id="page-21-1"></span>**1.1 Overview**

The build tool is comprised of components provided by CubeSuite. It enables various types of information to be configured via a GUI tool, enabling you to generate load module files, hex files, or library files from your source files, according to your objectives.

The build tool process flow is shown below.

<span id="page-21-2"></span>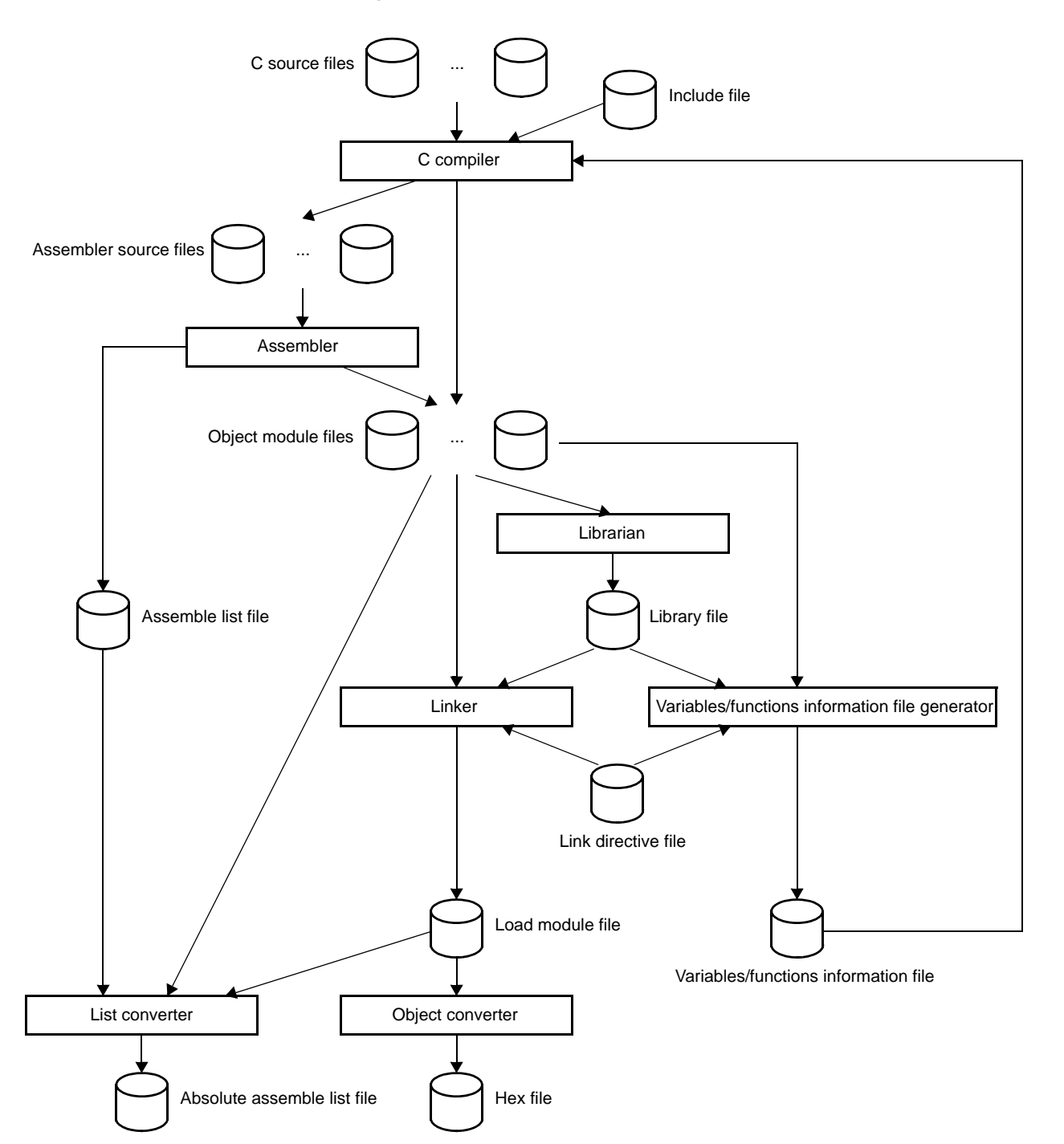

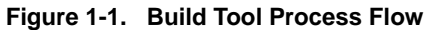

#### <span id="page-22-0"></span>**1.2 Features**

The features of the build tools are shown below.

#### - Optimization function

You can generate efficient object module files by performing optimizations such as prioritizing code size or execution speed when compiling.

#### - ROMization function

ROMization is processing that locates in ROM the initial values for external variables that have initial values and copies them to RAM when the system is executed.

The C compiler provides a program startup routine with ROMization processing so you can eliminate the effort to code ROMization processing at startup.

#### - Macro function

When you write the same instructions multiple times in the assembler source file, you can define that series of instructions as a macro definition that corresponds to a single macro name.

#### **CHAPTER 2 FUNCTIONS**

<span id="page-23-0"></span>This chapter describes the build procedure using CubeSuite and about the main build functions.

#### <span id="page-23-1"></span>**2.1 Overview**

This section describes how to create a load module and user library.

#### <span id="page-23-2"></span>**2.1.1 Create a load module**

The operation flow from setting a project to creating a load module is shown below.

#### **(1) Create or load a project**

Create a new project, or load an existing one.

**Remark** See CubeSuite Start User's Manual for details about creating a new project or loading an existing one.

#### **(2) Set a build target project**

When making settings for or running a build, set the active project (see "2.14 Make Settings for Build [Operations"](#page-71-3)).

If there is no subproject, the project is always active.

**Remark** When setting a build mode, change the build mode (see "[2.14.6 Change the build mode"](#page-75-3)).

#### **(3) Set build target files**

For the project, add or remove build target files and update the dependencies (see "[2.3 Set Build Target Files"](#page-26-0)).

**Remarks 1.** See ["2.7.1 Add a user library](#page-49-4)" for the method of adding a user library to the project.

**2.** Also, you can set the link order of object module files and library files (see "[2.14.1 Set the link](#page-71-4)  [order of files"](#page-71-4)).

#### **(4) Specify the output of a load module file**

Set the output of a load module file as the product of the build (see ["2.4 Set the Type of the Output File"](#page-37-0)).

#### **(5) Set build options**

Set the options for the compiler, assembler, linker, and the like (see "[2.5 Set Compile Options](#page-41-4)", "2.6 Set [Assemble Options](#page-46-4)", "[2.7 Set Link Options"](#page-49-5)).

#### **(6) Run a build**

Run a build (see "[2.15 Run a Build](#page-79-4)").

The following types of builds are available.

- Build (see ["2.15.1 Run a build of updated files"](#page-81-2))
- Rebuild (see "[2.15.2 Run a build of all files"](#page-82-3))
- Rapid build (see ["2.15.3 Run a build in parallel with other operations"](#page-82-4))
- Batch build (see "[2.15.4 Run builds in batch with build modes](#page-84-2)")
- **Remark** If there are any commands you wish to run before or after the build process, on the [Property panel](#page-146-1), from the [\[Common Options\] tab,](#page-149-0) in the [Others] category, set the [Commands executed before build processing] and [Commands executed after build processing] properties.

If there are any commands you wish to run before or after the build process at the file level, you can

set them from the [\[Individual Compile Options\] tab](#page-207-1) (for a C source file) and [Individual Assemble [Options\] tab](#page-221-1) (for an assembler source file).

#### **(7) Save the project**

Save the setting information of the project to the project file.

**Remark** See CubeSuite Start User's Manual for details about saving the project.

#### <span id="page-24-0"></span>**2.1.2 Create a user library**

The operation flow from setting a project to creating a user library is shown below.

#### **(1) Create or load a project**

Create a new project, or load an existing one. When you create a new project, set a library project.

**Remark** See CubeSuite Start User's Manual for details about creating a new project or loading an existing one.

#### **(2) Set a build target project**

When making settings for or running a build, set the active project (see "2.14 Make Settings for Build [Operations"](#page-71-3)).

If there is no subproject, the project is always active.

**Remark** When setting a build mode, change the build mode (see "[2.14.6 Change the build mode](#page-75-3)").

#### **(3) Set build target files**

For the project, add or remove build target files and update the dependencies (see ["2.3 Set Build Target Files"](#page-26-0)).

#### **(4) Set build options**

Set the options for the compiler, assembler, librarian, and the like (see ["2.5 Set Compile Options"](#page-41-4), ["2.6 Set](#page-46-4)  [Assemble Options"](#page-46-4), ["2.11 Set Create Library Options"](#page-62-4)).

#### **(5) Run a build**

Run a build (see ["2.15 Run a Build](#page-79-4)").

The following types of builds are available.

- Build (see "[2.15.1 Run a build of updated files"](#page-81-2))
- Rebuild (see "[2.15.2 Run a build of all files"](#page-82-3))
- Rapid build (see "[2.15.3 Run a build in parallel with other operations](#page-82-4)")
- Batch build (see ["2.15.4 Run builds in batch with build modes](#page-84-2)")

#### **(6) Save the project**

Save the setting information of the project to the project file.

**Remark** See CubeSuite Start User's Manual for details about saving the project.

**Remark** If there are any commands you wish to run before or after the build process, on the [Property panel,](#page-146-1) from the [\[Common Options\] tab](#page-149-0), in the [Others] category, set the [Commands executed before build processing] and [Commands executed after build processing] properties. If there are any commands you wish to run before or after the build process at the file level, you can set them from the [\[Individual Compile Options\] tab](#page-207-1) (for a C source file) and [Individual Assemble [Options\] tab](#page-221-1) (for an assembler source file).

#### <span id="page-25-0"></span>**2.2 Change the Build Tool Version**

You can change the version of the build tool (compiler package) used in the project (main project or subproject). Select the build tool node on the project tree and select the [\[Common Options\] tab](#page-149-0) on the [Property panel](#page-146-1). Select [Always latest version which was installed] or the version on the [Using compiler package version] property in the [Version Select] category.

#### **Figure 2-1. [Version Select] Category**

<span id="page-25-1"></span>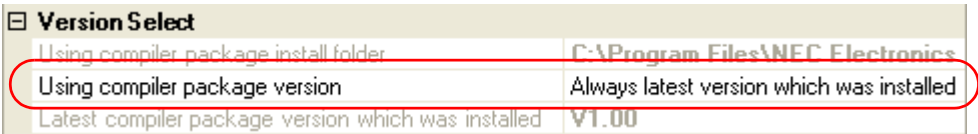

**Remark** When the build tool used in the main project and subprojects is the same, you can collectively change the build tool version by selecting all of the Build tool nodes and setting the property.

#### <span id="page-26-0"></span>**2.3 Set Build Target Files**

Before running a build, you must add the build target files (such as C source file, assembler source file) to the project.

This section explains operations on setting files in the project.

#### <span id="page-26-1"></span>**2.3.1 Set a startup routine**

#### **(1) Using the standard startup routine**

Select the build tool node on the project tree and select the [\[Compile Options\] tab](#page-159-0) on the [Property panel](#page-146-1). To use the standard startup routine, select [Yes(Normal)]/[Yes(For boot area)]/[Yes(For flash area)] on the [Use standard startup routine] property in the [Startup] category.

#### **Figure 2-2. [Use standard startup routine] Property**

<span id="page-26-2"></span>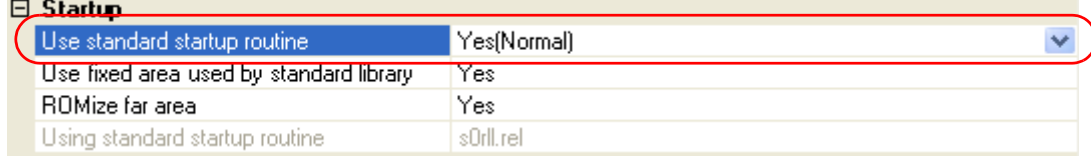

The object file name of the standard startup routine to be used will be displayed on the [Using standard startup routine] property.

#### **(2) Using other than the standard startup routine**

Select the build tool node on the project tree and select the [\[Compile Options\] tab](#page-159-0) on the [Property panel](#page-146-1). To use other than the standard startup routine, select [No] on the [Use standard startup routine] property in the [Startup] category ([Yes(Normal)] is selected by default).

#### **Figure 2-3. [Use standard startup routine] Property**

<span id="page-26-3"></span>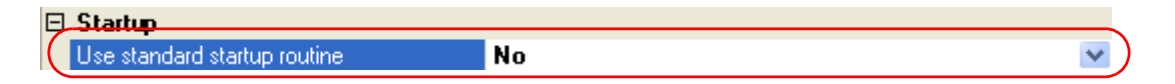

Next, add a startup file (a file that the startup routine is described) to the Startup node on the project tree. See ["2.3.2 Add a file to a project](#page-28-0)" for the method of adding the file to the project tree.

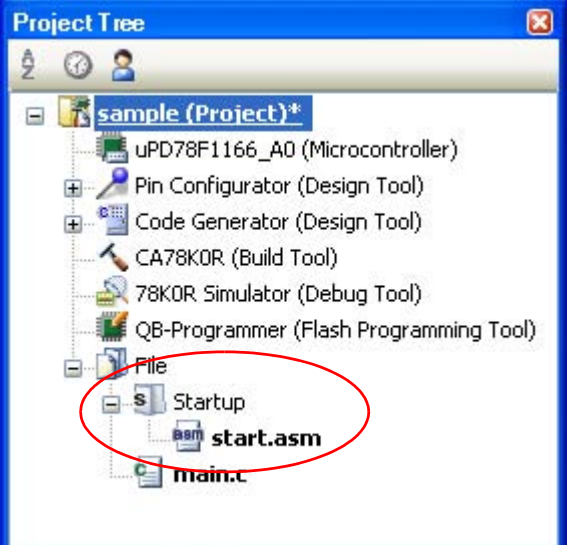

#### <span id="page-27-0"></span>**Figure 2-4. Project Tree Panel (After Adding Startup File)**

**Caution A build target file added directly below the Startup node on the project tree is treated as the startup file. It is not treated as a startup file if it is added to the category below the Startup node.**

**When adding a startup file to the Startup node, if a startup file has already been added then only the latest startup file to be added is targeted by a build; any such files added prior to this one will not be targeted.**

**When setting a startup file that is not targeted by a build as a build target, if other startup files have also been added then the file will be targeted by the build, and the others will not be targeted.**

**Remark** See CubeSuite 78K0R Coding User's Manual for the method of creating the startup routine.

#### <span id="page-28-0"></span>**2.3.2 Add a file to a project**

Files can be added to a project by the following methods.

- [Adding an existing file](#page-28-2)
- [Creating and adding an empty file](#page-29-1)

#### <span id="page-28-2"></span>**(1) Adding an existing file**

#### **(a) Add individual files**

<span id="page-28-1"></span>Drag a folder from Explorer or the like, and drop it onto the empty space below the project tree. The file is added below the File node.

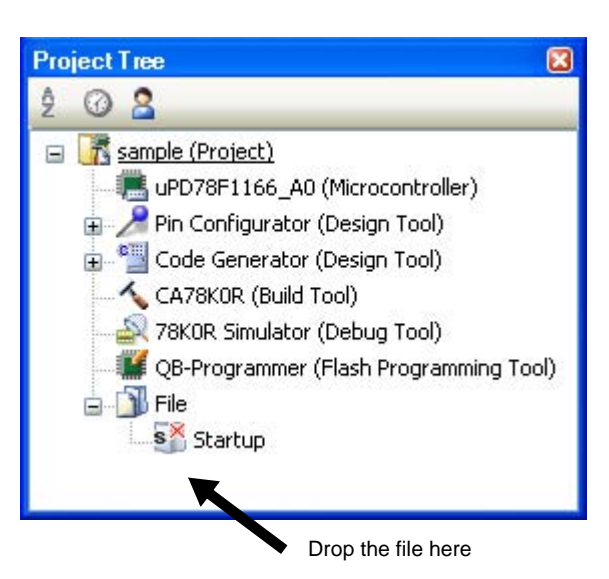

**Figure 2-5. Project Tree Panel (File Drop Location)**

**Caution To add a startup routine, drop a file onto the Startup node. See "[2.3.1 Set a startup](#page-26-1)  [routine](#page-26-1)" for details about using a startup routine.**

#### **(b) Add a folder**

Drag a folder from Explorer or the like, and drop it onto the empty space below the project tree. The Add [Folder and File dialog box](#page-239-1) opens.

- **Remark** You can also add multiple folders to the project at the same time by dragging multiple folders at same time and dropping them onto the project tree.
- **Caution When a folder with the name that is more than 200 characters is dropped, the folder is added to the project tree as a category with the name that 201st character and after are deleted.**

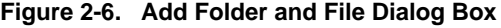

<span id="page-29-0"></span>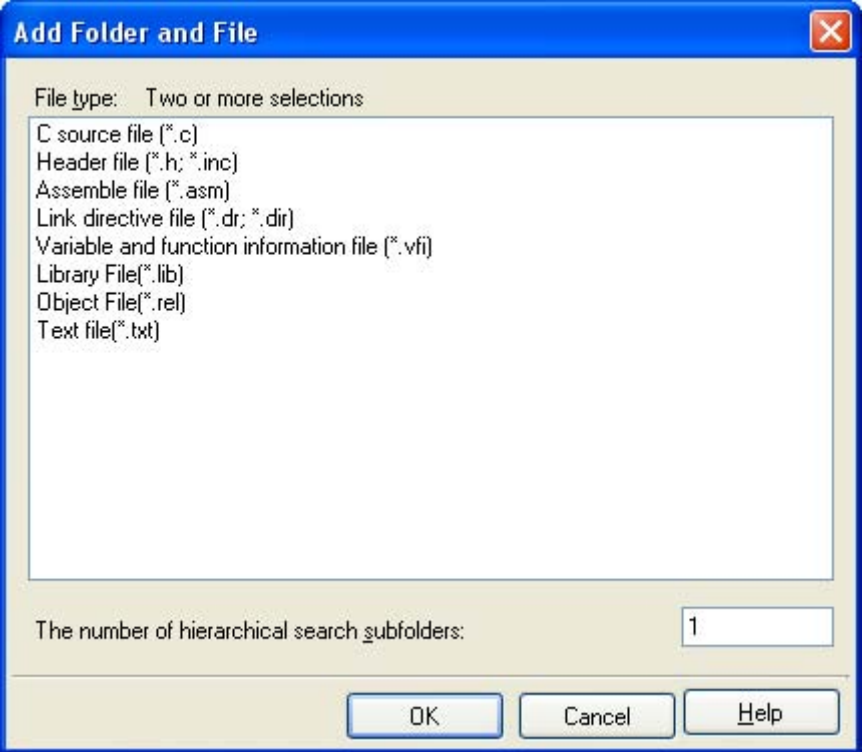

In the dialog, select the file types to add to the project, specify the number of subfolder levels to add, and then click the [OK] button.

**Remark** You can select multiple file types by left clicking while holding down the [Ctrl] or [Shift] key. If nothing is selected, it is assumed that all types are selected.

The folder is added below the File node. Note that on the project tree, the folder is the category.

**Remark** When the category node created by the user exists, you can add a file below the node by dropping the file onto the node (see ["2.3.5 Classify a file into a category](#page-33-0)" for a category node.).

#### <span id="page-29-1"></span>**(2) Creating and adding an empty file**

On the project tree, select either one of the Project node, Subproject node, or File node, and then select [Add] >> [Add New File...] from the context menu. The [Add File dialog box](#page-237-1) opens.

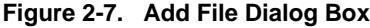

<span id="page-30-0"></span>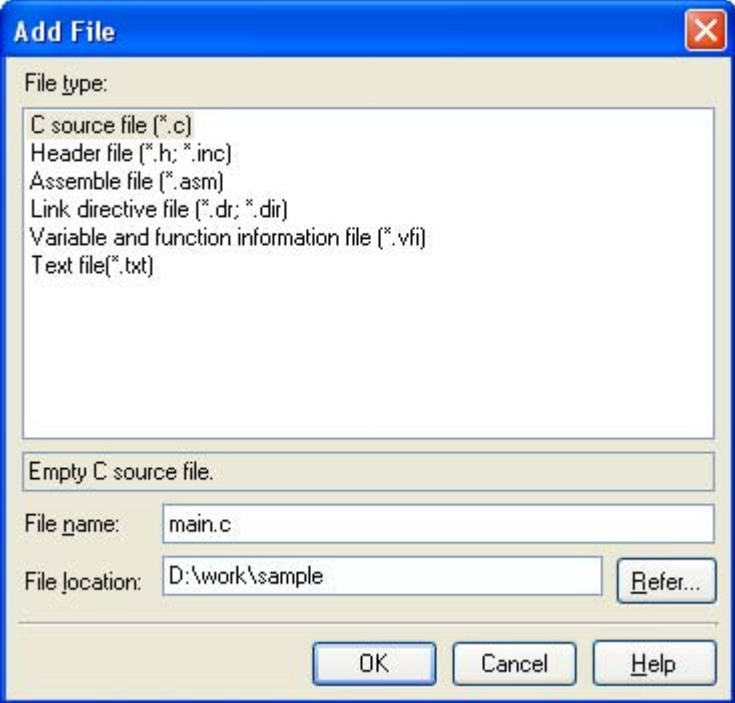

In the dialog box, specify the file to be created and then click the [OK] button. The file is added below the File node.

<span id="page-30-1"></span>The project tree after adding the file will look like the one below.

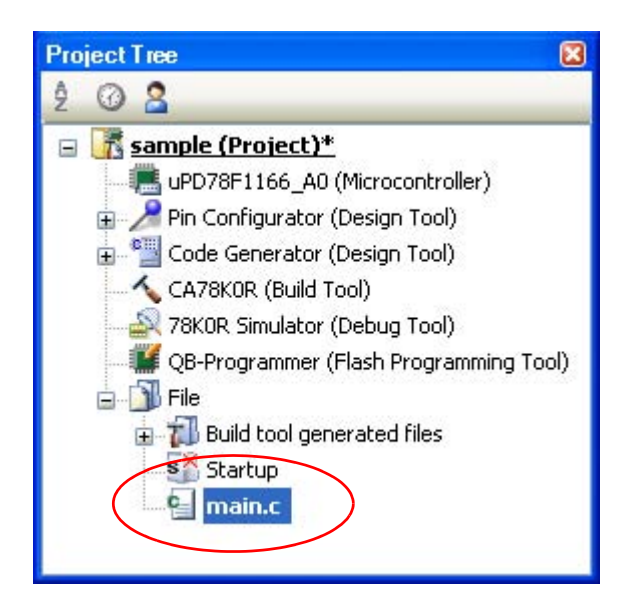

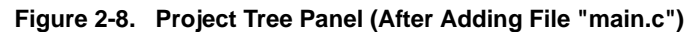

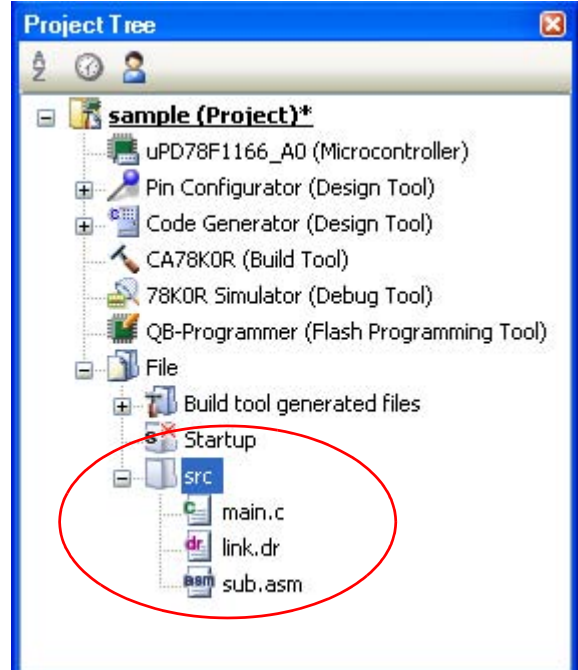

#### <span id="page-31-0"></span>**Figure 2-9. Project Tree Panel (After Adding Folder "src")**

**Remark** The location of the file added below the File node depends on the current file display order setting. See "[2.3.6 Change the file display order](#page-34-0)" for the method of changing the file display order.

**Cautions 1. If the paths differ, you can add source files with the same name. Note, however, that if the setting of the output file name is left as the default, the output files will have the same name, which will prevent the build from running correctly (for example, when adding D:\sample1\func.c and D:\sample2\func.c, the default output file name for these files is both func.rel).**

> **To correctly run a build, set the output file name for each of those files to a different name with the individual build options for the source files.**

**The changing the name of the C source file is made with the [Object file name] property in the [Output File] category from the [\[Individual Compile Options\] tab.](#page-207-1) The changing the name of the assembler source file is made with the [Object file name] property in the [Output File] category from the [\[Individual Assemble Options\] tab](#page-221-1). See ["2.13.2 Set build options at the](#page-68-5)  [file level](#page-68-5)" for how to set the individual build options.**

**2. If a file with an extension of "dr" or "dir" is added to the project, it is treated as a link directive file. It is also treated as a link directive file if it is added below the Startup node. When adding a link directive file to the project, if a link directive file has already been added then only the latest link directive file to be added is targeted by a build; any such files added prior to this one will not be targeted.**

**When setting a link directive file that is not targeted by a build as a build target, if other link directive files have also been added then the file will be targeted by the build, and the others will not be targeted.**

**3. Up to 5000 files can be added to the main project or subproject.**

When a new file is added, an empty file is created in the location specified in the [Add File dialog box.](#page-237-1) By double clicking the file name on the project tree, you can open the [Editor panel](#page-231-1) and edit the file. The files that can be opened with the [Editor panel](#page-231-1) are shown below.

- C source file (.c)
- Assembler source file (.asm)
- Header file (.h, .inc)
- Link directive file (.dr, .dir)
- Variables/functions information file (.vfi)
- Map file (.map)
- Symbol table file (.sym)
- Hex file (.hex, .hxb, .hxf)
- Text file (.txt)
- **Remarks 1.** You can use one of the methods below to open files other than those listed above in the [Editor](#page-231-1)  [panel.](#page-231-1)
	- Drag a file and drop it onto the [Editor panel.](#page-231-1)
	- Select a file and then select [Open with Internal Editor...] from the context menu.
	- **2.** When the environment is set to use an external editor on the [Option dialog box,](#page-268-1) the file is opened with the external editor that has been set. Other files are opened with the applications associated by the host OS.

#### <span id="page-32-0"></span>**2.3.3 Remove a file from a project**

To remove a file added to a project, select the file to be removed from the project on the project tree and then select [Remove from Project] from the context menu.

In addition, the file itself is not deleted from the file system.

#### <span id="page-32-2"></span>**Caution If you select a file on the project tree and press the [Delete] key, the file is deleted from the file system.**

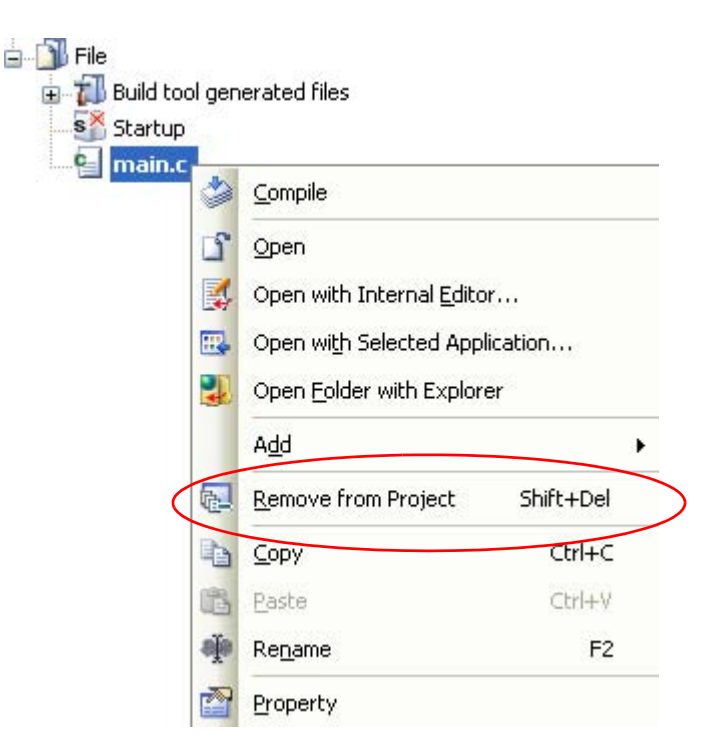

**Figure 2-10. [Remove from Project] Item**

#### <span id="page-32-1"></span>**2.3.4 Remove a file from the build target**

You can remove a specific file from the build target out of all the files added to the project.

Select the file to be removed from the build target on the project tree and select the [\[Build Settings\] tab](#page-204-3) on the [Property panel](#page-146-1). Select [No] on the [Set as build-target] property in the [Build] category.

#### **Figure 2-11. [Set as build-target] Property**

<span id="page-33-1"></span>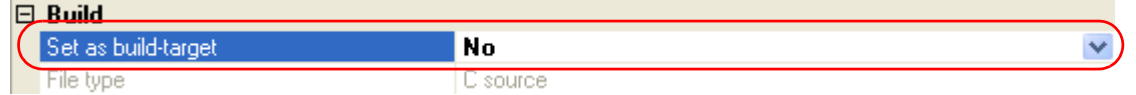

**Remark** The files that can be applied this function are C source files, assembler source files, link directive files, variables/functions information files, object files, and library files.

#### <span id="page-33-0"></span>**2.3.5 Classify a file into a category**

You can create a category under the File node and classify files by the category. This makes it easier to view files added to the project on the project tree, and makes it easier to manage files according to function.

<span id="page-33-2"></span>To create a category node, select either one of the Project node, Subproject node, or File node on the project tree, and then select [Add] >> [Add New Category] from the context menu.

**Figure 2-12. [Add New Category] Item (For File Node)**

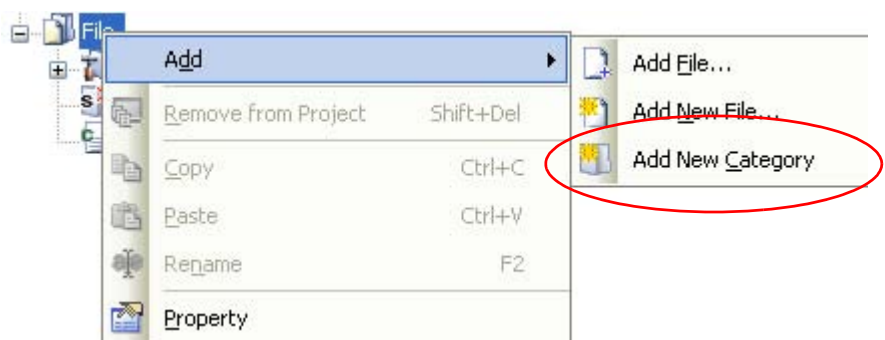

<span id="page-33-3"></span>**Figure 2-13. Project Tree Panel (After Adding Category Node)**

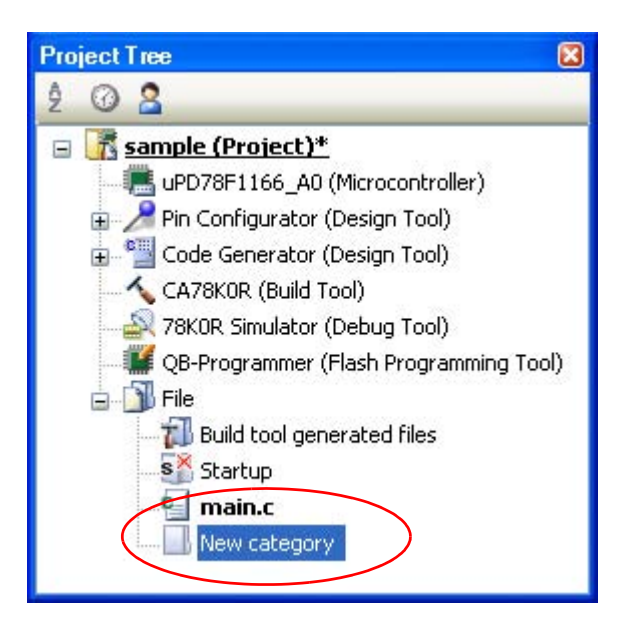

**Remarks 1.** The default category name is "New category".

To change the category name, you can use [Rename] from the context menu of the category node.

- **2.** You can also add a category node with the same name as an existing category node.
- **3.** Categories can be nested up to 20 levels.

You can classify files into the created category node by dragging and dropping the file.

#### <span id="page-34-0"></span>**2.3.6 Change the file display order**

<span id="page-34-2"></span>You can change the display order of the files and category nodes on the project tree. Select any of the buttons below on the toolbar of the [Project Tree panel.](#page-135-1)

#### **Figure 2-14. Toolbar (Project Tree Panel)**

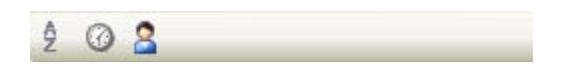

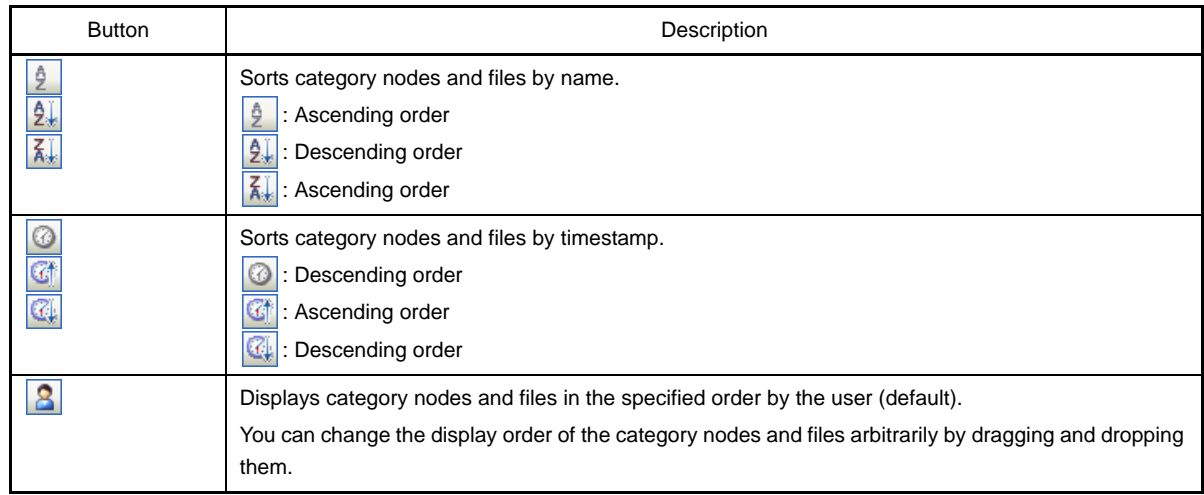

#### <span id="page-34-1"></span>**2.3.7 Update file dependencies**

When you perform a change (changing include file paths, adding an include statement of the header file to a C source file, etc.) that effects the file dependencies in the compile option settings or assemble option settings, you must update the dependencies of the relevant files.

Updating file dependencies is performed for the entire project (main project and subprojects) or active project.

#### **(1) For the entire project**

From the [Build] menu, select [Update Dependencies].

<span id="page-35-0"></span>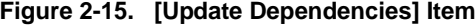

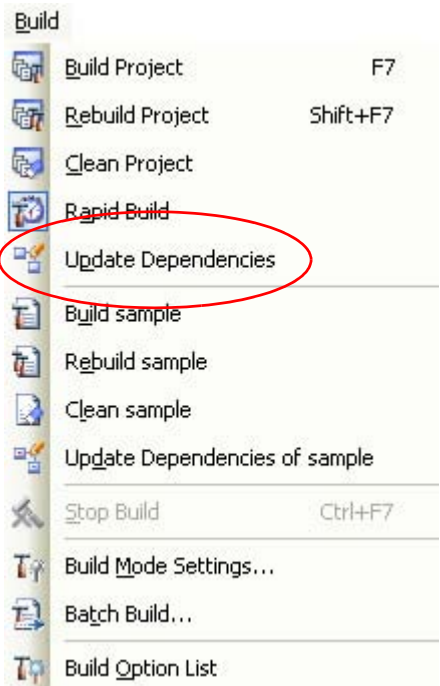

#### **(2) For the active project**

<span id="page-35-1"></span>From the [Build] menu, select [Update Dependencies of *active project*].

**Figure 2-16. [Update Dependencies of** *active project***] Item**

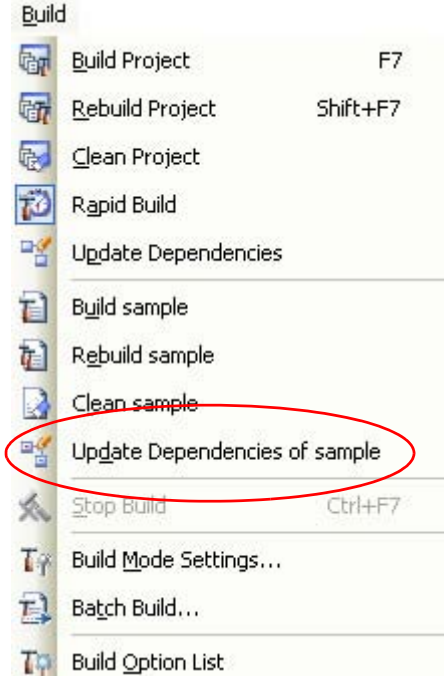

- **Remark** If there are files being edited with the [Editor panel](#page-231-1) when updating file dependencies, then all these files are saved.
- **Cautions 1. During checking of dependence relationships of include files with CubeSuite, condition statements such as #if and comments are ignored. Therefore, include files not required for**
**build are mistaken as required files (In the example below, header1.h and header5.h are judged as required for build).**

```
#if 0
#include "header1.h" /* Dependence relationship judged to exist */
#else /* ! zero */
#include "header2.h" /* Dependence relationship to exist */
#endif
#define AAA
#ifdef AAA
#include "header3.h" /* Dependence relationship to exist */
#else
#include "header4.h" /* Dependence relationship to exist */
#endif
/*
#include "header5.h" /* Dependence relationship judged to exist */
*/
```
**2. During checking of dependence relationships of include files with CubeSuite, include statements described after comments are ignored. Therefore, include files required for build are mistaken as no-required files (In the example below, header6.h and header7.h are judged as no-required for build).**

```
/* Dependence relationship judged not to exist */
/* comment */ #include "header6.h" 
/* Dependence relationship judged not to exist */
/*
comment
*/ #include "header7.h"
```
# **2.4 Set the Type of the Output File**

Set the type of the file to be output as the product of the build.

Select the build tool node on the project tree and select the [\[Common Options\] tab](#page-149-0) on the [Property panel](#page-146-0). Select the file type on the [Output file type] property in the [Output File Type and Path] category.

# **Figure 2-17. [Output file type] Property**

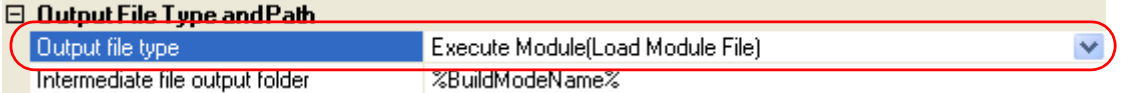

### **(1) When [Execute Module(Load Module File)] is selected (default)**

A load module file is created.

The file set in the [Output File] category on the [\[Link Options\] tab](#page-185-0) is the debug target.

# **(2) When [Execute Module(Hex File)] is selected**

A hex file is also created.

The file set in the [Hex File] category on the [\[Object Convert Options\] tab](#page-194-0) is the debug target.

### **Caution For library projects, this property is always [Library] and cannot be changed.**

#### **2.4.1 Change the output file name**

The names of the load module file, hex file, and library file output by the build tool are set to the following names by default.

"%ProjectName%" is an embedded macro. It is replaced to the project name.

Load module file name: %ProjectName%.lmf

Hex file name: %ProjectName%.hex

Library file name: %ProjectName%.lib

The method to change these file names is shown below.

# **(1) When changing the load module file name**

Select the build tool node on the project tree and select the [\[Link Options\] tab](#page-185-0) on the [Property panel](#page-146-0). Enter the file name to be changed to on the [Output file name] property in the [Output File] category.

# **Figure 2-18. [Output file name] Property (For Load Module File)**

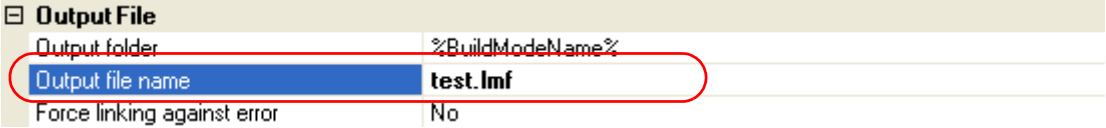

**Remark** You can also change the option in the same way with the [Output file name] property in the [Frequently Used Options(for Link)] category on the [\[Common Options\] tab](#page-149-0).

# **(2) When changing the hex file name**

Select the build tool node on the project tree and select the [\[Object Convert Options\] tab](#page-194-0) on the [Property panel](#page-146-0). Enter the file name to be changed to on the [Hex file name] property in the [Hex File] category.

## **Figure 2-19. [Hex file name] Property**

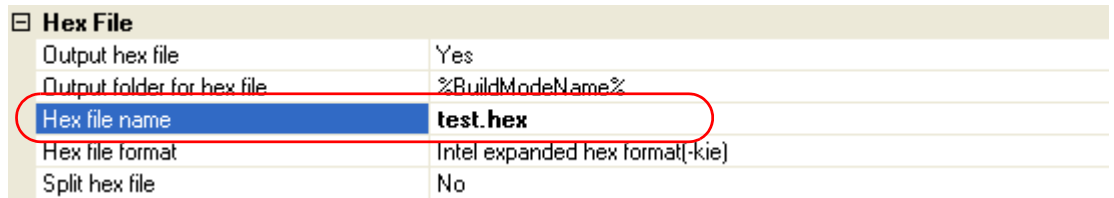

# **Caution When [Yes(-zf)] on the [Split hex file] property is selected, the hex file is split into separate files: .hxb and .hxf.**

**See "[B.4.2 Functions"](#page-491-0) for details.**

**Remark** You can also change the option in the same way with the [Hex file name] property in the [Frequently Used Options(for Object Convert)] category on the [\[Common Options\] tab.](#page-149-0)

### **(3) When changing the library file name**

Select the build tool node on the project tree and select the [\[Create Library Options\] tab](#page-199-0) on the [Property panel](#page-146-0). Enter the file name to be changed to on the [Output file name] property in the [Output File] category.

# **Figure 2-20. [Output file name] Property (For Library File)**

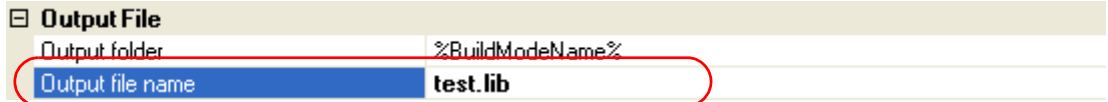

### **2.4.2 Output an assemble list**

The results of the assembly are output to the assembler list file.

Select the build tool node on the project tree and select the [\[Assemble Options\] tab](#page-179-0) on the [Property panel.](#page-146-0) To output the assemble list, select [Yes(-p)] (default) on the [Output assemble list file] property in the [Assemble List] category.

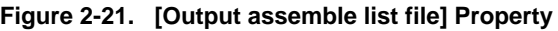

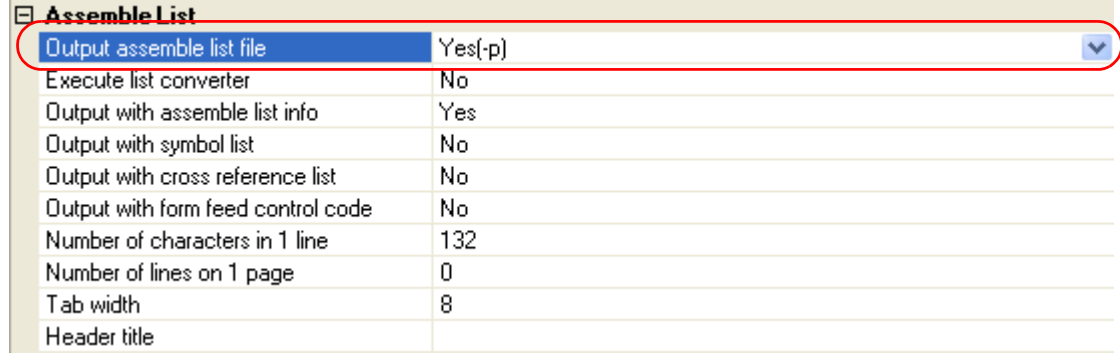

**Remarks 1.** See "[3.2.2 Assemble list](#page-104-0)" for the assemble list.

**2.** If you select [No(-np)] on the [Output assemble list file] property when performing assembly only to output an object module file, you can reduce the assembly time.

# **2.4.3 Output map information**

Map information (information on the location of segments) is output to the link list file.

Select the build tool node on the project tree and select the [\[Link Options\] tab](#page-185-0) on the [Property panel.](#page-146-0) The setting to output a link list file is made with the [Link List] category.

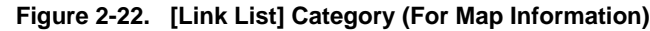

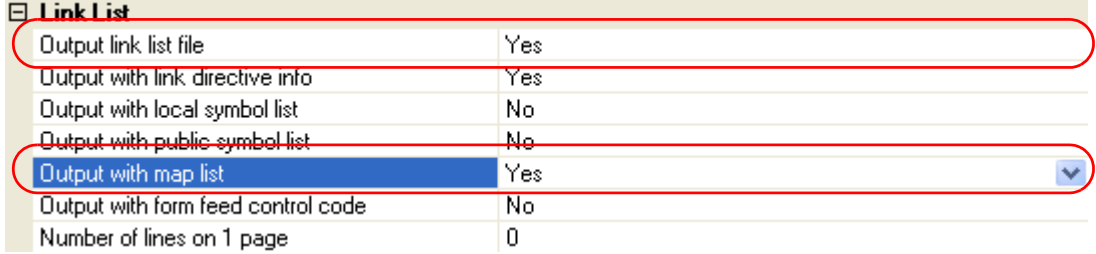

If you select [Yes] (default) on the [Output link list file] property, the [Output with map list] property is displayed. To output map information to the link list file, select [Yes] (default).

**Remark** See ["3.3.2 Map list"](#page-110-0) for map information.

# **2.4.4 Output symbol information**

Symbol information (local symbols and public symbols) defined in the input module is output to the link list file. Select the build tool node on the project tree and select the [\[Link Options\] tab](#page-185-0) on the [Property panel](#page-146-0).

The setting to output symbol information is made with the [Link List] category.

# **(1) When outputting the local symbol list**

# **Figure 2-23. [Link List] Category (For Local Symbol Information)**

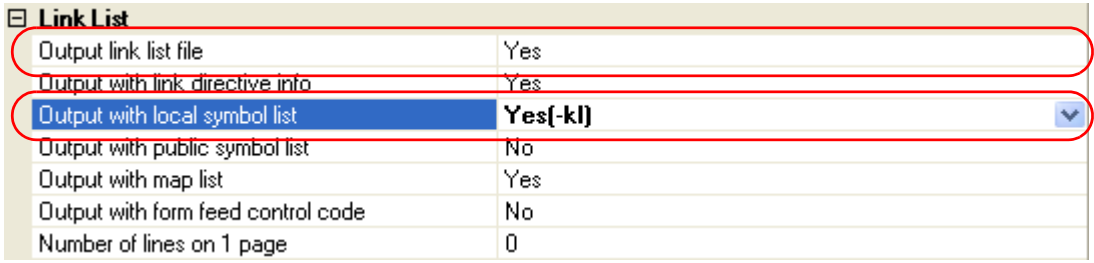

If you select [Yes] (default) on the [Output link list file] property, the [Output with local symbol list] property is displayed. To output local symbol list to the link list file, select [Yes(-kl)] ([No] is selected by default).

**Remark** See ["3.3.4 Local symbol list"](#page-112-0) for the local symbol list.

# **(2) When outputting the public symbol list**

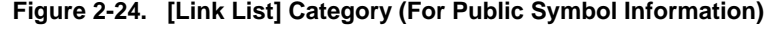

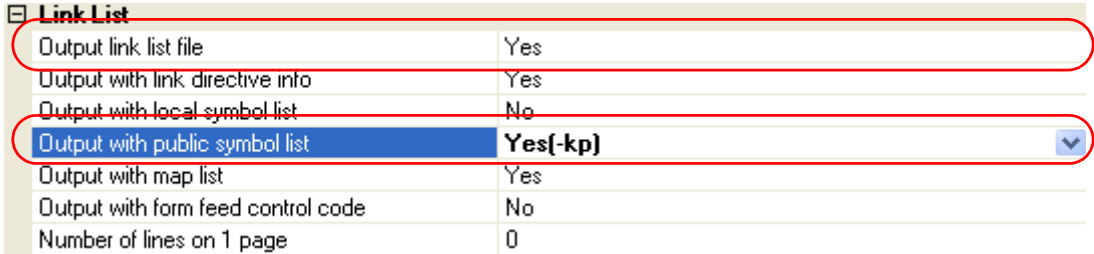

 If you select [Yes] (default) on the [Output link list file] property, the [Output with public symbol list] property is displayed. To output public symbol list to the link list file, select [Yes(-kp)] ([No] is selected by default).

**Remark** See "[3.3.3 Public symbol list](#page-111-0)" for the public symbol list.

# **2.5 Set Compile Options**

To set options for the compiler, select the Build tool node on the project tree and select the [\[Compile Options\] tab](#page-159-0) on the [Property panel.](#page-146-0)

You can set the various compile options by setting the necessary properties in this tab.

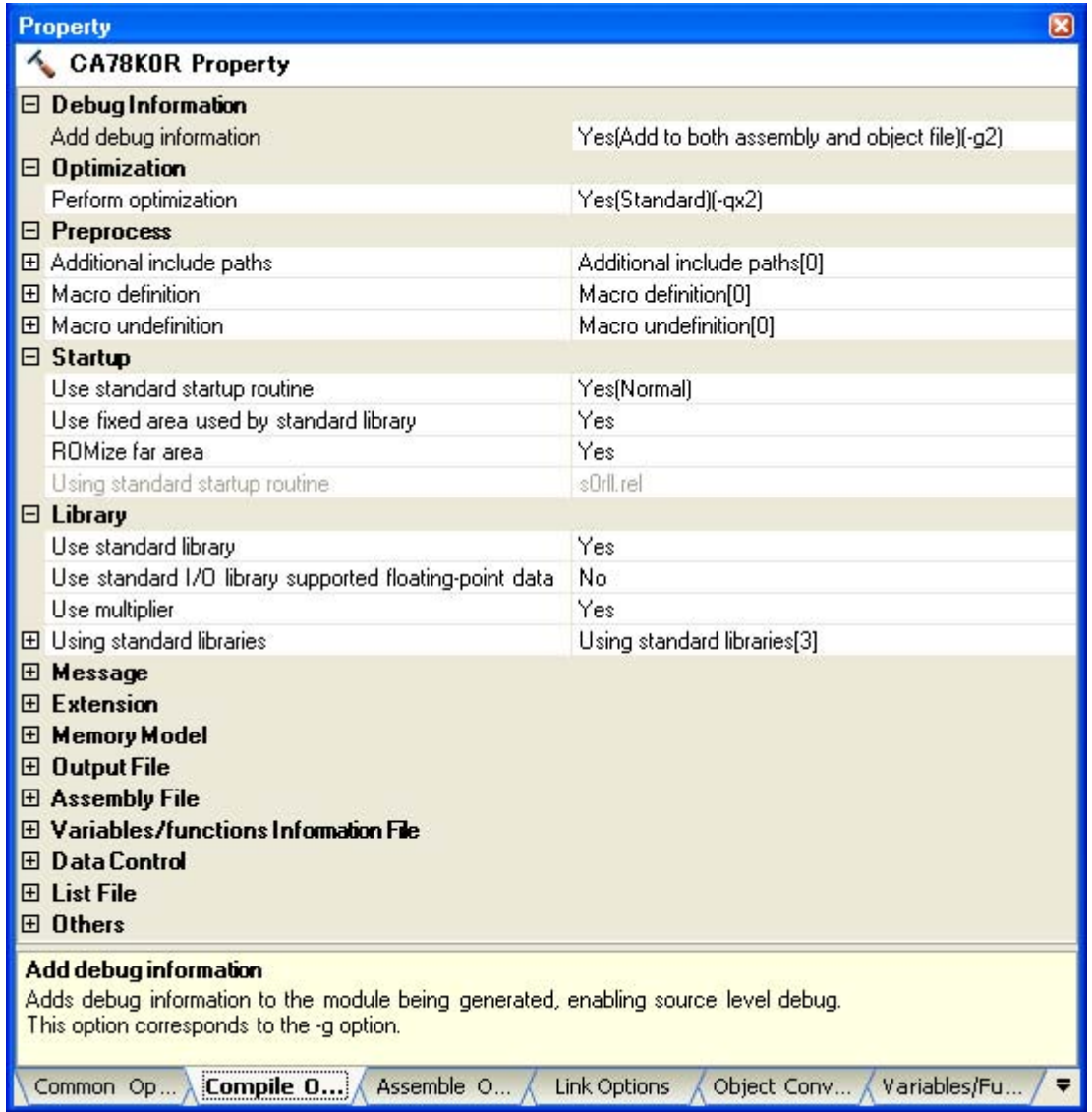

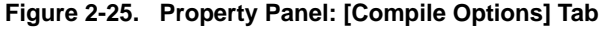

**Remark** Often used options have been gathered under the [Frequently Used Options(for Compile)] category on the [\[Common Options\] tab](#page-149-0).

# **2.5.1 Perform optimization with the code size precedence**

Select the build tool node on the project tree and select the [\[Compile Options\] tab](#page-159-0) on the [Property panel.](#page-146-0)

To perform optimization with the code size precedence, select [Yes(Code size precedence)(-qx3)] on the [Perform optimization] property in the [Optimization] category ([No] is selected by default).

# **Figure 2-26. [Perform optimization] Property (Code Size Precedence)**

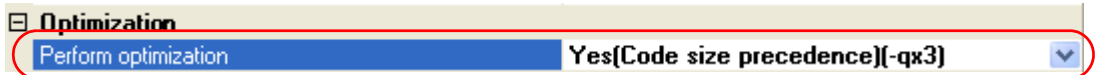

**Remark** You can also set the option in the same way with the [Perform optimization] property in the [Frequently Used Options(for Compile)] category on the [\[Common Options\] tab.](#page-149-0)

## **2.5.2 Perform optimization with the execution speed precedence**

Select the build tool node on the project tree and select the [\[Compile Options\] tab](#page-159-0) on the [Property panel](#page-146-0). To perform optimization with the execution speed precedence, select [Yes(Speed precedence)(-qx1)] on the [Perform optimization] property in the [Optimization] category ([No] is selected by default).

### **Figure 2-27. [Perform optimization] Property (Execution Speed Precedence)**

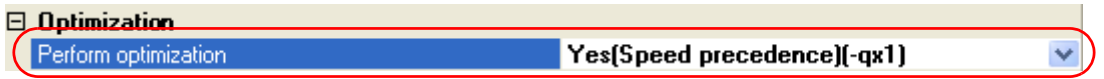

**Remark** You can also set the option in the same way with the [Perform optimization] property in the [Frequently Used Options(for Compile)] category on the [\[Common Options\] tab.](#page-149-0)

#### **2.5.3 Add an include path**

Select the build tool node on the project tree and select the [\[Compile Options\] tab](#page-159-0) on the [Property panel](#page-146-0). The include path setting is made with the [Additional include paths] property in the [Preprocess] category.

### **Figure 2-28. [Additional include paths] Property**

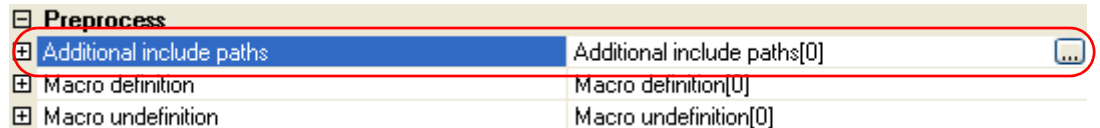

If you click the [...] button, the [Path Edit dialog box](#page-245-0) will open.

# **Figure 2-29. Path Edit Dialog Box**

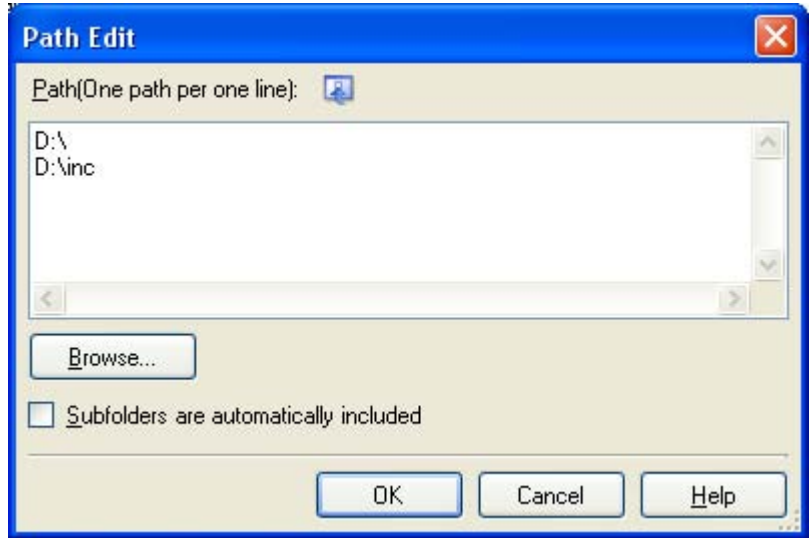

Enter an include path per line in [Path(One path per one line)]. You can specify up to 259 characters per line, up to 64 line.

**Remark** You can also specify the include path via the [Browse...] button. Select the [Subfolders are automatically included] check box before clicking the [Browse...] button to add all paths under the specified one (down to 5 levels) to [Path(One path per one line)].

If you click the [OK] button, the entered include paths are displayed as subproperties.

**Figure 2-30. [Additional include paths] Property (After Adding Include Paths)**

| Prenrocess                  |                                    |  |
|-----------------------------|------------------------------------|--|
| Additional include paths    | Additional include paths[2]<br>لسا |  |
| [0]                         | D۸                                 |  |
|                             | D:\inc                             |  |
| 田 Macro definition          | Macro definition[0]                |  |
| <b>田</b> Macro undefinition | Macro undefinition[0]              |  |

To change the include paths, you can use the [...] button or enter the path directly in the text box of the subproperty.

**Remark** You can also set the option in the same way with the [Additional include paths] property in the [Frequently Used Options(for Compile)] category on the [\[Common Options\] tab.](#page-149-0)

#### **2.5.4 Set a macro definition**

Select the build tool node on the project tree and select the [\[Compile Options\] tab](#page-159-0) on the [Property panel.](#page-146-0) The macro definition setting is made with the [Macro definition] property in the [Preprocess] category.

## **Figure 2-31. [Macro definition] Property**

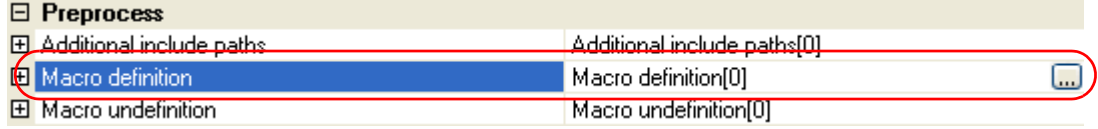

If you click the [...] button, the [Text Edit dialog box](#page-243-0) will open.

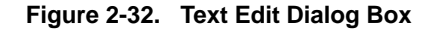

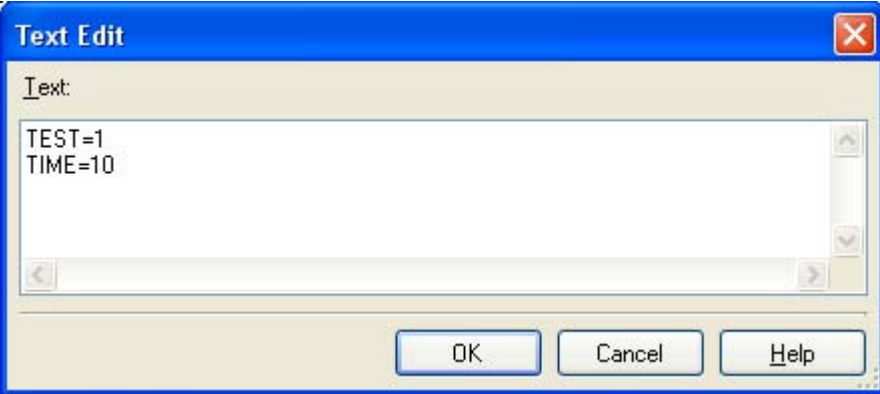

Enter the macro definition in the format of "*macro name*=*defined value*", with one macro name per line. You can specify up to 256 characters per line, up to 30 line. The "=*defined value*" part can be omitted, and in this case, "1" is used as the defined value.

If you click the [OK] button, the entered macro definitions are displayed as subproperties.

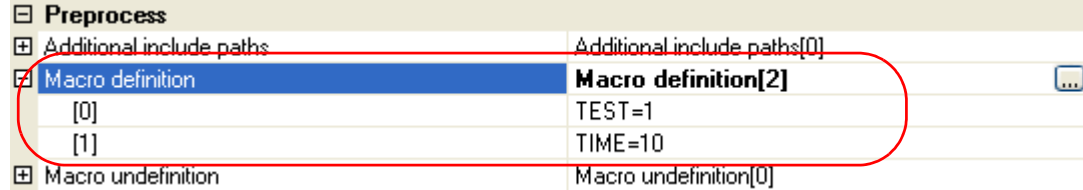

## **Figure 2-33. [Macro definition] Property (After Setting Macros)**

To change the macro definitions, you can use the [...] button or enter the path directly in the text box of the subproperty.

**Remark** You can also set the option in the same way with the [Macro definition] property in the [Frequently Used Options(for Compile)] category on the [\[Common Options\] tab](#page-149-0).

# **2.5.5 Enable C++ comments**

Select the build tool node on the project tree and select the [\[Compile Options\] tab](#page-159-0) on the [Property panel](#page-146-0).

To enable C++ comments, select [Yes(-zp)] on the [Allow C++ format comments] property in the [Extension] category (default).

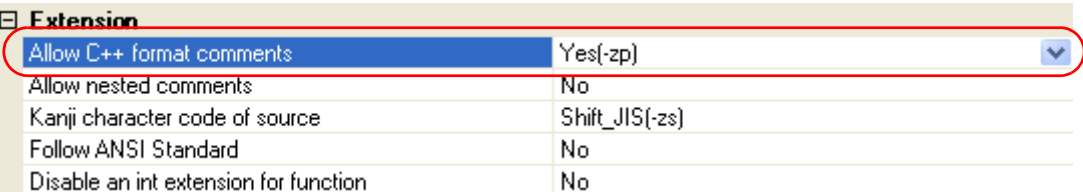

#### **Figure 2-34. [Allow C++ format comments] Property**

# **2.5.6 Use floating point-compatible standard input/output functions**

Select the build tool node on the project tree and select the [\[Compile Options\] tab](#page-159-0) on the [Property panel](#page-146-0).

In the [Library] category, if you select [Yes] on the [Use standard library] property, the [Use standard I/O library supported floating-point data] property is displayed. To use the standard input/output functions which support floatingpoint data (sprintf, sscanf, printf, vprintf, and vsprintf), select [Yes].

# **Figure 2-35. [Use standard I/O library supported floating-point data] Property**

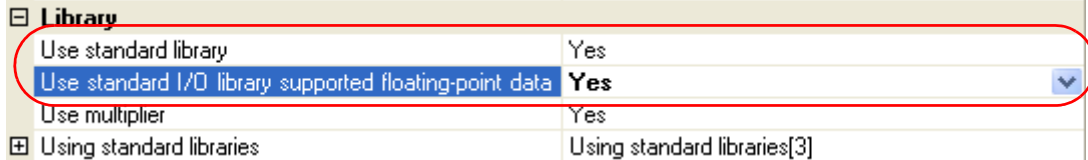

## **2.5.7 Change the setting to use the multiplier and divider/multiplier**

Select the build tool node on the project tree and select the [\[Compile Options\] tab](#page-159-0) on the [Property panel](#page-146-0).

In the [Library] category, if you select [Yes] on the [Use standard library] property, the [Use multiplier and divider] property or [Use multiplier] property is displayed. When using a standard library which supports the multiplier and divider/multiplier, select [Yes] (default), when not using one, select [No].

# **Figure 2-36. [Use multiplier] Property**

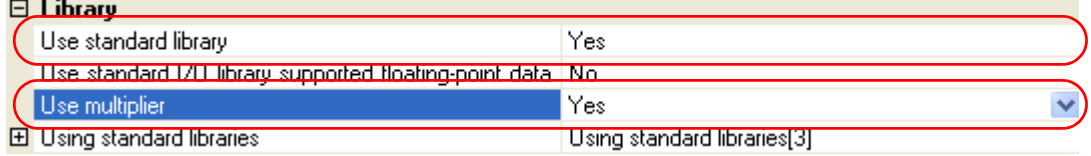

# **2.6 Set Assemble Options**

To set options for the assembler, select the Build tool node on the project tree and select the [\[Assemble Options\] tab](#page-179-0) on the [Property panel.](#page-146-0)

You can set the various assemble options by setting the necessary properties in this tab.

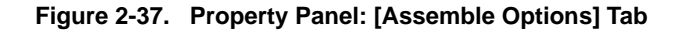

| <b>Property</b>                                                                                                    |                                                      |
|----------------------------------------------------------------------------------------------------|------------------------------------------------------|
| <b>CA78KOR Property</b>                                                                                                    |                                                      |
| $\boxminus$ Debug Information                                                                                                    |                                                      |
| Add debug information                                                                                                    | Yes(Local symbols info and assembler debugging info) |
| $\boxminus$ Preprocess                                                                                                    |                                                      |
| 田 Additional include paths                                                                                                    | Additional include paths[0]                          |
| 田 Macro definition                                                                                                    | Macro definition[0]                                  |
| $\boxminus$ Output File                                                                                                    |                                                      |
| Output common object file for various devices                                                                                                    | No.                                                  |
| Output error list file                                                                                                    | No.                                                  |
| 田 Assemble List                                                                                                    |                                                      |
| 田 Others                                                                                                    |                                                      |
| Add debug information<br>Adds debug information to the module being generated, enabling source level debug.<br>This option corresponds to the -g and -ga options.<br><b>Assemble</b><br>Compile Opt.<br>Common Op | Variables/Fu<br><b>Link Options</b><br>Object Conv   |

**Remark** Often used options have been gathered under the [Frequently Used Options(for Assemble)] category on the [\[Common Options\] tab.](#page-149-0)

#### **2.6.1 Add an include path**

Select the build tool node on the project tree and select the [\[Assemble Options\] tab](#page-179-0) on the [Property panel.](#page-146-0) The include path setting is made with the [Additional include paths] property in the [Preprocess] category.

## **Figure 2-38. [Additional include paths] Property**

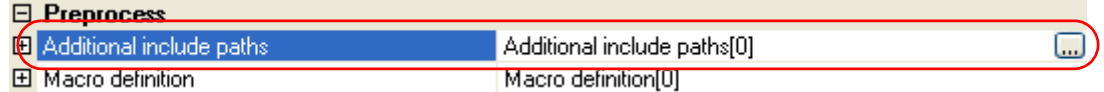

If you click the [...] button, the [Path Edit dialog box](#page-245-0) will open.

# **Figure 2-39. Path Edit Dialog Box**

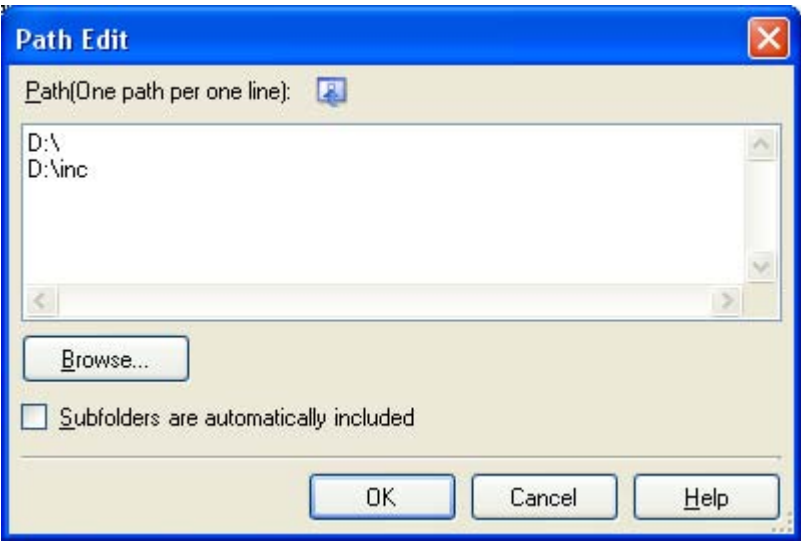

Enter an include path per line in [Path(One path per one line)]. You can specify up to 259 characters per line, up to 64 line.

**Remark** You can also specify the include path via the [Browse...] button. Select the [Subfolders are automatically included] check box before clicking the [Browse...] button to add all paths under the specified one (down to 5 levels) to [Path(One path per one line)].

If you click the [OK] button, the entered include paths are displayed as subproperties.

# **Figure 2-40. [Additional include paths] Property (After Adding Include Paths)**

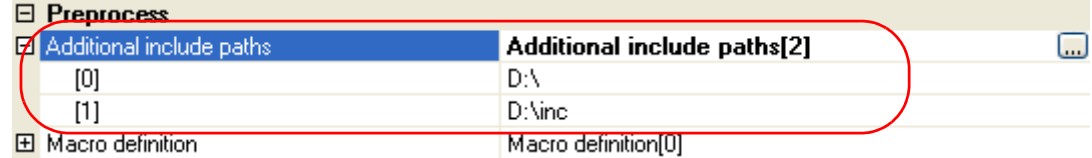

To change the include paths, you can use the [...] button or enter the path directly in the text box of the subproperty.

**Remark** You can also set the option in the same way with the [Additional include paths] property in the [Frequently Used Options(for Assemble)] category on the [\[Common Options\] tab](#page-149-0).

#### **2.6.2 Set a macro definition**

Select the build tool node on the project tree and select the [\[Assemble Options\] tab](#page-179-0) on the [Property panel](#page-146-0). The macro definition setting is made with the [Macro definition] property in the [Preprocess] category.

# **Figure 2-41. [Macro definition] Property**

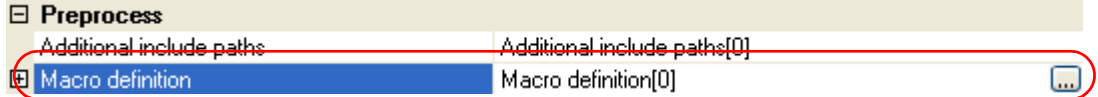

If you click the [...] button, the [Text Edit dialog box](#page-243-0) will open.

# **Figure 2-42. Text Edit Dialog Box**

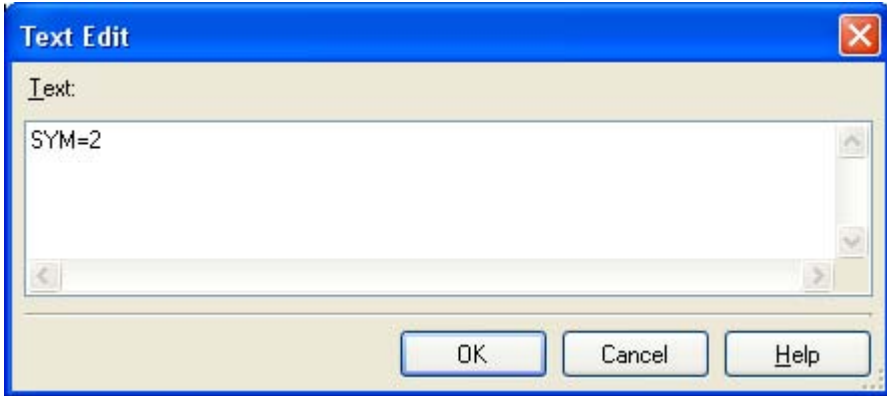

Enter the macro definition in the format of "*macro name*=*defined value*", with one macro name per line. You can specify up to 31 characters per line, up to 30 line. The "=*defined value*" part can be omitted, and in this case, "1" is used as the defined value.

If you click the [OK] button, the entered macro definitions are displayed as subproperties.

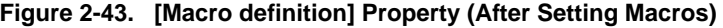

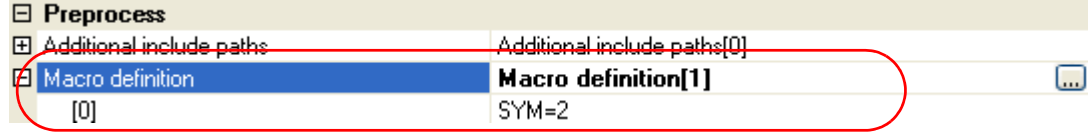

To change the macro definitions, you can use the [...] button or enter the path directly in the text box of the subproperty.

**Remark** You can also set the option in the same way with the [Macro definition] property in the [Frequently Used Options(for Assemble)] category on the [\[Common Options\] tab.](#page-149-0)

# **2.7 Set Link Options**

To set options for the linker, select the Build tool node on the project tree and select the [\[Link Options\] tab](#page-185-0) on the [Property panel.](#page-146-0)

You can set the various link options by setting the necessary properties in this tab.

#### **Caution This tab is not displayed for library projects.**

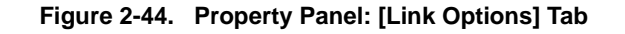

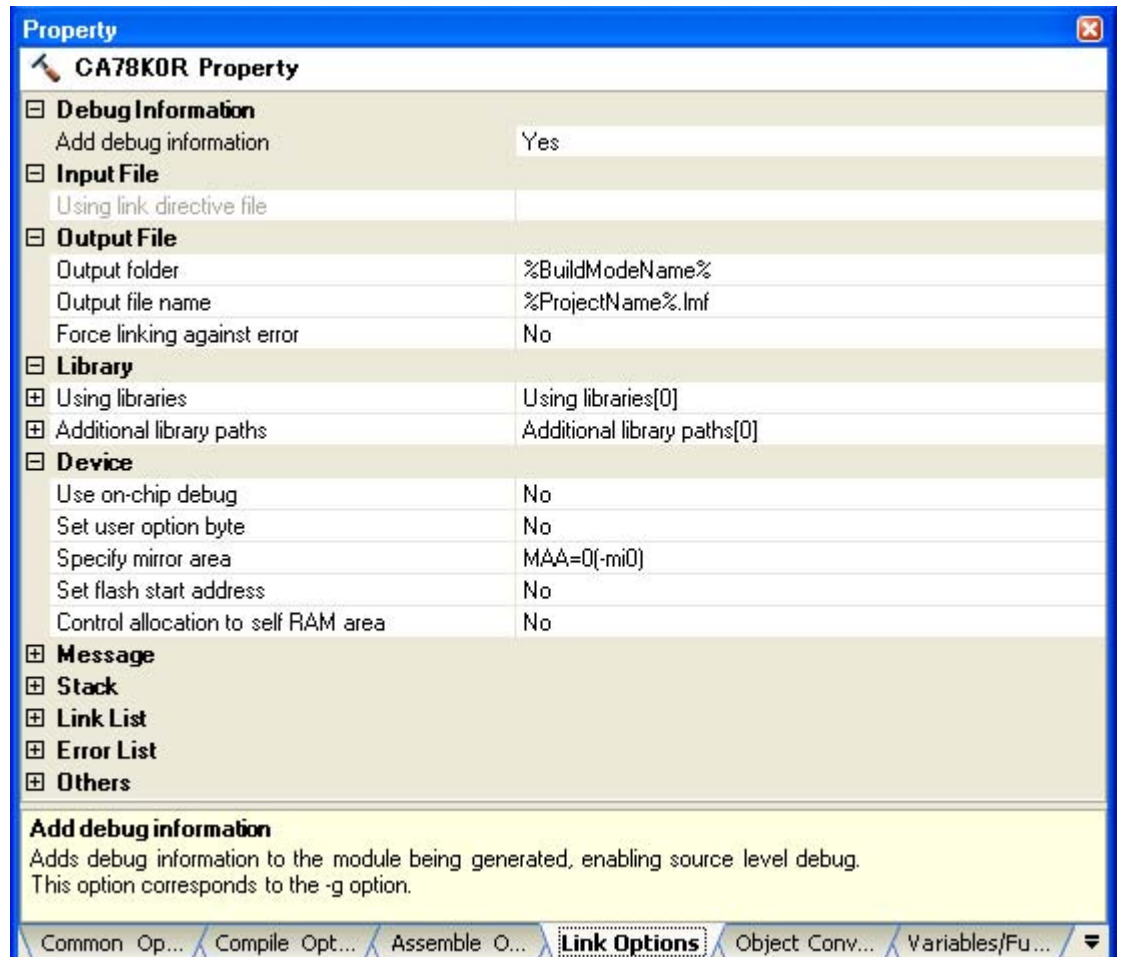

**Remark** Often used options have been gathered under the [Frequently Used Options(for Link)] category on the [\[Common Options\] tab](#page-149-0).

## **2.7.1 Add a user library**

Select the build tool node on the project tree and select the [\[Link Options\] tab](#page-185-0) on the [Property panel.](#page-146-0) Adding a user library is made with the [Using libraries] property in the [Library] category.

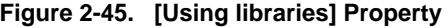

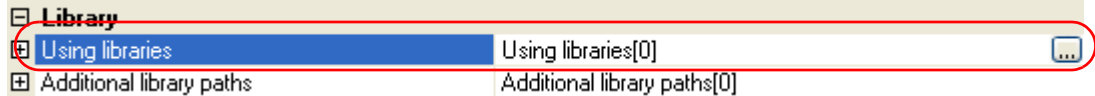

If you click the [...] button, the [Text Edit dialog box](#page-243-0) will open.

# **Figure 2-46. Text Edit Dialog Box**

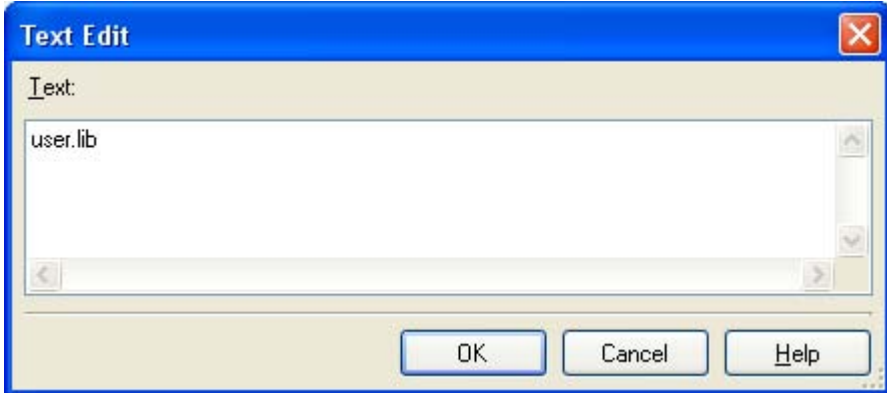

Enter the library file name in [Text] with one name per line. You can specify up to 259 characters per line, up to 64 line.

If you click the [OK] button, the entered library files are displayed as subproperties.

# **Figure 2-47. [Using libraries] Property (After Setting Library Files)**

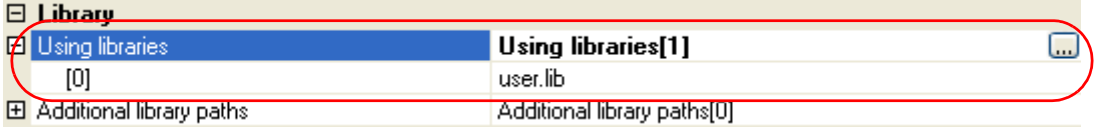

To change the library files, you can use the [...] button or enter the path directly in the text box of the subproperty.

**Remark** You can also set the option in the same way with the [Using libraries] property in the [Frequently Used Options(for Link)] category on the [\[Common Options\] tab.](#page-149-0)

The library files are searched from the library path. To add a library path, set the [Additional library paths] property.

**Caution Library files can also be linked by adding them directly to the project. In this case, the library files are not searched from the library paths because they are linked directly via their absolute paths.**

# **2.8 Prepare for Using On-chip Debugger**

To use the on-chip debugger, you must set the on-chip debug, user option byte, and security ID.

## **(1) Setting the on-chip debug**

The on-chip debug function of the microcontroller is enabled by setting the on-chip debug.

Select the build tool node on the project tree and select the [\[Link Options\] tab](#page-185-0) on the [Property panel.](#page-146-0) Set the onchip debug in the [Device] category.

If you select [Yes(-go)] on the [Use on-chip debug] property, the [Option byte values for OCD] property, [Debug monitor area start address] property, and [Debug monitor area size[byte]] property are displayed.

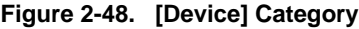

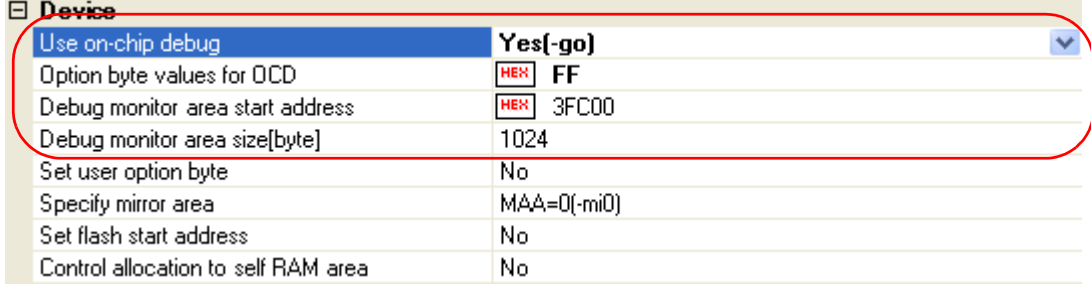

On the [Option byte values for OCD] property, specify the control value of on-chip debug option byte in hexadecimal without 0x. The range that can be specified for the value is 0 to FF.

On the [Debug monitor area start address] property, specify the start address of the debug monitor area in hexadecimal without 0x. The range that can be specified for the value is 0 to FFFFF (default: *internal ROM end address* - 1024 + 1).

 On the [Debug monitor area size[byte]] property, specify the size of the debug monitor area in decimal. The range that can be specified for the value is 88 to 1024 (default: 1024).

### **(2) Set the user option byte**

By setting the user option byte, settings for the watchdog timer, low-voltage detection circuit, and system reserved area are made.

The settings for the user option byte are also made in the [Device] category on the [\[Link Options\] tab.](#page-185-0) If you select [Yes(-gb)] on the [Set user option byte] property, the [User option byte value] property is displayed.

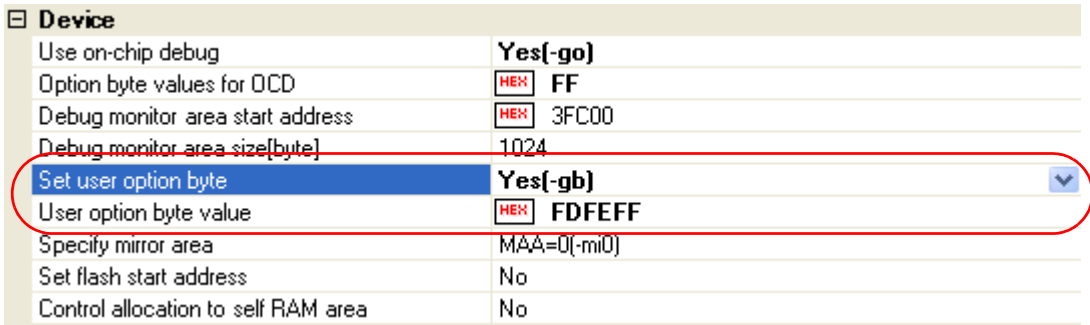

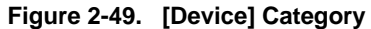

On the [User option byte value] property, specify the user option byte value in hexadecimal without 0x. The range that can be specified for the value is 0 to FFFFFF.

If the setting is made as above, the following value is set: 0xFD to address 0xC0, 0xFE to address 0xC1, 0xFF to address 0xC2.

# **(3) Setting the security ID**

The security ID is used to perform authentication when the debugger is activated. Select the build tool node on the project tree and select the [\[Common Options\] tab](#page-149-0) on the [Property panel.](#page-146-0) On the [Security ID] property in the [Device] category, specify the security ID in the 20-digit hexadecimal number. The range that can be specified for the value is 00000000000000000000 to FFFFFFFFFFFFFFFFFFFF.

# **Figure 2-50. [Security ID] Property**

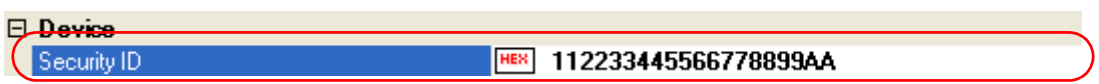

If the setting is made as above, the following value is set: 0x11 to address 0xC4, 0x22 to address 0xC5, 0x33 to address 0xC6, 0x44 to address 0xC7, 0x55 to address 0xC8, 0x66 to address 0xC9, 0x77 to address 0xCA, 0x88 to address 0xCB, 0x99 to address 0xCC, 0xAA to address 0xCD.

**Remark** See CubeSuite 78K0R Debug User's Manual for connecting with the debug tool.

# **2.9 Prepare for Implementing Boot-Flash Relink Function**

Depending on the system, in addition to the area which cannot be rewritten/replaced (boot area), there are occasions when you can use the area which can be rewritten/replaced (flash area), such as the flash or external ROM.

In these kinds of systems, when you wish to change the program in the flash area, a function called the "relink function" correctly performs function calls between the boot area and flash area without rebuilding the program in the boot area.

By creating load module files for the boot area and flash area, you can implement the relink function. The method to implement the relink function is shown below.

**Remark** See ["B.3.5 Boot-flash relink function](#page-477-0)" for details about the relink function and how to implement it.

#### **2.9.1 Prepare the build target files**

#### **(1) Prepare the link directive files**

Prepare link directive files for the projects for both the boot area and flash area.

**Remark** You can use the same link directive file with the boot area and flash area, but since the description will become complicated, it is recommend to use a separate link directive file for each area.

#### **(2) Describe the #pragma ext\_func directive**

Describe the #pragma ext func directive in the C source file.

With the #ext\_func directive, specify the ID value for the target function (the actual function exists in the flash area and is called from the boot area).

**Remark** In order to prevent description mistakes and inconsistencies between source files, it is recommend that you organize the #ext\_func directive description in a single file, and regardless of the boot area or flash area, include that file in all the C source files.

# <span id="page-53-0"></span>**2.9.2 Set the boot area project**

#### **(1) Create the boot area project**

Create a project for the boot area and add the build target files to the project.

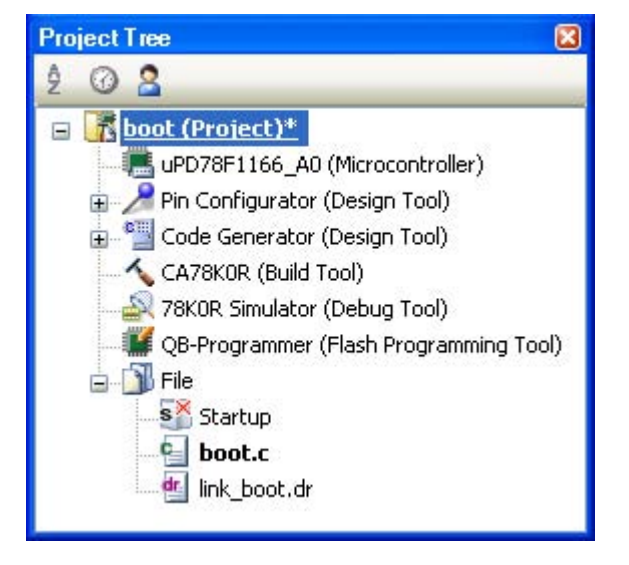

#### **Figure 2-51. Boot Area Project**

# **(2) Set the build options for the boot area project**

Select the build tool node on the project tree and set each of the build options on the [Property panel.](#page-146-0)

## **(a) Set variables/functions relocation options**

Set the variables/functions relocation options to generate a variables/functions information file and use it to allocate variables and functions.

### Select the [\[Variables/Functions Relocation Options\] tab.](#page-202-0)

In the [Output File] category, set the [Output variables/functions information file] property to [Yes] to generate an empty variables/functions information file, and add it to the project (it will also appear in the File node of the project tree). The output destination is the file set in the [Output folder for variables/functions information file] property and the [Variables/functions information file name] property.

**Remark** If a variables/functions information file with the same name already exists, the build will be configured to use it.

### **Figure 2-52. [Output folder for variables/functions information file] Property in Boot Area**

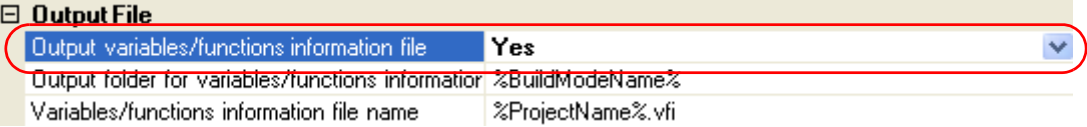

Set the [Output folder for variables/functions information file] property and the [Variables/functions information file name] property to change the output folder and file name of the variables/functions information file. If the [Variables/functions information file] property is changed, an empty variables/ functions information file is generated and added to the project (it will also appear in the File node of the project tree).

#### **(b) Set compile options**

Select the [\[Compile Options\] tab.](#page-159-0)

Select [No] on the [Output objects for flash] property in the [Memory Model] category. In addition, configure the [Start address of flash area] property and the [Start address of flash area branch table] property.

The range that can be specified for both value is 0C0 to 0EDFFF.

**Remark** The address specified in the [Start address of flash area branch table] property is an address in the flash area.

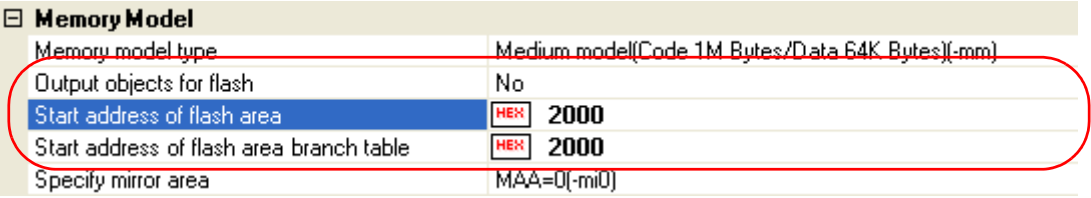

# **Figure 2-53. [Memory Model] Category in Boot Area**

Next, select [Yes(For boot area)] on the [Use standard startup routine] property in the [Startup] category.

## **Figure 2-54. [Use standard startup routine] Property in Boot Area**

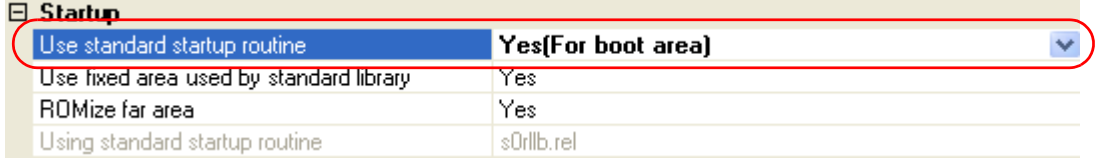

## **(c) Set link options**

Select the [\[Link Options\] tab.](#page-185-0)

In the [Device] category, if you select [Yes(-zb)] on the [Set flash start address] property, the [Flash start address] property is displayed.

In this property, the same value as the value of the [Start address of flash area] property on the [Memory Model] category from the [\[Compile Options\] tab.](#page-159-0)

# **Figure 2-55. [Device] Category in Boot Area**

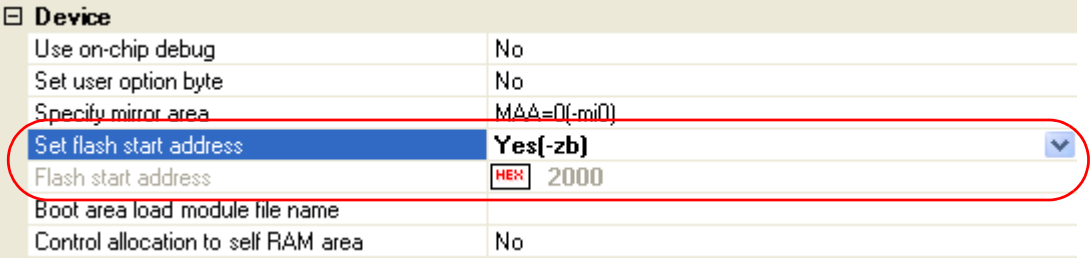

## **(d) Set object convert options**

Select the [\[Object Convert Options\] tab](#page-194-0).

Select [No] on the [Split hex file] property in the [Hex File] category (default).

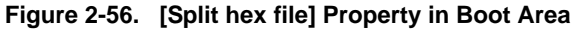

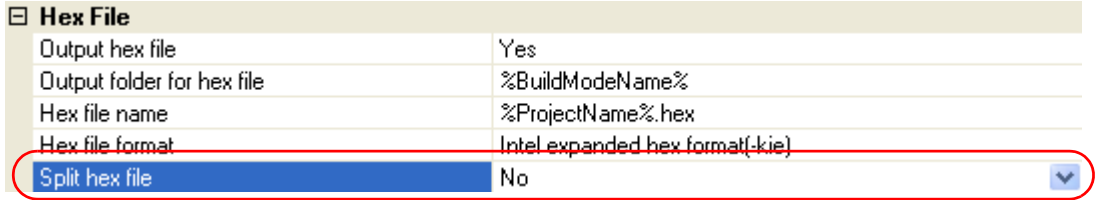

# **(3) Run a build of the boot area project**

When you run a build of the boot area project, a load module file is created.

A hex file is also created.

If a variables/functions information file is generated, it will be input into the compiler automatically, and a rebuild will be executed again.

**Remark** The variables/functions information file in (a) is overwritten by running a build.

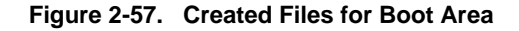

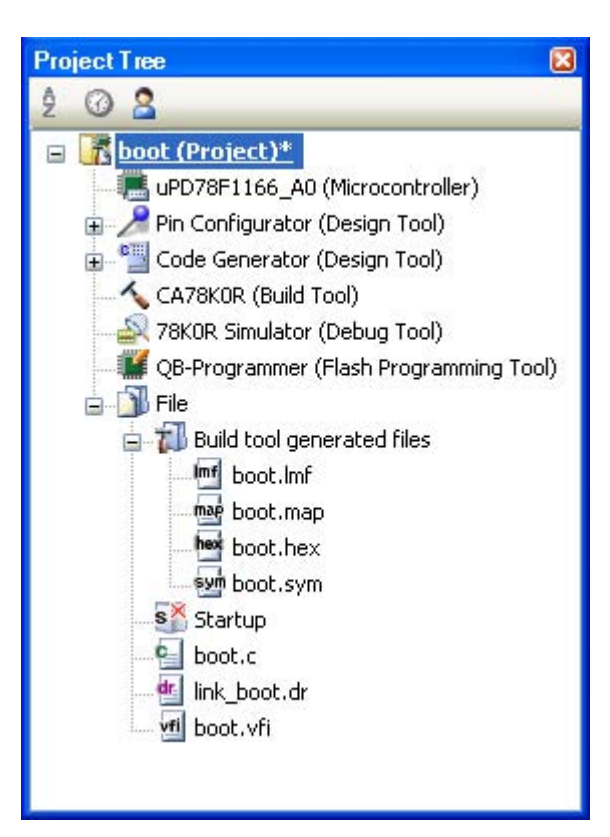

## **2.9.3 Set the flash area project**

#### **(1) Create the flash area project**

Create a project for the boot area and add the build target files to the project.

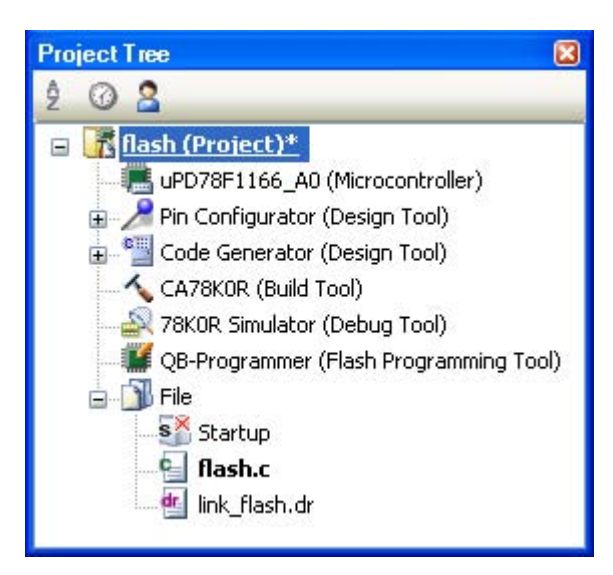

#### **Figure 2-58. Flash Area Project**

# **(2) Set the build options for the flash area project**

Select the build tool node on the project tree and set each of the build options on the [Property panel](#page-146-0).

# **(a) Set variables/functions relocation options**

Set the variables/functions relocation options to generate a variables/functions information file and use it to allocate variables and functions.

## Select the [\[Variables/Functions Relocation Options\] tab.](#page-202-0)

In the [Output File] category, set the [Output variables/functions information file] property to [Yes] to generate an empty variables/functions information file, and add it to the project (it will also appear in the File node of the project tree). The output destination is the file set in the [Output folder for variables/functions information file] property and the [Variables/functions information file name] property.

**Remark** If a variables/functions information file with the same name already exists, the build will be configured to use it.

#### **Figure 2-59. [Output folder for variables/functions information file] Property in Flash Area**

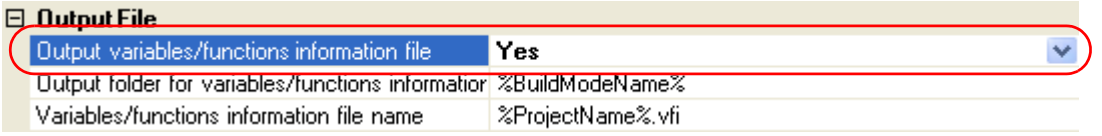

Set the [Output folder for variables/functions information file] property and the [Variables/functions information file name] property to change the output folder and file name of the variables/functions information file. If the [Variables/functions information file] property is changed, an empty variables/ functions information file is generated and added to the project (it will also appear in the File node of the project tree).

### **(b) Set compile options**

Select the [\[Compile Options\] tab](#page-159-0).

Select [Yes(-zf)] on the [Output objects for flash] property in the [Memory Model] category. In addition, configure the [Start address of flash area] property and the [Start address of flash area branch table] property.

The range that can be specified for the value is 0C0 to 0EDFFF.

**Remark** The address specified in the [Start address of flash area branch table] property is the same as the address specified in the boot area project.

#### **Figure 2-60. [Memory Model] Category in Flash Area**

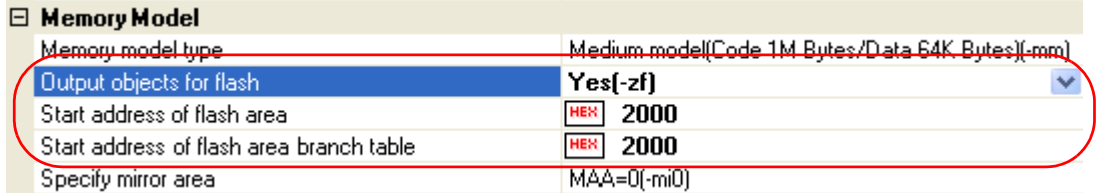

Next, select [Yes(For flash area)] on the [Use standard startup routine] property in the [Startup] category.

# **Figure 2-61. [Use standard startup routine] Property in Flash Area**

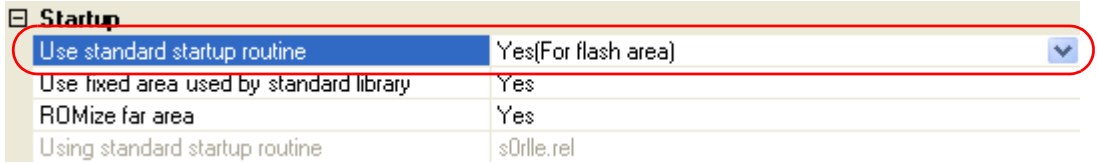

Next, add the created variables/functions information file for the boot area in "2.9.2 Set the boot area [project"](#page-53-0) to the flash area project. Specify the variables/functions information file for the boot area on the [Variables/functions information file for boot area] property in the [Variable and Function Information File] category.

### **Figure 2-62. [Variables/functions information file for boot area] Property in Flash Area**

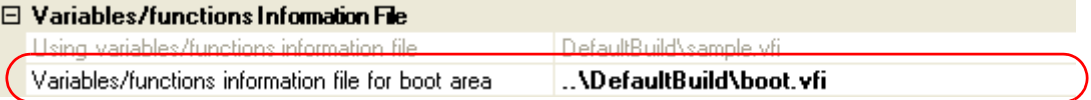

## **(c) Set link options**

Add the created boot area load module file in ["2.9.2 Set the boot area project](#page-53-0)" to the flash area project. Select the [\[Link Options\] tab](#page-185-0).

Specify the boot area load module file on the [Boot area load module file name] property in the [Device] category.

# **Figure 2-63. [Boot area load module file name] Property in Flash Area**

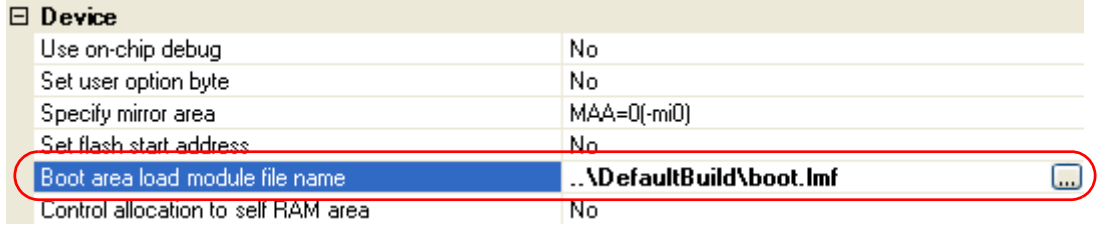

# **(d) Set object convert options**

Select the [\[Object Convert Options\] tab.](#page-194-0)

Select [Yes(-zf)] on the [Split hex file] property in the [Hex File] category.

# **Figure 2-64. [Split hex file] Property in Flash Area**

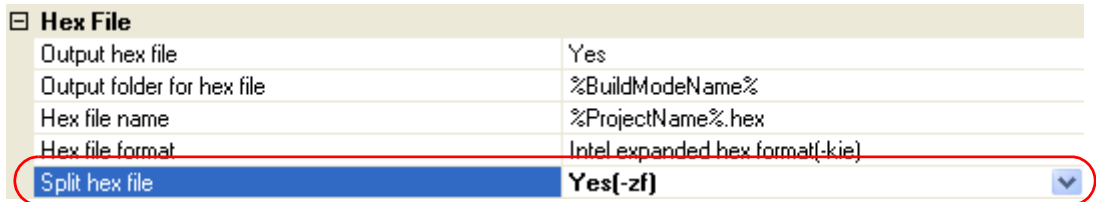

#### **(3) Run a build of the flash area project**

When you run a build of the flash area project, a load module file which implements the relink function is created.

The boot area hex file (the same content as the file created in "[2.9.2 Set the boot area project"](#page-53-0)) and flash area hex file are also created.

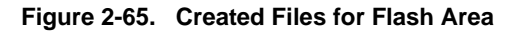

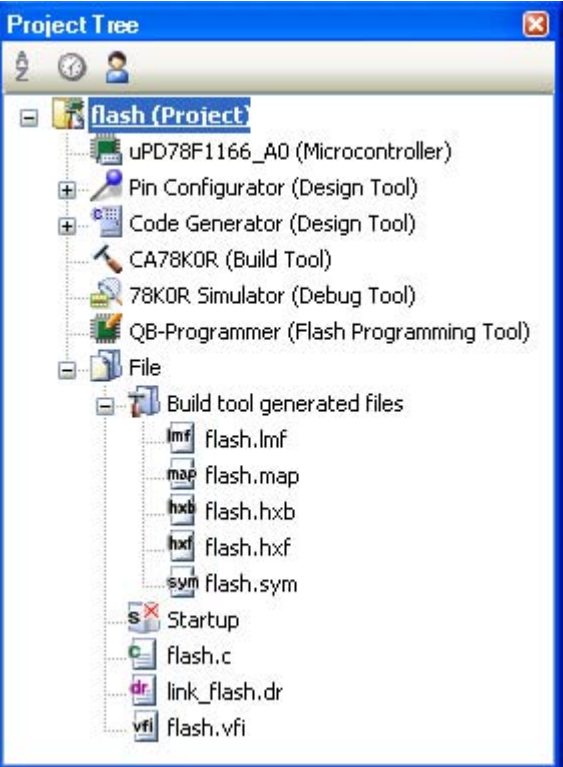

# **2.10 Set Object Convert Options**

To set options for the object converter, select the Build tool node on the project tree and select the [\[Object Convert](#page-194-0)  [Options\] tab](#page-194-0) on the [Property panel.](#page-146-0)

You can set the various object convert options by setting the necessary properties in this tab.

## **Caution This tab is not displayed for library projects.**

### **Figure 2-66. Property Panel: [Object Convert Options] Tab**

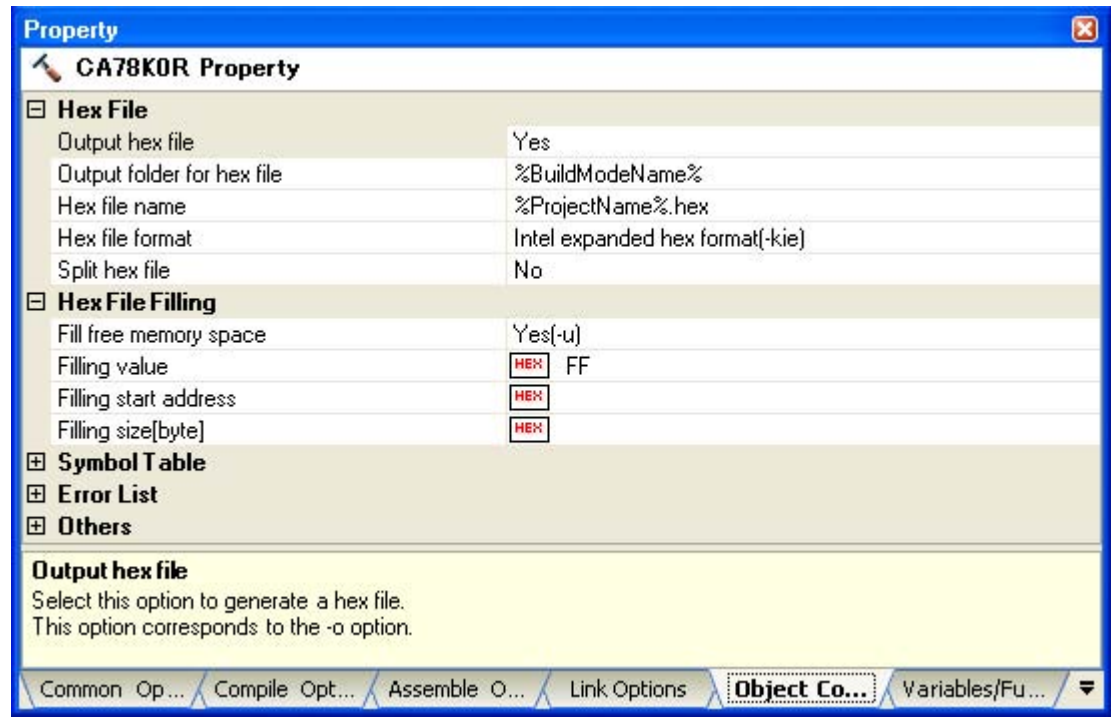

# **Remark** Often used options have been gathered under the [Frequently Used Options(for Object Convert)] category on the [\[Common Options\] tab](#page-149-0).

# **2.10.1 Set the output of a hex file**

Select the build tool node on the project tree and select the [\[Object Convert Options\] tab](#page-194-0) on the [Property panel](#page-146-0).

The setting to output a hex file is made with the [Output hex file] property in the [Hex File] category. To output a hex file, select [Yes] (default), to not output a hex file, select [No(-no)].

#### **Figure 2-67. [Hex File] Category**

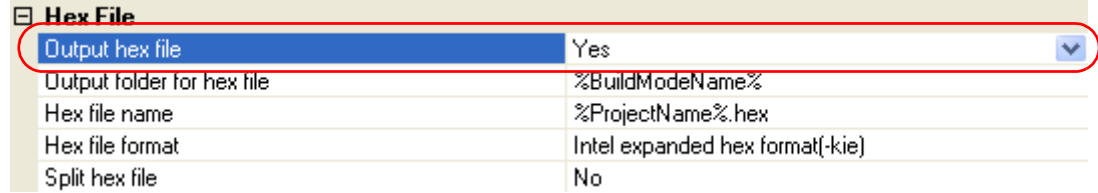

**Remark** If you select [No(-no)] on the [Output hex file] property when performing object conversion only to output a symbol table file, you can reduce the object conversion time.

When outputting a hex file, you can set the output folder and output file name.

# **(1) Set the output folder**

Setting the output folder is made with the [Output folder for hex file] property by directly entering to the text box or by the [...] button. Up to 259 characters can be specified in the text box. "%BuildModeName%" is set by default. "%BuildModeName%" is an embedded macro. It is replaced to the build mode name.

## **(2) Set the output file name**

Setting the output file is made with the [Hex file name] property by directly entering to the text box. Up to 259 characters can be specified in the text box. "%ProjectName%.hex" is set by default. "%ProjectName%.hex" is an embedded macro. It is replaced to the project name.

# **2.11 Set Create Library Options**

To set options for the librarian, select the Build tool node on the project tree and select the [\[Create Library Options\]](#page-199-0)  [tab](#page-199-0) on the [Property panel.](#page-146-0)

You can set the various create library options by setting the necessary properties in this tab.

#### **Caution This tab is displayed only for library projects.**

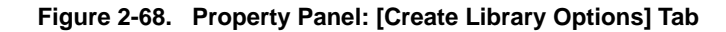

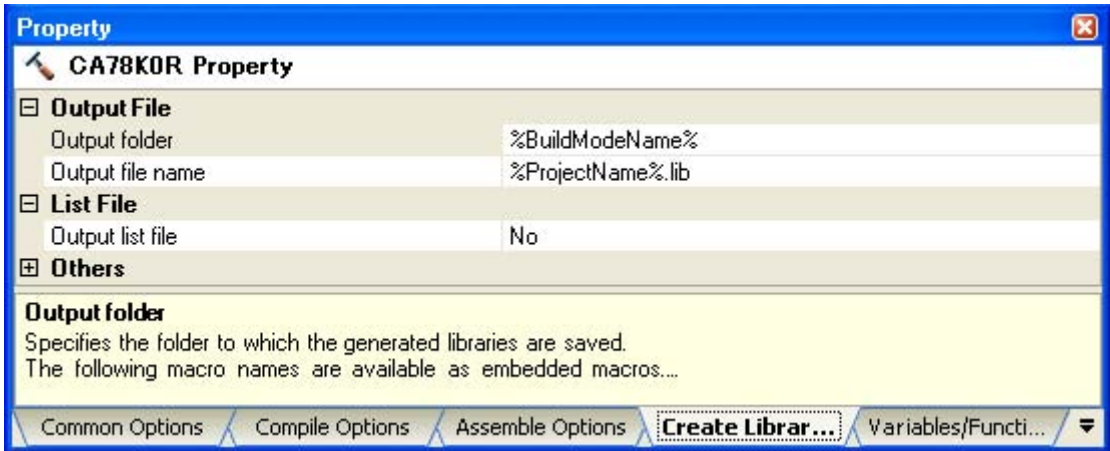

### **2.11.1 Set the output of a library file**

Select the build tool node on the project tree and select the [\[Create Library Options\] tab](#page-199-0) on the [Property panel](#page-146-0). The setting to output a library file is made with the [Output File] category.

# **Figure 2-69. [Output File] Category**

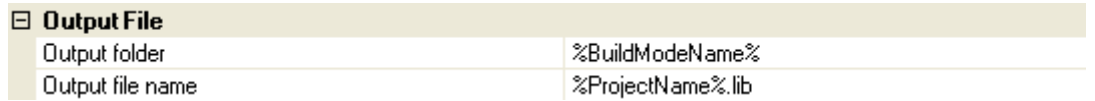

#### **(1) Set the output folder**

Setting the output folder is made with the [Output folder] property by directly entering to the text box or by the [...] button. Up to 259 characters can be specified in the text box. "%BuildModeName%" is set by default. "%BuildModeName%" is an embedded macro. It is replaced to the build mode name.

#### **(2) Set the output file name**

Setting the output file is made with the [Output file name] property by directly entering to the text box. Up to 259 characters can be specified in the text box. "%ProjectName%.lib" is set by default. "%ProjectName%.lib" is an embedded macro. It is replaced to the project name.

# **2.12 Set Variables/Functions Relocation Options**

To set options for the variables/functions information file generator, select the Build tool node on the project tree and select the [\[Variables/Functions Relocation Options\] tab](#page-202-0) on the [Property panel](#page-146-0).

You can set the various variables/functions relocation options by setting the necessary properties in this tab.

# **Figure 2-70. Property Panel: [Variables/Functions Relocation Options] Tab**

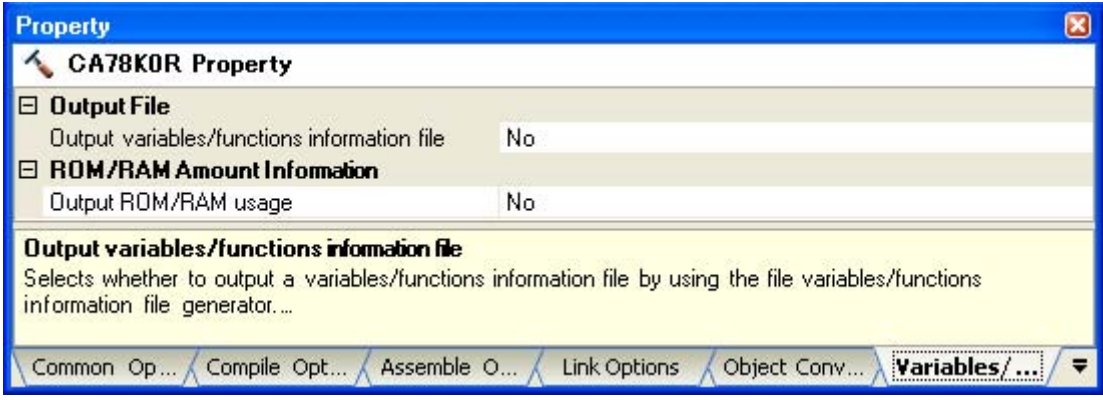

## **2.12.1 Efficiently allocate variables and functions**

Use the variables/functions information file generator to efficiently allocate variables and functions. This tool generates a variables/functions information file (a file containing allocation information for all variables and functions to be referenced). Variables will be allocated to the saddr area, and functions to the callt area by performing compilation using that file.

The procedures for performing this operation are described below.

- [Generating a variables/functions information file automatically and allocating variables and functions](#page-63-0)
- [Editing and using an auto-generated variables/functions information file](#page-65-0)
- <span id="page-63-0"></span>**(1) Generating a variables/functions information file automatically and allocating variables and functions**

Below is the procedure for generating a variables/functions information file automatically and using that file to allocate variables and functions, via one build.

#### **(a) Set the generation of the variables/functions information file**

Select the build tool node on the project tree and select the [\[Variables/Functions Relocation Options\] tab](#page-202-0) on the [Property panel.](#page-146-0)

Set the [Output variables/functions information file] property to [Yes] to generate an empty variables/ functions information file, and add it to the project (it will also appear in the File node of the project tree). The output destination is the file set in the [Output folder for variables/functions information file] property and the [Variables/functions information file name] property.

**Remark** If a variables/functions information file with the same name already exists, the build will be configured to use it.

# **Figure 2-71. [Output variables/functions information file] Property**

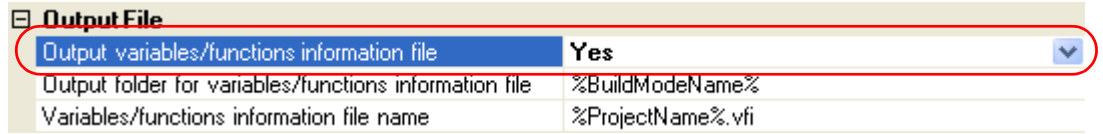

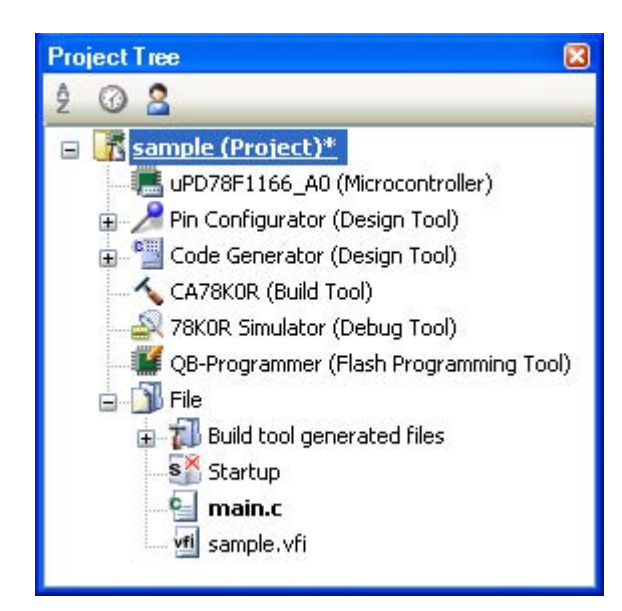

**Figure 2-72. Project Tree Panel (After Generating Variables/Functions Information File)**

The settings of the output folder and file of the variables/functions information file are can be changed.

### **<1> Set the output folder**

Setting the output folder is made with the [Output folder for variables/functions information file] property by directly entering to the text box or by the [...] button. Up to 259 characters can be specified in the text box. "%BuildModeName%" is set by default. "%BuildModeName%" is an embedded macro. It is replaced to the build mode name.

If this property is changed, an empty variables/functions information file is generated and added to the project (it will also appear in the File node of the project tree).

# **<2> Set the output file name**

Setting the output file is made with the [Variables/functions information file name] property by directly entering to the text box. Up to 259 characters can be specified in the text box. "%ProjectName%.vfi" is set by default. "%ProjectName%.vfi" is an embedded macro. It is replaced to the project name. If this property is changed, an empty variables/functions information file is generated and added to the project (it will also appear in the File node of the project tree).

# **(b) Run a build of the project**

Run a build of the project.

A variables/functions information file is generated. It will be input into the compiler automatically and a rebuild will be executed again.

#### **Remarks 1.** The variables/functions information file in (a) is overwritten by running a build.

**2.** Since objects are generated anew using the variables/functions information file, the second build will be a rebuild.

If the build completes successfully, a load module file is generated with the variables and functions allocated.

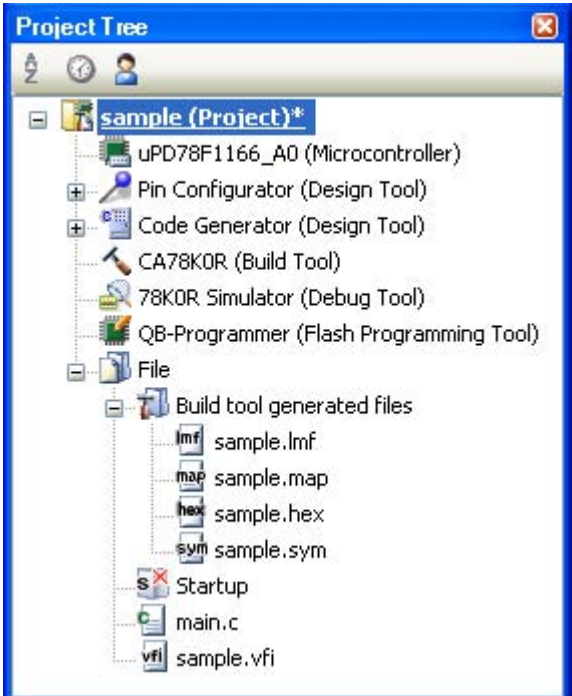

# **Figure 2-73. Project Tree Panel (After Generating Load Module File)**

<span id="page-65-0"></span>**(2) Editing and using an auto-generated variables/functions information file** Users can edit a variables/functions information file. Below is the procedure for editing the generated variables/functions information file in (1) by the user and using that file to allocate variables and functions.

# **(a) Edit the variables/functions information file**

Edit the variables/functions information file generated automatically in (1).

**Remark** See ["3.7.1 Variables/functions information file"](#page-115-0) for details about the format of the autogenerated variables/functions information file.

Describe the variables/functions information file according to the following format.

```
;***Variable information***
;static variable and const variable
variable-name,number-of-references,size,reference-type,"file-name",const
;global variable and const variable
variable-name,number-of-references,size,reference-type,,const
;static variable
variable-name,number-of-references,size,reference-type,"file-name"
;global variable
variable-name,number-of-references,size,reference-type
;global variable and const variable for the boot area
variable-name,number-of-references,size,reference-type,,const,boot
;global variable for the boot area
variable-name,number-of-references,size,reference-type,,,boot
;*** Function information***
;static variable
function-name,number-of-references,size,"file-name"
;global function
function-name,number-of-references,size
;global function for the boot area
function-name,number-of-references,size,,boot
```

```
Remark Describe variables and functions in the order of priority, from highest to lowest.
           Comment out the lines for variables and functions that are not to be allocated by adding a 
           semicolon (;) at the beginning of the line.
```
#### **(b) Set the generation of the variables/functions information file**

Select the build tool node on the project tree and select the [\[Variables/Functions Relocation Options\] tab](#page-202-0) on the [Property panel](#page-146-0).

Select [No] on the [Output variables/functions information file] property.

# **Figure 2-74. [Output File] Category**

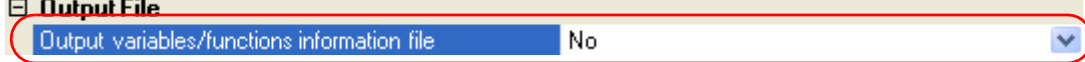

### **(c) Run a build of the project**

Run a build of the project.

A load module file is generated with the variables and functions allocated as specified in the variables/ functions information file.

**Caution If a file with an extension of "vfi" is added to the project, it is treated as a variables/functions information file. It is also treated as a variables/functions information file if it is added below the Startup node.** 

**When adding a variables/functions information file to the project, if a variables/functions information file has already been added then only the latest variables/functions information file to be added is targeted by a build; any such files added prior to this one will not be targeted. When setting a variables/functions information file that is not targeted by a build as a build target, if other variables/functions information files have also been added then the file will be targeted by the build, and the others will not be targeted.**

## **2.12.2 Display ROM/RAM usage**

You can use the variables/functions information file generator to display the ROM/RAM usage after the linking to the [Output panel.](#page-234-0)

Select the build tool node on the project tree and select the [\[Variables/Functions Relocation Options\] tab](#page-202-0) on the [Property panel.](#page-146-0)

To display the ROM/RAM usage, select [Yes] on the [Output ROM/RAM usage] property in the [ROM/RAM Amount Information] category ([No] is selected by default).

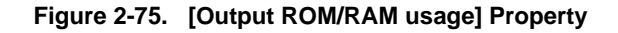

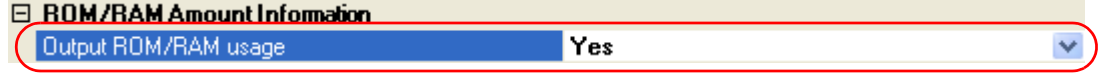

When you run a build, the ROM/RAM usage is output to the [Output panel](#page-234-0) following the build results. First the total amount uses is output, followed by the usage for each memory area.

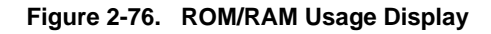

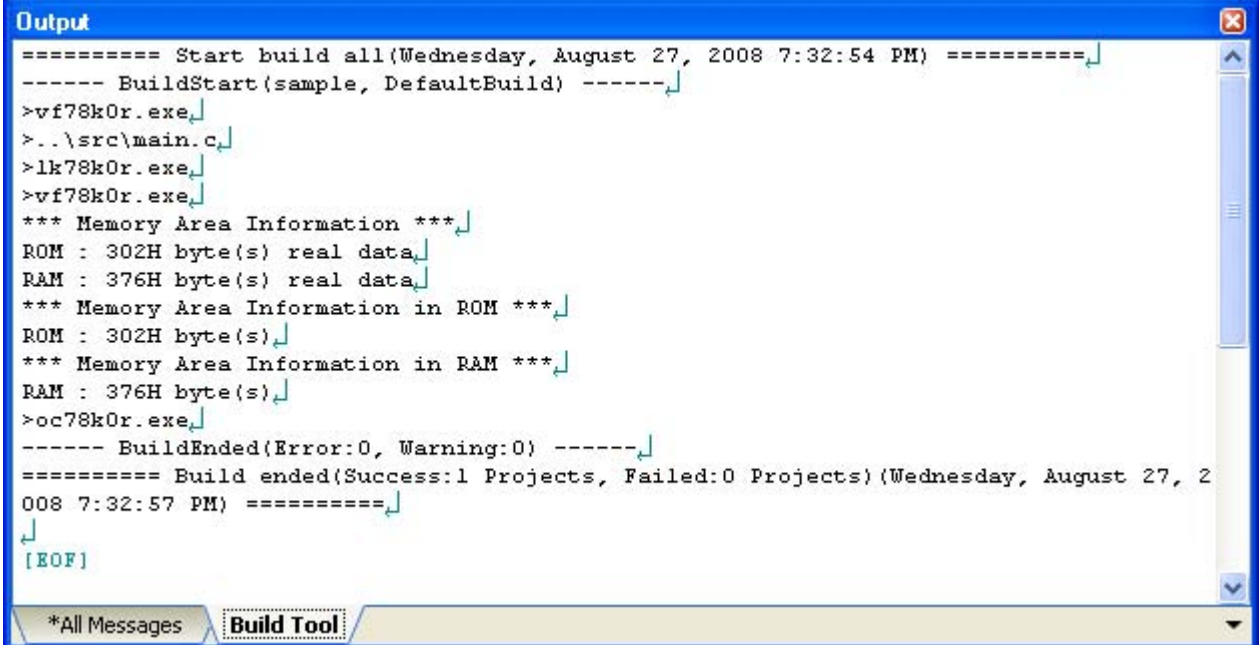

# **2.13 Set Build Options Separately**

Build options are set at the project or file level.

- Project level: See ["2.13.1 Set build options at the project level"](#page-68-0)
- Project level: See ["2.13.2 Set build options at the file level](#page-68-1)"

## <span id="page-68-0"></span>**2.13.1 Set build options at the project level**

To set options for build options for a project (main project or subproject), select the Build tool node on the project tree to display the [Property panel.](#page-146-0)

Select the component tabs, and set build options by setting the necessary properties.

- Compiler: [\[Compile Options\] tab](#page-159-0)
- Assembler: [\[Assemble Options\] tab](#page-179-0)
- Linker: [\[Link Options\] tab](#page-185-0)
- Object converter: [\[Object Convert Options\] tab](#page-194-0)
- Librarian: [\[Create Library Options\] tab](#page-199-0)
- Variables/functions information file generator: [\[Variables/Functions Relocation Options\] tab](#page-202-0)

### <span id="page-68-1"></span>**2.13.2 Set build options at the file level**

You can individually set compile and assemble options for each source file added to the project.

### **(1) When setting compile options for a C source file**

Select a C source file on the project tree and select the [\[Build Settings\] tab](#page-204-0) on the [Property panel](#page-146-0). In the [Build] category, if you select [Yes] on the [Set individual compile option] property, the following tab is displayed.

### **Figure 2-77. [Set individual compile option] Property**

| $\boxminus$ Build             |     |  |
|-------------------------------|-----|--|
| Set as build-target.          | Yes |  |
| Set individual compile option | Yes |  |
| ·ile type                     |     |  |

**Figure 2-78. Message Dialog Box**

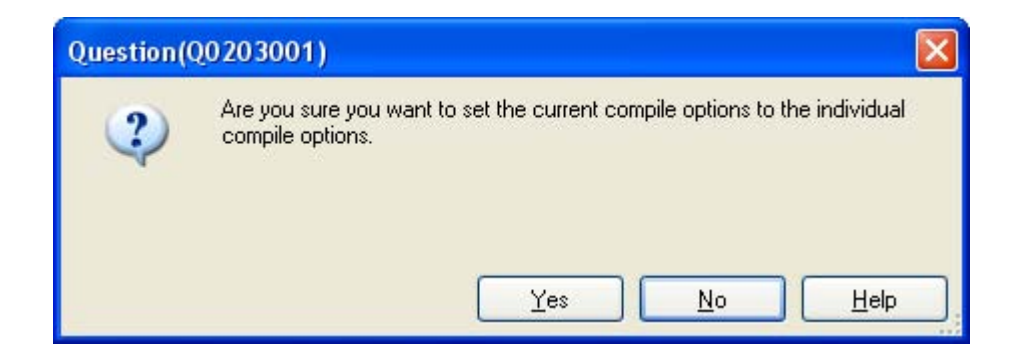

If you click the [Yes] button in the dialog box, the [\[Individual Compile Options\] tab](#page-207-0) will be displayed.

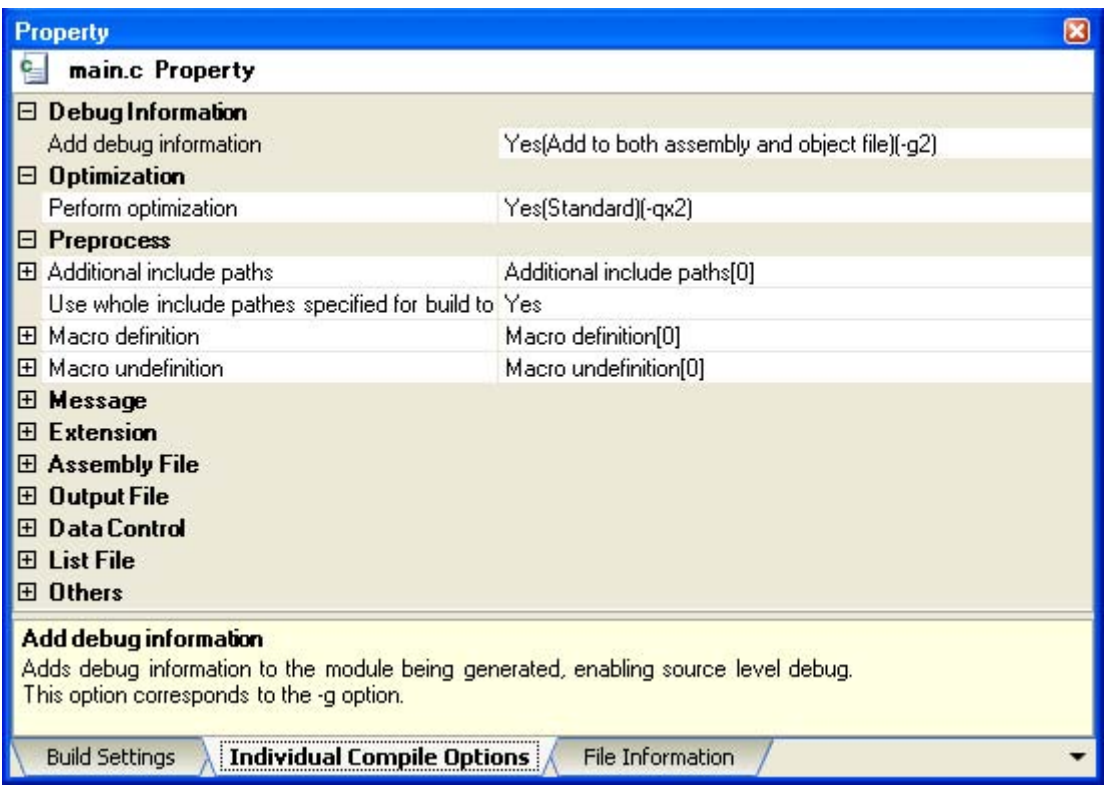

# **Figure 2-79. Property Panel: [Individual Compile Options] Tab**

You can set compile options for the C source file by setting the necessary properties in this tab. Note that this tab takes over the settings of the [\[Compile Options\] tab](#page-159-0) by default.

# **(2) When setting assemble options for an assembler source file**

Select an assembler source file on the project tree and select the [\[Build Settings\] tab](#page-204-0) on the [Property panel](#page-146-0). In the [Build] category, if you select [Yes] on the [Set individual assemble option] property, the following tab is displayed.

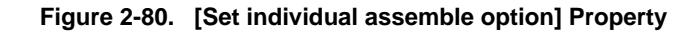

| $\boxminus$ Build              |             |
|--------------------------------|-------------|
| Set as huild-target.           | Yes.<br>--- |
| Set individual assemble option | Yes         |
| ile type                       | source      |

**Figure 2-81. Message Dialog Box**

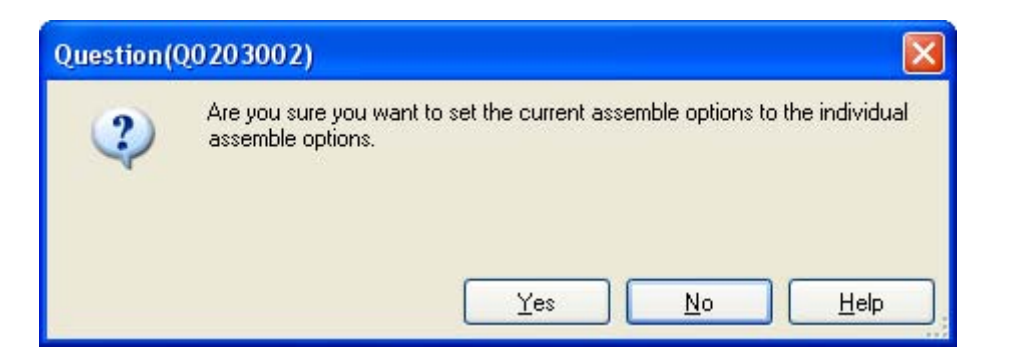

If you click the [Yes] button in the dialog box, the [\[Individual Assemble Options\] tab](#page-221-0) will be displayed.

# **Figure 2-82. Property Panel: [Individual Assemble Options] Tab**

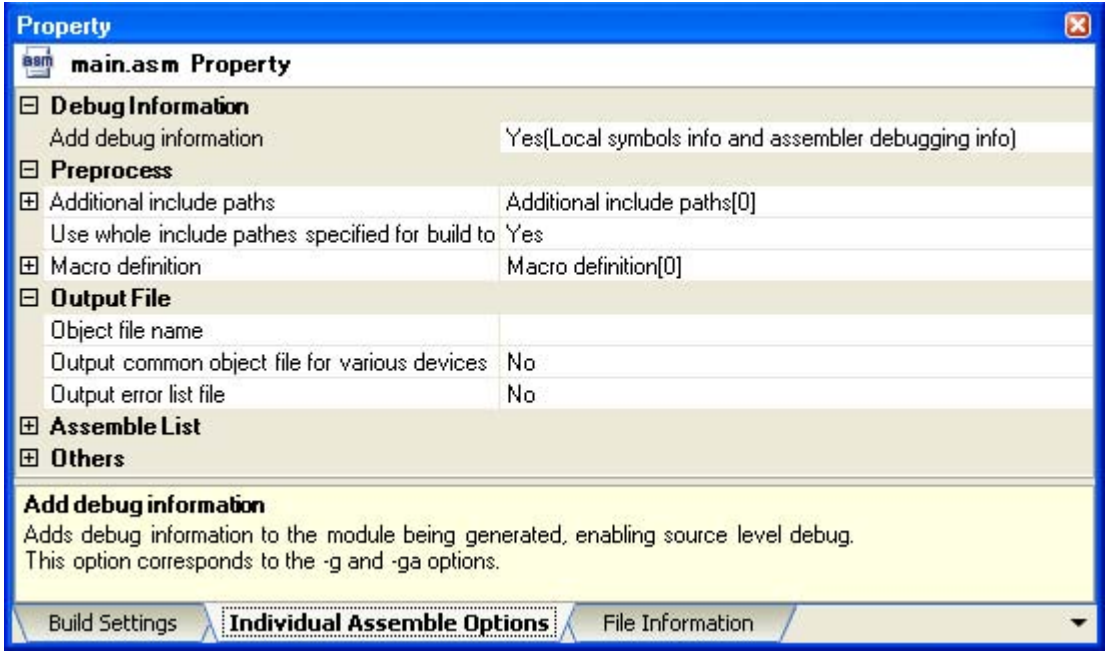

You can set assemble options for the assembler source file by setting the necessary properties in this tab. Note that this tab takes over the settings of the [\[Assemble Options\] tab](#page-179-0) by default.

**Remark** You can also set assemble options for assembler source files created from C source files. Select a C source file on the project tree and select the [\[Individual Compile Options\] tab](#page-207-0) on the [Property](#page-146-0)  [panel.](#page-146-0) If you select [Yes] on the [Output assemble file] property in the [Assembly File] category, the [\[Individual Assemble Options\] tab](#page-221-0) is displayed.

# **2.14 Make Settings for Build Operations**

This section explains operations on a build.

- [Set the link order of files](#page-71-0)
- [Change the file build order of subprojects](#page-72-0)
- [Display a list of build options](#page-72-1)
- [Change the file build target project](#page-73-0)
- [Add a build mode](#page-74-0)
- [Change the build mode](#page-75-0)
- [Delete a build mode](#page-76-0)
- [Set the current build options as the standard for the project](#page-78-0)

### <span id="page-71-0"></span>**2.14.1 Set the link order of files**

The link order of object module files and library files is decided automatically, but you can also set the order.

On the project tree, select the Build tool node, and then select [Set [Link](#page-247-0) Order...] from the context menu. The Link [Order dialog box](#page-247-0) opens.

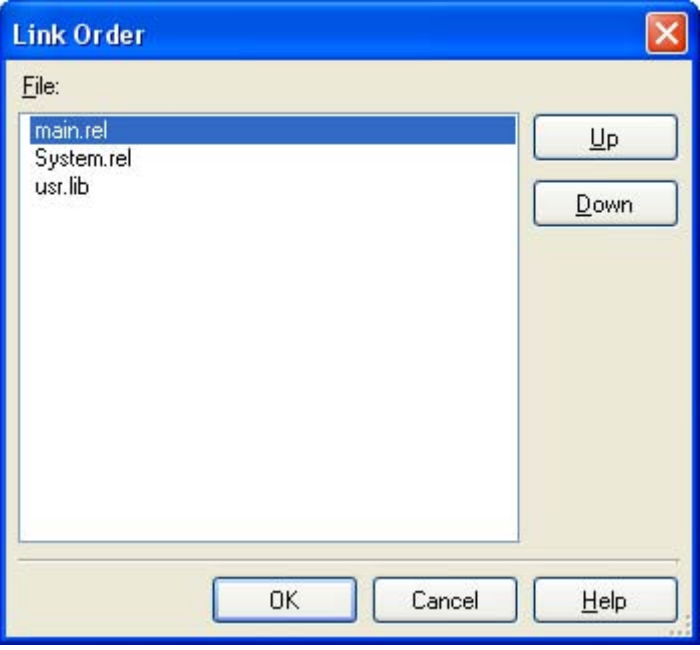

**Figure 2-83. Link Order Dialog Box**

The names of the following files are listed in [File] in the order that the files are input to the linker.

- Object module files generated from the source files added to the selected main project or subproject
- Object module files added directly to the project tree of the selected main project or subproject
- Library files added directly to the project tree of the selected main project or subproject

**Remark** The default order is the order the files are added to the project.

Object module files created from newly added source files and newly added object module files are added after the last object module file in the list. Newly added library files are added to the end of the list.

By changing the display order of the files, you can set the input order of the files to the linker.

To change the display order, use the [Up] and [Down] buttons, or drag and drop the file names. After changing the display order, click the [OK] button.
### <span id="page-72-0"></span>**2.14.2 Change the file build order of subprojects**

Builds are run in the order of subproject, main project, but when there are multiple subprojects added, the build order of subprojects is their display order on the project tree.

To change the display order of the subprojects on the project tree, drag the subproject to be moved and drop it on the desired location.

### **2.14.3 Display a list of build options**

You can display the list of build options set currently on the [Property panel](#page-146-0) for the project (main project and subproject).

If you select [Build Options List] from the [Build] menu, the current settings of the options for the project are displayed on the [Build Tool] tab from the [Output panel](#page-234-0) in the build order.

#### **Remark** You can change the display format of the build option list.

Select the build tool node on the project tree and select the [\[Common Options\] tab](#page-149-0) on the [Property panel.](#page-146-0) Set the [Format of build option list] property in the [Others] category.

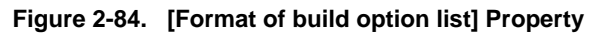

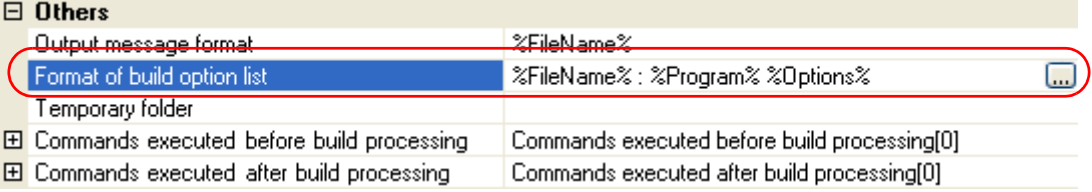

"%FileName% : "%FileName% : %Program% %Options%" is set by default.

"%FileName%", "%Program%", and "%Options%" are embedded macros. They are replaced to the file name being built, program name under execution, and command line option under build execution.

### <span id="page-73-0"></span>**2.14.4 Change the file build target project**

When running a build that targets a specific project (main project or subproject), you must set that project as the "active project".

To set the active project, select the main project or subproject to be set as the active project on the project tree and select [Set *selected subproject* as Active Project] from the context menu.

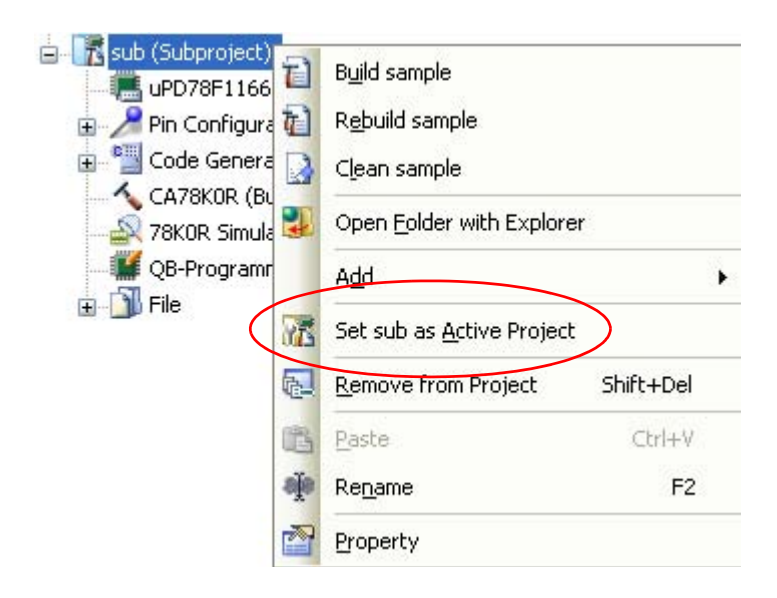

**Figure 2-85. [Set** *selected project* **as Active Project] Item**

When a project is set as the active project, that project is underlined.

**Figure 2-86. Active Project**

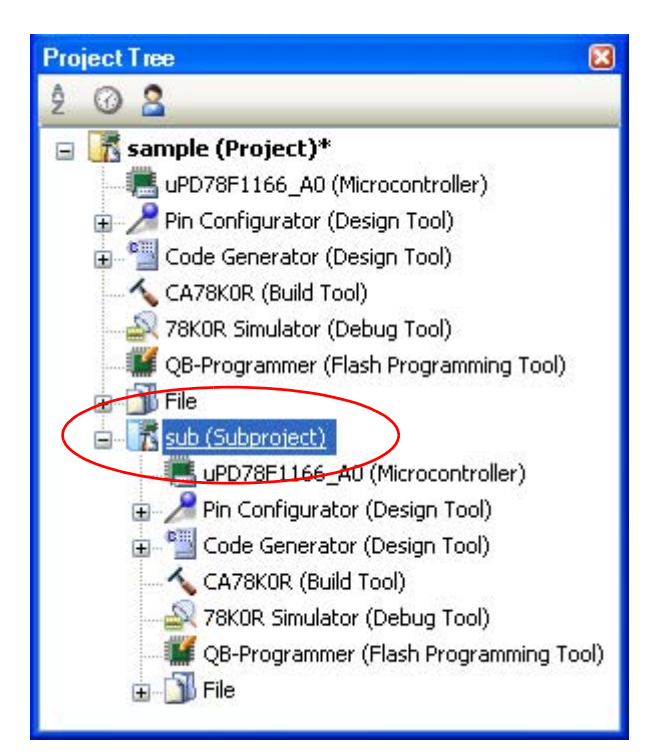

**Remarks 1.** Immediately after creating a project, the main project is the active project.

**2.** When you remove a subproject that set as the active project from a project, the main project will be the active project.

## <span id="page-74-0"></span>**2.14.5 Add a build mode**

When you wish to change the build options and macro definitions according to the purpose of the build, you can collectively change those settings. Build options and macro definition settings are organized into what is called "build mode", and by changing the build mode, you eliminate the necessity of changing the build options and macro definition settings every time.

The build mode prepared by default is only "DefaultBuild". Add a build mode according to the purpose of the build. Adding a build mode is performed with the procedure below.

## **(1) Create a new build mode**

Creating a new build mode is performed with duplicating an existing build mode. Select [Build Mode Settings...] from the [Build] menu. The [Build Mode Settings dialog box](#page-249-0) opens.

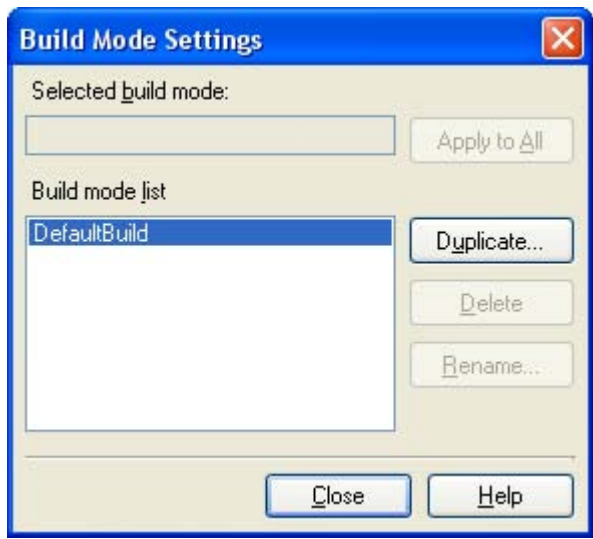

**Figure 2-87. Build Mode Settings Dialog Box**

Select the build mode to be duplicated from the build mode list and click the [Duplicate...] button. The Character [String Input dialog box](#page-241-0) opens.

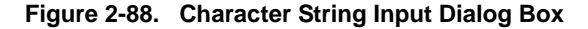

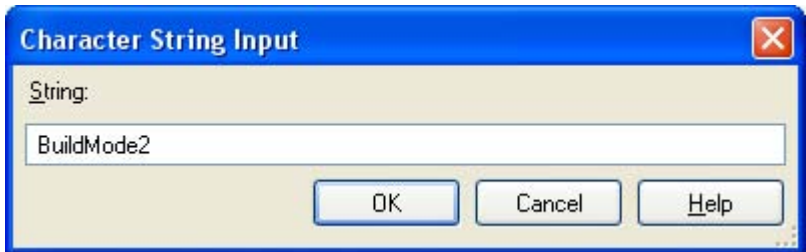

In the dialog box, enter the name of the build mode to be created and then click the [OK] button. The build mode with that name will be duplicated. The created build mode is added to the build modes of the main project and all the subprojects which belong to the project.

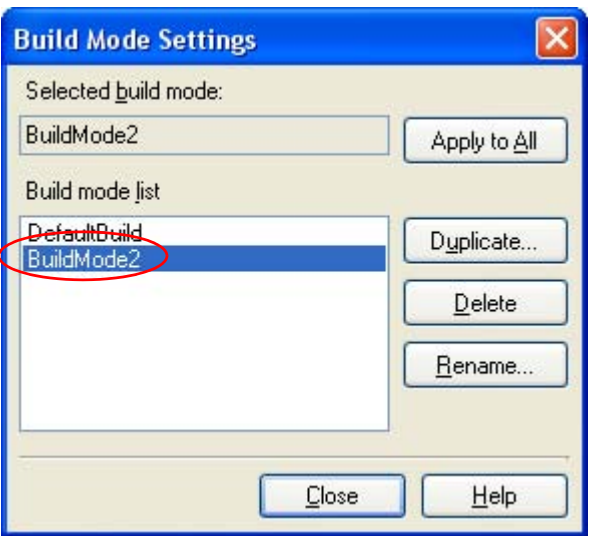

### **Figure 2-89. Build Mode Settings Dialog Box (After Adding Build Mode)**

## **(2) Change the build mode**

Change the build mode to the newly created build mode (see "[2.14.6 Change the build mode"](#page-75-0)).

#### **(3) Change the setting of the build mode**

Select the build tool node on the project tree and change the build options and macro definition settings on the [Property panel.](#page-146-0)

**Remark** Creating a build mode is regarded a project change. When closing the project, you will be asked to confirm whether or not to save the build mode.

#### <span id="page-75-0"></span>**2.14.6 Change the build mode**

When you wish to change the build options and macro definitions according to the purpose of the build, you can collectively change those settings. Build options and macro definition settings are organized into what is called "build mode", and by changing the build mode, you eliminate the necessity of changing the build options and macro definition settings every time.

#### **(1) When changing the build mode for the main project or subprojects**

Select the Build tool node of the target project on the project tree and select the [\[Common Options\] tab](#page-149-0) on the [Property panel.](#page-146-0) Select the build mode to be changed to on the [Build mode] property in the [Build Mode] category.

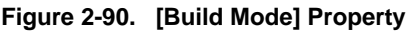

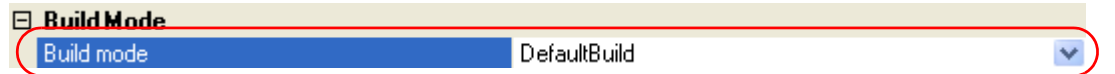

### **(2) When changing the build mode for the entire project**

Select [Build Mode Settings...] from the [Build] menu. The [Build Mode Settings dialog box](#page-249-0) opens.

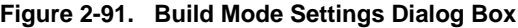

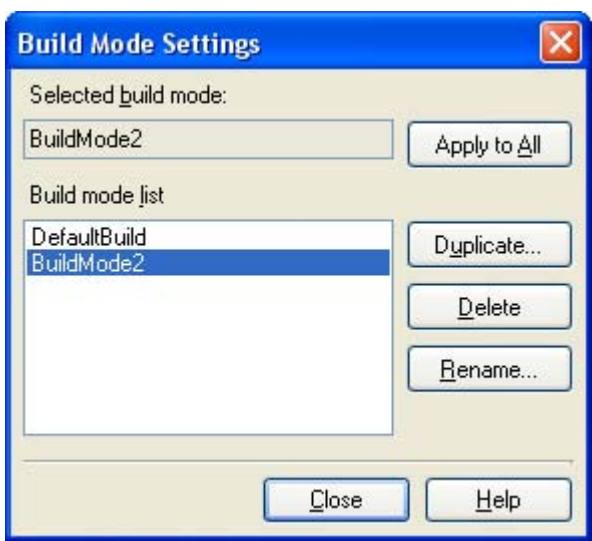

If you select the build mode to be changed from the build mode list, the selected build mode is displayed in [Selected build mode]. If you click the [Apply to All] button, the build mode for the main project and all the subprojects which belong to the project will be changed to the build mode selected in the dialog box.

- **Caution For projects that the selected build mode does not exist, the build mode is duplicated from "DefaultBuild" with the selected build mode name, and the build mode is changed to the duplicated build mode.**
- **Remarks 1.** The build mode prepared by default is only "DefaultBuild". See ["2.14.5 Add a build mode"](#page-74-0) for the method of adding a build mode.
	- **2.** You can change the name of the build mode by selecting the build mode from the build mode list and clicking the [Rename...] button. However, you cannot change the name of "DefaultBuild".

#### **2.14.7 Delete a build mode**

Deleting a build mode is performed with the [Build Mode Settings dialog box.](#page-249-0) Select [Build Mode Settings...] from the [Build] menu. The dialog box opens.

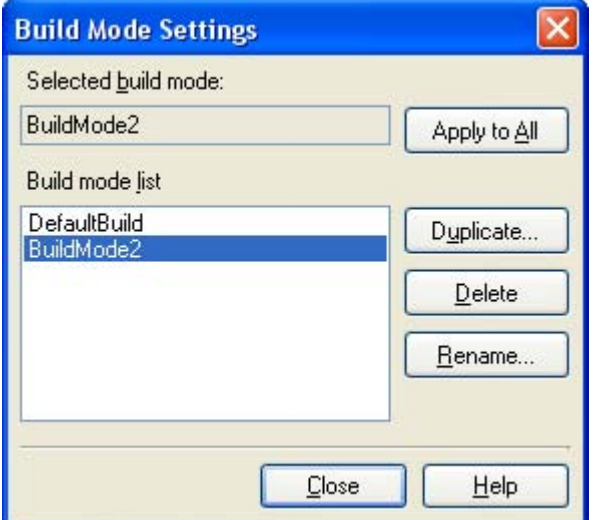

## **Figure 2-92. Build Mode Settings Dialog Box**

Select the build mode to be deleted from the build mode list and click the [Delete] button. The Message dialog box below opens.

**Figure 2-93. Message Dialog Box**

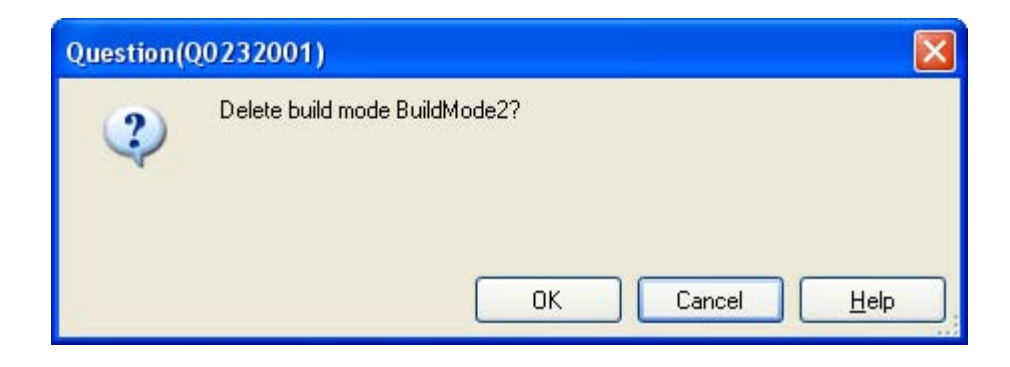

To continue with the operation, click the [OK] button in the dialog box. The selected build mode is deleted from the project.

**Caution You cannot delete "DefaultBuild".**

### **2.14.8 Set the current build options as the standard for the project**

On the [Property panel,](#page-146-0) if you add a change to the settings for the standard build options, the value of the property will be displayed in boldface.

## **Figure 2-94. Property Panel (After Changing Standard Build Option)**

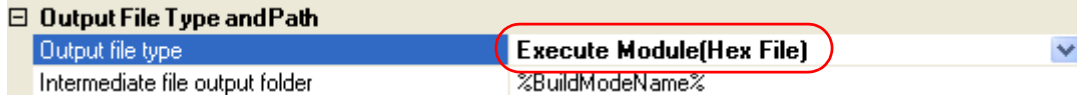

To make the build options for the currently selected project (main project or subproject) the standard build options (remove the boldface), select the Build tool node on the project tree and select [Set to Default Build Option for Project] from the context menu.

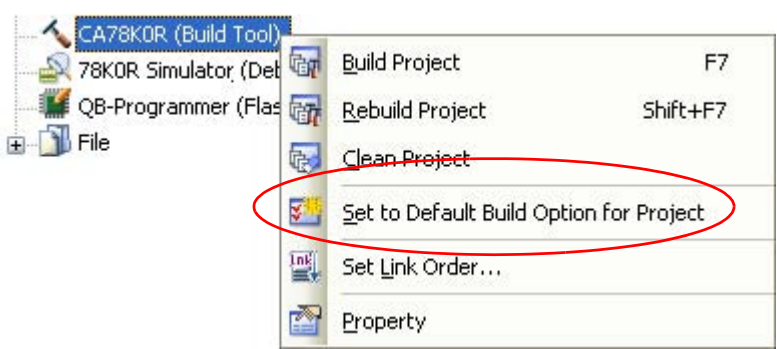

**Figure 2-95. [Set to Default Build Option for Project] Item**

The value of the properties after setting them as the standard build option are as shown below.

### **Figure 2-96. Property Panel (After Setting Standard Build Option)**

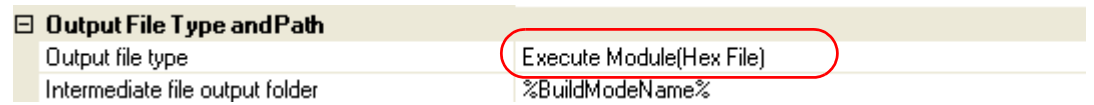

**Caution When the main project is selected, only the main project settings are made. Even if subprojects are added, their settings are not made.**

# **2.15 Run a Build**

This section explains operations related to running a build.

### **(1) Build types**

The following types of builds are available.

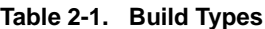

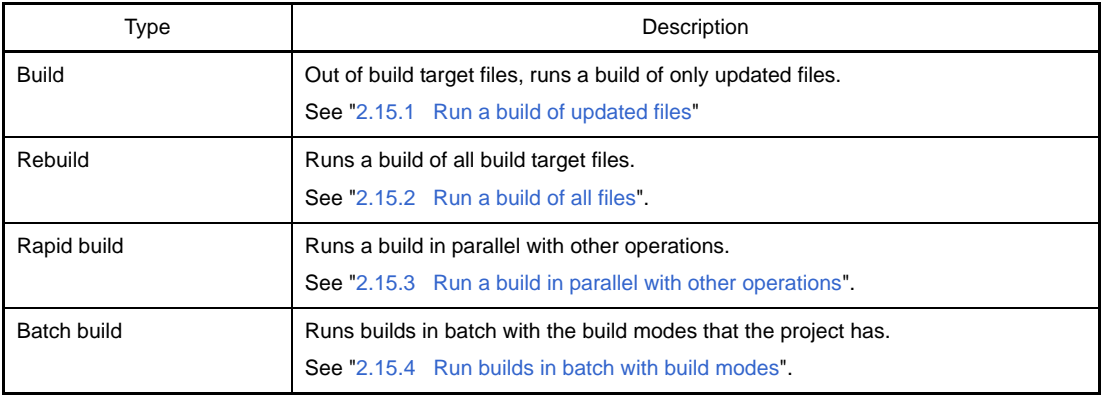

- **Remarks 1.** Builds are run in the order of subproject, main project. Subprojects are built in the order that they are displayed on the project tree (see "[2.14.2](#page-72-0)  [Change the file build order of subprojects](#page-72-0)").
	- **2.** If there are files being edited with the [Editor panel](#page-231-0) when running a build, rebuild, or batch build, then all these files are saved.

### **(2) Display execution results**

The execution results of the build (output messages of the build tool) are displayed in each tab on the [Output](#page-234-0)  [panel](#page-234-0).

- Build, rebuild, or batch build: [All Messages] tab and [Build Tool] tab
- Rapid build: [Rapid Build] tab

### **Figure 2-97. Build Execution Results (Build, Rebuild, or Batch Build)**

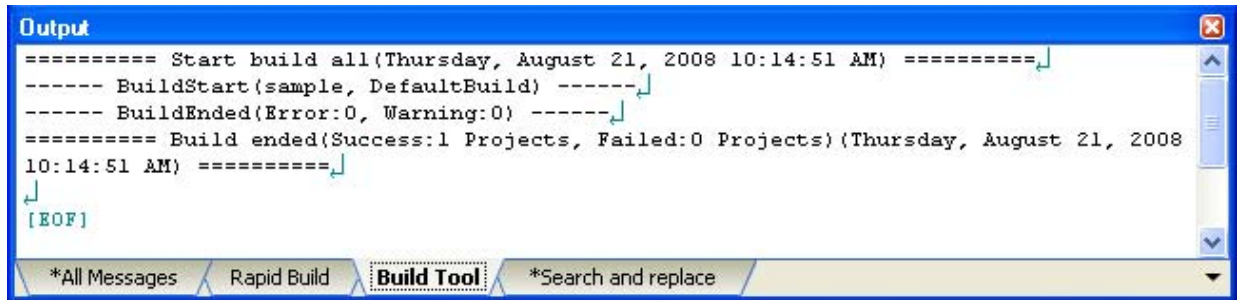

**Figure 2-98. Build Execution Results (Rapid Build)**

| <b>Output</b>                                                                                                    | $\boxed{\mathbf{x}}$ |
|----------------------------------------------------------------------------------------------------|----------------------|
| $\rightarrow$ \src\System.c.<br>$\rightarrow$ \src\main.c.<br>$\blacktriangleright$ 1k78k0r.exe<br>$\sim$ >oc78k0r.exe<br>[EOF] |                      |
| Rapid Build<br>*All Messages<br><b>Build Tool</b><br>*Search and replace                                                        |                      |

**Remarks 1.** The text in the [Rapid Build] tab becomes dimmed.

- **2.** When a file name or line number can be obtained from the output messages, if you double click on the message, you can jump to the relevant line in the file.
- **3.** If you press the [F1] key when the cursor is on a line displaying the warning or error message, you can display the online help related to that line's message.

Files generated by the build tool appear on the [Project Tree panel,](#page-135-0) under the Build tool generated files node.

**Project Tree**  $\overline{\mathbf{x}}$ ₿ @ 8 sample (Project)\*  $\Box$ uPD78F1166\_A0 (Microcontroller) Pin Configurator (Design Tool) Code Generator (Design Tool) CA78KOR (Build Tool) 78KOR Simulator (Debug Tool) QB-Programmer (Flash Programming Tool)  $\blacksquare$ à. **Fig. 7** Build tool generated files Imf sample.Imf sample.map sample.hex sym sample.sym  $\mathbf{F}$ Startup all main.c

**Figure 2-99. Build Tool Generated Files**

**Remark** Files displayed under the Build tool generated files node are as follows.

- For other than library projects Load module file (\*.lmf) Link list file (\*.map) Error list file (\*.elk) Hex file (\*.hex, \*.hxb, \*.hxf) Symbol table file (\*.sym) Error list file (\*.eoc)
- For library projects Library file (\*.lib) List file (\*.lst)
- **Caution The Build tool generated files node is created during build. This node will no longer appear if you reload the project after building.**

# <span id="page-81-0"></span>**2.15.1 Run a build of updated files**

Out of build target files, run a build of only updated files (hereafter referred to as "build").

Running a build is performed for the entire project (main project and subprojects) or active project (see "[2.14.4](#page-73-0)  [Change the file build target project](#page-73-0)").

**(1) When running a build of the entire project**

Click  $\frac{1}{\sqrt{2}}$  on the toolbar.

### **(2) When running a build of the active project**

Select the project, and then select [Build *active project*] from the context menu.

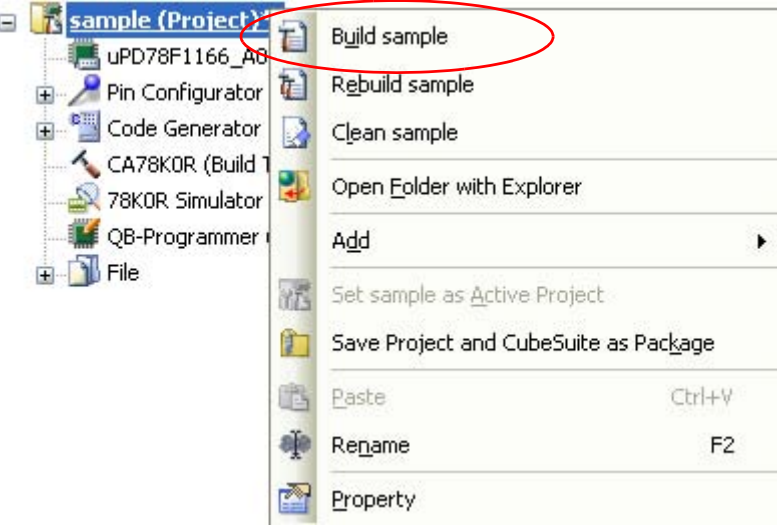

**Figure 2-100. [Build** *active project***] Item**

**Remark** If the included source files are not built after editing the header file and running the build, update the file dependencies (see ["2.3.7 Update file dependencies](#page-34-0)").

## <span id="page-82-0"></span>**2.15.2 Run a build of all files**

Run a build of all build target files (hereafter referred to as "rebuild").

Running a rebuild is performed for the entire project (main project and subprojects) or active project (see ["2.14.4](#page-73-0)  [Change the file build target project"](#page-73-0)).

#### **(1) When running a rebuild of the entire project**

Click  $\frac{1}{\sqrt{2}}$  on the toolbar.

### **(2) When running a rebuild of the active project**

Select the project, and then select [Rebuild *active project*] from the context menu.

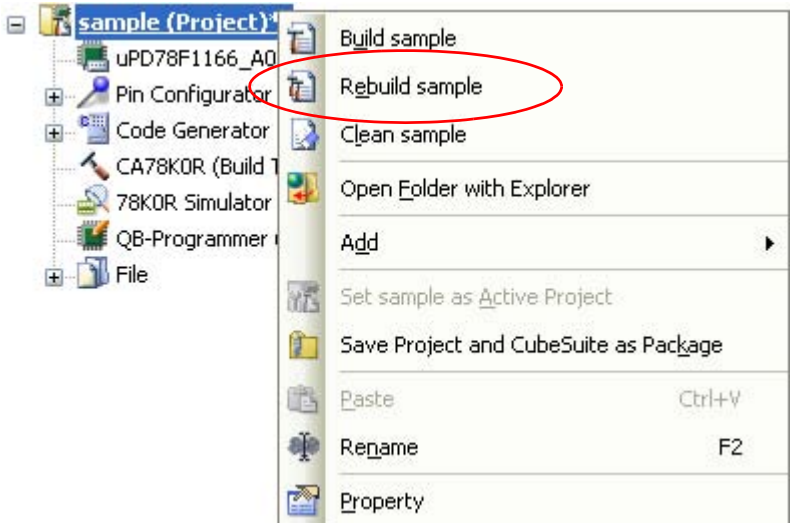

**Figure 2-101. [Rebuild** *active project***] Item**

#### <span id="page-82-1"></span>**2.15.3 Run a build in parallel with other operations**

CubeSuite has a function that a build is started automatically when one of the following events occurs (hereafter referred to as "rapid build").

- When C source files, assembler source files, or header files that has been added to the project are saved
- When a build target file has been added to or removed from the project
- When the link order of object module files and library files has changed
- When the properties of the build tool or build target files are changed

If a rapid build is enabled, it is possible to perform a build in parallel with the above operations.

To enable/disable a rapid build, select [Rapid Build] from the [Build] menu. A rapid build is enabled by default.

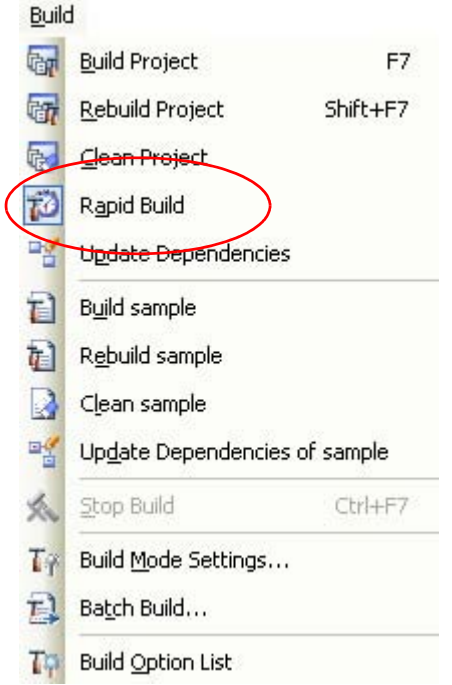

**Figure 2-102. [Rapid Build] Item (When Rapid Build Is Valid)**

**Figure 2-103. [Rapid Build] Item (When Rapid Build Is Invalid)**

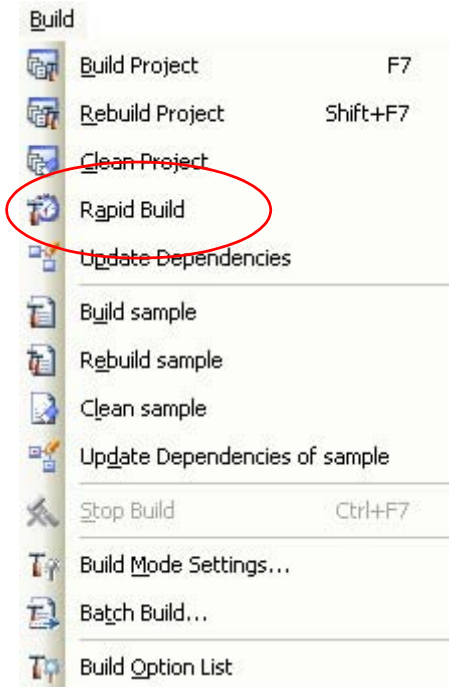

**Remarks 1.** After editing source files, it is recommend to save frequently by pressing the [Ctrl] + [S] key.

- **2.** Enabling/disabling a rapid build is set for the entire project (main project and subprojects).
- **3.** If you disable a rapid build while it is running, it will be stopped at that time.

**Caution This function is valid only when editing source files with the [Editor panel](#page-231-0)**.

## <span id="page-84-0"></span>**2.15.4 Run builds in batch with build modes**

You can run builds, rebuilds and cleans in batch with the build modes that the project (main project and subproject) has (hereafter referred to as "batch build").

**Remark** See the sections below for a build, rebuild, and clean.

- Build: See "[2.15.1 Run a build of updated files"](#page-81-0).
- Rebuild: See ["2.15.2 Run a build of all files"](#page-82-0).
- Clean: See ["2.15.8 Delete intermediate files and generated files"](#page-87-0).

Select [Batch Build] from the [Build] menu. The [Batch Build dialog box](#page-251-0) opens.

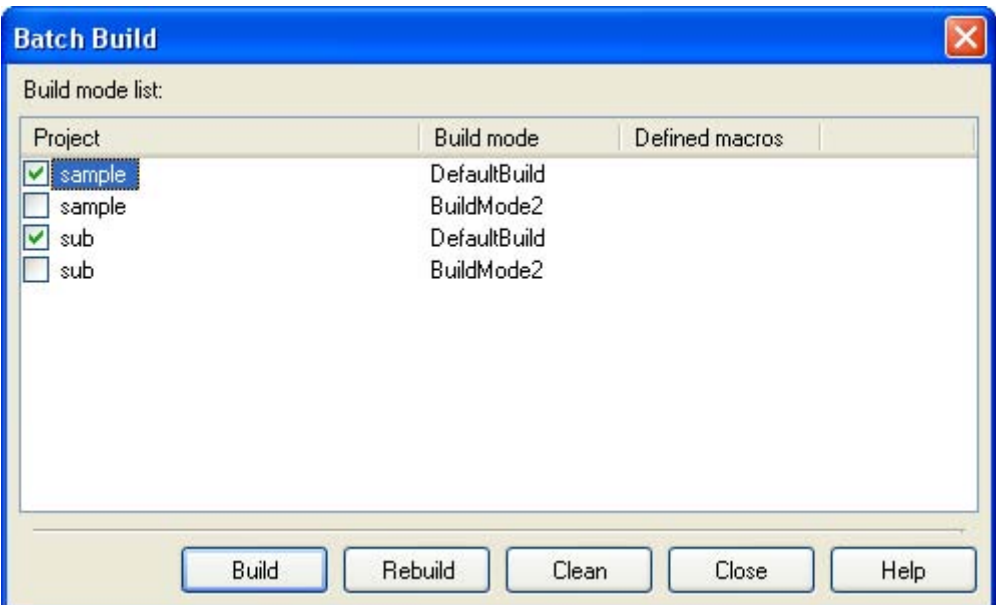

## **Figure 2-104. Batch Build Dialog Box**

In the dialog box, the list of the combinations of the names of the main project and subprojects in the currently opened project and their build modes and macro definitions is displayed.

Select the check boxes for the combinations of the main project and subprojects and build modes that you wish to run a batch build, and then click the [Build], [Rebuild], or [Clean] button.

**Remark** The batch build order follows the project build order, the order of the subprojects, main project. When multiple build modes are selected for a single main project or subproject, after running builds of the subproject with all the selected build modes, the build of the next subproject or main project is run.

### **2.15.5 Compile/assemble individual files**

You can just compile or assemble for each source file added to the project.

## **(1) When compiling a C source file**

Select a C source file on the project tree and select the [Compile] from the context menu.

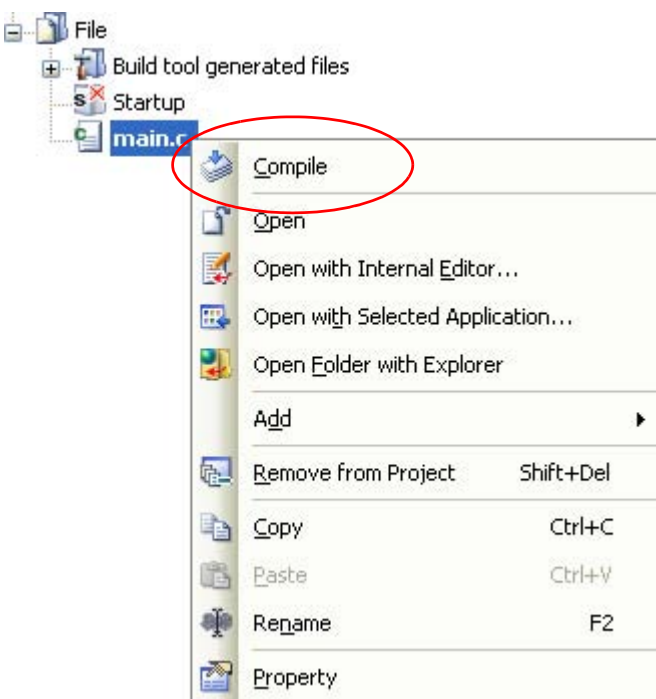

**Figure 2-105. [Compile] Item**

### **(2) When assembling an assembler source file**

Select an assembler source file on the project tree and select the [Assemble] from the context menu.

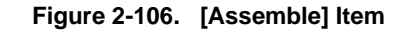

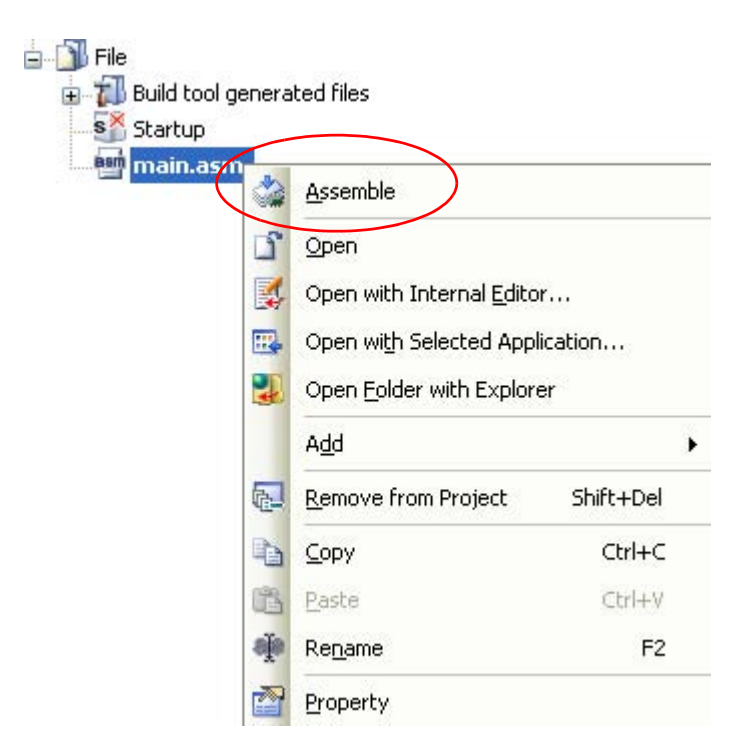

# **2.15.6 Stop running a build**

To stop running a build, rebuild, or batch build, click  $\left|\leftarrow\right|$  on the toolbar.

## **2.15.7 Save the build results to a file**

You can save the execution results of the build (output messages of the build tool) that displayed on the [Output](#page-234-0)  [panel.](#page-234-0)

Select the [Build Tool] tab on the panel, and then select [Save Output - Build Tool As...] from the [File] menu. The [Save As dialog box](#page-312-0) opens.

**Figure 2-107. Save As Dialog Box**

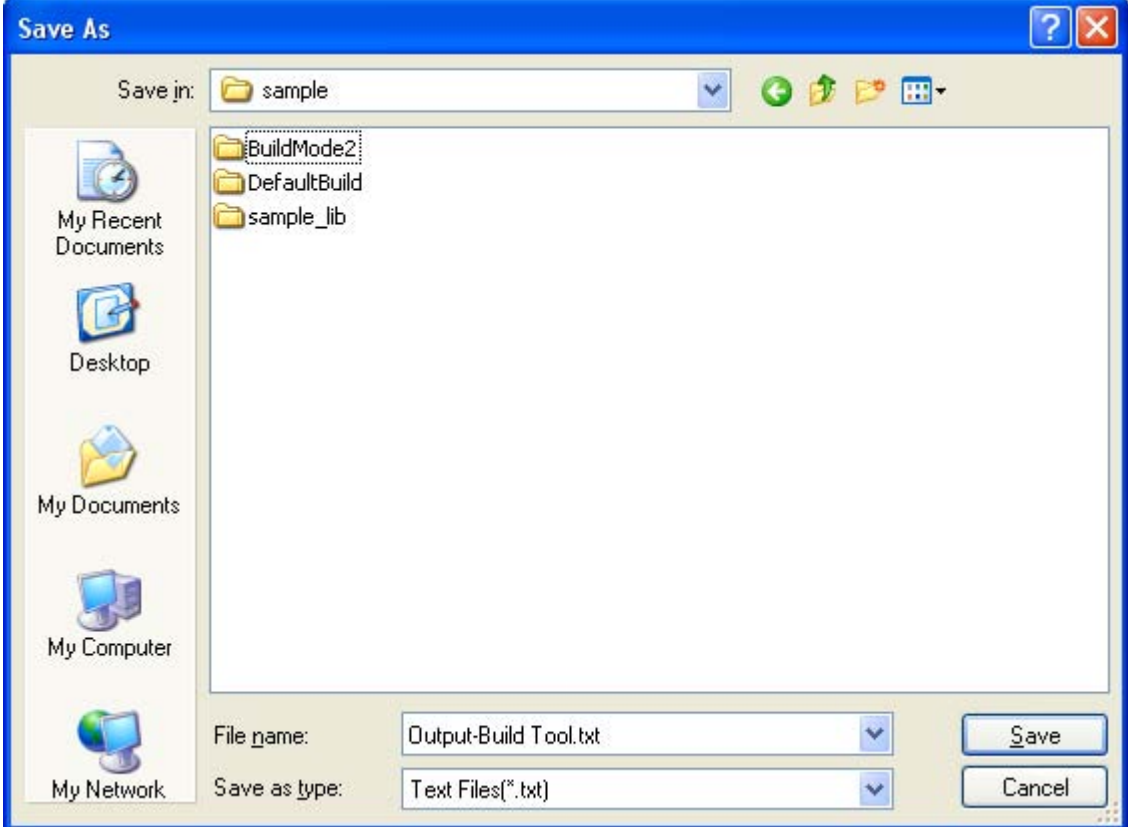

In the dialog box, specify the file to be saved and then click the [Save] button.

### <span id="page-87-0"></span>**2.15.8 Delete intermediate files and generated files**

You can delete all the intermediate files and generated files output by running a build (hereafter referred to as "clean").

Running a clean is performed for the entire project (main project and subprojects) or active project (see ["2.14.4](#page-73-0)  [Change the file build target project](#page-73-0)").

### **(1) When running a clean of the entire project**

From the [Build] menu, select [Clean Project].

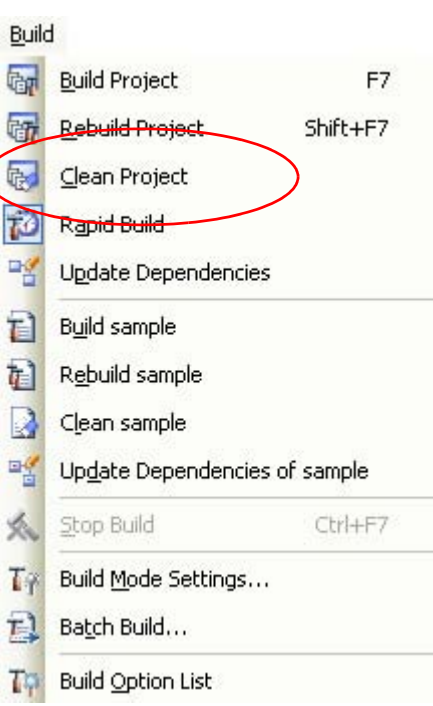

### **Figure 2-108. [Clean Project] Item**

## **(2) When running a clean of the active project**

Select the project, and then select [Clean *active project*] from the context menu.

**Figure 2-109. [Clean** *active project***] Item**

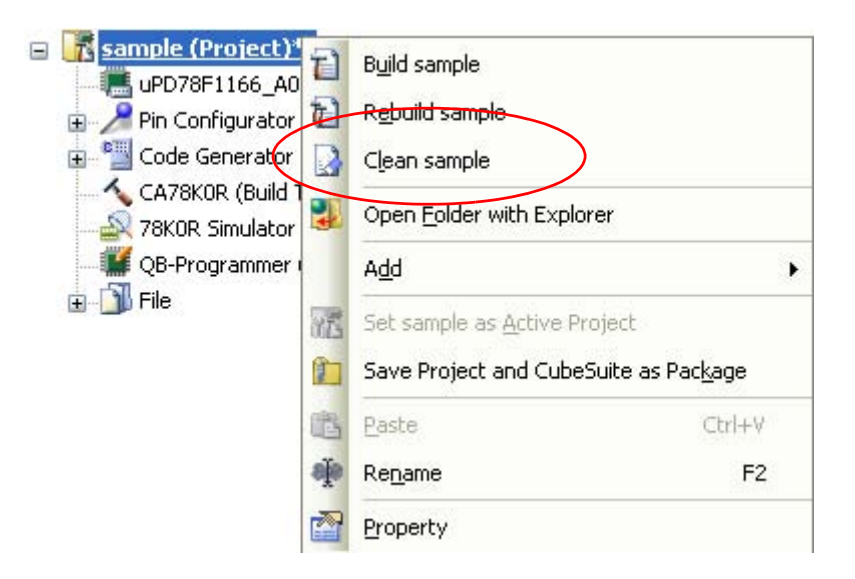

### **2.16 Using Stack Usage Tracer**

The stack usage tracer performs a static analysis, and displays the functions called by a function in a tree format, as well as stack information for each function (function name, total stack size, frame size, additional margin, and file name) in list format.

#### **2.16.1 Starting and exiting**

To start the stack usage tracer, from the [Main window,](#page-131-0) select the [Tool] menu >> [Startup Stack Usage Tracer]. After the stack usage tracer finishes starting up, it will display the function call relationship and stack information for each function in the tree display area/list display area of the [Stack Usage Tracer window.](#page-320-0)

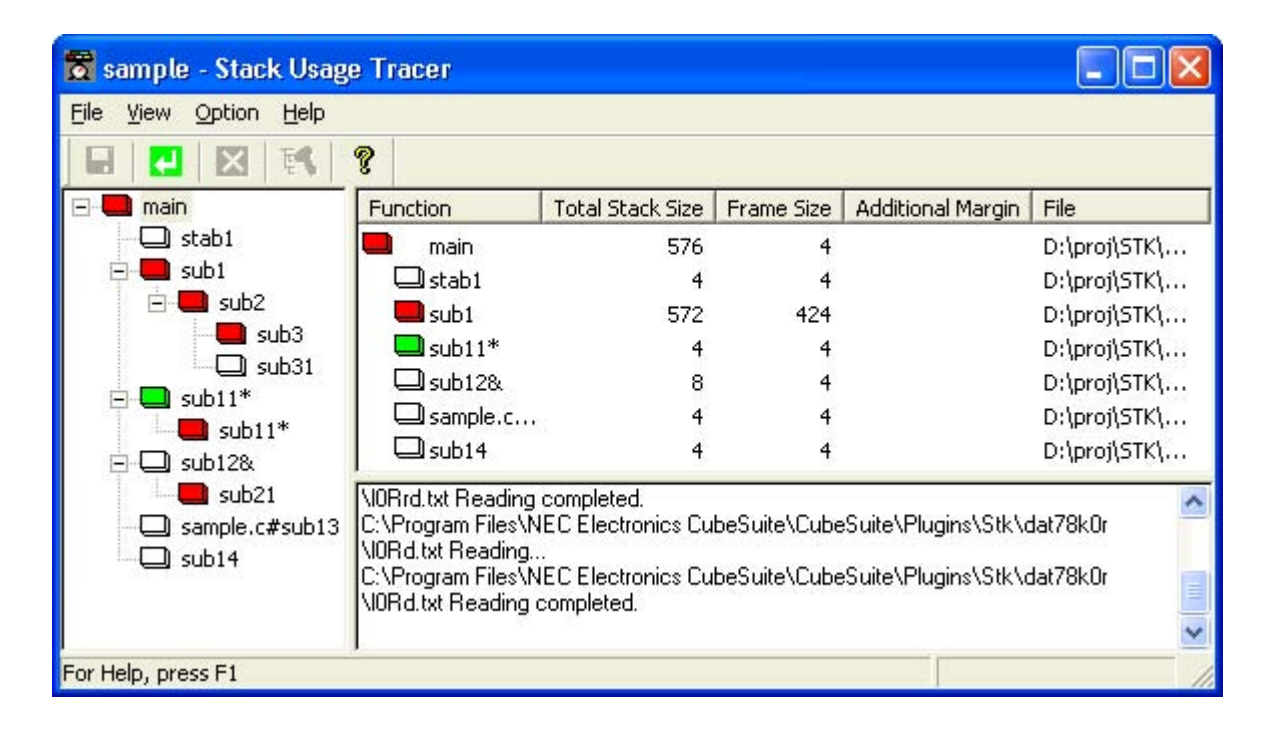

#### **Figure 2-110. Starting Up Stack Usage Tracer**

To exit the stack usage tracer, from the [Stack Usage Tracer window,](#page-320-0) select [File] menu >> [Exit sk78k0r].

# **2.16.2 Check the call relationship**

You can check the function-call relationship in the tree display area of the [Stack Usage Tracer window](#page-320-0).

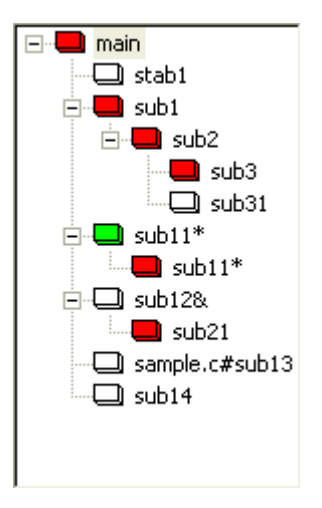

## **Figure 2-111. Tree Display Area**

**Remark** The table below shows the meaning of the icon displayed to the left of the string representing the function name.

The display priority for icons is from High:  $\Box$  to Low:  $\Box$ .

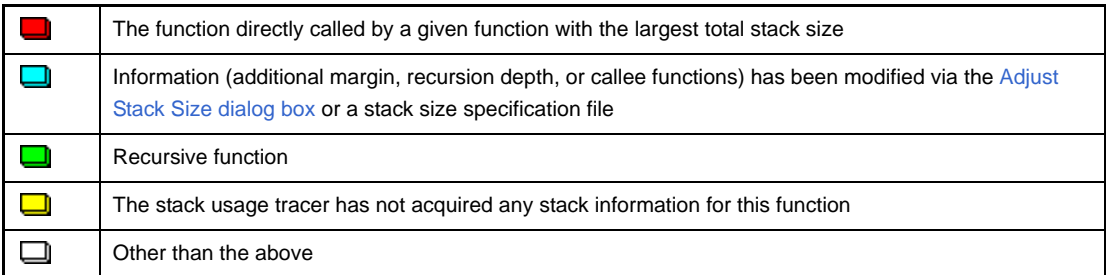

## **2.16.3 Check the stack information**

You can check the stack information (function name, total stack size, frame size, additional margin, and file name) from the list display area of the [Stack Usage Tracer window.](#page-320-0)

- Total stack size (including stack size of callee functions)
- Frame size (not including stack size of callee functions)
- Additional margin (value mandatorily added to frame size)

### **Figure 2-112. List Display Area**

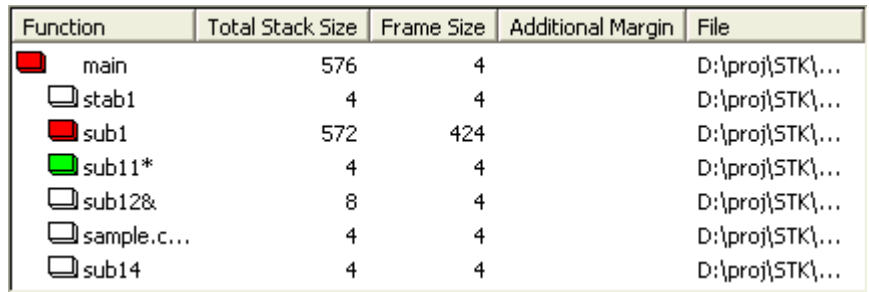

**Remark** If you make changes to the project that will affect the total stack size while the stack usage tracer is running (e.g. you edit the files in your project so that the total stack size changes), then after rebuilding the project, click the  $\Box$  button to update the display.

# **2.16.4 Check unknown functions**

You can check functions for which the stack usage tracer could not obtain stack information in the Stack Size [Unknown / Adjusted Function Lists dialog box,](#page-327-0) under [Unknown Functions].

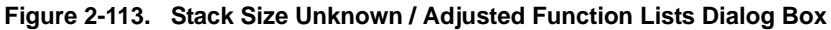

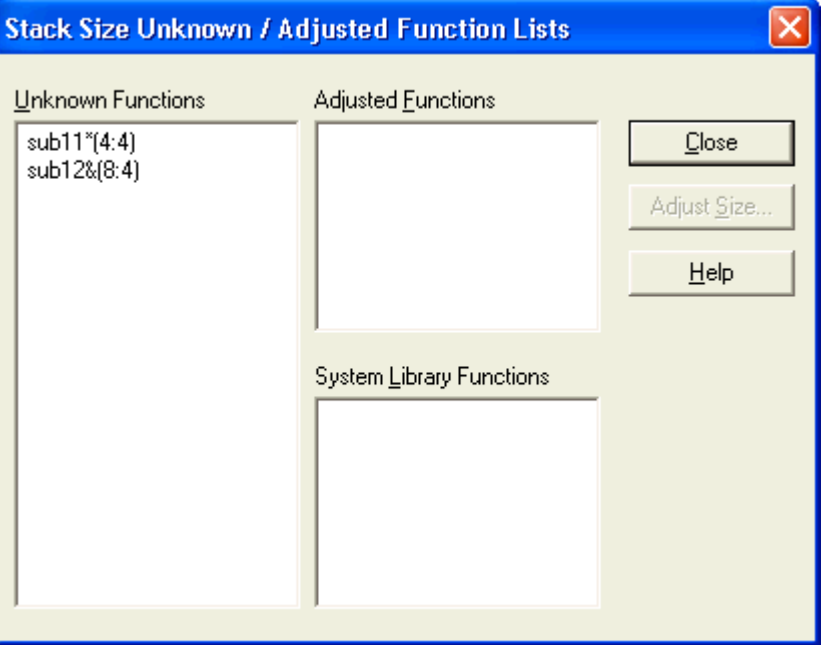

**Remark** Functions will appear under [Unknown Functions] in the following circumstances.

- The frame size could not be measured.
- A recursive function for which the recursion depth has not been set in the [Adjust Stack Size dialog box.](#page-329-0)
- The function includes indirect function calls which are not set as callee functions in the Adjust Stack [Size dialog box.](#page-329-0)

# **2.16.5 Change the frame size**

You can dynamically change the frame size of functions for which the stack usage tracer was not able to obtain stack information, or for functions that you intentionally want to modify, using the [Adjust Stack Size dialog box](#page-329-0) or a stack size specification file.

## **(1) Using the [Adjust Stack Size dialog box](#page-329-0)**

The procedure for using the [Adjust Stack Size dialog box](#page-329-0) is as follows.

- Select the desired item in the tree display area of the [Stack Usage Tracer window](#page-320-0), then click toolbar >> . The [Adjust Stack Size dialog box](#page-329-0) opens.

**Figure 2-114. Adjust Stack Size Dialog Box**

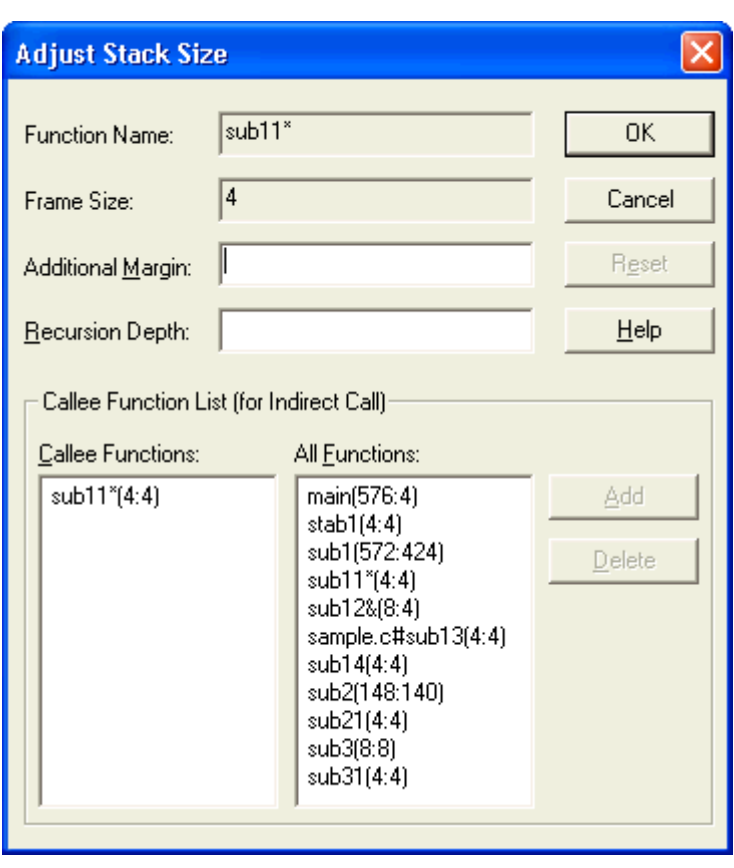

- After setting [Additional Margin], [Recursion Depth], and [Callee Functions], click [OK].

### **(2) Using a stack size specification file**

Below is the procedure for using a stack size specification file.

- Create a stack size specification file
	- Write the functions in the stack size specification file that you would like to set dynamically, using the following format.

function name [, ADD=additional margin] [, RECTIME=recursion depth] [, CALL=callee function] ...

**Figure 2-115. Sample Stack Size Specification File**

```
# Set the frame size of function "_flib" written in assembly
# language to 50
[flib], ADD=50
# Set the frame size of function "sub2" written in C to 100
sub2, ADD=100
#Set the recursion depth of recursive function "sub3" written
# in C to 123
sub3, RECTIME=123
```
- From the [Stack Usage Tracer window](#page-320-0), select [File] menu >> [Load Stack Size Specification File...]. The [Open dialog box](#page-332-0) opens. Specify the stack size specification file, then click [Open].

# **CHAPTER 3 BUILD OUTPUT LISTS**

This chapter describes format and other aspects of lists output by the build via various commands.

#### **3.1 C Compiler**

The C compiler outputs the following files.

- [Assembler source file](#page-94-0)
- [Error list file](#page-97-0)
- [Preprocess list file](#page-99-0)
- [Cross reference list file](#page-101-0)

**Remark** See ["B.1.1 I/O files](#page-333-0)" for details about input and output files of the C compiler.

#### <span id="page-94-0"></span>**3.1.1 Assembler source file**

The assembler source file is an ASCII image list of C source compilation results, and is a source file in assembly language that corresponds to the target C source program.

It can also include the C source to this file as comments by setting the assembler source file creation specification option (-sa).

To configure the assembler source file output in CubeSuite, on the [Project Tree panel](#page-135-0), select the Build tool node, then on the [Property panel](#page-146-0), make the settings from the [\[Compile Options\] tab](#page-159-0). In the [Assembly File] category, set the [Output an assemble file] property to [Yes]. The output destination is the folder set from the [\[Common Options\] tab](#page-149-0), in the [Output File Type And Path] category, in the [Intermediate file output folder] property.

```
; 78K0R C Compiler V(1)x.xx Assembler Source Date:(2)xx xxx xxxx Time:(3)xx:xx:xx
: Command : (4)-cf1166a0 prime.c -sa
; In-file : (5)prime.c
; Asm-file : (6)prime.asm
; Para-file : (7)
    $PROCESSOR((8)f1166a0)
(9) $DEBUG
(10)$NODEBUGA
(11)$KANJICODE SJIS
(12)$TOL_INF 03FH , 100H , 00H , 00H , 00H
(13)$DGS FIL_NAM , .file , 034H , 0FFFEH , 03FH , 067H , 01H , 00H
Service State State State
(14) EXTRN _@RTARG0
Service State State State
    ; line (15)1 : (16)#define TRUE 1
    ; line (15)2 : (16)#define FALSE 0
    ; line (15)3 : (16)#define SIZE 200
Service State State State
(14) main :
(17)$DGL 1, 14
(14) push hl ; (21)[ INF ] 1 , 1
(14)(21)[ INF ] 2 , 1
```

```
(14) movw ax, sp (21)[ INF ] 2, 1
(14) movw hl, ax (21)[ INF ] 1, 1
             \mathbb{R}^2(18)??bf_main :
             \mathbf{r}:
    ; (22)*** Code Information ***
    ;
    ; (23)$FILE C:\Program Files\NEC Electronics CubeSuite\CubeSuite\CA78K0R\Vx.xx\ 
smp78k0r\CC78K0R\prime.c
    ;
    ; (24)$FUNC main ( 8 )
    ; (25) bc = ( void )
    ; (26) CODE SIZE = 116 bytes , CLOCK_SIZE = 86 clocks , STACK_SIZE = 16 bytes
    ;
    ; (27)$CALL printf ( 18 )
   ; (28) bc = ( pointer: ax, int : [ sp + 2 ])
    ;
    ; (27)$CALL putchar ( 20 )
    (28) bc = ( int : ax ) ;
    ;
    ; (27)$CALL printf ( 25 )
    (28) bc = ( pointer : ax, int : [sp + 2 ])
    ;
    ; (24)$FUNC printf ( 31 )
    (25) bc = ( pointer s : ax, int i : [ sp + 4 ] )
    ; (26) CODE SIZE = 23 bytes , CLOCK_SIZE = 22 clocks , STACK_SIZE = 14 bytes
\mathcal{L}(24)$FUNC putchar (41)
   ; (25) bc = (char c : x )
    ; (26) CODE SIZE = 16 bytes , CLOCK_SIZE = 18 clocks , STACK_SIZE = 6 bytes
    ; Target chip : (19)uPD78F1166_A0
    ; Device file : (20)Vx.xx
```
<span id="page-95-4"></span><span id="page-95-3"></span><span id="page-95-2"></span><span id="page-95-1"></span><span id="page-95-0"></span>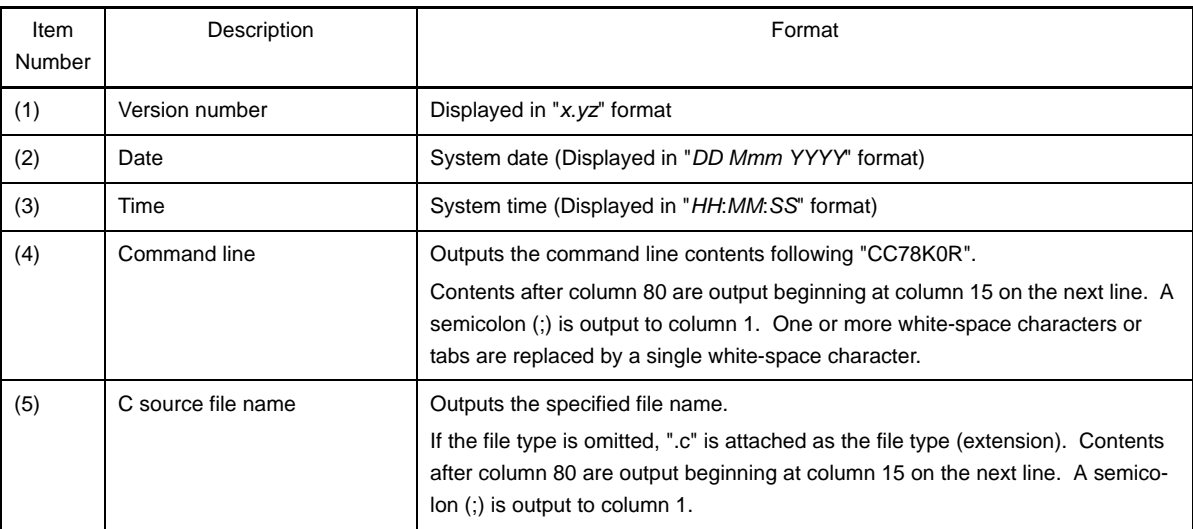

<span id="page-96-16"></span><span id="page-96-15"></span><span id="page-96-14"></span><span id="page-96-13"></span><span id="page-96-12"></span><span id="page-96-11"></span><span id="page-96-10"></span><span id="page-96-9"></span><span id="page-96-8"></span><span id="page-96-7"></span><span id="page-96-6"></span><span id="page-96-5"></span><span id="page-96-4"></span><span id="page-96-3"></span><span id="page-96-2"></span><span id="page-96-1"></span><span id="page-96-0"></span>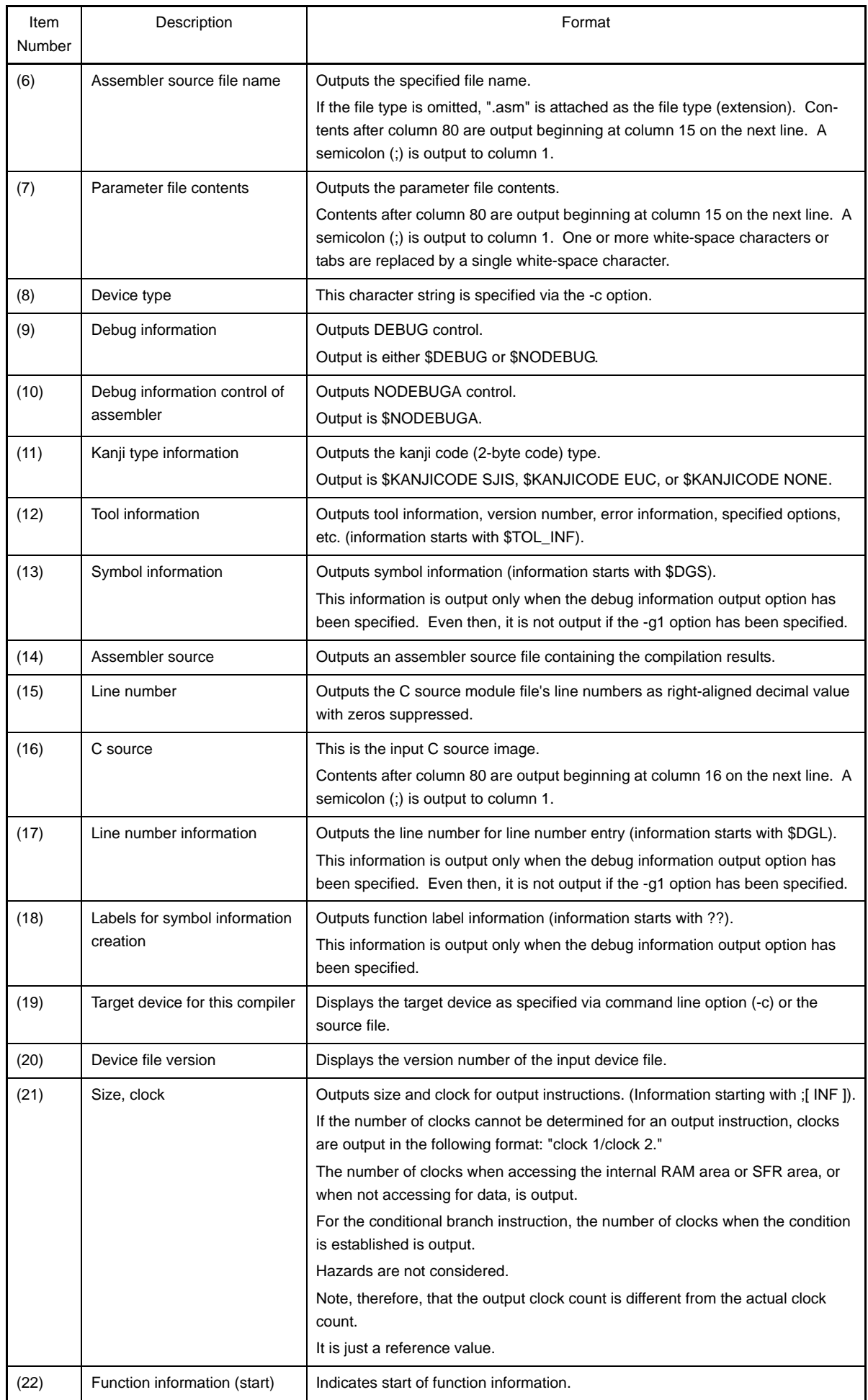

<span id="page-97-4"></span><span id="page-97-3"></span><span id="page-97-2"></span><span id="page-97-1"></span>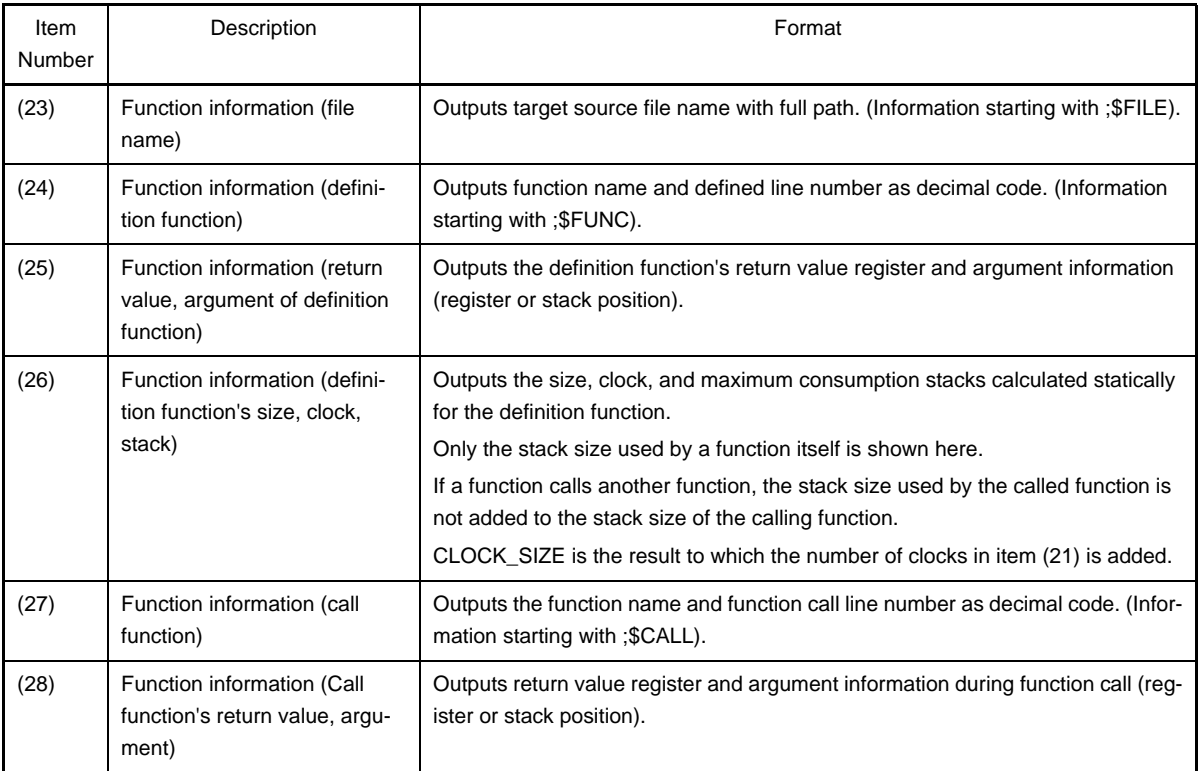

### <span id="page-97-6"></span><span id="page-97-5"></span><span id="page-97-0"></span>**3.1.2 Error list file**

An error list file contains messages regarding any errors and warnings that occurred during compilation.

The C source can be added to the error list by specifying a compile option. An error list file that contains a C source can be used as a C source file by revising the C source and deleting comments, such as the list header.

To configure the error list file output in CubeSuite, on the [Project Tree panel](#page-135-0), select the Build tool node, then on the [Property panel,](#page-146-0) make the settings from the [\[Compile Options\] tab.](#page-159-0) In the [List File] category, set the [Output error list file] property to [Yes]. The output destination is the folder set from the [\[Common Options\] tab](#page-149-0), in the [Output File Type And Path] category, in the [Intermediate file output folder] property.

- Error list file with C source

```
\lambda78KOR C Compiler (1)x(2)(3)xx:xx:xx
Command : (4) - cf1166a0 prime.c -se
C-file : (5)prime.c
Err-file : (6)prime.cer
Para-file : (7)
*/
(8) #define TRUE 1
(8) #define FALSE 0
(8) #define SIZE 200
(8) char mark [ SIZE + 1 ] ;
(8) void main ( ) {
(8) int i , prime , k , count ;
(8) cont = 0 ;
```

```
 *** CC78K0R error (9)E0711: (10)Undeclared 'cont' ; function 'main'
(8) for ( i = 0 ; i \leq SIZE ; i^{++} )
(8) mark [ i ] = TRUE ;
(8) for ( i = 0 ; i \leq SLZE ; i++) {
(8) if ( mark [ i ] ) {
(8) prime = i + i + 3;
(8) printf ( "%6d" , prime ) ;
     *** CC78K0R warning (9)W0745: (10)Expected function prototype
: 100 million 1
/*
(11)Target chip : uPD78F1166_A0
(12)Device file : Vx.xx
Compilation complete, (13)1 error(s) and (14)5 warning(s) found.
*/
 Item 
Number
                Description and the contract of the contract of the Format
(1) Version number Displayed in "x.yz" format
(2) Date System date
                                    (Displayed in "DD Mmm YYYY" format)
(3) Time System time
                                    (Displayed in "HH:MM:SS" format)
(4) Command line | Outputs the command line contents following "CC78K0R".
                                    Contents after column 80 are output beginning at column 13 on the next 
                                    line. One or more white-space tabs are replaced by a single white-space 
                                    character.
(5) C source file name Outputs the specified file name.
                                    If the file type is omitted, ".c" is attached as the file type (extension). Con-
                                    tents after column 80 are output beginning at column 13 on the next line.
(6) Error list file name Outputs the specified file name.
                                    If the file type is omitted, ".cer" is attached.
                                    Contents after column 80 are output beginning at column 13 on the next 
                                    line.
(7) Parameter file contents Outputs the parameter file contents. 
                                    Contents after column 80 are output beginning at column 13 on the next 
                                    line. One or more white-space tabs are replaced by a single white-space 
                                    character.
(8) C source This is the input C source image.
                                    Contents after column 80 are not wrapped to the next line.
(9) Error message number Outputs error numbers in the "#nnnn" format.
                                    "F" is output if "#" is an abort error, "E" if it is a fatal error, "C" if is an Internal 
                                    error, and "W" if it is a warning.
                                    "nnnn" (the error number) is displayed as a 4-digit decimal number (no zero 
                                    suppression).
(10) | Error message | Outputs error messages.
                                    Contents after column 80 are not wrapped to the next line.
(11) Target device for this compiler Displays the target device as specified via command line option (-c) or the
```
<span id="page-98-11"></span><span id="page-98-10"></span><span id="page-98-9"></span><span id="page-98-8"></span><span id="page-98-7"></span><span id="page-98-6"></span><span id="page-98-5"></span><span id="page-98-4"></span>source file. (12) Device file version Displays the version number of the input device file.

<span id="page-99-1"></span>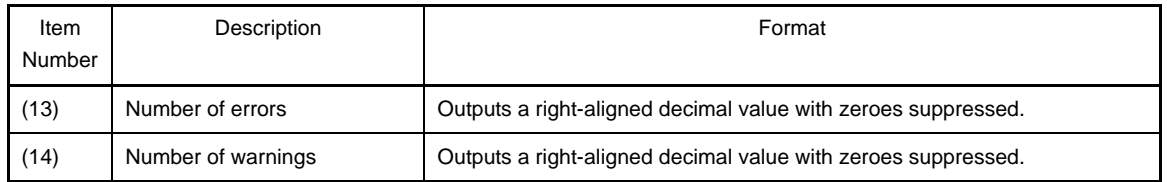

<span id="page-99-2"></span>- Error list file with error message only

```
(1) prime.c ((2)18) : CC78K0R warning (3)W0745: (4)Expected function prototype
(1) prime.c ((2)20) : CC78K0R warning (3)W0745: (4)Expected function prototype
(1) (2)(3)(4)No return value
(1) prime.c ((2)37) : CC78K0R warning (3)W0622: (4)No return value
(1) (2)(3)(4)No return value
    Target chip : (7)uPD78F1166_A0
    Device file : (8)Vx.xx
```
Compilation complete,  $(5)$  0 error(s) and  $(6)$  5 warning(s) found.

<span id="page-99-5"></span><span id="page-99-4"></span><span id="page-99-3"></span>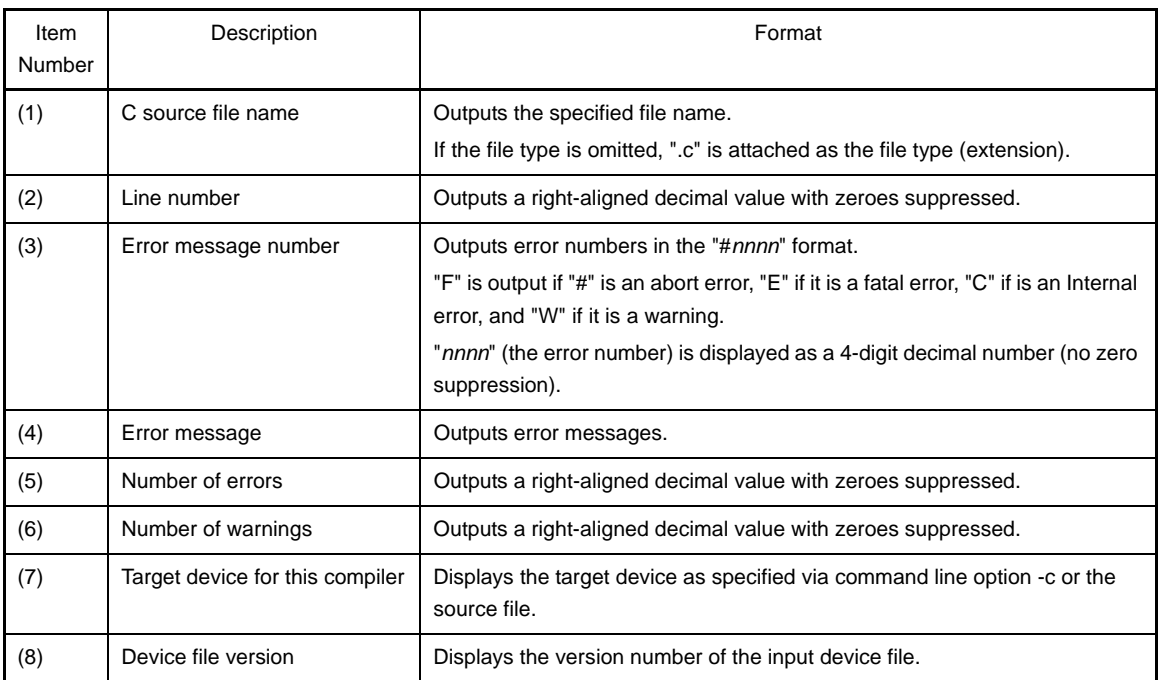

#### <span id="page-99-10"></span><span id="page-99-9"></span><span id="page-99-8"></span><span id="page-99-7"></span><span id="page-99-6"></span><span id="page-99-0"></span>**3.1.3 Preprocess list file**

The preprocess list file is an ASCII image file that contains results of C source preprocessing only.

When specifying the -k option, a preprocess list file can be used as a C source file unless "n" has been specified as the processing type. When the -kd option is specified, the list with #define expansion is output.

To configure the preprocess list file output in CubeSuite, on the [Project Tree panel,](#page-135-0) select the Build tool node, then on the [Property panel](#page-146-0), make the settings from the [\[Compile Options\] tab](#page-159-0). Select [Yes(-p)] on the [Output preprocess list file] property in the [List File] category. The output destination is the folder set from the [\[Common Options\] tab](#page-149-0), in the [Output File Type And Path] category, in the [Intermediate file output folder] property.

If PAGEWIDTH is 80, the result is as follows.

```
/*
78KOR C Compiler V(1)x(2) (3)xxxx
Command : (4)-cf1166a0 prime.c -p -lw80
In-file : (5)prime.c
PPL-file : (6)prime.ppl
Para-file : (7)
*/
   (8) 1 : (9)#define TRUE 1
    (8) 2 : (9)#define FALSE 0
    (8) 3 : (9)#define SIZE 200
    (8) 4 : (9)
    (8) 5 : (9)char mark [ SIZE + 1 ] ;
    (8) 6 : (9)
/*
(10)Target chip : uPD78F1166_A0
(11)Device file : Vx.xx
*/
```
<span id="page-100-10"></span><span id="page-100-9"></span><span id="page-100-8"></span><span id="page-100-7"></span><span id="page-100-6"></span><span id="page-100-5"></span><span id="page-100-4"></span><span id="page-100-3"></span><span id="page-100-2"></span><span id="page-100-1"></span><span id="page-100-0"></span>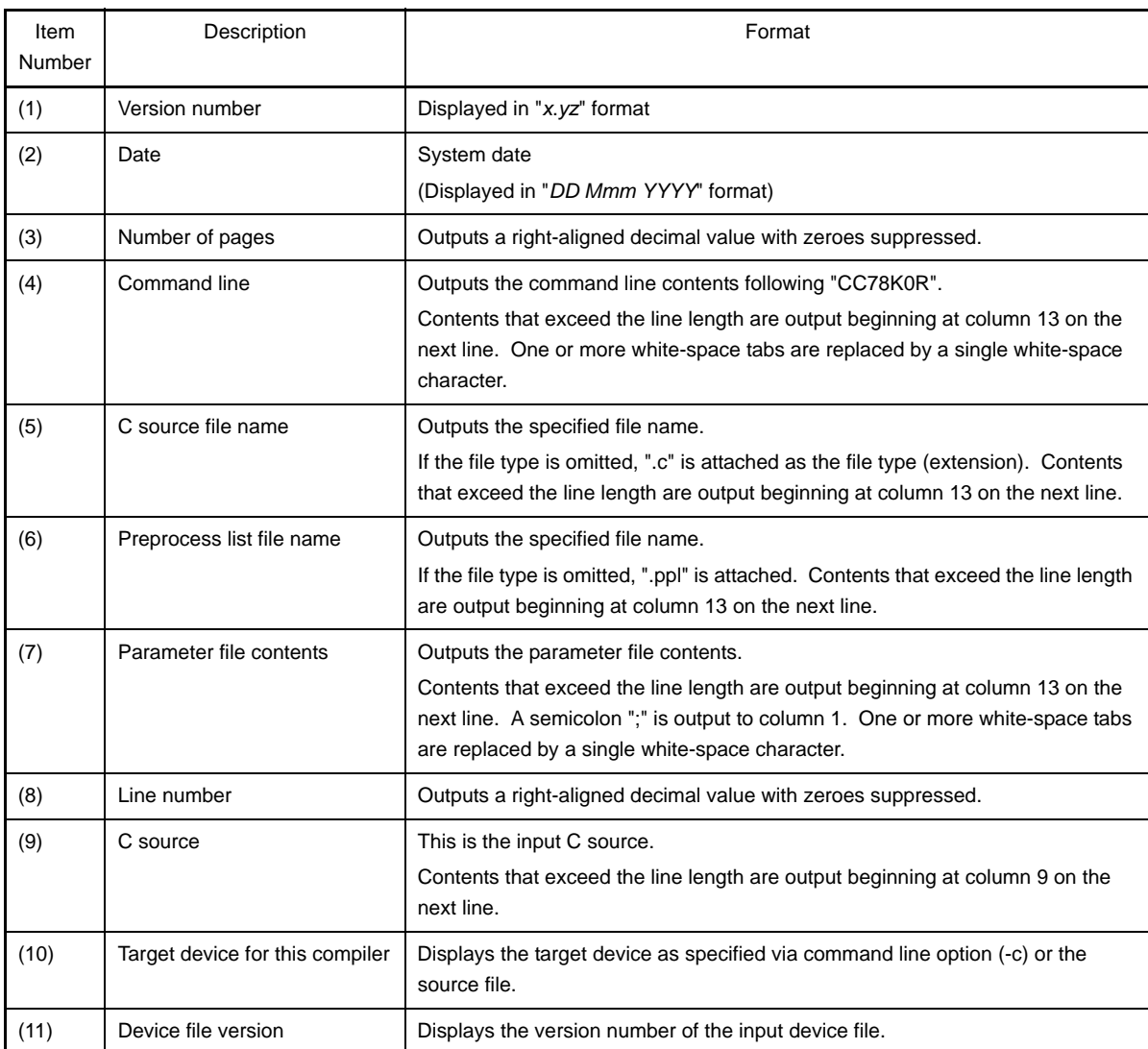

# <span id="page-101-0"></span>**3.1.4 Cross reference list file**

Cross-reference list files contain lists of identifiers such as declarations, definitions, referenced functions, and variables. They also include other information, such as attributes and line numbers. These are output in the order they are found.

To configure the cross reference list file output in CubeSuite, on the [Project Tree panel](#page-135-0), select the Build tool node, then on the [Property panel](#page-146-0), make the settings from the [\[Compile Options\] tab](#page-159-0). Select [Yes(-x)] on the [Output cross reference list file] property in the [List File] category. The output destination is the folder set from the [Common [Options\] tab,](#page-149-0) in the [Output File Type And Path] category, in the [Intermediate file output folder] property.

If PAGEWIDTH is 80, the result is as follows.

```
(1)(2) (3)xxxx
Command : (4)-cf1166a0 prime.c -x -lw80
In-file : (5)prime.c
Xref-file : (6)prime.xrf
Para-file : (7)
Inc-file :(8)[n](9)ATTRIB (10)MODIFY (11)TYPE (12)SYMBOL (13)DEFINE (14)REFERENCE
 EXTERN NEAR array mark 5 14 16 22
 EXTERN FAR func main 7
AUTO1 int i 9 13 13 13 14
 15 15 15 16
 17 17 21
 AUTO1 int prime 9 17 18 21 21
 AUTO1 int k 9 21 21 21 22
 AUTO1 int count 9 11 19 20 25
  :
/*
(15)Target chip : uPD78F1166_A0
(16)Device file : Vx.xx
*/
```
<span id="page-101-5"></span><span id="page-101-4"></span><span id="page-101-3"></span><span id="page-101-2"></span><span id="page-101-1"></span>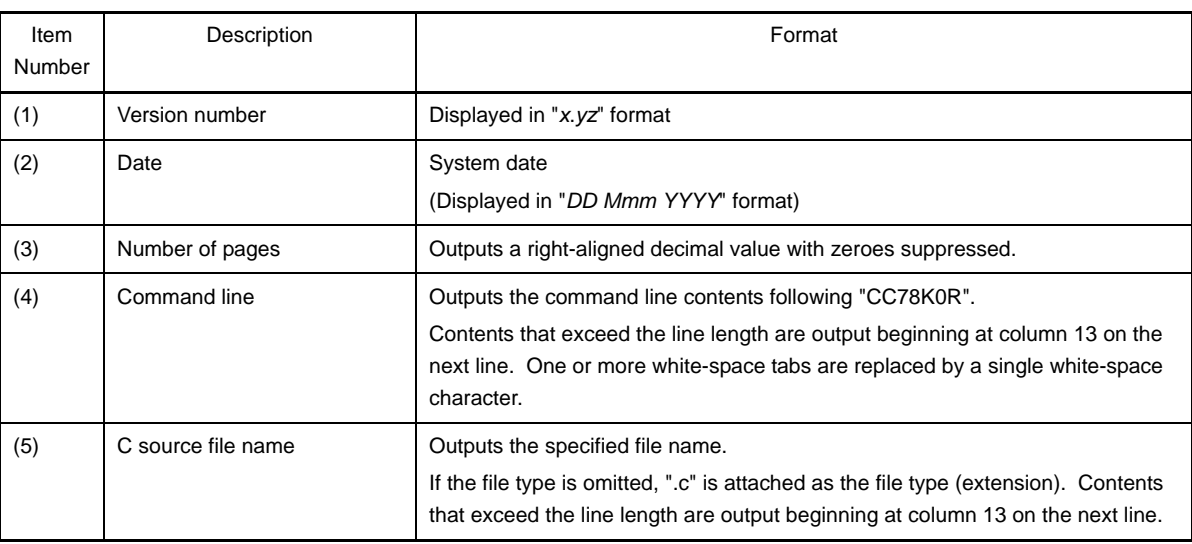

<span id="page-102-10"></span><span id="page-102-9"></span><span id="page-102-8"></span><span id="page-102-7"></span><span id="page-102-6"></span><span id="page-102-5"></span><span id="page-102-4"></span><span id="page-102-3"></span><span id="page-102-2"></span><span id="page-102-1"></span><span id="page-102-0"></span>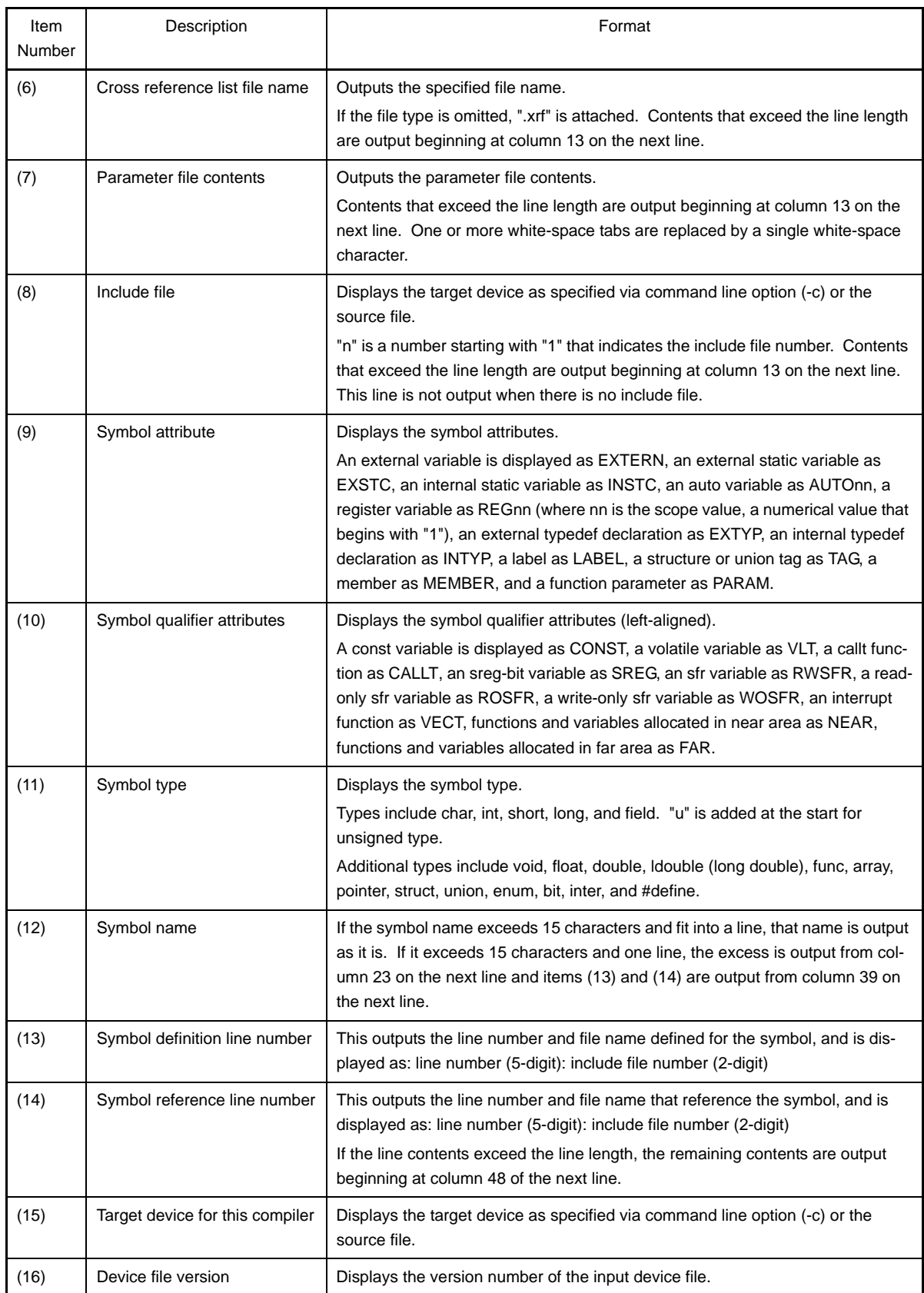

# **3.2 Assembler**

The assembler outputs the following list.

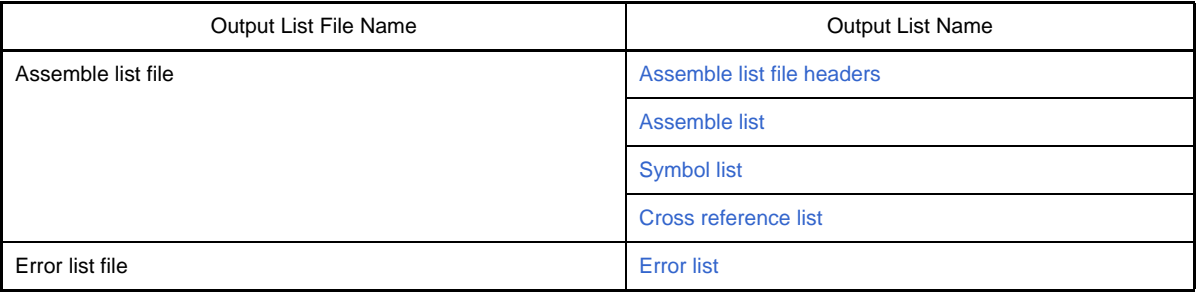

To configure the assemble list file output in CubeSuite, on the [Project Tree panel,](#page-135-0) select the Build tool node, then on the [Property panel,](#page-146-0) make the settings from the [\[Assemble Options\] tab](#page-179-0). Select [Yes(-p)] on the [Output assemble list file] property in the [Assemble List] category. To output the error list file, in the [Output File] category, set the [Output error list file] property to [Yes(-e)]. The output destination is the folder set from the [\[Common Options\] tab,](#page-149-0) in the [Output File Type And Path] category, in the [Intermediate file output folder] property.

**Remark** See ["B.2.1 I/O files](#page-386-0)" for details about input and output files of the assembler.

### <span id="page-103-0"></span>**3.2.1 Assemble list file headers**

The header is always output at the beginning of an assemble list file.

```
78K0R Assembler (1)Vx.xx (2)SAMPLE_TITLE Date:(3)xx xxx xxxx Page: (4)xxxx
(5)SAMPLE_SUBTITLE
Command: (6) k0rmain.asm -cf1166a0
Para-file: (7) -ks -kx
In-fine: (8) k0rmain.asm
Obj-file: (9) k0rmain.rel
Prn-file: (10)k0rmain.prn
```
<span id="page-103-7"></span><span id="page-103-6"></span><span id="page-103-5"></span><span id="page-103-4"></span><span id="page-103-3"></span><span id="page-103-2"></span><span id="page-103-1"></span>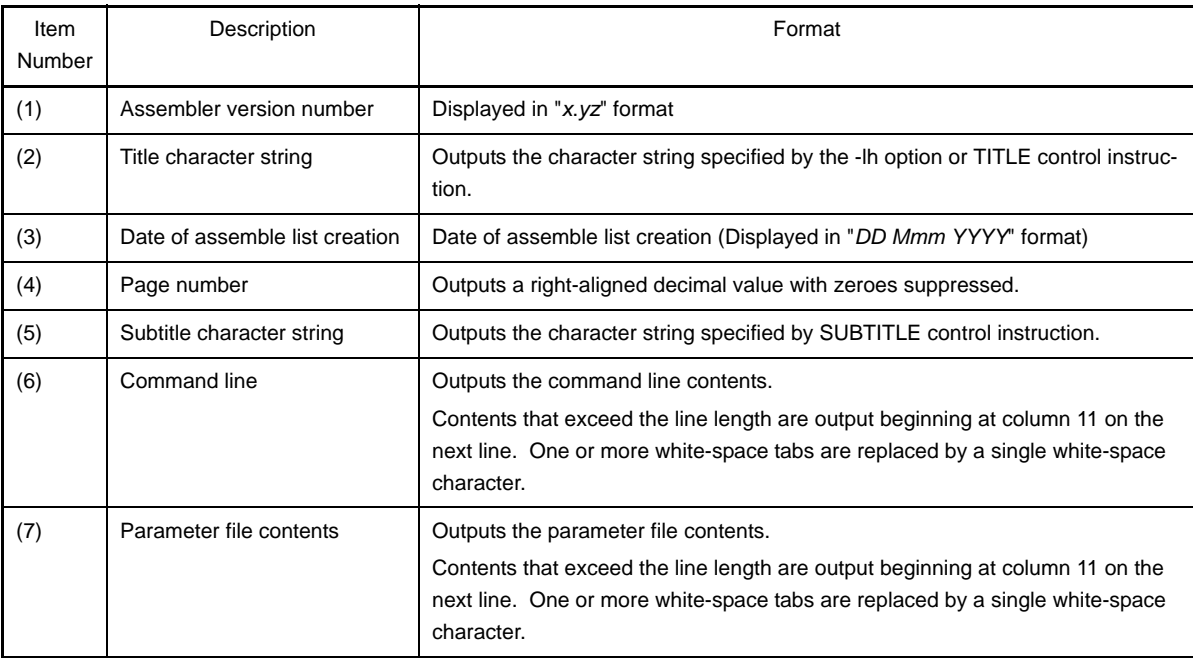

<span id="page-104-2"></span><span id="page-104-1"></span>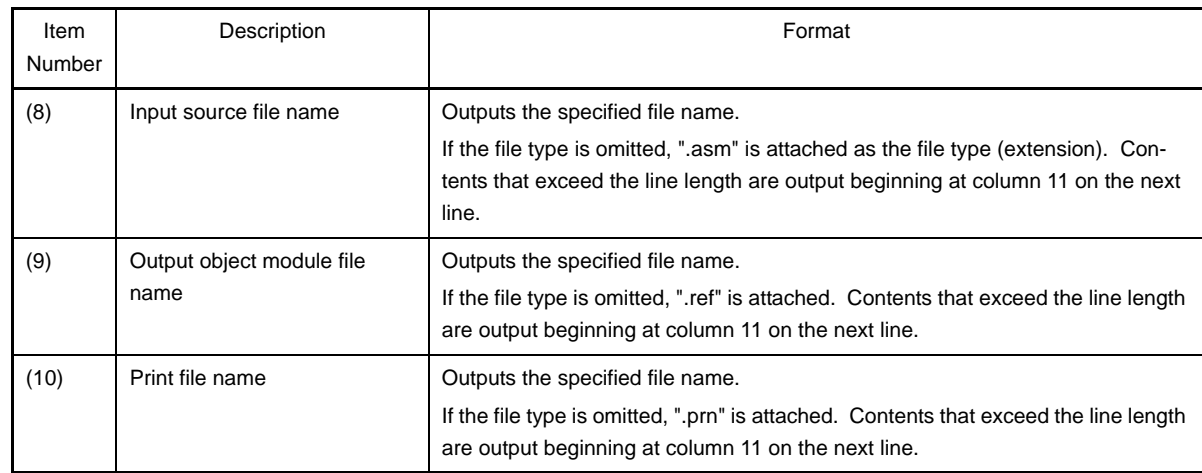

#### <span id="page-104-3"></span><span id="page-104-0"></span>**3.2.2 Assemble list**

The assemble list outputs the results of the assemble with error messages (if errors occur).

To configure the assemble list output in CubeSuite, on the [Project Tree panel,](#page-135-0) select the Build tool node, then on the [Property panel](#page-146-0), make the settings from the [\[Assemble Options\] tab](#page-179-0). Select [Yes(-p)] on the [Output assemble list file] property in the [Assemble List] category.

```
 Assemble list
(1)ALNO (2)STNO (6)ADRS (8)OBJECT (3)M (4)I (5)SOURCE STATEMENT
 1 1
2 2 2 2 NAME SAMPM
     :
    31 31 0000A RFD0000 CALL !CONVAH 
                                       ; convert ASCII <- HEX
    32 32 ; output BC-register <- ASCII code
    33 33 0000D 00000000 MOV DE , #LOWW ( STASC )
                                       ; set DE <- store ASCII code table
               00011 00
(7)*** ERROR E2202, STNO 33 ( 33) Illegal operand
 34 34 00012 63 MOV A , B
    35 35 00013 99 MOV [ DE ] , A
: 100 minutes
Segment informations :
(9)ADRS (10)LEN (11)NAME
   FFE20 00003H DATA
   00000 00002H CODE
   00000 00019H ?CSEG
 Target chip : (12)uPD78xxx
 Device file : (13)Vx.xx
Assembly complete, (14)1 error(s) and (15)0 warning(s) found. ( (16)33)
```
<span id="page-105-7"></span><span id="page-105-6"></span><span id="page-105-5"></span><span id="page-105-3"></span><span id="page-105-2"></span><span id="page-105-1"></span>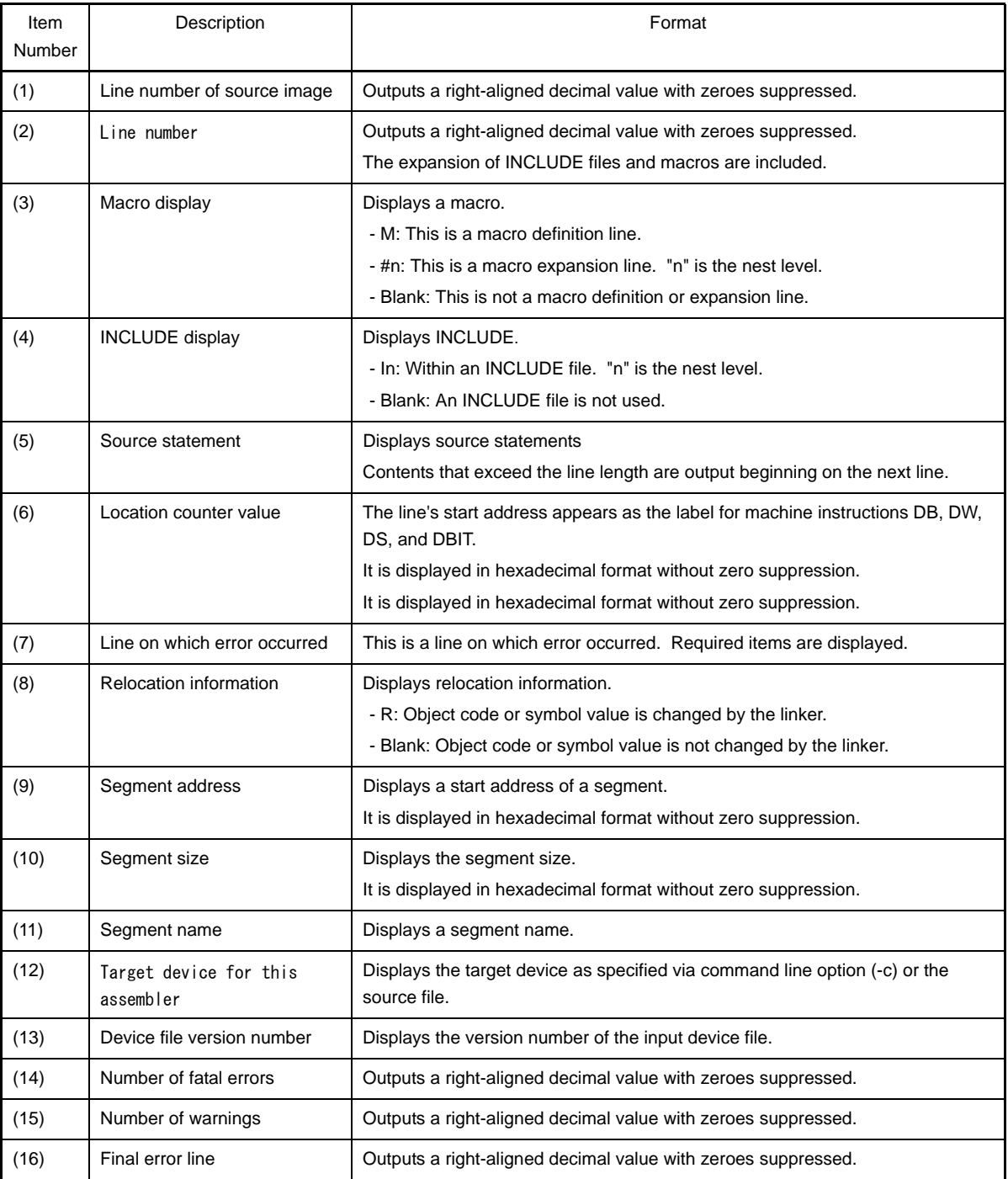

# <span id="page-105-16"></span><span id="page-105-15"></span><span id="page-105-14"></span><span id="page-105-13"></span><span id="page-105-12"></span><span id="page-105-11"></span><span id="page-105-10"></span><span id="page-105-9"></span><span id="page-105-8"></span><span id="page-105-4"></span><span id="page-105-0"></span>**3.2.3 Symbol list**

A symbol list outputs the symbols (including local symbols) defined in a source.

To configure the symbol list output in CubeSuite, on the [Project Tree panel,](#page-135-0) select the Build tool node, then on the [Property panel,](#page-146-0) make the settings from the [\[Assemble Options\] tab](#page-179-0). Select [Yes(-ks)] on the [Output with symbol list] property in the [Assemble List] category.

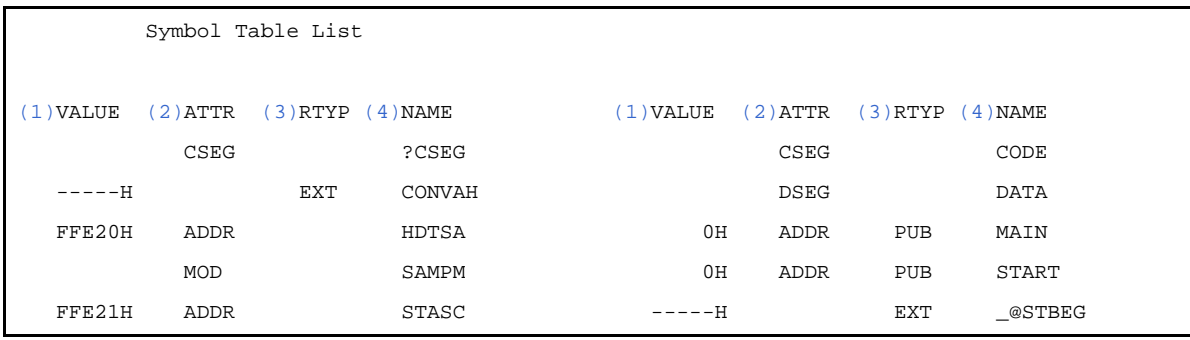

<span id="page-106-2"></span><span id="page-106-1"></span>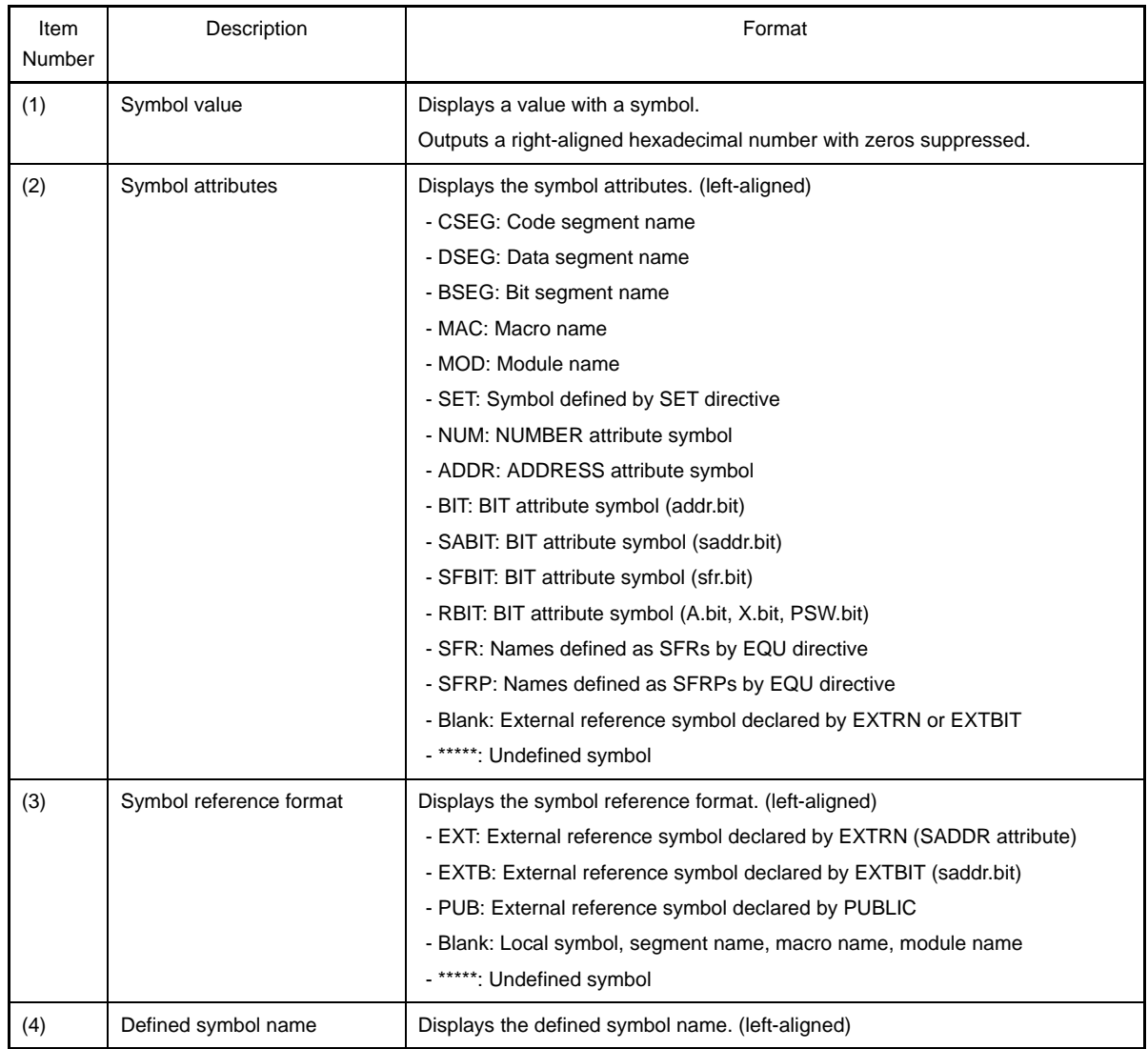

#### <span id="page-106-4"></span><span id="page-106-3"></span><span id="page-106-0"></span>**3.2.4 Cross reference list**

A cross reference list outputs data indicating where (on what line) symbols are defined in a source.

To configure the cross reference list output in CubeSuite, on the [Project Tree panel](#page-135-0), select the Build tool node, then on the [Property panel,](#page-146-0) make the settings from the [\[Assemble Options\] tab](#page-179-0). Select [Yes(-kx)] on the [Output with cross reference list] property in the [Assemble List] category.

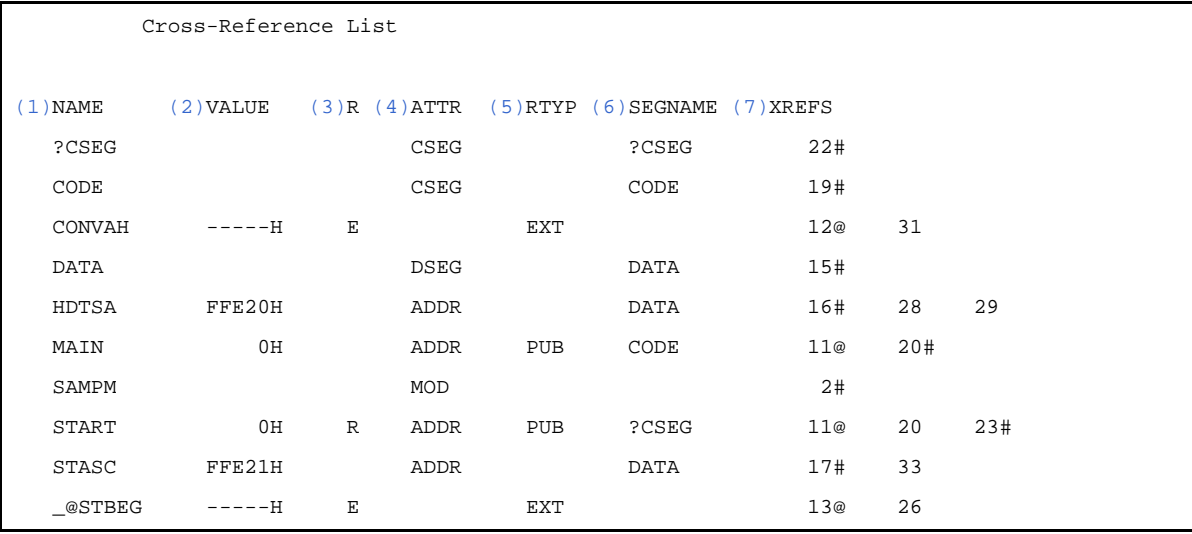

<span id="page-107-4"></span><span id="page-107-3"></span><span id="page-107-2"></span><span id="page-107-1"></span><span id="page-107-0"></span>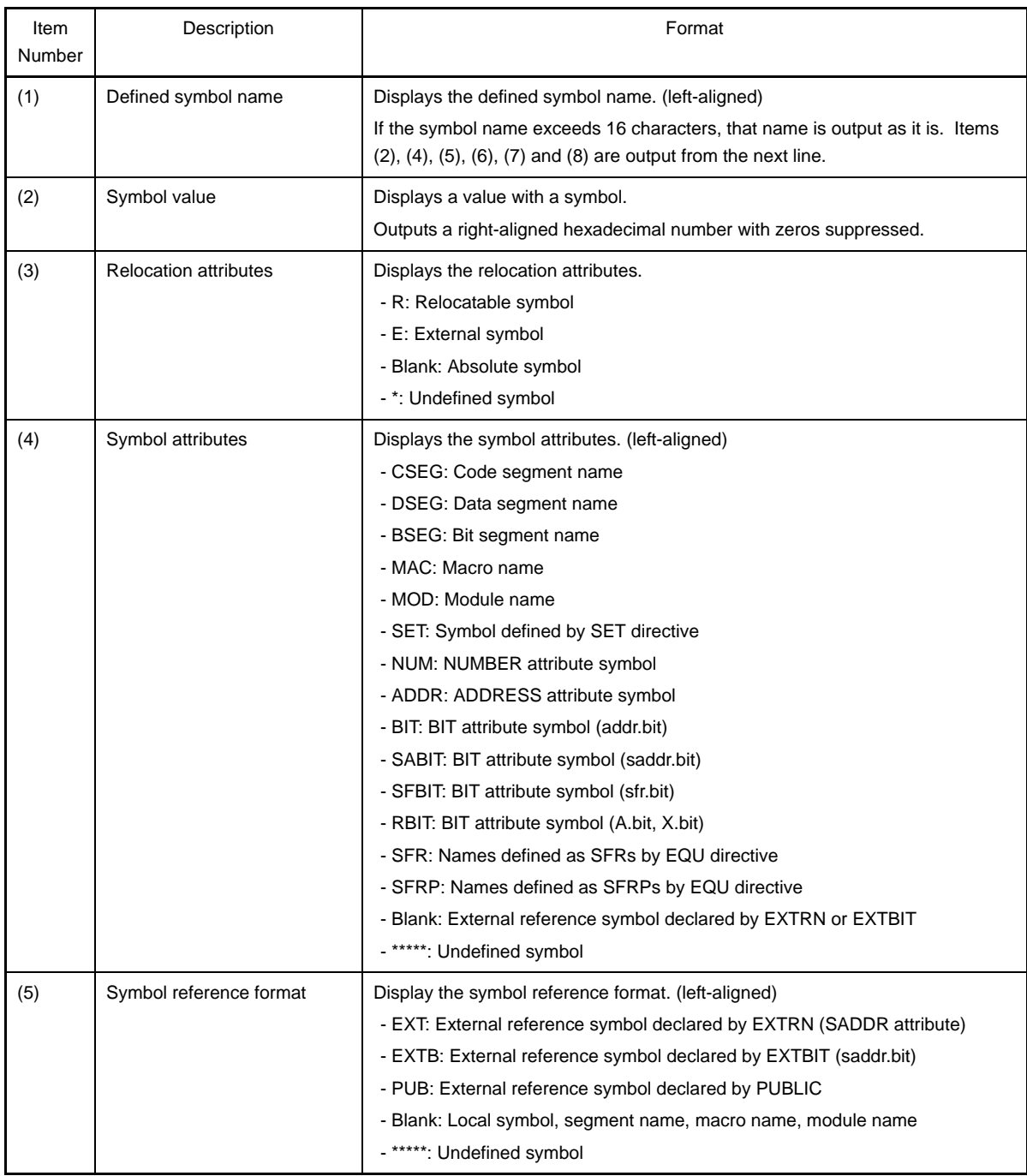
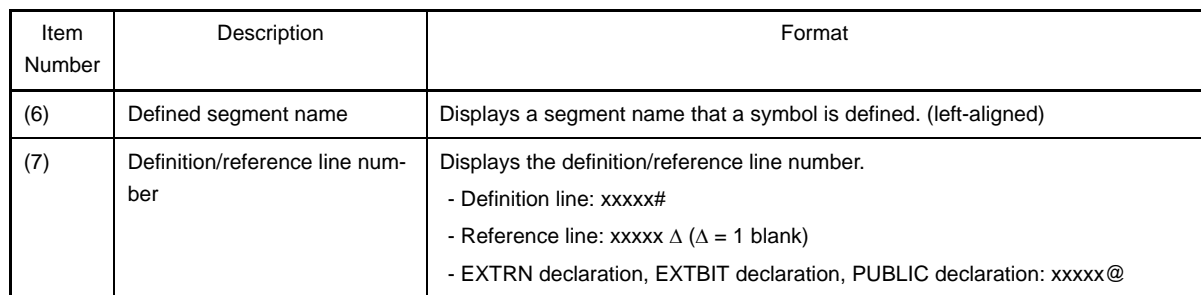

## **3.2.5 Error list**

An error list stores the error messages output when the assembler is started up.

```
PASS1 Start
(1)ERROR.ASM((2)26) : RA78K0R (3)error (4)E2202: (5)Illegal operand
(1)ERROR.ASM((2)32) : RA78K0R (3)error (4)E2202: (5)Illegal operand
PASS2 Start
(1)ERROR.ASM((2)26(3)(4) (5)Illegal operand
(1)ERROR.ASM((2)29) : RA78K0R (3)error (4)E2407: (5)Undefined symbol reference 'DTSA'
(1)ERROR.ASM((2)29) : RA78KOR (3)error (4)E2303: (5) Illegal expression
(1)ERROR.ASM((2)32) : RA78K0R (3)error (4)E2202: (5)Illegal operand
(1)ERROR.ASM((2)37) : RA78K0R (3)error (4)E2407: (5)Undefined symbol reference 'F'
(1)ERROR.ASM((2)37): RA78KOR (3)error (4) (5)Illegal expression
```
<span id="page-108-2"></span><span id="page-108-1"></span><span id="page-108-0"></span>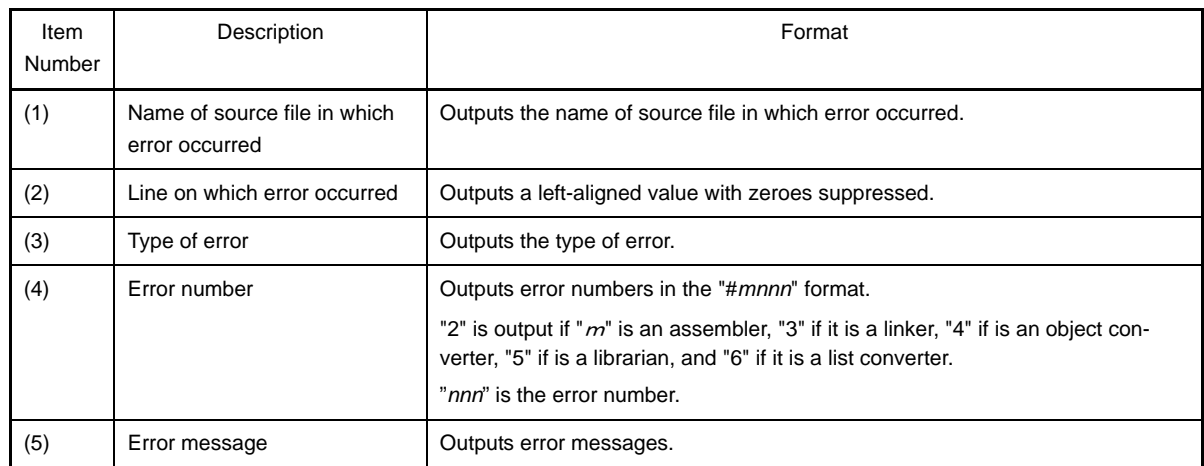

<span id="page-108-4"></span><span id="page-108-3"></span>**Remark** The file name and the line where the error occurred may not be displayed.

## **3.3 Linker**

The linker outputs the following lists.

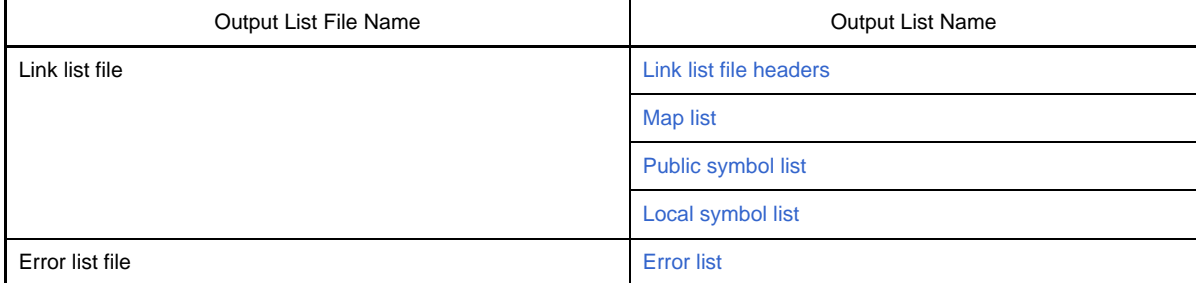

To configure the link list file output in CubeSuite, on the [Project Tree panel,](#page-135-0) select the Build tool node, then on the [Property panel,](#page-146-0) make the settings from the [\[Link Options\] tab](#page-185-0). Select [Yes] on the [Output link list file] property in the [Link List] category. To output the error list file, in the [Error List] category, set the [Output error list file] property to [Yes(-e)]. The output destination is the folder set from the [\[Common Options\] tab,](#page-149-0) in the [Output File Type And Path] category, in the [Intermediate file output folder] property. It is also shown on the [Project Tree panel,](#page-135-0) under the Build tool generated files node.

**Remark** See ["B.3.1 I/O files](#page-431-0)" for details about input and output files of the linker.

### <span id="page-109-0"></span>**3.3.1 Link list file headers**

The header is always output at the beginning of a link list file.

```
(1)(2) (3)xxxx
Command: (4)k0rmain.rel k0rsub.rel -s -ok0r.map -dk0r.dr
Para-file: (5)
Out-file: (6)k0rmain.lmf
Map-File: (7)k0r.map
Direc-File: (8)k0r.dr
Directive: (9) MEMORY ROM : (0H, 0ED800H)
          (9)MEMORY RAM1 : ( 0FCF00H , 1100H )
          (9)MEMORY RAM : ( 0FE000H , 1F00H )
*** Link information ***
(10) 6 output segment(s)
(11) 9DH byte(s) real data
(12) 40 symbol(s) defined
```
<span id="page-109-12"></span><span id="page-109-11"></span><span id="page-109-10"></span><span id="page-109-9"></span><span id="page-109-8"></span><span id="page-109-7"></span><span id="page-109-6"></span><span id="page-109-5"></span><span id="page-109-4"></span><span id="page-109-3"></span><span id="page-109-2"></span><span id="page-109-1"></span>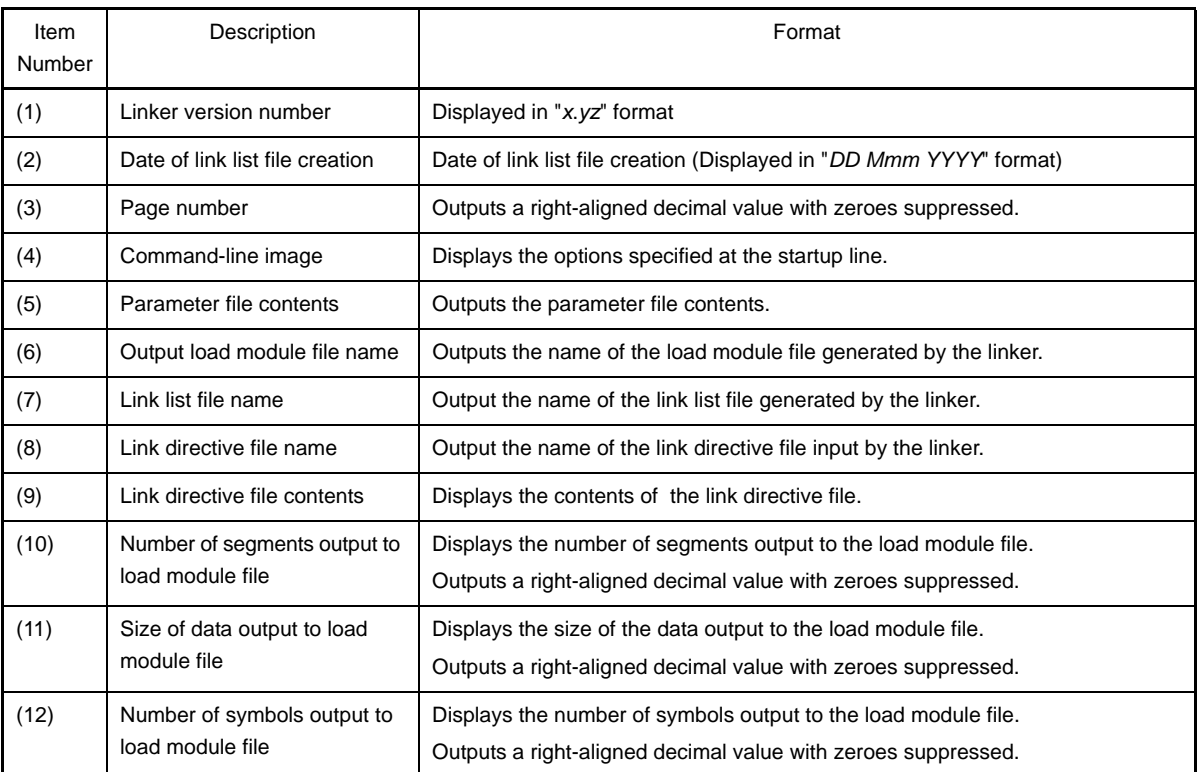

## <span id="page-110-0"></span>**3.3.2 Map list**

The map list outputs data on the location of segments.

To configure the map list output in CubeSuite, on the [Project Tree panel](#page-135-0), select the Build tool node, then on the [Property panel,](#page-146-0) make the settings from the [\[Link Options\] tab](#page-185-0). Select [Yes] on the [Output with map list] property in the [Link List] category.

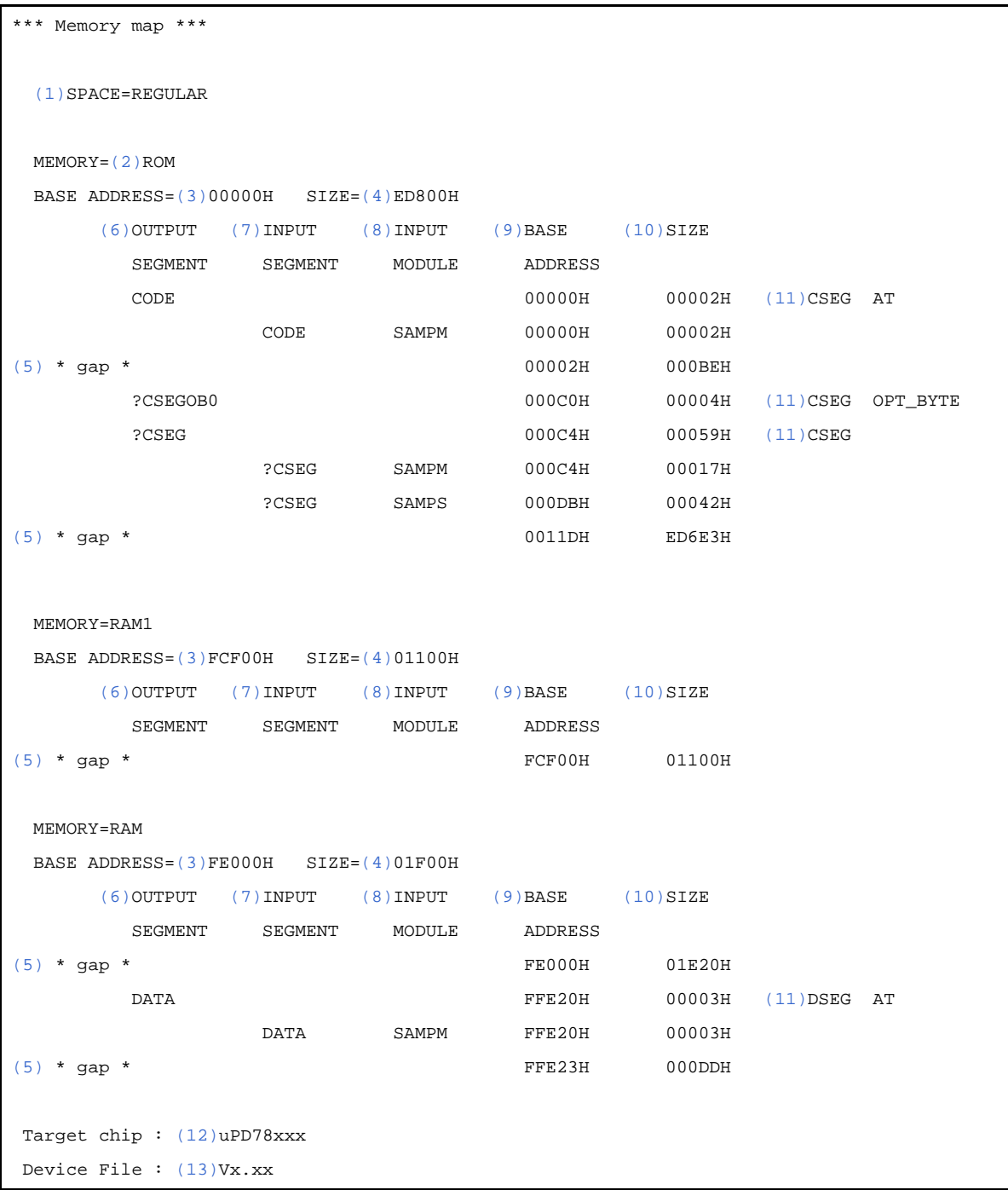

<span id="page-110-3"></span><span id="page-110-2"></span><span id="page-110-1"></span>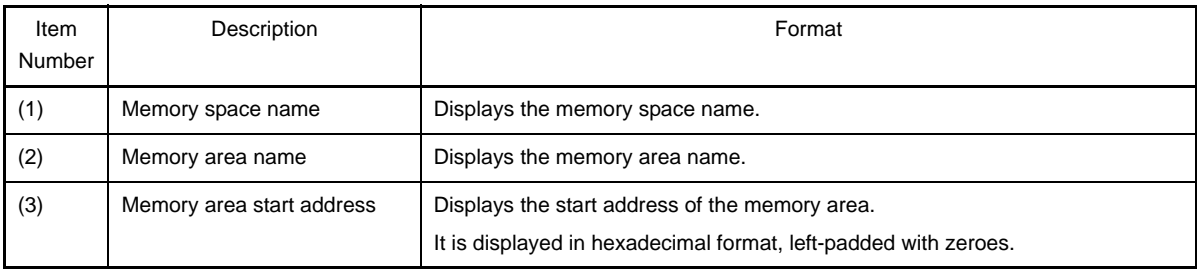

<span id="page-111-8"></span><span id="page-111-4"></span><span id="page-111-3"></span><span id="page-111-2"></span><span id="page-111-1"></span>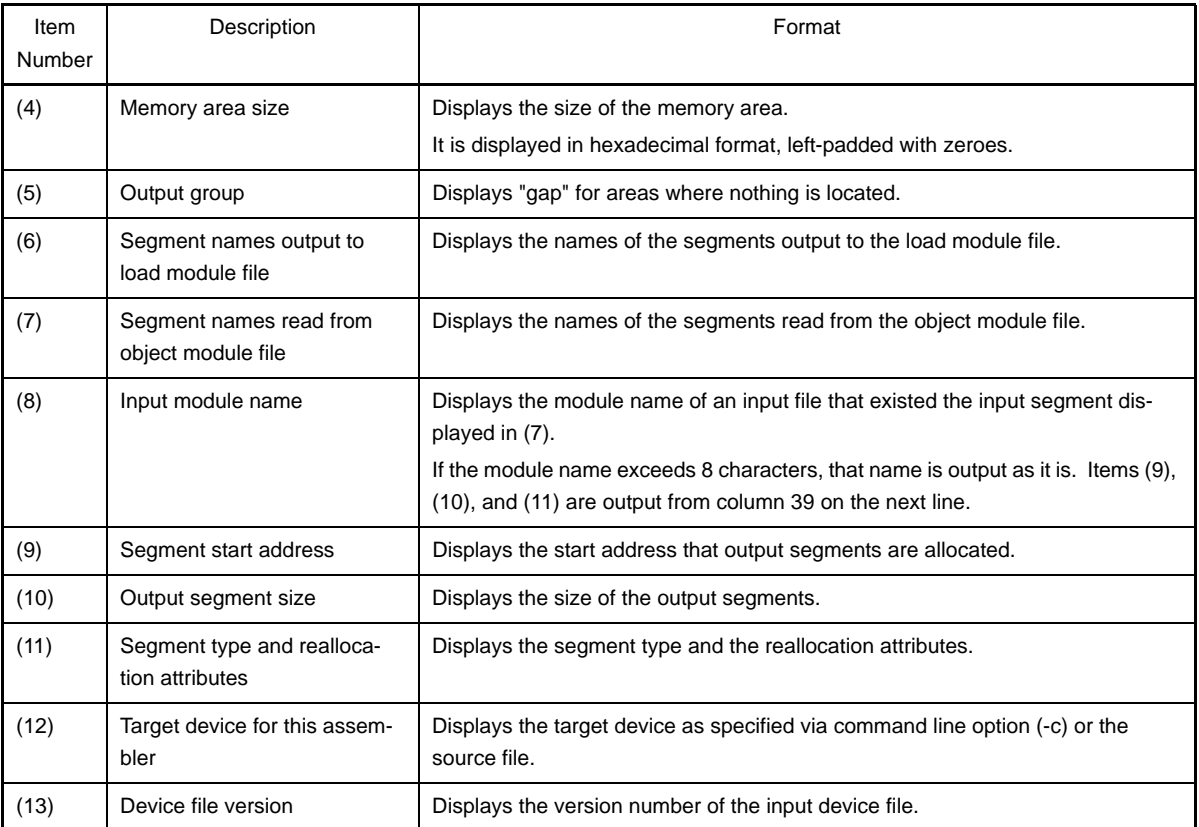

### <span id="page-111-10"></span><span id="page-111-9"></span><span id="page-111-7"></span><span id="page-111-6"></span><span id="page-111-5"></span><span id="page-111-0"></span>**3.3.3 Public symbol list**

A public symbol list outputs data on public symbols defined in an input module.

To configure the public symbol list output in CubeSuite, on the [Project Tree panel](#page-135-0), select the Build tool node, then on the [Property panel,](#page-146-0) make the settings from the [\[Link Options\] tab](#page-185-0). Select [Yes(-kp)] on the [Output with public symbol list] property in the [Link List] category.

```
*** Public symbol list ***
(1)MODULE (2)ATTR (3)VALUE (4)NAME
   SAMPM
            ADDR 00000H MAIN
            ADDR 000D2H START
   SAMPS
            ADDR 000E9H CONVAH
            NUM FFE20H _@STBEG
            NUM FE000H _@STEND
```
<span id="page-111-11"></span>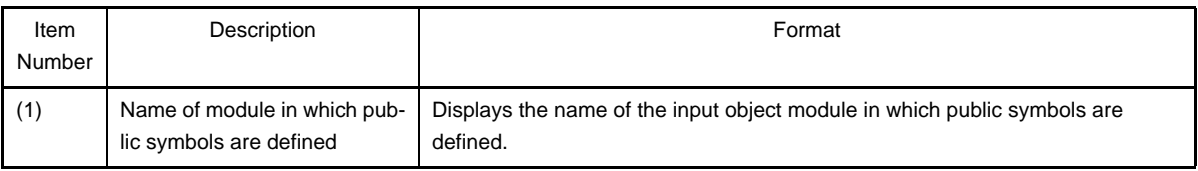

<span id="page-112-1"></span>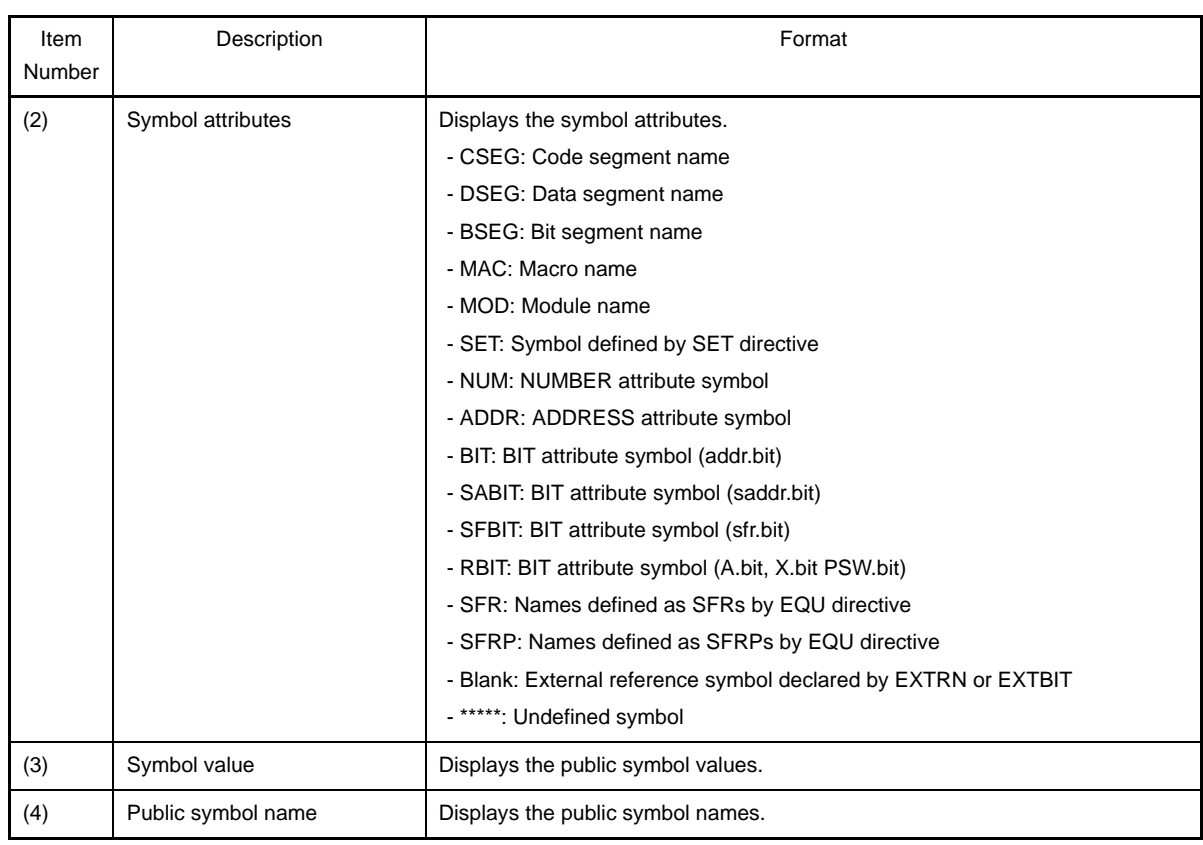

## <span id="page-112-3"></span><span id="page-112-2"></span><span id="page-112-0"></span>**3.3.4 Local symbol list**

A local symbol list outputs data on local symbols defined in an input module.

To configure the local symbol list output in CubeSuite, on the [Project Tree panel,](#page-135-0) select the Build tool node, then on the [Property panel](#page-146-0), make the settings from the [\[Link Options\] tab.](#page-185-0) Select [Yes(-kl)] on the [Output with local symbol list] property in the [Link List] category.

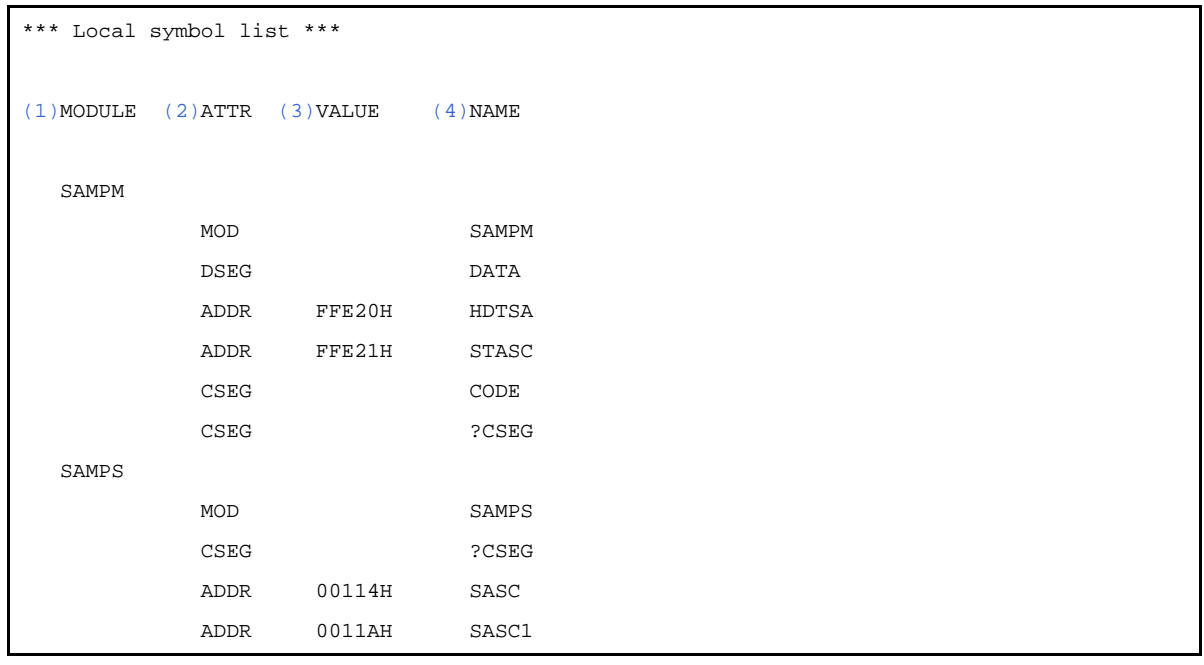

<span id="page-112-4"></span>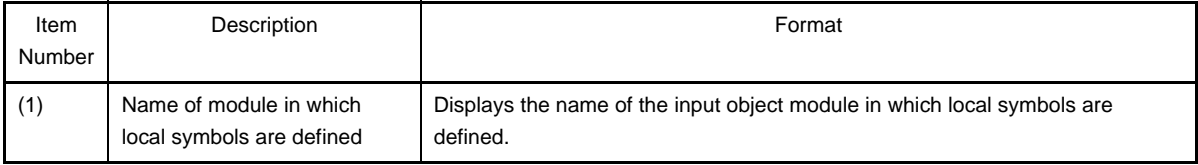

<span id="page-113-1"></span>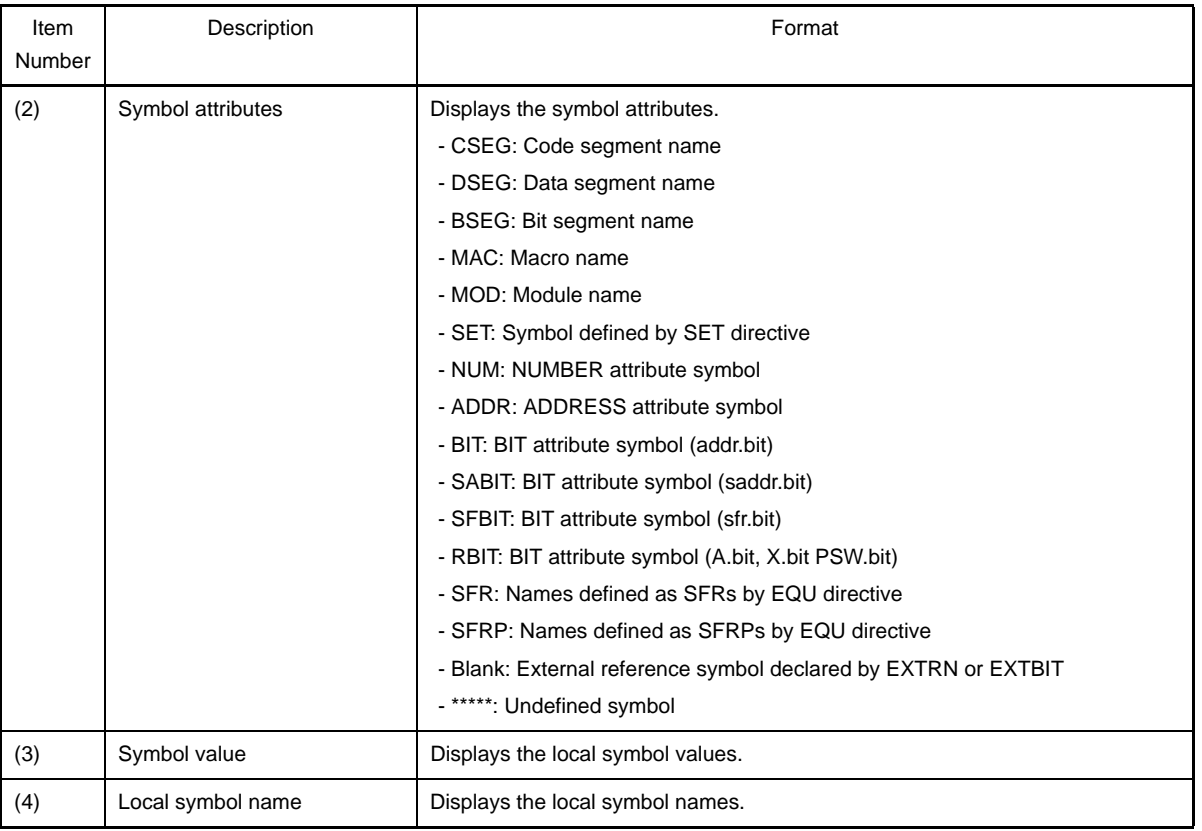

### <span id="page-113-3"></span><span id="page-113-2"></span><span id="page-113-0"></span>**3.3.5 Error list**

An error list stores the error messages output when the linker is started up.

LK78K0R [\(1\)e](#page-113-4)rror [\(2\)E](#page-113-5)3405: [\(3\)](#page-113-6)Undefined symbol 'CONVAH' in file 'k0rmain.rel'

<span id="page-113-5"></span><span id="page-113-4"></span>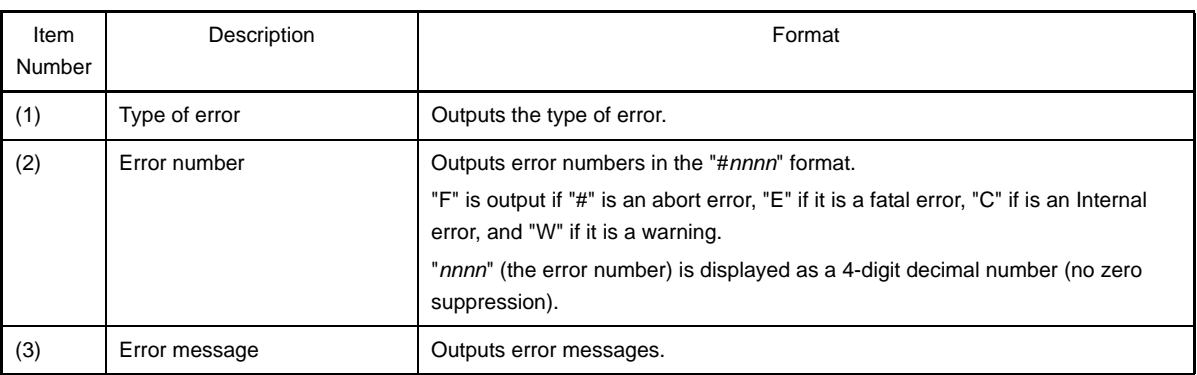

## <span id="page-113-6"></span>**3.4 Object Converter**

The object converter outputs the following list.

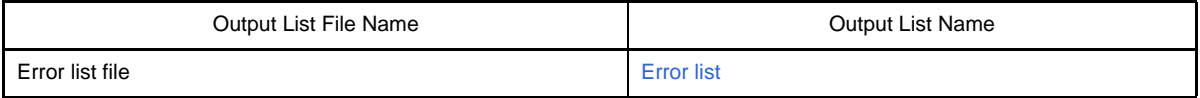

To configure the error list file output in CubeSuite, on the [Project Tree panel](#page-135-0), select the Build tool node, then on the [Property panel,](#page-146-0) make the settings from the [\[Object Convert Options\] tab.](#page-194-0) Select [Yes(-e)] on the [Output error list file] property in the [Error List] category. The output destination is the folder set from the [\[Common Options\] tab,](#page-149-0) in the [Output File Type And Path] category, in the [Intermediate file output folder] property. It is also shown on the Project [Tree panel](#page-135-0), under the Build tool generated files node.

**Remark** See "[B.4.1 I/O files"](#page-490-0) for details about input and output files of the object converter.

### <span id="page-114-0"></span>**3.4.1 Error list**

Error messages output when the object converter is started up are stored in an error list. The output format is same as error list output by the linker.

### **3.5 Librarian**

The librarian outputs the following list.

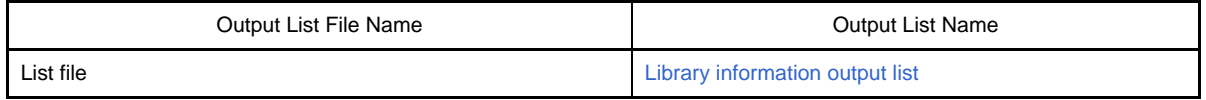

To configure the list file output in CubeSuite, on the [Project Tree panel](#page-135-0), select the Build tool node, then on the [Prop](#page-146-0)[erty panel](#page-146-0), make the settings from the [\[Create Library Options\] tab](#page-199-0). Select [Yes] on the [Output list file] property in the [Error List] category. The output destination is the folder set from the [\[Common Options\] tab](#page-149-0), in the [Output File Type And Path] category, in the [Intermediate file output folder] property. It is also shown on the [Project Tree panel](#page-135-0), under the Build tool generated files node.

**Remark** See "[B.5.1 I/O files"](#page-521-0) for details about input and output files of the librarian.

## <span id="page-114-1"></span>**3.5.1 Library information output list**

The library information output list outputs data on the modules in a library file.

```
(1)(2)xe(3)xxxx
LIB-FILE NAME : (4)k0r.lib (5)xx xxx xxxx)
 (6)0001(7) k0rmain.rel (8) xx xxx xxxx)
    (9)MAIN (9)START
  NUMBER OF PUBLIC SYMBOLS : (10)2
  (6)0002 (7)k0rsub.rel ((8)xx xxx xxxx)
    (9)CONVAH
  NUMBER OF PUBLIC SYMBOLS : (10)1
```
<span id="page-114-7"></span><span id="page-114-6"></span><span id="page-114-5"></span><span id="page-114-4"></span><span id="page-114-3"></span><span id="page-114-2"></span>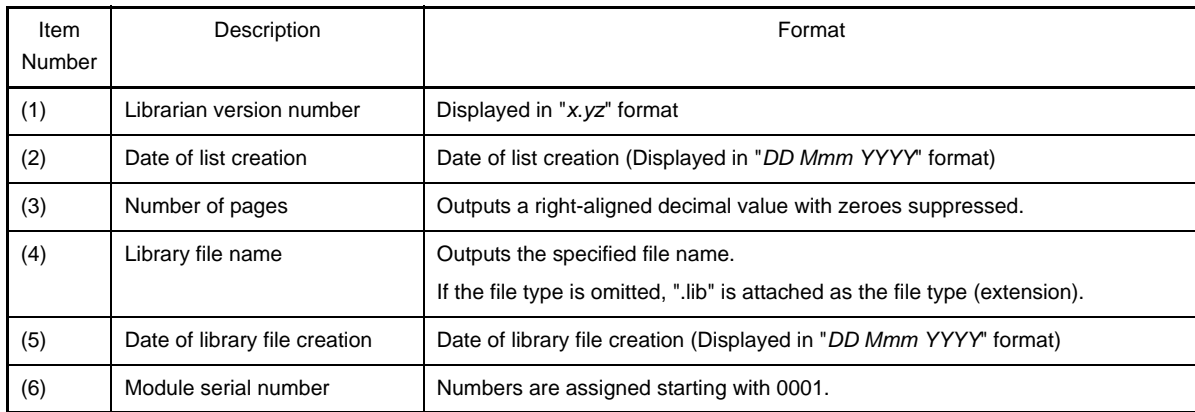

<span id="page-115-1"></span><span id="page-115-0"></span>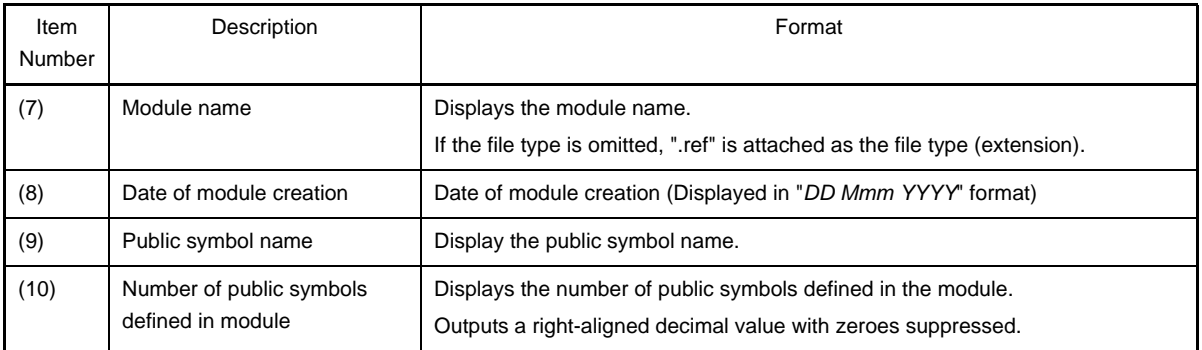

### <span id="page-115-3"></span><span id="page-115-2"></span>**3.6 List Converter**

The list converter outputs the following lists.

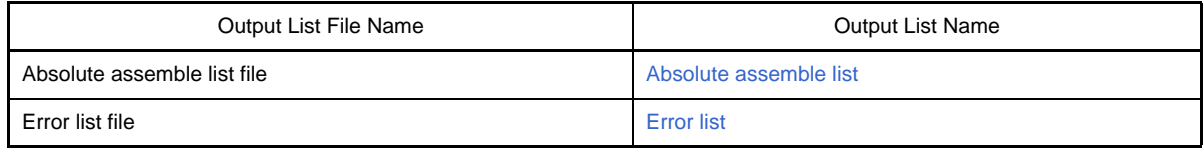

To configure the absolute assemble list file output in CubeSuite, on the [Project Tree panel](#page-135-0), select the Build tool node, then on the [Property panel](#page-146-0), make the settings from the [\[Assemble Options\] tab](#page-179-0). Select [Yes] on the [Execute list converter] property in the [Assemble List] category. To output the error list file, in the [Assemble List] category, set the [Output list converter error list file] property to [Yes(-e)]. The output destination is the folder set from the [\[Common](#page-149-0)  [Options\] tab,](#page-149-0) in the [Output File Type And Path] category, in the [Intermediate file output folder] property.

**Remark** See ["B.6.1 I/O files](#page-543-0)" for details about input and output files of the list converter.

### <span id="page-115-4"></span>**3.6.1 Absolute assemble list**

The absolute assemble list embeds absolute values in the assemble list and outputs the list. The output format is same as for the assemble list output by the assembler.

### <span id="page-115-5"></span>**3.6.2 Error list**

Error messages output when the list converter is started up are stored in an error list. The output format is same as for the error list output by the assembler.

### **3.7 Variables/Functions Information File Generator**

The variables/functions information file generator outputs the following file.

- [Variables/functions information file](#page-115-6)

**Remark** See ["B.7.1 I/O files](#page-556-0)" for details about input and output files of the variables/functions information file generator.

### <span id="page-115-6"></span>**3.7.1 Variables/functions information file**

The variables/functions information file contains information for efficiently allocating variables and functions.

To configure the variables/functions information file output in CubeSuite, on the [Project Tree panel](#page-135-0), select the Build tool node, then on the [Property panel,](#page-146-0) make the settings from the [\[Variables/Functions Relocation Options\] tab](#page-202-0). In the [Output File] category, set the [Output variables/functions information file] property to [Yes]. Specify the output destination in the [Output folder for variables/functions information file] property and the [Variables/functions information file name] property. It is also shown on the project tree, under the Build tool generated files node.

```
;VF78K0R (1)Vx.xx
; Attention:The semicolon at the head of line means the line is a comment.
; Please refer to the "format information" for the item of each section.
;(2)*** format information ***
;[sreg]
;variable,count,size,type,"file",const ;static-const
;variable,count,size,type,,const ;global-const
;variable,count,size,type,"file" ;static
;variable, count, size, type ; you iglobal
;variable,count,size,type,,const,boot ;global-const in boot
;variable, count, size, type, ,, boot ; global in boot
i;type : near=1, far=2, sreq=0
;
;[callt]
;variable,count,type,"file" ;static
; variable, count, type \qquad \qquad ; global
ivariable, count, type, , boot iglobal in boot
i:type: near=1 , far=2 , callt=0;
;(3)*** gap information ***
;[callt-gap]
(4)START (5)SIZE
; 00080H 00040H
;[base-gap]
(4)(5)SIZE
; 00190H 00E70H
; 01004H 00FFCH
; 02004H 00008H
; 02018H 000ECH
; 0210CH 03EF4H
; 060F7H 00001H
; 06100H 09EFCH
;[saddr-gap]
(4)START (5)SIZE
; FFE26H 000BAH
;
;(6)*** variable information ***
[sreg]
(7)f,(8)3,(9)1,(10)1
(7)flash_a,(8)2,(9)2,(10)1
(7)flash_b,(8)2,(9)2,(10)1
;(7)var1,(8)1,(9)2,(10)1,(11)"flash.c",(12)const
;(7)var2,(8)1,(9)2,(10)1,,const
(7)var3,(8)1,(9)4,(10)1,(11)"flash.c"
;(7)boot_a,(8)1,(9)2,(10)0,,,(13)boot
;(7)boot_b,(8)1,(9)2,(10)0,,,(13)boot
;
```
[;\(14\)\\*](#page-117-13)\*\* function information \*\*\*

[callt]

[;\(15\)f](#page-117-14)1,[\(16\)](#page-117-15)1,[\(17\)1](#page-118-0),[\(18\)"](#page-118-1)flash.c"

 $;$  (15)f2,[\(16\)](#page-117-15)1,[\(17\)1](#page-118-0)

[;\(15\)f](#page-117-14)unc,[\(16\)1](#page-117-15)[,\(17\)1](#page-118-0),,[\(19\)](#page-118-2)boot

<span id="page-117-15"></span><span id="page-117-14"></span><span id="page-117-13"></span><span id="page-117-12"></span><span id="page-117-11"></span><span id="page-117-10"></span><span id="page-117-9"></span><span id="page-117-8"></span><span id="page-117-7"></span><span id="page-117-6"></span><span id="page-117-5"></span><span id="page-117-4"></span><span id="page-117-3"></span><span id="page-117-2"></span><span id="page-117-1"></span><span id="page-117-0"></span>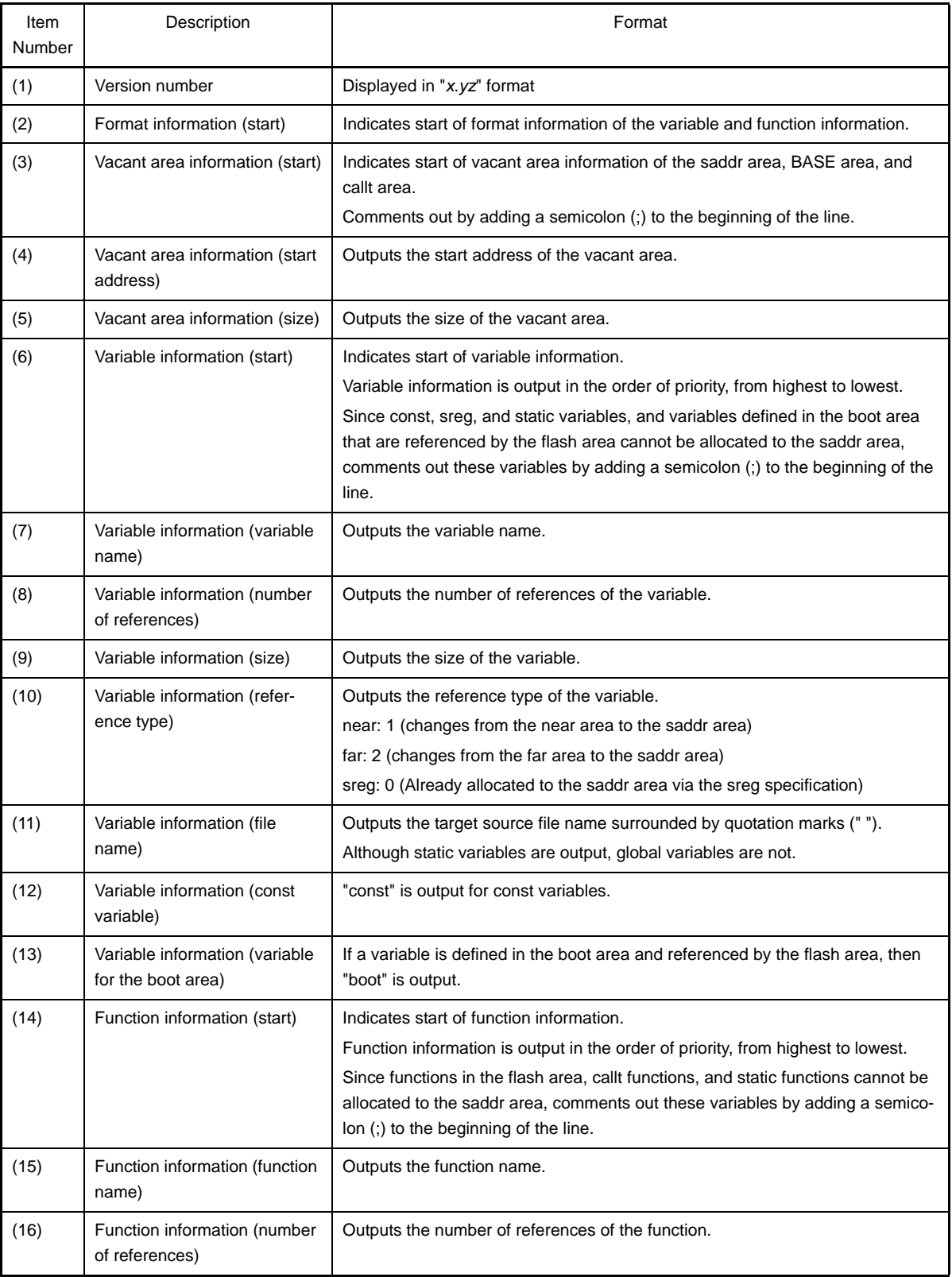

<span id="page-118-2"></span><span id="page-118-1"></span><span id="page-118-0"></span>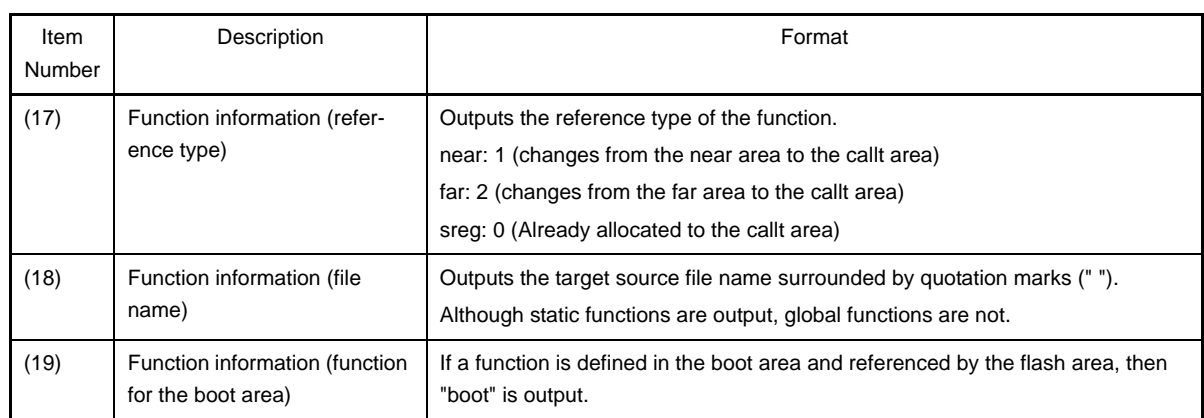

## **CHAPTER 4 SAMPLE PROGRAMS**

This chapter introduces the lists of sample programs attached to CA78K0R (build tool) in CubeSuite.

### **4.1 C Compiler**

This section introduces the lists of sample programs attached to the C compiler.

## **4.1.1 C source file**

```
#define TRUE 1
#define FALSE 0
#define SIZE 200
char mark [ SIZE + 1 ] ;
void main ( void ) {
        int i , prime , k , count ;
       count = 0 ;
       for ( i = 0 ; i \leq SLZE ; i++)mark [ i ] = TRUE ;
       for ( i = 0 ; i \leq SLZE ; i++ ) {
                if ( mark [ i ] ) {
                      prime = i + i + 3;
                       printf ( "%6d" , prime ) ;
                        count++ ;
                       if ( ( count 8 ) == 0 ) putchar ( '\n' ) ;
                       for ( k = i + prime ; k \leq SIZE ; k += prime )
                              mark [k] = FALSE i }
        }
        printf ( "\n%d primes found." , count ) ;
}
void printf ( char *s , int i ) {
       int j;
        char *ss ;
       j = i ;
       ss = s ;
}
void putchar ( char c ) {
        char d ;
       d = c ;
}
```
**Remark** The following warning is output when this file is compiled.

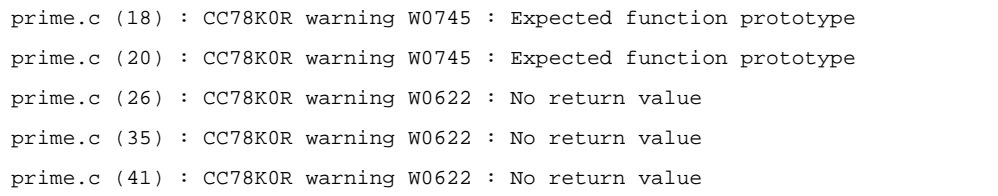

## **4.2 Assembler**

This section introduces the lists of sample programs attached to the assembler.

## **4.2.1 k0rmain.asm**

```
 NAME SAMPM
; ***********************************************
; HEX -> ASCII Conversion Program
; main-routine
; ***********************************************
PUBLIC MAIN , START
EXTRN CONVAH
EXTRN _@STBEG
DATA DSEG AT 0FFE20H
HDTSA : DS 1
STASC : DS 2
CODE CSEG AT 0H
MAIN : DW START
      CSEG
START :
       ; chip initialize
       MOVW SP , #_@STBEG
       MOV HDTSA , #1AH
      MOVW HL, #LOWW (HDTSA) ; set hex 2-code data in HL registor
      CALL : CONVAH ; convert ASCII <- HEX
                                 ; output BC-register <- ASCII code
      MOVW DE, #LOWW ( STASC ) ; set DE <- store ASCII code table
       MOV A , B
       MOV [ DE ] , A
       INCW DE
       MOV A , C
       MOV [ DE ] , A
       BR $$
       END
```
## **4.2.2 k0rsub.asm**

```
 NAME SAMPS
; *************************************************************
; HEX -> ASCII Conversion Program
; sub-routine
; input condition : ( HL ) <- hex 2 code
; output condition : BC-register <- ASCII 2 code
; *************************************************************
PUBLIC CONVAH
       CSEG
CONVAH :
        XOR A , A
       ROL4 [ HL ] \qquad ; hex lower code load
        CALL !SASC
       MOV B, A \qquad ; store result
       \begin{tabular}{lllll} XOR & \hspace{0.1cm} & A & \hspace{-0.1cm} , & A \end{tabular}ROL4 [ HL ] ; hex lower code load
        CALL !SASC
       MOV C, A \qquad ; store result
        RET
; *************************************************************
; subroutine convert ASCII code
;
; input Acc ( lower 4bits ) <- hex code
; output Acc <- ASCII code
; *************************************************************
SASC :
       CMP A , #0AH ; check hex code > 9
       BC $SASC1
       ADD A , #07H ; bias ( +7H )
SASC1 :
        ADD A , #30H ; bias ( +30H )
        RET
        END
```
## **CHAPTER 5 CAUTIONS**

This chapter provides notes for using CubeSuite and CA78K0R commands.

### **(1) Kanji code (2-byte code) classification**

To use a source containing EUC code, set the environmental variable LANG78K to euc, or specify the -ze option.

When using CubeSuite, on the [Property panel](#page-146-0), configure the [Kanji character code of source] property in [Exten-sion] category from the [\[Compile Options\] tab](#page-159-0) (for C source file) or the [Kanji character code of source files] property in the [Others] category from the [\[Assemble Options\] tab](#page-179-0) (for assembler source).

### **(2) Specification of compile options**

When using CA78K0R, note the following points:

- When several specifications have been made for an option that does not allow multiple specifications, the last specification takes precedence.
- The type specification following the -c option must not be omitted. During compilation, if the specified option is different from the option in the C source, the specified option takes precedence. A warning message is output at that time.
- If the help option has been specified, all other options are ignored.

### **(3) Source file names**

The part except the source file name extension (primary name) is used as the module name by default. Therefore, some restrictions apply to the source file names that can be used.

- Regarding the length of the file name, configure the file name with a primary name and extension within the range allowed by the host OS, and separate the primary name and the extension with a dot (.).
- The characters that can be used for the primary name and the extension consist of the characters allowed by the host OS, except parentheses ( ( ) ), semicolons (;), and commas (,). Note that a hyphen (-) cannot be used as the first character of a file name or file name. Do not specify file names that include a space or 2 byte characters.
- Sharp symbol (#) cannot be used for file names and path names in parameter files.

### **(4) Using assembler source as output**

When a C source file contains descriptions that use assembly language such as #asm blocks or \_\_asm statements, the load module file creation procedure sequence is compile, assemble, and then link.

Note the following if you want to use the C compiler to first output an assembly source file and then assemble it, rather than directly output an object file, as with files written in assembly language and the like.

- If the C source contains #asm blocks and \_\_asm statements, specify the -a or -sa option to enable assembly descriptions, and assemble the output assembler source.

When using CubeSuite, from the [Property panel](#page-146-0), on the [\[Compile Options\] tab](#page-159-0), in the [Asseembly File] category, for the [Output an assemble file] property, specify to output assembler source files, or for sources for which only assembler source files are output, on the [\[Individual Compile Options\] tab,](#page-207-0) in the [Asseembly File] category, set the [Output an assemble file] property to output assembler source files.

- When using CubeSuite, the assembler is started regardless of compile options -o/-no when the output of assembler source files is specified.

## **(5) Generation of stack decision symbols specification option (-s)**

To secure a stack area, specify the link option (-s) during linking.

When using CubeSuite, The setting is performed in [Stack] category from the [\[Link Options\] tab](#page-185-0) on the Property [panel.](#page-146-0) When using CubeSuite, the -s option is automatically attached when the source file specification includes the C source.

#### **(6) Using the object converter**

Use the object converter by specifying the -r (address sort of object) and -u (filling value specification) options. When using CubeSuite, on the [Property panel,](#page-146-0) from the [\[Object Convert Options\] tab](#page-194-0), configure the [Hex File Filling] property in the [Hex File] category.

These options are specified by default.

An abort error occurs if a ROM code is ordered (work known as "across processing" or "tape out") when the addresses of the objects are not sorted. Therefore, be sure to specify -r (do not cancel the specification).

### **(7) Object filling value specification option (-u)**

If starting address is specified by the object convert option (-u), filling is started from the start address or the address where the code is located, whichever is lower. Filling is not performed for the internal RAM area (ED800H to FFFFFH).

Description format is described below:

-u*filling-value*[,[*start-address*],*size*]

**Remark** [ ] may be omitted.

### **(8) Include file dependence relationship**

During checking of dependence relationships of include files with CubeSuite, condition statements such as #if and comments are ignored. Therefore, include files not required for build are mistaken as required files (In the example below, header1.h and header5.h are judged as required for build).

```
\#if 0
#include "header1.h" /* Dependence relationship judged to exist */
#else /* ! zero */
#include "header2.h" /* Dependence relationship to exist */
#endif
#define AAA
#ifdef AAA
#include "header3.h" /* Dependence relationship to exist */
#else
#include "header4.h" /* Dependence relationship to exist */
#endif
/*
#include "header5.h" /* Dependence relationship judged to exist */
*/
```
During checking of dependence relationships of include files with CubeSuite, include statements described after comments are ignored. Therefore, include files required for build are mistaken as no-required files (In the example below, header6.h and header7.h are judged as no-required for build).

```
/* comment */ #include "header6.h" /* Dependence relationship judged not to exist */
/*
comment
*/ #include "header7.h" /* Dependence relationship judged not to exist */
```
### **(9) Using a network**

If you place the folder in which to create temporary files on a file system that is shared over a network, file contention could occur when using certain types of network software, causing abnormal operation. Avoid this type of contention by properly configuring the options and environment variables.

When using CubeSuite, avoid using temporary files in a network environment.

### **(10)When using self-programming**

The following describes notes on the command options for self-programming.

### **(a) Linker**

Use the -zb option to create a load module file for the boot area.

Following the -zb option, specify the start address in the flash ROM area.

When using CubeSuite, on the [Property panel](#page-146-0), from the [\[Link Options\] tab,](#page-185-0) configure the [Set flash start address] property and the [Flash start address] property in the [Device] category.

To create a load module file for the flash area, input the load module file for the boot area and the object module file for the flash area and relink them.

Allocate the object module file for the flash area at an address later than the one specified with the -zb option.

It is permissible to mix small models and medium models for load module files for the boot area and object module files for the flash area. Note, however, that the object module file for the flash area must be either small or medium model.

### **(b) Object converter**

Input a load module file for the boot area and an object module file for the flash area, relink them, and input the output load module file to the object converter.

By specifying the -zf option at this time, a hex file (\*.hxb) for the boot area and a hex file (\*.hxf) for the flash area can be separately output.

When using CubeSuite, on the [Property panel](#page-146-0), from the [\[Object Convert Options\] tab](#page-194-0), in the [Hex File] category, configure the [Split hex file] property.

## **(11) Using the variables/functions information file generator**

### **(a) Notation for function calls**

If a function whose arguments lack type declarations is called, and the arguments have function addresses for which callt allocation is specified in the variables/functions information file, then the program may behave incorrectly due to inconsistent function interfaces.

- C source

```
int func_c() /* callt in .vfi */
{
     return 0;
}
void func()
{
     func2(func_c); /* W0553 */
}
int func2(int (*p)(void))
{
}
```
- Variables/functions information file

```
;*** variable information ***
[sreg]
;
;*** function information ***
[callt]
func_c,2,2
func2,1,2
```
If the above conditions are met, then the C compiler outputs warning W0553.

Include type declarations in the function-call prototype declaration.

Also comment out the callt specification in the variables/functions information file for function names in the function-parameter code.

## **(b) If a #pragma section directive is specified with an AT start address**

In a section defined by a #pragma section directive specified with an AT start address, allocating variables and functions to the callt table area or saddr area may cause incorrect behavior.

```
- C source
```

```
#pragma section @@DATA @FCDATA AT 0FCF00H
#define dni1 (*(int *)0xfcf00)
int __near ni1; /* sreg in .vfi */
__sreg int x1, x2;
void func()
{
     x1 = ni1;
    x2 = \text{d}il;
}
void main()
{
     ni1 = 0x10;
    func();
}
```
- Variables/functions information file

```
;*** variable information ***
[sreg]
;x2,1,2,0
;x1,1,2,0
;
;*** function information ***
[callt]
func,1,2
```
In the C source above, the values of variables x1 and x2 are both expected to be 0x10. But if variable ni1 is allocated to the saddr area (from 0xffee20) in the variables/functions information file, then the program will not behave as intended: variable x1 will have the value of ni1, which is 0x10, and variable x2 will have the value of address 0xfcf00.

The variables/functions information file generator does not specify sreg/callt for variables and functions in sections defined by #pragma section directives with AT start addresses specified.

If you edit the variables/functions information file, do not specify allocation to the callt table area or saddr area for the above functions and variables.

## **(c) Handling warnings**

A warning may be output when the address of a function allocated to the callt table area via the variables/ functions information file generator is handled.

- C source (When the memory model is the medium or large model)

```
void f1(void ('fp))\})void f2(void){}
void (*fp)(void);
void main(void)
{
    f1(f2); /* W0510: Pointer mismatch in function */
   f1((void (*)())f2); /* Fine if cast is made */
   fp = f2; /* W0416: Illegal type and size (far/near) pointer combination */
   fp = (void (*)())f2; /* Fine if cast is made */
}
```
- Variables/functions information file

```
;*** variable information ***
[sreg]
fp,4,4,2
;
;*** function information ***
[callt]
f2,7,2
f1,2,2
```
Although this will not cause any problems with program behavior, if you wish to suppress this warning, perform a cast in code that handles function pointers.

### **(d) Reference count**

References to function addresses are counted as function calls. For this reason, the number of references may not be counted appropriately.

#### **(e) Output of local symbols generated by the compiler**

The local symbols generated by the compiler are also output to the variables/functions information file, but you should leave these commented out.

- Variables/functions information file

```
[sreg]
;L0003,2,1,2,"t08.c",const
;
;*** function information ***
[callt]
```
### **(f) Changing the extension of a library file or load module file**

If you use the variables/functions information file generator, do not change the extension of library files (.lib) or load module files (.lmf).

If you change these, variables/functions that are not eligible for processing may be output.

## **APPENDIX A WINDOW REFERENCE**

This section explains windows/panels/dialog boxes used in build process.

## **A.1 Description**

The following lists the windows/panels/dialog boxes used in build process.

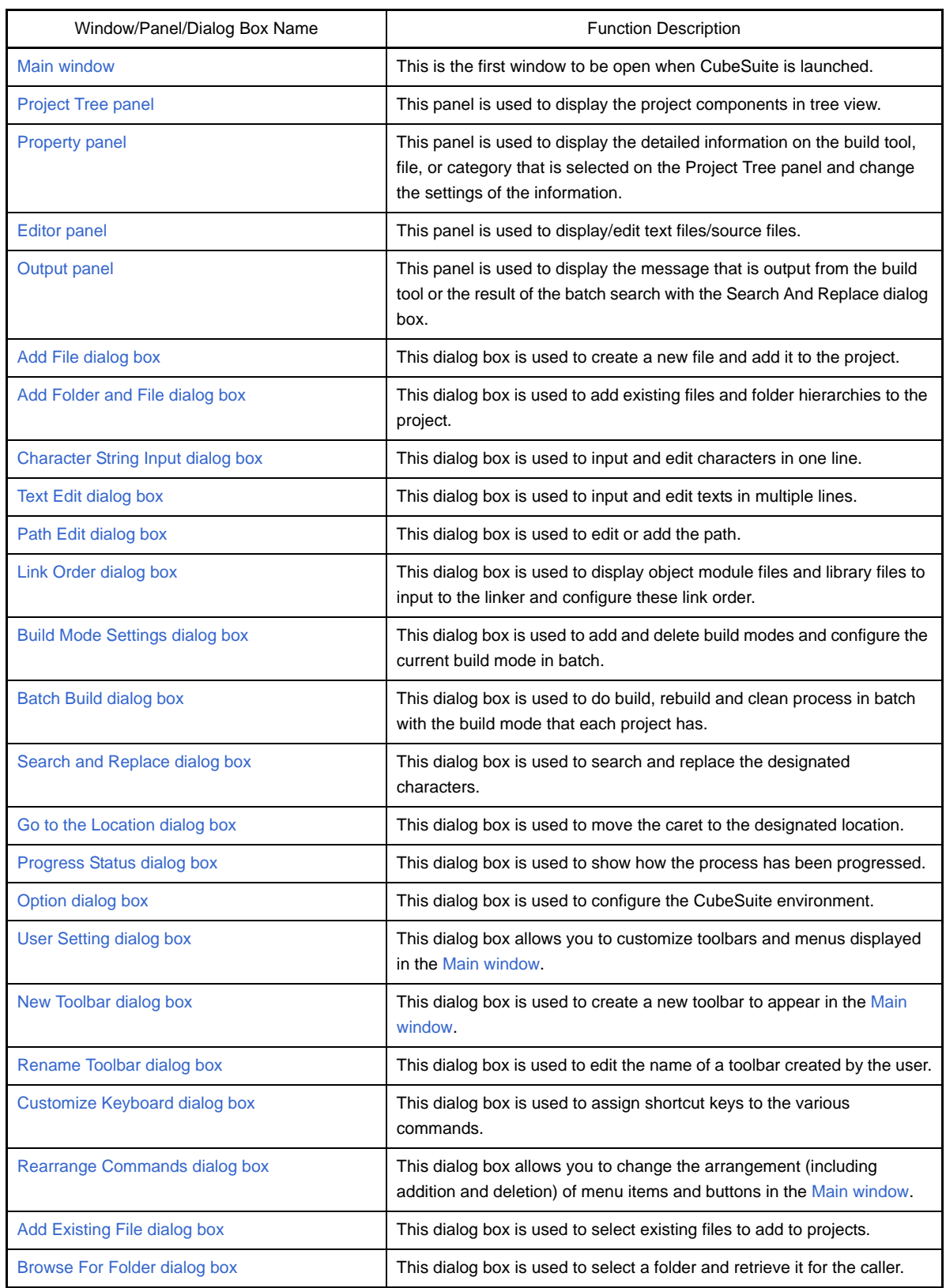

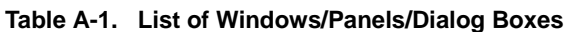

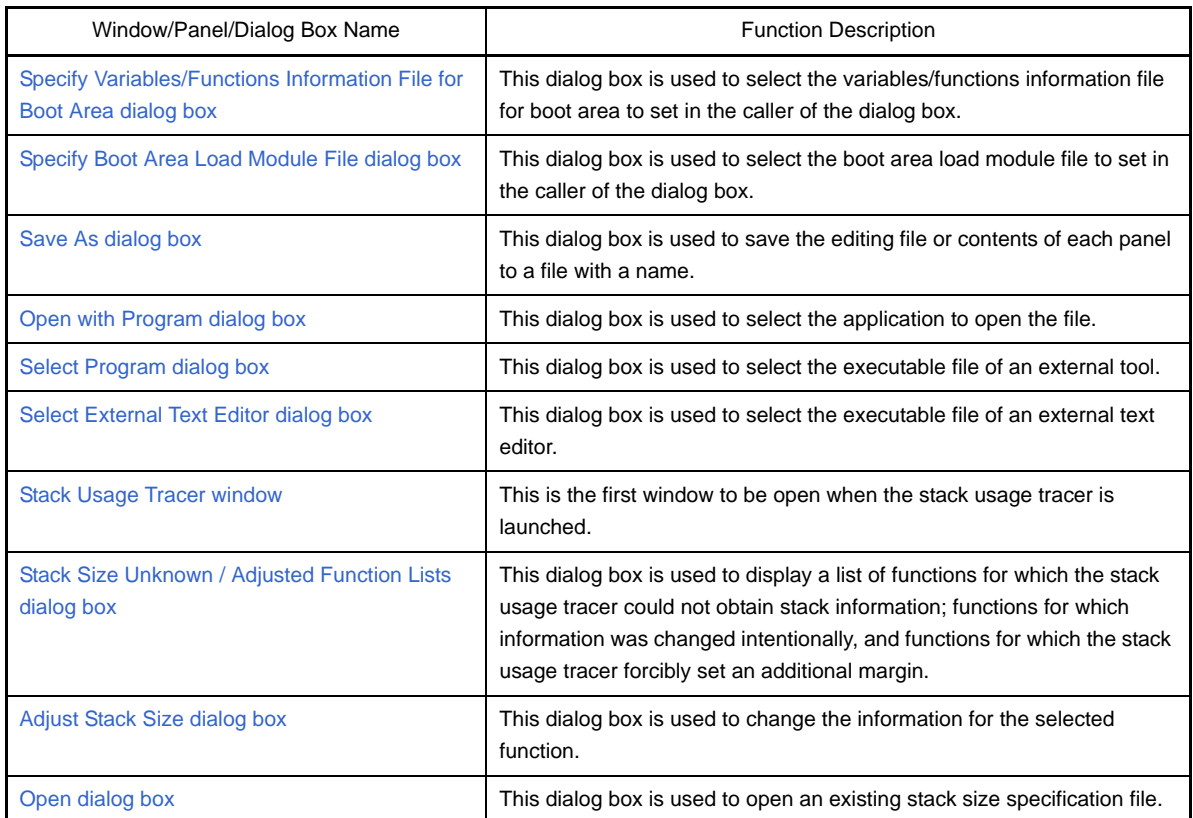

### <span id="page-131-0"></span>**Main window**

This is the first window to be open when CubeSuite is launched.

This window is used to control the user program execution and open panels for the build process.

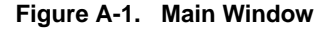

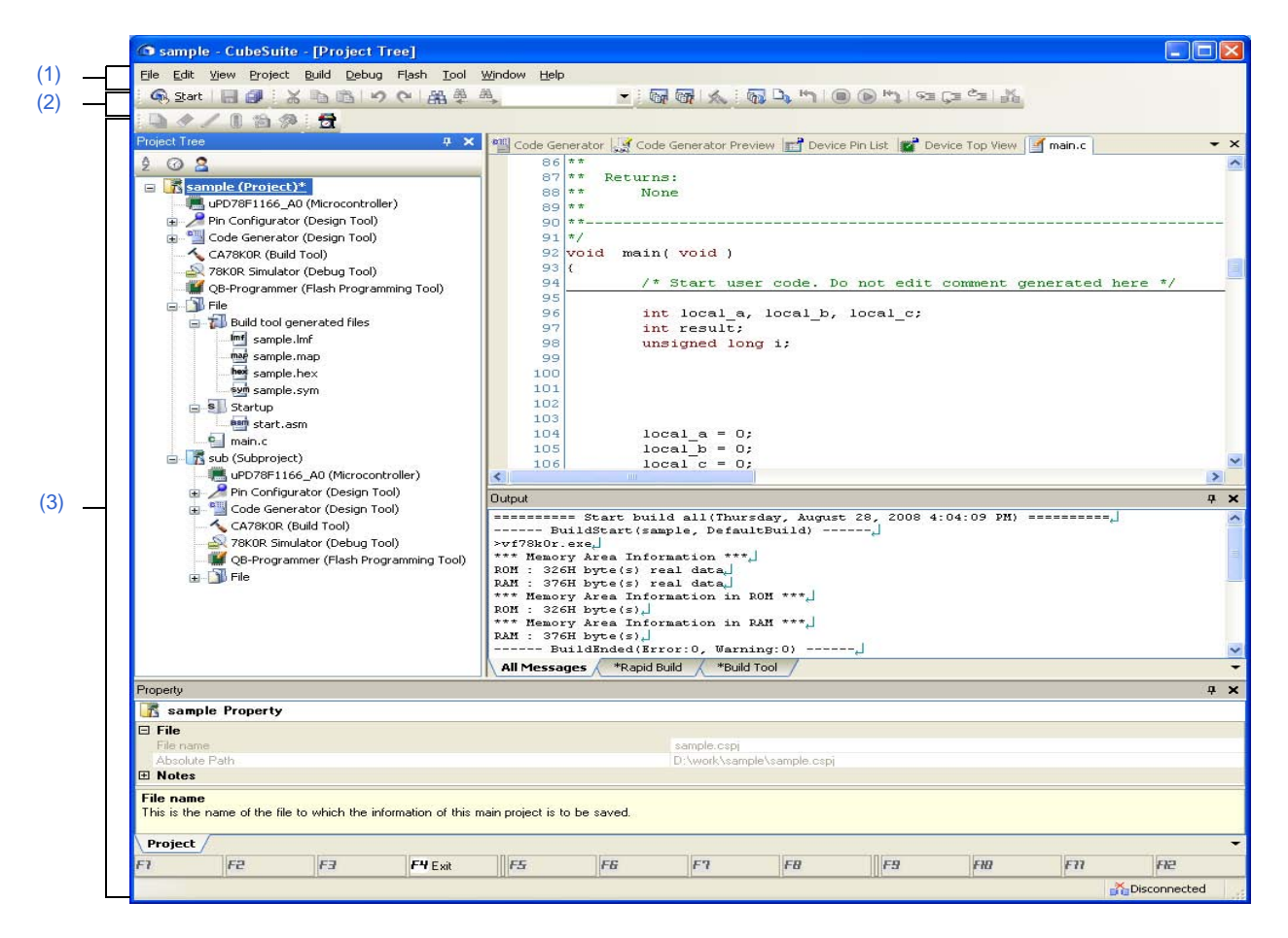

The following items are explained here.

- [\[How to open\]](#page-131-1)
- [\[Description of each area\]](#page-132-1)

## <span id="page-131-1"></span>**[How to open]**

- Select Windows<sup>®</sup> [start] >> [All programs] >> [NEC Electronics CubeSuite] >> [CubeSuite]

## <span id="page-132-1"></span>**[Description of each area]**

## <span id="page-132-0"></span>**(1) Menu bar**

Displays the menu relates to build.

Contents of each menu can be customized in the [User Setting dialog box](#page-291-0).

## **(a) [Project]**

The [Project] menu shows menu items to operate the project and others.

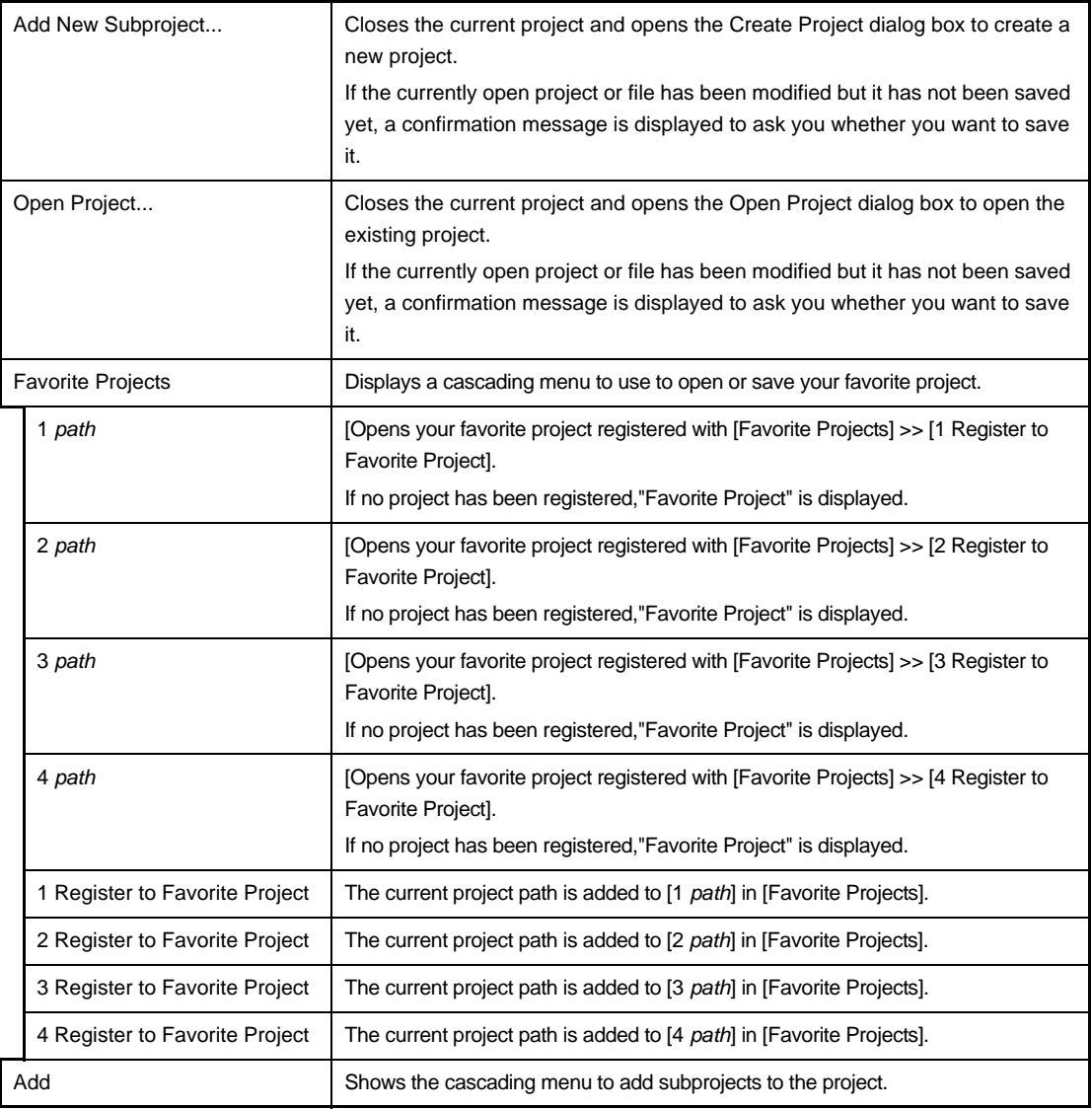

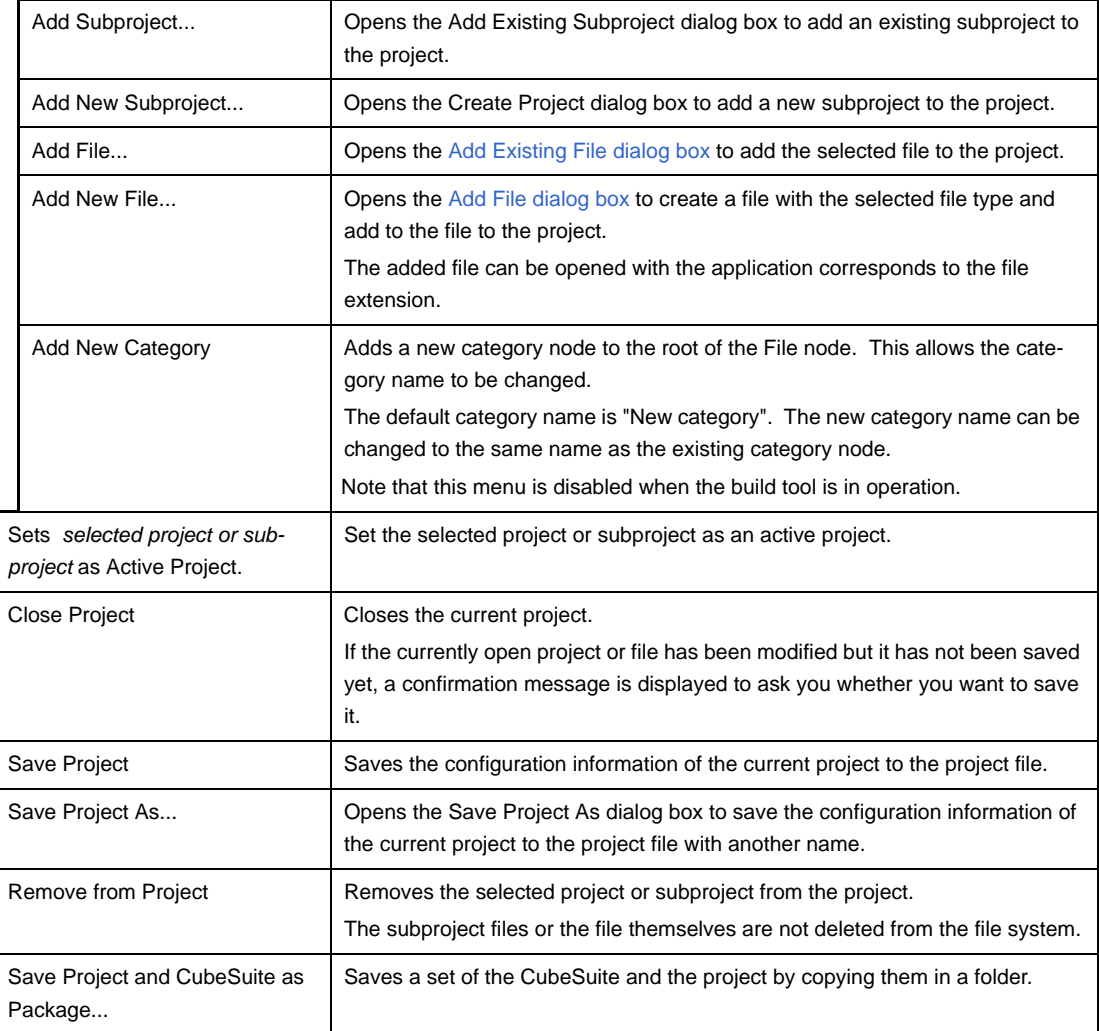

# **(b) [Build]**

The [Build] menu shows menu items for the build process and others.

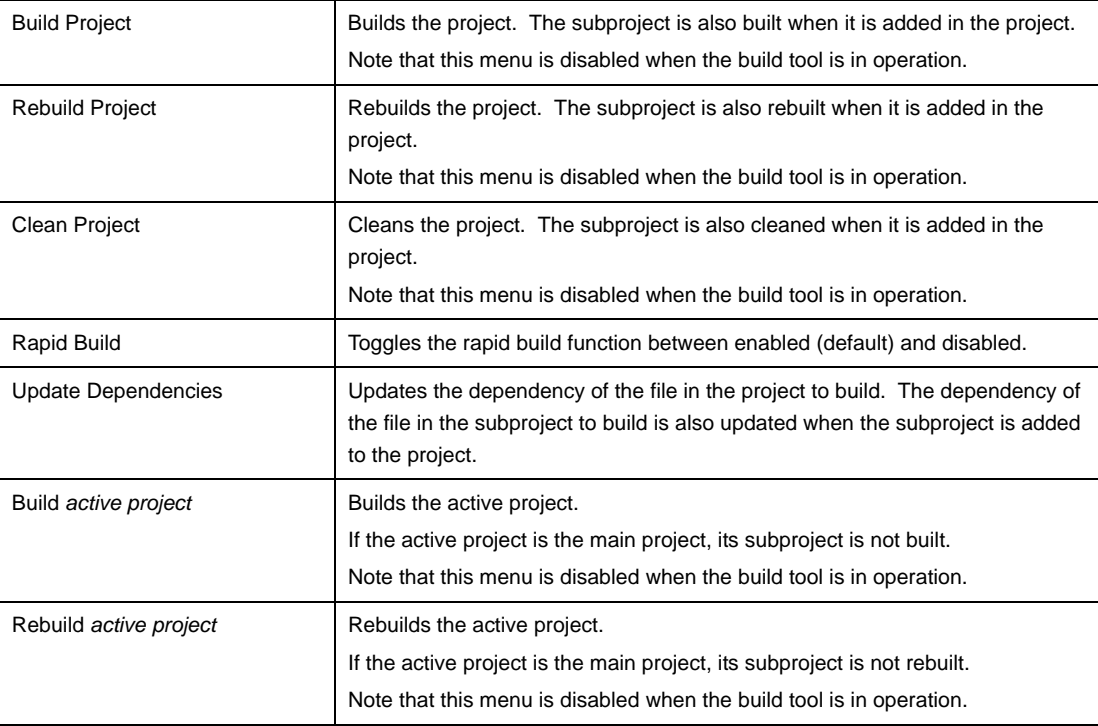

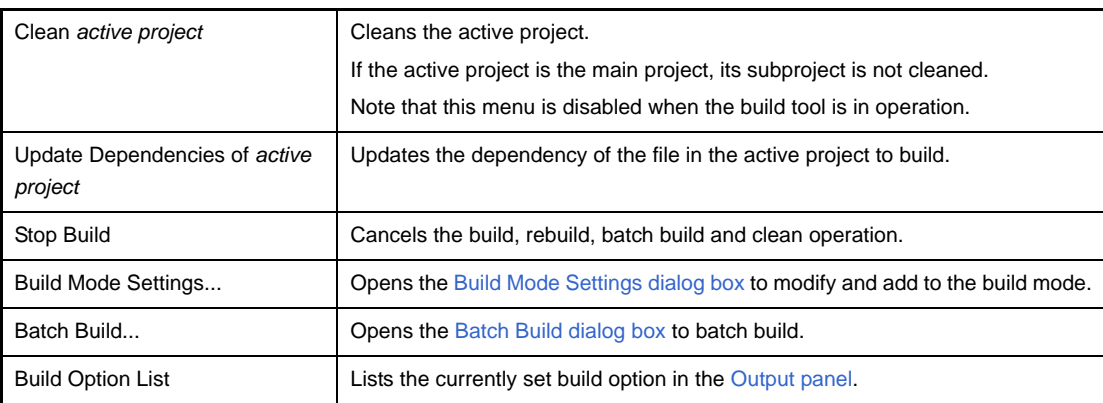

### <span id="page-134-0"></span>**(2) Toolbar**

Buttons used in build process are displayed.

Buttons on the toolbar can be customized in the [User Setting dialog box](#page-291-0). You can also create a new toolbar in the same dialog.

### **(a) Build toolbar**

Build toolbar shows buttons used in build process.

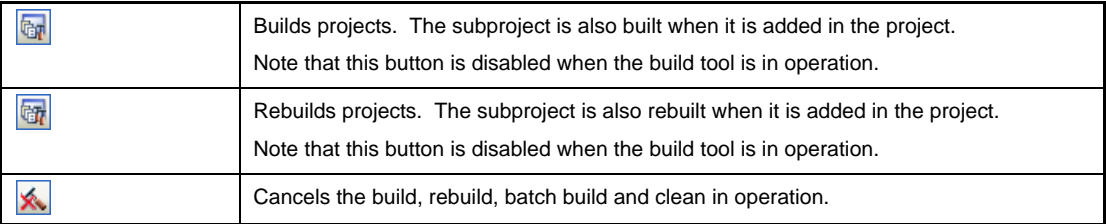

### <span id="page-134-1"></span>**(3) Panel display area**

The following panels are displayed in this area.

- [Project Tree panel](#page-135-0)
- [Property panel](#page-146-0)
- [Editor panel](#page-231-0)
- [Output panel](#page-234-0)

See the each panel section for details of the contents of the display.

## <span id="page-135-0"></span>**Project Tree panel**

This panel is used to display the project components such as the build tool, source files, etc. in tree view.

| <b>Project Tree</b>                                                                                                    |  |
|----------------------------------------------------------------------------------------------------|--|
| Ø                                                                                                    |  |
| sample (Project)*<br>uPD78F1166_A0 (Microcontroller)<br>Pin Configurator (Design Tool)<br>Code Generator (Design Tool)<br>CA78K0R (Build Tool)<br>78K0R Simulator (Debug Tool)<br>QB-Programmer (Flash Programming Tool)<br><b>N</b> File<br>Build tool generated files<br>Imf sample.Imf<br>map sample.map<br>hex sample.hex<br>sym sample.sym<br>Startup<br>main.c<br>sub (Subproject)<br>uPD78F1166_A0 (Microcontroller)<br>Pin Configurator (Design Tool)<br>Code Generator (Design Tool)<br>CA78K0R (Build Tool)<br>78KOR Simulator (Debug Tool)<br>QB-Programmer (Flash Programming Tool)<br>File |  |

**Figure A-2. Project Tree Panel**

The following items are explained here.

[\(1\)](#page-135-1)

- [\[How to open\]](#page-135-2)
- [\[Description of each area\]](#page-135-3)
- [\[\[Edit\] menu \(only available for the Project Tree panel\)\]](#page-141-0)
- [\[Context menu\]](#page-141-1)

## <span id="page-135-2"></span>**[How to open]**

- From the [View] menu, select [Project Tree].

## <span id="page-135-3"></span>**[Description of each area]**

## <span id="page-135-1"></span>**(1) Project tree area**

Project components are displayed in tree view with the following given node.

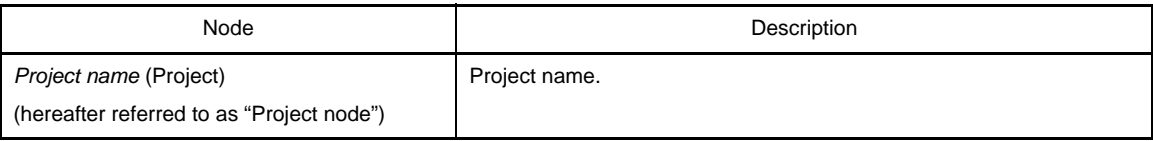

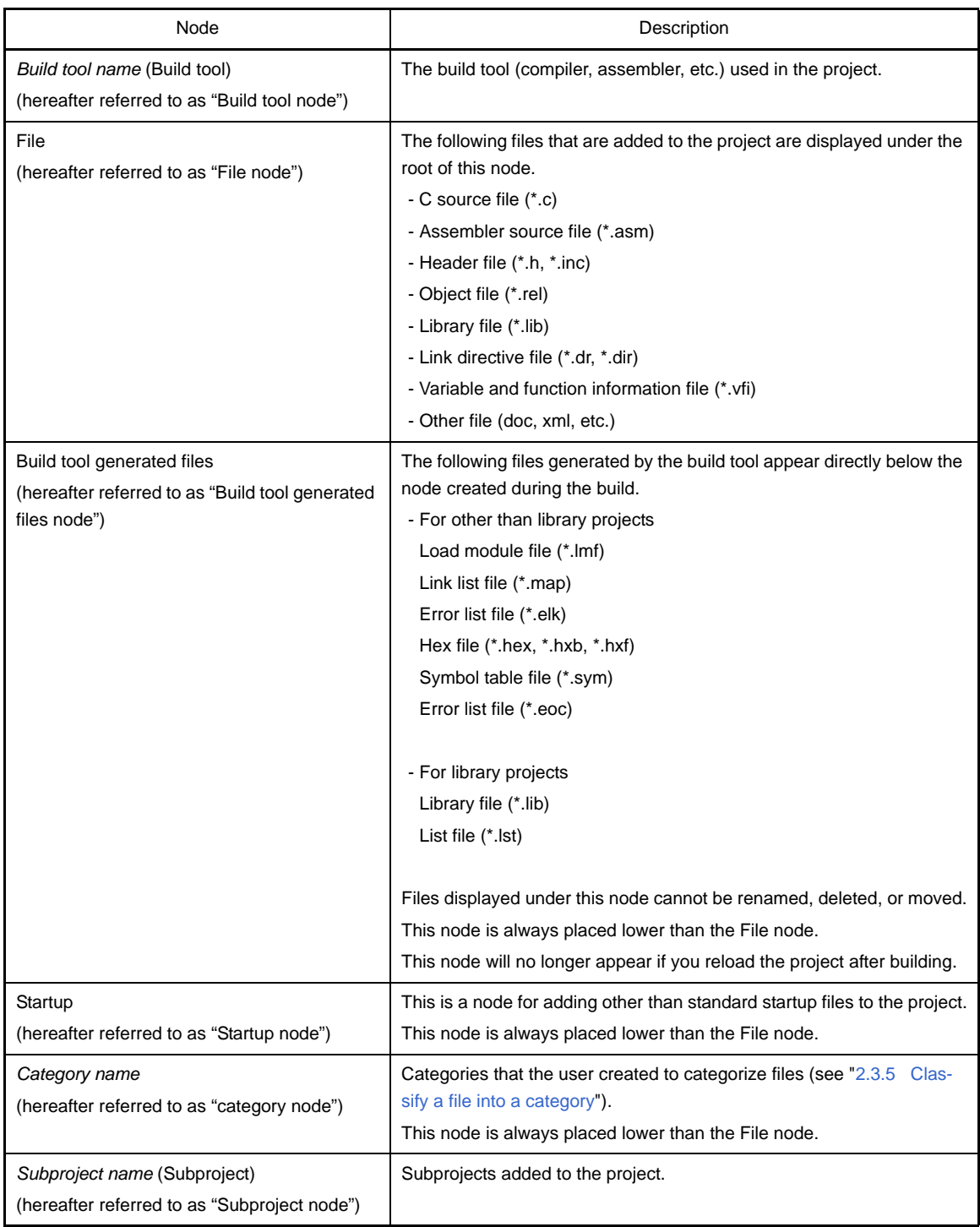

When each component (the node or file) is selected, the detailed information (property) is displayed in the [Prop](#page-146-0)[erty panel](#page-146-0). You can change the settings.

**Remark** When more than one components are selected, only the tab that is common to all the components is displayed.

> When multiple files are selected and the values of their common properties are different, then the corresponding value fields are displayed blank.

This area has the following functions.

## **(a) Add files**

You can add files by one of the following procedure. The files are added under the File node.

## **<1> Add existing files**

- Select either one of the Project node, Subproject node, File node or a file. Then select [Add] >> [Add File...] from the [File] menu. The [Add Existing File dialog box](#page-304-0) appears. Select files to add.
- Select either one of the Project node, Subproject node, File node or a file. Then select [Add] >> [Add File...] from the context menu. The [Add Existing File dialog box](#page-304-0) appears. Select files to add.
- Copy the file using windows explorer and the like and then point the mouse to this area. Select [Paste] from the [Edit] menu.
- Drag files using windows explorer and the like and then drop them at the location in this area where you want to add the files to.
- **Remark** If the files are dragged from the windows explorer and the like and then dropped in the blank space under the lower project tree, it is regarded as dropped in the Main project.

### **<2> When new files are added**

- Select either one of the Project node, Subproject node, File node or a file. Then select [Add] >> [Add New File...] from the [File] menu. The [Add File dialog box](#page-237-0) appears. Designate the file to create.

- Select either one of the Project node, Subproject node, File node or a file. Then select [Add] >> [Add New File...] from the context menu. The [Add File dialog box](#page-237-0) appears. Designate the file to create.

**Remark** A blank file is created at the location designated in the [Add File dialog box.](#page-237-0)

### **(b) Remove the file from a project**

You can remove files from the project by one of the following procedure.

The removed files are not deleted from the file system in this operation.

- Select the file you want to remove from the project. Then select [Remove from Project] from the [Project] menu.
- Select the file you want to remove from the project. Then select [Remove from Project] from the context menu.

### **(c) Move files**

You can move files by the following procedure.

The file are moved under the File node.

- Drag the file you want to move and then drop it in the destination.
- **Remarks 1.** Individual option is retained when the file is dropped in the main project or subproject.
	- **2.** The file is copied, not moved when the file is dropped between the different project, or in the main project or subproject in same project. Note that this operation does not retain the individual option set in each file.

### **(d) Add categories**

You can add the category node by one of the following procedure.

The category node are added under the File node.

- Select [Add New Category] from the [Project] menu.
- Select [Add New Category] from the context menu of either one of the Project node, Subproject node, or File node.

**Remarks 1.** The default category name is "New category".

**2.** The new category name can be changed to the same name as the existing category node.

### **(e) Move categories**

You can move the category node by the following procedure.

The category node are moved under the File node.

- Drag the category node you want to move and then drop it in the destination.
- **Remarks 1.** Individual option set in the file in the category node is retained when the category node is dropped in the main project or subproject.
	- **2.** The category node is copied, not moved when the it is dropped between the different project, or in the main project or subproject in same project. Note that the individual option set in each file contained in the category node is not retained.

## **(f) Add folders**

You can add folders from Explorer or the like by the following procedure.

The folders are added under the File node.

The folders are added as categories.

- Drag the folder from Explorer or the like, and drop it over its destination. The [Add Folder and File dia](#page-239-0)[log box](#page-239-0) opens. Specify the file types and subdirectory levels in the folder to add.

#### **Caution You cannot drag and drop folders and files into this area simultaneously.**

#### **(g) Modify the display order of the subprojects placed in order of build**

The subproject is displayed in order of build from the top. Therefore, the order of build can be changed by changing the display order of the subprojects.

The project must be built from the subproject then the main project.

#### **(h) Configure the standard build option**

When the standard build option is changed, the property is displayed in boldface in the [Property panel.](#page-146-0) You can change the standard build option to the current setting (cancel boldface) by the following procedure.

- Select the Build tool node and then select [Set to Default Build Option for Project] in the context menu.

**Remark** The configuration of the standard build option takes effect to the whole project (main project and subproject).

### **(i) Sort files and categories**

You can sort files and category nodes in order of the file name, time stamp, or the user definition by the following procedure.

- Select one of the buttons in the toolbar.

The following table explains the buttons.

**Q** is selected default by default.

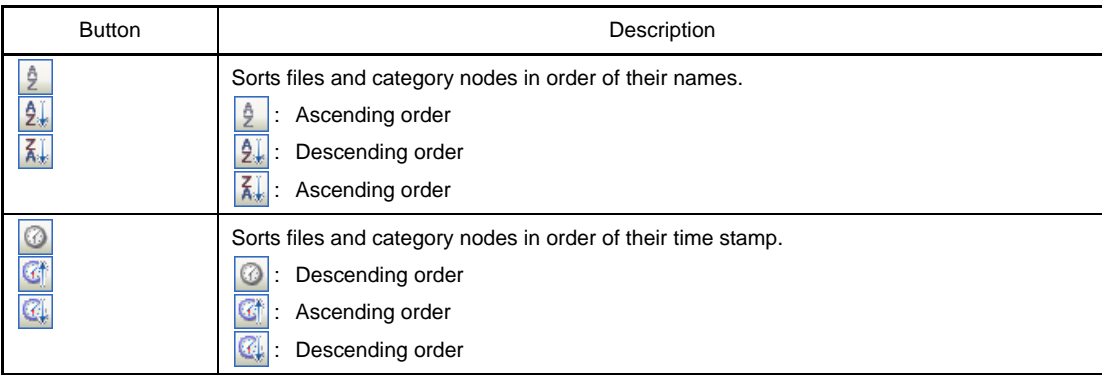

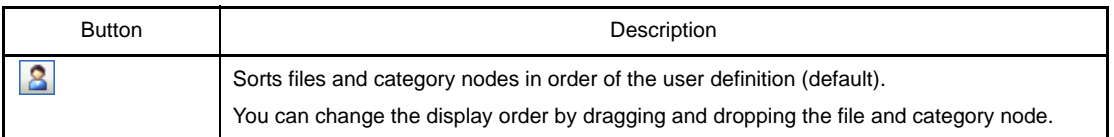

### **(j) Display the file while editing**

When the file added to the project is edited in the [Editor panel](#page-231-0) and the file is not saved once, the file name is followed by "\*". When the file is saved, "\*" is deleted.

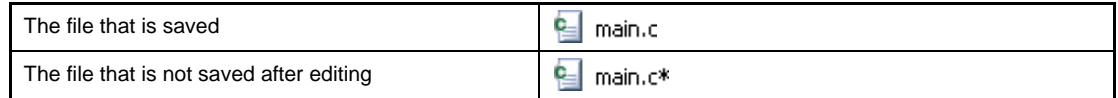

### **(k) Display the source file in boldface that the individual build option is set**

The source file icon whose option is different from the project general option (individual compile option, individual assemble option) is changed to a different one from the normal icon.

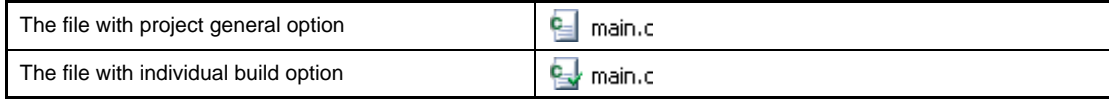

### **(l) Highlight the file with read-only attribute**

The read-only file added to the project is displayed in italic.

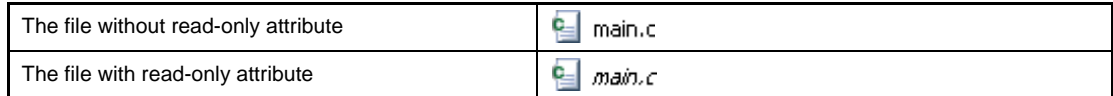

### **(m) Highlight the file that does not exist**

The file that is added to the project but does not exist is grayed out and its icon is dimmed.

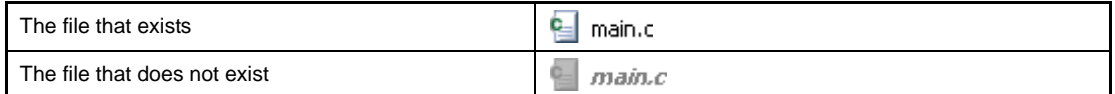

### **(n) Highlight the build-target file**

## **<1> The file which the error occurred during building (rapid building), rebuilding, compiling or assembling is highlighted as the example below.**

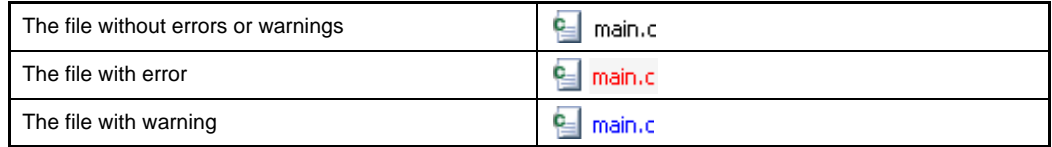

**Remarks 1.** The file with both the error and the warning is highlighted in red.

**2.** The highlight is canceled when the build option (general option or individual option) or the build mode is changed.

### **<2> The names of the following files are displayed in boldface.**

- The source files that have not been compiled after edited
- The source files after cleaning has been executed
- The source files after build tool options have been changed
- The source files after any build mode has been changed

**Remark** The file names are all displayed in boldface right after the project is opened. The boldface display is canceled after building is executed.

### **(o) Highlight non build-target file**

The file that is set as non build-target is highlighted as shown in the example below.

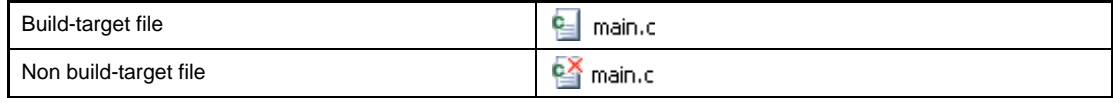

### **(p) Highlight the project that has been changed**

The file component that is added to the project and the property of the project component are changed, the project name is followed by "\*" and is displayed in boldface.

The boldface is canceled when the project is saved.

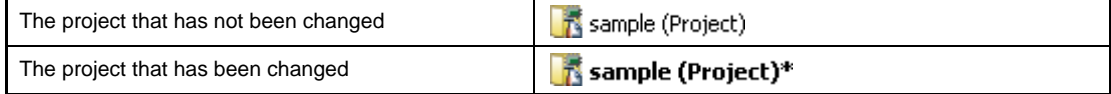

### **(q) Highlight the active project**

The active projects is underlined.

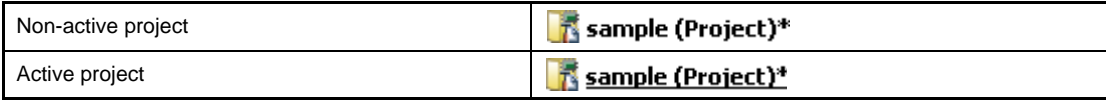

### **(r) Run the editor**

Open the file with the specific extension in the [Editor panel.](#page-231-0) When an external editor is specified to use in the [Option dialog box,](#page-268-0) open the file with the external editor. Other files are opened with the application associated with the OS.

#### **Caution The files with the extensions that are not associated with the OS are not displayed.**

You can open the editor by one of the following procedure.

- Double click the file.
- Select the file and then select [Open] from the context menu.
- Select the file and then press the [Enter] key.

The files that can be opened in the [Editor panel](#page-231-0) are as follows.

- C source file (.c)
- Assembler source file (.asm)
- Header file (.h, .inc)
- Link directive file (.dr, .dir)
- Variable and function information file (.vfi)
- Map file (.map)
- Symbol table file (.sym)
- Hex file (.hex, .hxb, .hxf)
- Text file (.txt)
- **Remark** You can use one of the methods below to open files other than those listed above in the [Editor](#page-231-0)  [panel.](#page-231-0)
	- Drag the file and drop it into the [Editor panel](#page-231-0).
	- Select the file and then select [Open with Internal Editor...] from the context menu.

# <span id="page-141-0"></span>**[[Edit] menu (only available for the Project Tree panel)]**

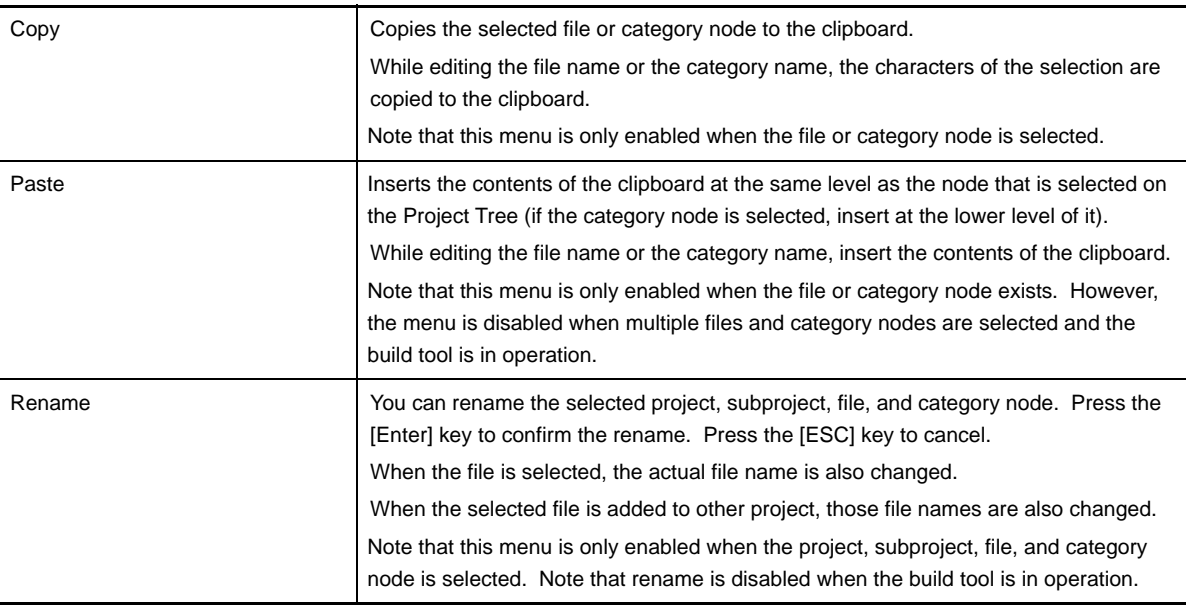

# <span id="page-141-1"></span>**[Context menu]**

## **(1) When the Project node is selected**

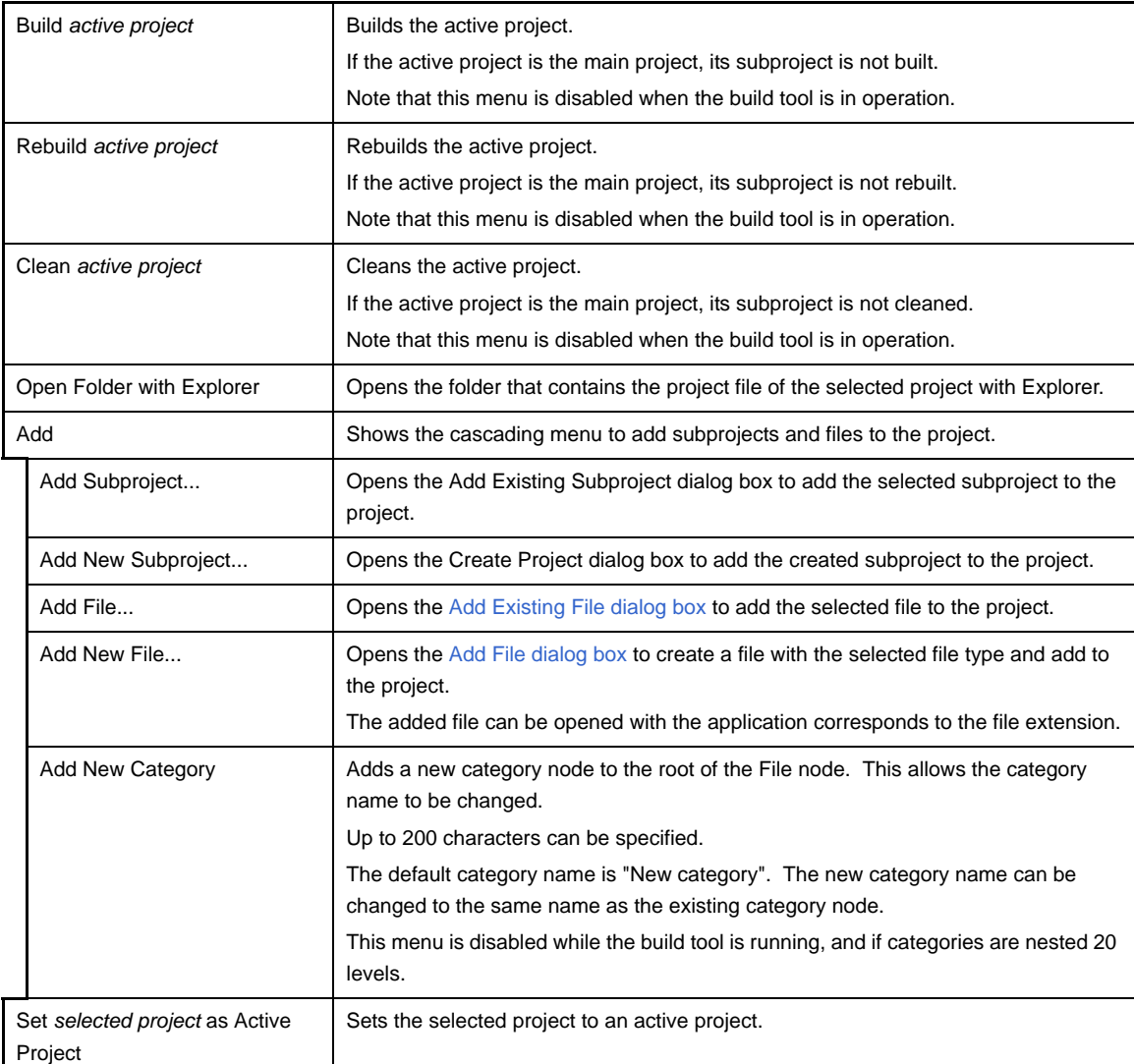

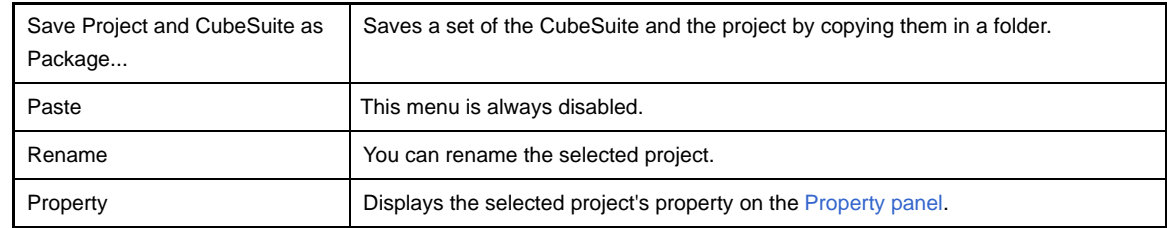

## **(2) When the Subproject node is selected**

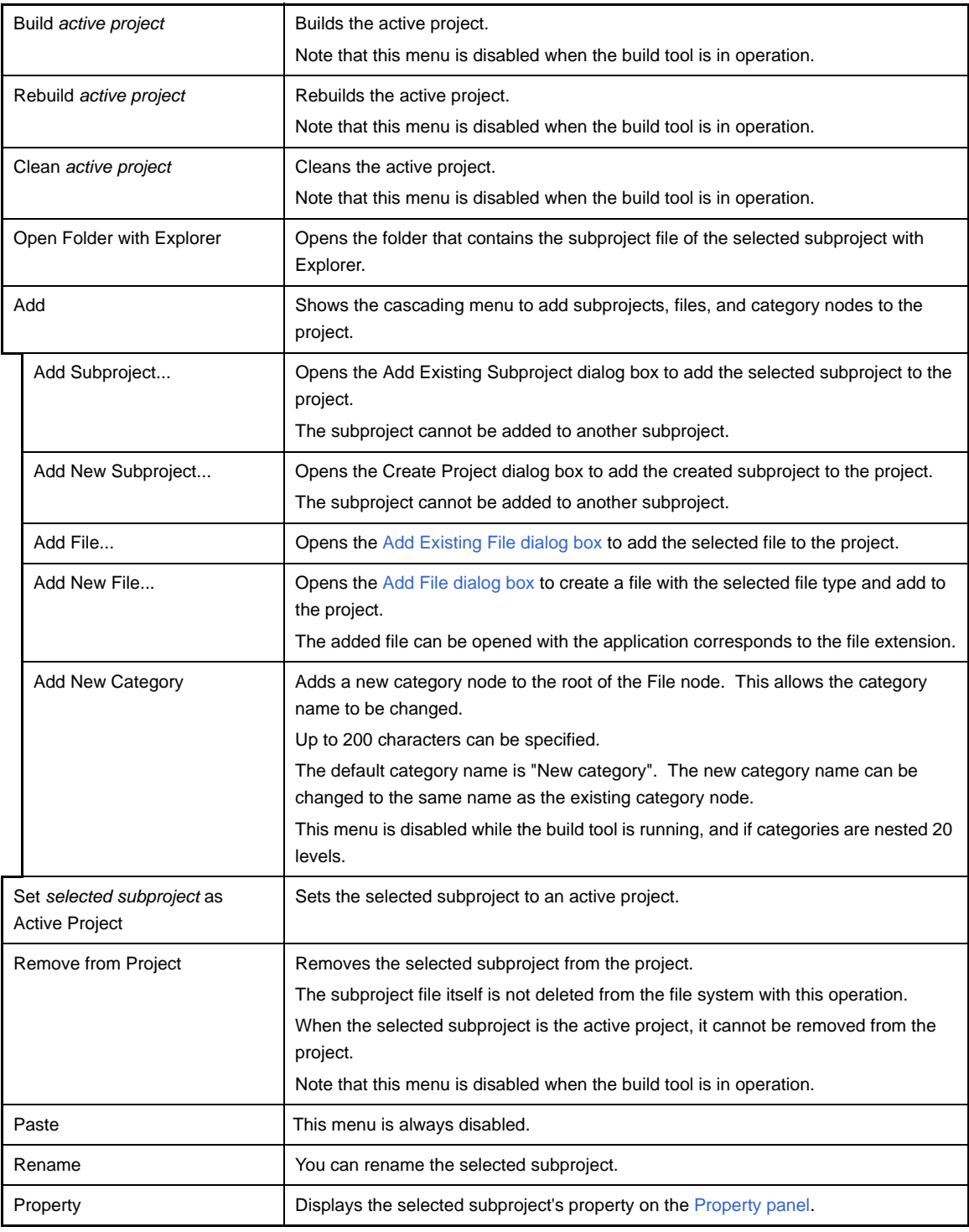

## **(3) When the Build tool node is selected**

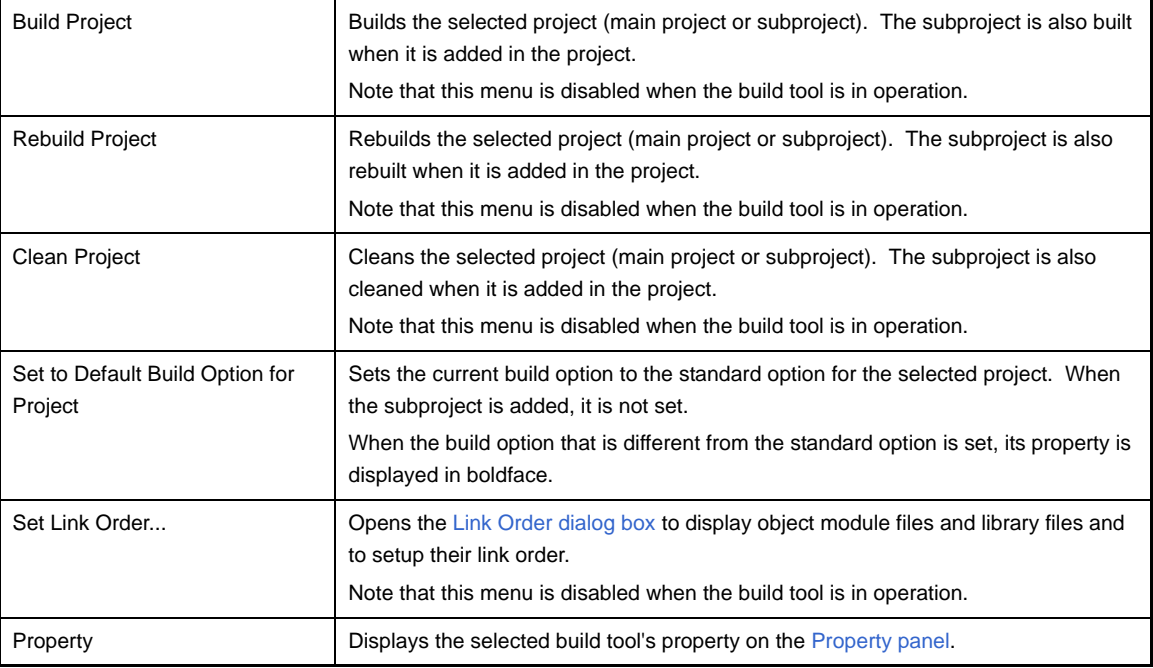

## **(4) When the File node is selected**

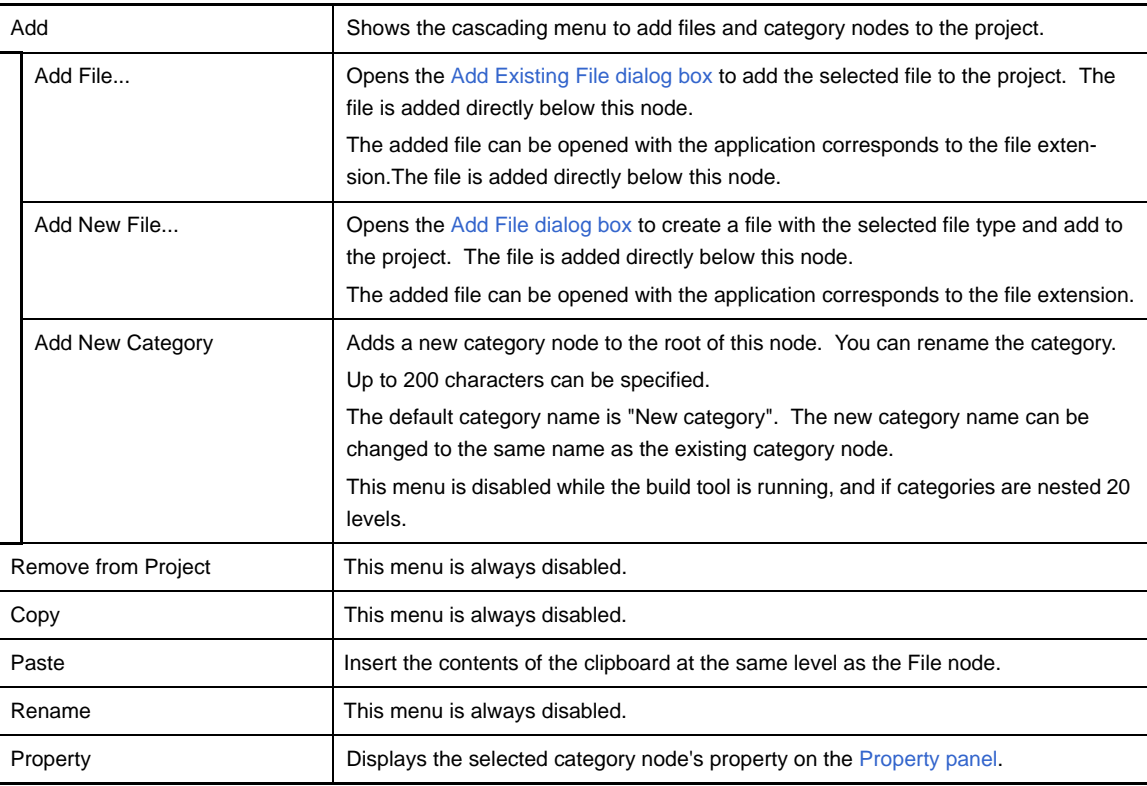

## **(5) When a file is selected**

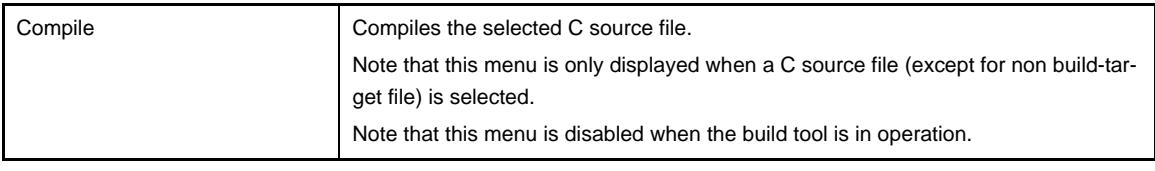
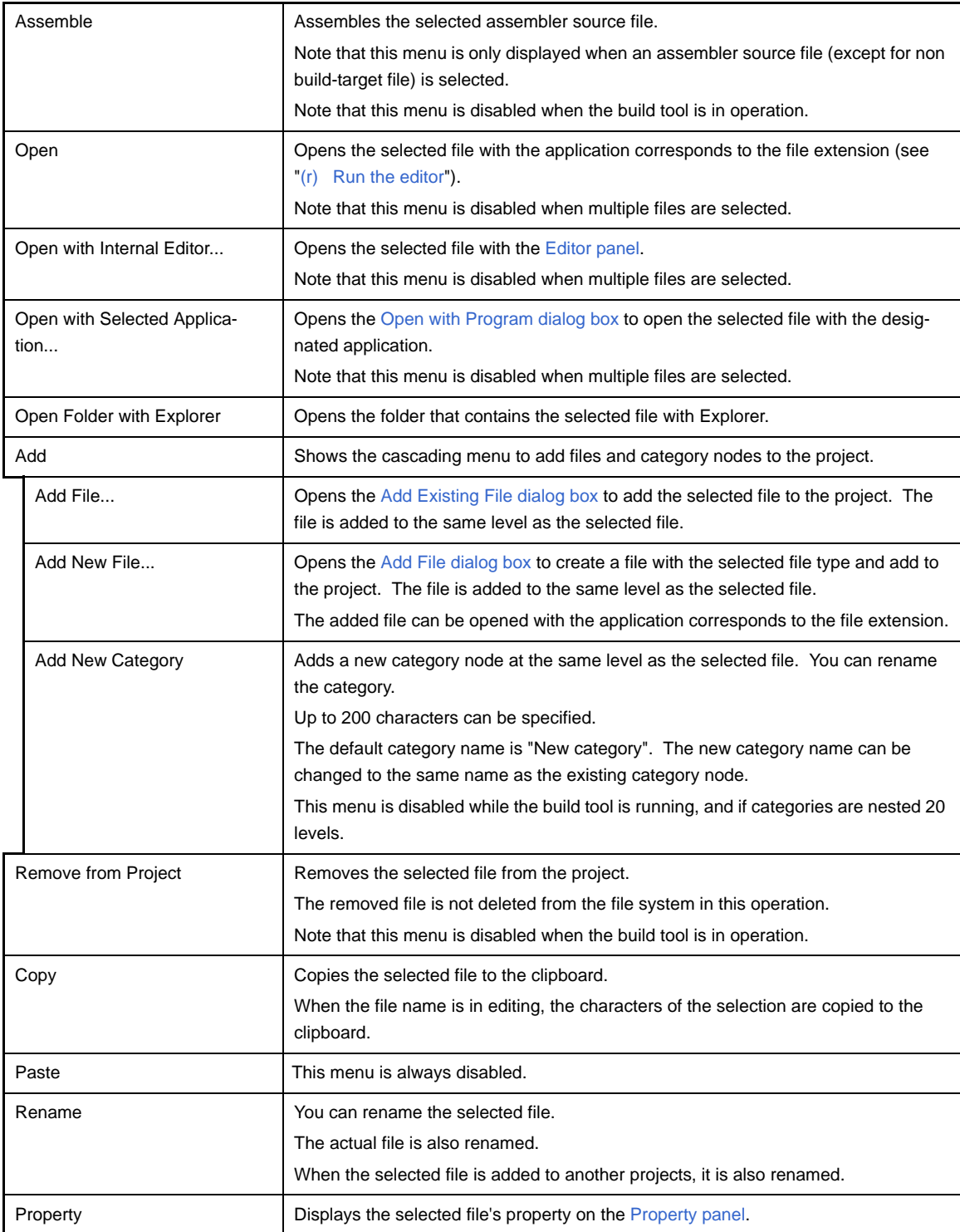

# **(6) When the Build tool generated files node is selected**

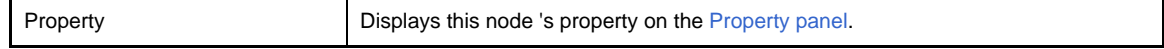

## **(7) When the Startup node is selected**

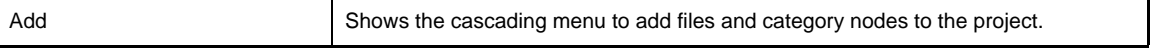

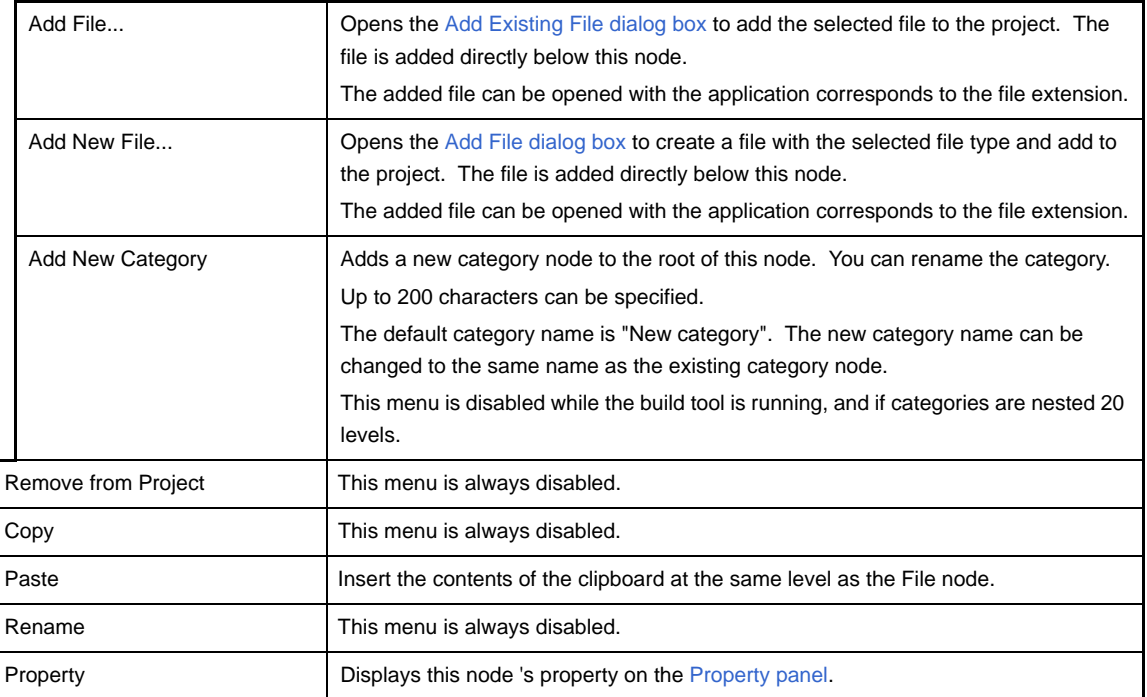

# **(8) When a category node is selected**

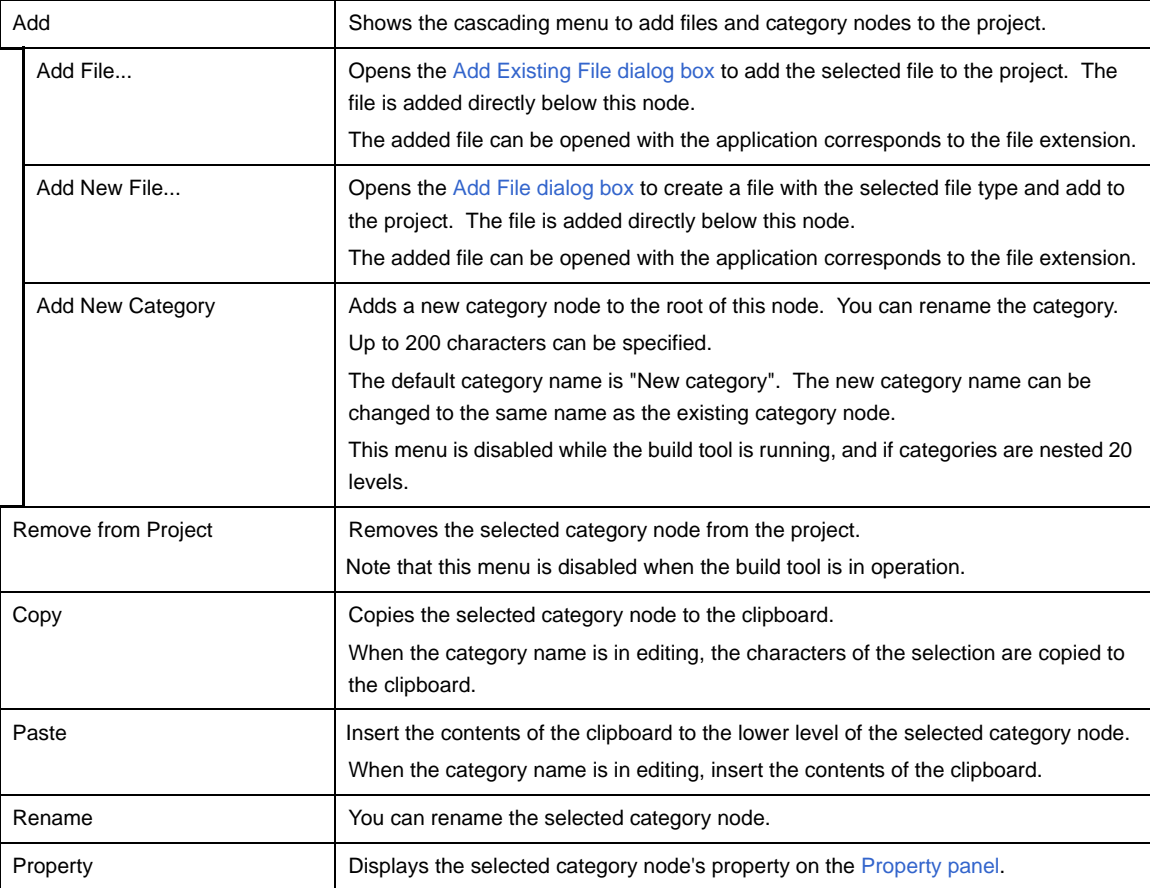

#### <span id="page-146-0"></span> **Property panel**

This panel is used to display the detailed information on the Build tool node, file, or category node that is selected on the [Project Tree panel](#page-135-0) by every category and change the settings of the information.

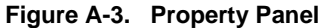

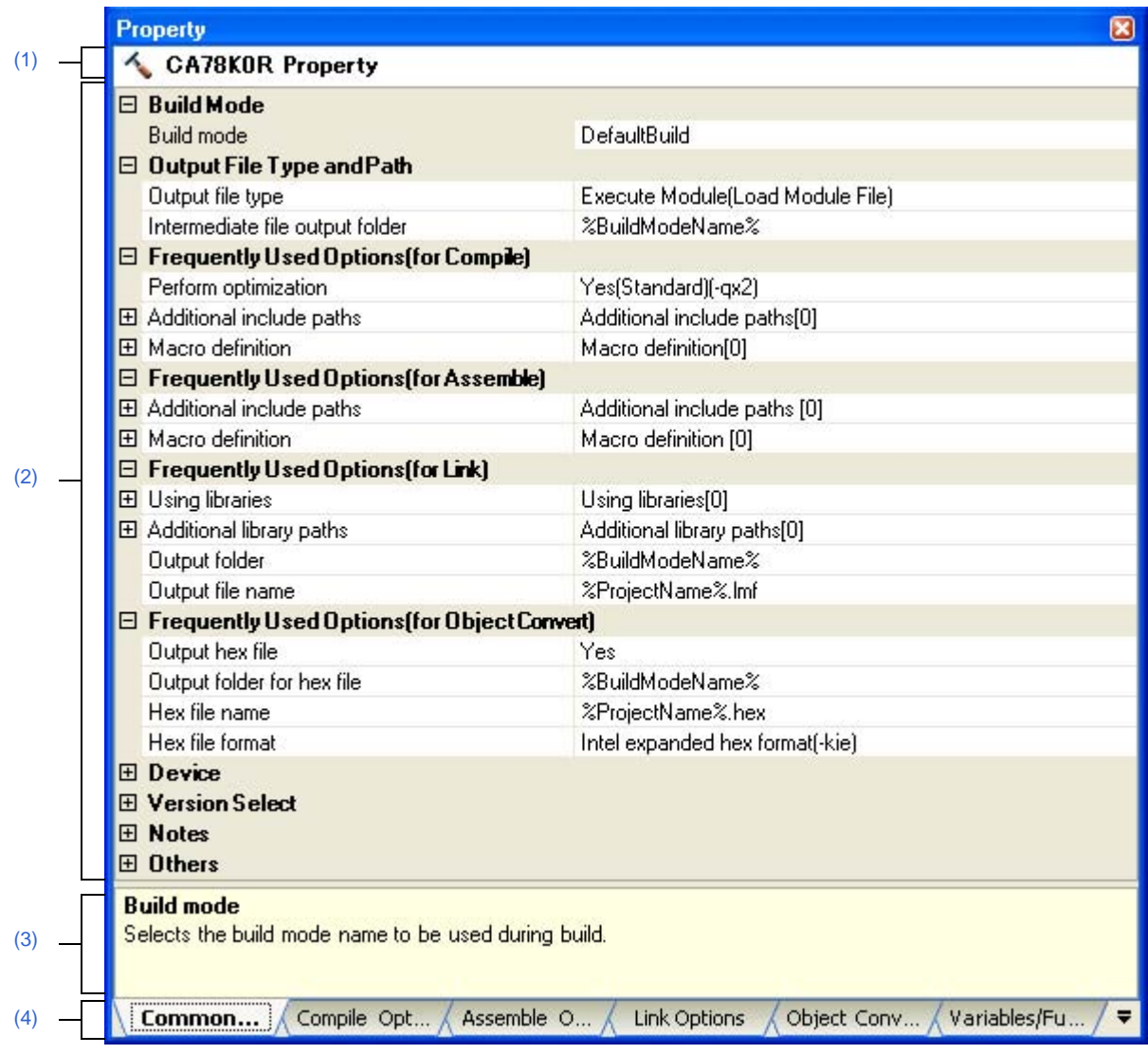

The following items are explained here.

- [\[How to open\]](#page-147-4)
- [\[Description of each area\]](#page-147-5)
- [\[\[Edit\] menu \(only available for the Project Tree panel\)\]](#page-148-0)
- [\[Context menu\]](#page-148-1)

# <span id="page-147-4"></span>**[How to open]**

- On the [Project Tree panel,](#page-135-0) select the Build tool node, file, or category node, and then select [Property] from the [View] menu or [Property] from the context menu.
- **Remark** When either one of the Build tool node, file, or category node on the [Project Tree panel](#page-135-0) while the Property panel is opened, the detailed information of the selected node is displayed.

### <span id="page-147-5"></span>**[Description of each area]**

#### <span id="page-147-3"></span>**(1) Selected node area**

Display the name of the selected node on the [Project Tree panel](#page-135-0). When multiple nodes are selected, this area is blank.

### <span id="page-147-0"></span>**(2) Detailed information display/change area**

In this area, the detailed information on the Build tool node, file, or category node that is selected on the [Project](#page-135-0)  [Tree panel](#page-135-0) is displayed by every category in the list. And the settings of the information can be changed directly. Mark  $\Box$  indicates that all the items in the category are expanded. Mark  $\Box$  indicates that all the items are collapsed. You can expand/collapse the items by clicking these marks or double clicking the category name. Mark  $H<sub>EM</sub>$  indicates that only the hex number is allowed to input in the text box. See the section on each tab for the details of the display/setting in the category and its contents.

#### <span id="page-147-1"></span>**(3) Property description area**

Display the brief description of the categories and their contents selected in the detailed information display/ change area.

#### <span id="page-147-2"></span>**(4) Tab selection area**

Categories for the display of the detailed information are changed by selecting a tab. In this panel, the following tabs are contained (see the section on each tab for the details of the display/setting on the tab).

#### **(a) When the Build tool node is selected on the Project Tree panel**

- [\[Common Options\] tab](#page-149-0)
- [\[Compile Options\] tab](#page-159-0)
- [\[Assemble Options\] tab](#page-179-0)
- [\[Link Options\] tab](#page-185-0)
- [\[Object Convert Options\] tab](#page-194-0)
- [\[Create Library Options\] tab](#page-199-0)
- [\[Variables/Functions Relocation Options\] tab](#page-202-0)

#### **(b) When a file is selected on the Project Tree panel**

- [\[Build Settings\] tab](#page-204-0)(for C source file, assembler source file, link directive file, variables/functions information file, object file, and library file)
- [\[Individual Compile Options\] tab](#page-207-0) (for C source file)
- [\[Individual Assemble Options\] tab](#page-221-0) (for assembler source fileNote)
- [\[File Information\] tab](#page-228-0)
- **Note** This tab is also displayed when [Yes] is selected in the [Output assemble file] property in the [\[Assem](#page-213-0)[bly File\]](#page-213-0) category from the [\[Individual Compile Options\] tab](#page-207-0).
- **(c) When the category node, File node, Build tool generated files node, or Startup node is selected on the Project Tree panel**
	- [\[Category Information\] tab](#page-230-0)

**Remark** When multiple components are selected on the [Project Tree panel](#page-135-0), only the tab that is common to all the components is displayed. If the value of the property is modified, that is taken effect to the selected components all of which are common to all.

# <span id="page-148-0"></span>**[[Edit] menu (only available for the Project Tree panel)]**

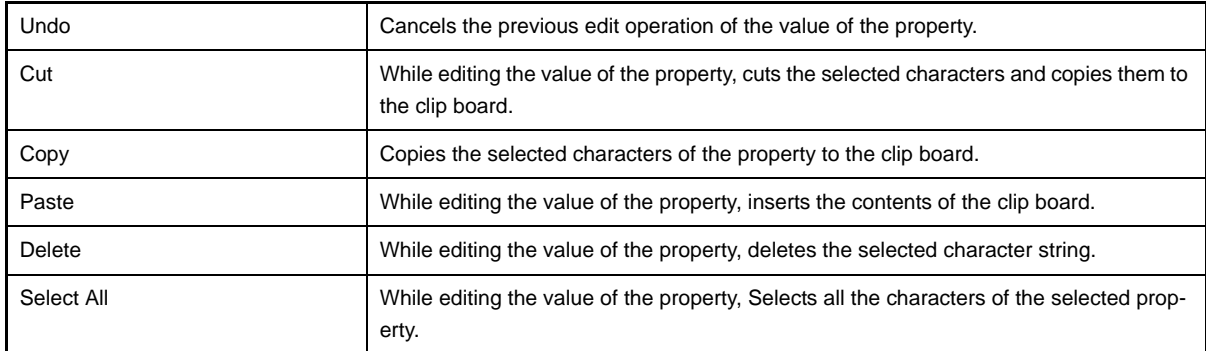

## <span id="page-148-1"></span>**[Context menu]**

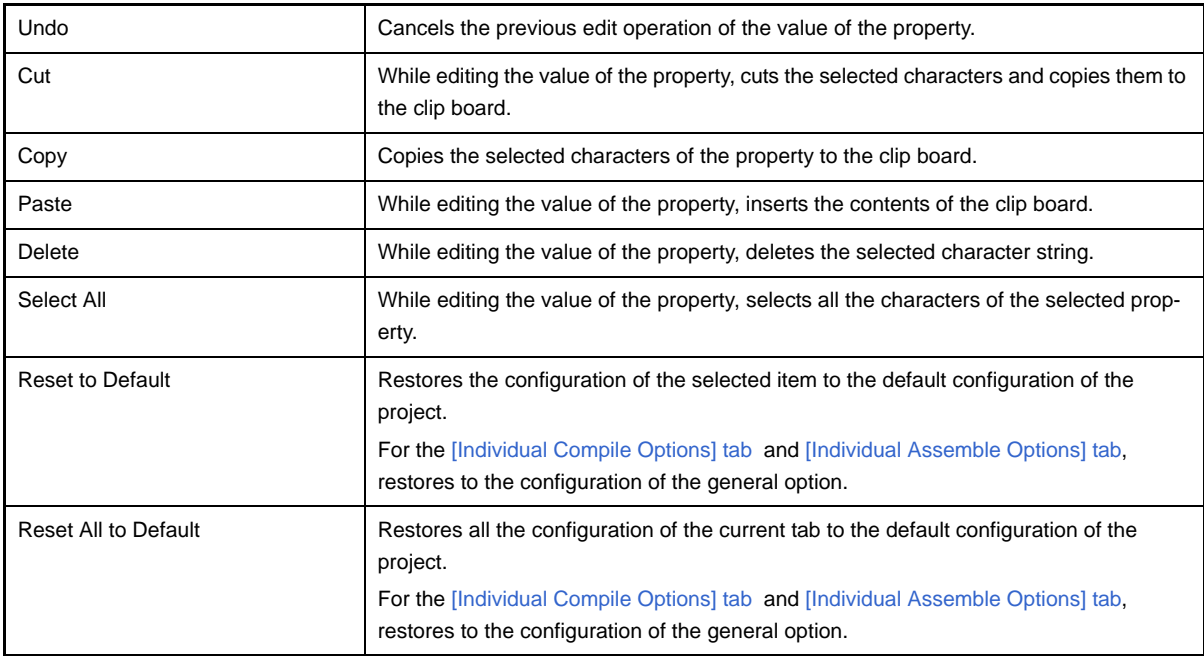

## <span id="page-149-0"></span>**[Common Options] tab**

This tab shows the detailed information on the build tool categorized by the following and the configuration can be changed.

- [\(1\) \[Build Mode\]](#page-151-1)
- [\(2\) \[Output File Type and Path\]](#page-151-2)
- [\(3\) \[Frequently Used Options\(for Compile\)\]](#page-151-0)
- [\(4\) \[Frequently Used Options\(for Assemble\)\]](#page-152-0)
- [\(5\) \[Frequently Used Options\(for Link\)\]](#page-153-0)
- [\(6\) \[Frequently Used Options\(for Object Convert\)\]](#page-154-0)
- [\(7\) \[Device\]](#page-155-0)
- [\(8\) \[Version Select\]](#page-156-0)
- [\(9\) \[Notes\]](#page-156-1)
- [\(10\) \[Others\]](#page-156-2)

# **Remark** If the property in the [Frequently Used Options] category is changed, the value of the property having the same name contained in the corresponding tab will be changed accordingly.

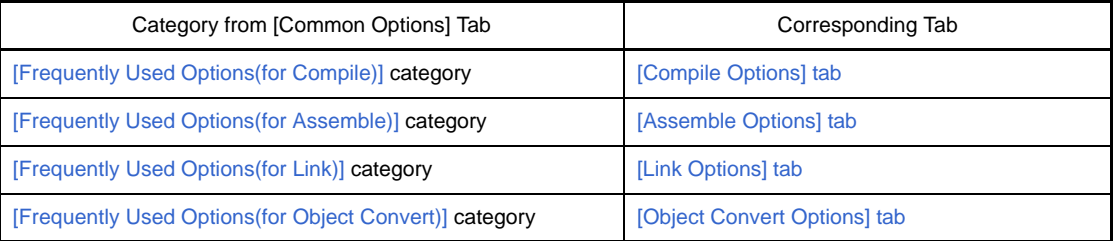

### **Figure A-4. Property Panel: [Common options] Tab**

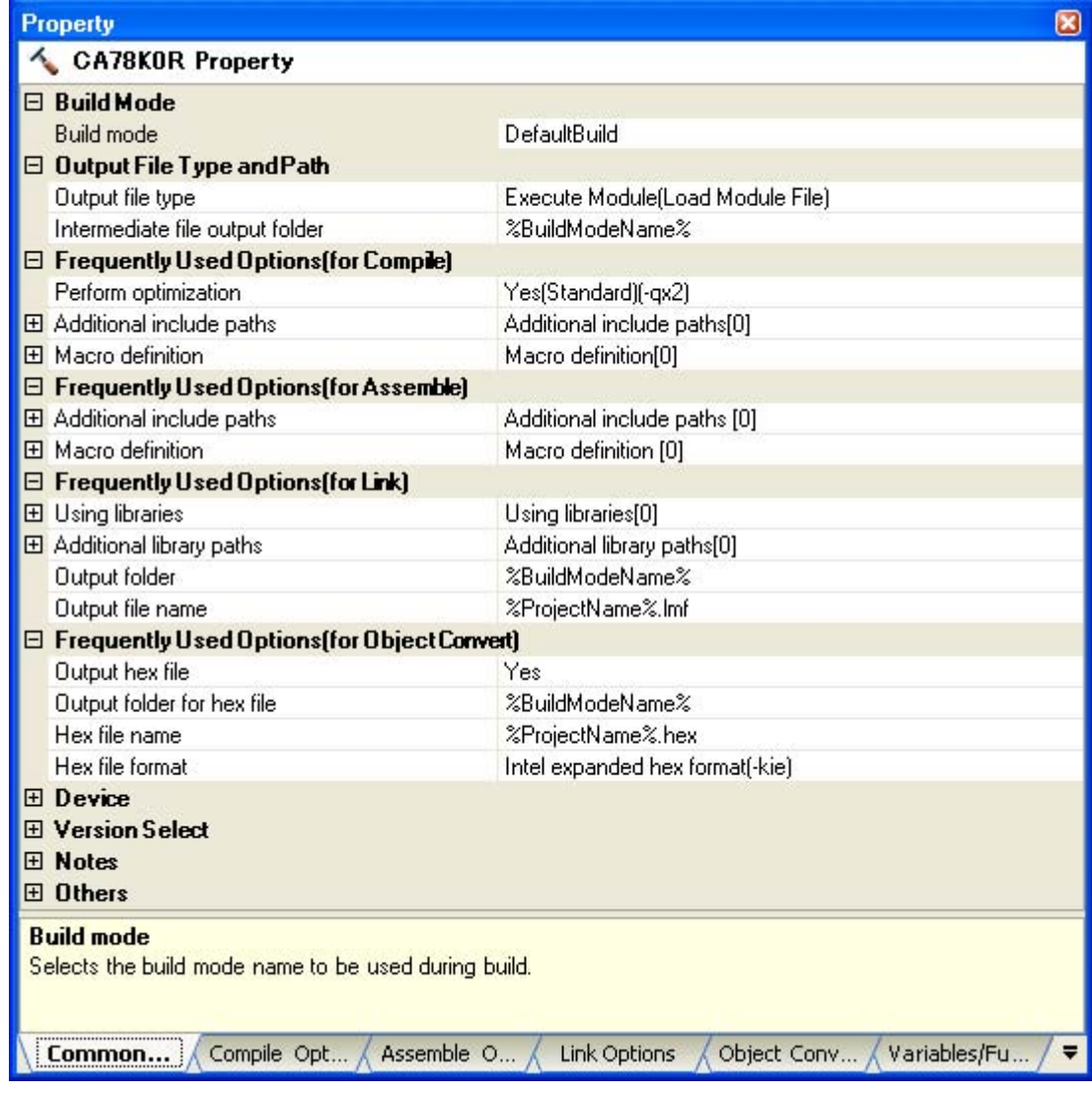

# **[Description of each category]**

# <span id="page-151-1"></span>**(1) [Build Mode]**

The detailed information on the build mode is displayed and the configuration can be changed.

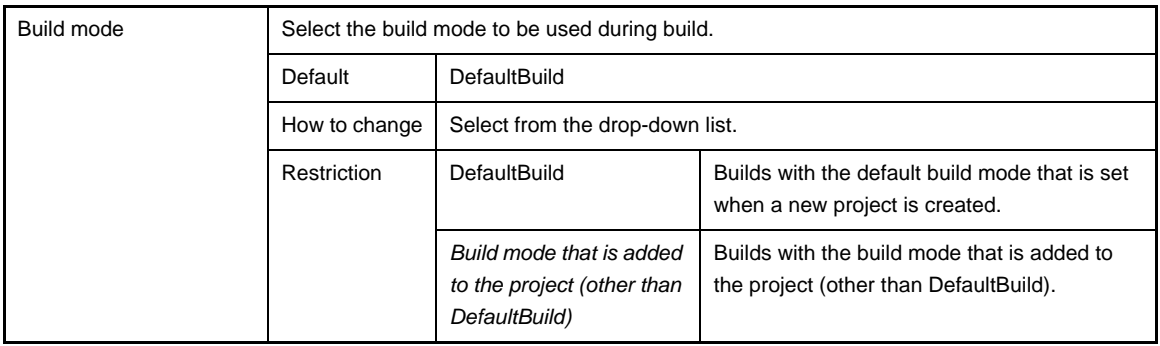

### <span id="page-151-2"></span>**(2) [Output File Type and Path]**

The detailed information on output file types and paths are displayed and the configuration can be changed.

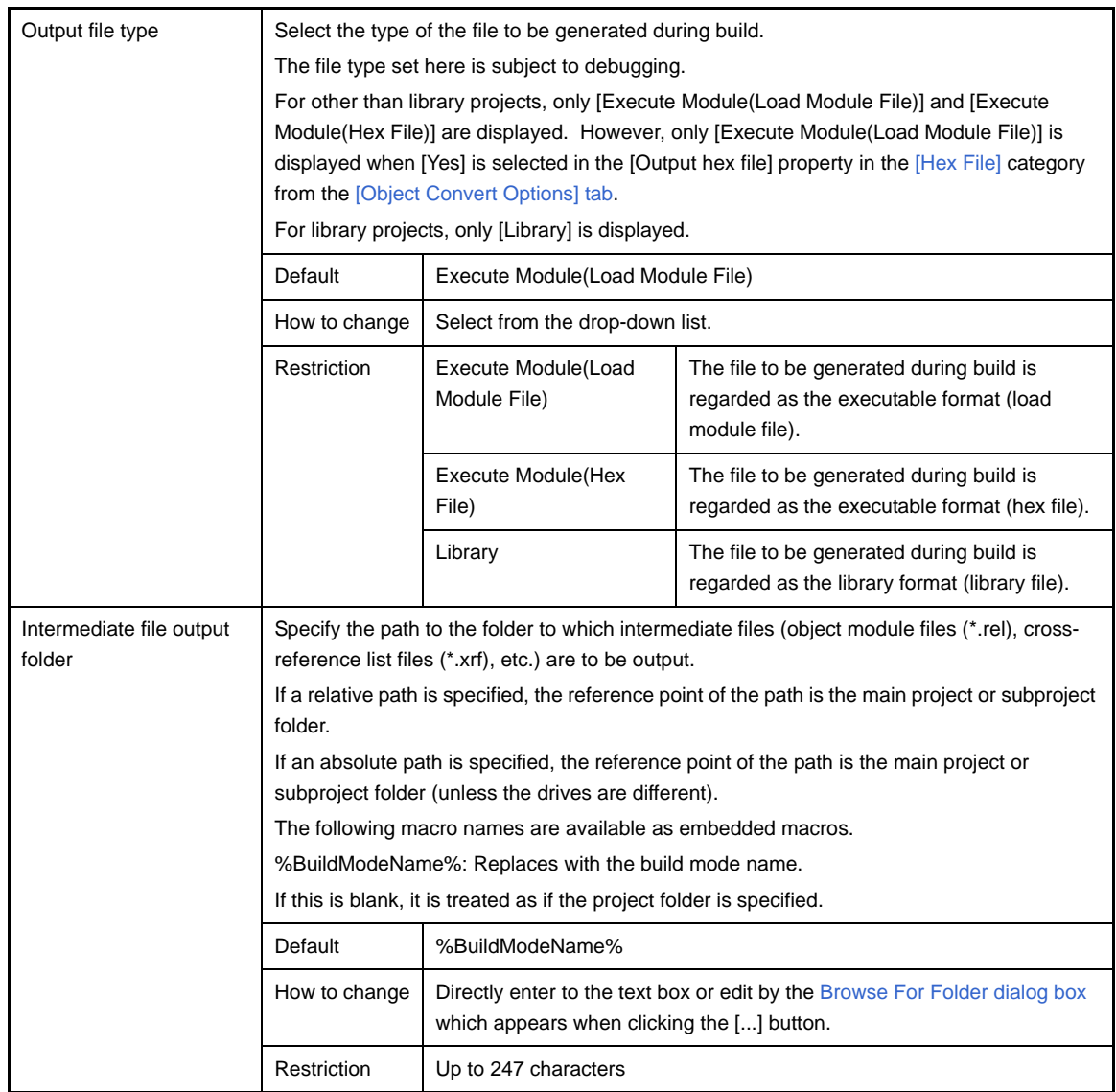

## <span id="page-151-0"></span>**(3) [Frequently Used Options(for Compile)]**

The detailed information on frequently used options for compilation are displayed and the configuration can be changed.

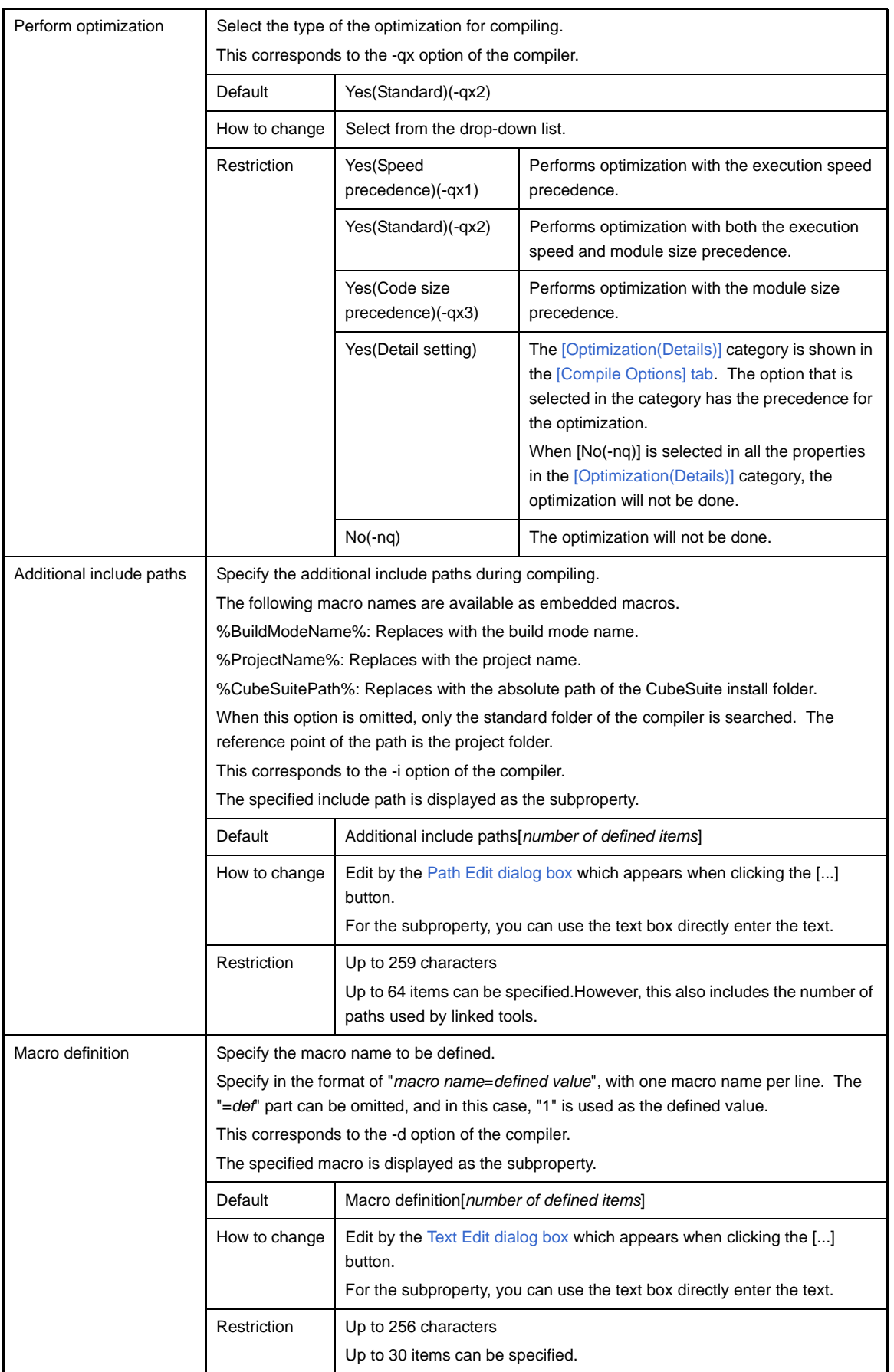

# <span id="page-152-0"></span>**(4) [Frequently Used Options(for Assemble)]**

The detailed information on frequently used options for assembling are displayed and the configuration can be changed.

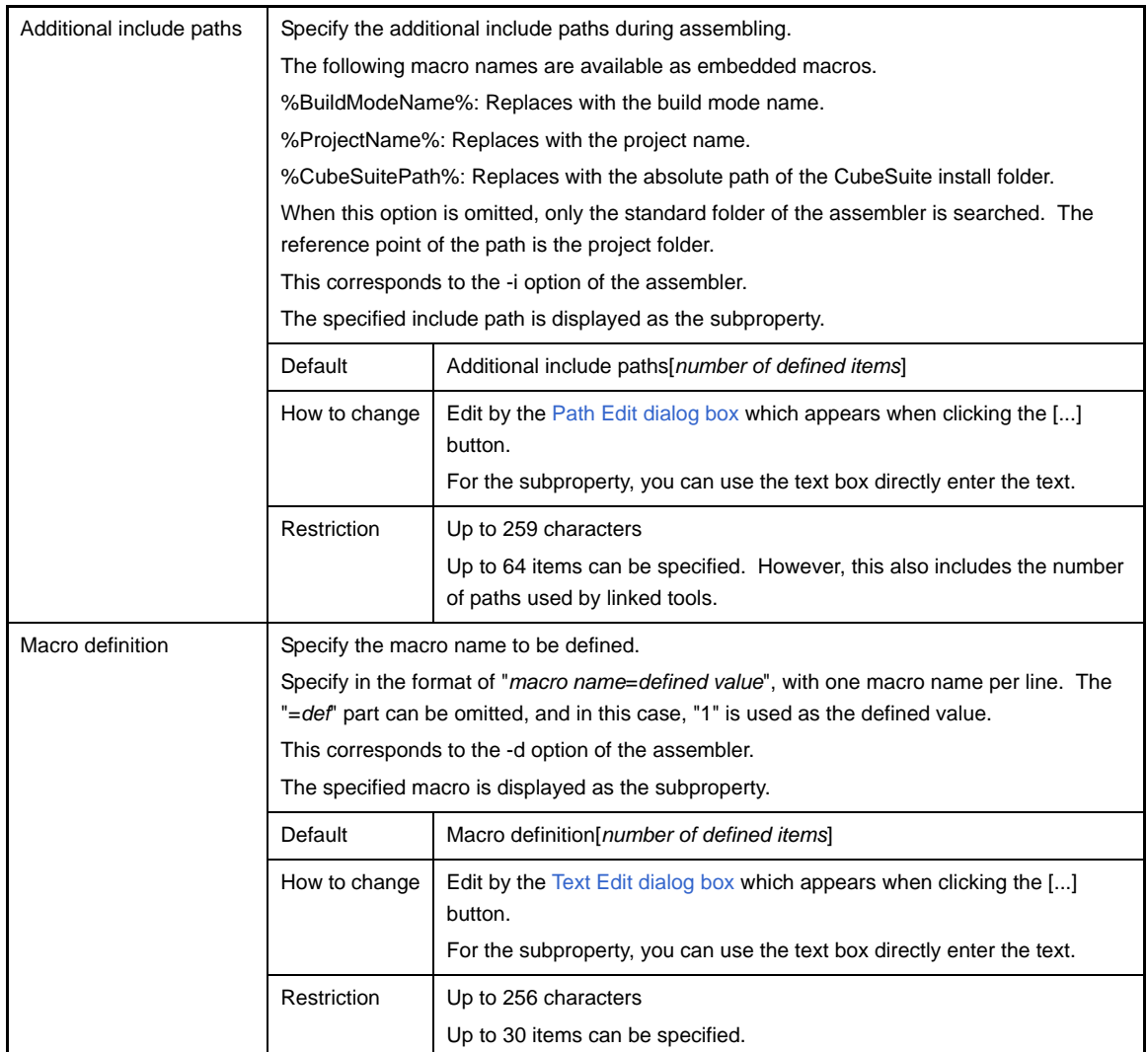

# <span id="page-153-0"></span>**(5) [Frequently Used Options(for Link)]**

The detailed information on frequently used options for linking are displayed and the configuration can be changed.

This category is not displayed for library projects.

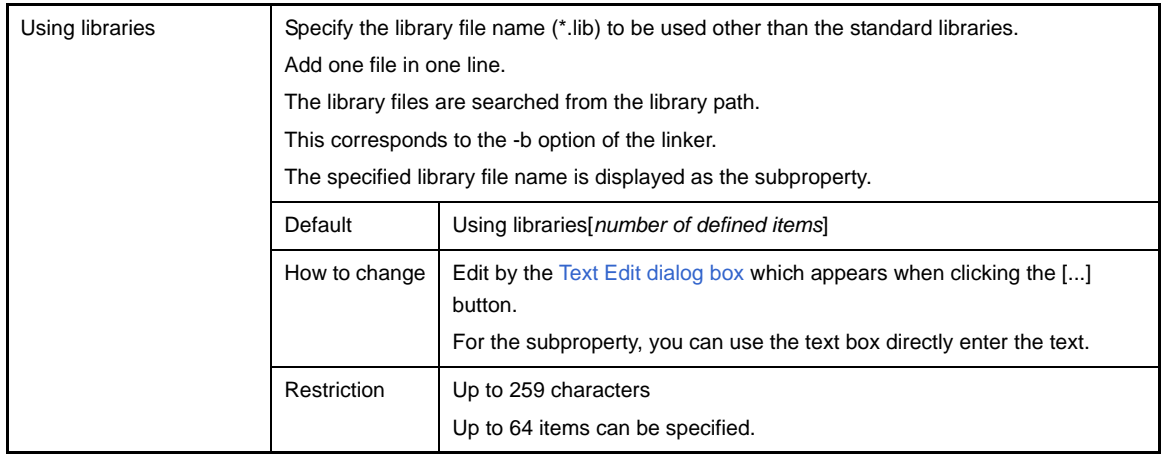

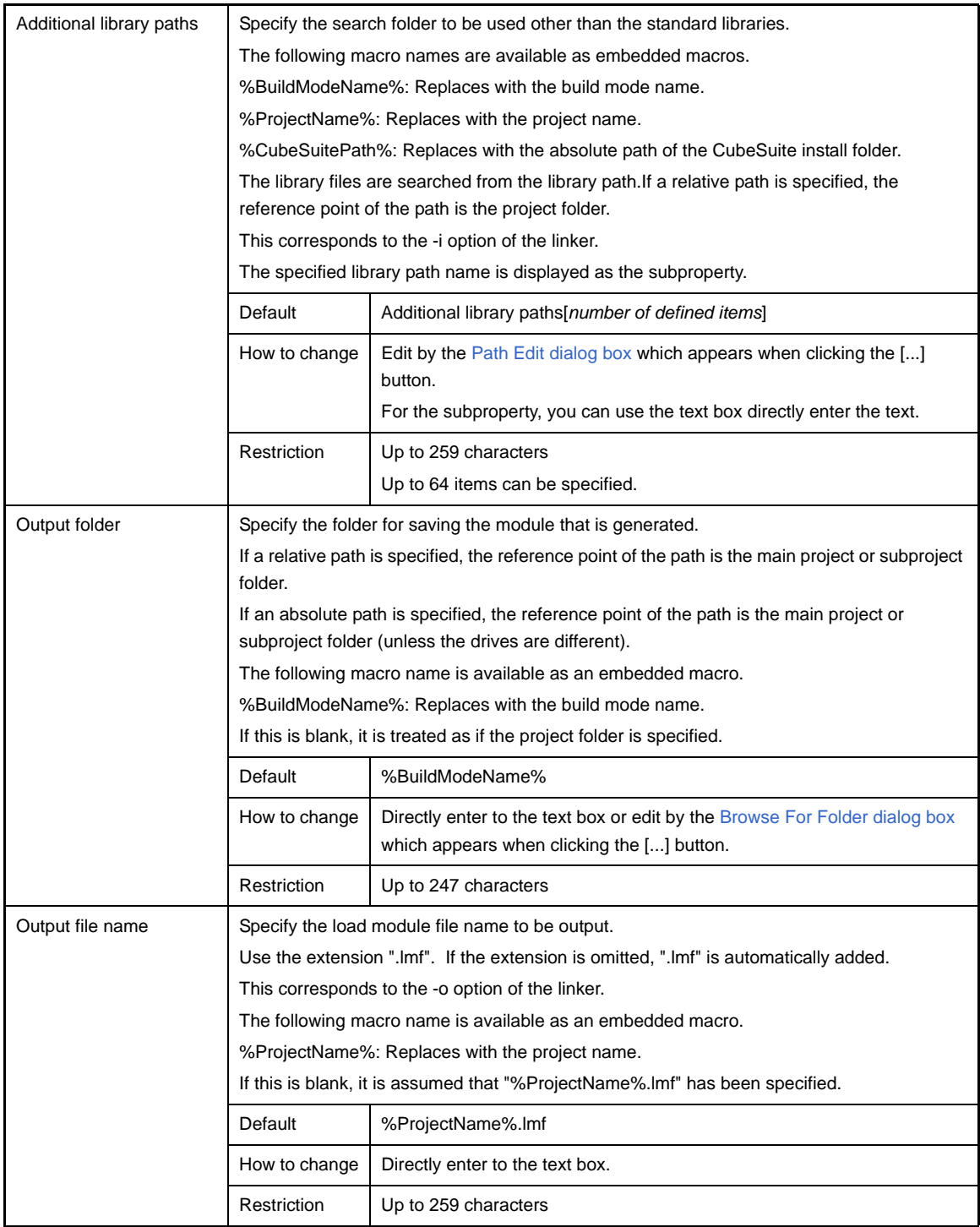

# <span id="page-154-0"></span>**(6) [Frequently Used Options(for Object Convert)]**

The detailed information on frequently used options for object conversion are displayed and the configuration can be changed.

This category is not displayed for library projects.

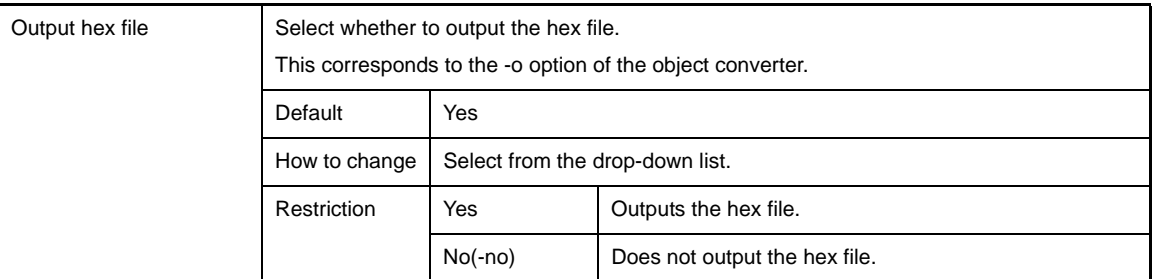

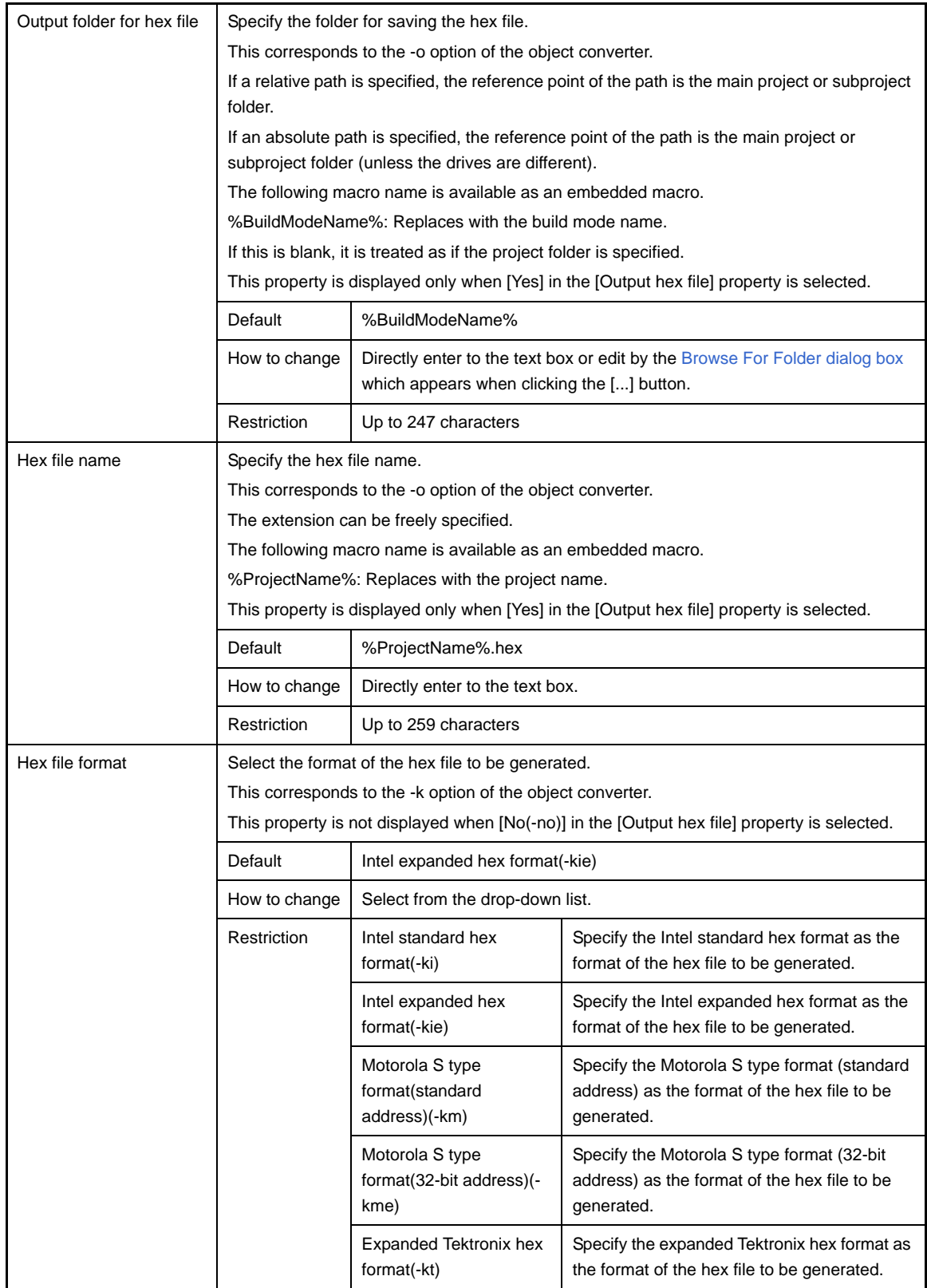

# <span id="page-155-0"></span>**(7) [Device]**

The detailed information on the device is displayed and the configuration can be changed.

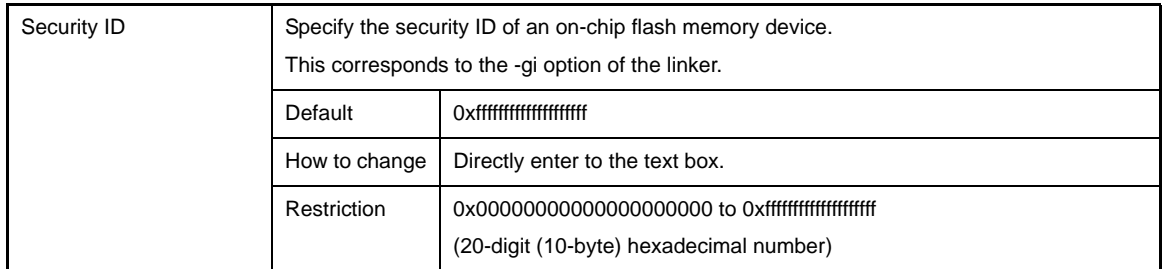

### <span id="page-156-0"></span>**(8) [Version Select]**

The detailed information on the build tool version is displayed and the configuration can be changed.

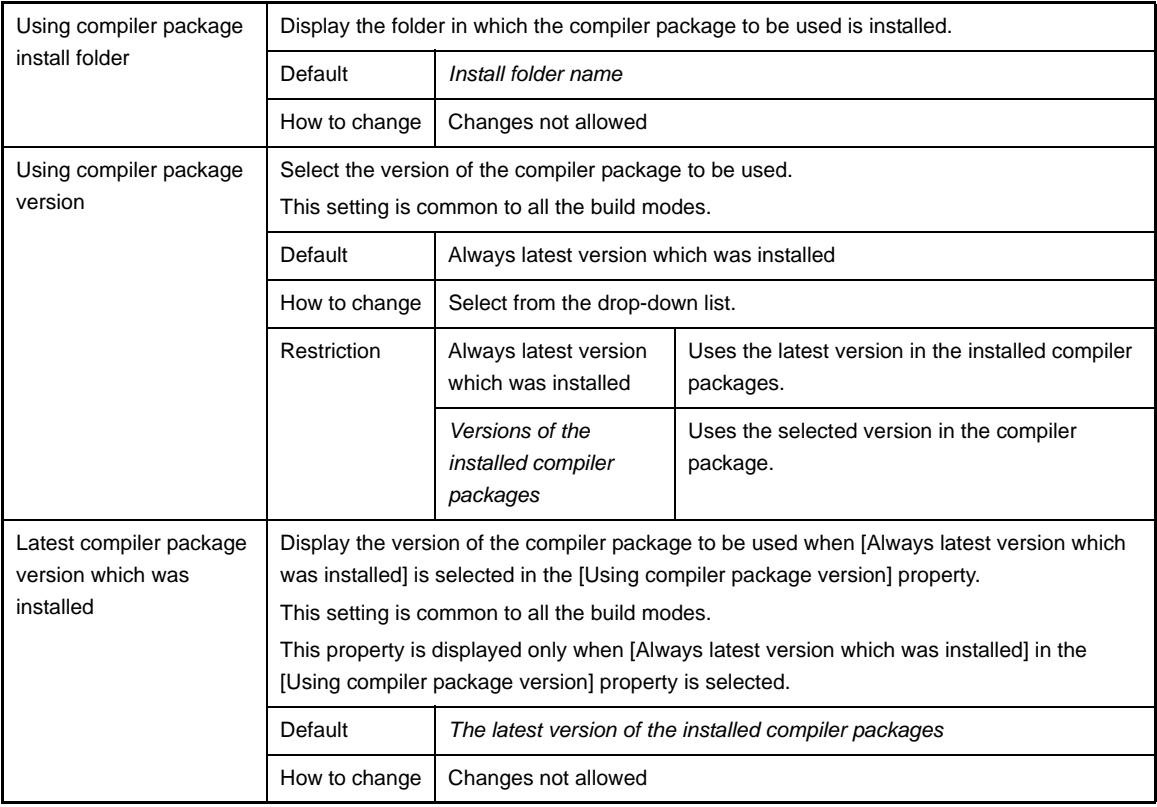

# <span id="page-156-1"></span>**(9) [Notes]**

The detailed information on notes is displayed and the configuration can be changed.

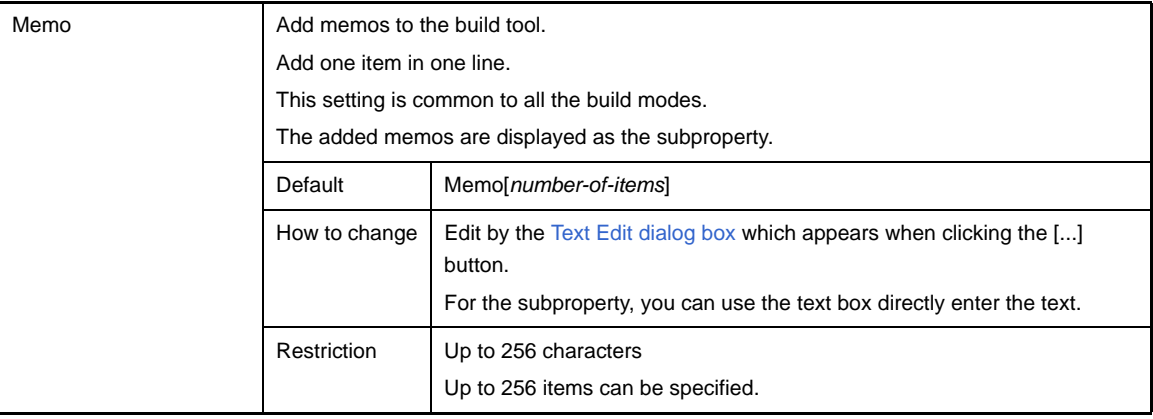

# <span id="page-156-2"></span>**(10)[Others]**

Other detailed information on the build tool are displayed and the configuration can be changed.

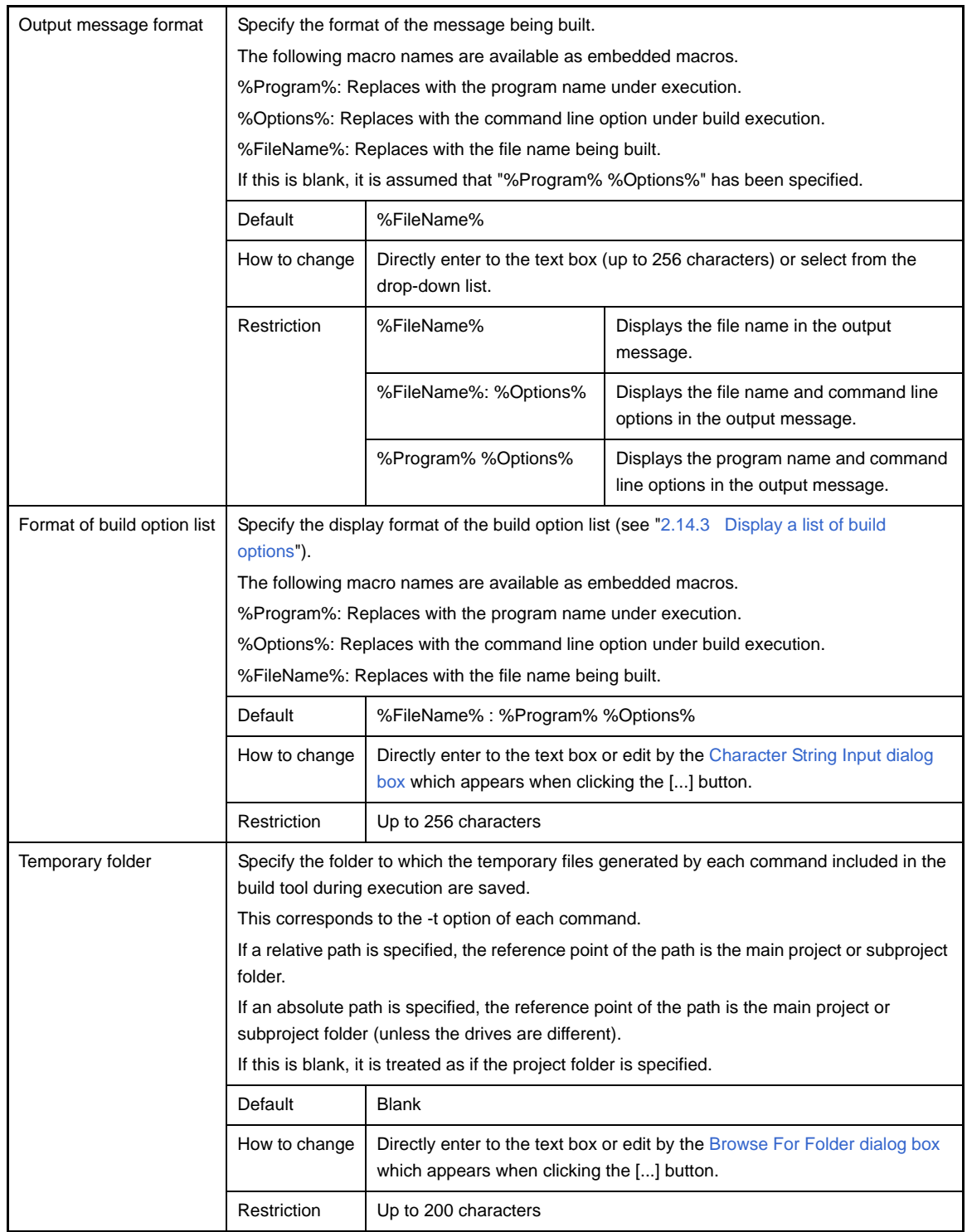

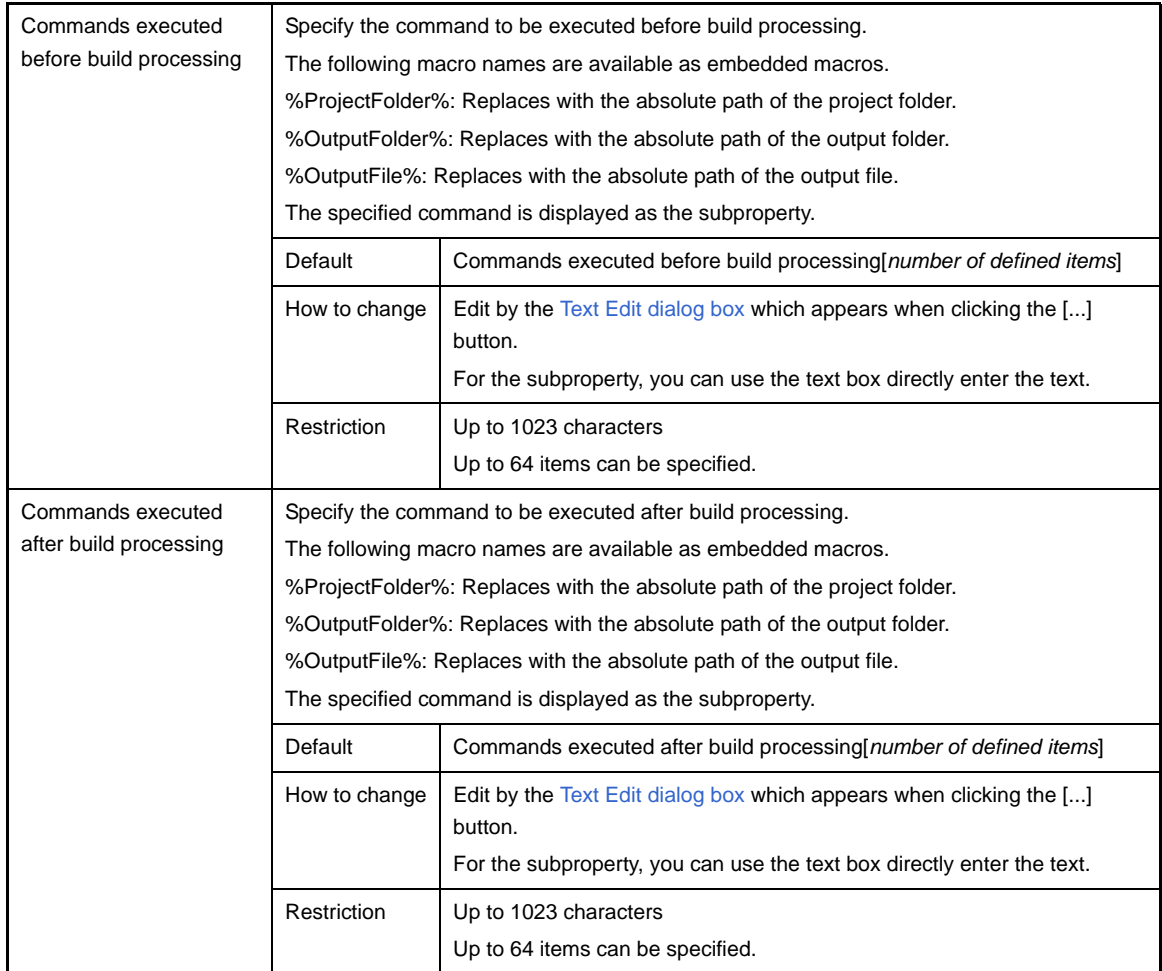

## <span id="page-159-0"></span>**[Compile Options] tab**

This tab shows the detailed information on the compiler categorized by the following and the configuration can be changed.

- [\(1\) \[Debug Information\]](#page-161-1)
- [\(2\) \[Optimization\]](#page-161-2)
- [\(3\) \[Optimization\(Details\)\]](#page-161-3)
- [\(4\) \[Preprocess\]](#page-164-0)
- [\(5\) \[Startup\]](#page-164-1)
- [\(6\) \[Library\]](#page-166-0)
- [\(7\) \[Message\]](#page-168-0)
- [\(8\) \[Extension\]](#page-168-1)
- [\(9\) \[Memory Model\]](#page-169-0)
- [\(10\) \[Output File\]](#page-170-0)
- [\(11\) \[Assembly File\]](#page-170-1)
- [\(12\) \[Variables/Functions Information File\]](#page-171-0)
- [\(13\) \[Data Control\]](#page-171-1)
- [\(14\) \[List File\]](#page-174-0)
- [\(15\) \[Others\]](#page-177-0)

## **Figure A-5. Property Panel: [Compile Options] Tab**

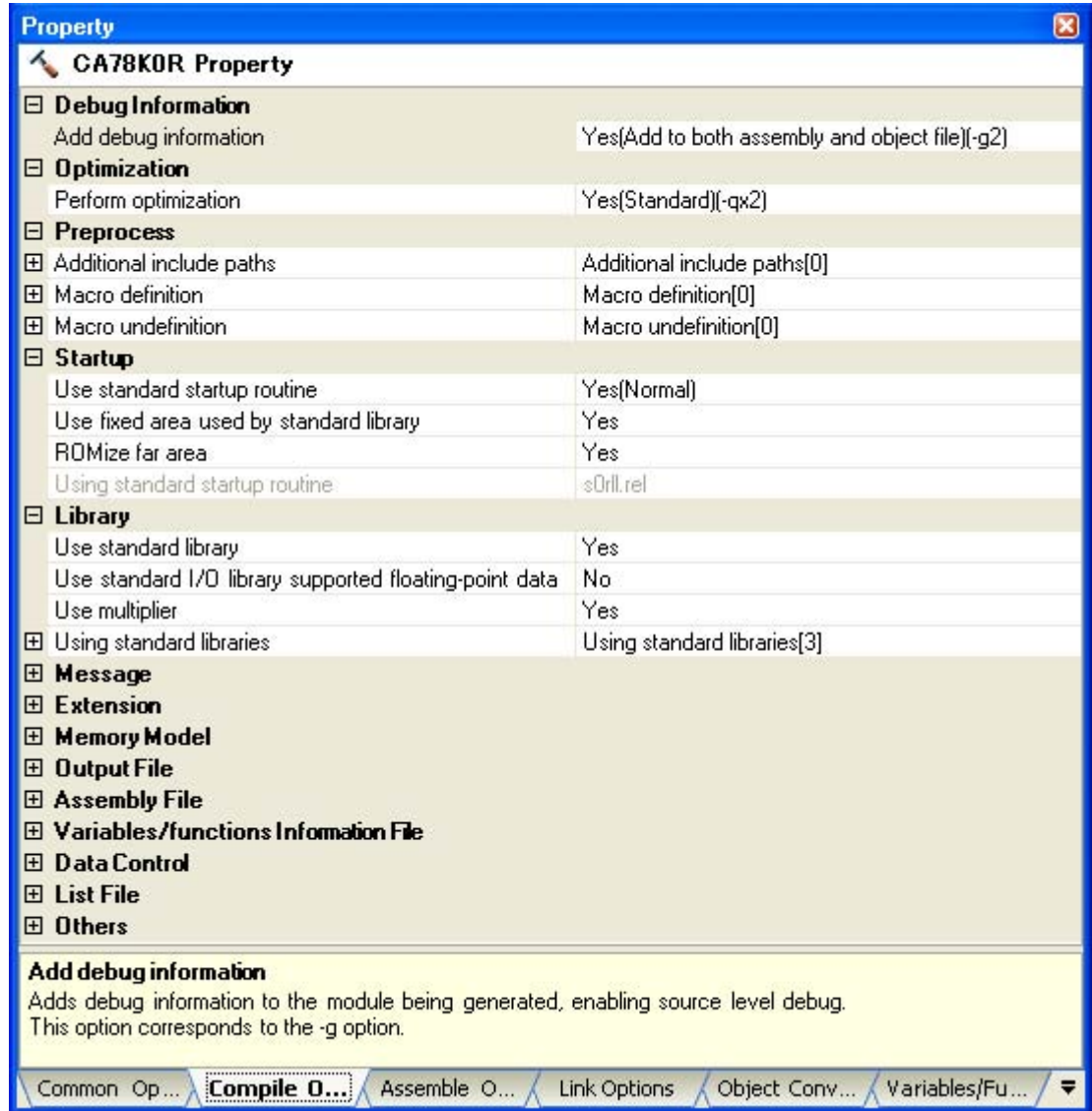

# **[Description of each category]**

## <span id="page-161-1"></span>**(1) [Debug Information]**

The detailed information on debug information is displayed and the configuration can be changed.

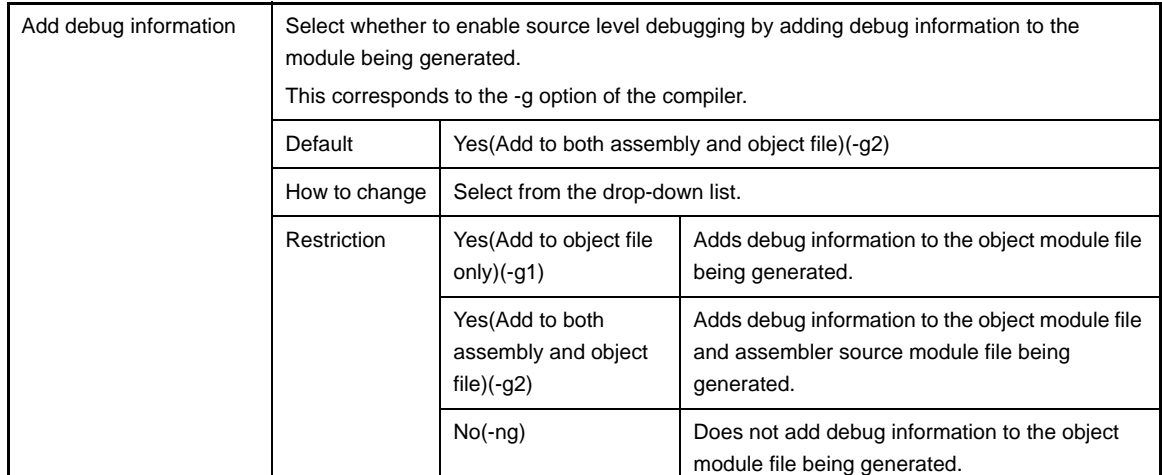

### <span id="page-161-2"></span>**(2) [Optimization]**

The detailed information on the optimization is displayed and the configuration can be changed.

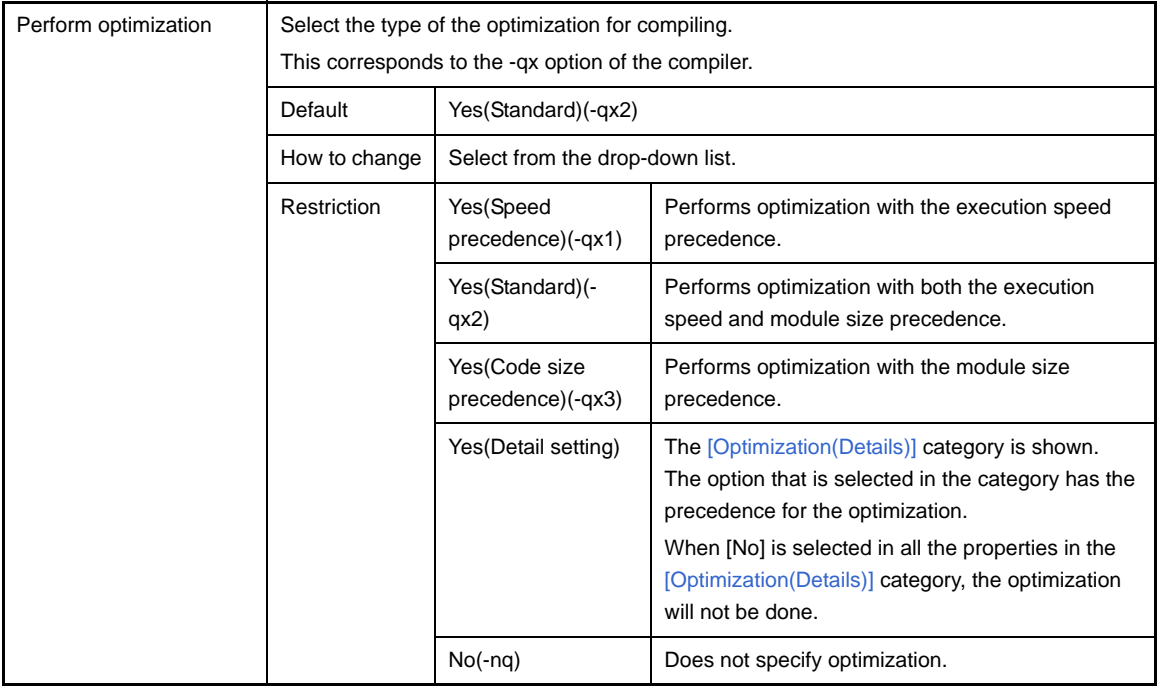

## <span id="page-161-3"></span><span id="page-161-0"></span>**(3) [Optimization(Details)]**

The detailed information on the optimization are displayed and the configuration can be changed. This category is displayed only when [Yes(Detail setting)] in the [Perform optimization] property in the [\[Optimization\]](#page-161-2) category is selected.

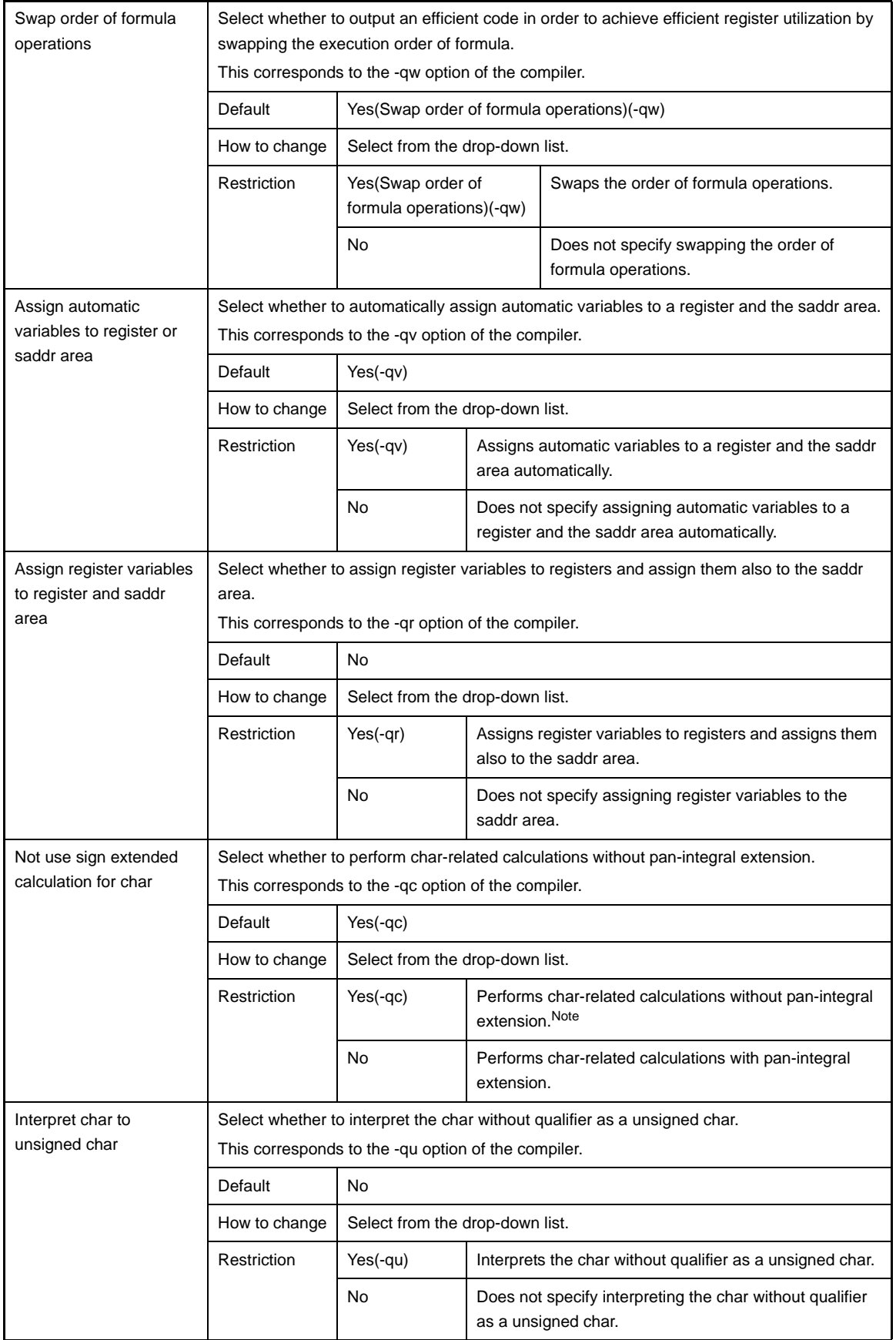

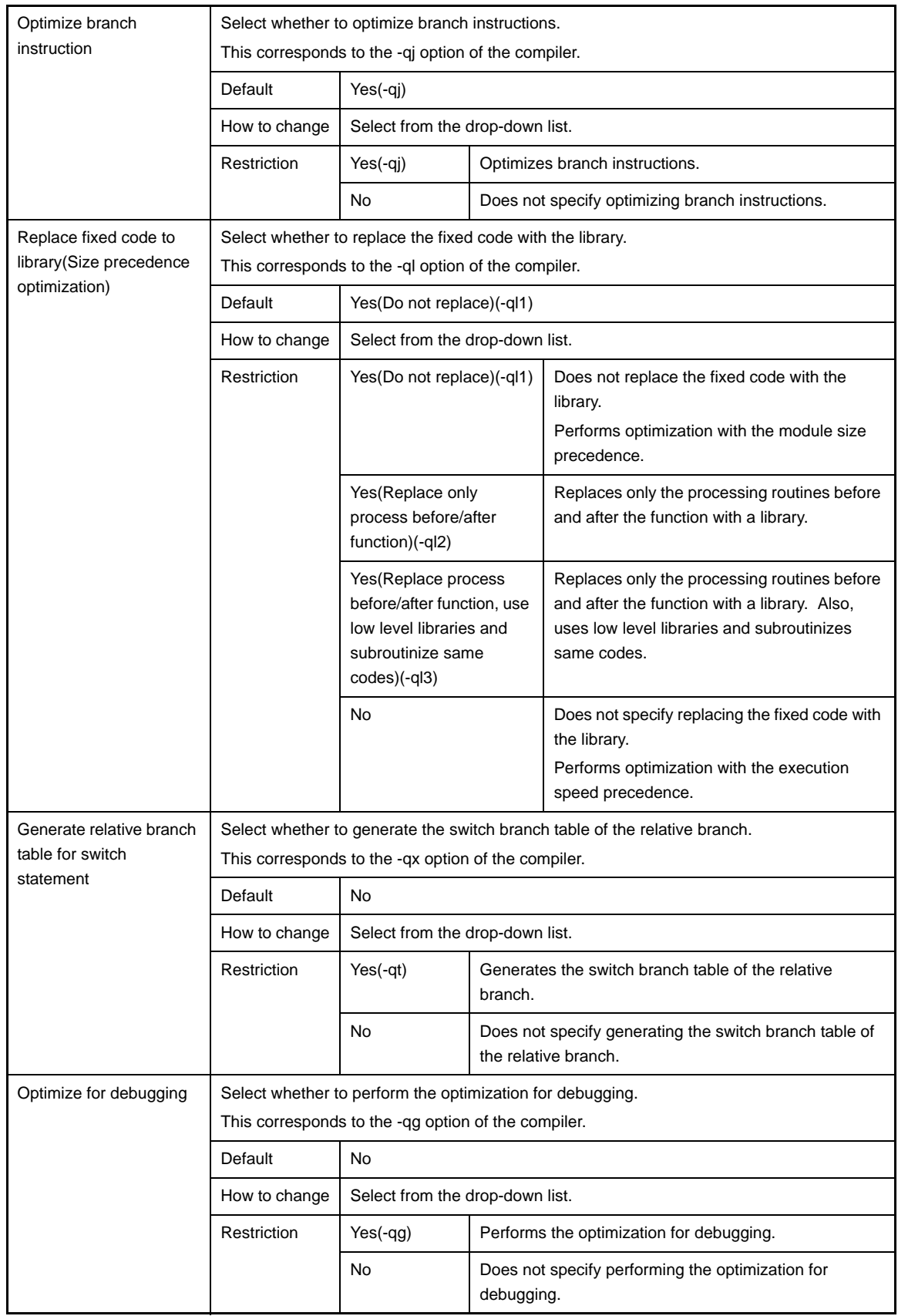

**Note** The results of the calculation when the -qc option is set are as follows.

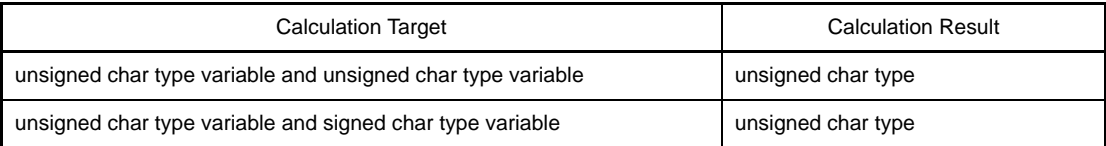

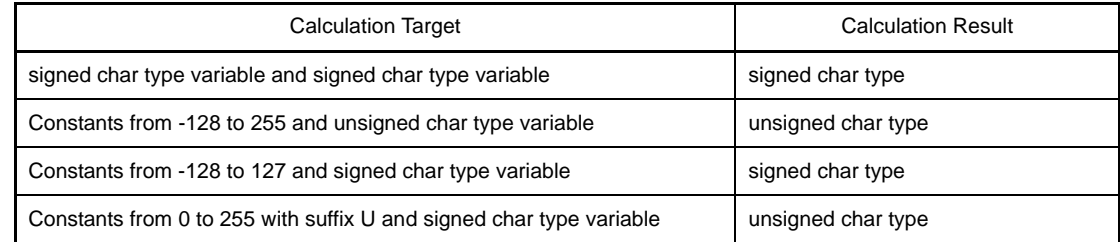

# <span id="page-164-0"></span>**(4) [Preprocess]**

The detailed information on the preprocess are displayed and the configuration can be changed.

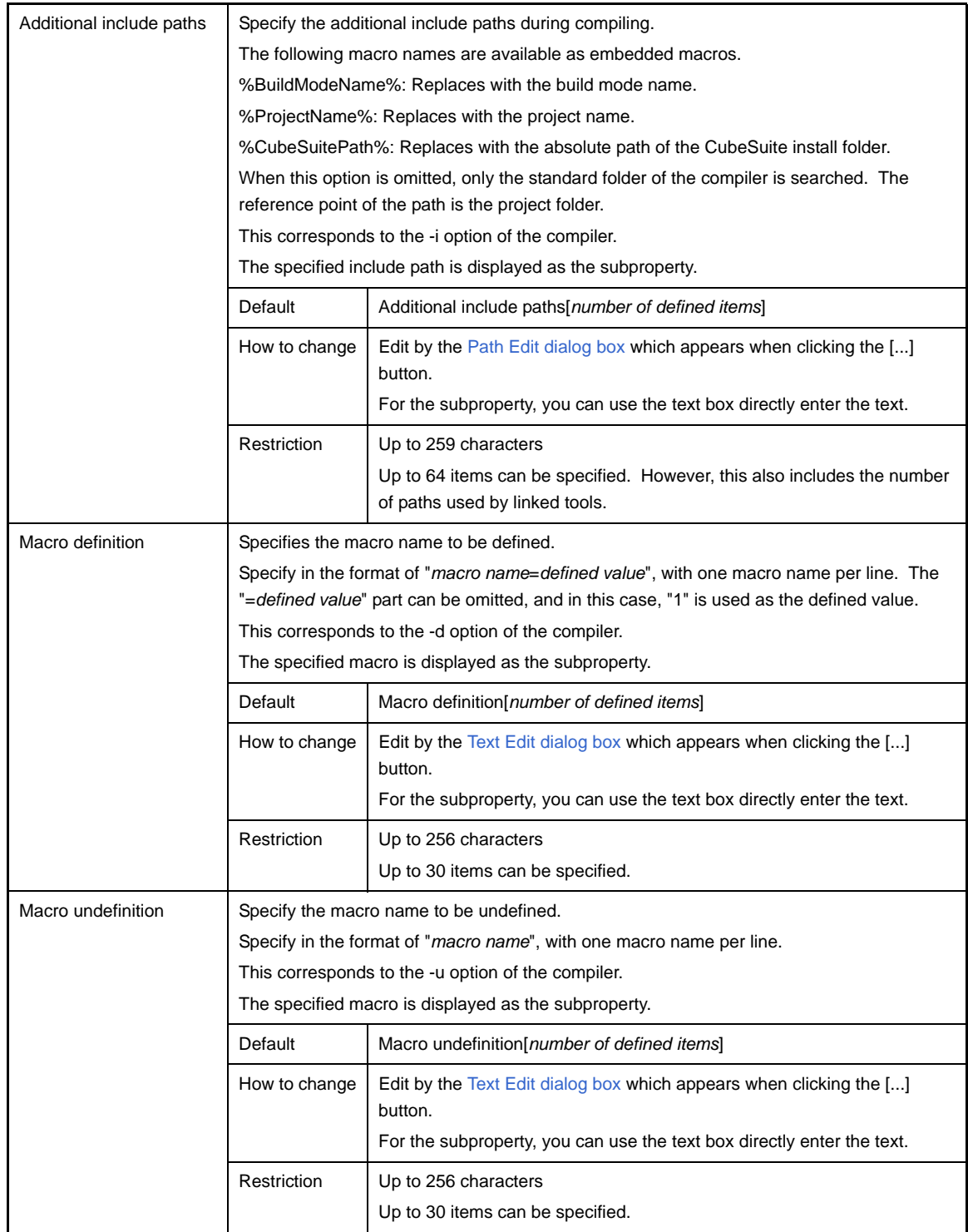

# <span id="page-164-1"></span>**(5) [Startup]**

The detailed information on the startup are displayed and the configuration can be changed.

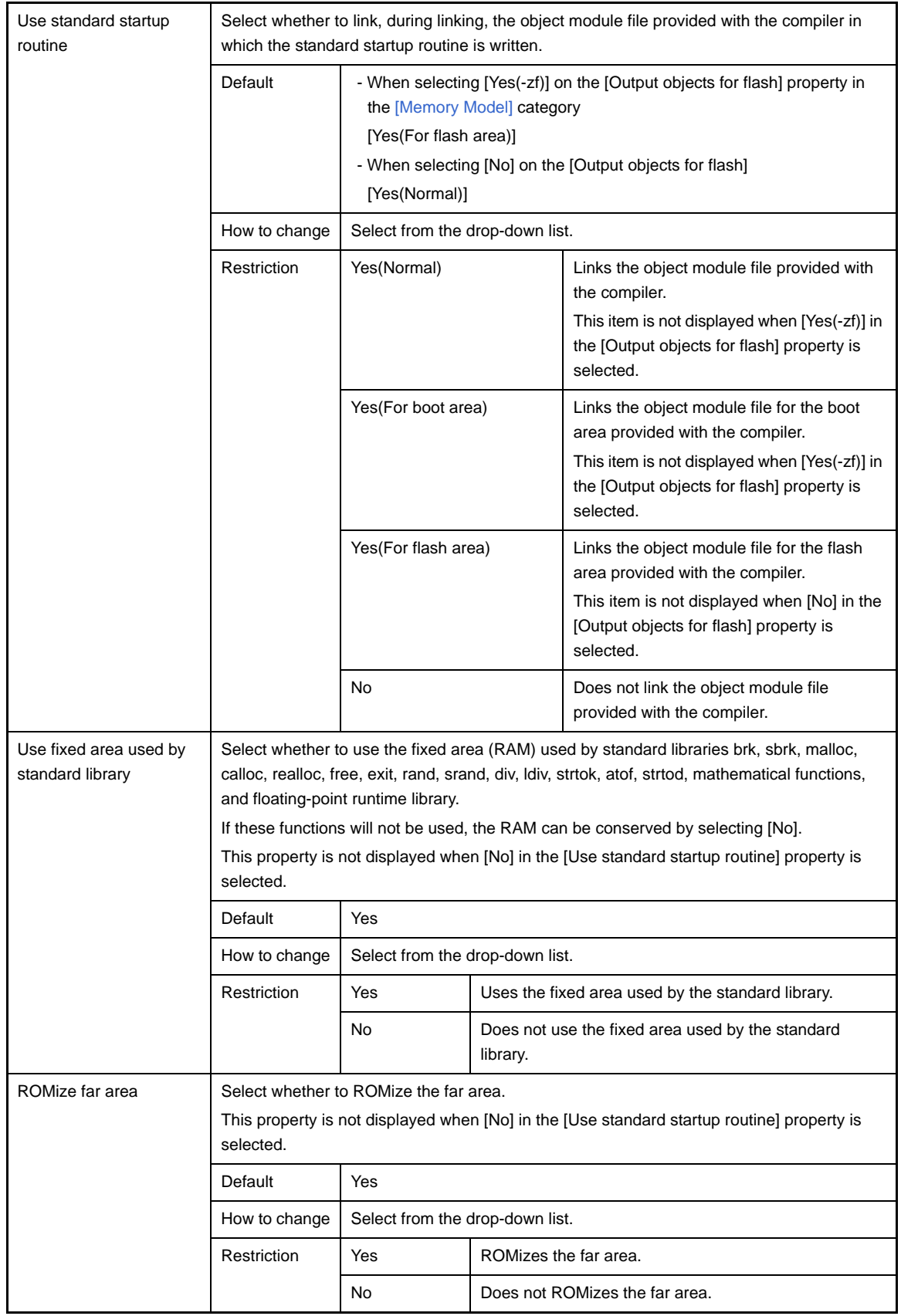

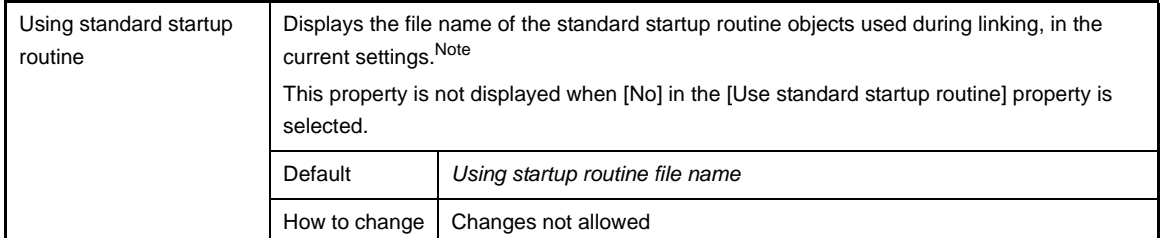

**Note** Naming rules of startup routine files are as follows.

s0r<*model*><*lib*><*flash*>.rel

<*model*>

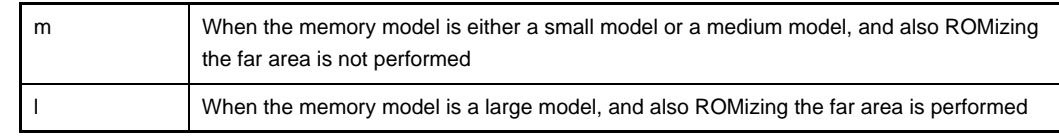

<*lib*>

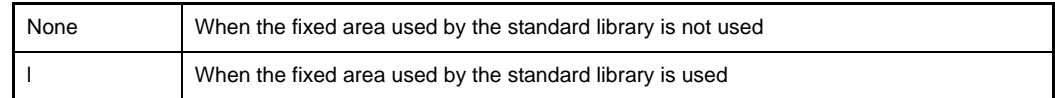

<*flash*>

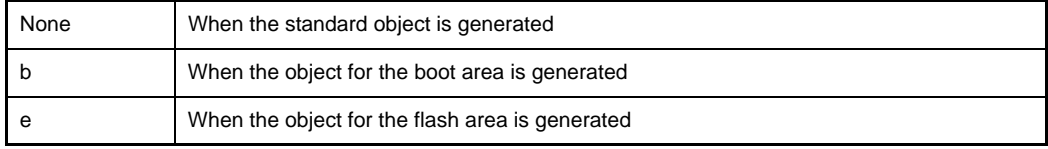

## <span id="page-166-0"></span>**(6) [Library]**

The detailed information on the library are displayed and the configuration can be changed.

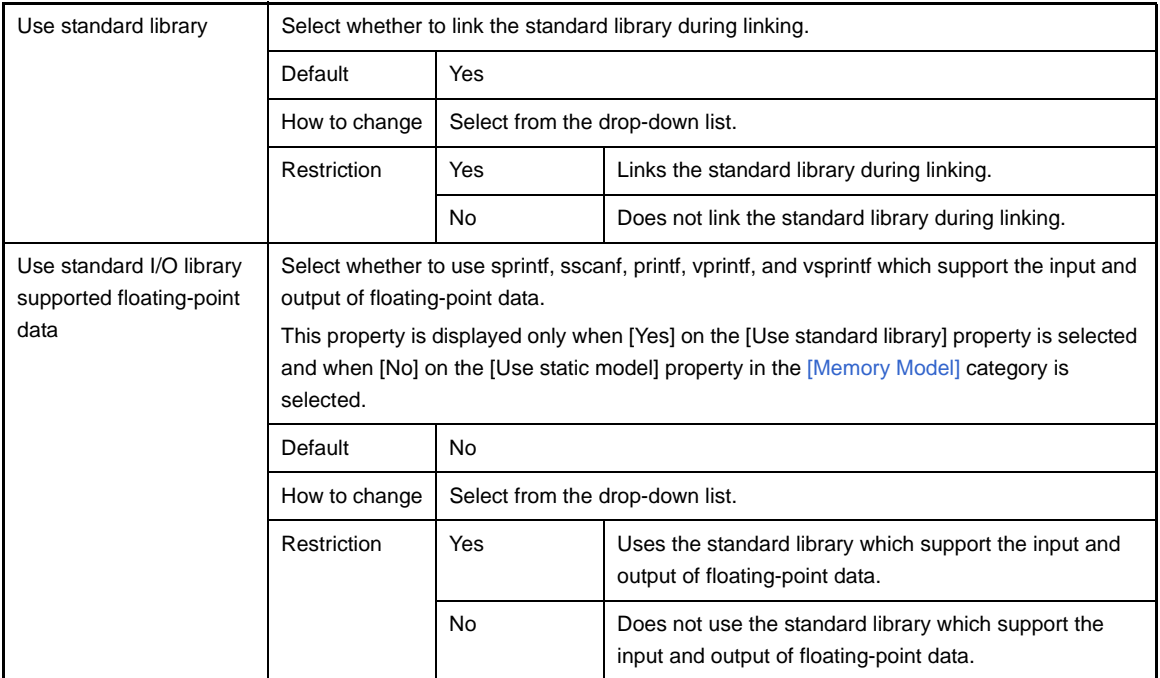

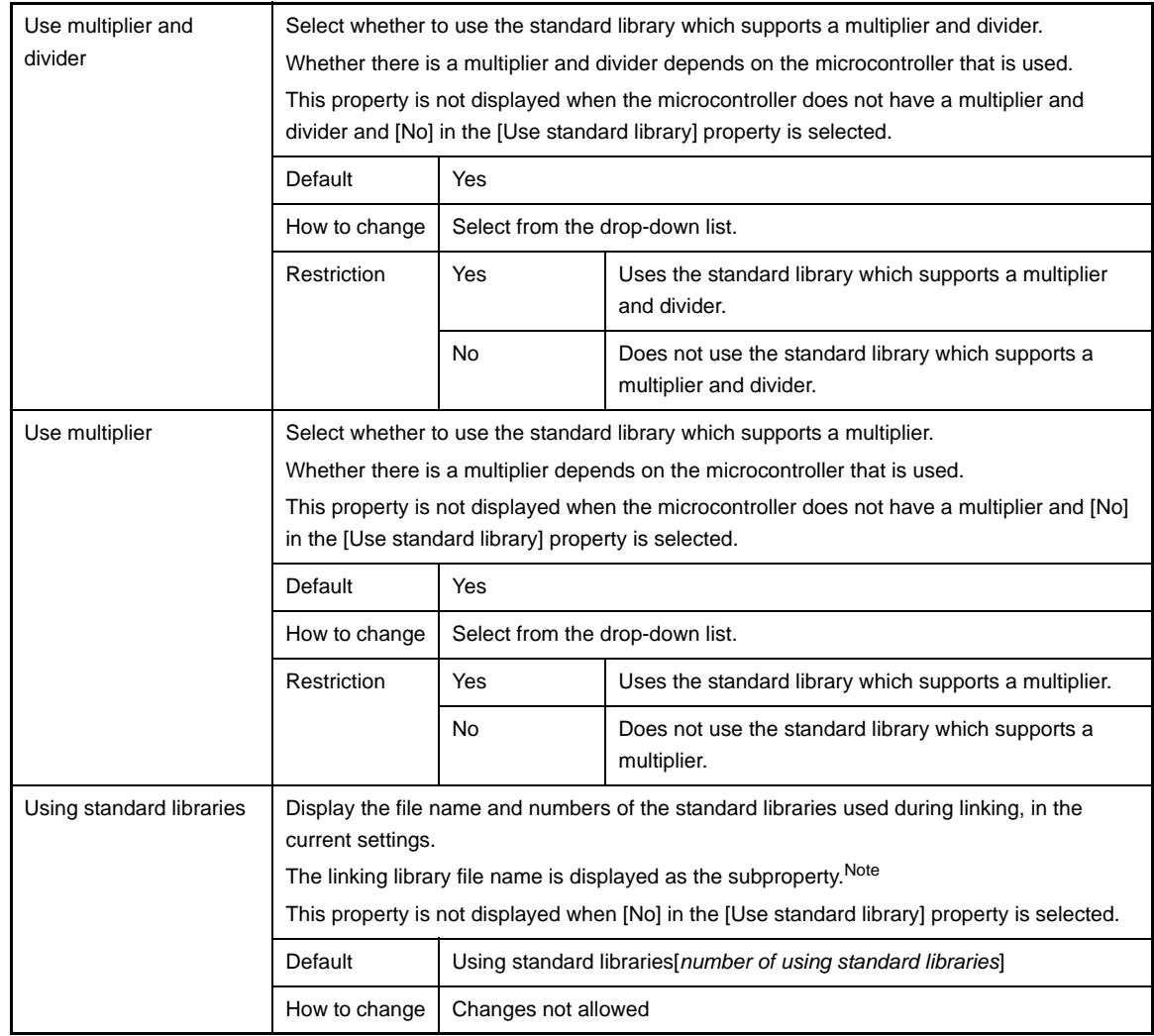

**Note** Naming rules of library files are as follows.

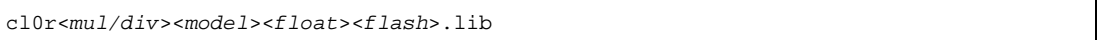

### <*mul/div*>

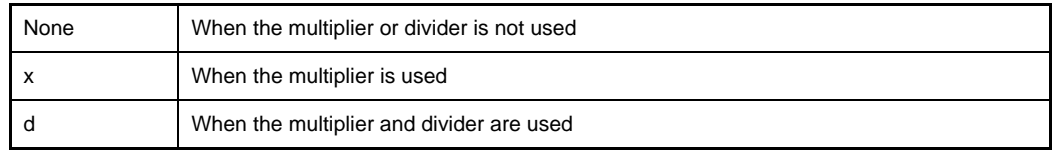

<*model*>

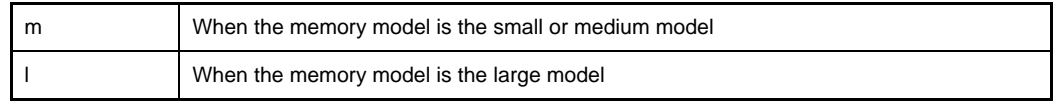

<*float*>

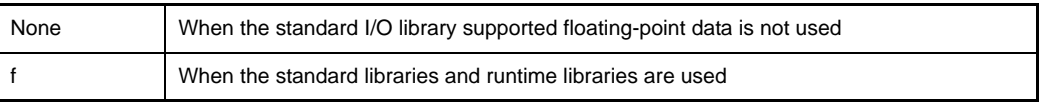

<*flash*>

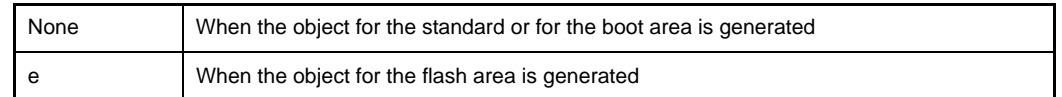

### <span id="page-168-0"></span>**(7) [Message]**

The detailed information on messages are displayed and the configuration can be changed.

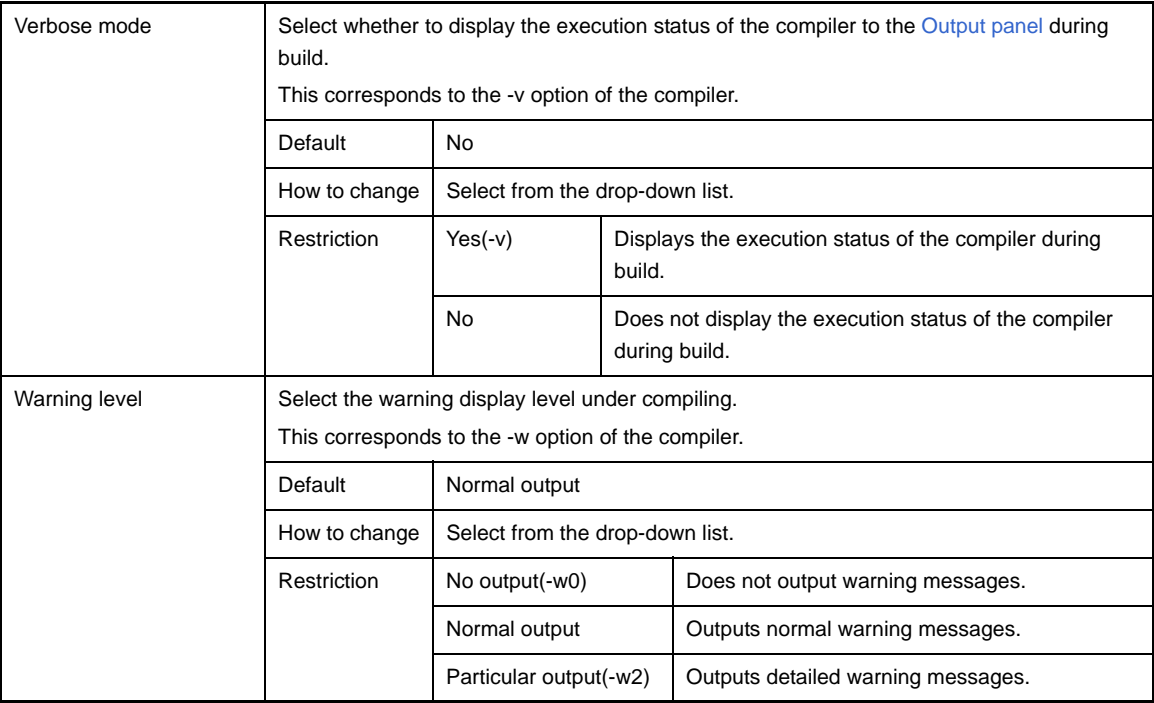

### <span id="page-168-1"></span>**(8) [Extension]**

The detailed information on extensions are displayed and the configuration can be changed.

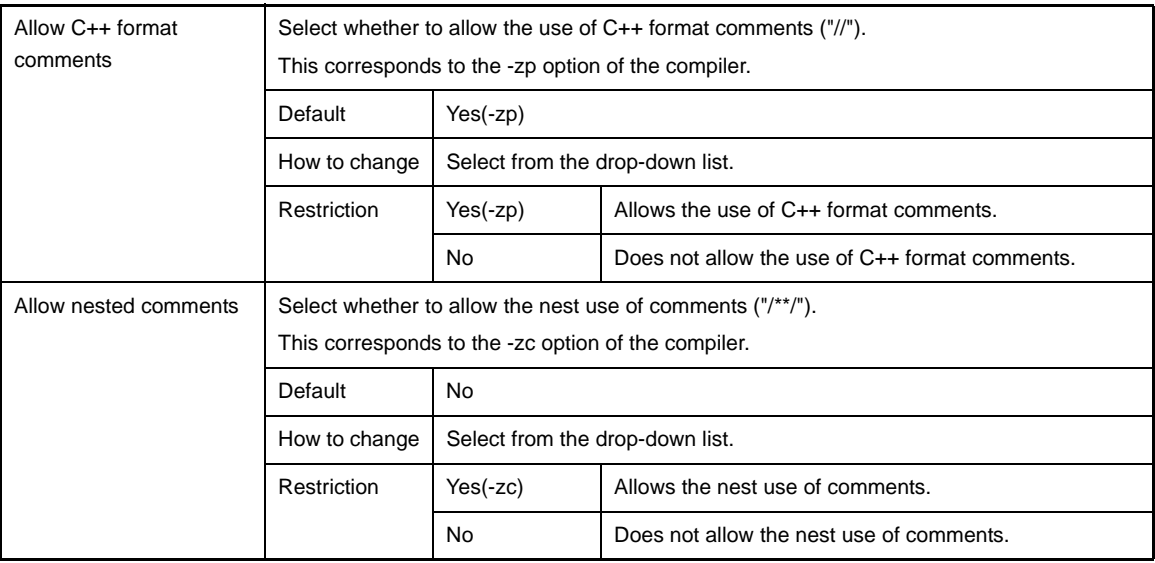

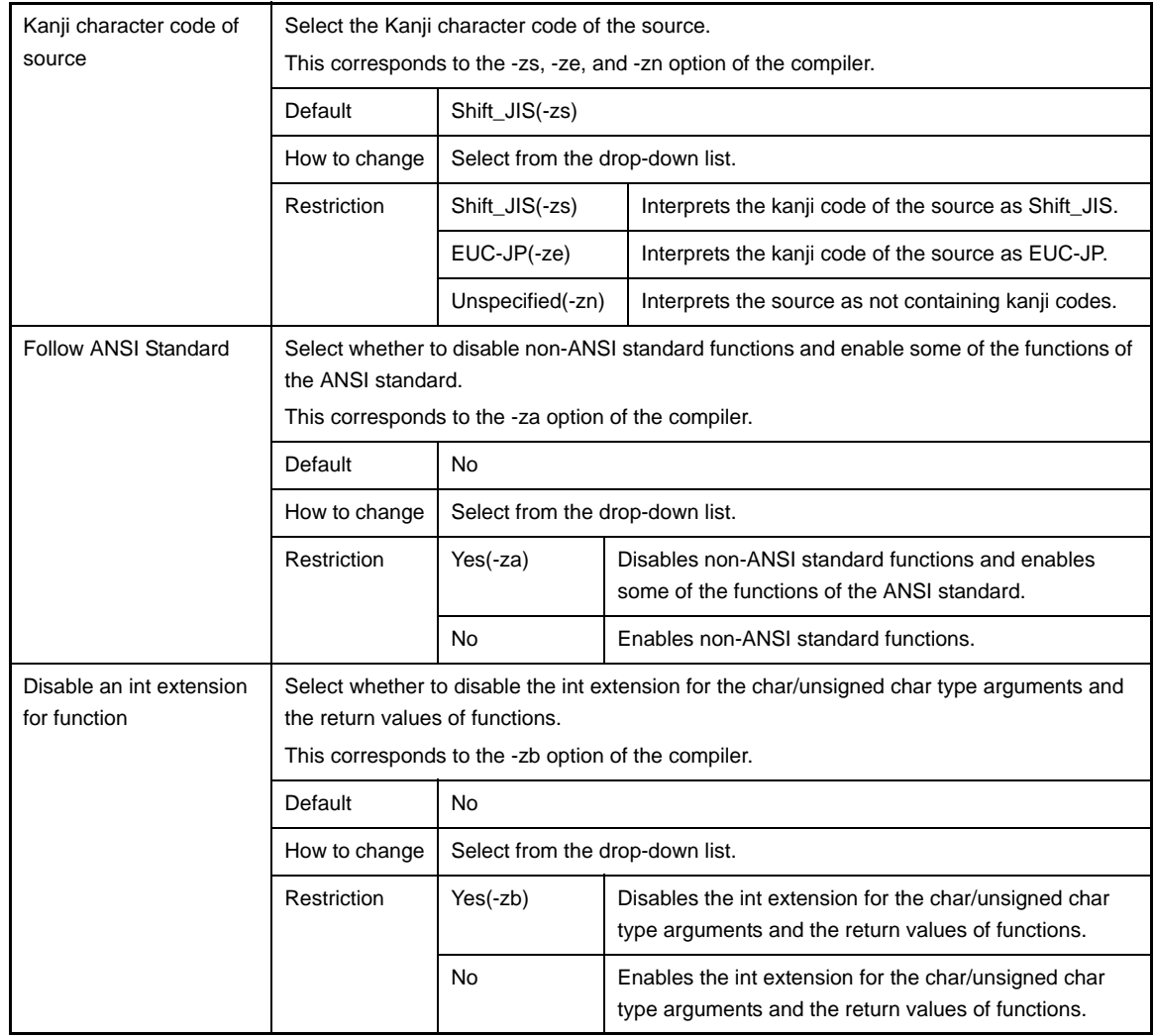

### <span id="page-169-0"></span>**(9) [Memory Model]**

The detailed information on the memory model are displayed and the configuration can be changed.

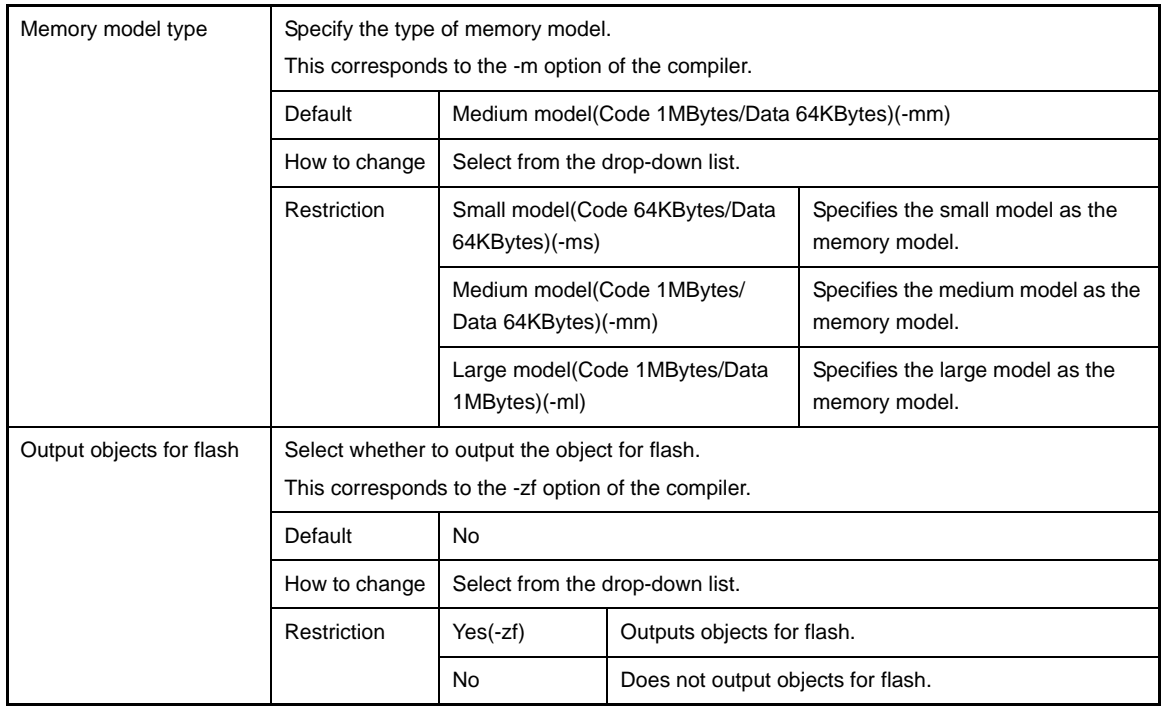

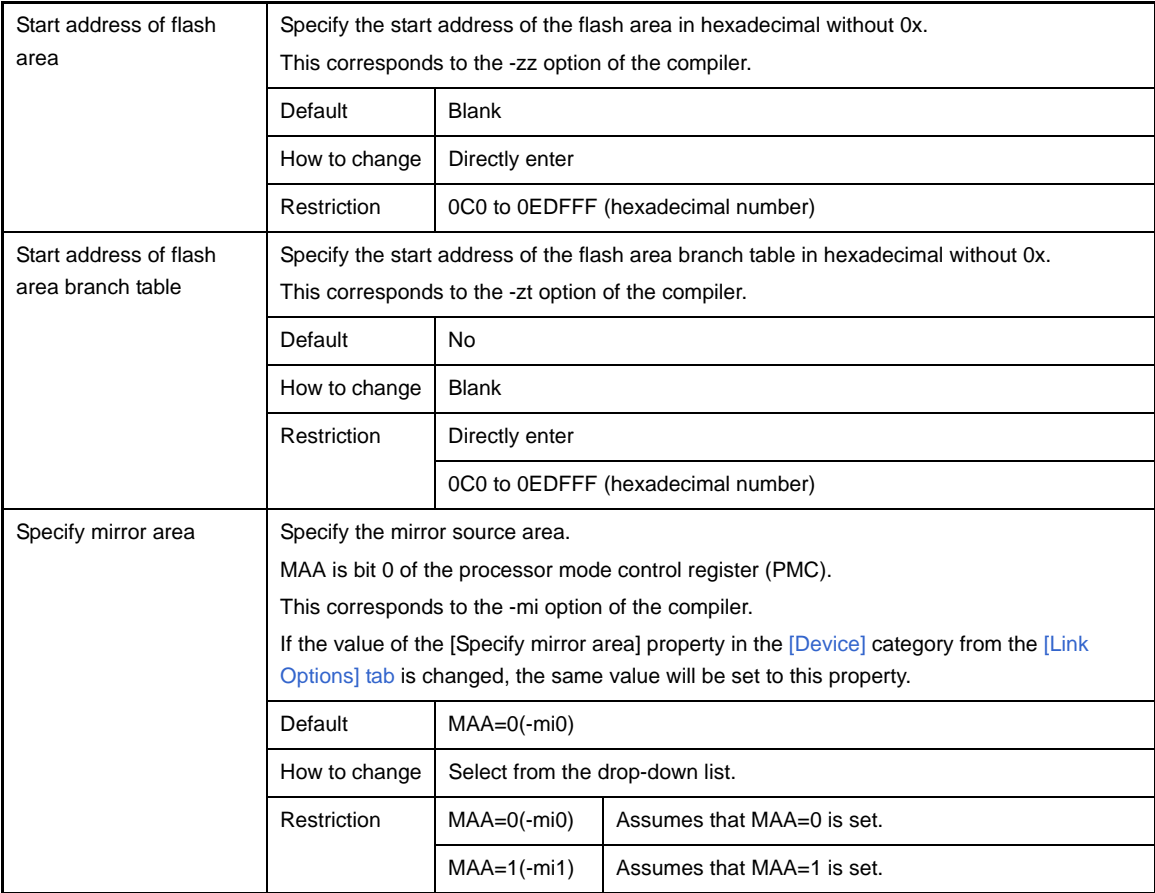

# <span id="page-170-0"></span>**(10)[Output File]**

The detailed information on output files is displayed and the configuration can be changed.

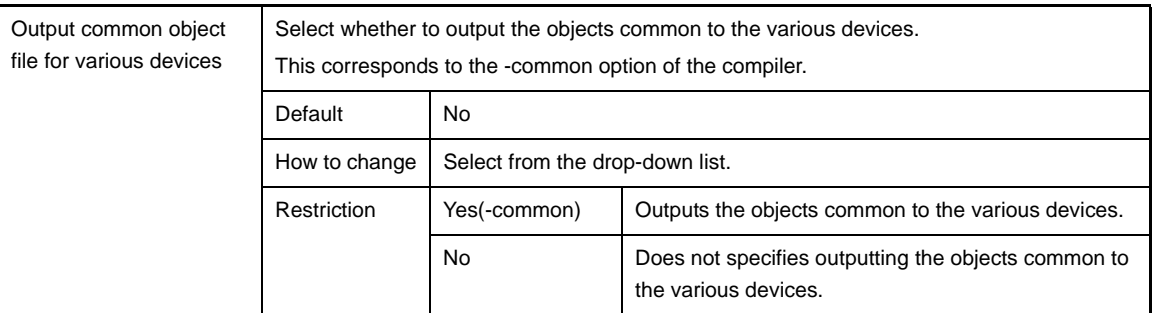

## <span id="page-170-1"></span>**(11) [Assembly File]**

The detailed information on assembly files is displayed and the configuration can be changed.

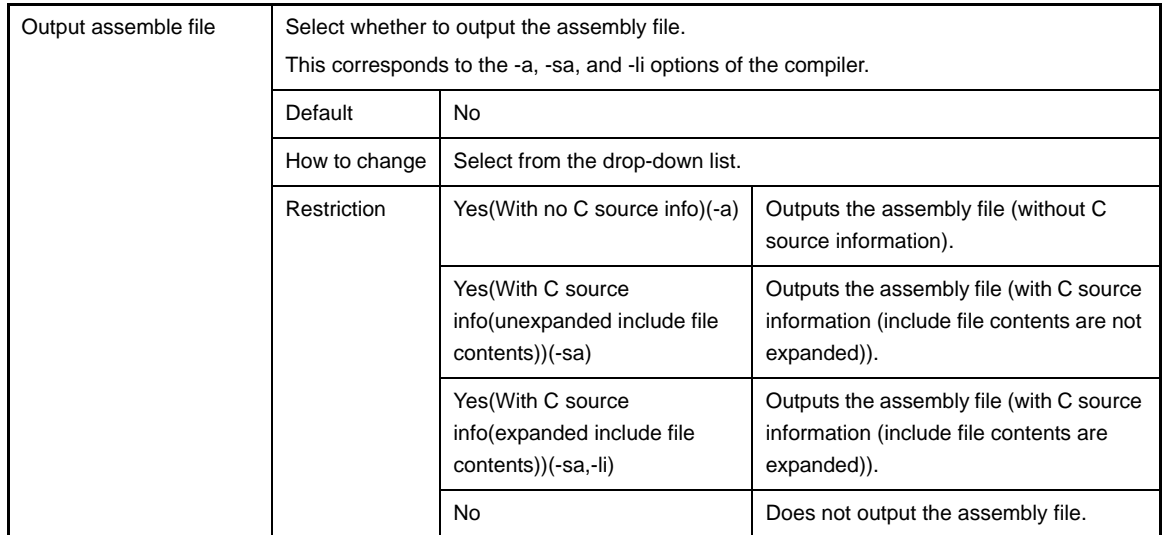

## <span id="page-171-0"></span>**(12)[Variables/Functions Information File]**

The detailed information on the variables/functions information file are displayed and the configuration can be changed.

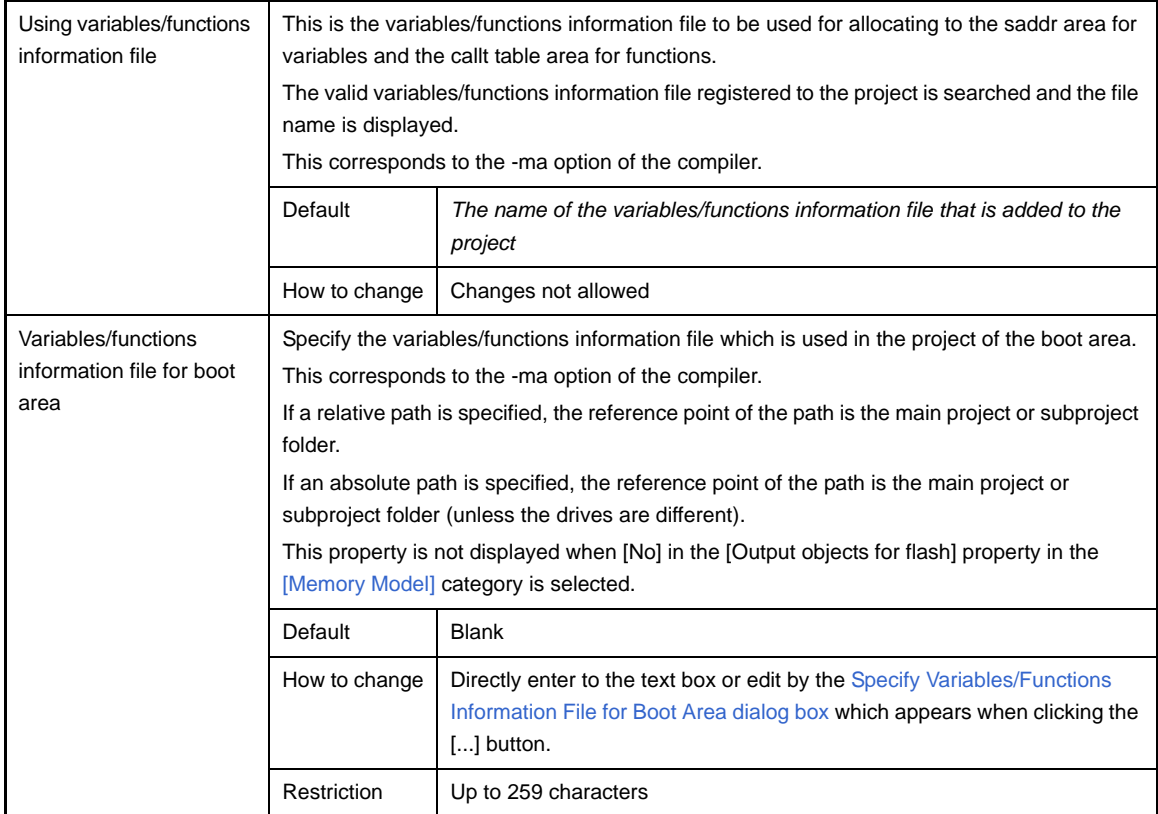

## <span id="page-171-1"></span>**(13)[Data Control]**

The detailed information on data control are displayed and the configuration can be changed.

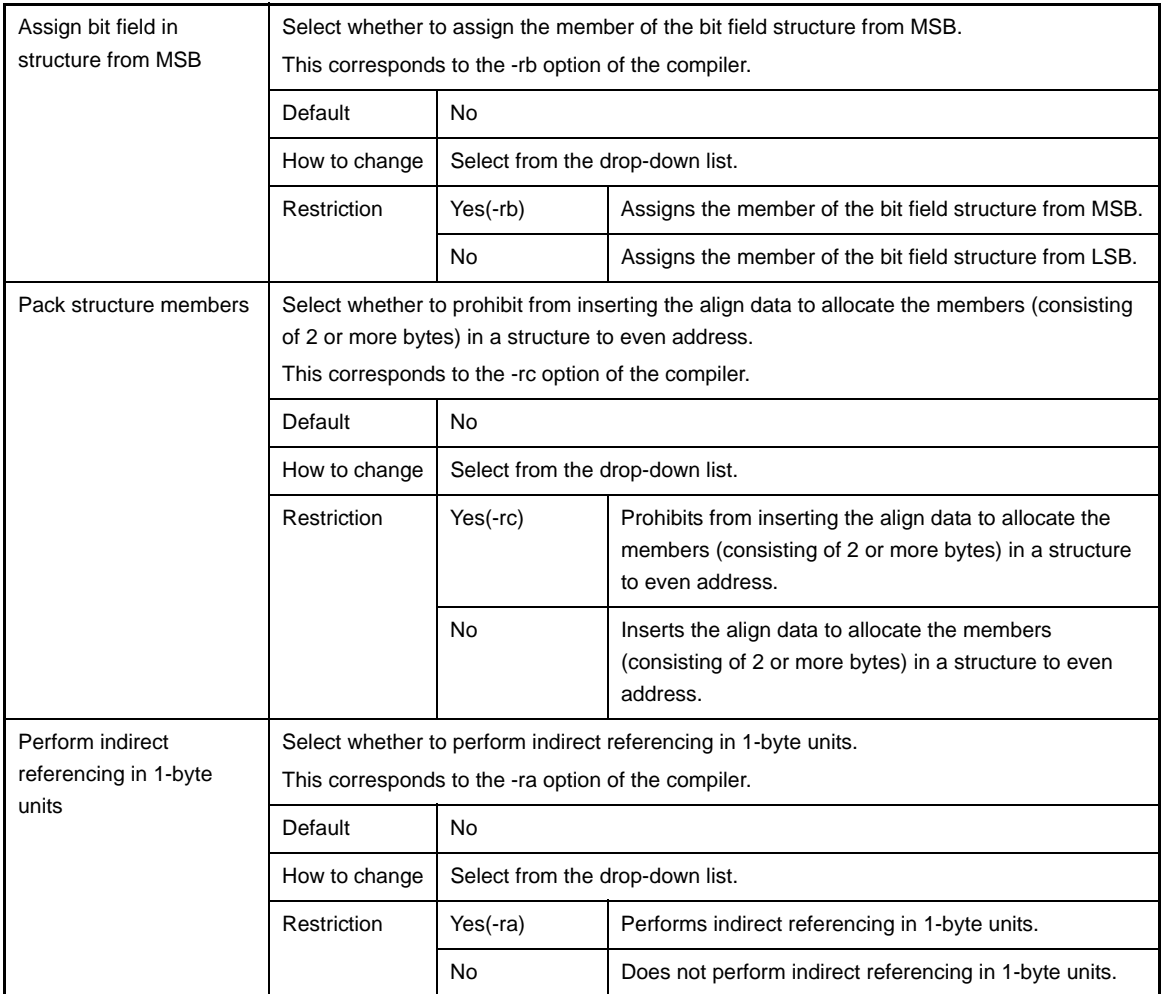

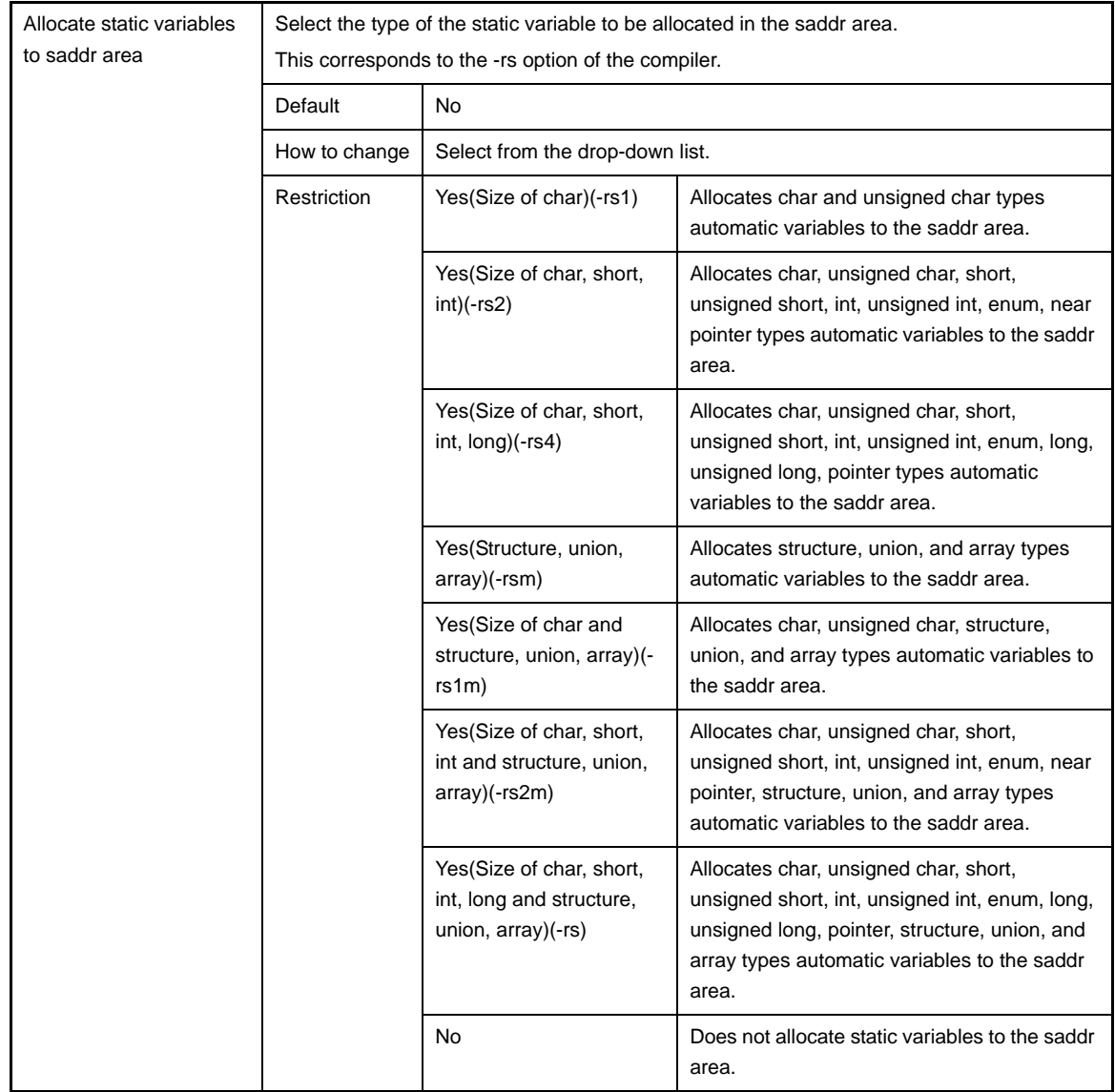

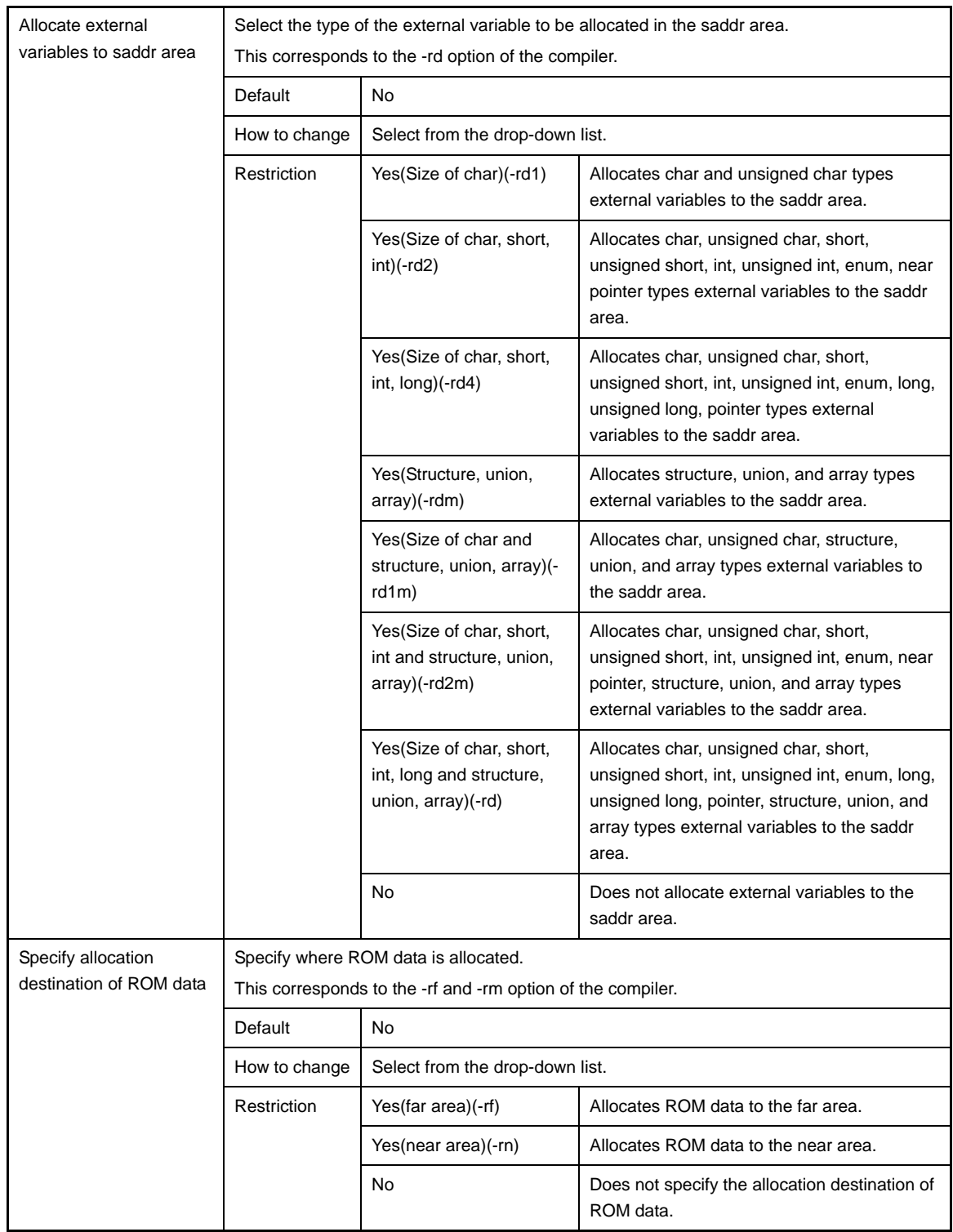

# <span id="page-174-0"></span>**(14)[List File]**

The detailed information on list files are displayed and the configuration can be changed.

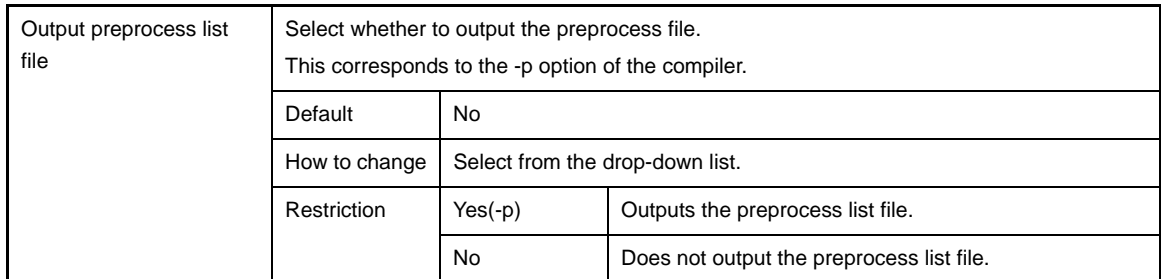

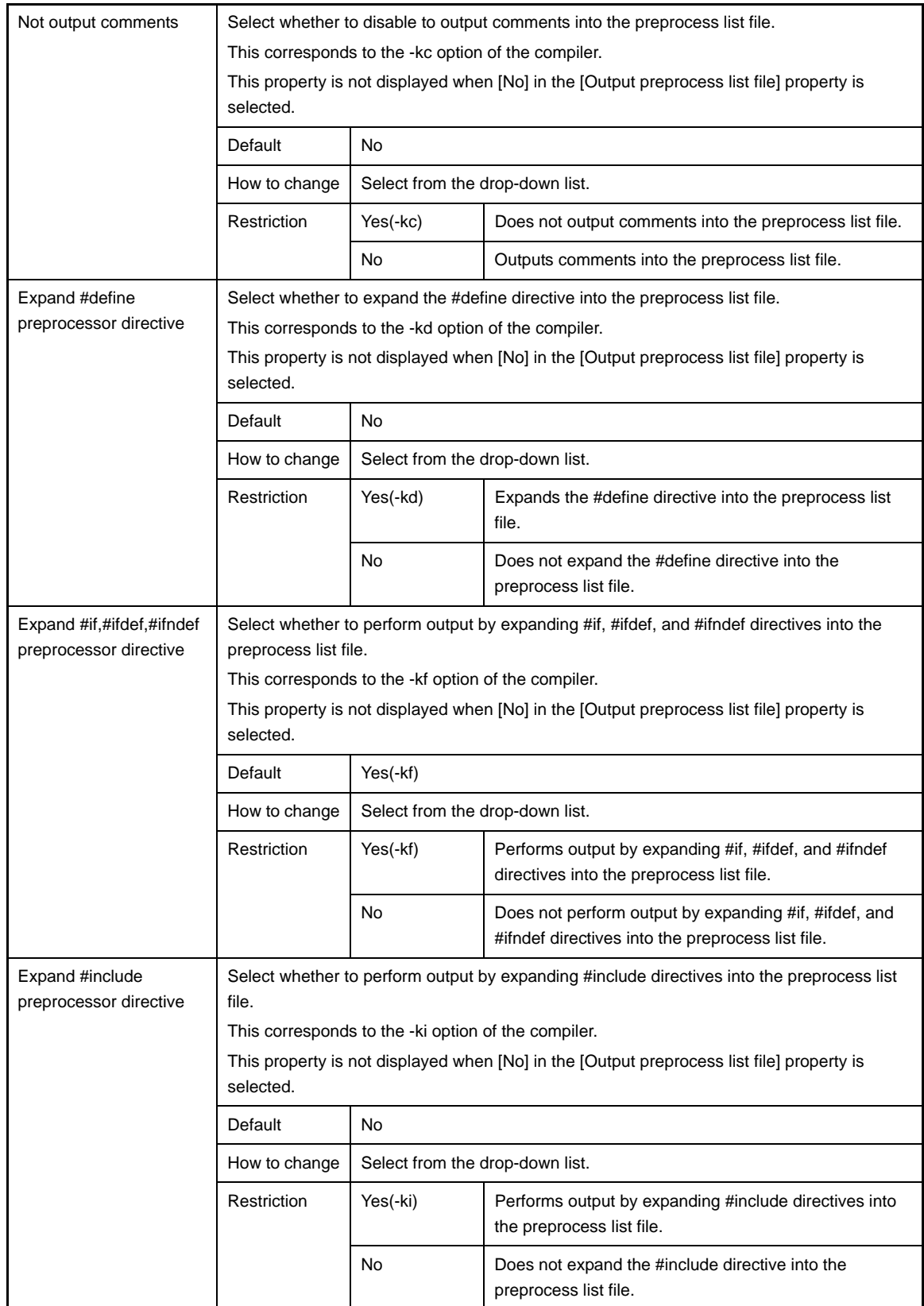

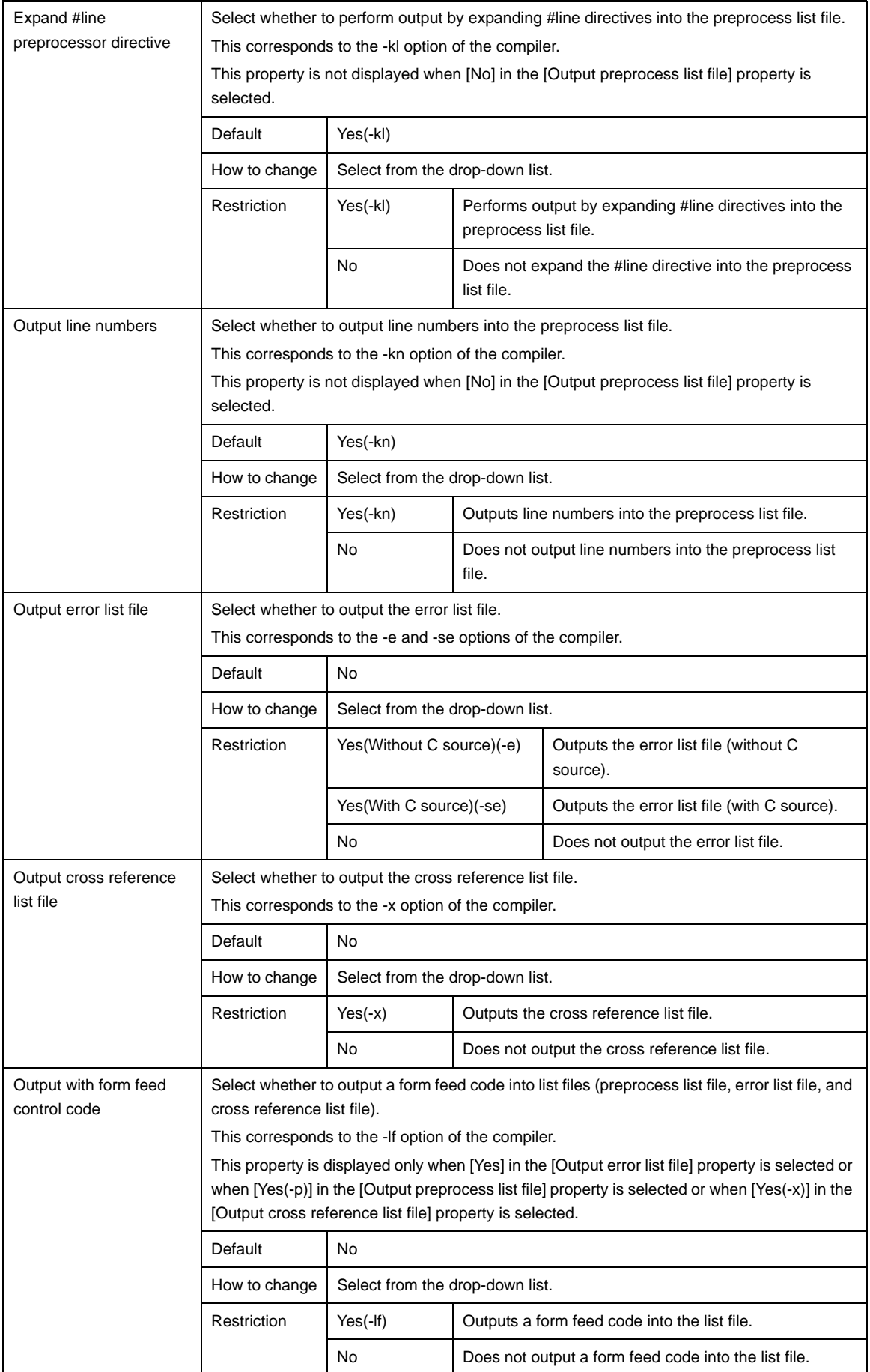

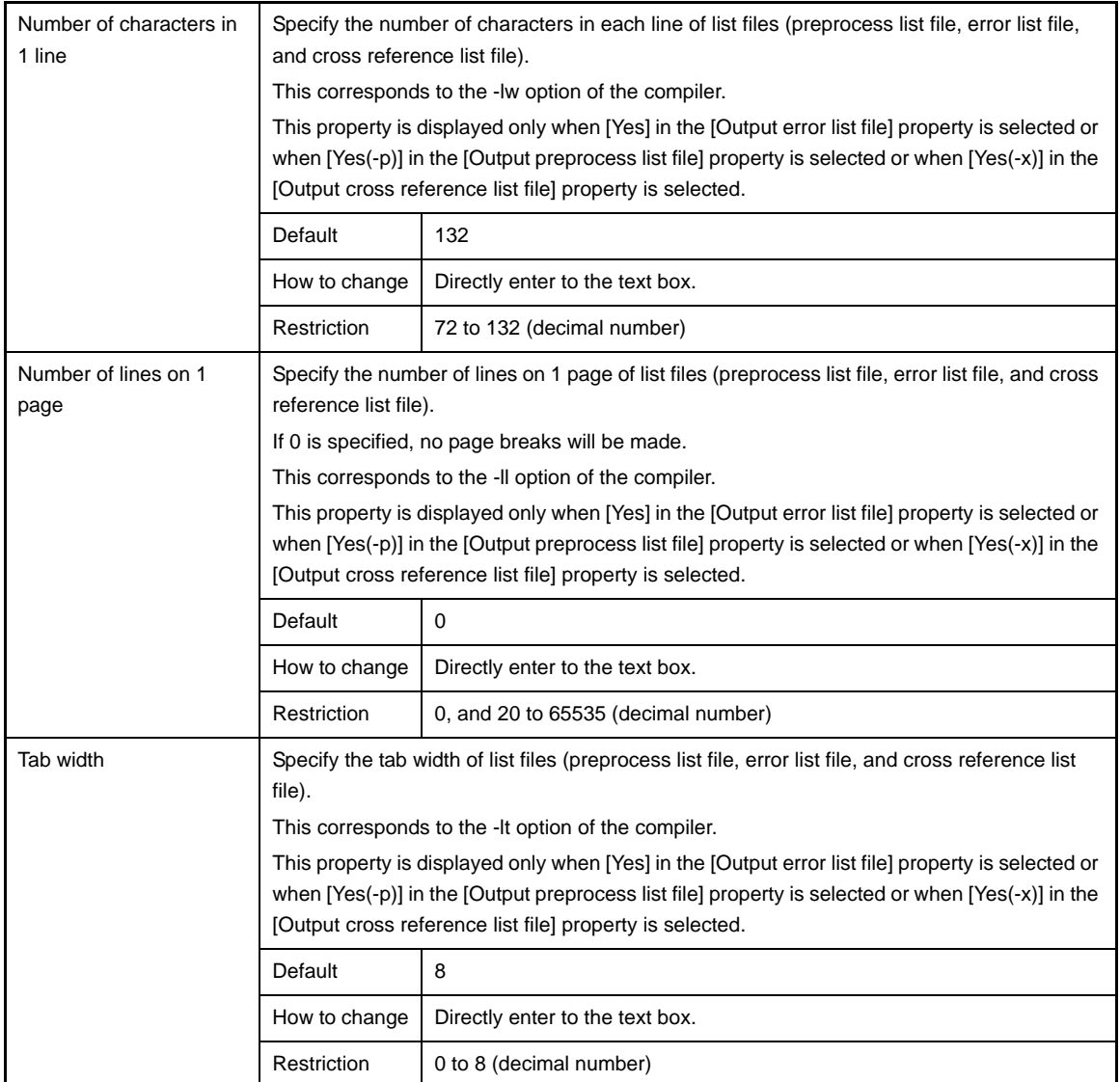

# <span id="page-177-0"></span>**(15)[Others]**

Other detailed information on compilation are displayed and the configuration can be changed.

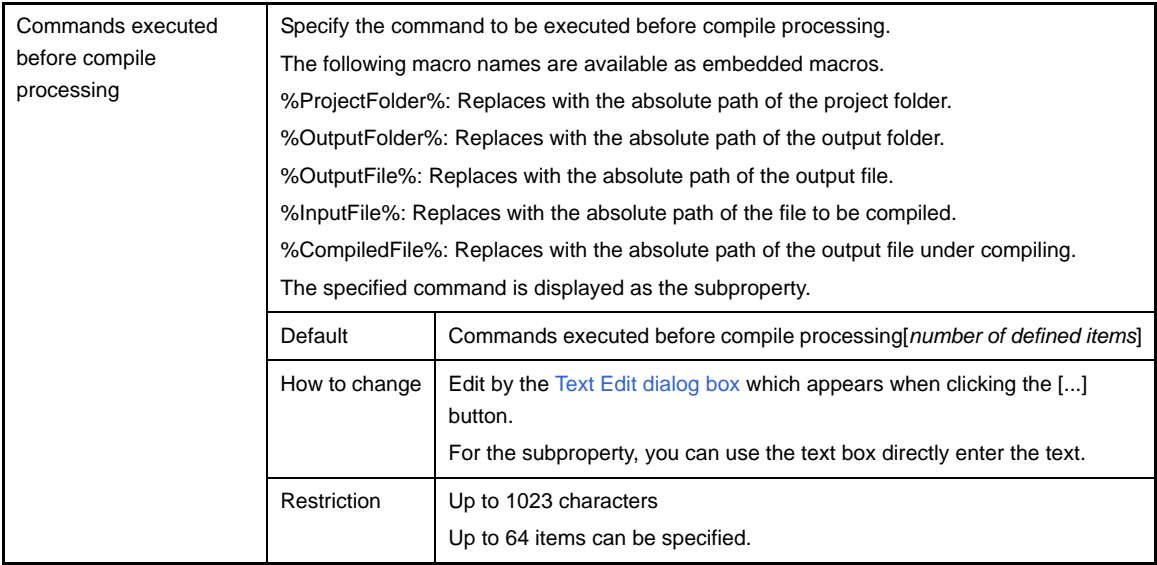

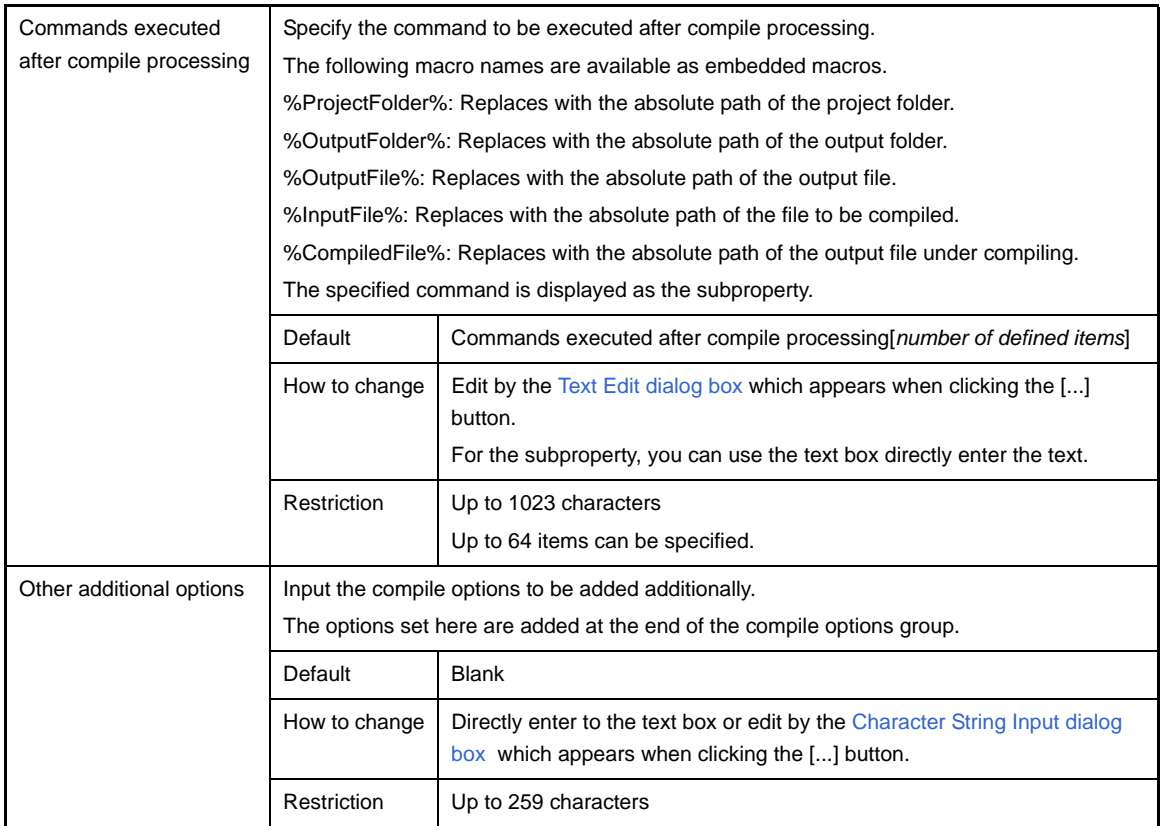

## <span id="page-179-0"></span>**[Assemble Options] tab**

This tab shows the detailed information on the assembler categorized by the following and the configuration can be changed.

- [\(1\) \[Debug Information\]](#page-180-0)
- [\(2\) \[Preprocess\]](#page-180-1)
- [\(3\) \[Output File\]](#page-181-0)
- [\(4\) \[Assemble List\]](#page-181-1)
- [\(5\) \[Others\]](#page-183-0)

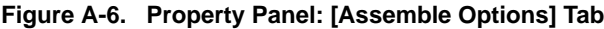

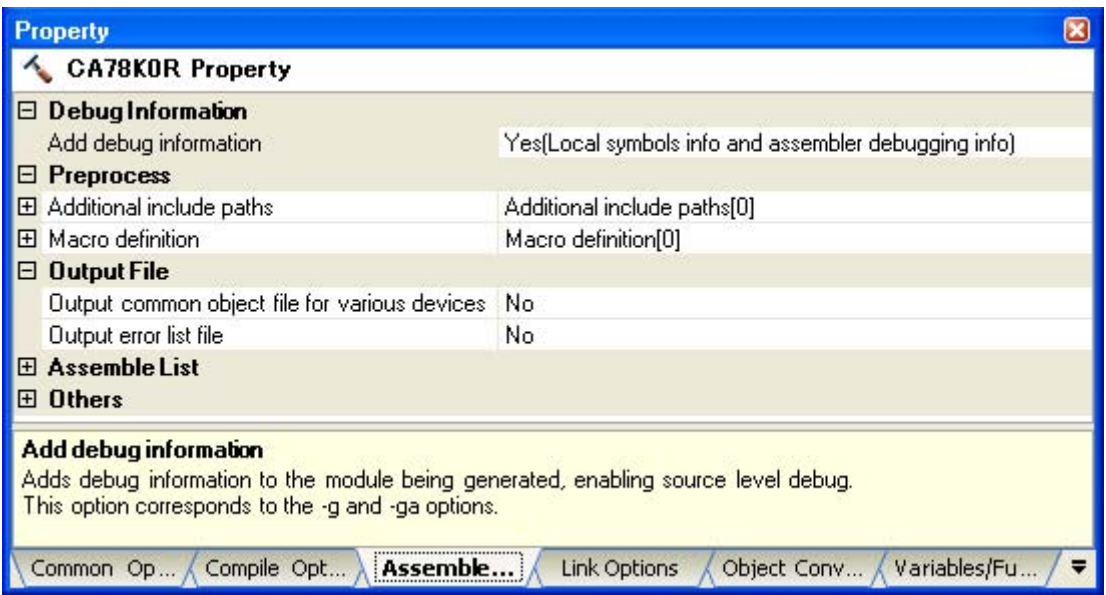
# **[Description of each category]**

#### **(1) [Debug Information]**

The detailed information on debug information is displayed and the configuration can be changed.

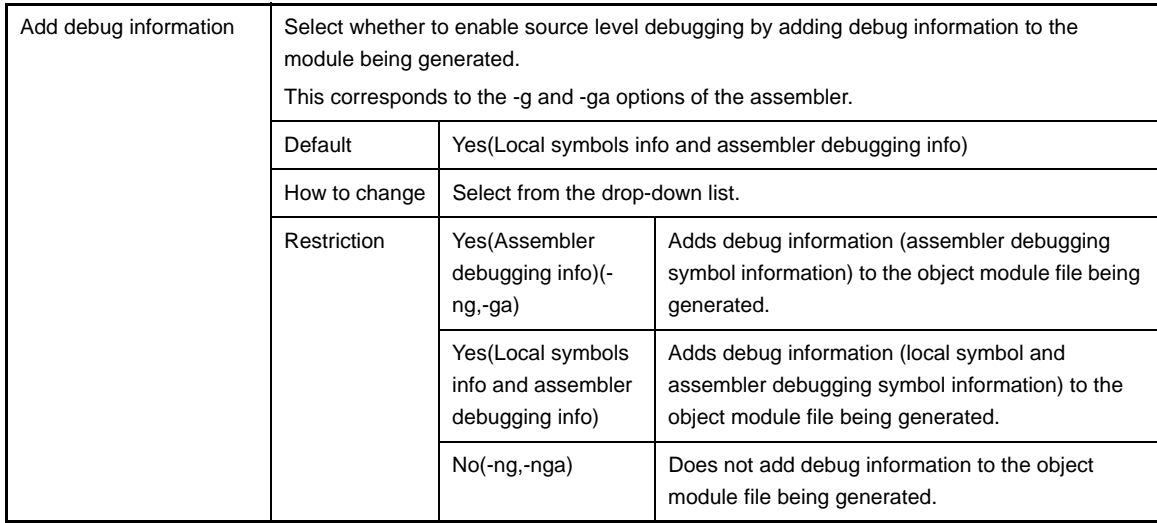

#### **(2) [Preprocess]**

The detailed information on the preprocess are displayed and the configuration can be changed.

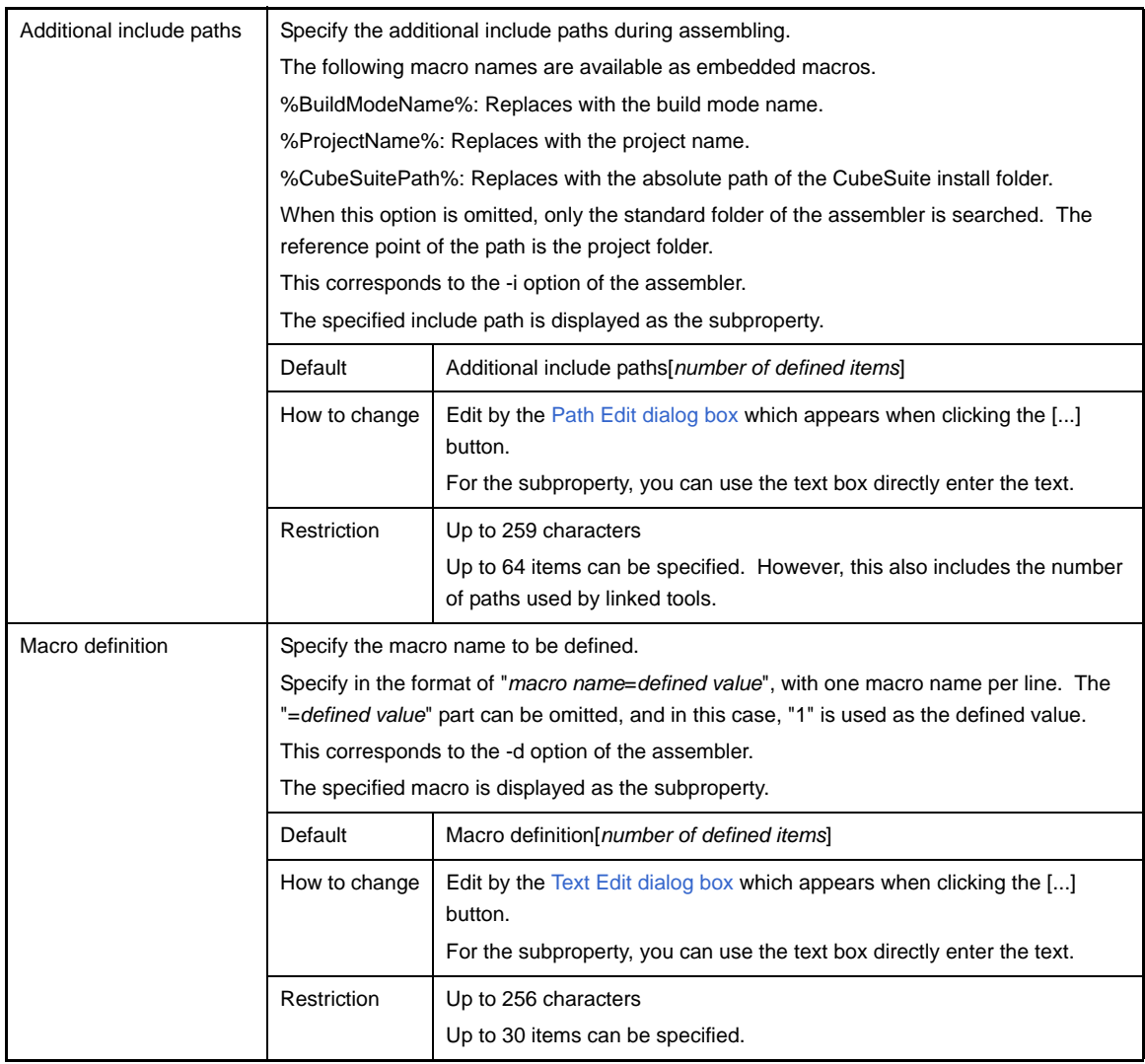

## **(3) [Output File]**

The detailed information on output files are displayed and the configuration can be changed.

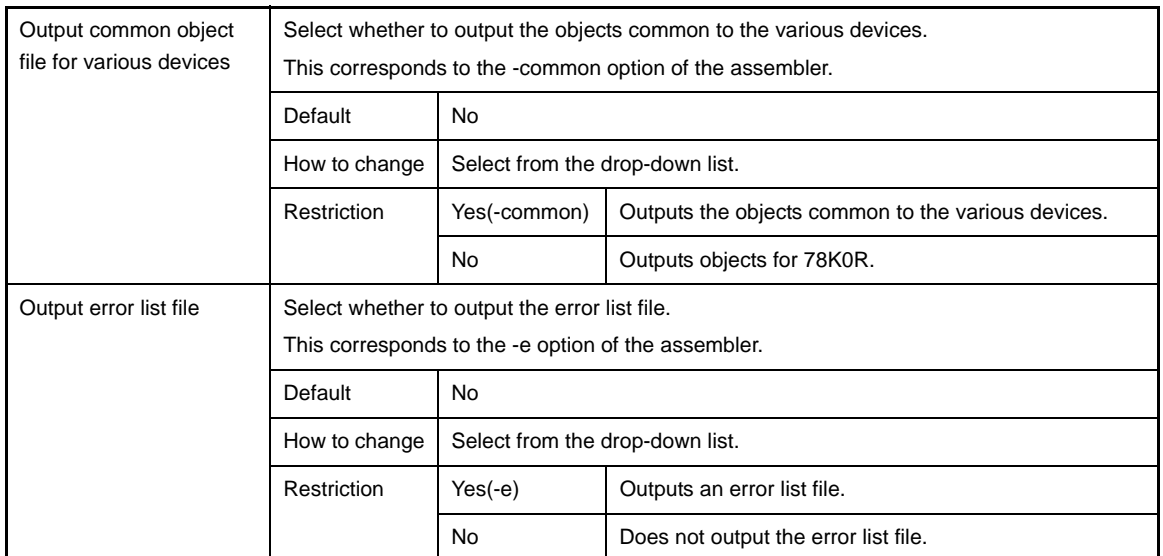

#### **(4) [Assemble List]**

The detailed information on the assemble list are displayed and the configuration can be changed.

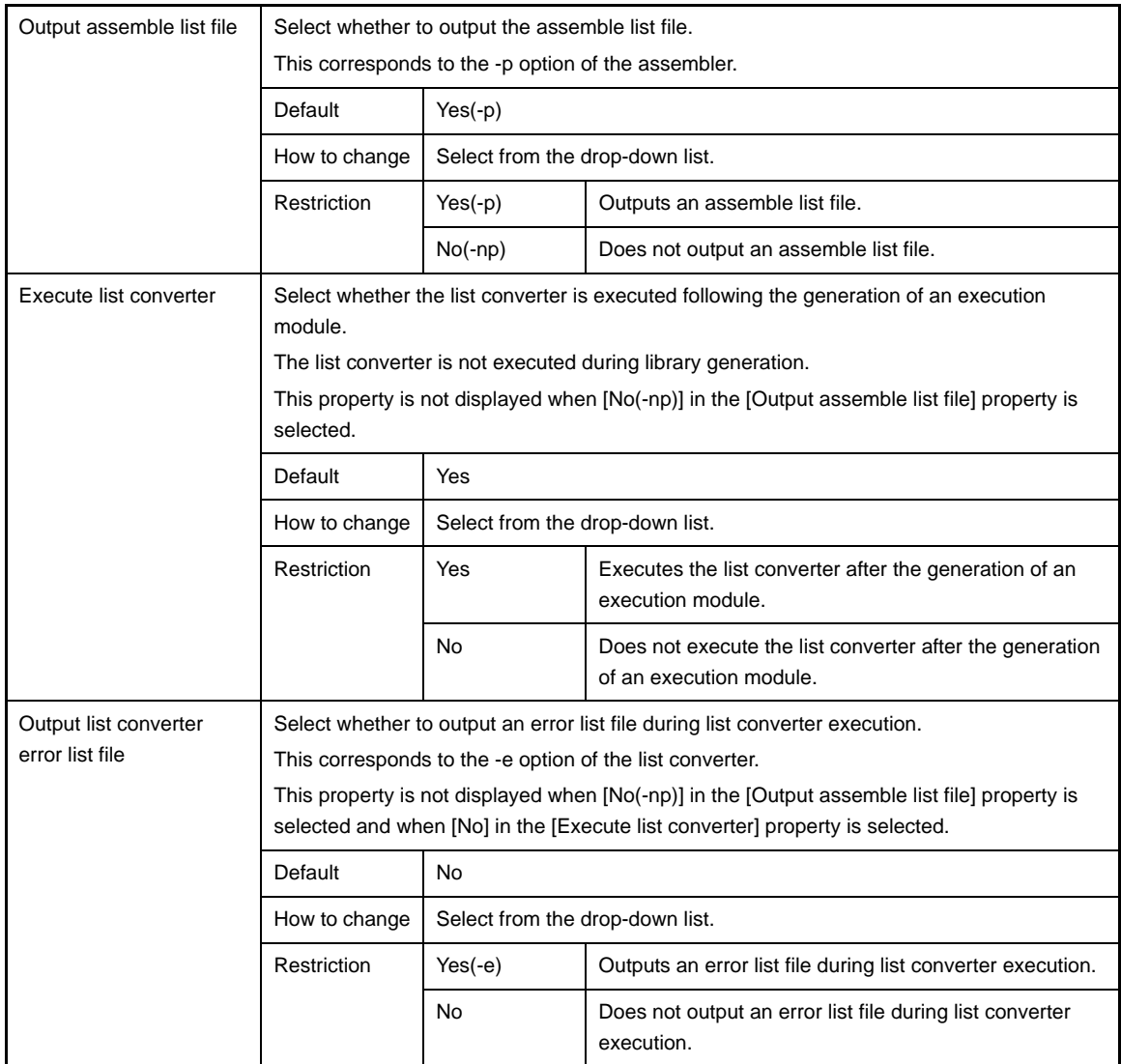

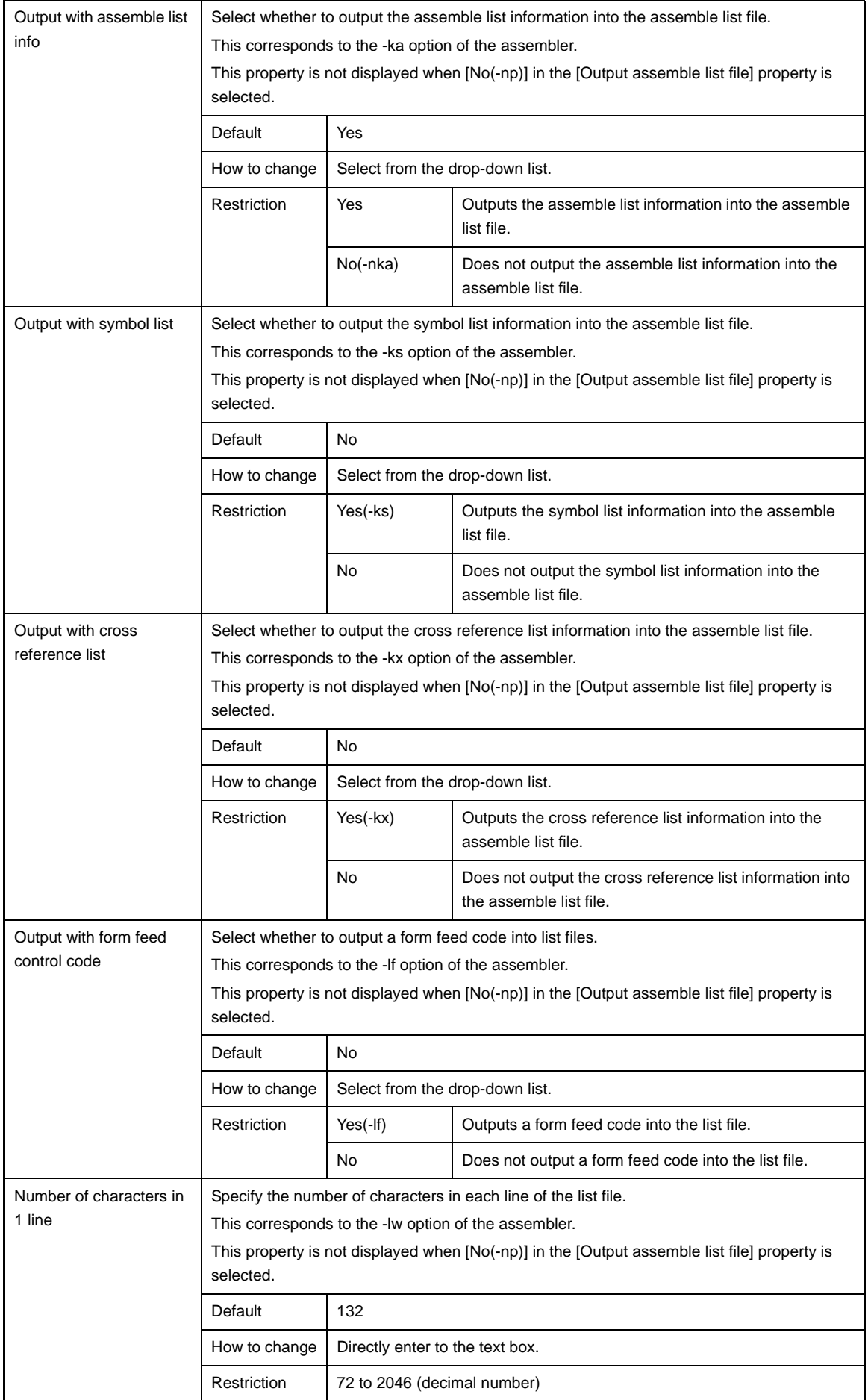

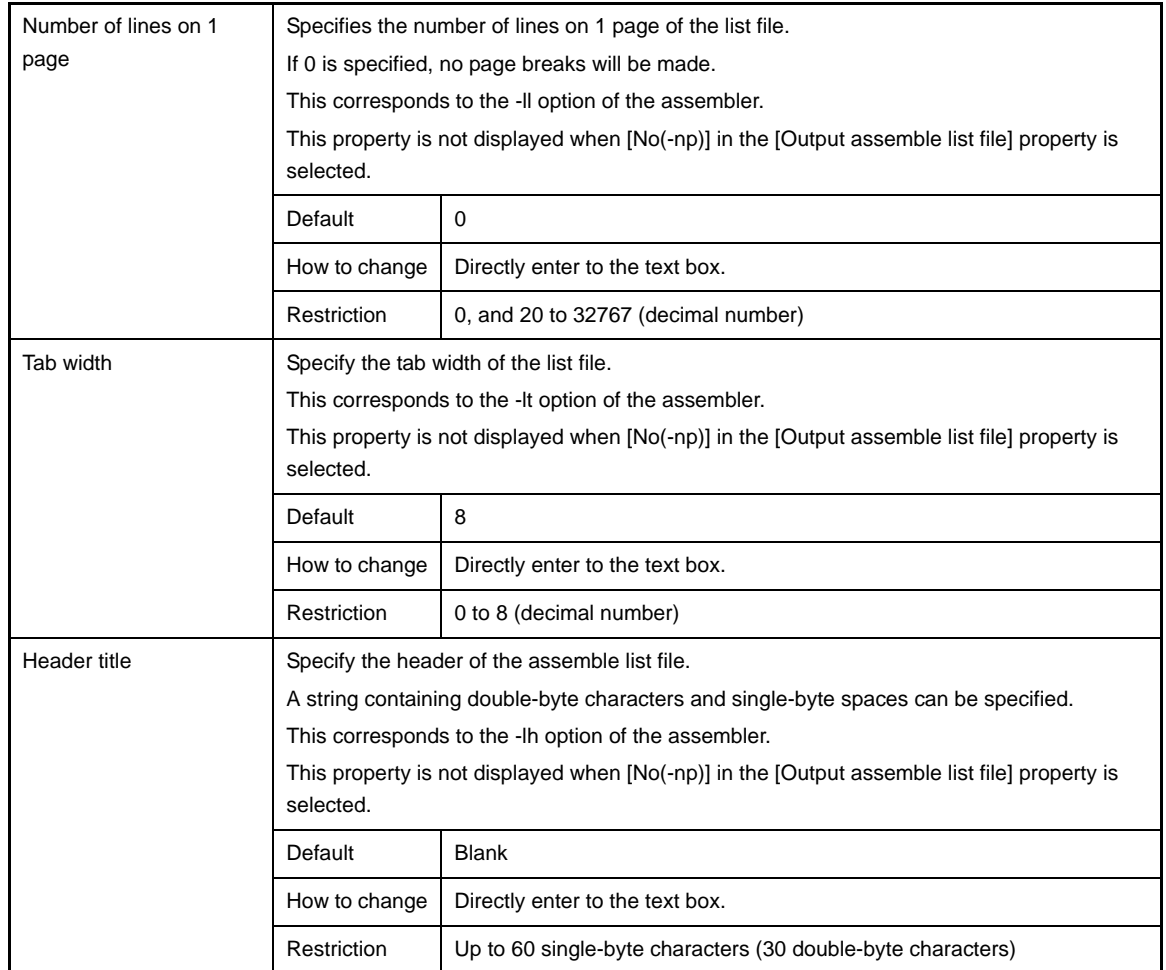

# **(5) [Others]**

Other detailed information on assembly are displayed and the configuration can be changed.

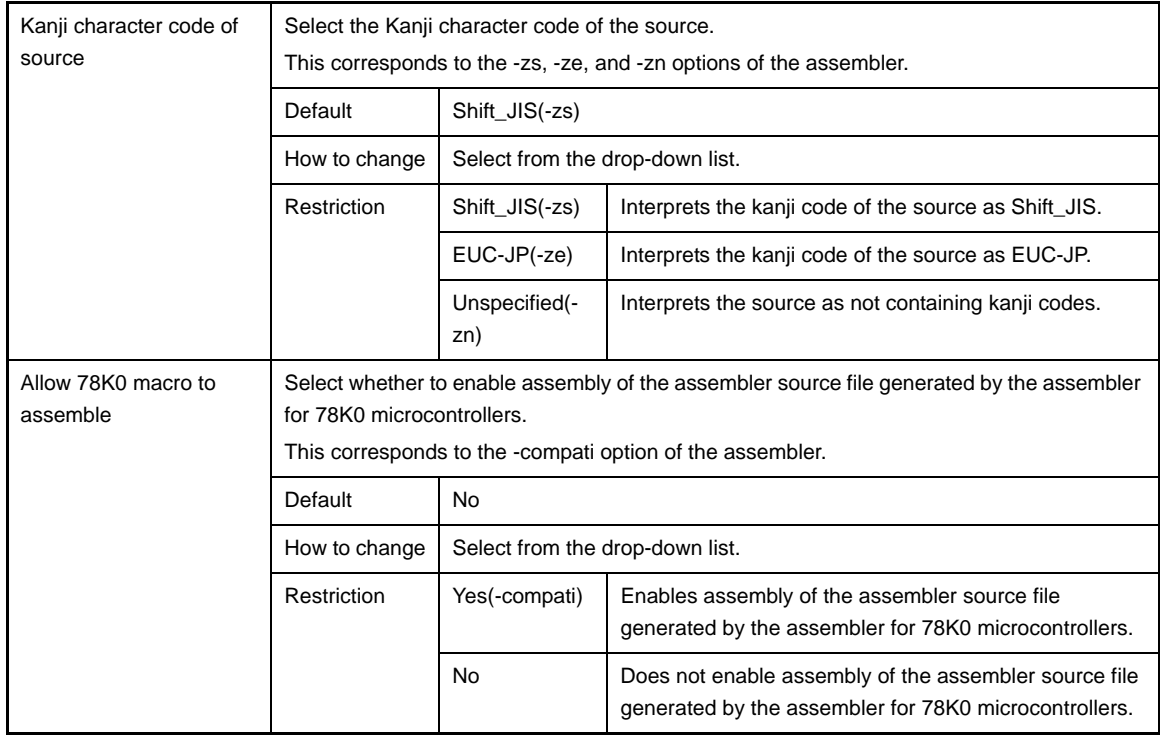

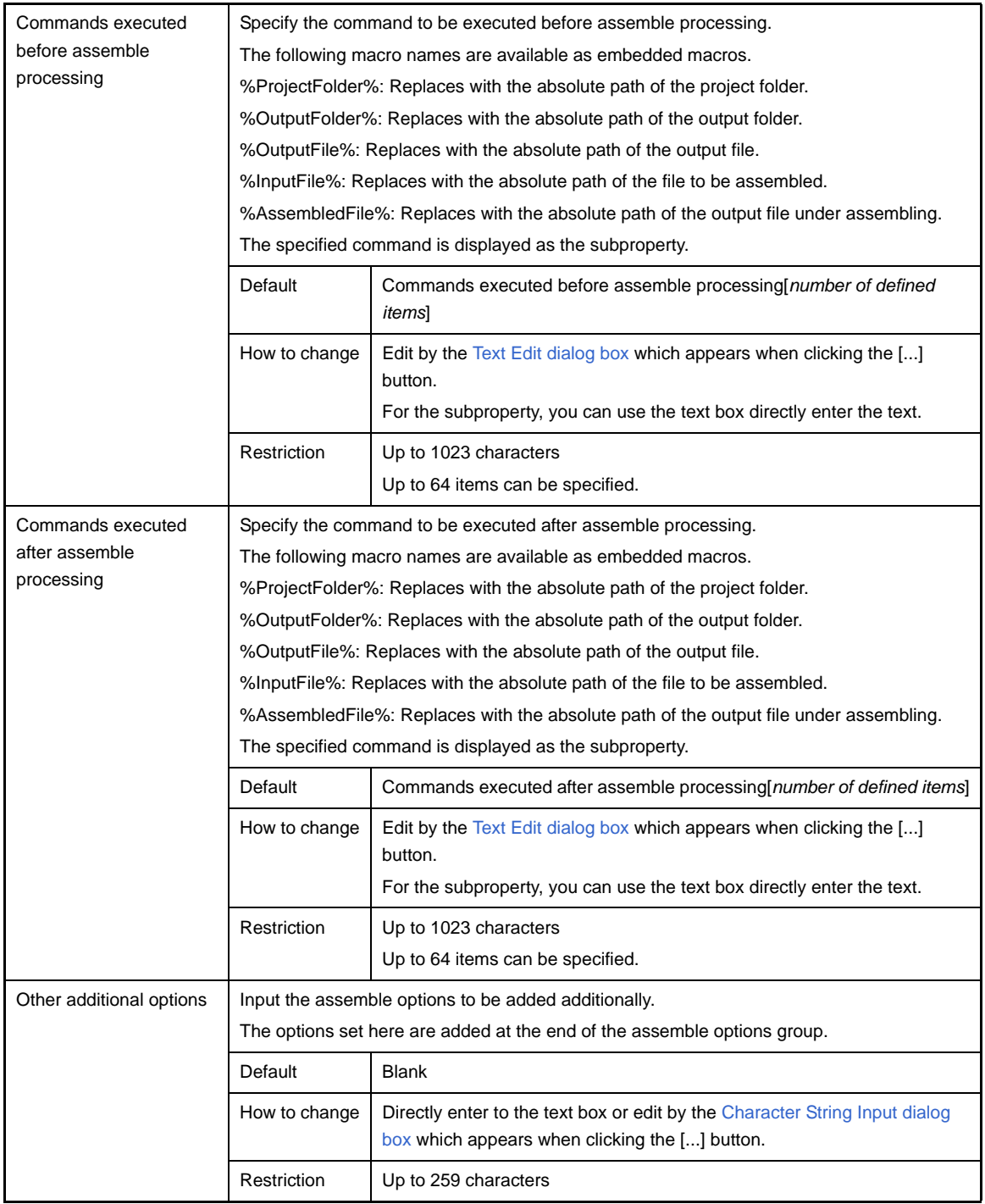

#### **[Link Options] tab**

This tab shows the detailed information on the linker categorized by the following and the configuration can be changed.

- [\(1\) \[Debug Information\]](#page-186-0)
- [\(2\) \[Input File\]](#page-186-1)
- [\(3\) \[Output File\]](#page-186-2)
- [\(4\) \[Library\]](#page-187-0)
- [\(5\) \[Device\]](#page-187-1)
- [\(6\) \[Message\]](#page-190-0)
- [\(7\) \[Stack\]](#page-190-1)
- [\(8\) \[Link List\]](#page-191-0)
- [\(9\) \[Error List\]](#page-192-0)
- [\(10\) \[Others\]](#page-192-1)

#### **Caution This tab is not displayed for library projects.**

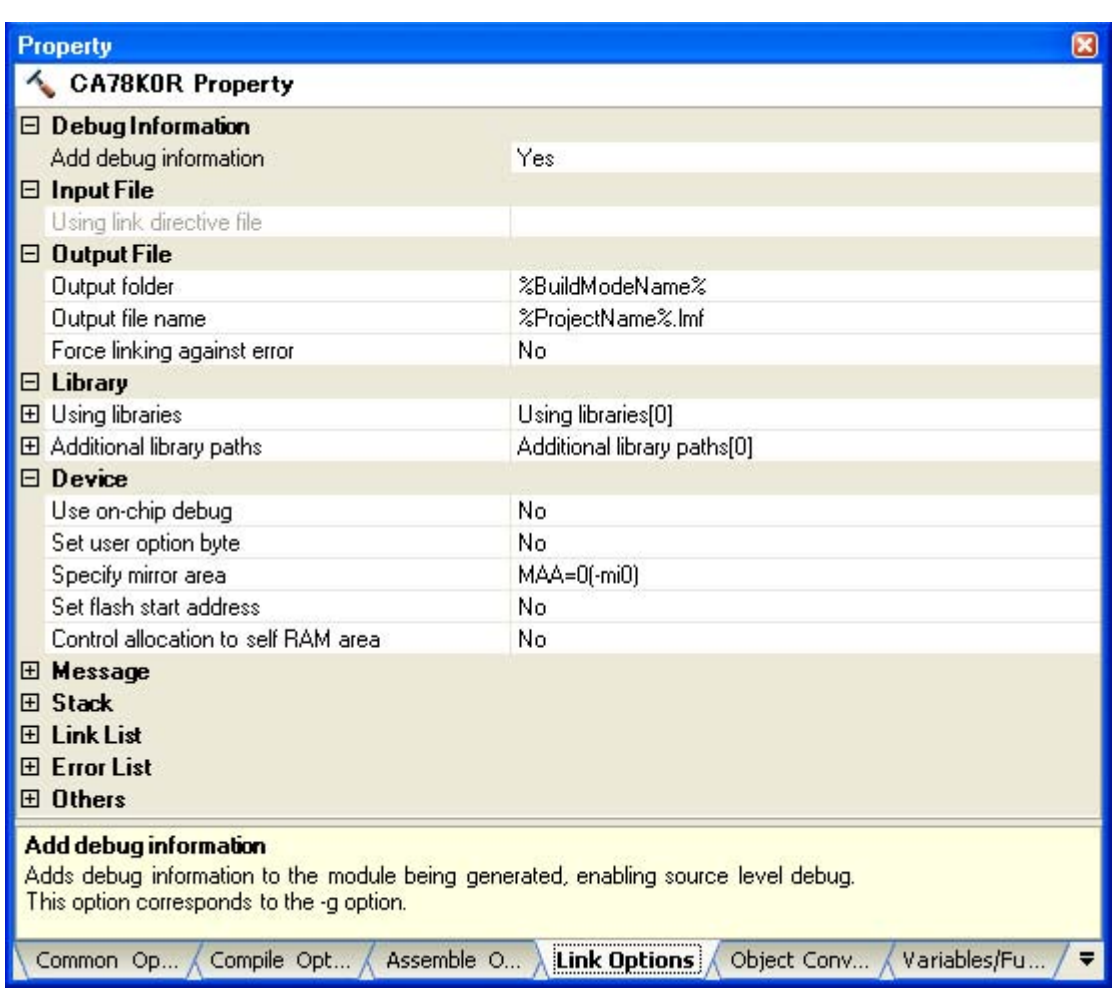

#### **Figure A-7. Property Panel: [Link Options] Tab**

## **[Description of each category]**

#### <span id="page-186-0"></span>**(1) [Debug Information]**

The detailed information on debug information is displayed and the configuration can be changed.

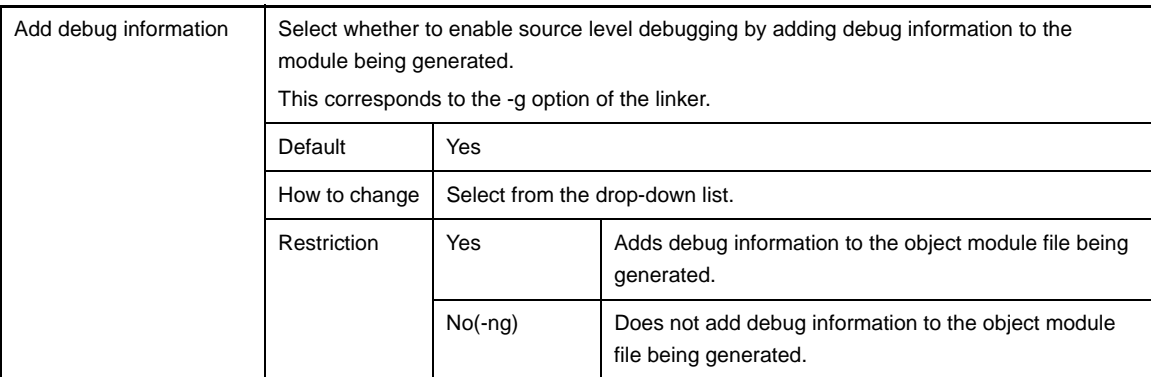

#### <span id="page-186-1"></span>**(2) [Input File]**

The detailed information on input files is displayed and the configuration can be changed.

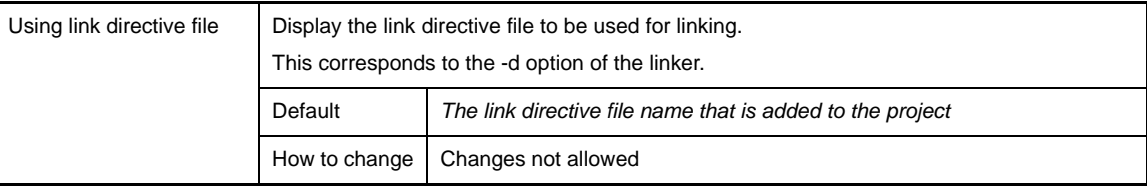

#### <span id="page-186-2"></span>**(3) [Output File]**

The detailed information on output files are displayed and the configuration can be changed.

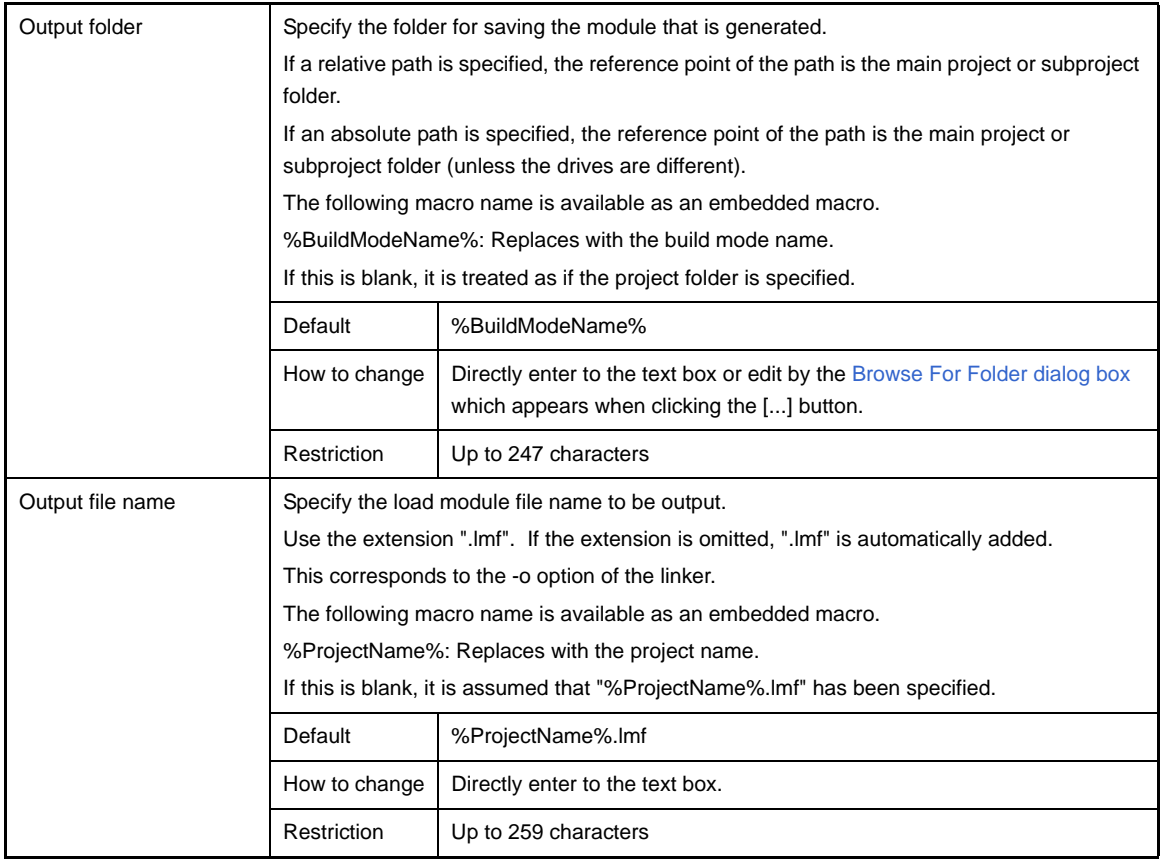

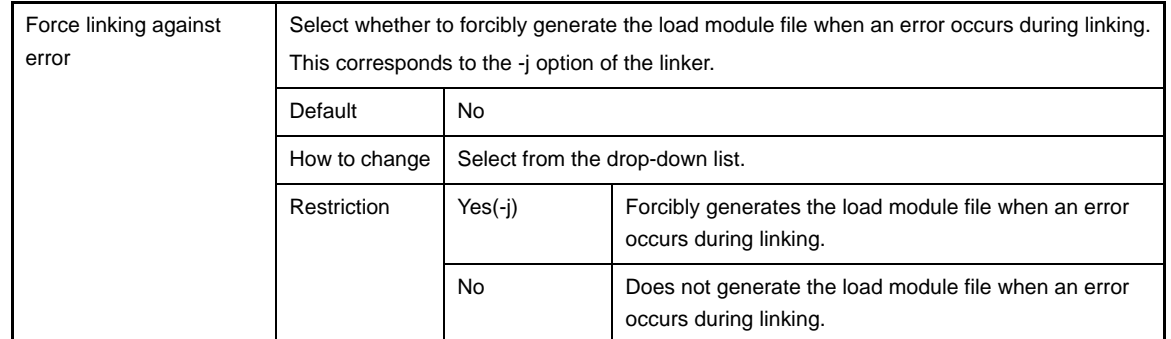

#### <span id="page-187-0"></span>**(4) [Library]**

The detailed information on the library are displayed and the configuration can be changed.

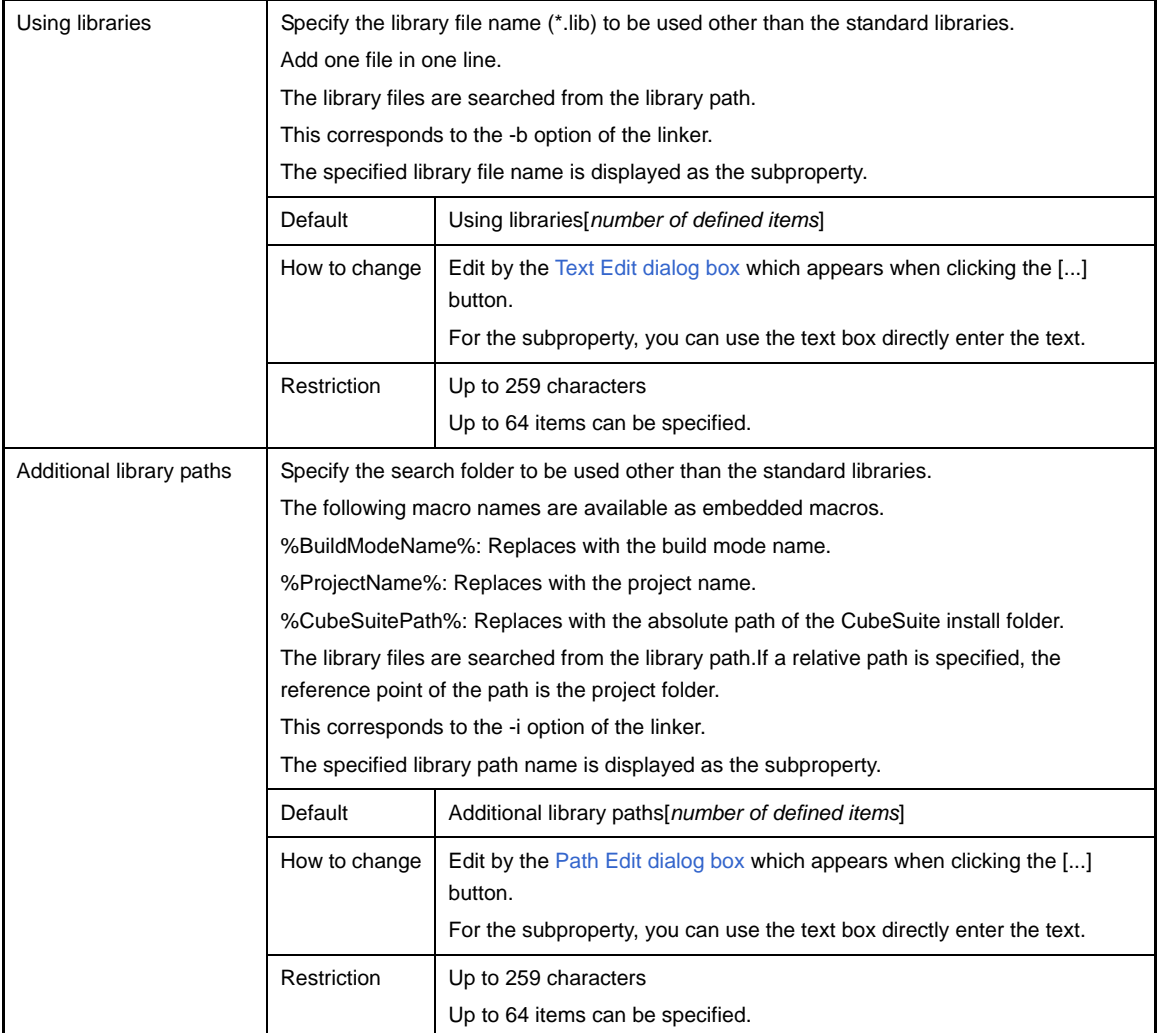

## <span id="page-187-1"></span>**(5) [Device]**

The detailed information on the device are displayed and the configuration can be changed.

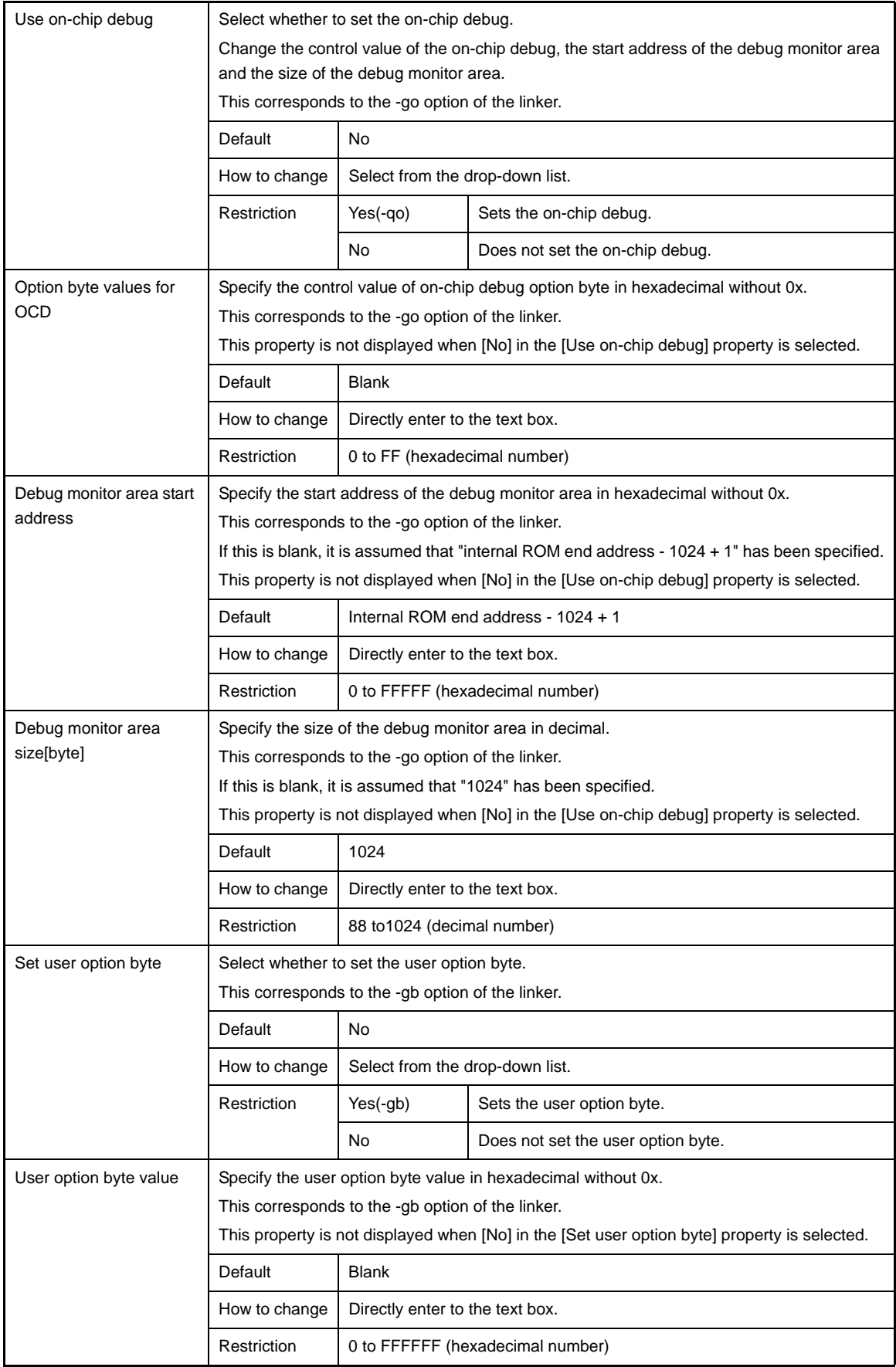

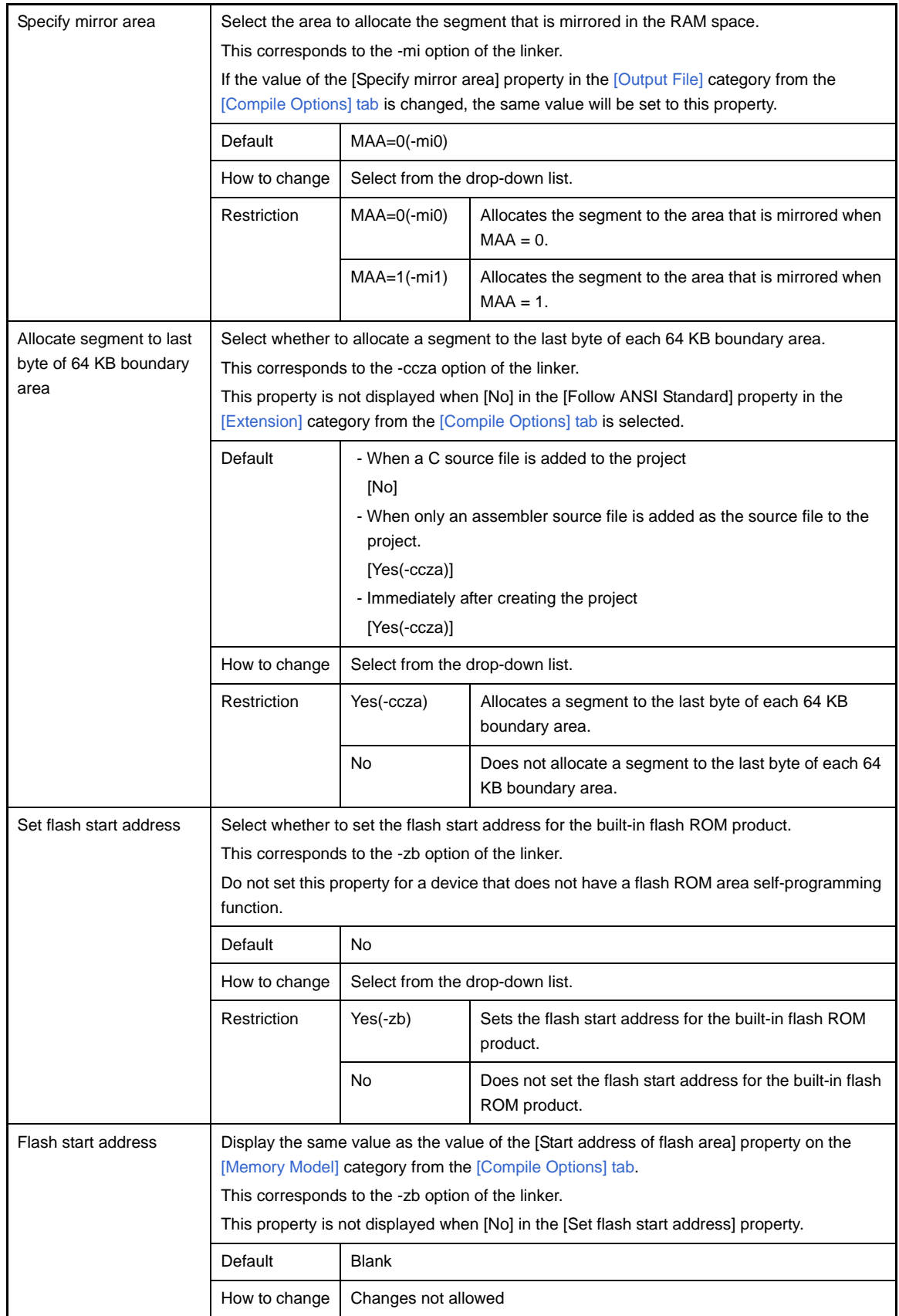

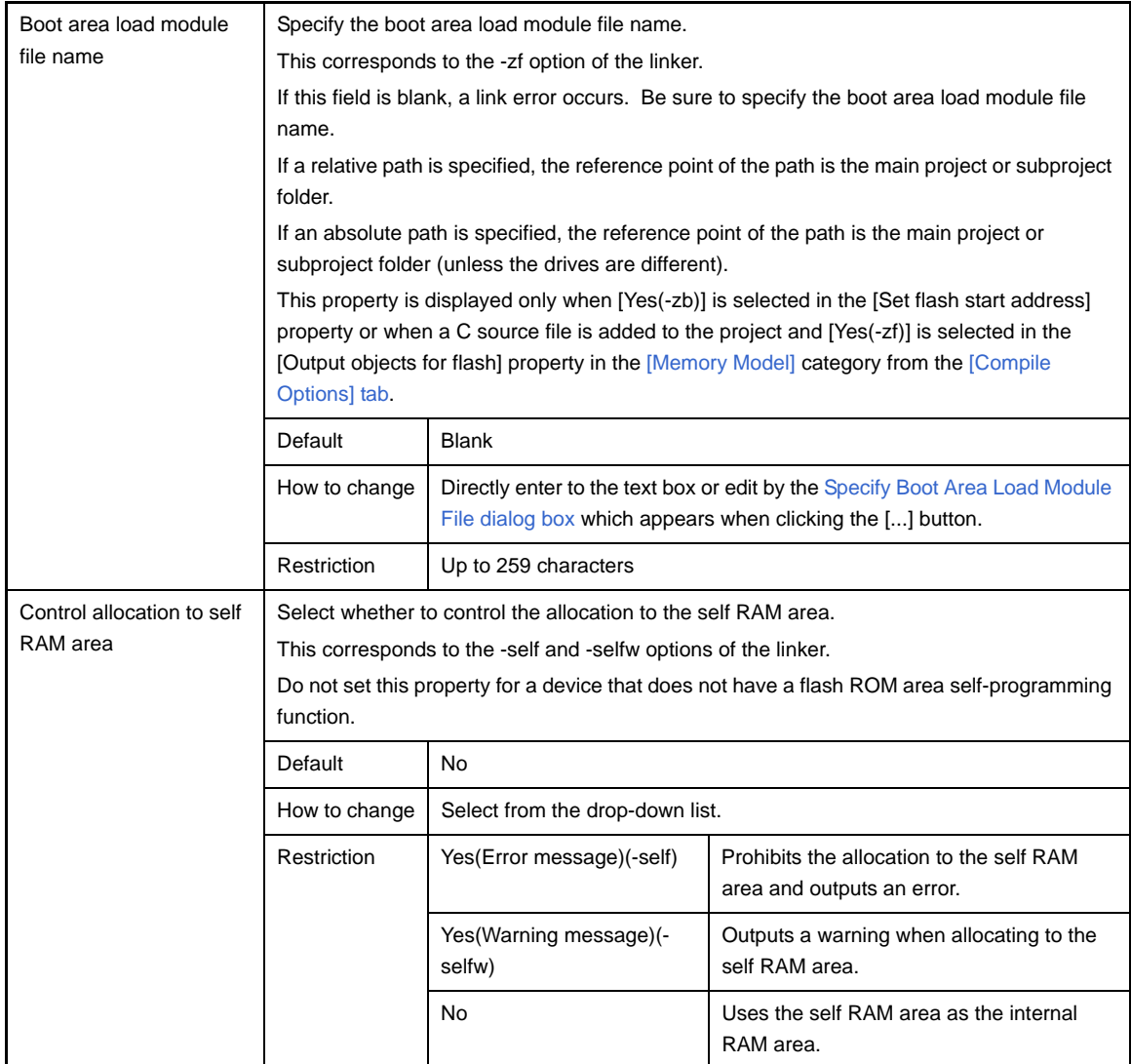

## <span id="page-190-0"></span>**(6) [Message]**

The detailed information on messages is displayed and the configuration can be changed.

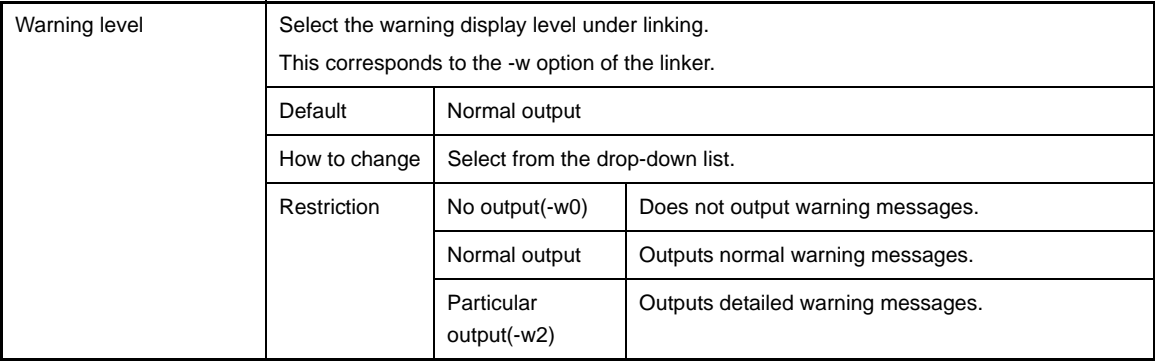

## <span id="page-190-1"></span>**(7) [Stack]**

The detailed information on the stack are displayed and the configuration can be changed.

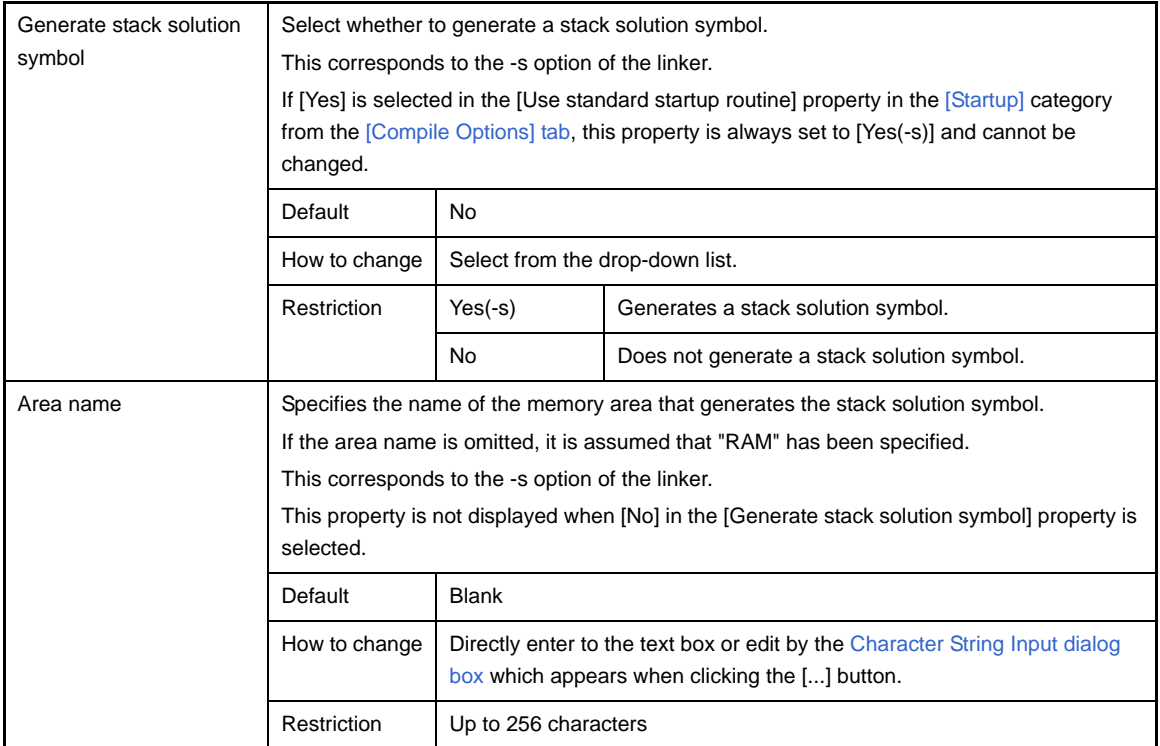

# <span id="page-191-0"></span>**(8) [Link List]**

The detailed information on the link list are displayed and the configuration can be changed.

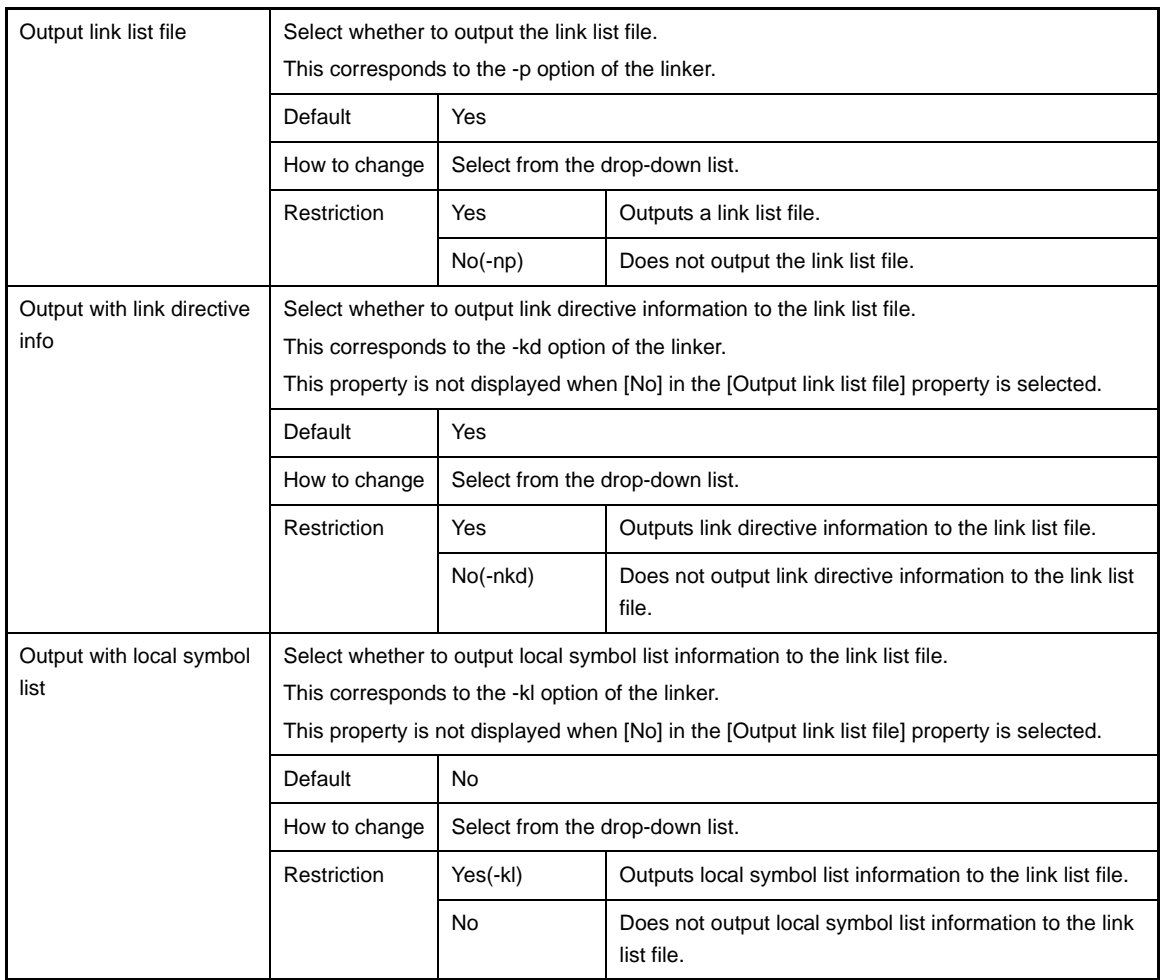

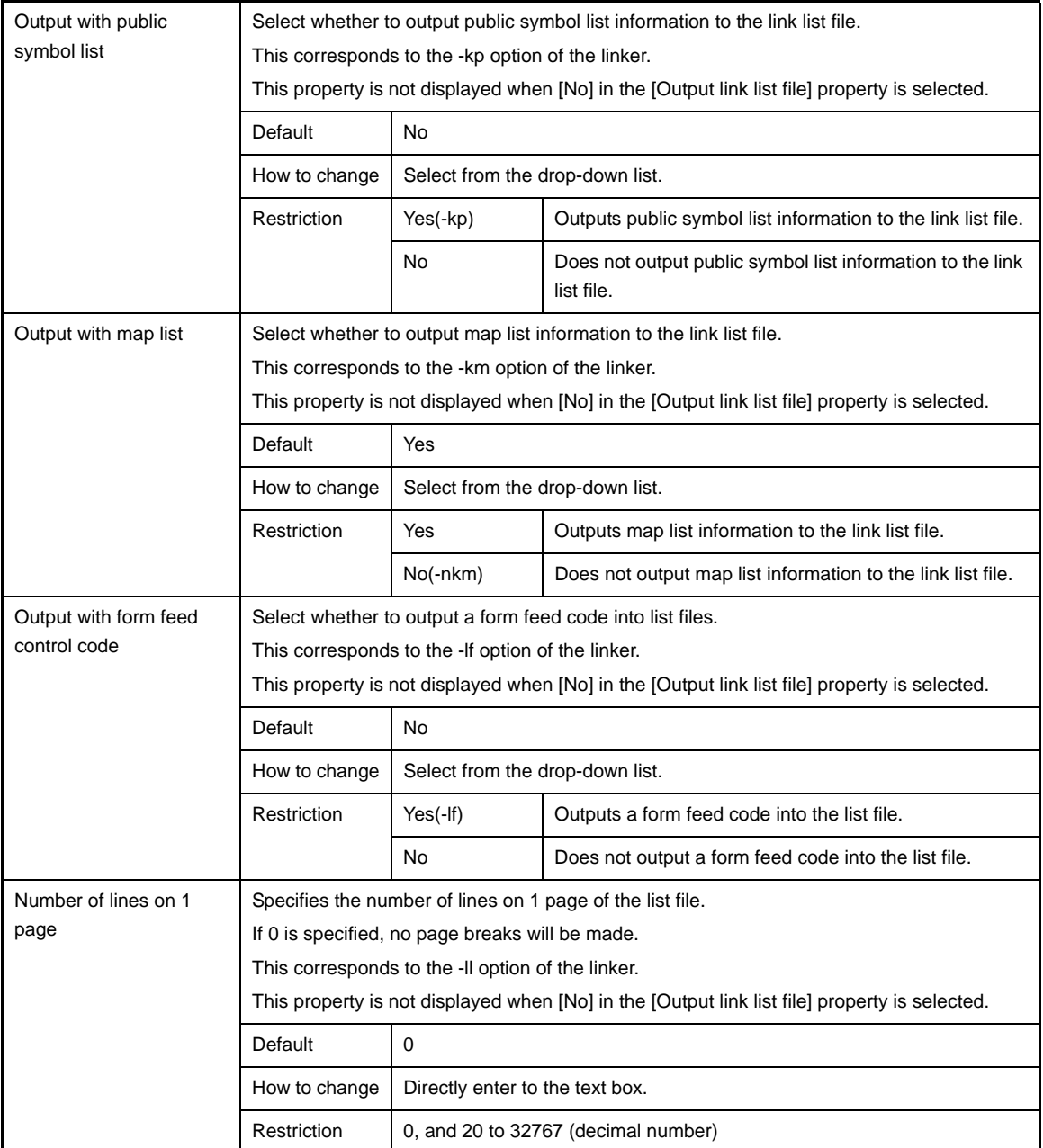

#### <span id="page-192-0"></span>**(9) [Error List]**

The detailed information on the error list is displayed and the configuration can be changed.

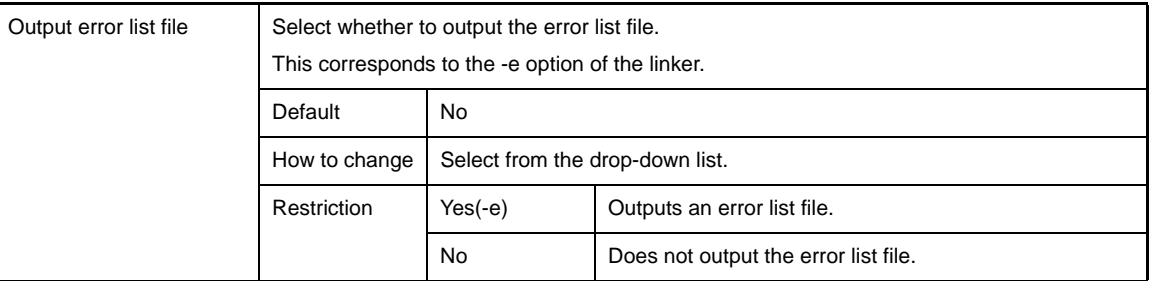

## <span id="page-192-1"></span>**(10)[Others]**

Other detailed information on linking are displayed and the configuration can be changed.

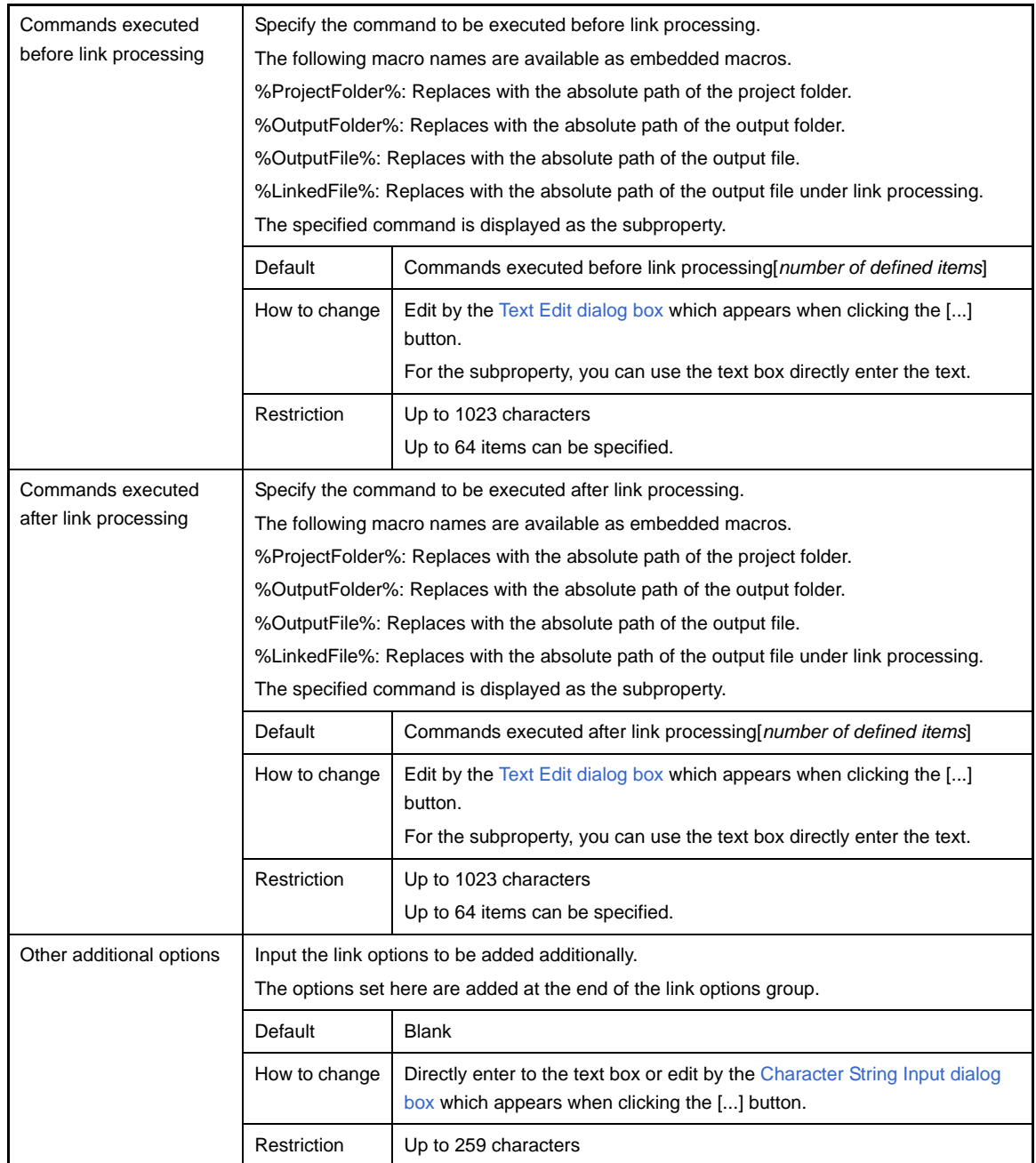

#### **[Object Convert Options] tab**

This tab shows the detailed information on the object converter categorized by the following and the configuration can be changed.

- [\(1\) \[Hex File\]](#page-195-0)
- [\(2\) \[Hex File Filling\]](#page-196-0)
- [\(3\) \[Symbol Table\]](#page-197-0)
- [\(4\) \[Error List\]](#page-197-1)
- [\(5\) \[Others\]](#page-198-0)

**Caution This tab is not displayed for library projects.**

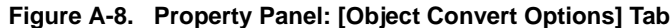

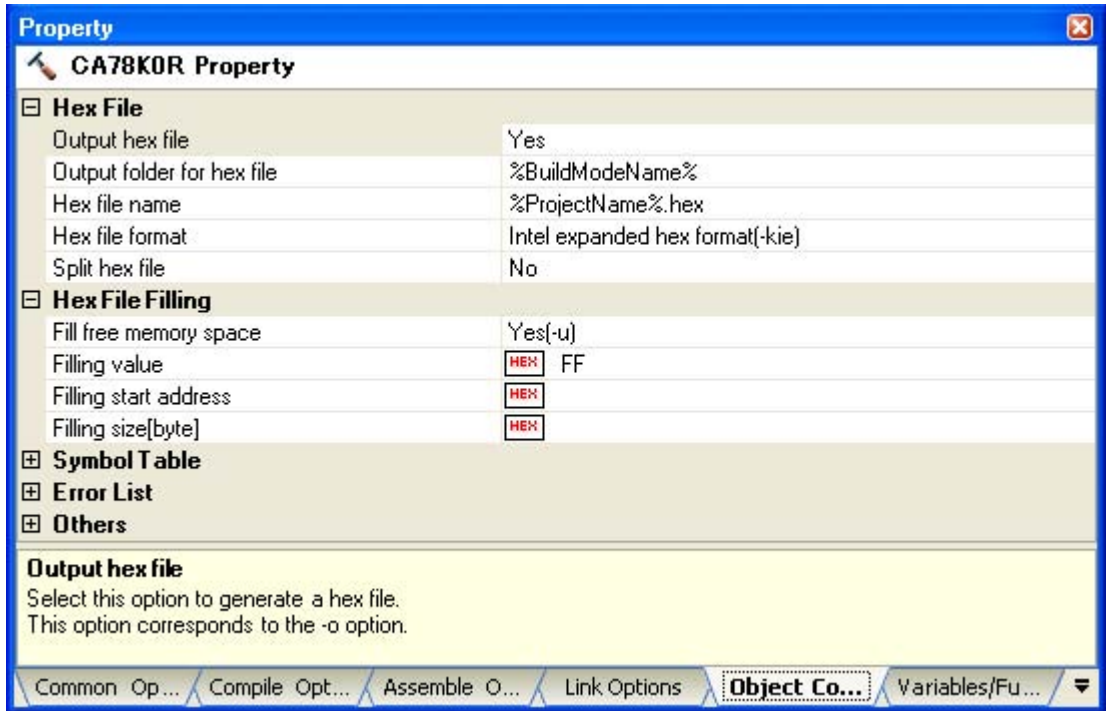

# **[Description of each category]**

## <span id="page-195-0"></span>**(1) [Hex File]**

The detailed information on hex files are displayed and the configuration can be changed.

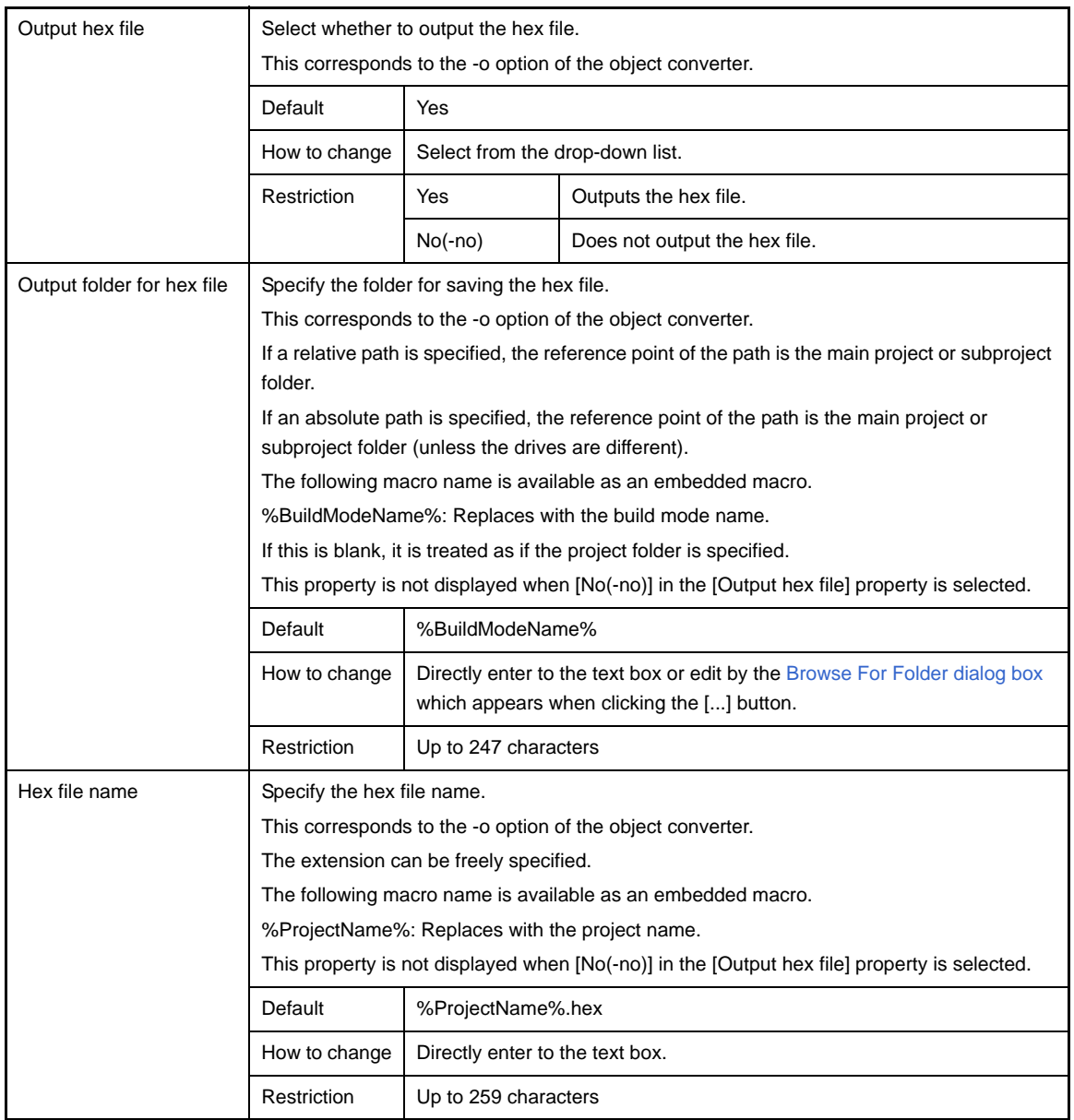

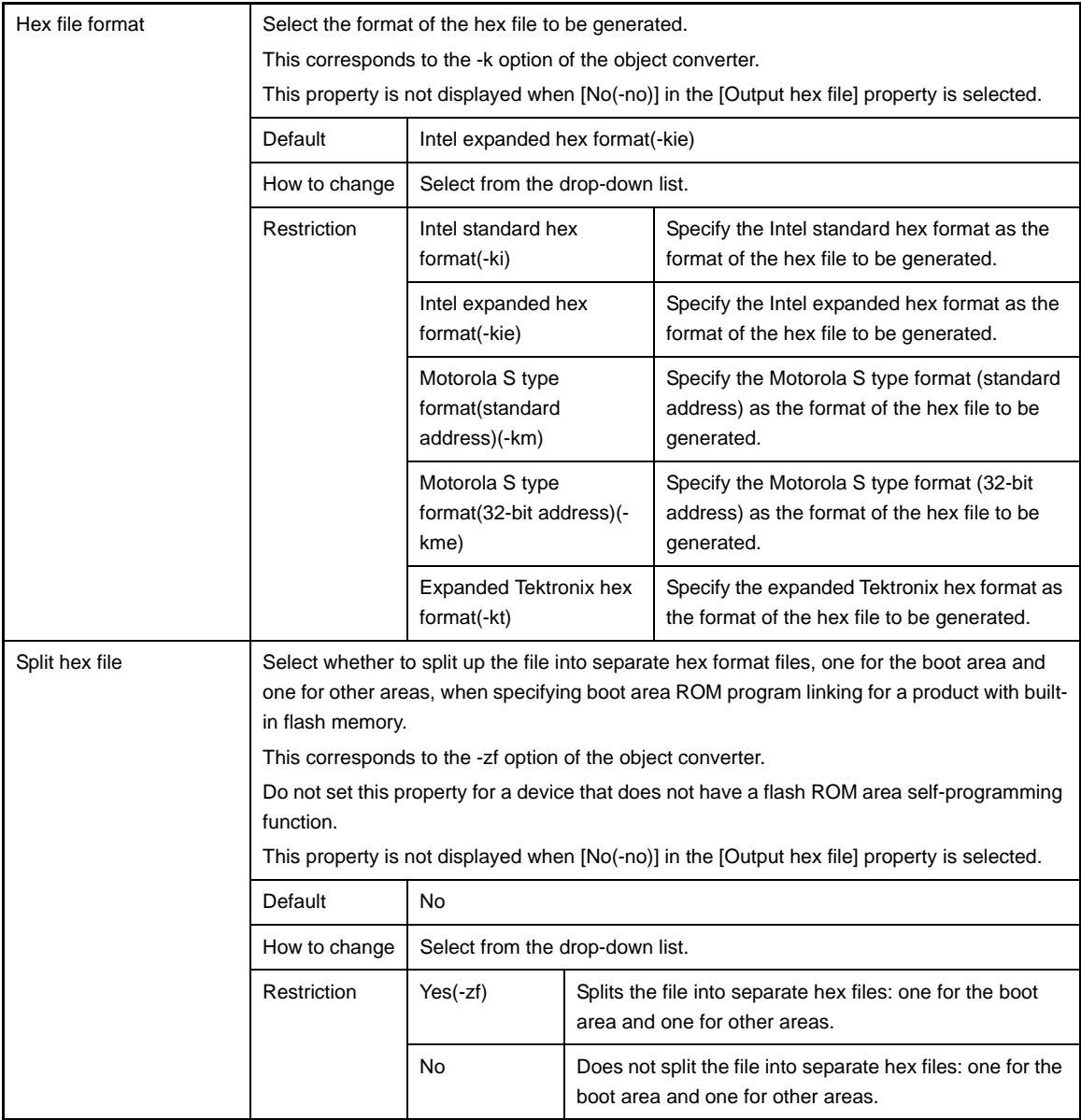

# <span id="page-196-0"></span>**(2) [Hex File Filling]**

The detailed information on hex file filling are displayed and the configuration can be changed.

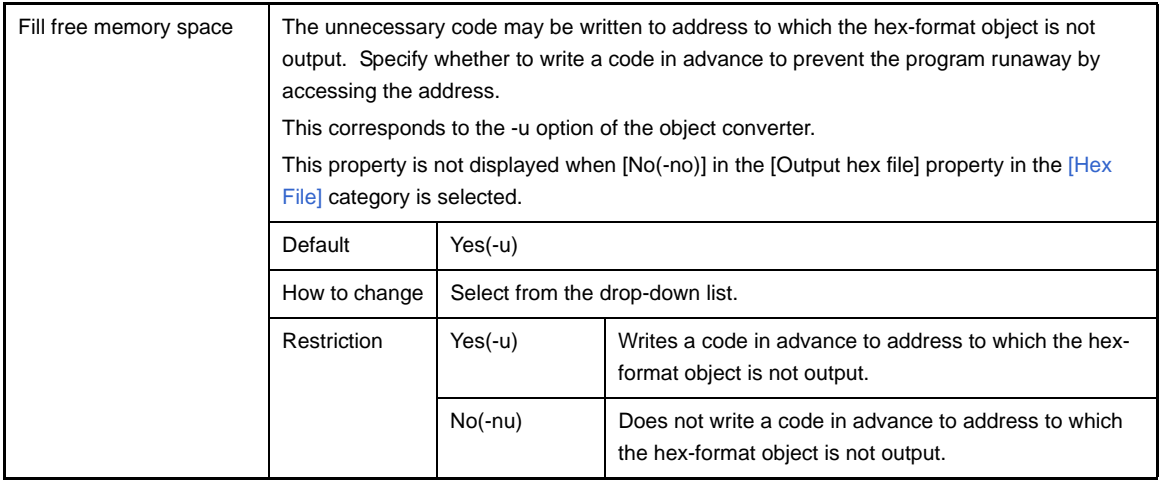

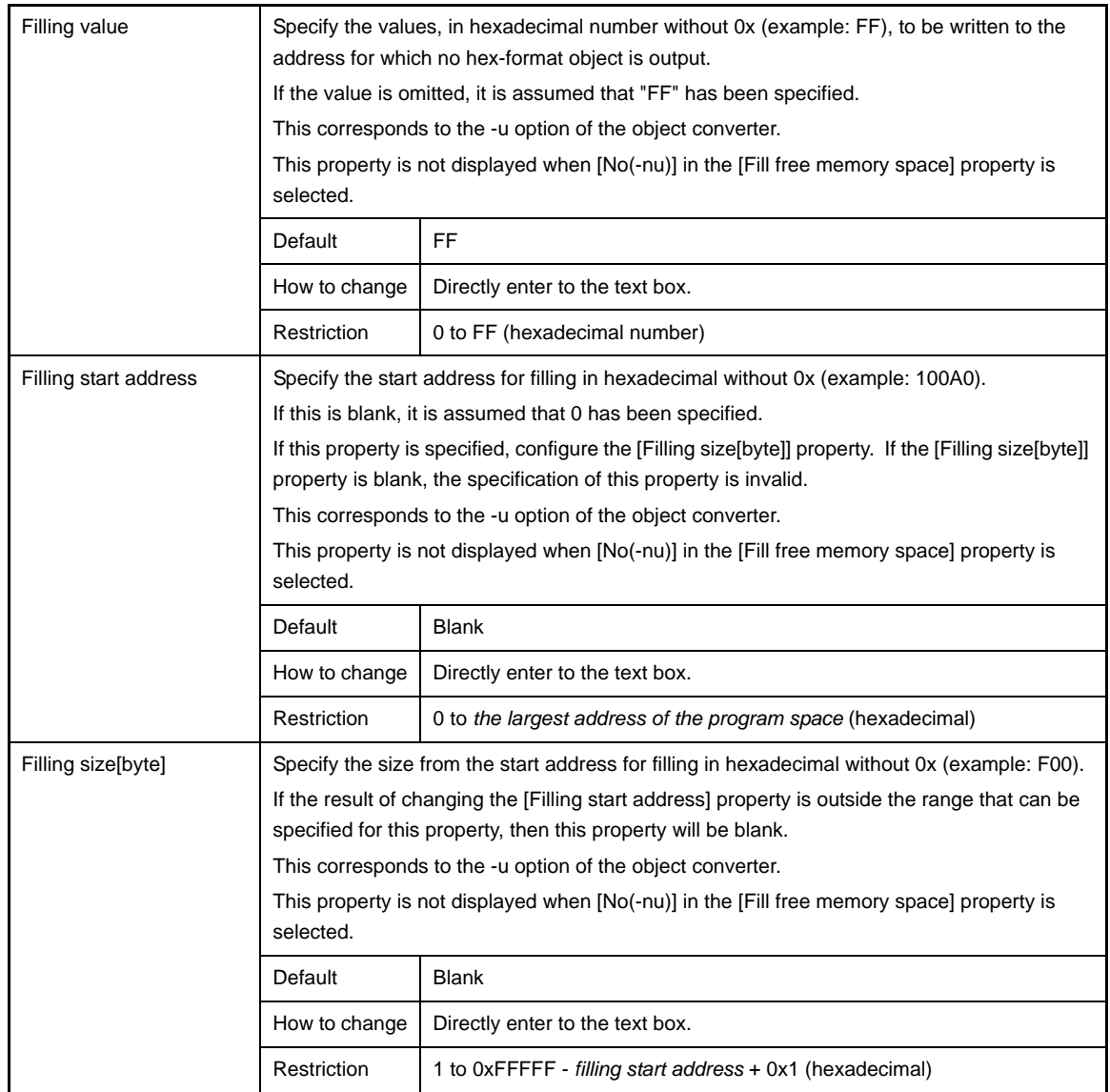

#### <span id="page-197-0"></span>**(3) [Symbol Table]**

The detailed information on the symbol table is displayed and the configuration can be changed.

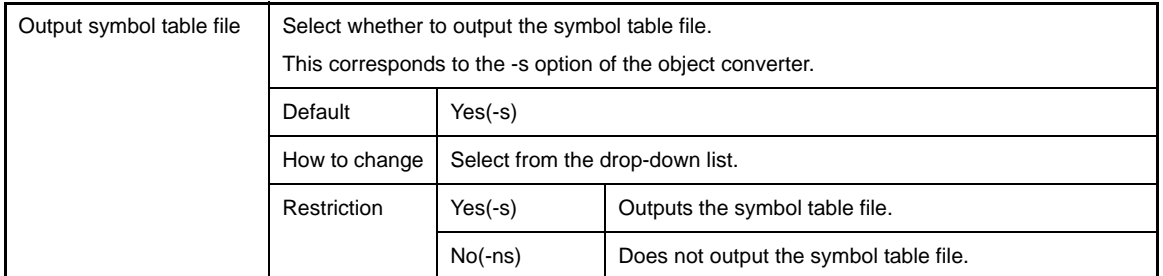

## <span id="page-197-1"></span>**(4) [Error List]**

The detailed information on the error list is displayed and the configuration can be changed.

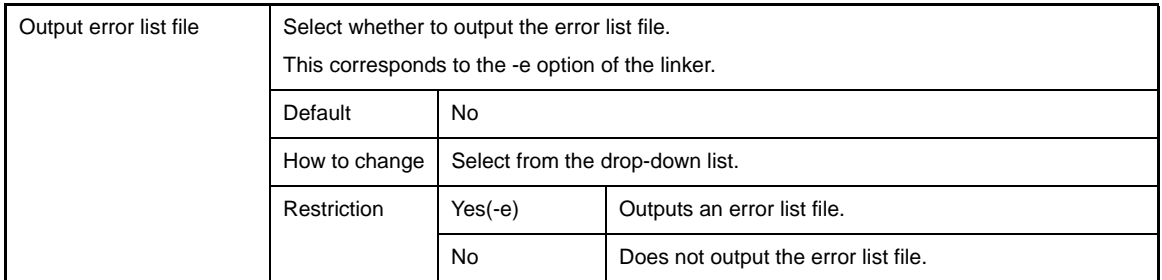

## <span id="page-198-0"></span>**(5) [Others]**

Other detailed information on object conversion are displayed and the configuration can be changed.

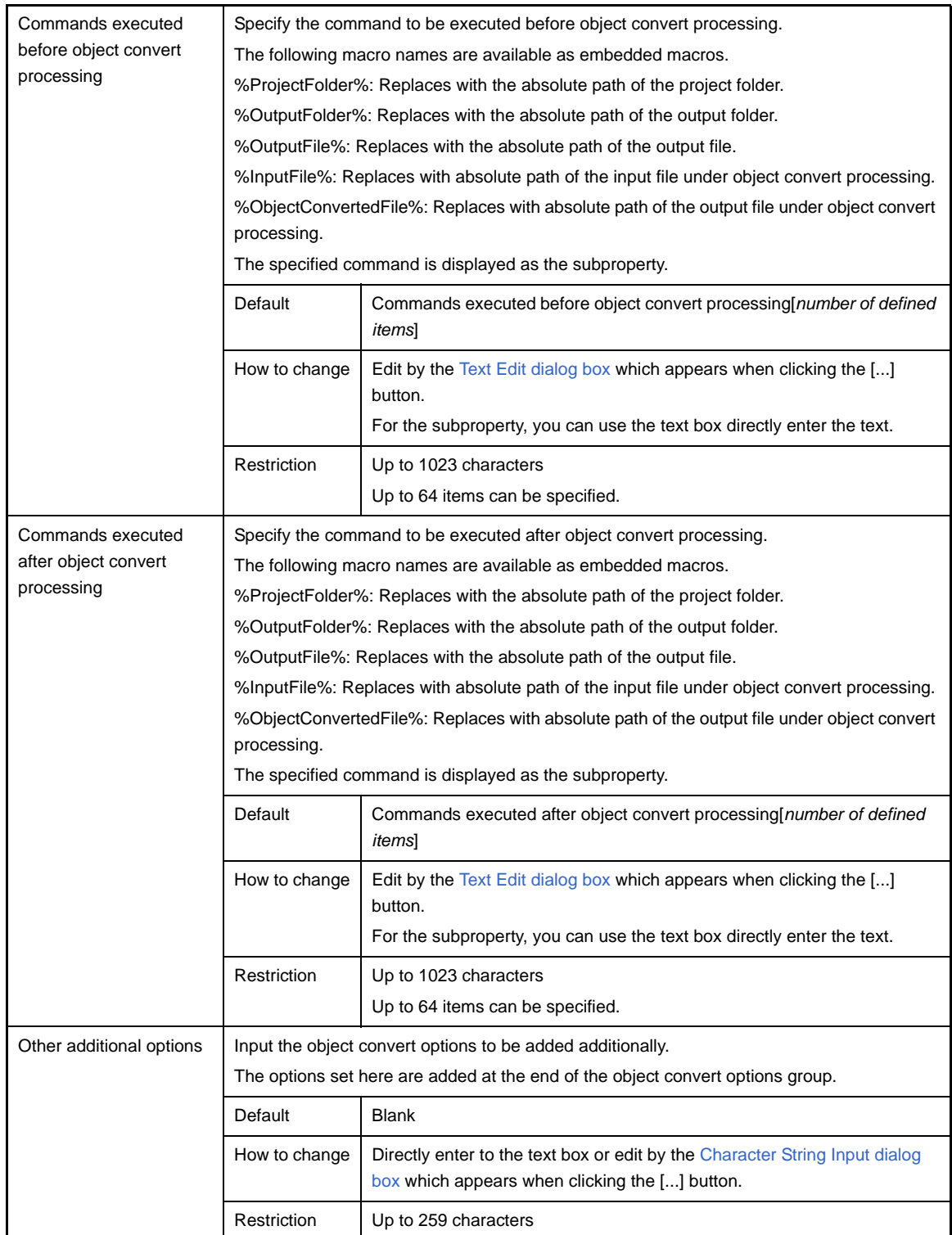

#### **[Create Library Options] tab**

This tab shows the detailed information on the librarian categorized by the following and the configuration can be changed.

- [\(1\) \[Output File\]](#page-199-0)
- [\(2\) \[List File\]](#page-200-0)
- [\(3\) \[Others\]](#page-201-0)

**Caution This tab is displayed only for library projects.**

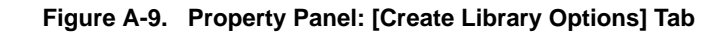

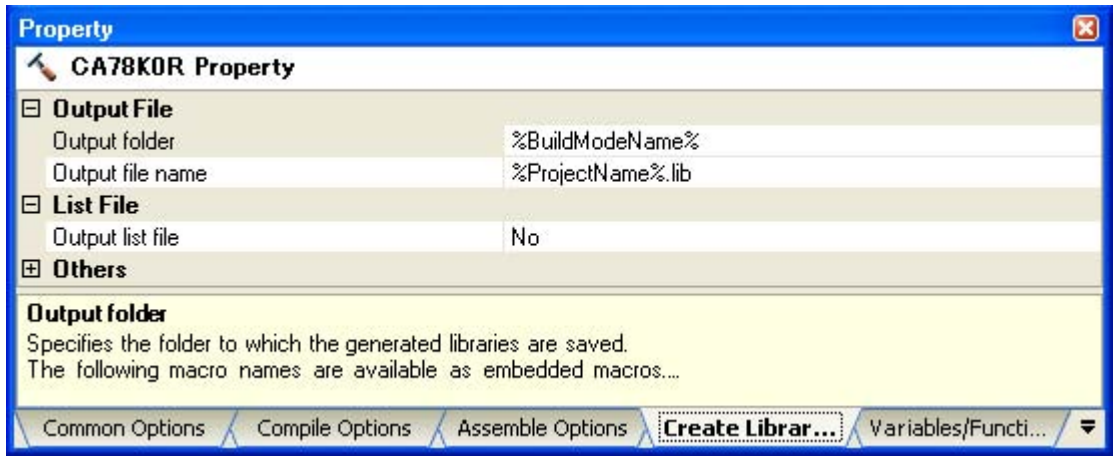

#### **[Description of each category]**

#### <span id="page-199-0"></span>**(1) [Output File]**

The detailed information on output files are displayed and the configuration can be changed.

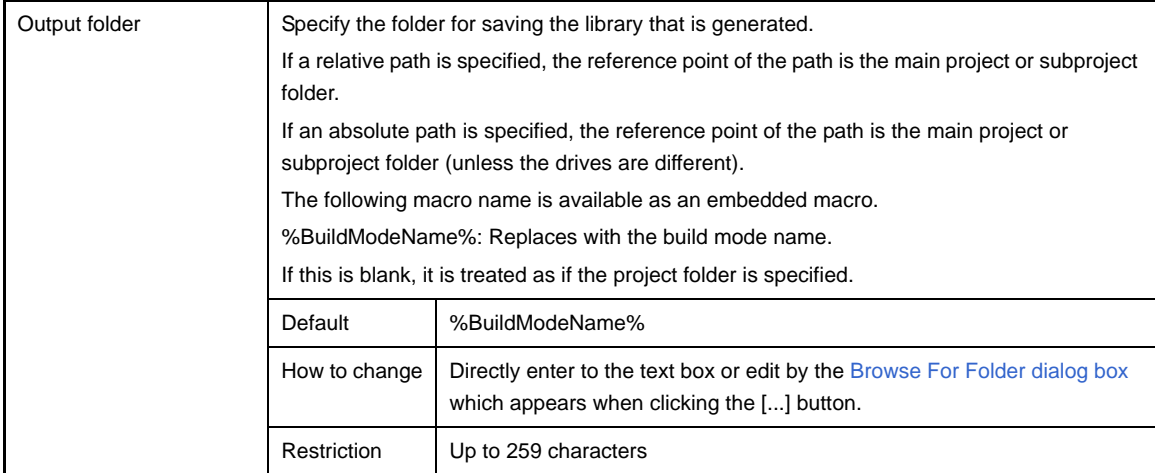

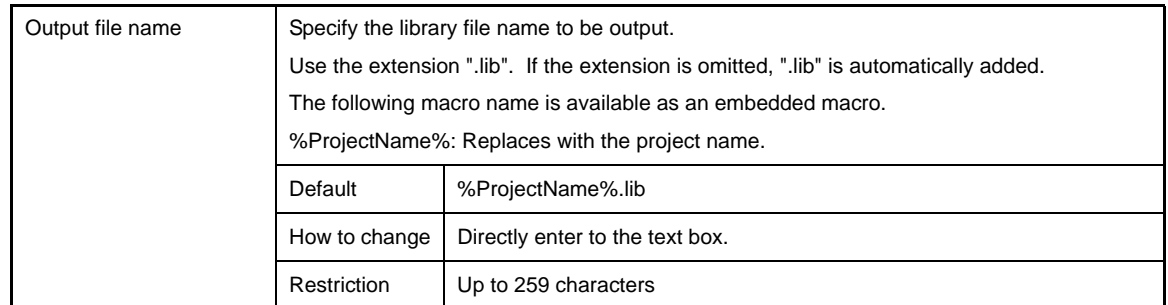

# <span id="page-200-0"></span>**(2) [List File]**

The detailed information on list files are displayed and the configuration can be changed.

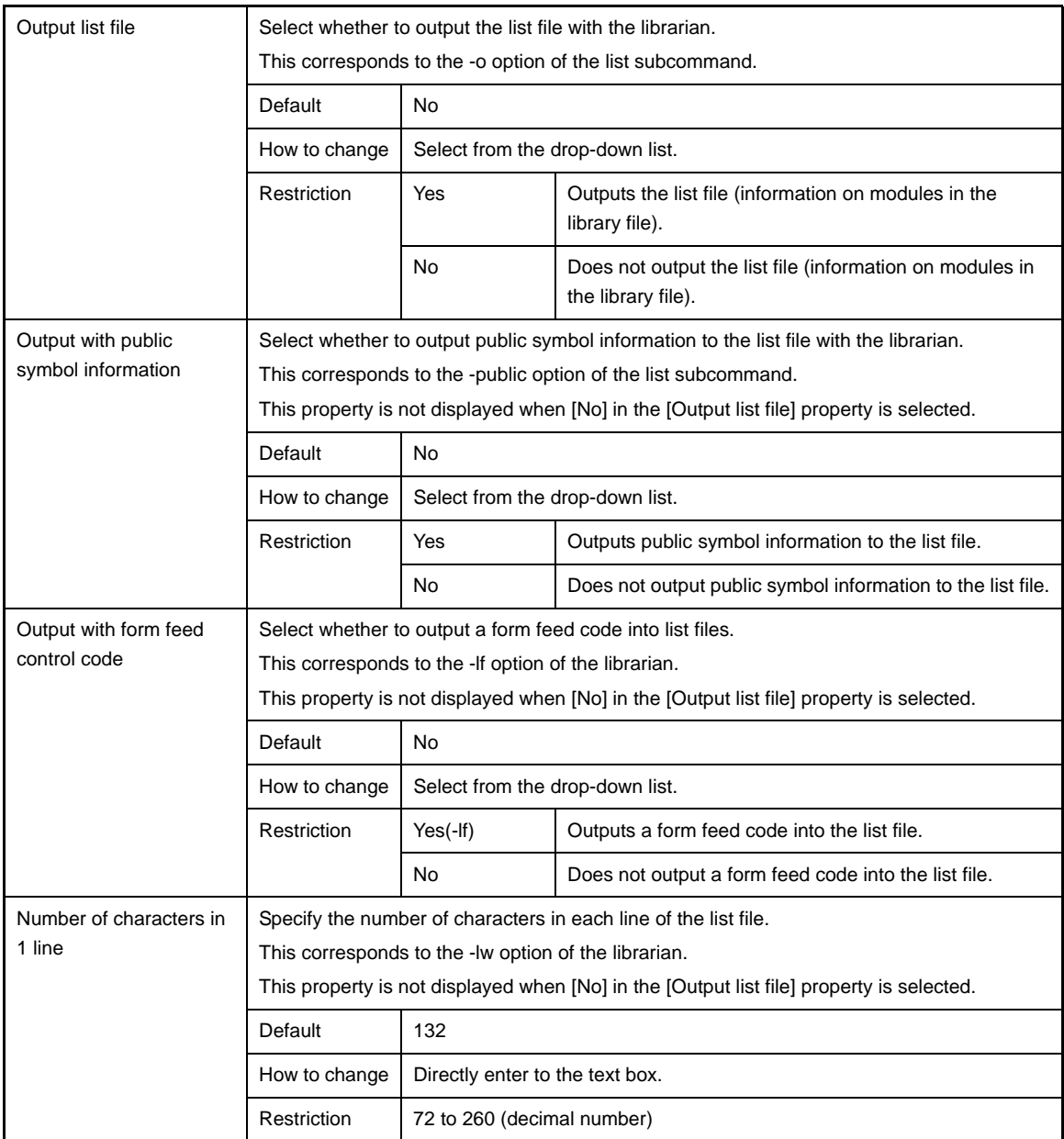

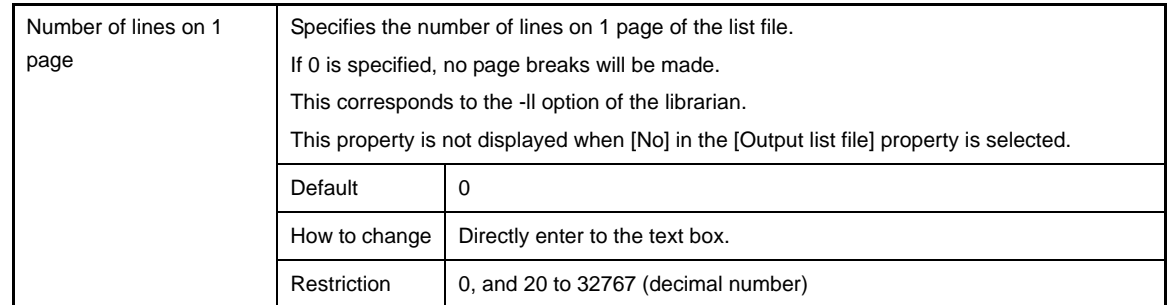

## <span id="page-201-0"></span>**(3) [Others]**

Other detailed information on libraries are displayed and the configuration can be changed.

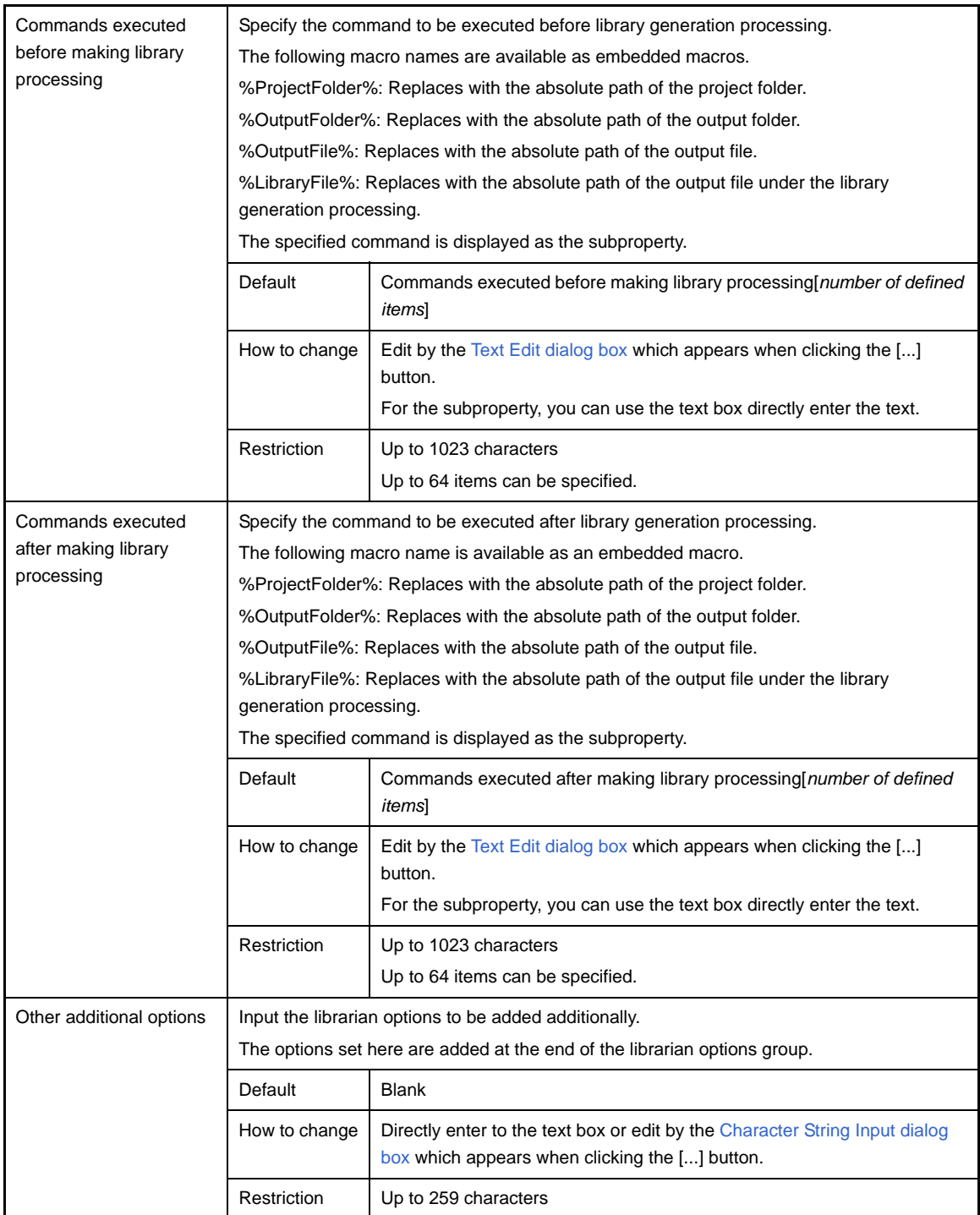

#### **[Variables/Functions Relocation Options] tab**

This tab shows the detailed information on the variables/functions information file generator categorized by the following and the configuration can be changed.

- [\(1\) \[Output File\]](#page-202-0)
- [\(2\) \[Margin\]](#page-203-0)
- [\(3\) \[ROM/RAM Amount Information\]](#page-203-1)

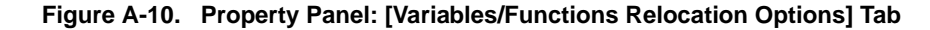

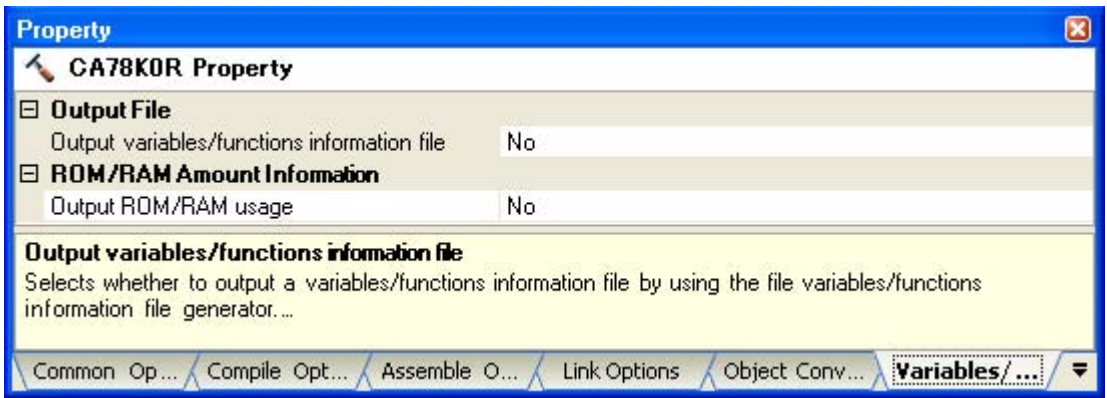

#### **[Description of each category]**

#### <span id="page-202-0"></span>**(1) [Output File]**

The detailed information on output files are displayed and the configuration can be changed.

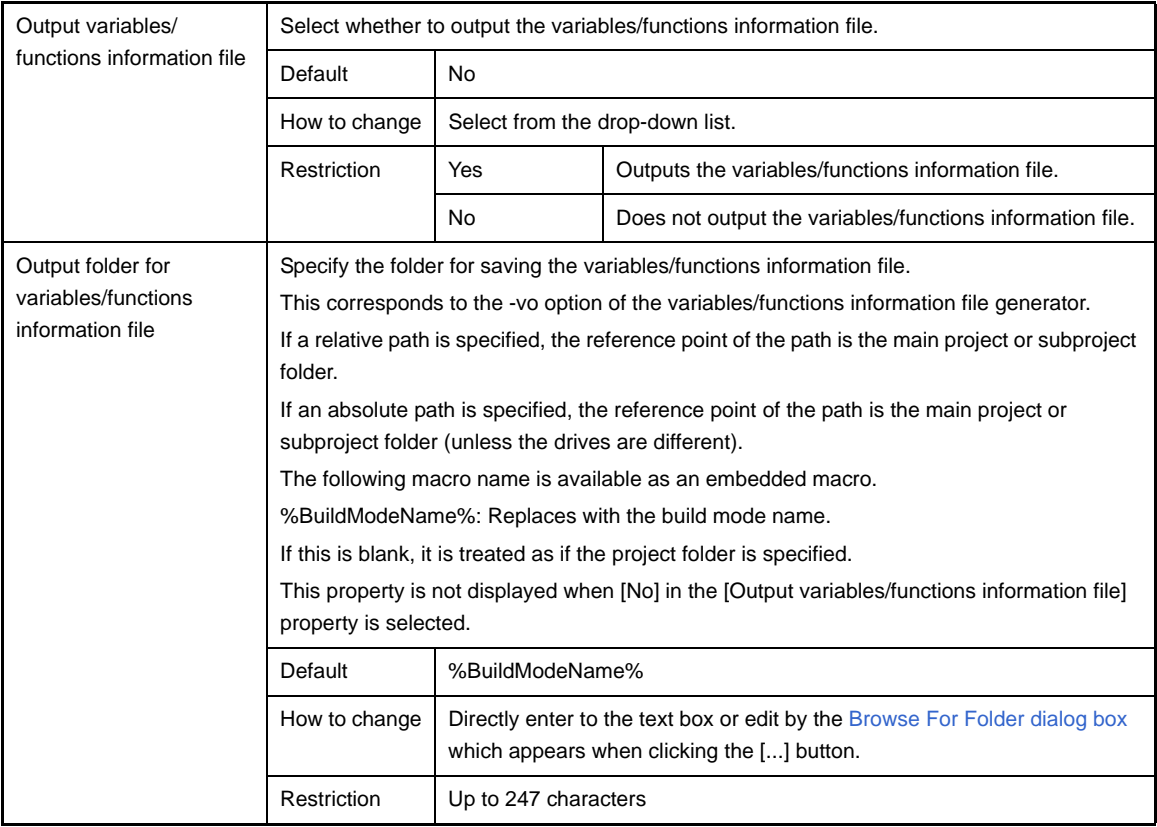

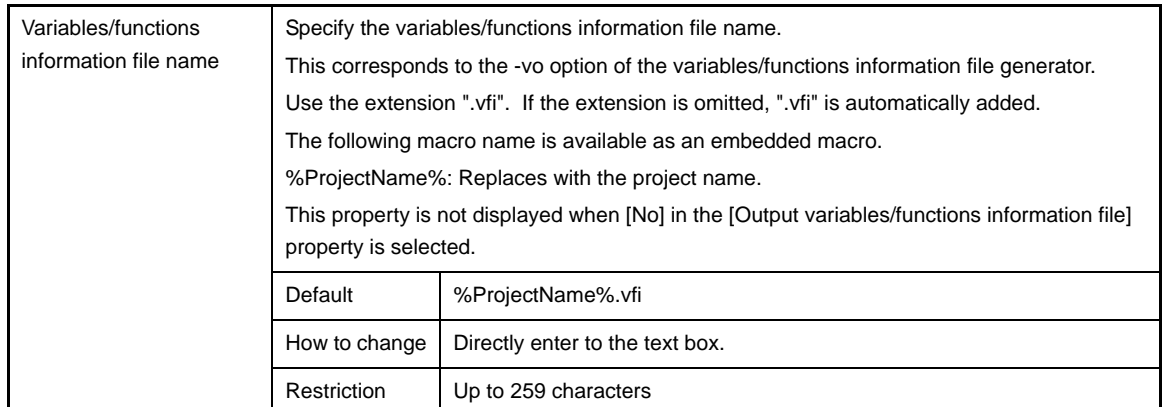

#### <span id="page-203-0"></span>**(2) [Margin]**

The detailed information on the margin is displayed and the configuration can be changed. This category is not displayed when [No] in the [Output variables/functions information file] property in the [\[Output File\]](#page-202-0) category is selected.

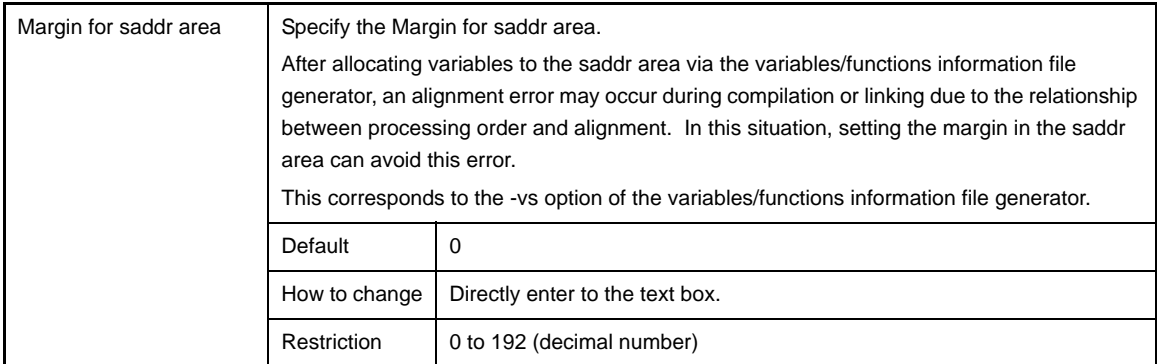

#### <span id="page-203-1"></span>**(3) [ROM/RAM Amount Information]**

The detailed information on the ROM/RAM usage is displayed and the configuration can be changed.

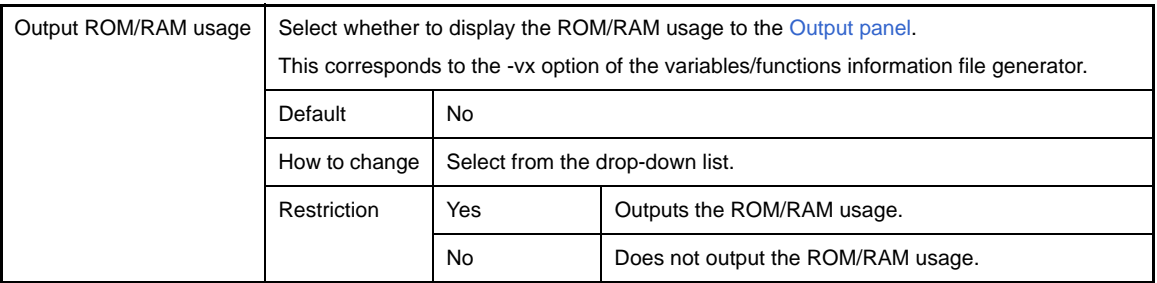

#### <span id="page-204-0"></span>**[Build Settings] tab**

This tab shows the detailed information on each C source file, assembler source file, link directive file, variables/ functions information file, object file, and library file categorized by the following and the configuration can be changed.

[\(1\) \[Build\]](#page-206-0)

**Figure A-11. Property Panel: [Build Settings] Tab (When Selecting C Source File)**

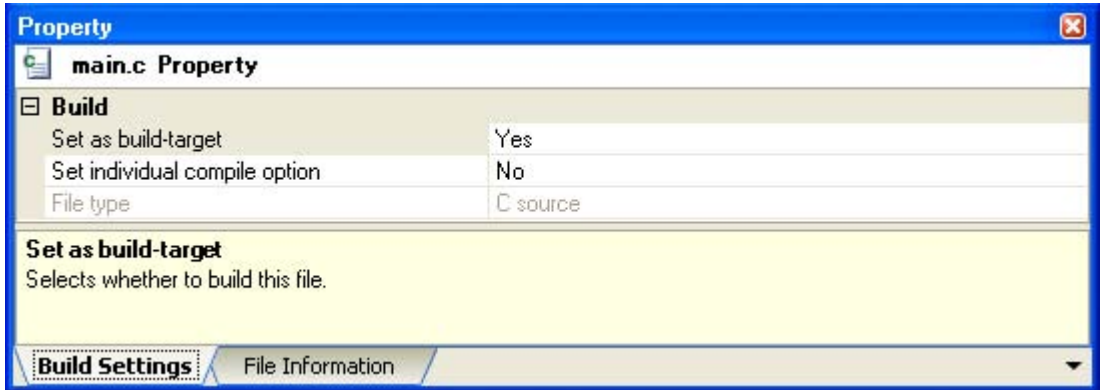

**Figure A-12. Property Panel: [Build Settings] Tab (When Selecting Assembler Source File)**

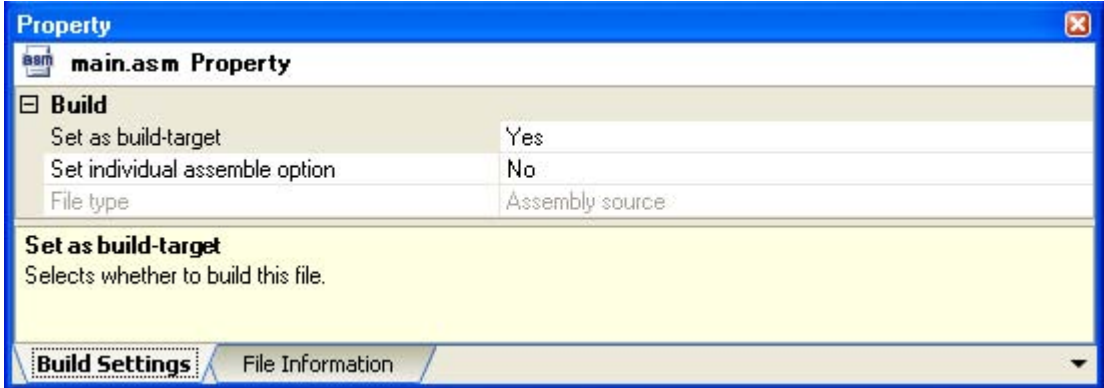

**Figure A-13. Property Panel: [Build Settings] Tab (When Selecting Link Directive File)**

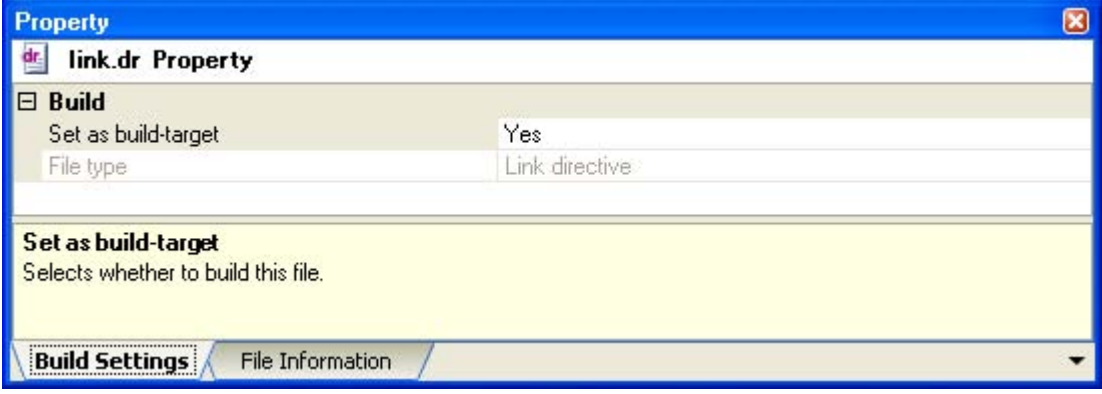

**Figure A-14. Property Panel: [Build Settings] Tab (When Selecting Variables/Functions Information File)**

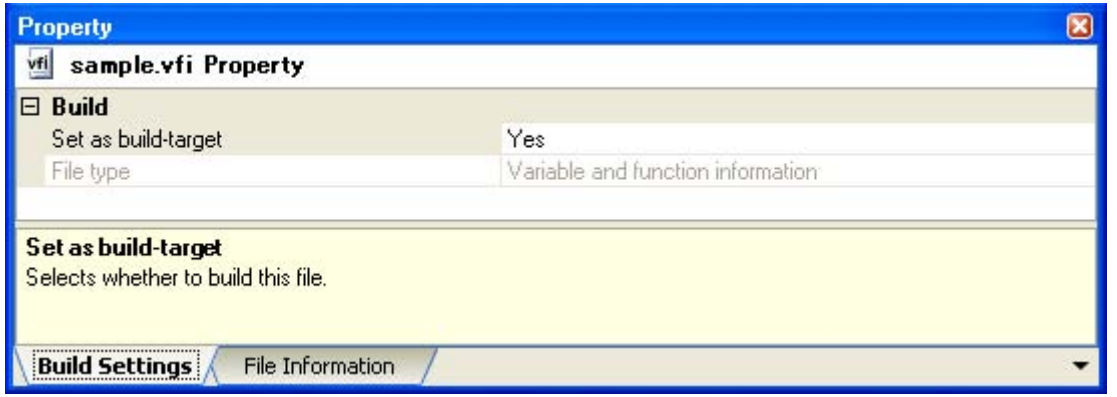

**Figure A-15. Property Panel: [Build Settings] Tab (When Selecting Object File)**

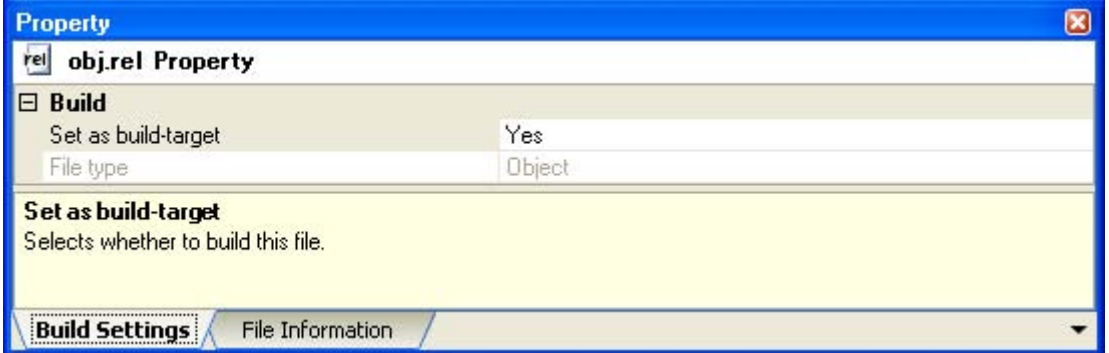

#### **Figure A-16. Property Panel: [Build Settings] Tab (When Selecting Library File)**

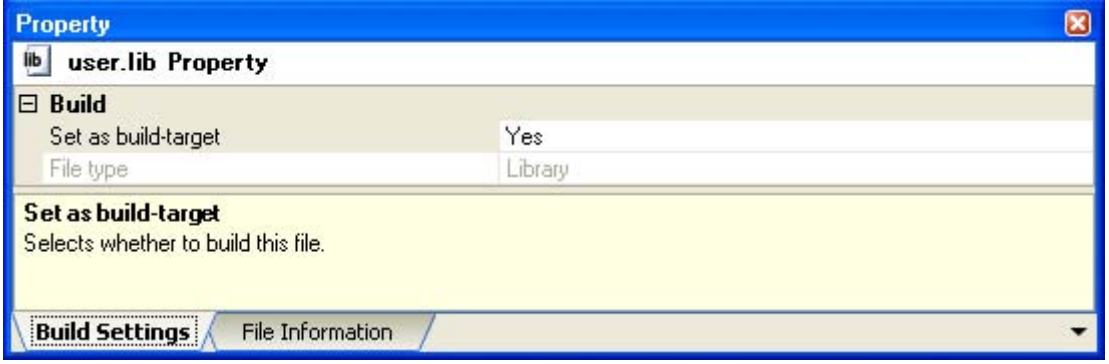

# **[Description of each category]**

# <span id="page-206-0"></span>**(1) [Build]**

<span id="page-206-1"></span>The detailed information on the build are displayed and the configuration can be changed.

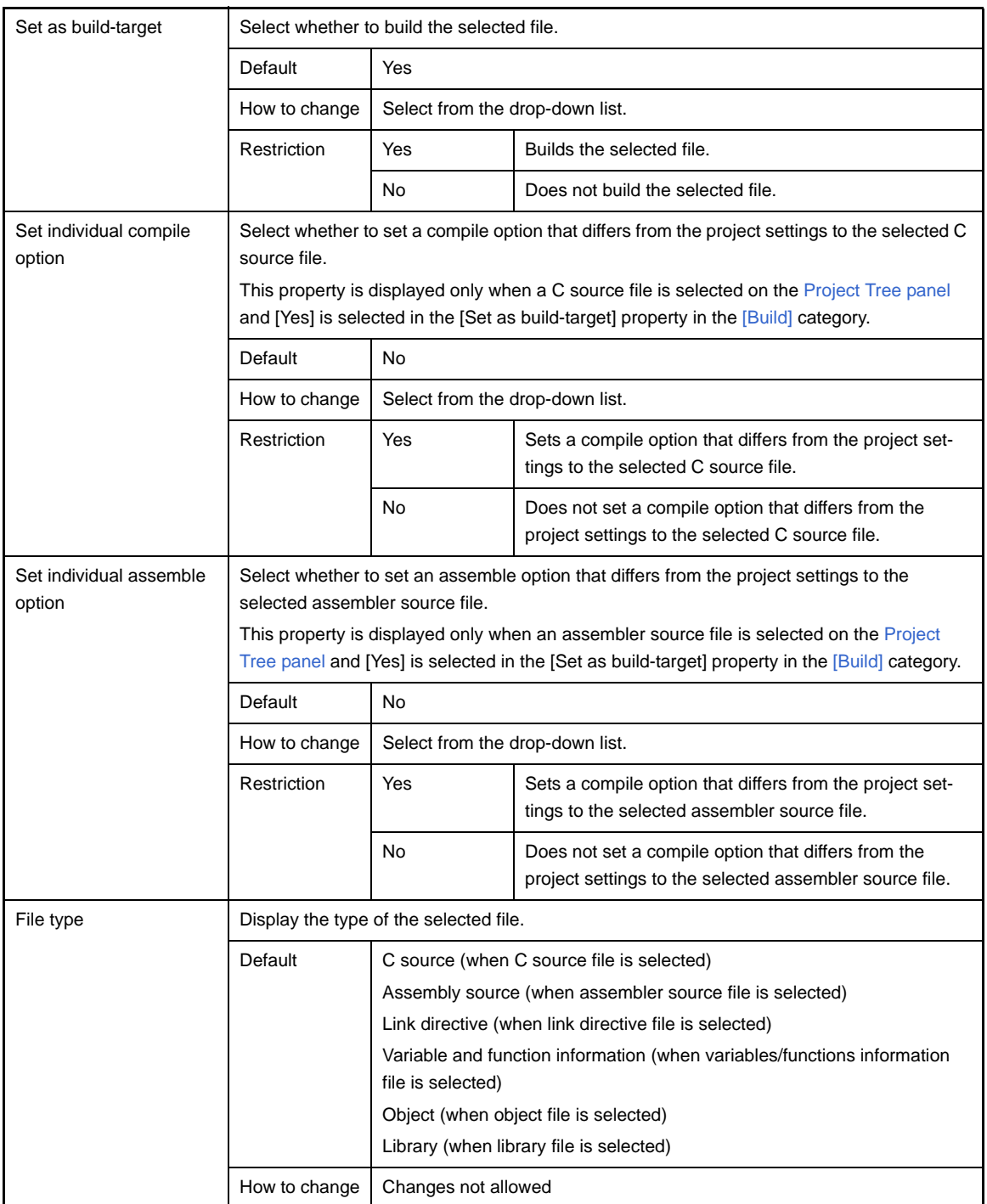

#### **[Individual Compile Options] tab**

This tab shows the detailed information on a C source file categorized by the following and the configuration can be changed.

Note that this tab takes over the settings of the [\[Compile Options\] tab.](#page-159-1) If the settings are changed from the [\[Compile](#page-159-1)  [Options\] tab,](#page-159-1) the properties are displayed in boldface.

- **Remark** This tab is displayed only when [Yes] in the [Set individual compile option] property in the [\[Build\]](#page-206-1) category from the [\[Build Settings\] tab](#page-204-0) is selected.
- [\(1\) \[Debug Information\]](#page-208-0)
- [\(2\) \[Optimization\]](#page-208-1)
- [\(3\) \[Optimization\(Details\)\]](#page-208-2)
- [\(4\) \[Preprocess\]](#page-211-0)
- [\(5\) \[Message\]](#page-212-0)
- [\(6\) \[Extension\]](#page-212-1)
- [\(7\) \[Assembly File\]](#page-213-0)
- [\(8\) \[Output File\]](#page-213-1)
- [\(9\) \[Data Control\]](#page-214-0)
- [\(10\) \[List File\]](#page-216-0)
- [\(11\) \[Others\]](#page-219-0)

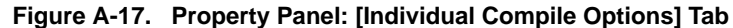

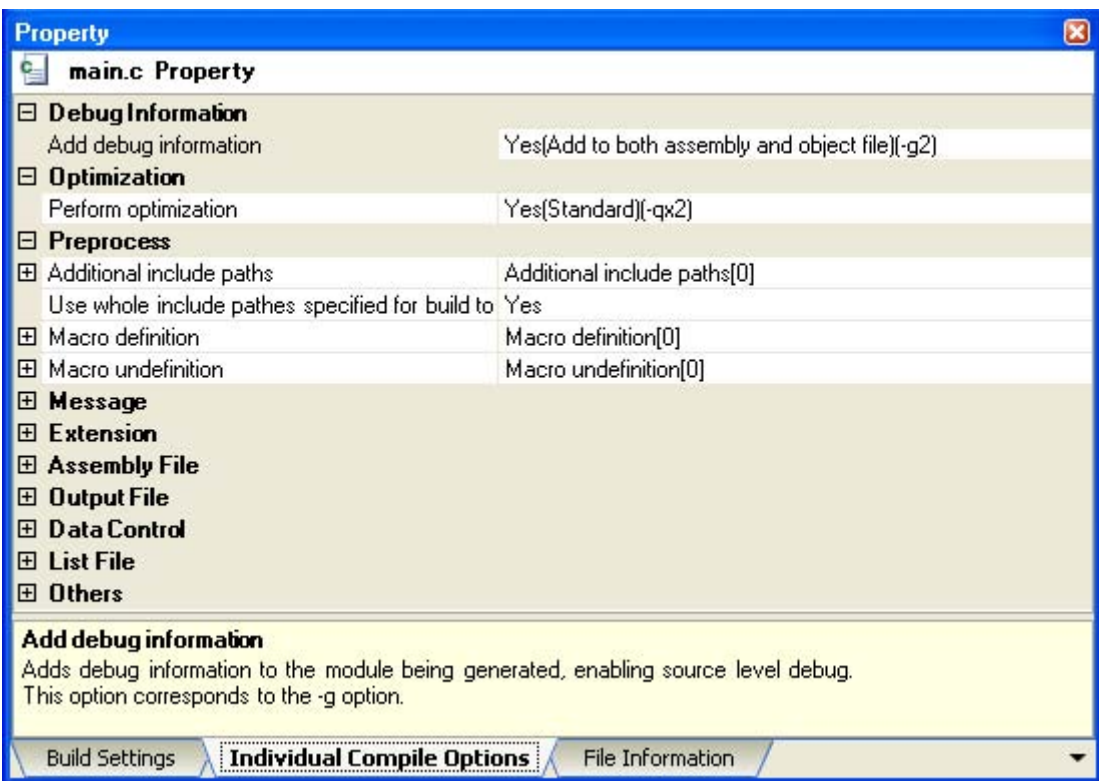

#### **[Description of each category]**

#### <span id="page-208-0"></span>**(1) [Debug Information]**

The detailed information on debug information is displayed and the configuration can be changed.

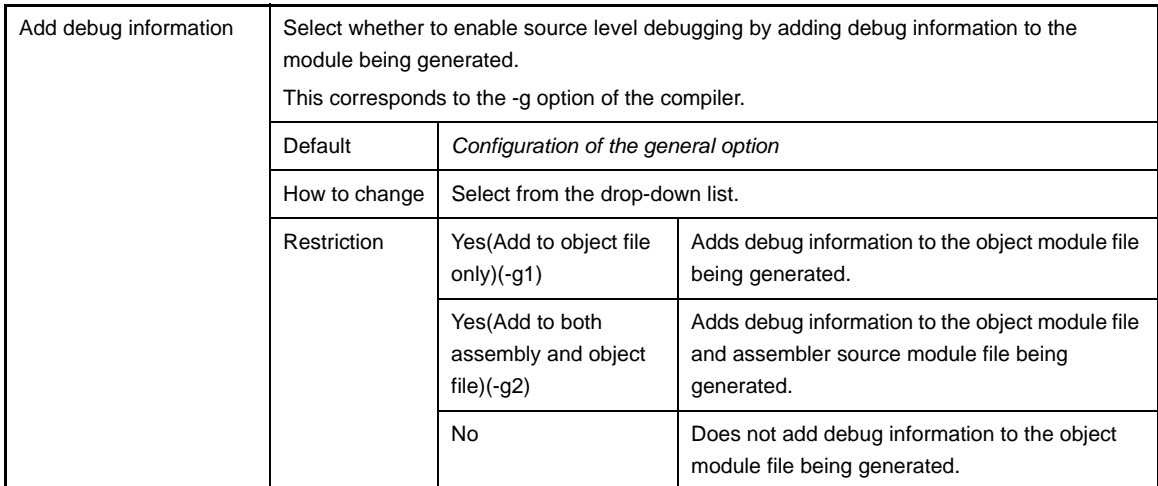

#### <span id="page-208-1"></span>**(2) [Optimization]**

The detailed information on the optimization is displayed and the configuration can be changed.

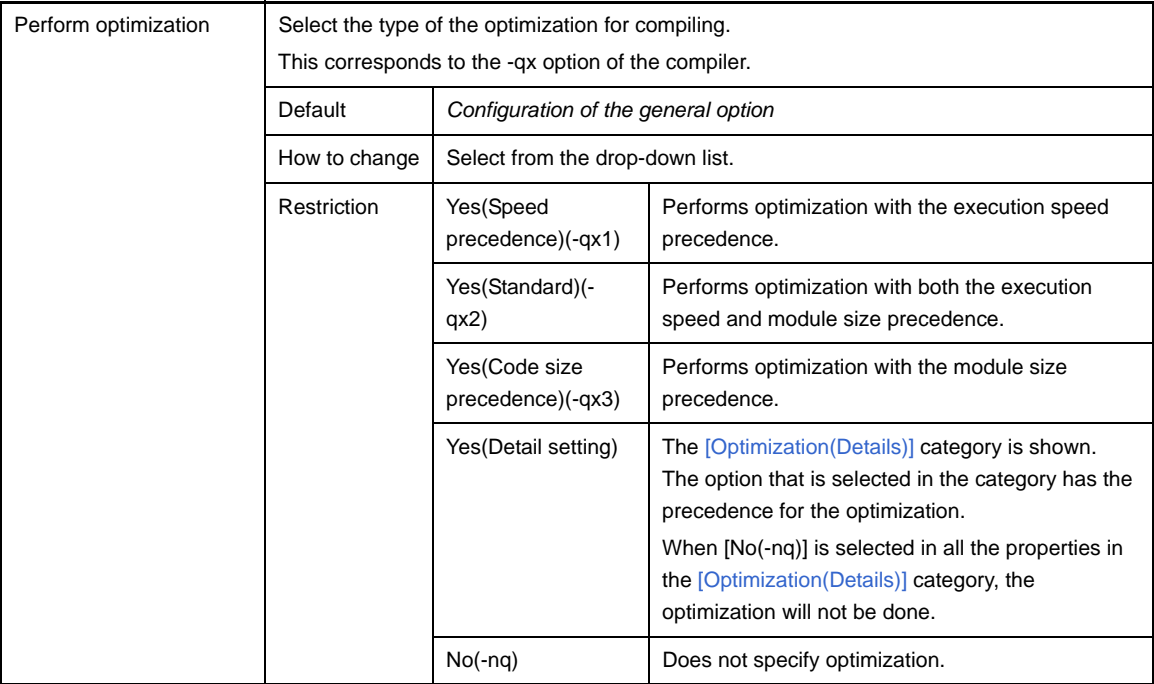

#### <span id="page-208-2"></span>**(3) [Optimization(Details)]**

The detailed information on the optimization are displayed and the configuration can be changed. This category is displayed only when [Yes(Detail setting)] in the [Perform optimization] property in the [\[Optimization\]](#page-208-1) category is selected.

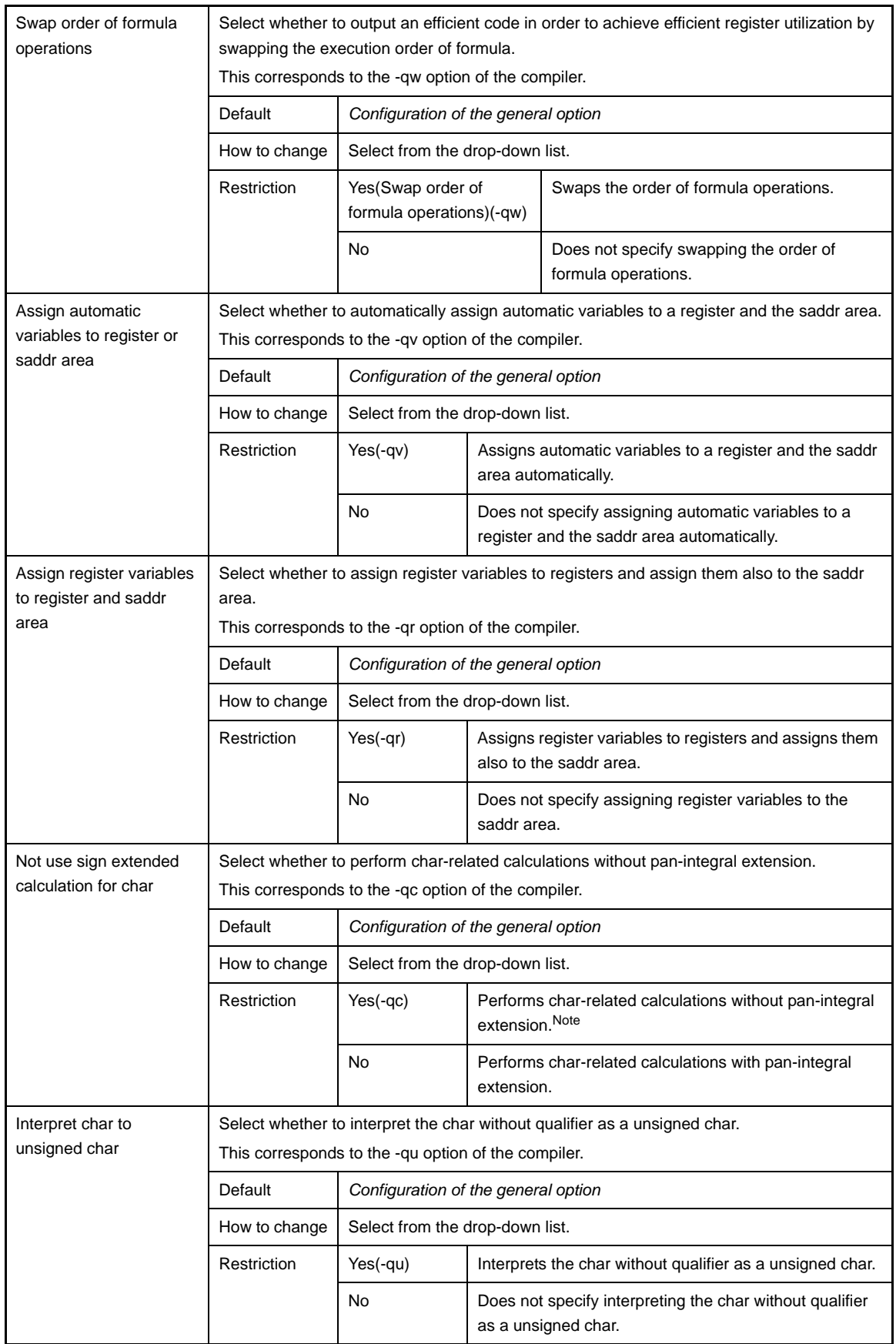

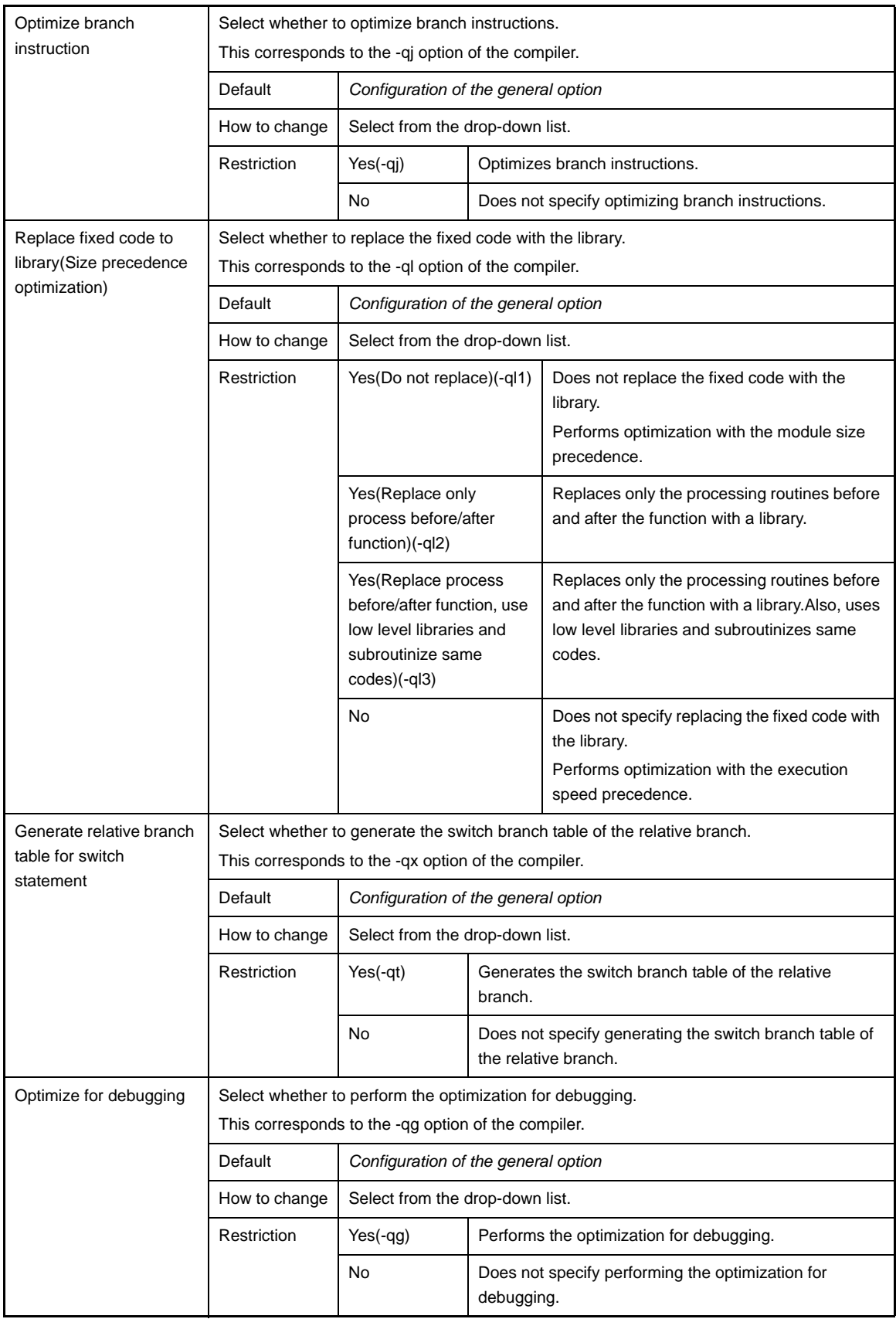

**Note** The results of the calculation when the -qc option is set are as follows.

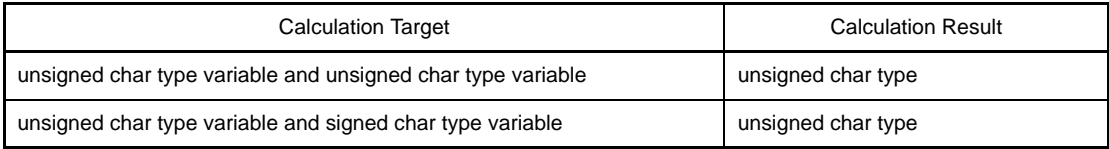

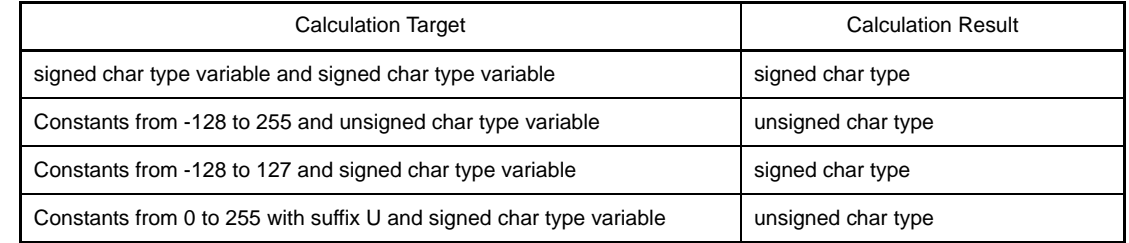

## <span id="page-211-0"></span>**(4) [Preprocess]**

The detailed information on the preprocess are displayed and the configuration can be changed.

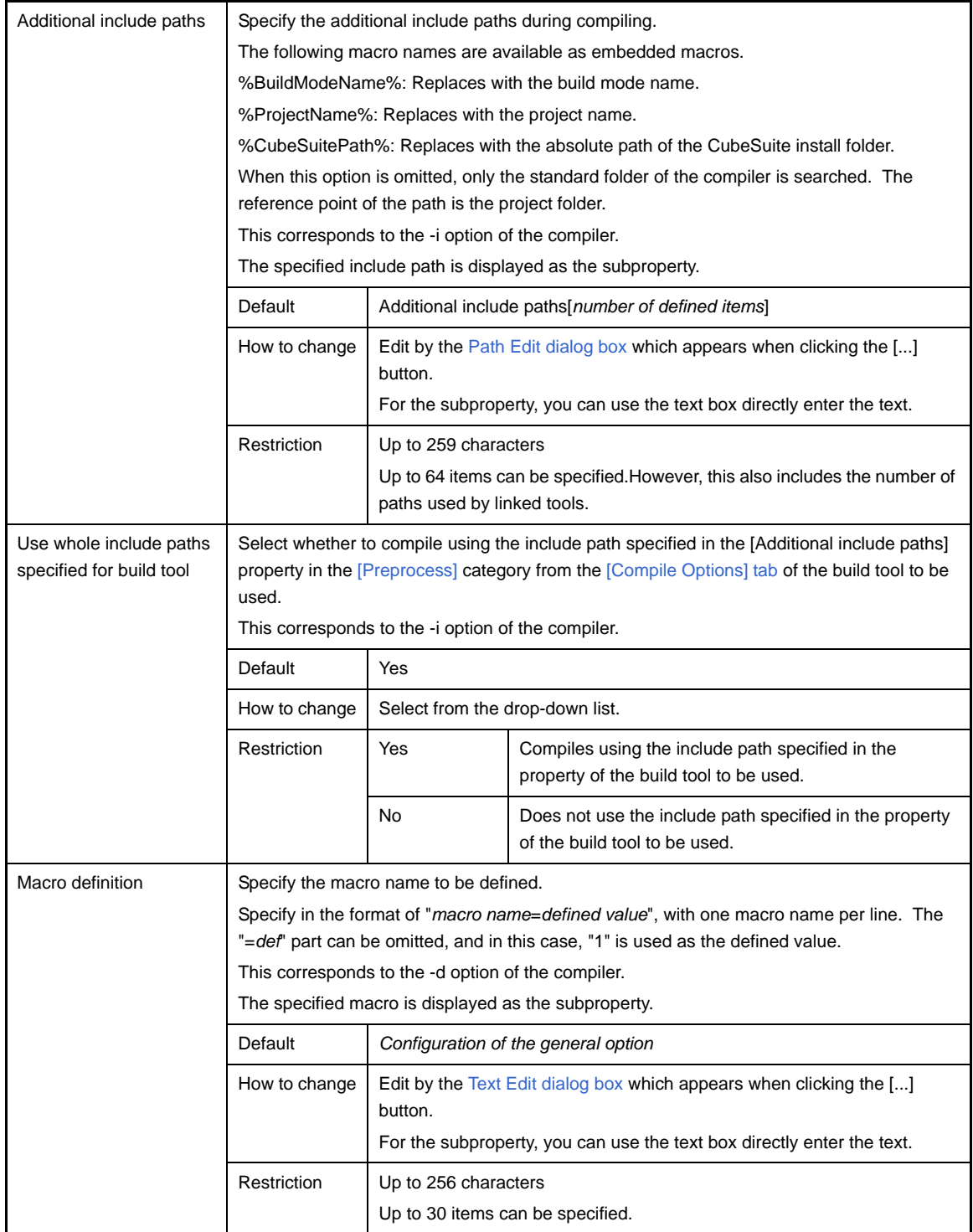

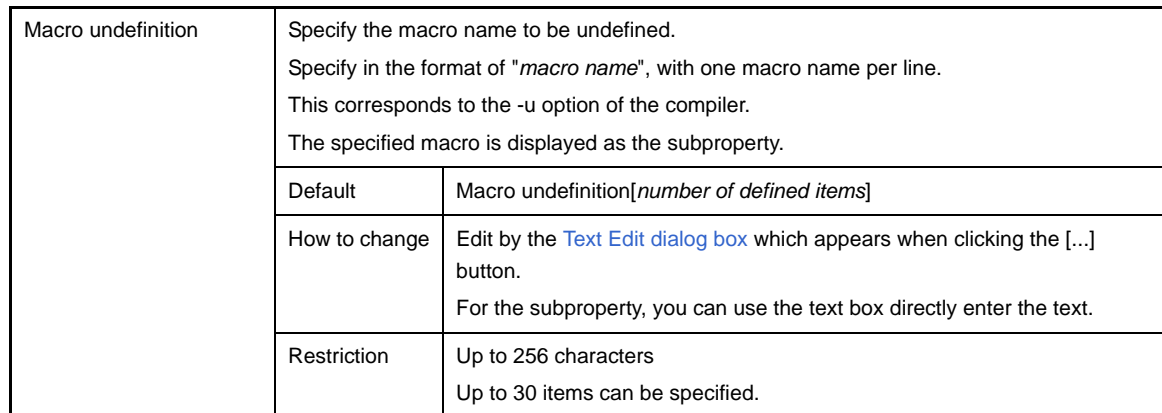

## <span id="page-212-0"></span>**(5) [Message]**

The detailed information on messages are displayed and the configuration can be changed.

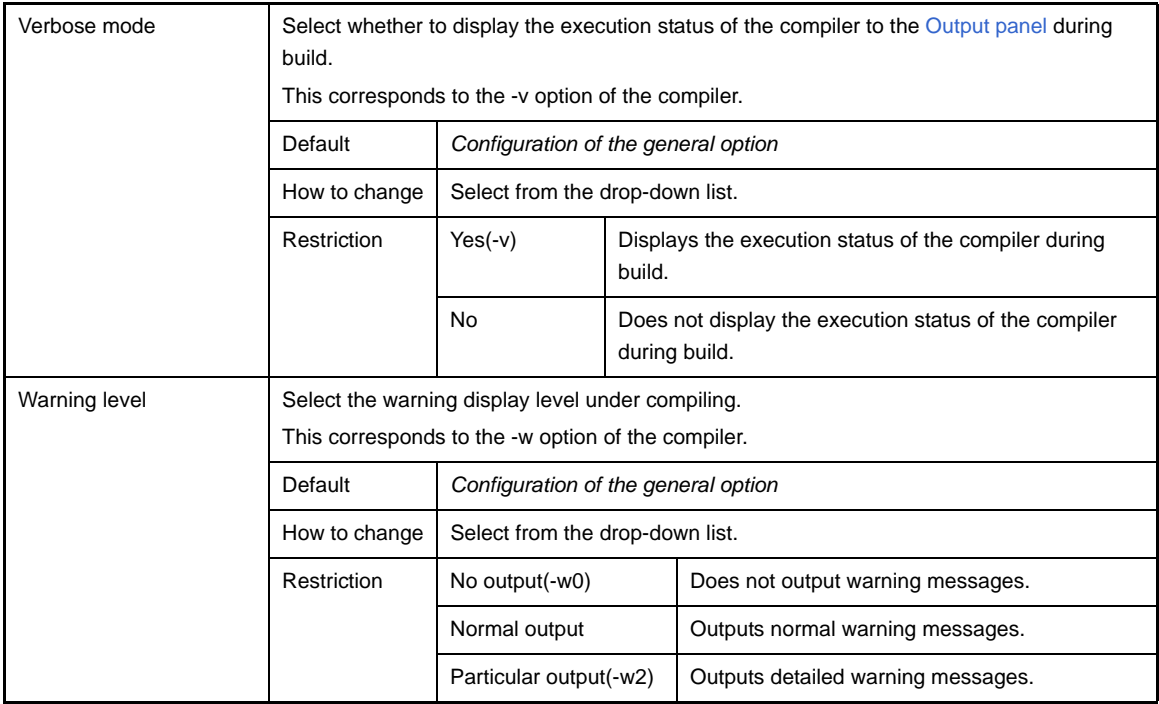

## <span id="page-212-1"></span>**(6) [Extension]**

The detailed information on extensions are displayed and the configuration can be changed.

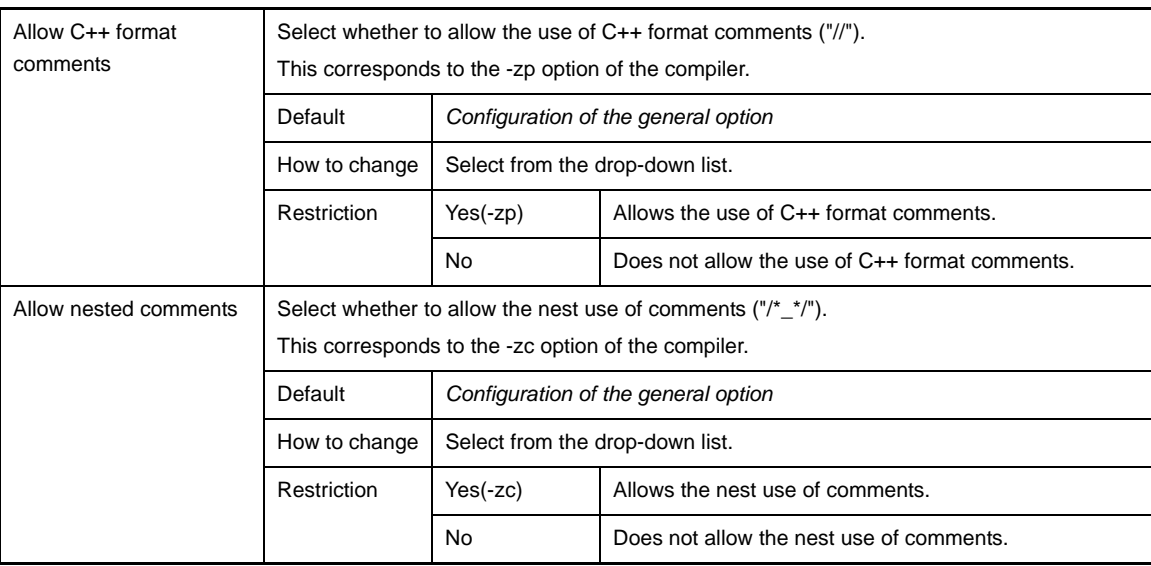

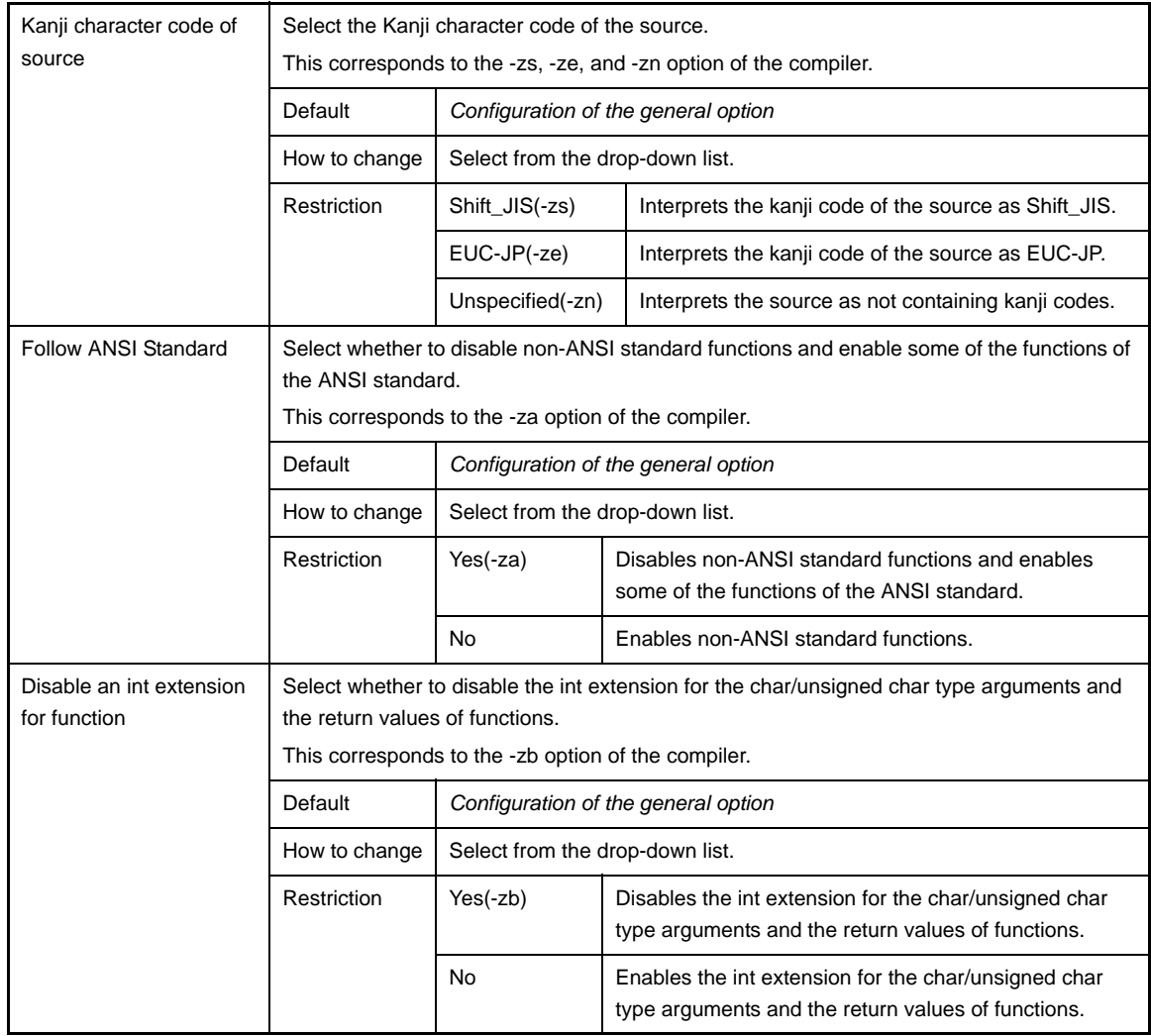

#### <span id="page-213-0"></span>**(7) [Assembly File]**

The detailed information on assembly files is displayed and the configuration can be changed.

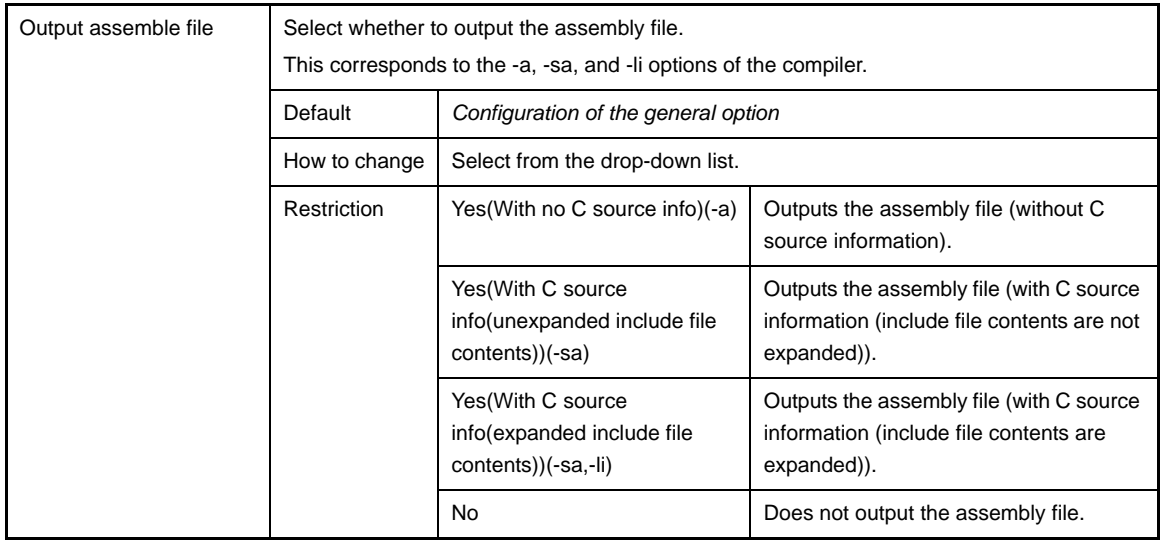

#### <span id="page-213-1"></span>**(8) [Output File]**

The detailed information on output files are displayed and the configuration can be changed.

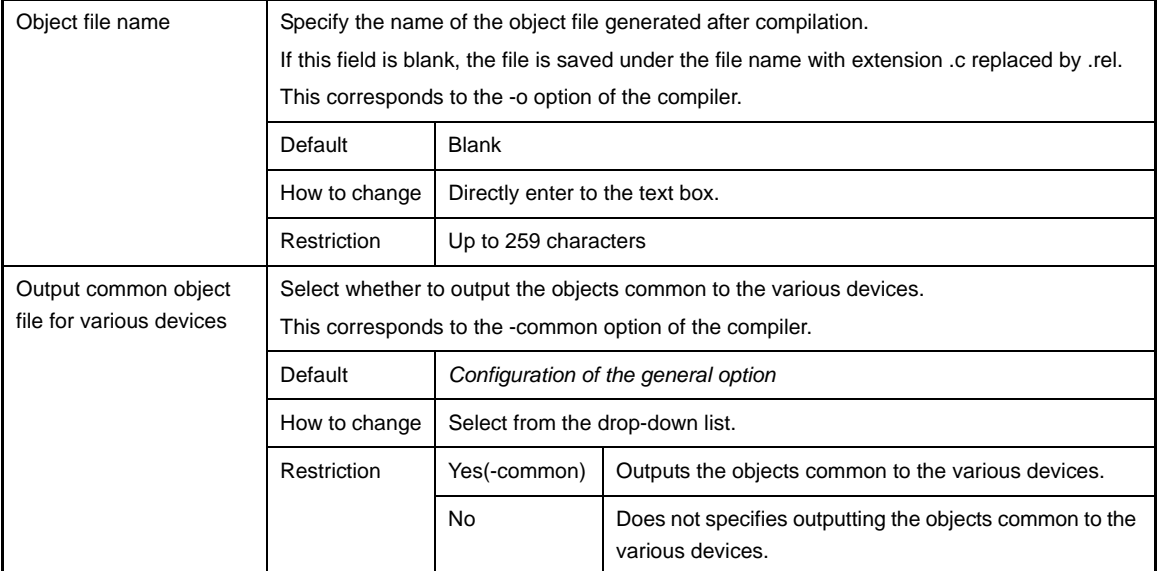

# <span id="page-214-0"></span>**(9) [Data Control]**

The detailed information on data control are displayed and the configuration can be changed.

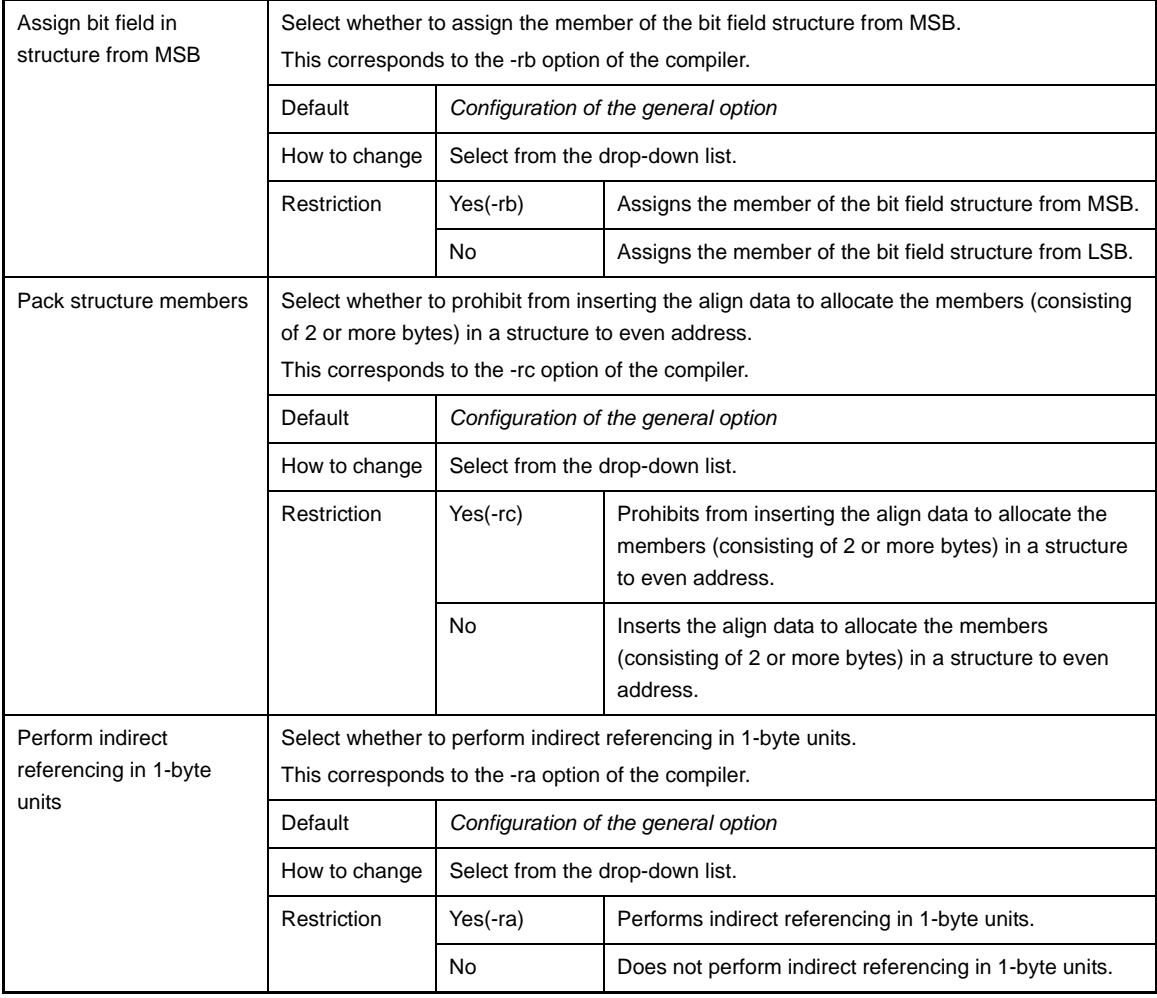

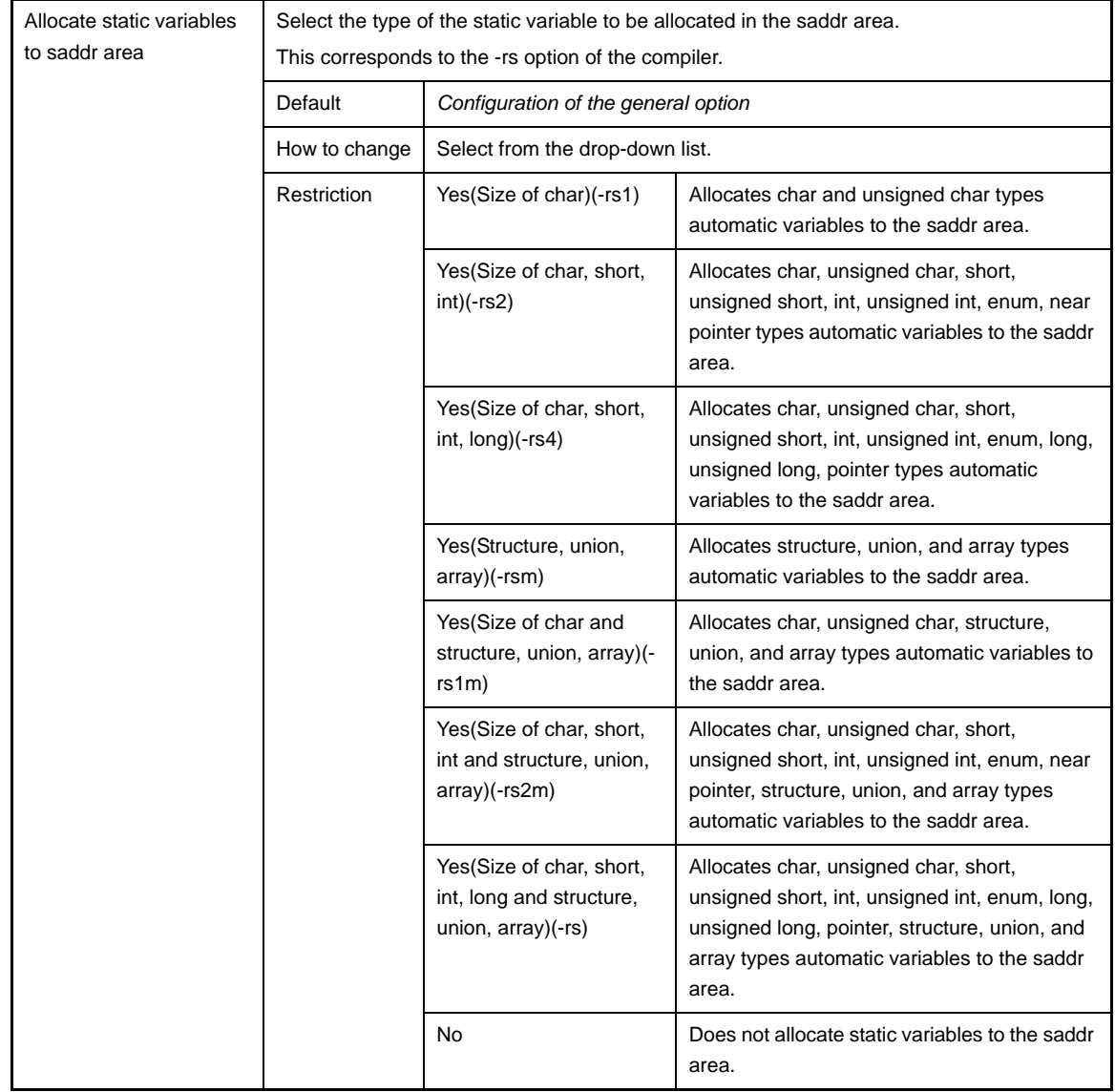
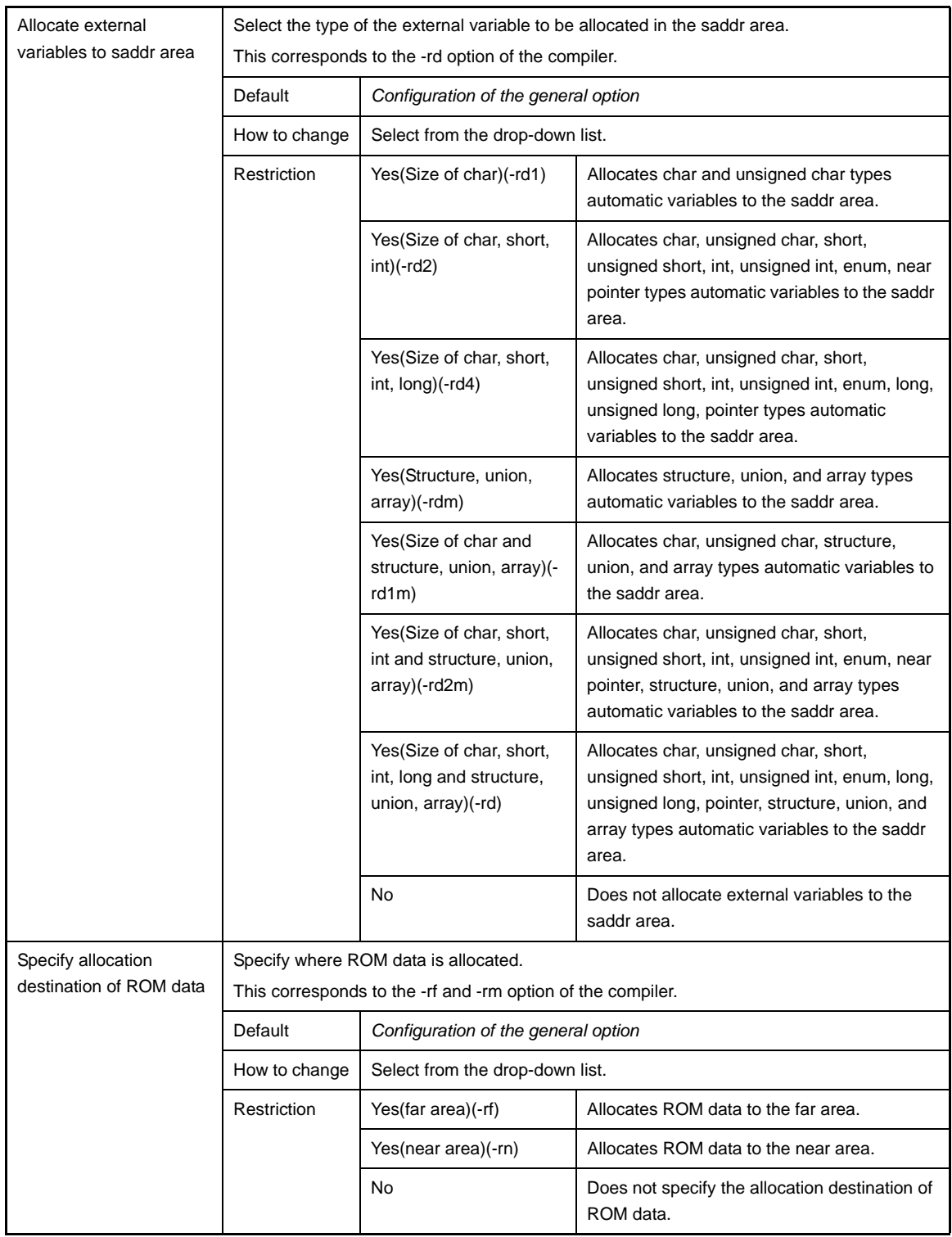

# **(10)[List File]**

The detailed information on list files are displayed and the configuration can be changed.

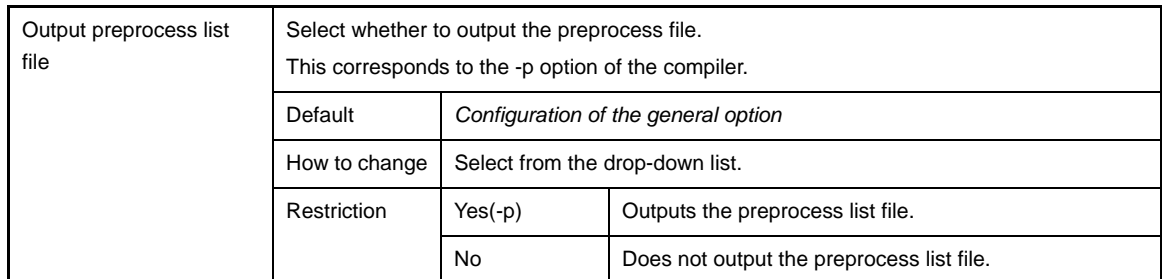

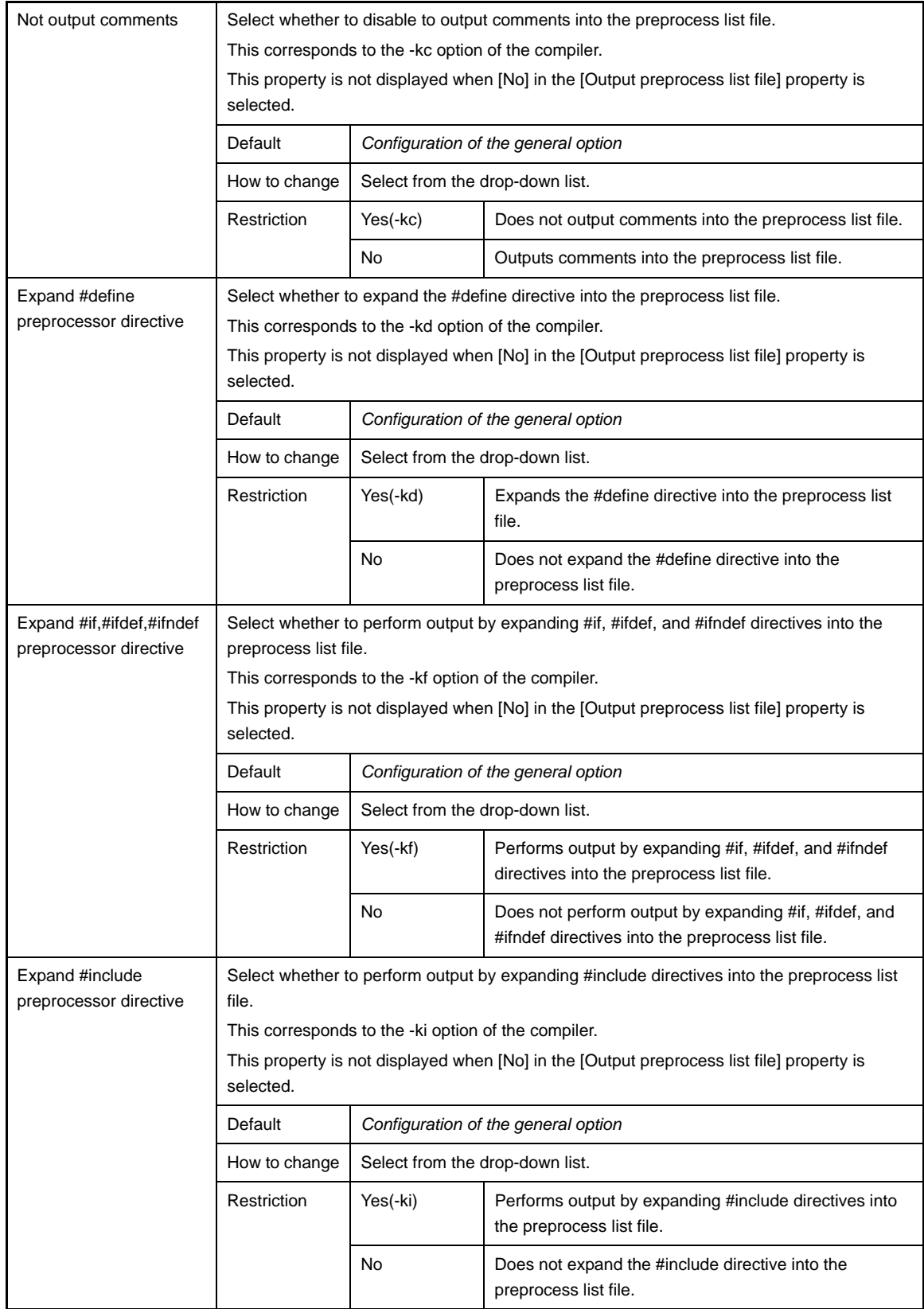

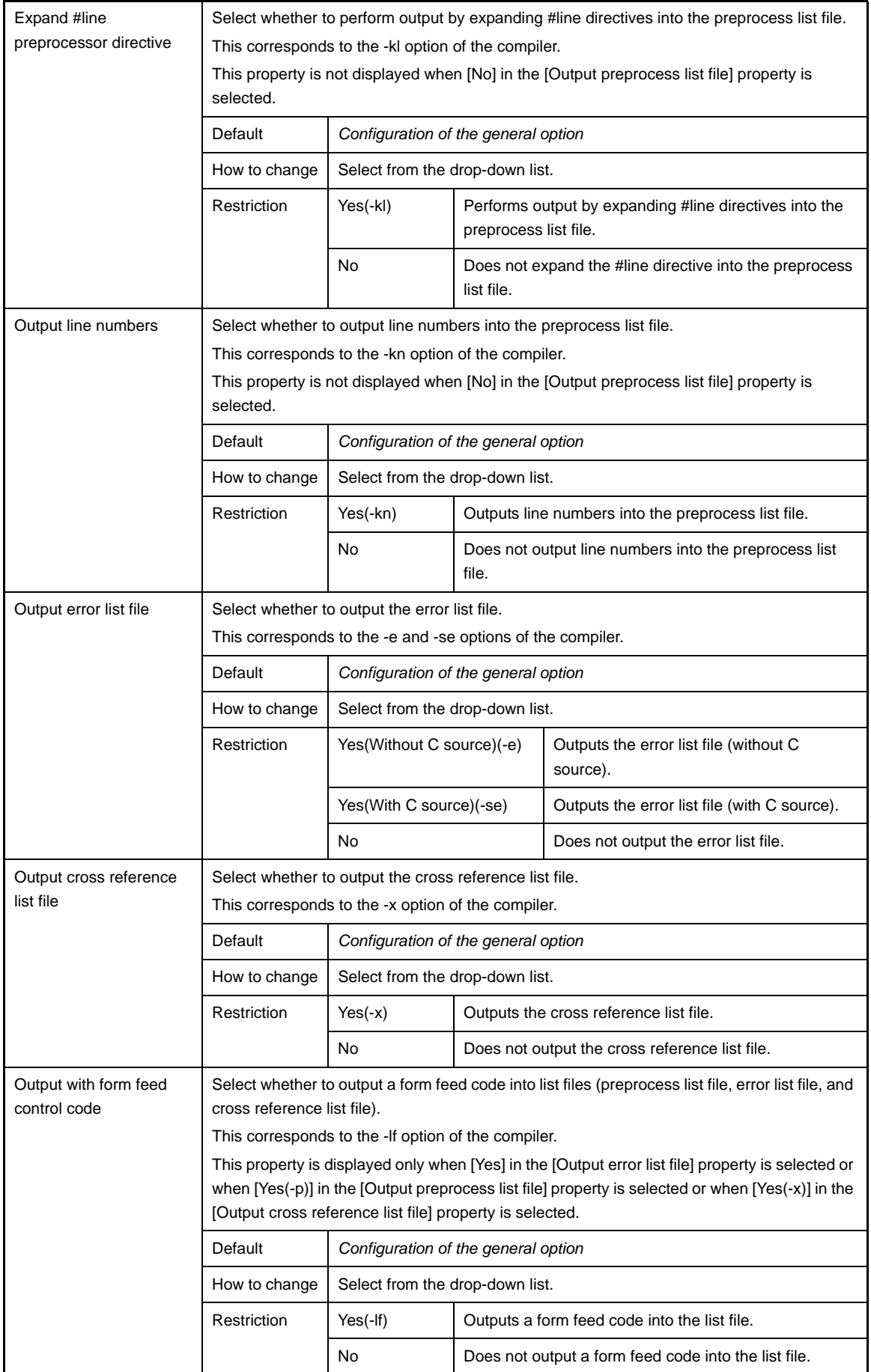

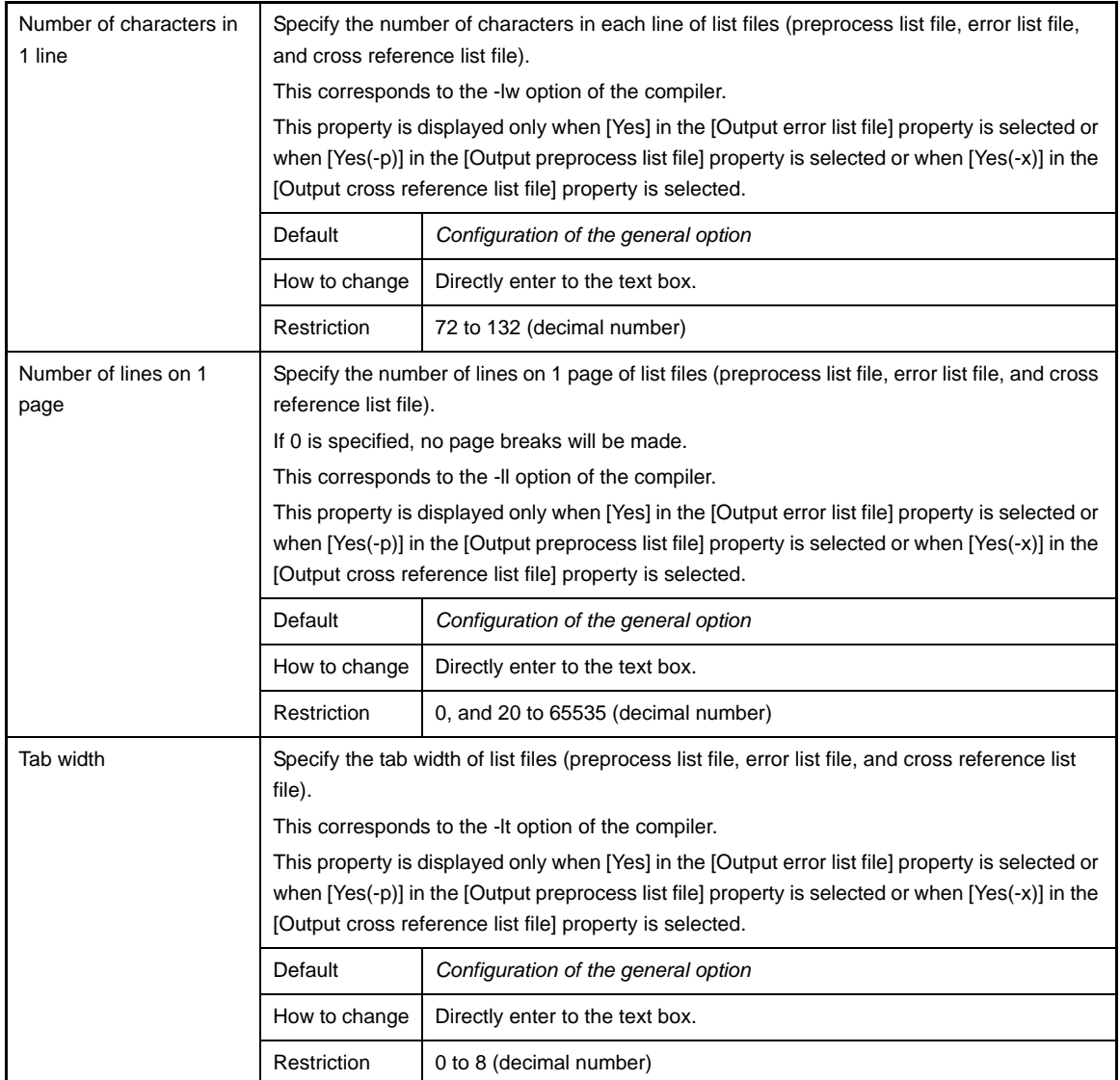

# <span id="page-219-0"></span>**(11) [Others]**

Other detailed information on compilation are displayed and the configuration can be changed.

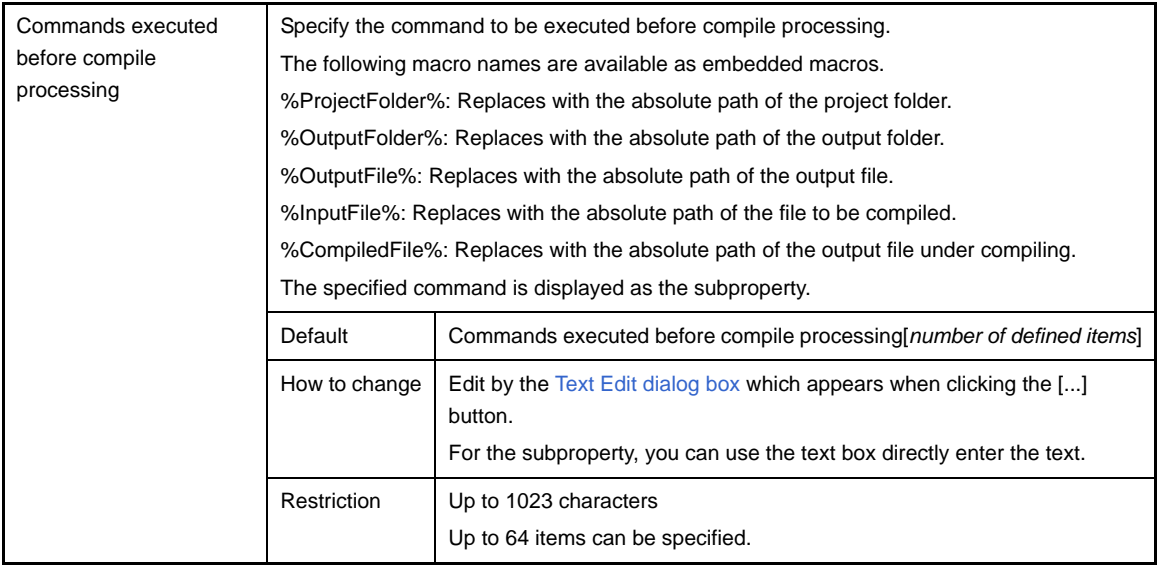

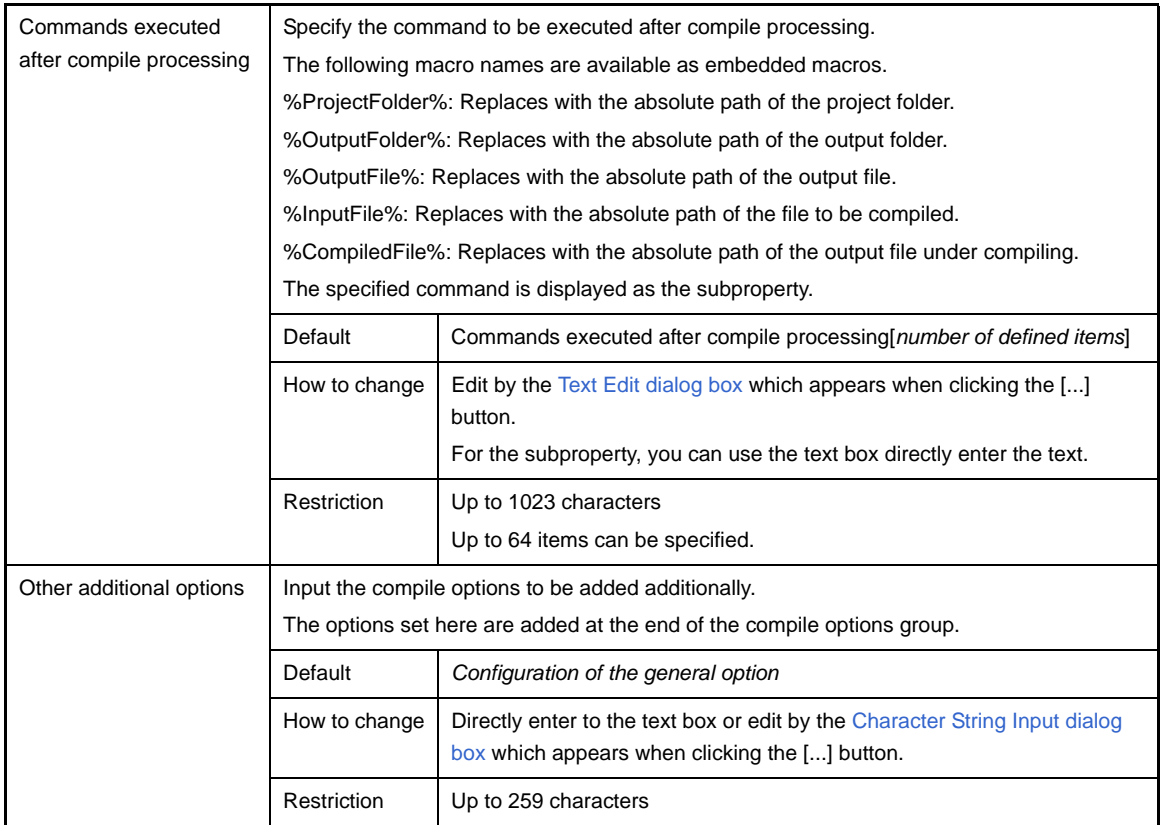

# <span id="page-221-0"></span>**[Individual Assemble Options] tab**

This tab shows the detailed information on an assemble source file categorized by the following and the configuration can be changed.

Note that this tab takes over the settings of the [\[Assemble Options\] tab.](#page-179-0) If the settings are changed from the [\[Assemble Options\] tab](#page-179-0), the properties are displayed in boldface.

- **Remarks 1.** This tab is displayed when [Yes] in the [Set individual assemble option] property in the [\[Build\]](#page-206-0) category from the [\[Build Settings\] tab](#page-204-0) is selected.
	- **2.** This tab is also displayed when a C source file is selected and [Yes] is selected in the [Output assemble file] property in the [\[Assembly File\]](#page-213-0) category from the [\[Individual Compile Options\] tab.](#page-207-0)
- [\(1\) \[Debug Information\]](#page-222-0)
- [\(2\) \[Preprocess\]](#page-222-1)
- [\(3\) \[Output File\]](#page-223-0)
- [\(4\) \[Assemble List\]](#page-223-1)
- [\(5\) \[Others\]](#page-226-0)

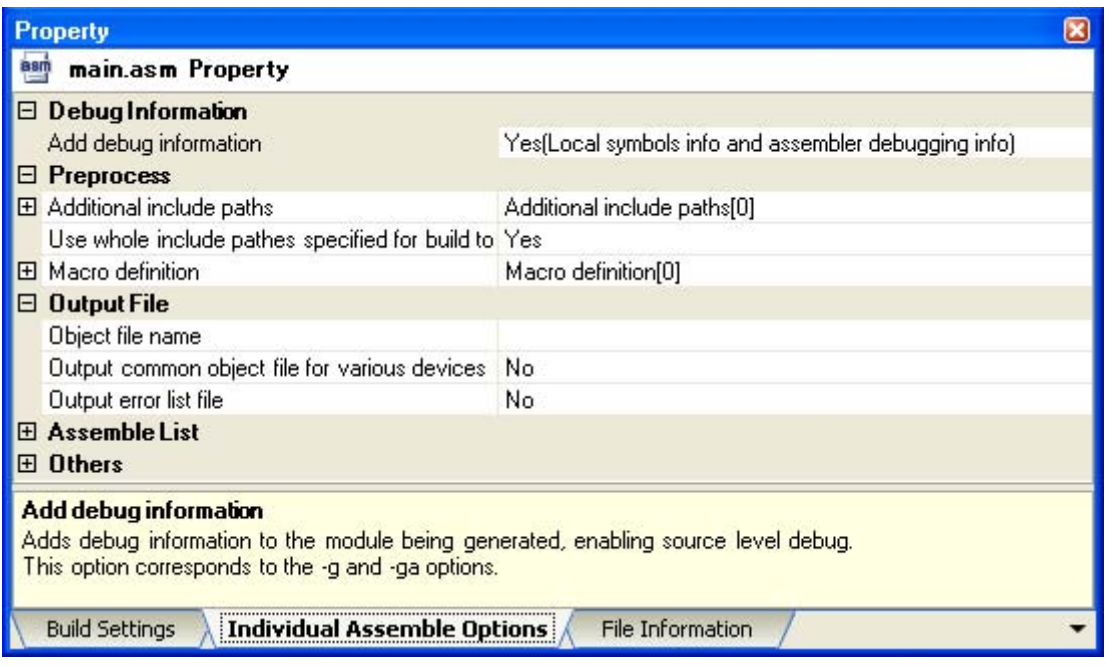

#### **Figure A-18. Property Panel: [Individual Assemble Options] Tab**

# **[Description of each category]**

# <span id="page-222-0"></span>**(1) [Debug Information]**

The detailed information on debug information is displayed and the configuration can be changed.

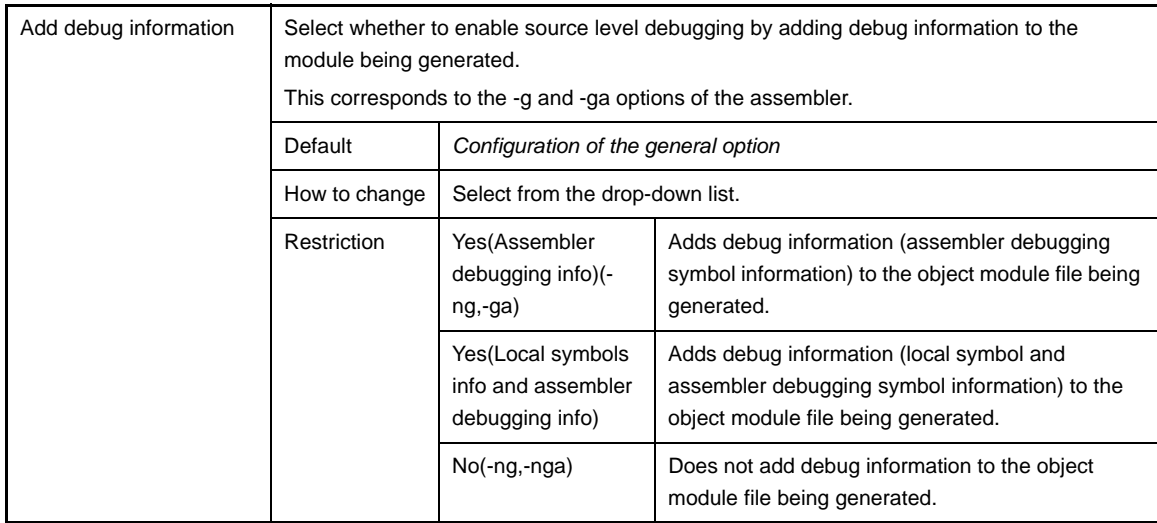

# <span id="page-222-2"></span><span id="page-222-1"></span>**(2) [Preprocess]**

The detailed information on the preprocess are displayed and the configuration can be changed.

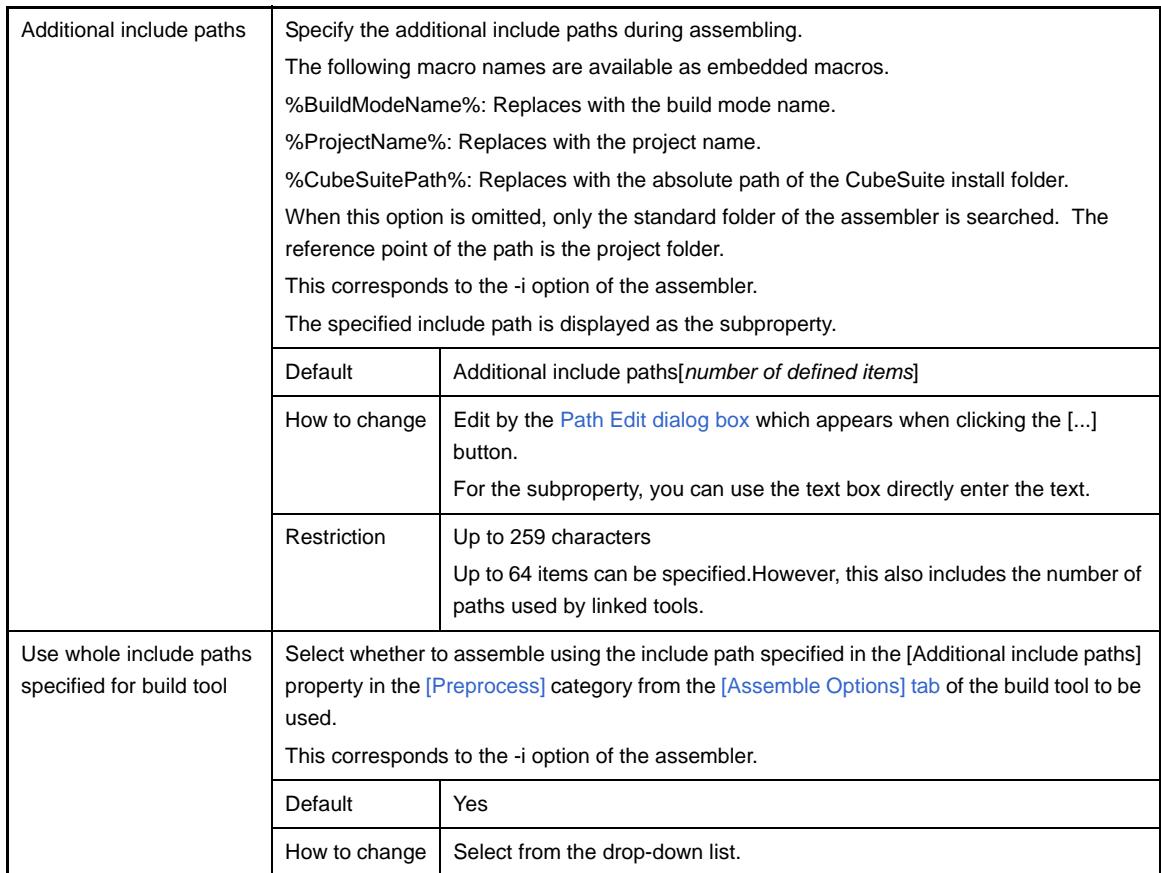

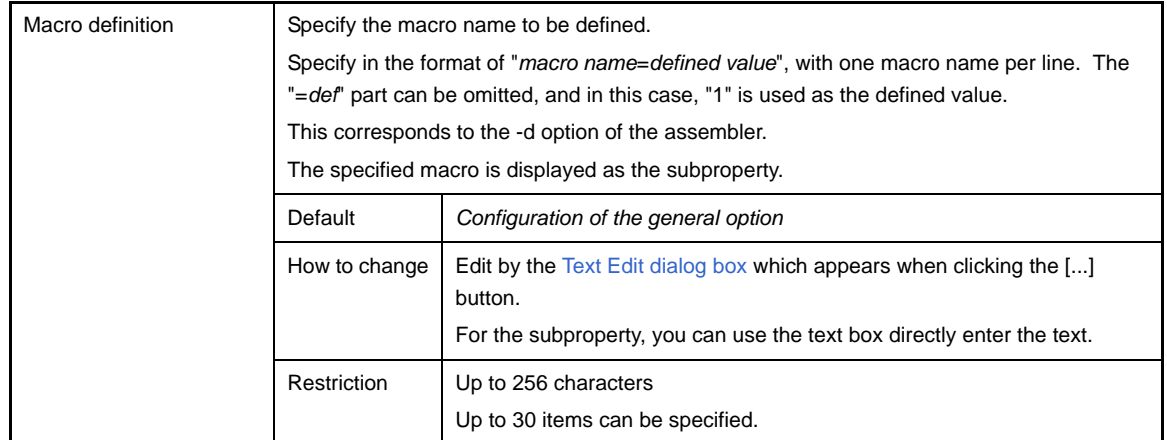

# <span id="page-223-0"></span>**(3) [Output File]**

The detailed information on output files are displayed and the configuration can be changed.

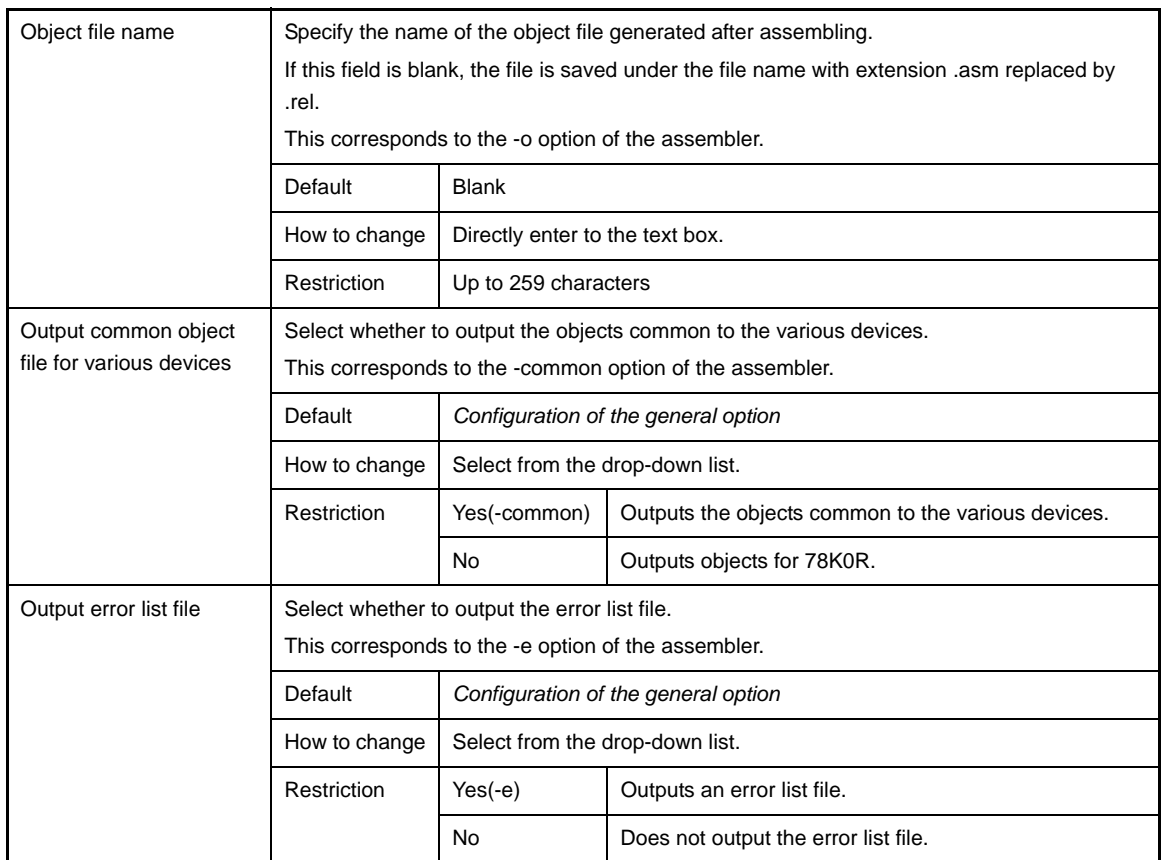

# <span id="page-223-1"></span>**(4) [Assemble List]**

The detailed information on the assemble list are displayed and the configuration can be changed.

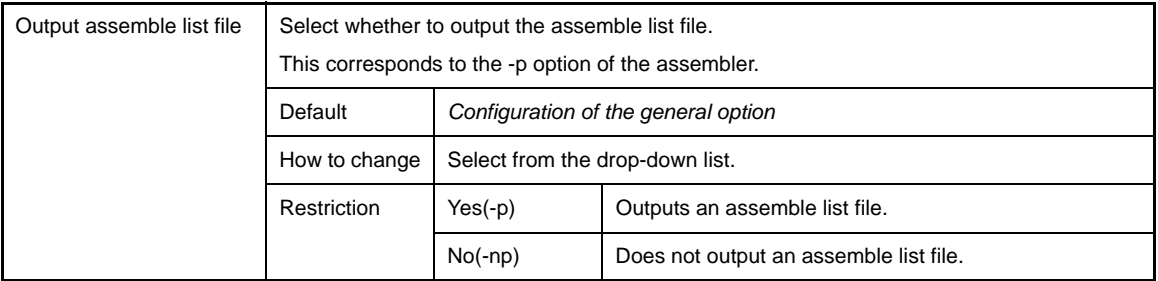

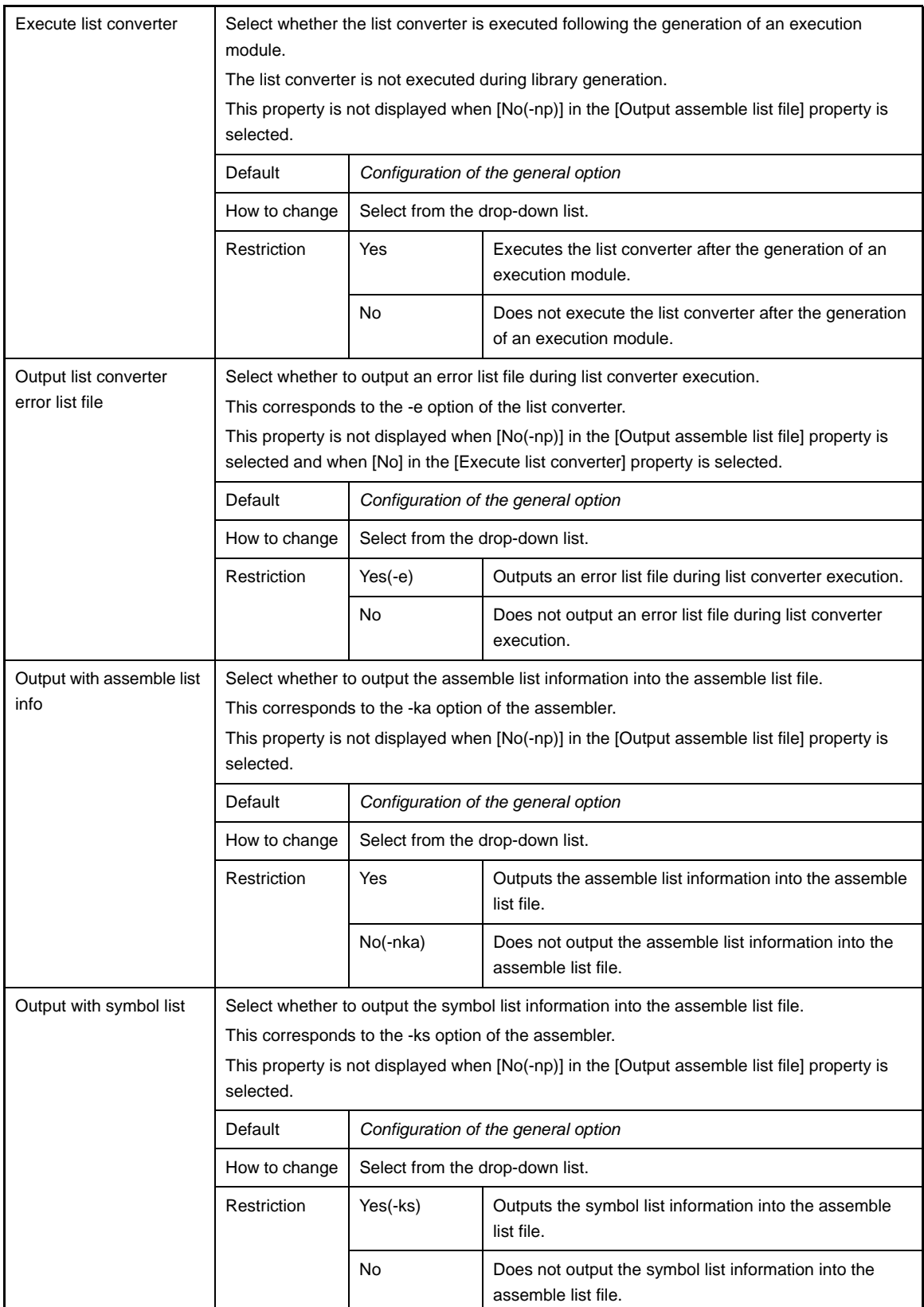

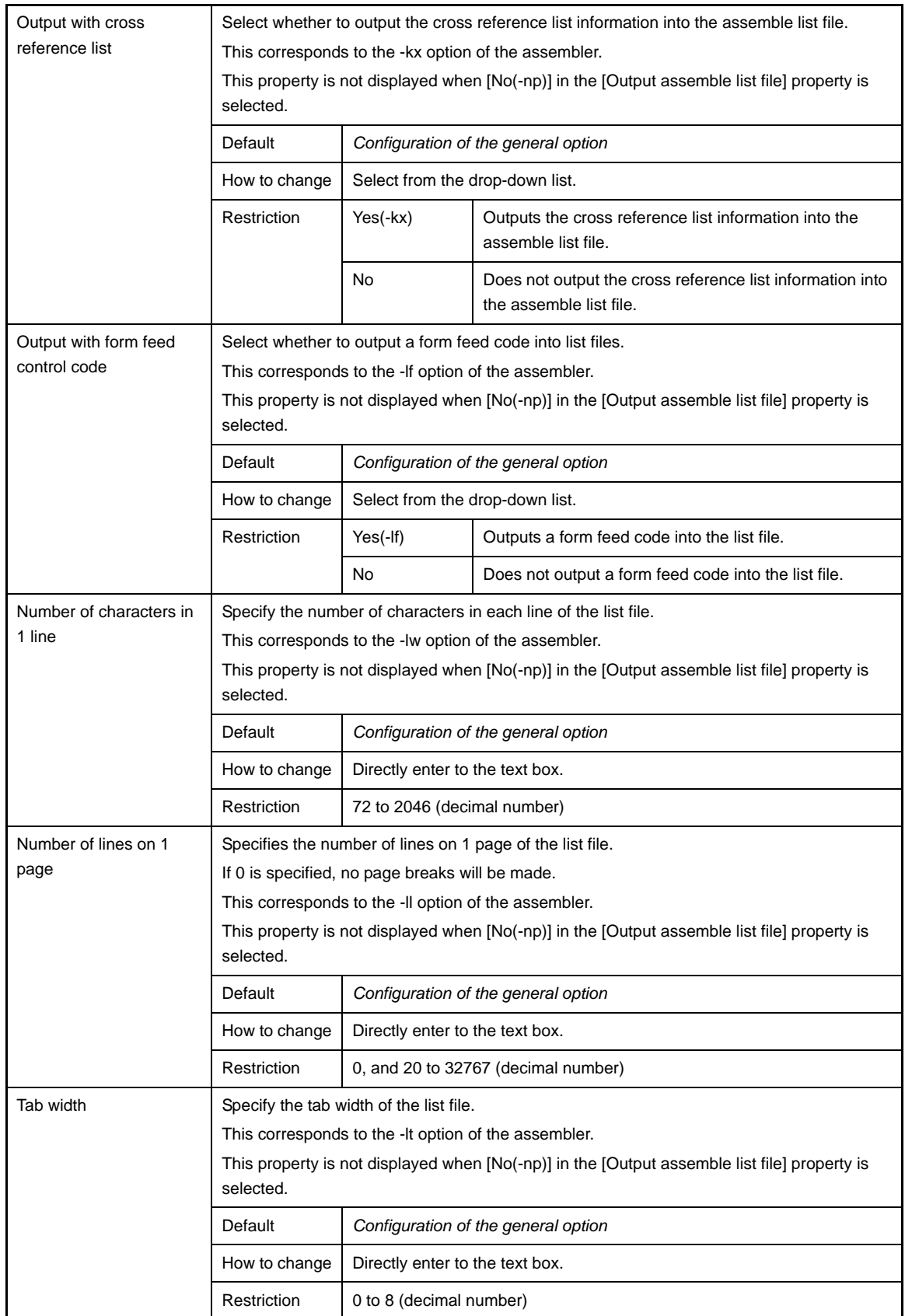

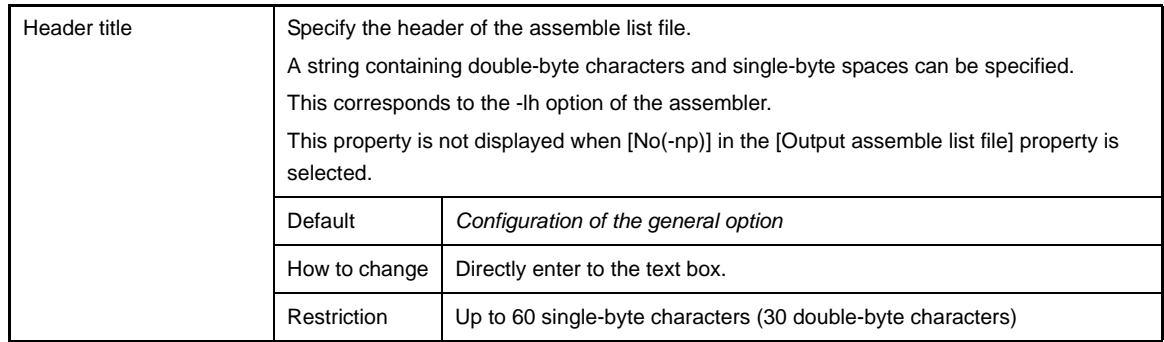

# <span id="page-226-1"></span><span id="page-226-0"></span>**(5) [Others]**

Other detailed information on assembly are displayed and the configuration can be changed.

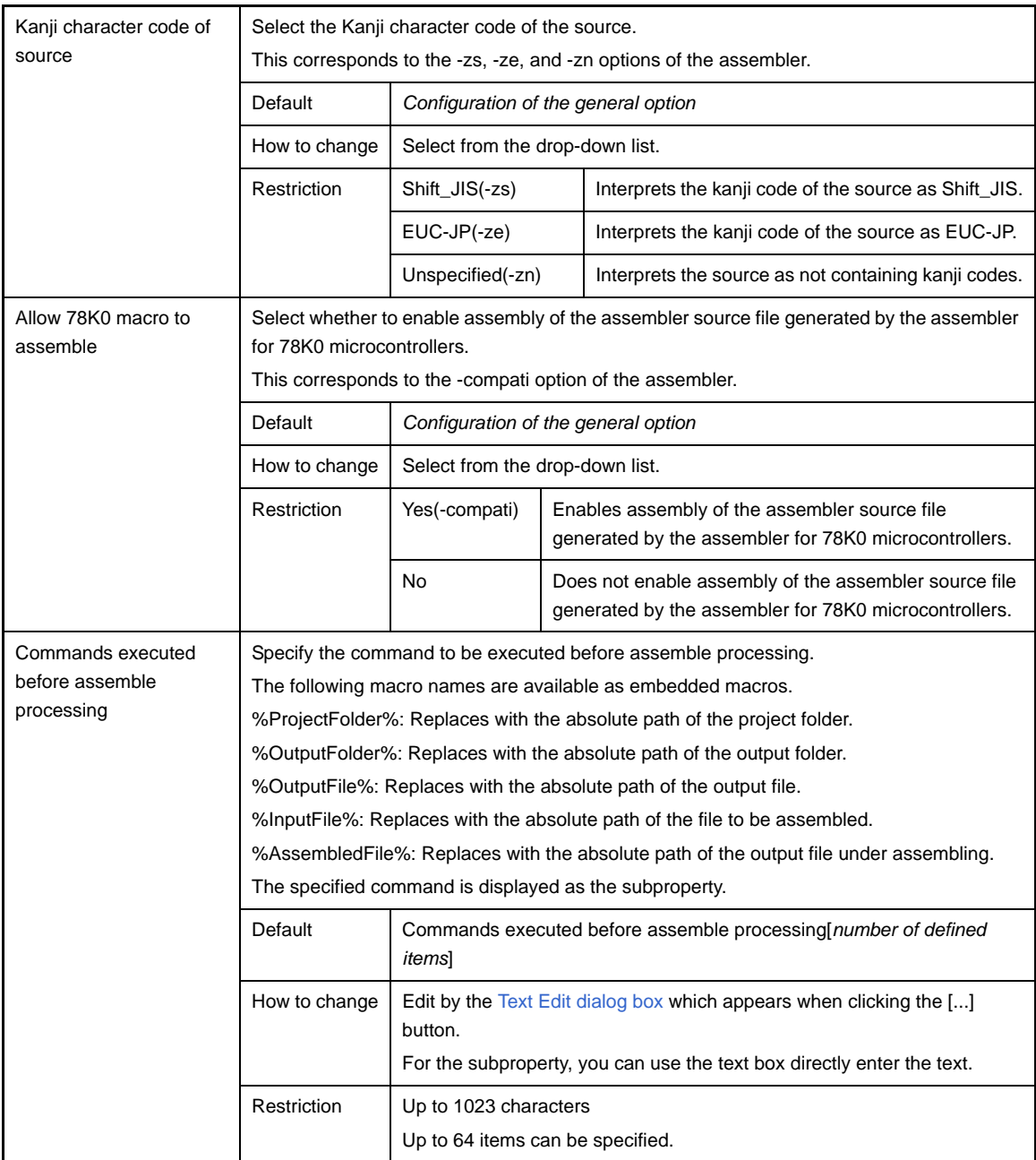

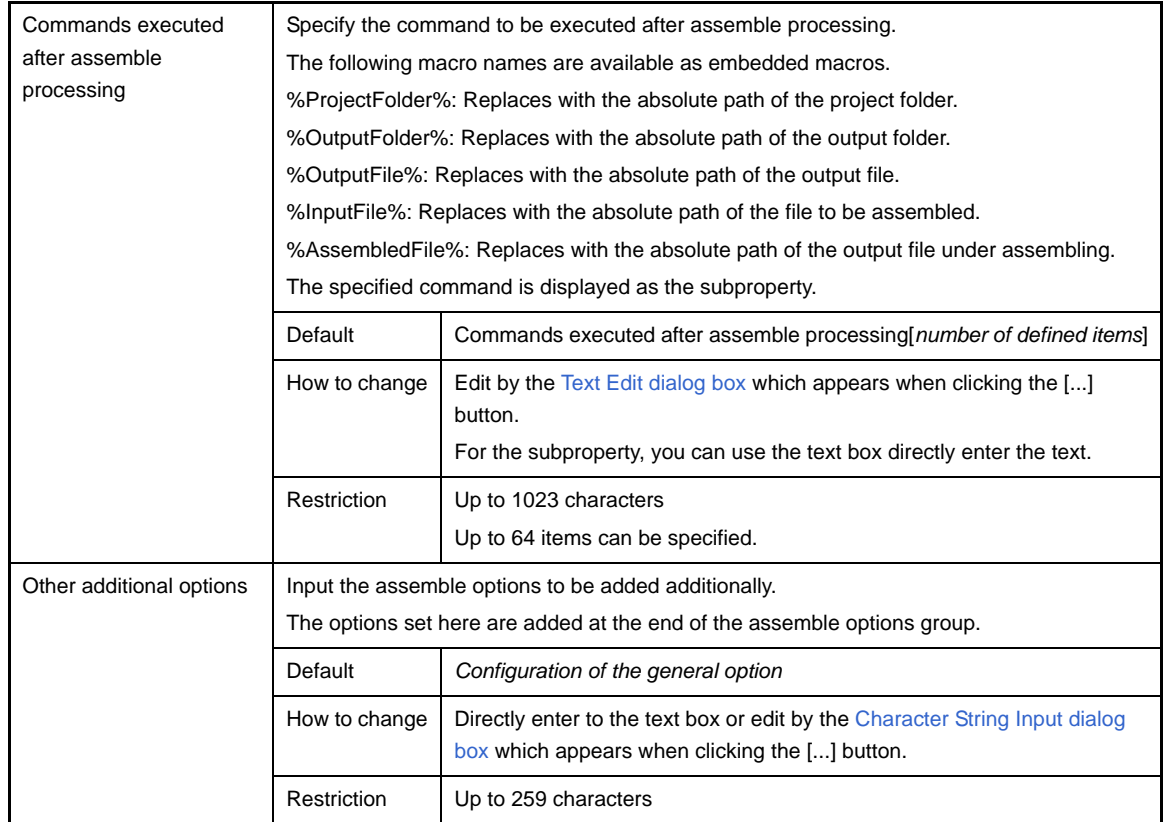

# **[File Information] tab**

This tab shows the detailed information on each file categorized by the following and the configuration can be changed.

- [\(1\) \[File Information\]](#page-228-0)
- [\(2\) \[Notes\]](#page-229-0)

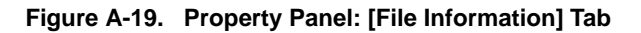

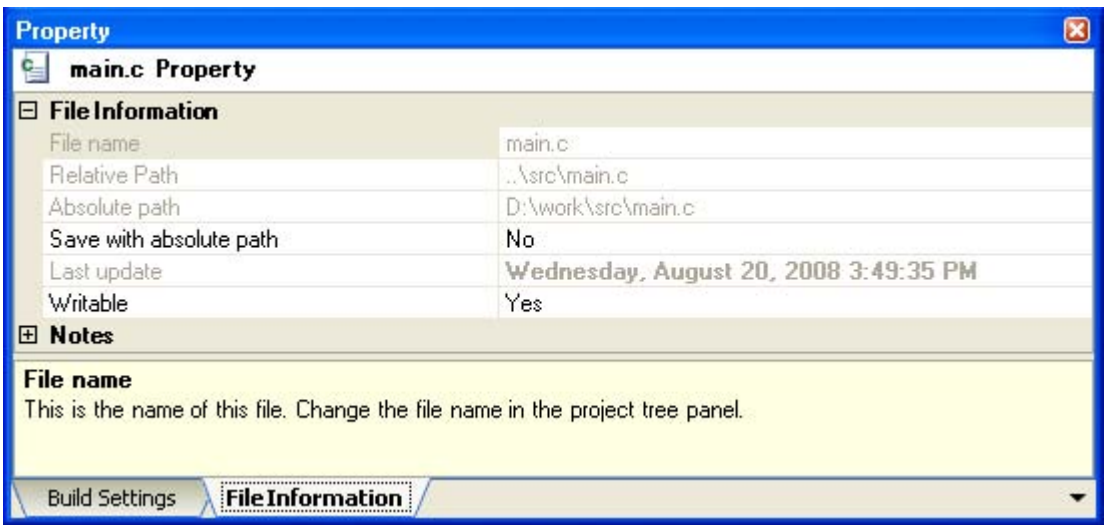

# **[Description of each category]**

# <span id="page-228-0"></span>**(1) [File Information]**

The detailed information on the file are displayed and the configuration can be changed.

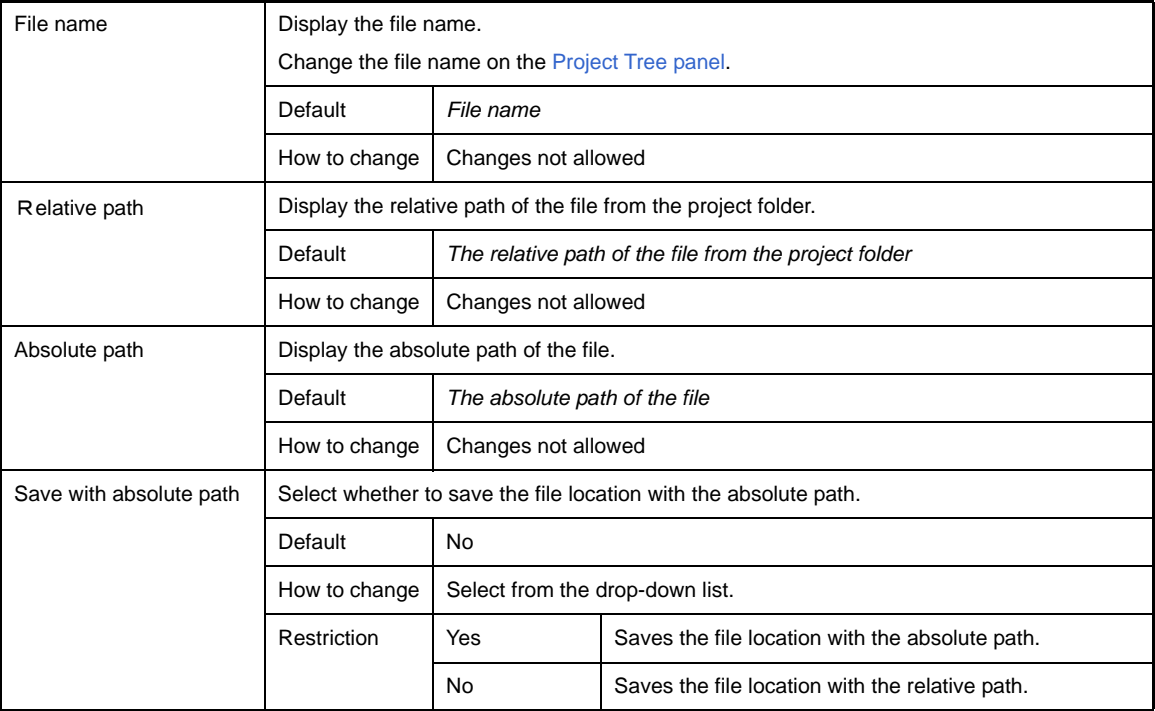

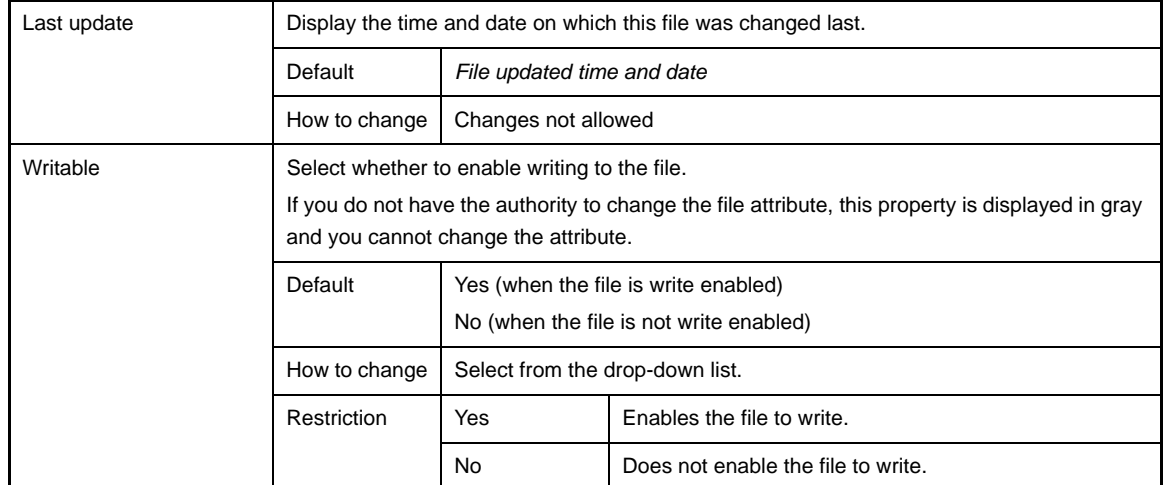

# <span id="page-229-0"></span>**(2) [Notes]**

The detailed information on notes is displayed and the configuration can be changed.

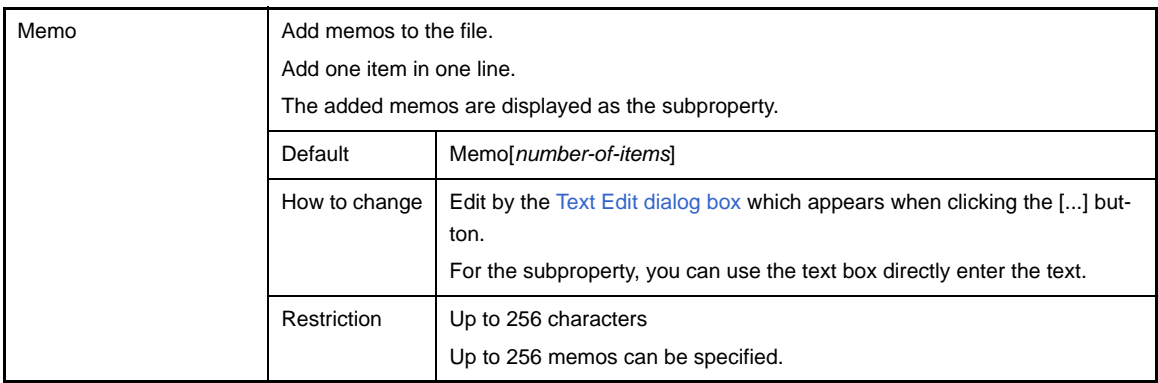

# **[Category Information] tab**

This tab shows the detailed information on the category that the user added, File node, Build tool generated files node, and Startup node categorized by the following and the configuration can be changed.

- [\(1\) \[Category Information\]](#page-230-0)
- [\(2\) \[Notes\]](#page-230-1)

#### **Figure A-20. Property Panel: [Category Information] Tab**

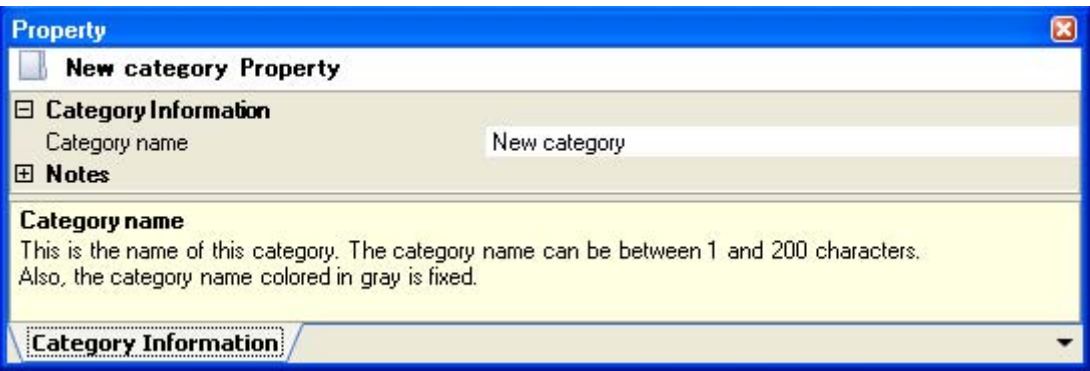

# **[Description of each category]**

#### <span id="page-230-0"></span>**(1) [Category Information]**

The detailed information on the category is displayed and the configuration can be changed.

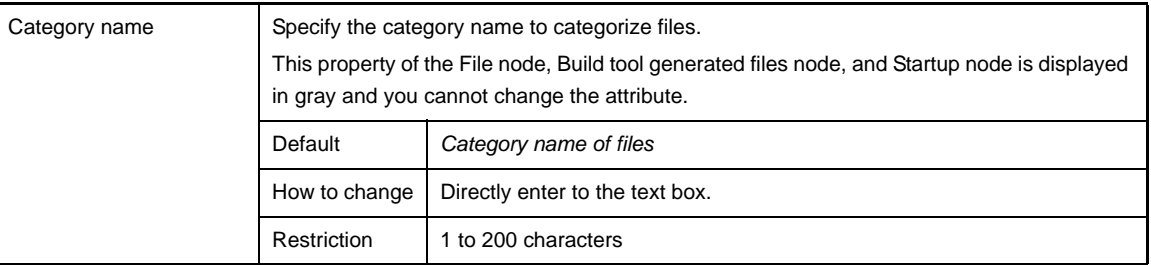

#### <span id="page-230-1"></span>**(2) [Notes]**

The detailed information on notes is displayed and the configuration can be changed. This category of the File node, Build tool generated files node, and Startup node is not displayed.

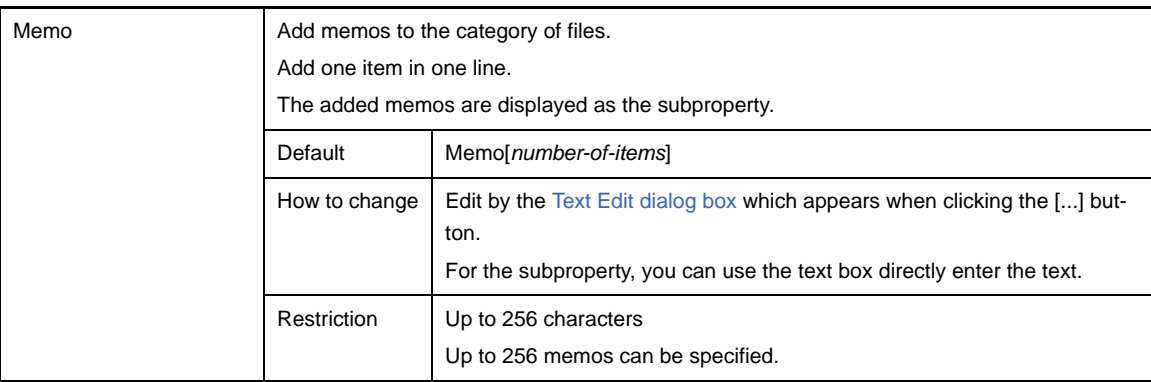

## <span id="page-231-3"></span>**Editor panel**

This panel is used to display/edit text files/source files. This panel can be multiply opened (max:100 panels).

**Remark** A message is shown when the downloaded lode module file is older than the source file to open.

#### **Figure A-21. Editor Panel**

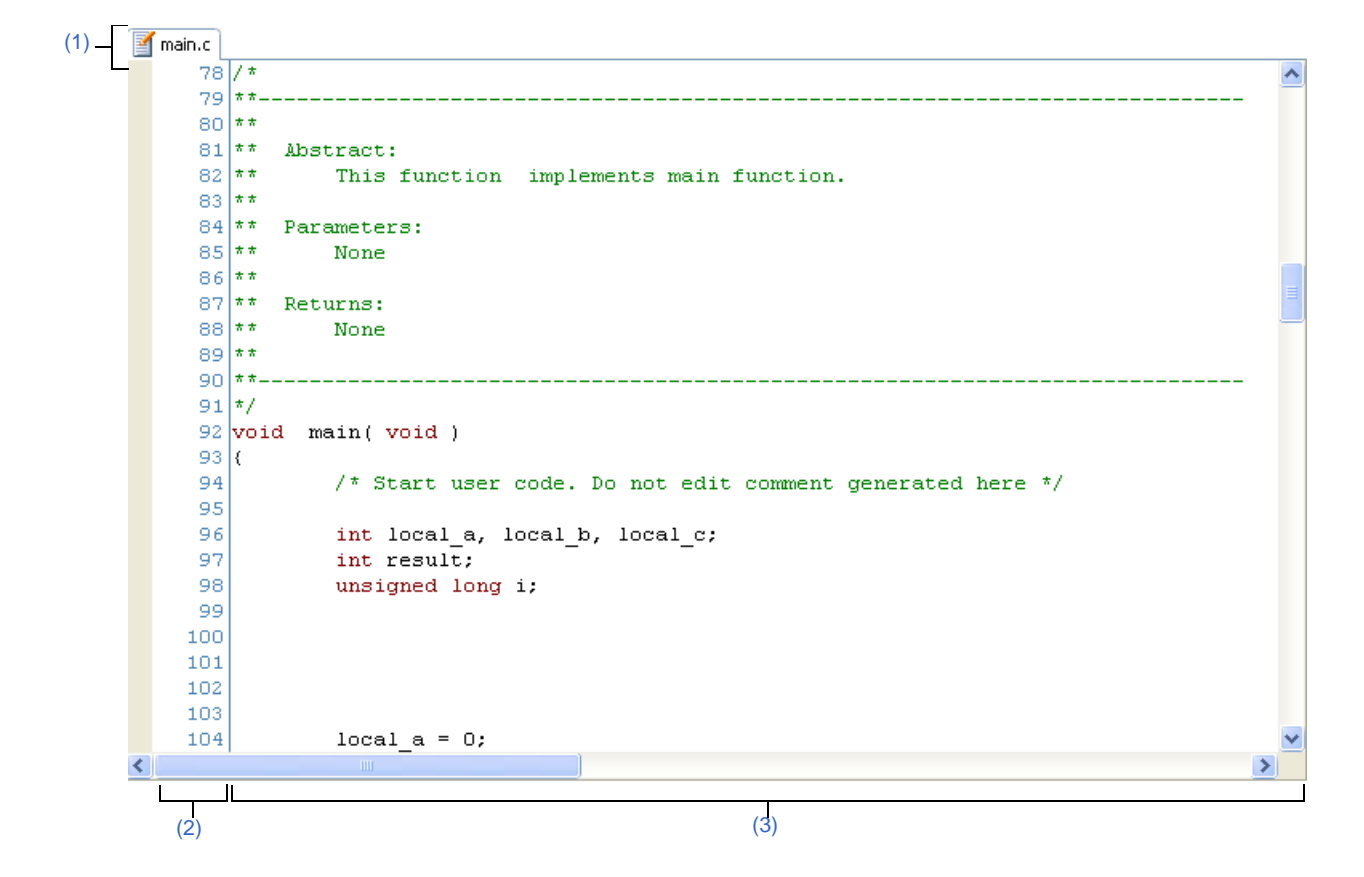

#### The following items are explained here.

- [\[How to open\]](#page-231-0)
- [\[Description of each area\]](#page-231-1)
- [\[\[File\] menu \(only available for the Editor panel\)\]](#page-232-0)
- [\[\[Edit\] menu\] \(only available for the Editor panel\)\]](#page-232-1)
- [\[Context menu\]](#page-233-0)

#### <span id="page-231-0"></span>**[How to open]**

- On the [Project Tree panel](#page-135-0), double click the file.
- On the [Project Tree panel](#page-135-0), select a source file, and then select [Open] from the context menu.
- On the [Project Tree panel](#page-135-0), select a file, and then select [Open with Internal Editor...] from the context menu.
- On the [Project Tree panel](#page-135-0), select [Add] >> [Add New File...] from the context menu, and then create a text file/ source file.

## <span id="page-231-1"></span>**[Description of each area]**

#### <span id="page-231-2"></span>**(1) Title bar**

Show the opened text file/source file name. Marks that are shown at the end of each file are explained as follows.

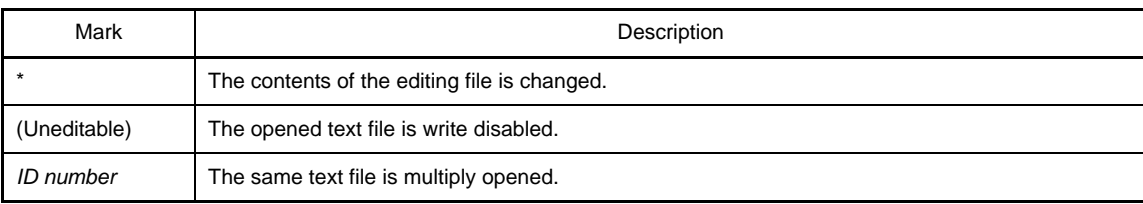

#### <span id="page-232-2"></span>**(2) Line number area**

Show the opened text file/source file's line number.

### <span id="page-232-3"></span>**(3) Characters area**

Display/edit the characters of the text files/source files. This area has the following functions.

#### **(a) Character editing**

Characters can be entered from the keyboard. Various shortcut keys can be used to enhance the edit function.

#### **(b) File Monitor**

The following function for monitoring is provided to manage source files.

- If the contents of the currently displayed file are changed not with CubeSuite, show a message to indicate whether to save the file. You can either select yes or no.

### **Remark** The following items can be customized by setting the [Option dialog box.](#page-268-0)

- Display fonts
- Tab Interval
- Display/hide/colors of control Characters (control codes including a blank symbol)
- Colors of reserved words/comments

# <span id="page-232-0"></span>**[[File] menu (only available for the Editor panel)]**

The following items are exclusive for the [File] menu in the Editor panel (other items are common to all the panels).

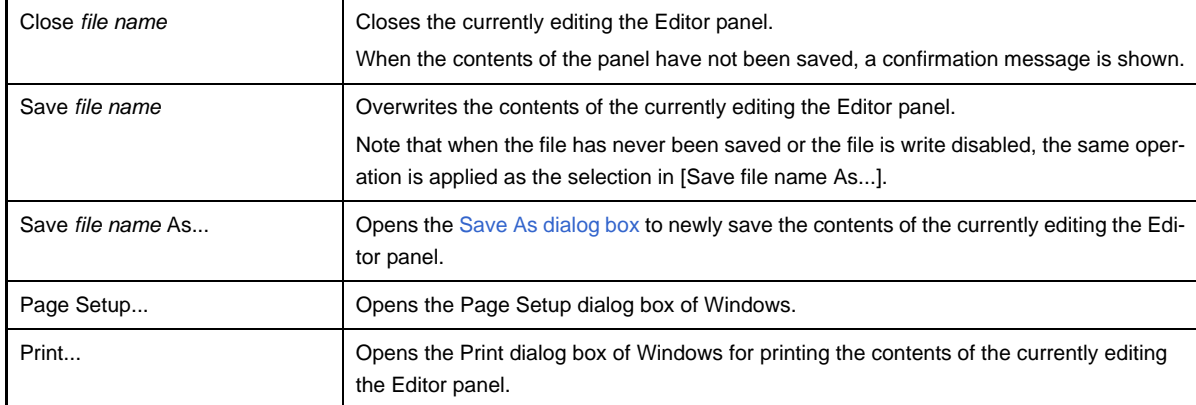

# <span id="page-232-1"></span>**[[Edit] menu] (only available for the Editor panel)]**

The following items are exclusive for the [Edit] menu in the Editor panel (other items are all invalid).

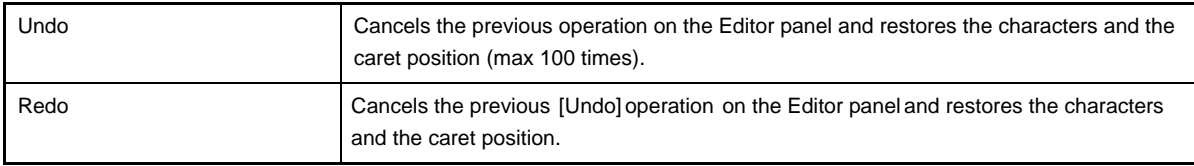

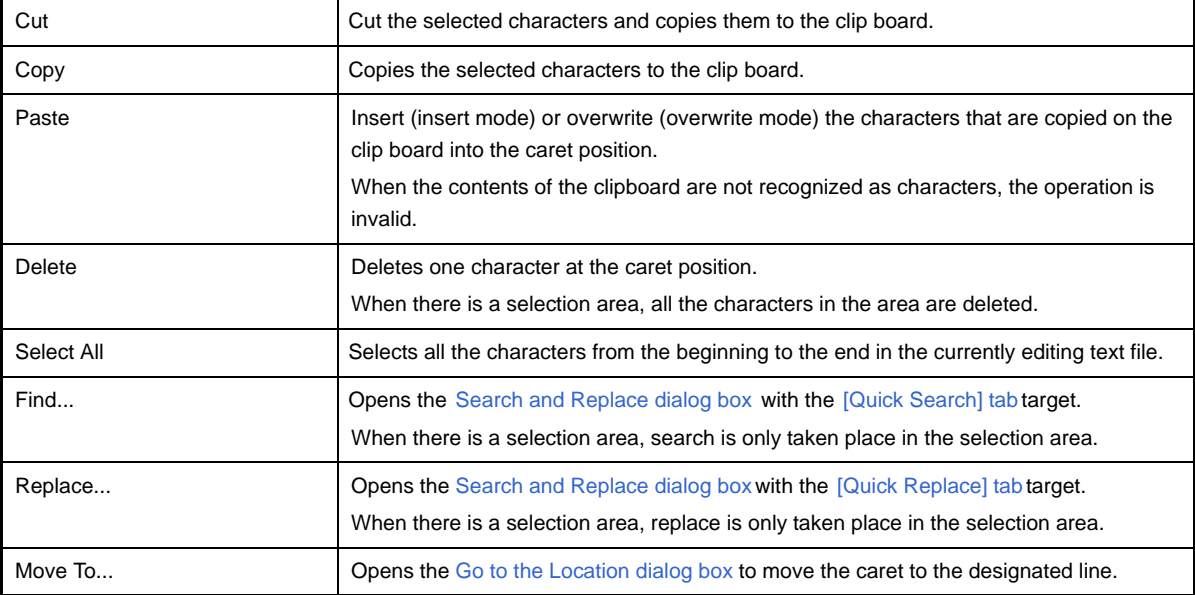

# <span id="page-233-0"></span>**[Context menu]**

[Characters area/Line number area]

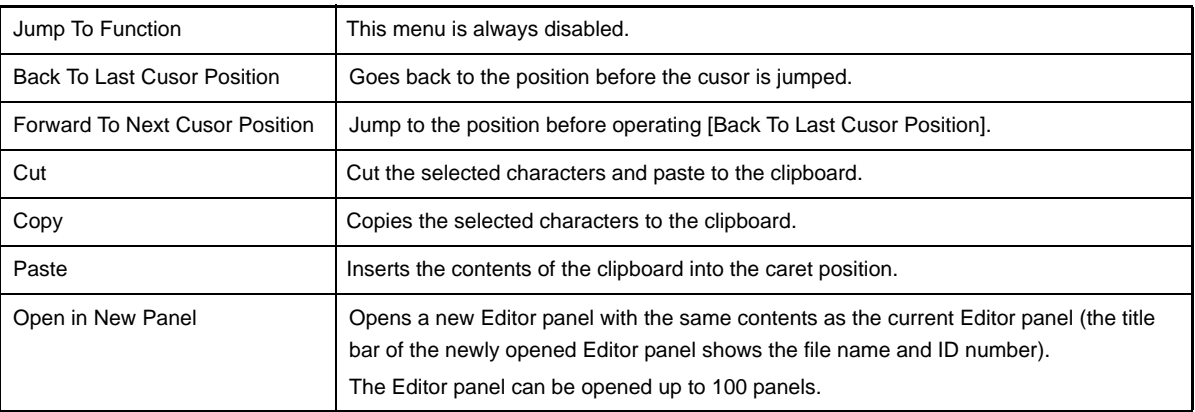

### **Output panel**

This panel is used to display the message that is output from the build tool or the result of the batch search with the [Search and Replace dialog box.](#page-253-0)

Messages are shown individually on the tab categorized by the output tool.

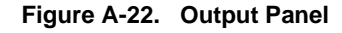

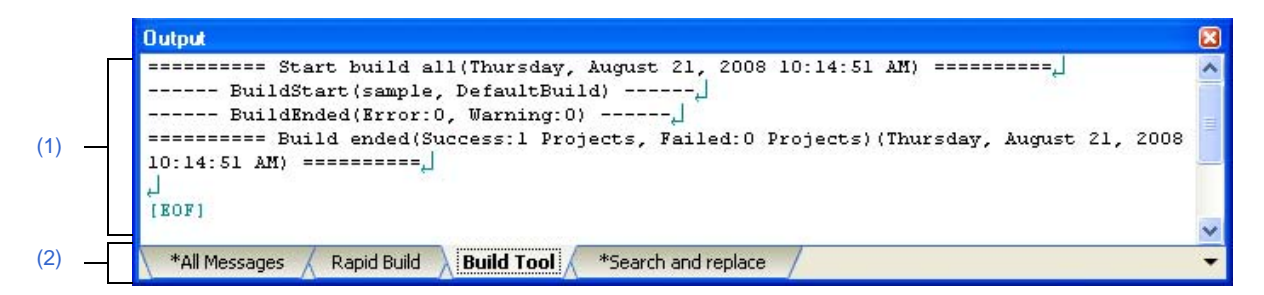

The following items are explained here.

- [\[How to open\]](#page-234-1)
- [\[Description of each area\]](#page-234-2)
- [\[\[File\] menu \(only available for the Output panel\)\]](#page-235-1)
- [\[\[Edit\] menu \(only available for the Output panel\)\]](#page-235-2)
- [\[Context menu\]](#page-236-0)

# <span id="page-234-1"></span>**[How to open]**

- From the [View] menu, select [Output].

### <span id="page-234-2"></span>**[Description of each area]**

#### <span id="page-234-0"></span>**(1) Message area**

Display messages and the search results output from each tool.

In build result/search result (batch search) display, a new message is displayed deleting the previous message every time build/search is done (but not the [All Messages] tab).

**Remark** Up to 500000 lines of messages can be displayed. If 500001 lines or more of messages are output, then the excess lines are deleted, oldest first.

The message colors differ as follows depends on the type of the output message (the character color/background color is set in [\[General - Font and Color\] category](#page-276-0) in the [Option dialog box\)](#page-268-0).

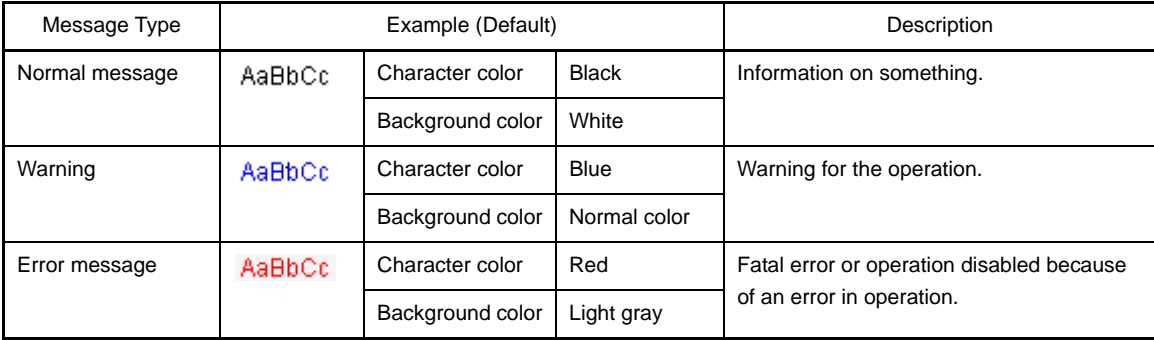

This area has the following functions.

# **(a) Tag jump**

When the output message is double-clicked, or the [Enter] key is pressed with the caret over the message, the [Editor panel](#page-231-3) appears and the destination line number of the file is displayed.

You can jump to the line of the source file that generated the error from the error message output when building.

# **(b) Display online help**

Online help with regard to the message in the line is shown by selecting [Help for Message] in the context menu or pressing the [F1] key while the caret is in the line where the warning message or the error message is displayed.

# <span id="page-235-3"></span>**(c) Save log**

The contents displayed on the currently selected tab can be saved in a text file (\*.txt) by selecting [Save Output - *tab name* As...] from the [File] menu and opens the [Save As dialog box](#page-312-0) (messages on the tab that is not selected will not be saved).

# <span id="page-235-0"></span>**(2) Tab selection area**

Select tabs that messages are output from. Tabs that are displayed are as follows.

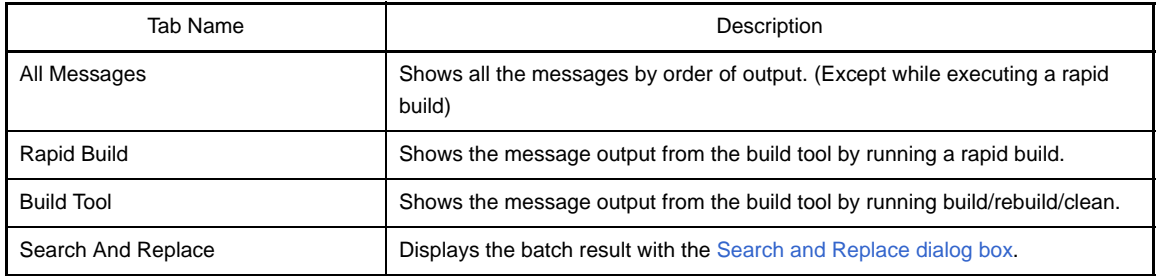

# **Caution Tab is not automatically switched when a new message is output on the non-selected tab.** If this is the case,  $\mathbb{R}$  is added to the tab informing a new message is output.

# <span id="page-235-1"></span>**[[File] menu (only available for the Output panel)]**

The following items are exclusive for the [File] menu in the Output panel (other items are common to all the panels).

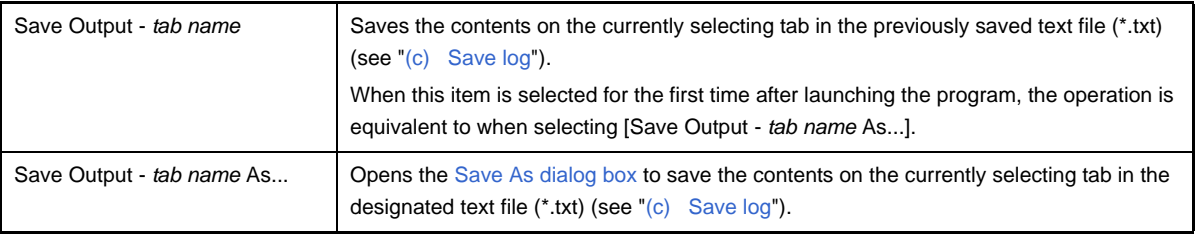

# <span id="page-235-2"></span>**[[Edit] menu (only available for the Output panel)]**

The following items are exclusive to the [Edit] menu in the Output panel (other items are all invalid).

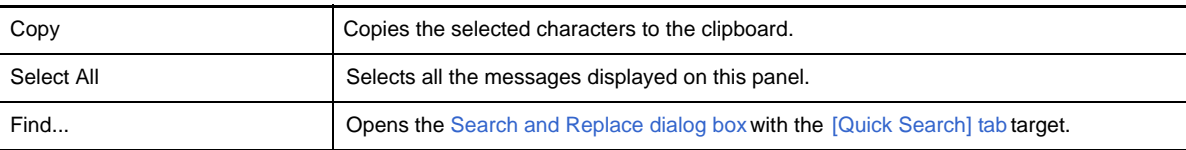

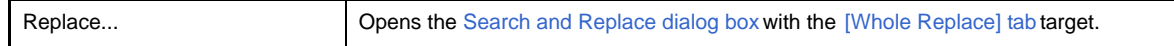

# <span id="page-236-0"></span>**[Context menu]**

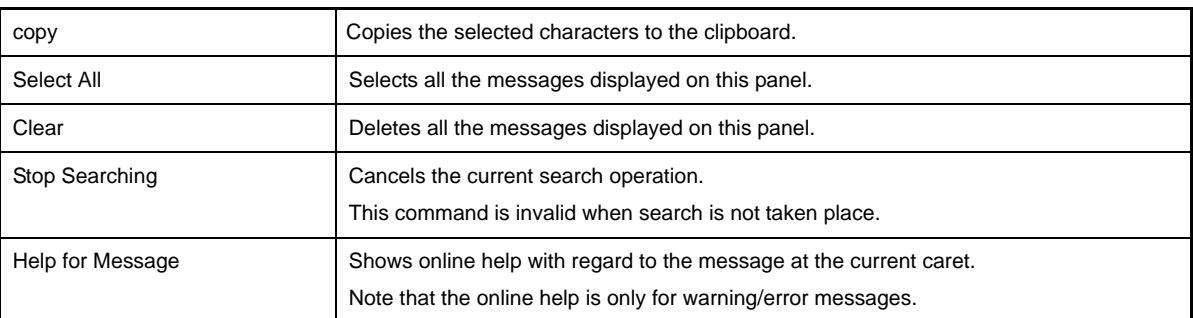

#### **Add File dialog box**

This dialog box is used to create a new file and add it to the project.

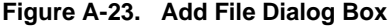

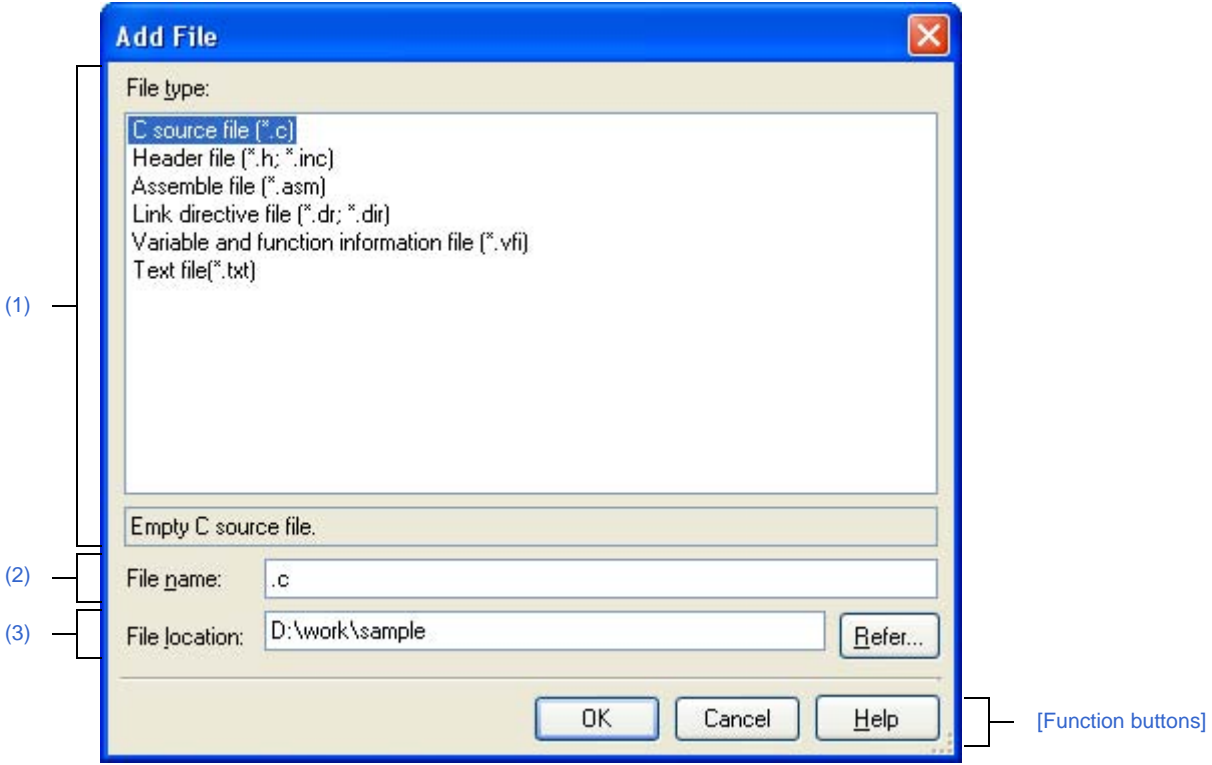

The following items are explained here.

- [\[How to open\]](#page-237-1)
- [\[Description of each area\]](#page-237-2)
- [\[Function buttons\]](#page-238-0)

# <span id="page-237-1"></span>**[How to open]**

- From the [File] menu, select [Add] >> [Add New File...].

- On the [Project Tree panel,](#page-135-0) select either one of the Project node, Subproject node, File node, or category node, and then select [Add] >> [Add New File...] from the context menu.

### <span id="page-237-2"></span>**[Description of each area]**

#### <span id="page-237-0"></span>**(1) [File type] area**

Select file types to create.

The description is shown at the lower box when a file type is selected.

File types to be shown are as follows.

- C source file (\*.c)
- Header file (\*.h; \*.inc)
- Assemble file (\*.asm)
- Link directive file (\*.dr; \*.dir)
- Variable and function information file (\*.vfi)
- Text file (\*.txt)

### <span id="page-238-1"></span>**(2) [File name] area**

Directly enter the name of the file to create. The default file extension is "txt".

**Remark** If extensions are not designated, the one selected in the [\[File type\] area](#page-237-0) are is added. Also that if extensions different from the one selected in the [\[File type\] area](#page-237-0) are designated, the one selected in the [\[File type\] area](#page-237-0) is added as an extension (for example, if you designate "aaa.txt" as a file name and select "C source file (\*.c)" as file type, the file is named as "aaa.txt.c").

#### <span id="page-238-2"></span>**(3) [File location] area**

Designate the location to create a file by directly entering its path or selecting from [Refer...] button. The default file location is the project folder path.

#### **(a) Button**

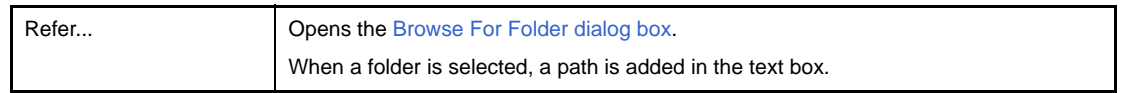

### **Remarks 1.** When the text box is left blank, the project folder is regarded to be designated.

- **2.** When the relative path is used, the path is regarded to be from the project folder.
- **Remark** The number of characters that can be entered in the [\[File name\] area](#page-238-1) and the [\[File location\] area](#page-238-2) is up to 259 both for the path name and file name together. When the input violates any restriction, the following messages are shown in the tooltip in the [\[File name\] area.](#page-238-1)

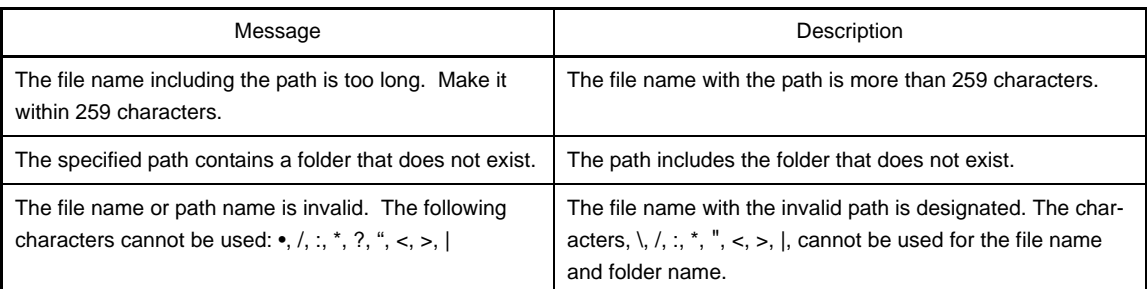

<span id="page-238-0"></span>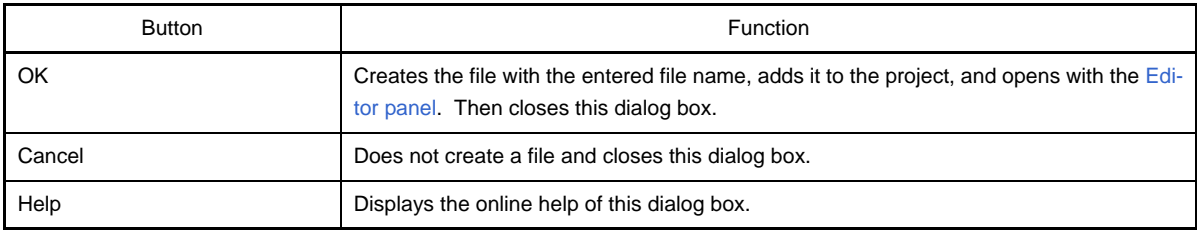

### **Add Folder and File dialog box**

This dialog box is used to add existing files and folder hierarchies to the project. The folder is added as a category.

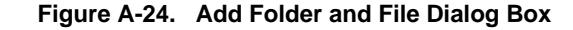

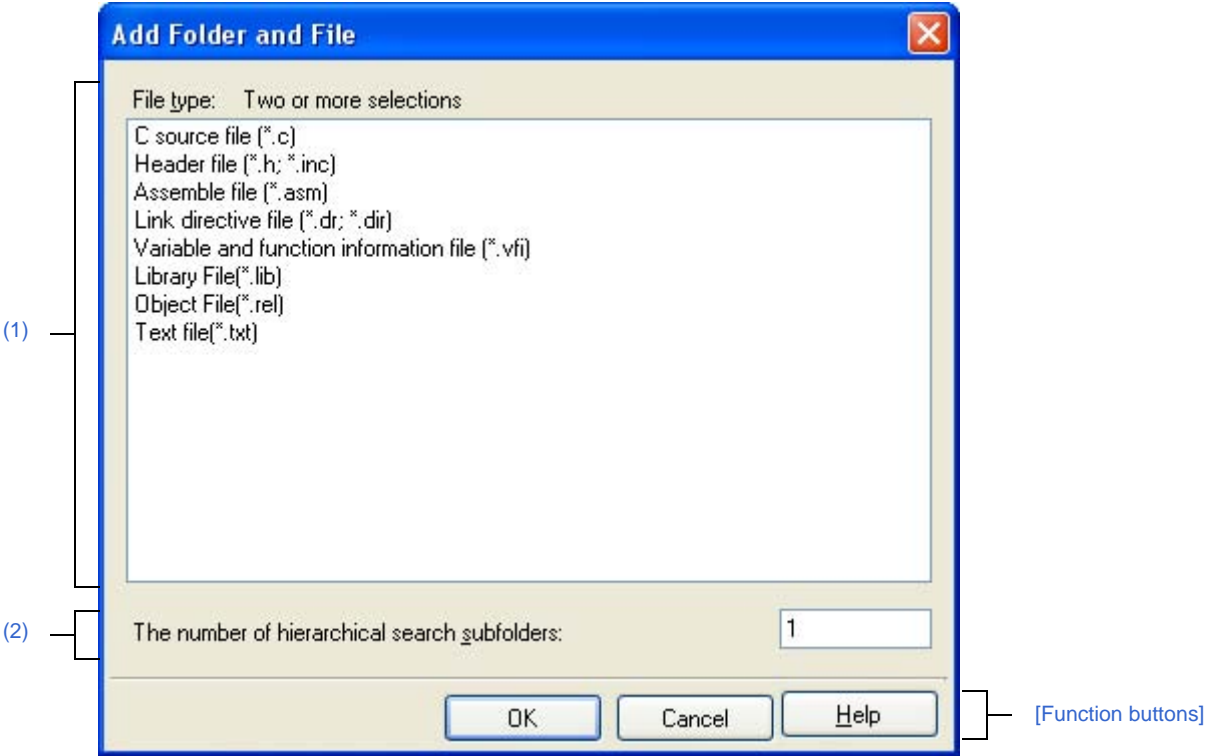

The following items are explained here.

- [\[How to open\]](#page-239-1)
- [\[Description of each area\]](#page-239-2)
- [\[Function buttons\]](#page-240-0)

# <span id="page-239-1"></span>**[How to open]**

- Drag the folder from Explorer or the like, and drop it on the [Project Tree panel](#page-135-0).

# <span id="page-239-2"></span>**[Description of each area]**

#### <span id="page-239-0"></span>**(1) [File type] area**

Select the file types to add to the project.

You can select multiple types by left clicking while holding down the [Ctrl] or [Shift] key. If nothing is selected, it is assumed that all types are selected.

The file types displayed are shown below.

- C source file (\*.c)
- Header file (\*.h; \*.inc)
- Assemble file (\*.asm)
- Link directive file (\*.dr; \*.dir)
- Variable and function information file (\*.vfi)
- Library file (\*.lib)
- Object file (\*.rel)
- Text file (\*.txt)

# <span id="page-240-1"></span>**(2) [Subfolder level to search] area**

Directly enter the number of subfolder levels to add to the project. The default number is "1".

**Remark** Decimal numbers of up to 10 are allowed. When the input violates any restriction, the following messages are shown in the tooltip.

| Message                                                     | Description                                                              |
|-------------------------------------------------------------|--------------------------------------------------------------------------|
| Fewer than 0 or more than 10 values cannot be<br>specified. | More than 10 subfolder levels have been specified.                       |
| Specify in decimal.                                         | A number in other than base-10 format or a string has<br>been specified. |

<span id="page-240-0"></span>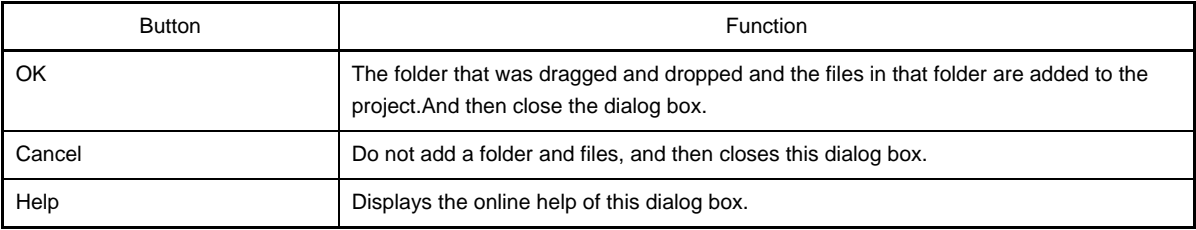

### <span id="page-241-0"></span>**Character String Input dialog box**

This dialog box is used to input and edit characters in one line.

#### **Figure A-25. Character String Input Dialog Box**

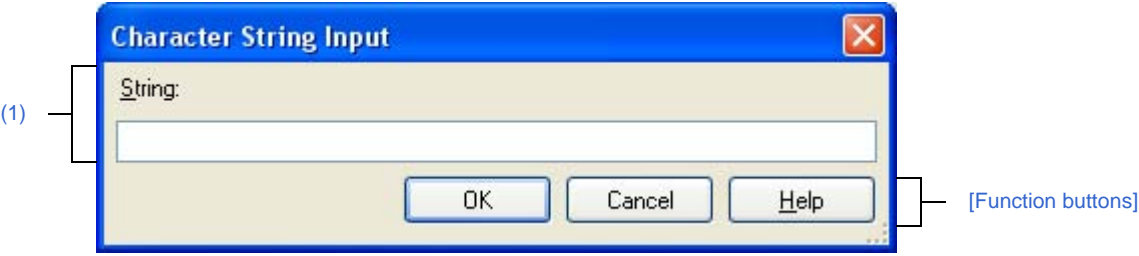

#### The following items are explained here.

- [\[How to open\]](#page-241-2)
- [\[Description of each area\]](#page-241-3)
- [\[Function buttons\]](#page-242-0)

#### <span id="page-241-2"></span>**[How to open]**

- On the [Property panel](#page-146-0), select the following properties, and then click the [...] button.
	- From the [\[Common Options\] tab,](#page-149-0) [Format of build option list] in the [\[Others\]](#page-156-0) category.
	- From the [\[Compile Options\] tab](#page-159-0), [Other additional options] in the [\[Others\]](#page-177-0) category.
	- From the [\[Assemble Options\] tab,](#page-179-0) [Other additional options] in the [\[Others\]](#page-183-0) category.
	- From the [\[Link Options\] tab,](#page-185-0) [Area name] in the [\[Stack\]](#page-190-0) category, and [Other additional options] in the [\[Oth](#page-192-0)[ers\]](#page-192-0) category.
	- From the [\[Object Convert Options\] tab](#page-194-0), [Other additional options] in the [\[Others\]](#page-198-0) category.
	- From the [\[Individual Compile Options\] tab,](#page-207-1) [Other additional options] in the [\[Others\]](#page-219-0) category.
	- From the [\[Individual Assemble Options\] tab](#page-221-0), [Other additional options] in the [\[Others\]](#page-226-1) category.
- In the [\[General External Tools\] category](#page-281-0) of the [Option dialog box](#page-268-0), check [Require options at start-up] in the New registration area. Then the dialog box automatically opens when an external tool is launched from [Tool] menu.

### <span id="page-241-3"></span>**[Description of each area]**

#### <span id="page-241-1"></span>**(1) [String] area**

Input characters in one line.

By default, this dialog box opens with its edit box reflecting the current value of the property selected to call the dialog box.

Line break is not allowed.

**Remark** Up to 32767 characters can be entered. When the input violates any restriction, the following messages are shown in the toolchip.

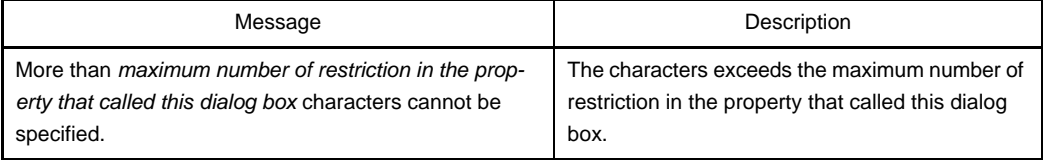

<span id="page-242-0"></span>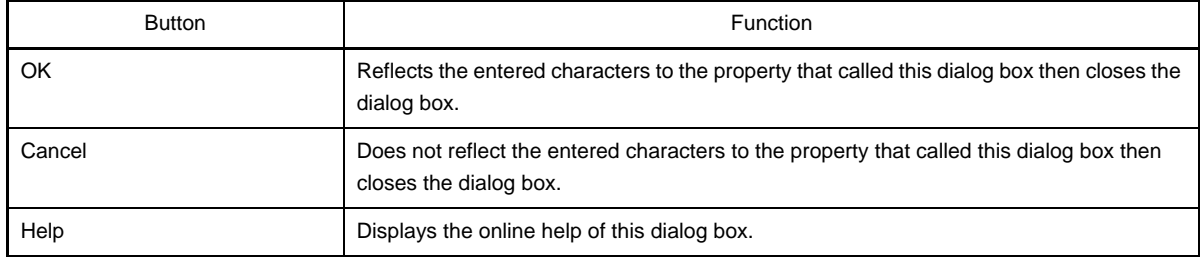

### <span id="page-243-0"></span>**Text Edit dialog box**

This dialog box is used to input and edit texts in multiple lines.

#### **Figure A-26. Text Edit Dialog Box**

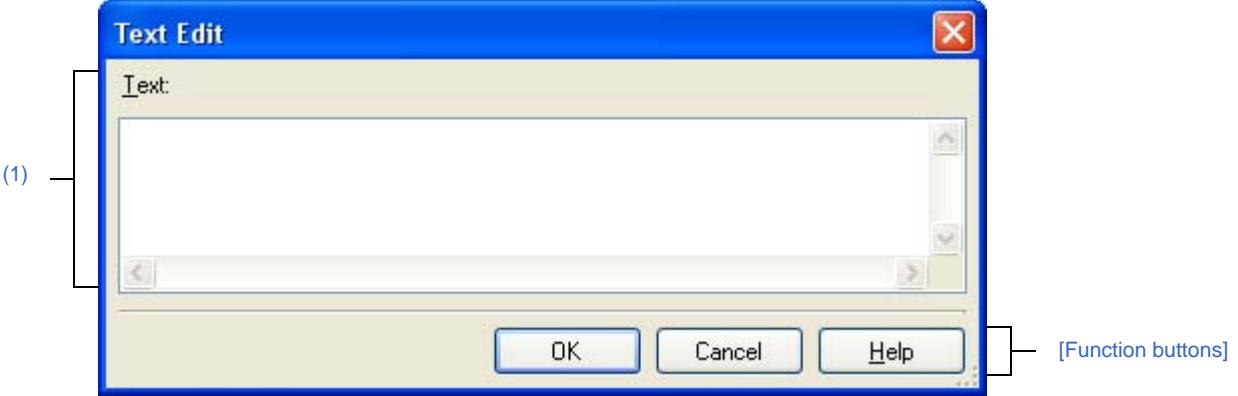

The following items are explained here.

- [\[How to open\]](#page-243-1)
- [\[Description of each area\]](#page-244-2)
- [\[Function buttons\]](#page-244-1)

### <span id="page-243-1"></span>**[How to open]**

- On the [Property panel](#page-146-0), select the following properties, and then click the [...] button.
	- From the [\[Common Options\] tab](#page-149-0), [Macro definition] in the [\[Frequently Used Options\(for Compile\)\]](#page-151-0) category, [Macro definition] in the [\[Frequently Used Options\(for Assemble\)\]](#page-152-0) category, [Using libraries] in the [\[Fre](#page-153-0)[quently Used Options\(for Link\)\]](#page-153-0) category, [Memo] in the [\[Notes\]](#page-156-1) category, and [Commands executed before build processing], [Commands executed after build processing] in the [\[Others\]](#page-156-0) category.
	- From the [\[Compile Options\] tab](#page-159-0), [Macro definition], [Macro undefinition] in the [\[Preprocess\]](#page-164-0) category, and [Commands executed before compile processing], [Commands executed after compile processing] in the [\[Others\]](#page-177-0) category.
	- From the [\[Assemble Options\] tab,](#page-179-0) [Macro definition] in the [\[Preprocess\]](#page-180-0) category, and [Commands executed before assemble processing], [Commands executed after assemble processing] in the [\[Others\]](#page-183-0) category.
	- From the [\[Link Options\] tab,](#page-185-0) [Using libraries] in the [\[Library\]](#page-187-0) category, and [Commands executed before link processing], [Commands executed after link processing] in the [\[Others\]](#page-192-0) category.
	- From the [\[Object Convert Options\] tab](#page-194-0), [Commands executed before object convert processing], [Commands executed after object convert processing] in the [\[Others\]](#page-198-0) category.
	- From the [\[Create Library Options\] tab,](#page-199-0) [Commands executed before making library], [Commands executed after making library] in the [\[Others\]](#page-201-0) category.
	- From the [\[Individual Compile Options\] tab,](#page-207-1) [Macro definition], [Macro undefinition] in the [\[Preprocess\]](#page-211-0) category, and [Commands executed before compile processing], [Commands executed after compile processing] in the [\[Others\]](#page-219-0) category.
	- From the [\[Individual Assemble Options\] tab](#page-221-0), [Macro definition] in the [\[Preprocess\]](#page-222-2) category, and [Commands executed before assemble], [Commands executed after assemble] in the [\[Others\]](#page-226-1) category.

# <span id="page-244-2"></span>**[Description of each area]**

# <span id="page-244-0"></span>**(1) [Text] area**

Input and edit texts in multiple lines.

By default, this dialog box opens with its edit box reflecting the current value of the property selected to call the dialog box.

**Remark** Up to 65535 lines and 65535 characters are allowed. When the input violates any restriction, the following messages are shown in the tooltip.

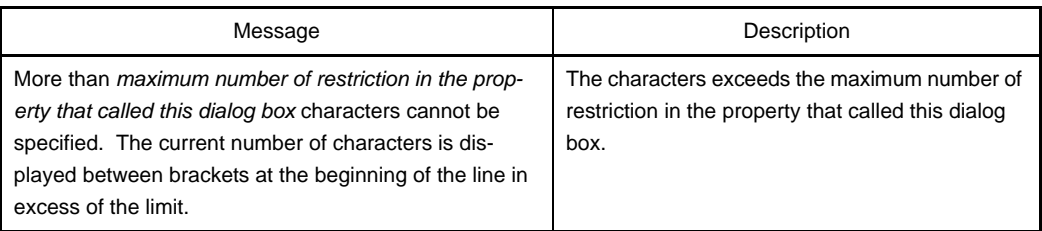

<span id="page-244-1"></span>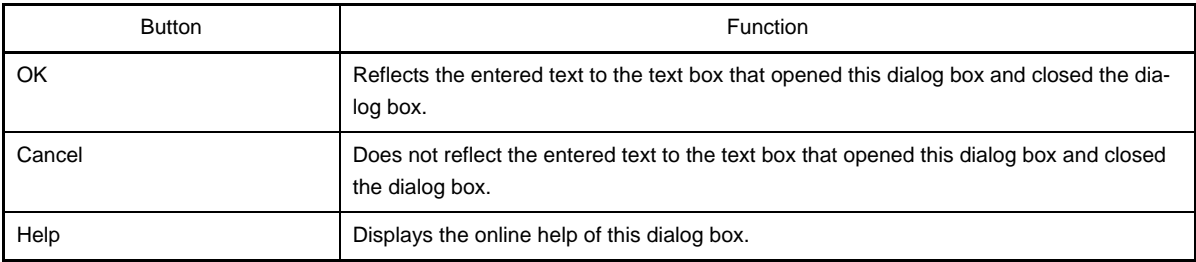

### <span id="page-245-0"></span>**Path Edit dialog box**

This dialog box is used to edit or add the path.

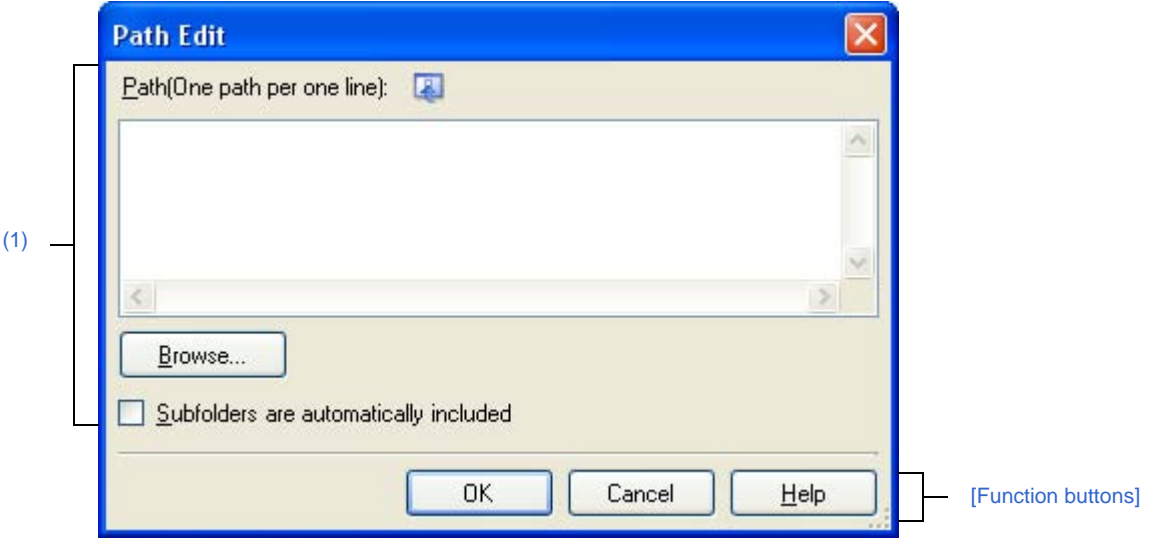

#### **Figure A-27. Path Edit Dialog Box**

The following items are explained here.

- [\[How to open\]](#page-245-2)
- [\[Description of each area\]](#page-245-3)
- [\[Function buttons\]](#page-246-0)

# <span id="page-245-2"></span>**[How to open]**

- On the [Property panel](#page-146-0), select the following properties, and then click the [...] button.
	- From the [\[Common Options\] tab,](#page-149-0) [Additional include paths] in the [\[Frequently Used Options\(for Compile\)\]](#page-151-0) category, [Additional include paths] in the [\[Frequently Used Options\(for Assemble\)\]](#page-152-0) category, and [Additional library paths] in the [\[Frequently Used Options\(for Link\)\]](#page-153-0) category.
	- From the [\[Compile Options\] tab](#page-159-0), [Additional include paths] in the [\[Preprocess\]](#page-164-0) category.
	- From the [\[Assemble Options\] tab,](#page-179-0) [Additional include paths] in the [\[Preprocess\]](#page-180-0) category.
	- From the [\[Link Options\] tab,](#page-185-0) [Additional include paths] in the [\[Library\]](#page-187-0) category.
	- From the [\[Individual Compile Options\] tab,](#page-207-1) [Additional include paths] in the [\[Preprocess\]](#page-211-0) category.
	- From the [\[Individual Assemble Options\] tab](#page-221-0), [Additional include paths] in the [\[Preprocess\]](#page-222-2) category.

#### <span id="page-245-3"></span>**[Description of each area]**

#### <span id="page-245-1"></span>**(1) Path edit area**

Edit or add the path.

### **(a) [Path(One path per one line)]**

Edit or adds the path by directly entering the path. Path can be designated in multiple lines. Designate a path at a line. By default, the contents of the text box that opened this dialog box are reflected in this area.

Path can be added by one of the following method.

- Click the [Browse...] button, and then select folders in the [Browse For Folder dialog box](#page-306-0).
- Drag and drop the folder using such as Explorer.

**Remark** Up to 10000 lines are allowed. Up to the maximum characters that are limited by the Windows OS are allowed. When the input violates any restriction, the following messages are shown in the tooltip.

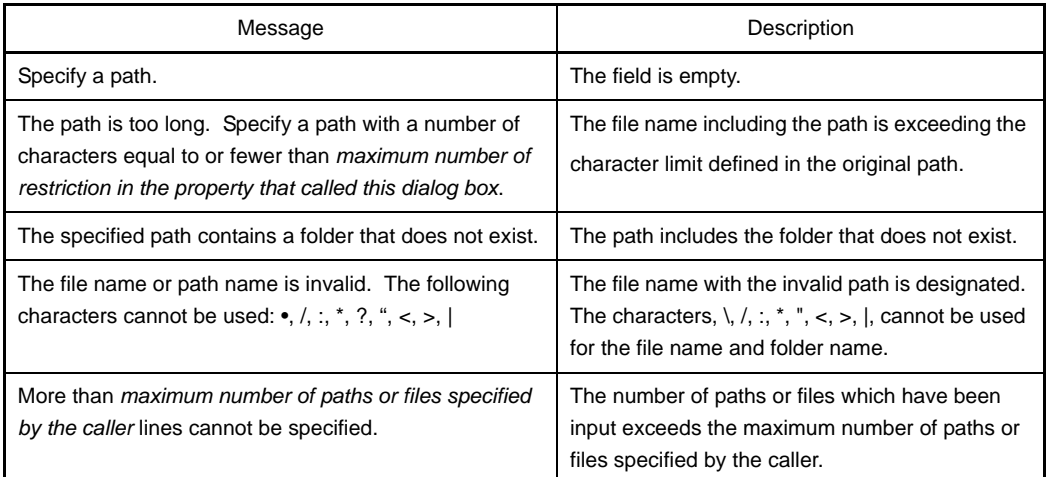

#### **(b) Button**

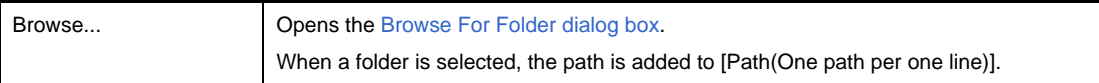

### **(c) [Subfolders are automatically included]**

After checking this check box, designate the path from [Browse...] button and a path is added to [Path(One path per one line)] including subfolders (up to 5 layers).

<span id="page-246-0"></span>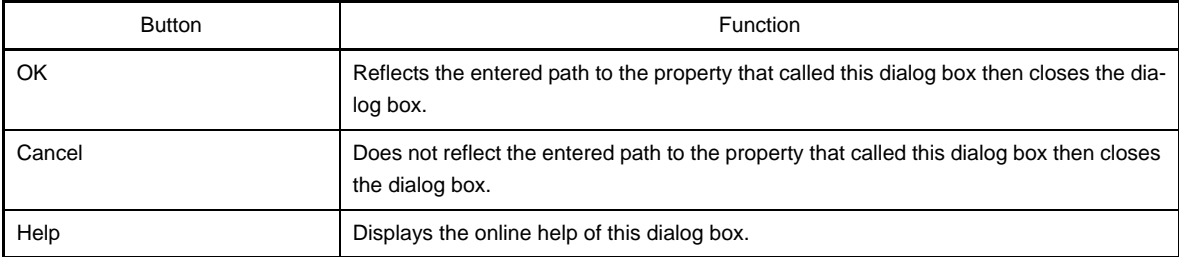

### **Link Order dialog box**

This dialog box is used to display object module files and library files to input to the linker and configure these link order.

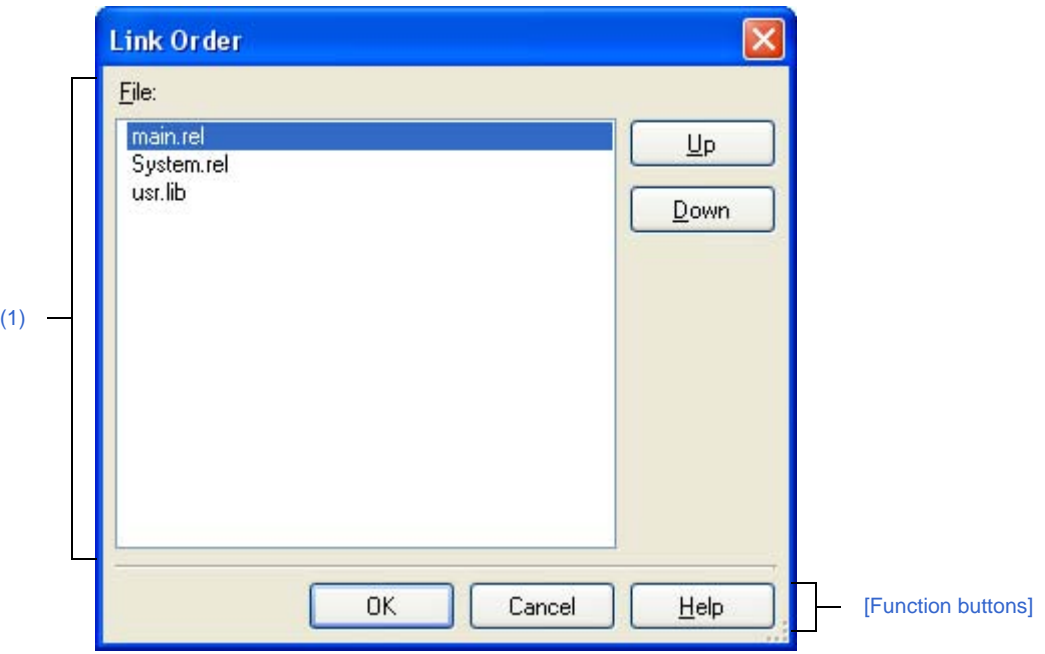

**Figure A-28. Link Order Dialog Box**

The following items are explained here.

- [\[How to open\]](#page-247-2)
- [\[Description of each area\]](#page-247-0)
- [\[Function buttons\]](#page-248-0)

#### <span id="page-247-2"></span>**[How to open]**

- On the [Project Tree panel](#page-135-0), select the Build tool node, and then select [Set Link Order...] from the context menu.

### <span id="page-247-0"></span>**[Description of each area]**

<span id="page-247-1"></span>**(1) File list display area**

Show the file list to input to linker.

### **(a) [File]**

Display the following file name lists in input order to linker.

- Object module files that are generated from the source file registered in the selected main project or subproject.
- Object module files that are directly added to the project tree in the selected main project or subproject.
- Library files that are directly added to the project tree in the selected main project or subproject.

By default, input order to linkers is the order registered in the project. You can change the input order by changing the display order of files. Use [Up] or [Down] buttons, or drag and drop the file name to change the display order.

**Remarks 1.** The absolute path of the file pops up when the mouse cursor is hovered over the file name.

- **2.** The object module file that is generated from the newly added source file and newly added object module file are added to the end of the module file list. The newly added library file is added to the end of the list.
- **3.** When the file is dragged and dropped, the multiple files that are next to each other can be selected together.

# **(b) Button**

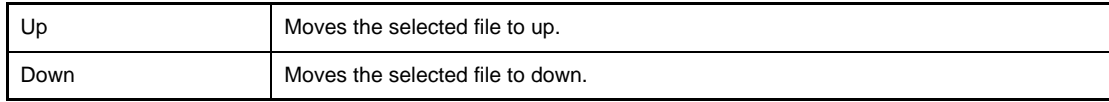

**Remark** Note that above buttons are disabled when any file is not selected.

<span id="page-248-0"></span>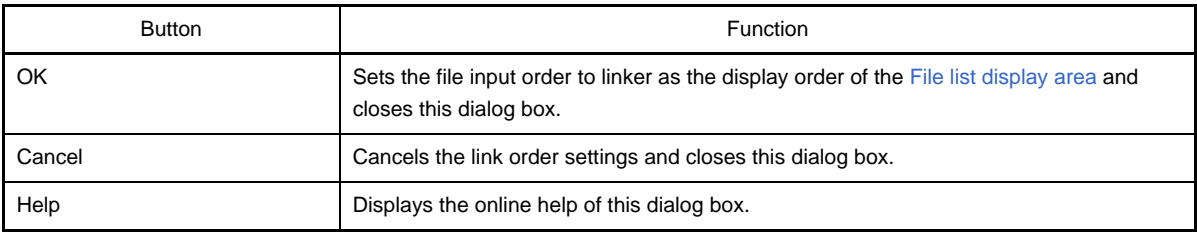

### **Build Mode Settings dialog box**

This dialog box is used to add and delete build modes and configure the current build mode in batch.

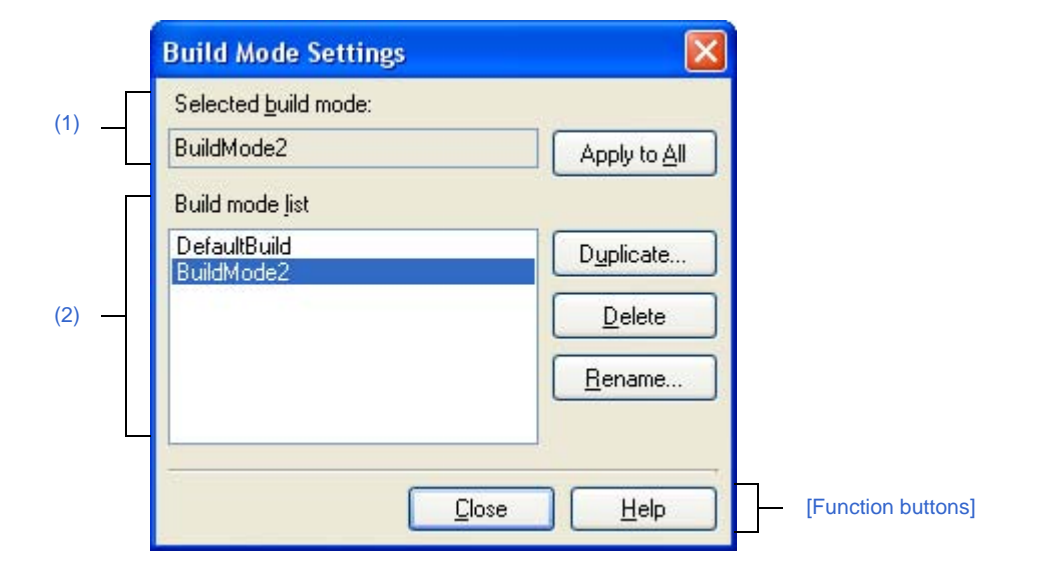

# **Figure A-29. Build Mode Settings Dialog Box**

#### The following items are explained here.

- [\[How to open\]](#page-249-2)
- [\[Description of each area\]](#page-249-3)
- [\[Function buttons\]](#page-250-0)

# <span id="page-249-2"></span>**[How to open]**

- From the [Build] menu, select [Build Mode Settings...].

### <span id="page-249-3"></span>**[Description of each area]**

#### <span id="page-249-0"></span>**(1) [Selected build mode] area**

Show the build mode selected in the [\[Build mode list\] area](#page-249-1).

#### **(a) Button**

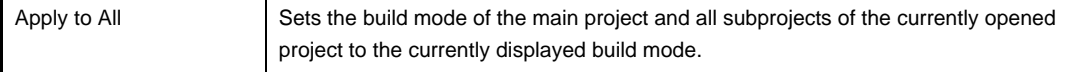

#### <span id="page-249-1"></span>**(2) [Build mode list] area**

Show all the build modes that exist in the currently opening project (main project and subproject) in a list. Current build mode in the selected project is selected by default.

The build mode that exists only in part of the main project and subproject is shown with the mark "\*". Note that the "DefaultBuild" is the default build mode and is always shown at the top.

# **(a) Button**

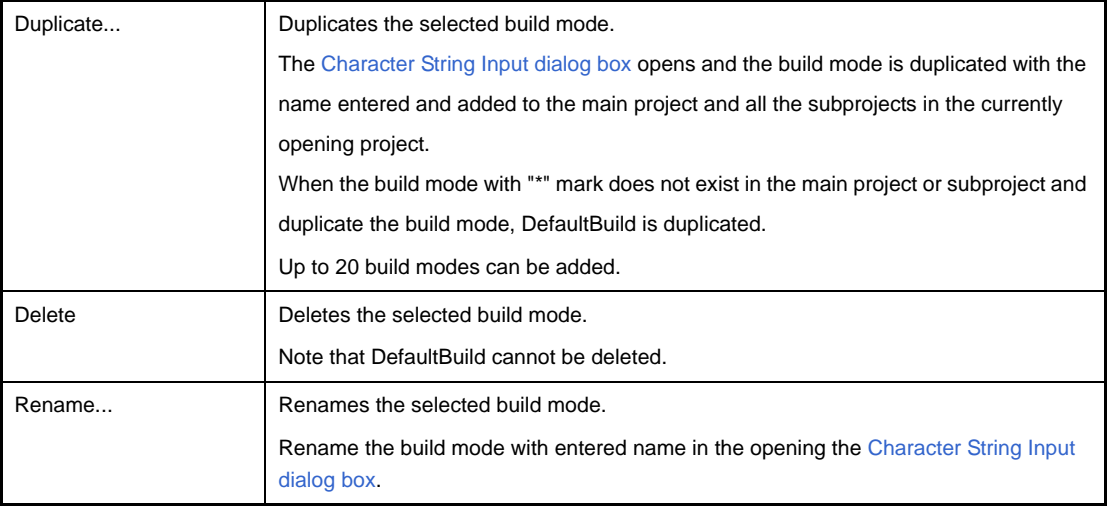

# **Caution When duplicating or renaming the build mode, the existing build mode name cannot be used.**

**Remarks 1.** Up to 127 characters can be used as a build mode name. When the input violates any restriction, the following messages are shown in the tooltip.

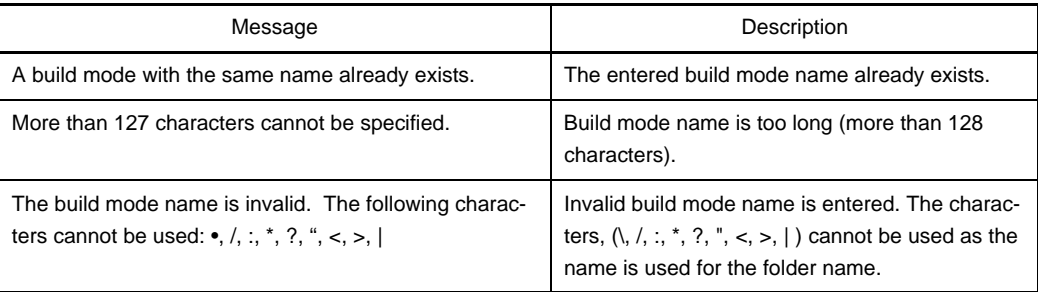

**2.** Up to 20 build modes can be added. When the input violates any restriction, the following messages are shown in the tooltip.

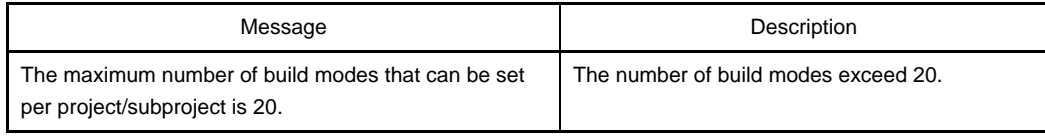

<span id="page-250-0"></span>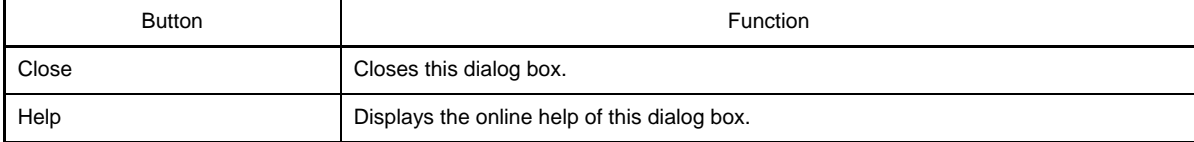

### **Batch Build dialog box**

This dialog box is used to do build, rebuild and clean process in batch with the build mode that each project (main project and subproject) has.

**Remark** Order of the batch build follows the build order of the project which the subproject comes before the main project.

When more than one build mode is selected for a main project or a subproject, all the selected build modes are built and then the next subproject or main project is built.

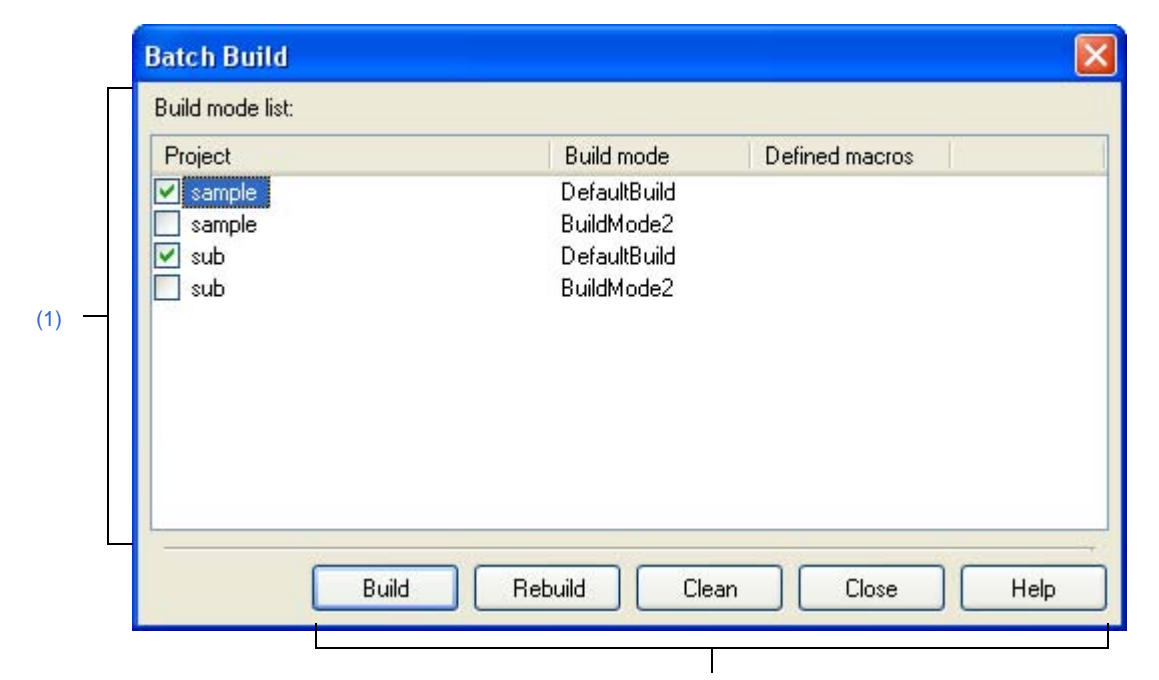

**Figure A-30. Batch Build Dialog Box**

**[\[Function buttons\]](#page-252-0)** 

#### The following items are explained here.

- [\[How to open\]](#page-251-1)
- [\[Description of each area\]](#page-251-2)
- [\[Function buttons\]](#page-252-0)

#### <span id="page-251-1"></span>**[How to open]**

- From the [Build] menu, select [Batch Build...].

### <span id="page-251-2"></span>**[Description of each area]**

### <span id="page-251-0"></span>**(1) [Build mode list] area**

Show the combination list of the names of the main project and the subproject which the currently opening project has and build modes and defined macros which they have.

#### **(a) [Project]**

Show the main project and the subproject which the currently opening project has. Select the combination of the main project and subproject to build and the build modes. When this dialog box is opened for the first time after the project is created, all the check boxes are unchecked. From the second time, the previous setting is retained.
# **(b) [Build mode]**

Show build modes which the main project and subproject have.

### **(c) [Defined macros]**

Show defined macros separated with "|", configured for the combination of the main project and the sub-project and their build modes in the [\[Compile Options\] tab](#page-159-0) and the [\[Assemble Options\] tab](#page-179-0) in the Property [panel.](#page-146-0)

Note that the defined macro in Compile Option comes before the one in Assemble Option and they are separated with ", ".

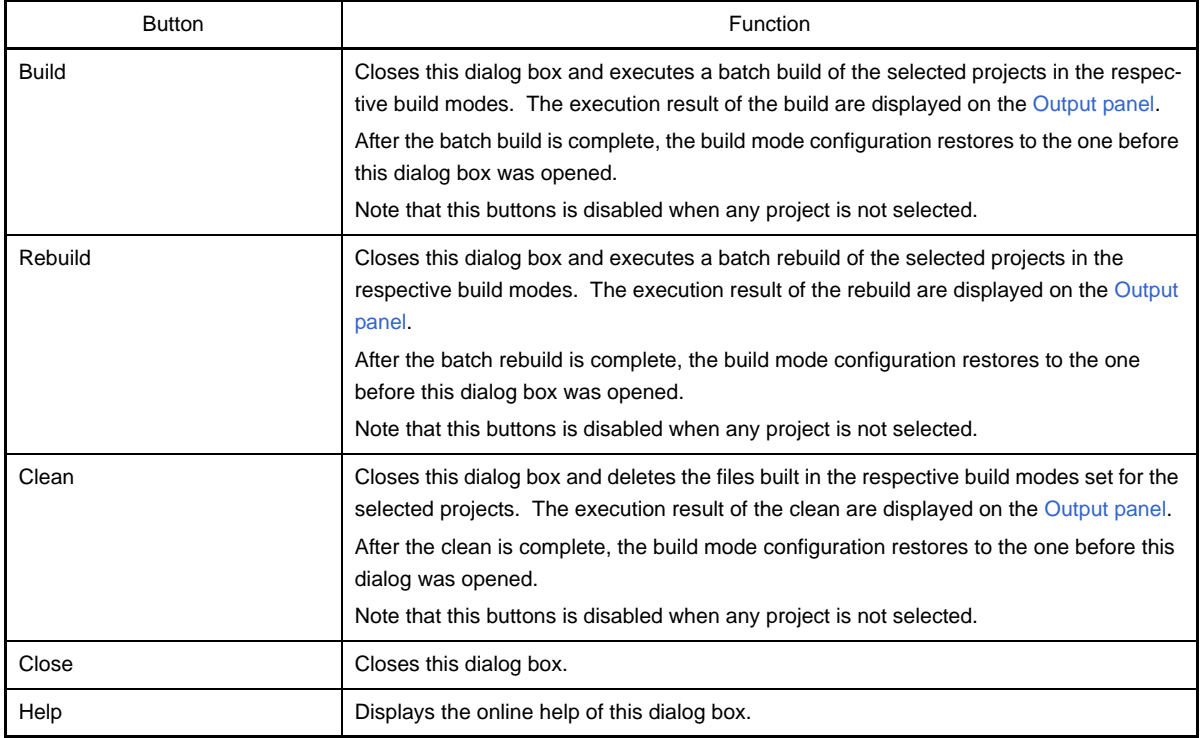

### <span id="page-253-5"></span>**Search and Replace dialog box**

This dialog box is used to search and replace the designated characters.

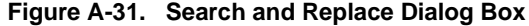

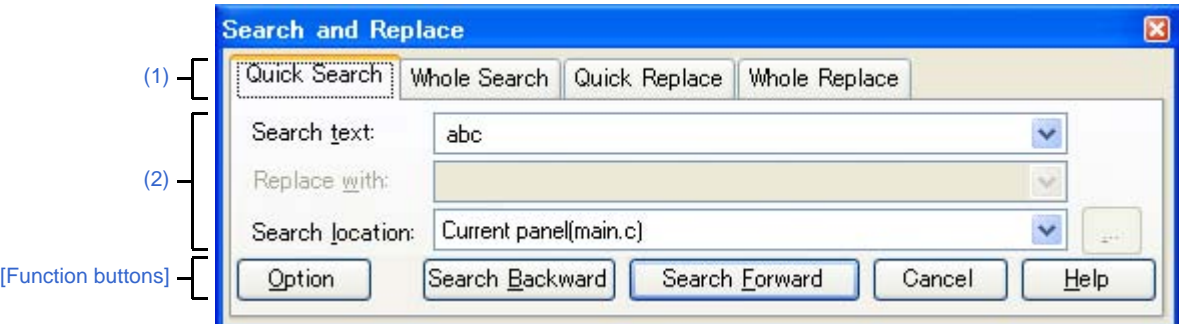

The following items are explained here.

- [\[How to open\]](#page-253-3)
- [\[Description of each area\]](#page-253-4)
- [\[Function buttons\]](#page-253-2)

# <span id="page-253-3"></span>**[How to open]**

- From the [Edit] menu, select [Search...].
- From the [Edit] menu, select [Replace...].

# <span id="page-253-4"></span>**[Description of each area]**

### <span id="page-253-1"></span>**(1) Tab selection area**

Search/replace is switched when a tab is selected. This dialog box has the following tabs.

- [\[Quick Search\] tab](#page-254-0)
- [\[Whole Search\] tab](#page-257-0)
- [\[Quick Replace\] tab](#page-260-0)
- [\[Whole Replace\] tab](#page-263-0)

### <span id="page-253-0"></span>**(2) Search/replace criteria setting area**

Detailed criteria for searching/replacing is set. Please see the description of the relevant tabs for details of the contents/how to set.

## <span id="page-253-2"></span>**[Function buttons]**

Buttons for execute search/replace. Please see the description of the relevant buttons for details.

# <span id="page-254-0"></span>**[Quick Search] tab**

This tab searches the designated characters and moves the caret to the searched position with the position being selected.

Note that this tab will be disabled if you call the [Search and Replace dialog box](#page-253-5) from a panel other than the [Output](#page-234-0)  [panel](#page-234-0) / Editor Panel.

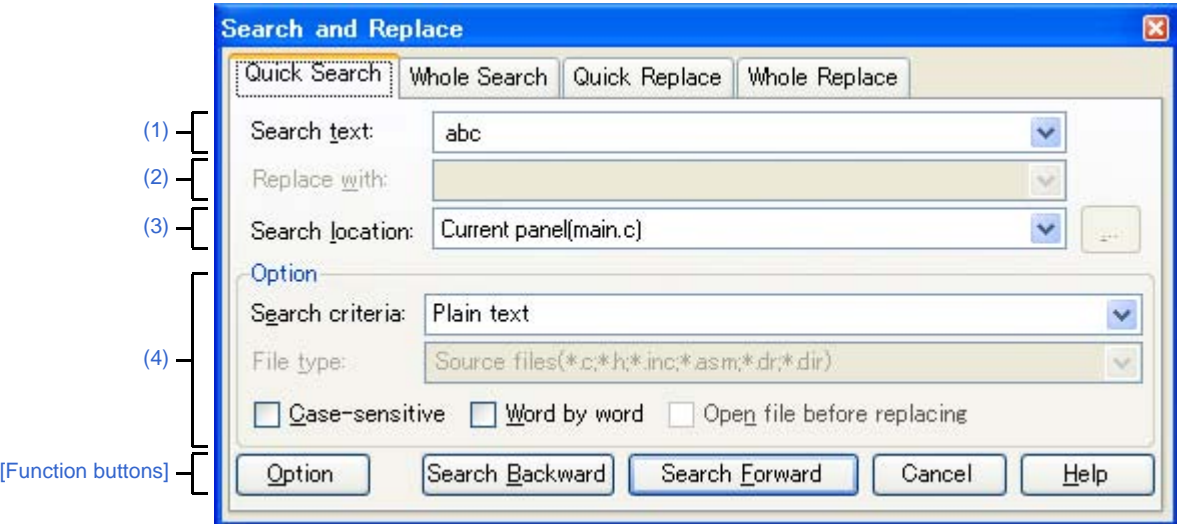

**Figure A-32. Search and Replace Dialog Box: [Quick Search] Tab**

The following items are explained here.

- [\[How to open\]](#page-254-3)
- [\[Description of each area\]](#page-254-4)
- [\[Function buttons\]](#page-255-0)

### <span id="page-254-3"></span>**[How to open]**

- From the [Edit] menu, select [Search...].
- From the [Edit] menu, select [Replace...].

## <span id="page-254-4"></span>**[Description of each area]**

<span id="page-254-1"></span>**(1) [Search text]**

Designate characters to search.

You can directly enter the characters into the text box (maximum characters: 1024) or select from the input history in the drop-down list (maximum numbers of the history: 10).

If this dialog box is opened from the panel with the character being selected, the selected characters are shown by default.

If this dialog box is opened from the Editor panel, words (variable/function) at the caret position are shown by default.

<span id="page-254-2"></span>**(2) [Replace with]**

This item is disabled.

## <span id="page-255-1"></span>**(3) [Search location]**

Designate the location to search.

Select one of the following items from the drop-down list.

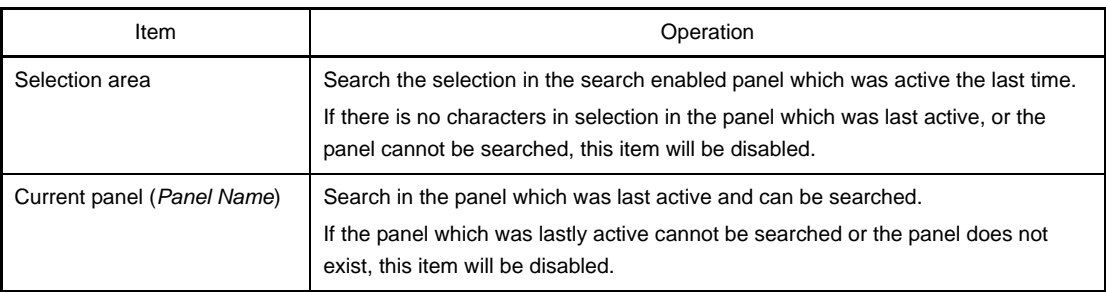

**Remark** Up to 10 items for the input history are recorded in the drop-down list.

## <span id="page-255-2"></span>**(4) [Option] area**

The following options can be designated as search criteria.

This area is shown when the [Option] button is clicked (not shown by default).

### **(a) [Search criteria]**

Select one of the following items from the drop-down list.

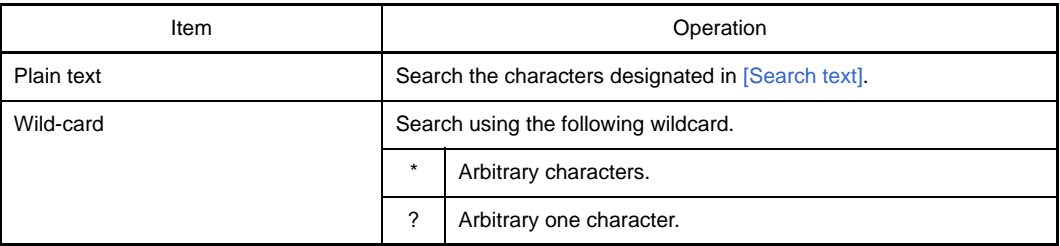

## **(b) [File type]**

This item is disabled.

## **(c) [Case-sensitive]**

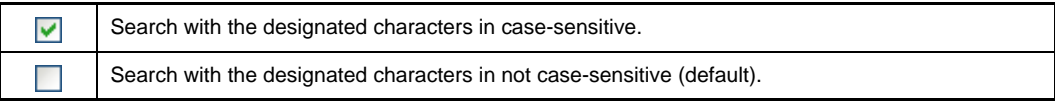

# **(d) [Word by word]**

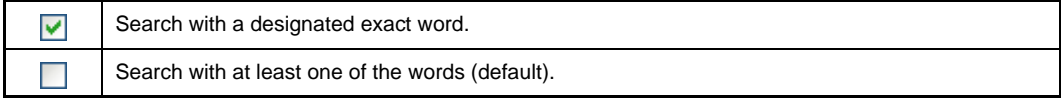

# **(e) [Open file before replacing]**

This item is disabled.

<span id="page-255-0"></span>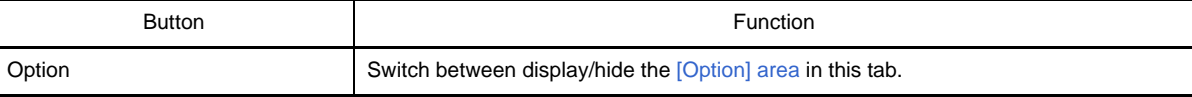

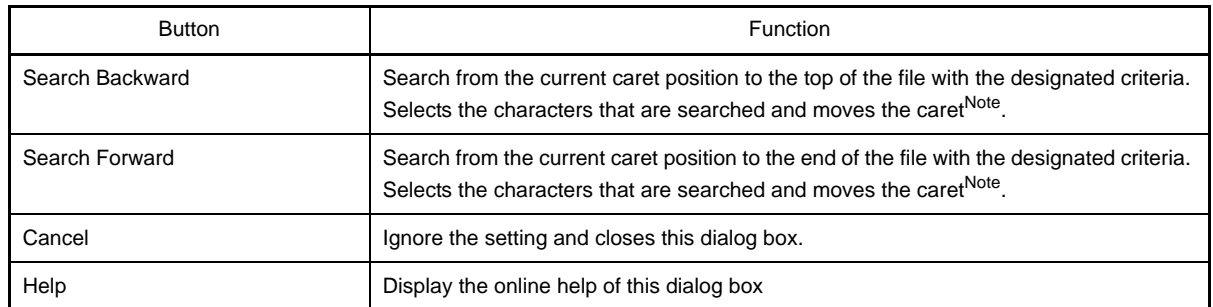

**Note** If the designated characters cannot be searched, "Can not found *Search text*." is displayed on the status bar of the [Main window.](#page-131-0)

# <span id="page-257-0"></span>**[Whole Search] tab**

In this tab, the designated characters are searched in batch and the search results are listed in the [Output panel.](#page-234-0) The [Output panel](#page-234-0) is used to jump to the relevant location by double-clicking the search result.

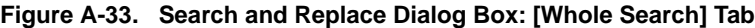

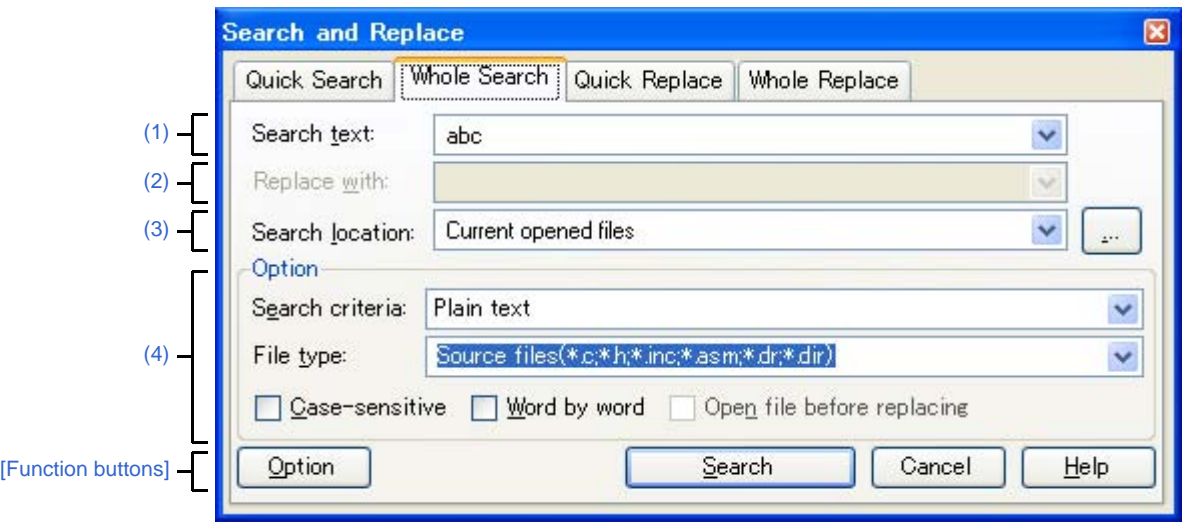

The following items are explained here.

- [\[How to open\]](#page-257-2)
- [\[Description of each area\]](#page-257-4)
- [\[Function buttons\]](#page-259-0)

## <span id="page-257-2"></span>**[How to open]**

- From the [Edit] menu, select [Search...].
- From the [Edit] menu, select [Replace...].

## <span id="page-257-4"></span>**[Description of each area]**

### <span id="page-257-1"></span>**(1) [Search text]**

Designate characters to search.

You can directly enter the characters into the text box (maximum characters: 1024) or select from the input history in the drop-down list (maximum numbers of the history: 10).

If this dialog box is opened from the panel with the character being selected, the selected characters are shown by default.

If this dialog box is opened from the Editor panel, words (variable/function) at the caret position are shown by default.

## <span id="page-257-3"></span>**(2) [Replace with]**

This item is disabled.

### <span id="page-258-0"></span>**(3) [Search location]**

Designate the location to search.

Select either one of the following items from the drop-down list or directly enter the file location from the keyboard (maximum number: 10).

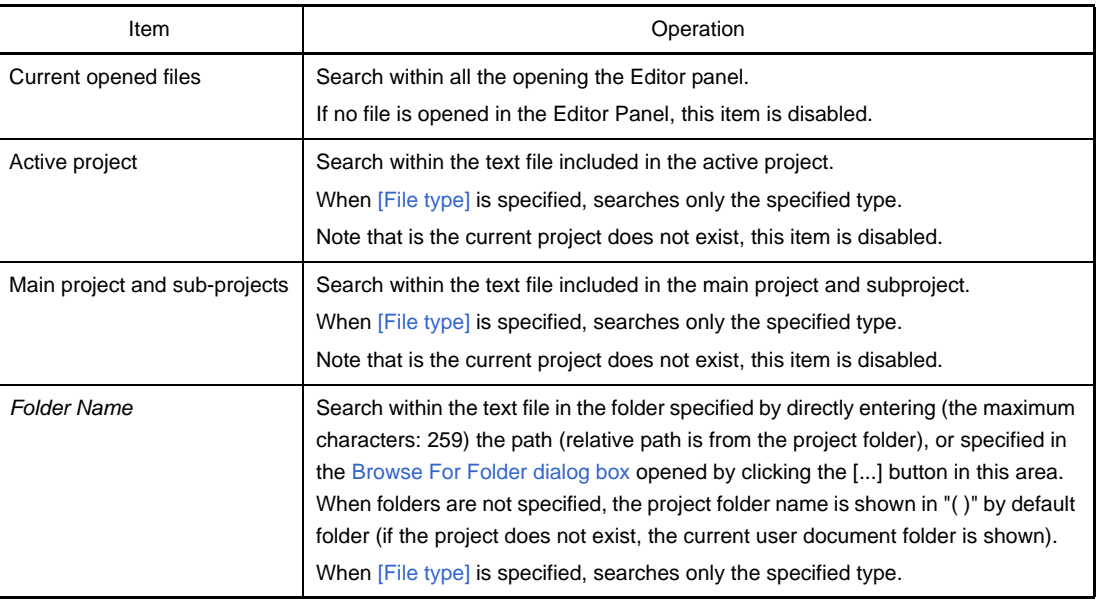

**Remark** Up to 10 items for the input history are recorded in the drop-down list.

## <span id="page-258-1"></span>**(4) [Option] area**

This area is shown when the [Option] button is clicked (not shown by default). The following options can be designated as search criteria.

# **(a) [Search criteria]**

Select one of the following items from the drop-down list.

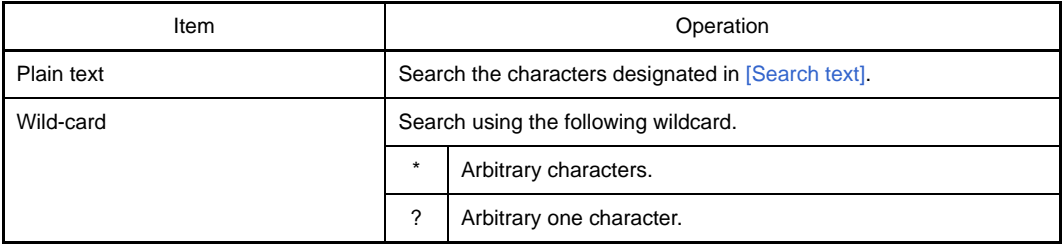

## <span id="page-258-2"></span>**(b) [File type]**

Specify file types to search.

Select one of the following items from the drop-down list.

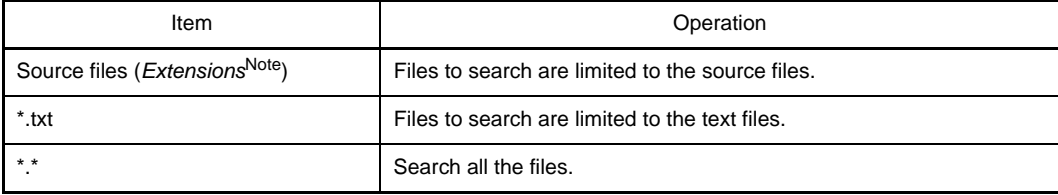

**Note** Show extensions of the source file added to the [Project Tree panel](#page-135-0).

Note that the searches can be operated by limiting the search criteria by directly entering the file name in the text box (maximum characters: 1024).

If this is the case, the wildcard "\*" can be used and multiple file names can be specified by separating them with ";".

**Remark** Up to 10 items for the input history are recorded in the drop-down list.

# **(c) [Case-sensitive]**

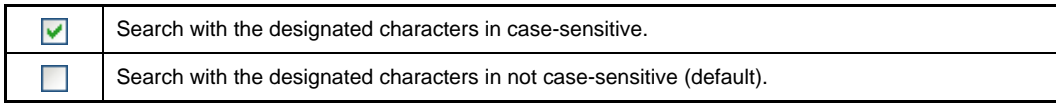

# **(d) [Word by word]**

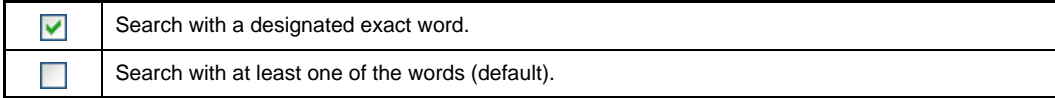

### **(e) [Open file before replacing]**

This item is disabled.

<span id="page-259-0"></span>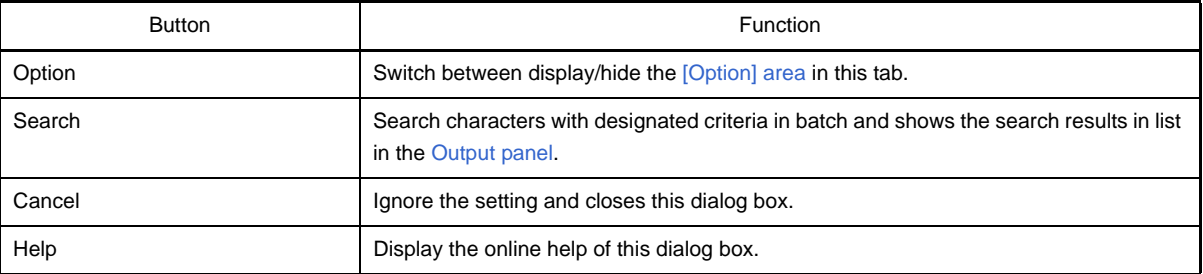

# <span id="page-260-0"></span>**[Quick Replace] tab**

In this tab, search is done with the designated characters and then they are replaced to the characters to be replaced.

Note that this tab will be disabled if you call the [Search and Replace dialog box](#page-253-5) from a panel other than the Editor Panel.

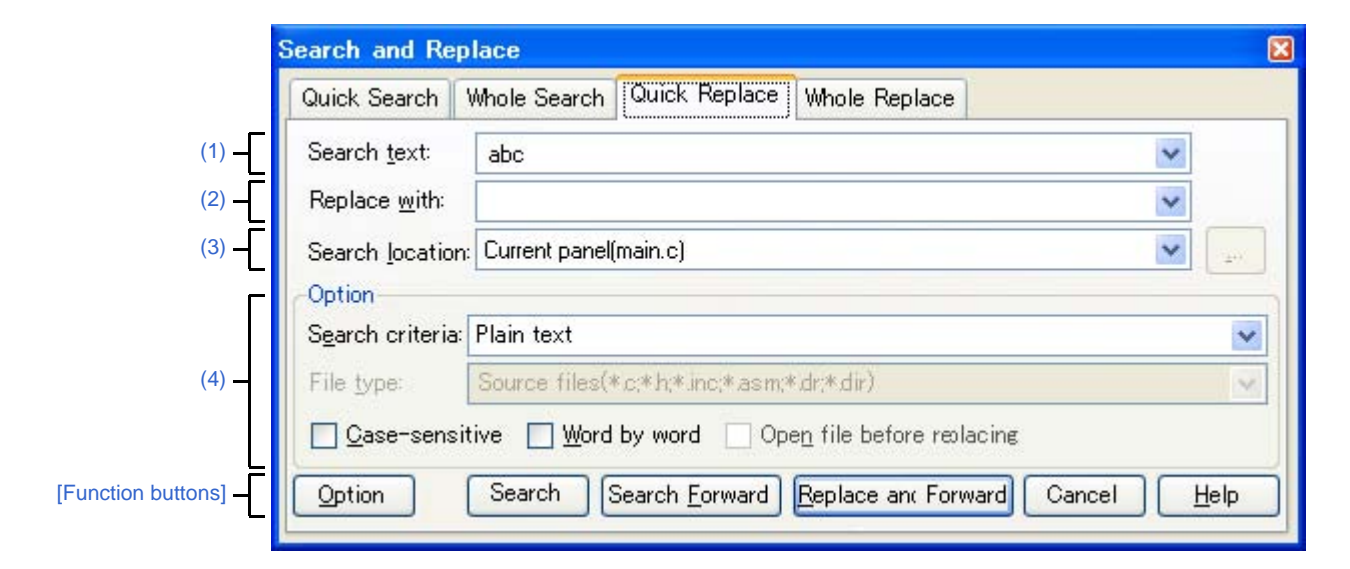

**Figure A-34. Search and Replace Dialog Box: [Quick Replace] Tab**

The following items are explained here.

- [\[How to open\]](#page-260-3)
- [\[Description of each area\]](#page-260-4)
- [\[Function buttons\]](#page-261-0)

### <span id="page-260-3"></span>**[How to open]**

- From the [Edit] menu, select [Search...].
- From the [Edit] menu, select [Replace...].

### <span id="page-260-4"></span>**[Description of each area]**

<span id="page-260-1"></span>**(1) [Search text]**

Designate characters to search.

You can directly enter the characters into the text box (maximum characters: 1024) or select from the input history in the drop-down list (maximum numbers of the history: 10).

If this dialog box is opened from the panel with the character being selected, the selected characters are shown by default.

If this dialog box is opened from the Editor panel, words (variable/function) at the caret position are shown by default.

### <span id="page-260-2"></span>**(2) [Replace with]**

Designate characters to be replaced.

You can directly enter the characters into the text box (maximum characters: 1024) or select from the input history in the drop-down list (maximum numbers of the history: 10).

## <span id="page-261-1"></span>**(3) [Search location]**

Designate the location to search.

Select one of the following items from the drop-down list.

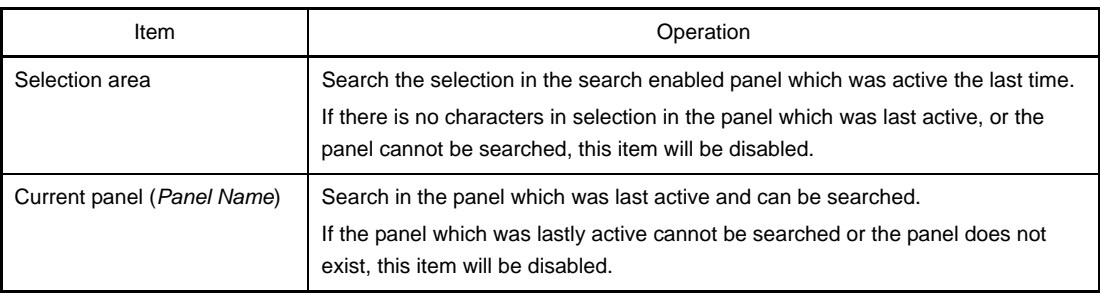

**Remark** Up to 10 items for the input history are recorded in the drop-down list.

# <span id="page-261-2"></span>**(4) [Option] area**

This area is shown when the [Option] button is clicked (not shown by default). The following options can be designated as search criteria.

### **(a) [Search criteria]**

Select one of the following items from the drop-down list.

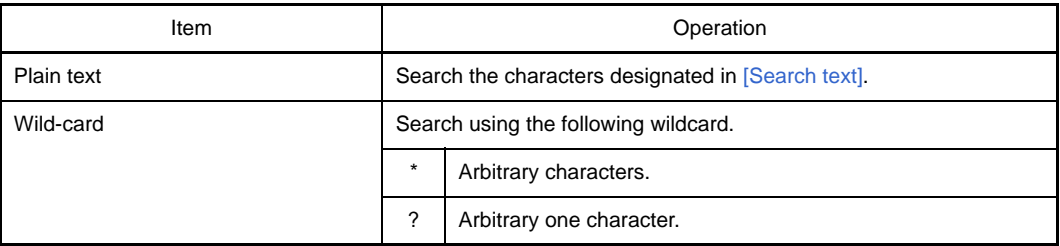

## **(b) [File type]**

This item is disabled.

## **(c) [Case-sensitive]**

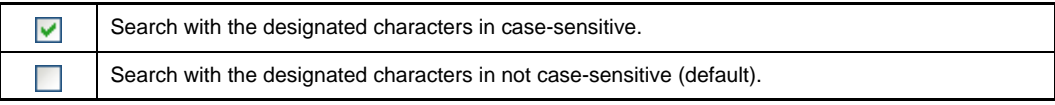

# **(d) [Word by word]**

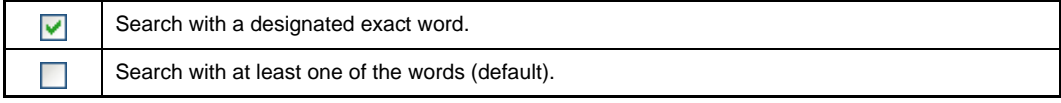

# **(e) [Open file before replacing]**

This item is disabled.

<span id="page-261-0"></span>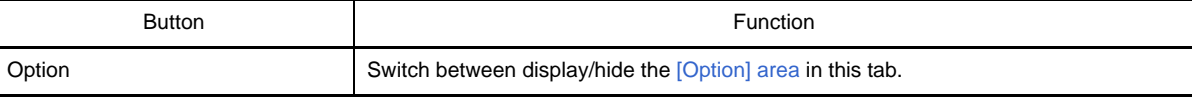

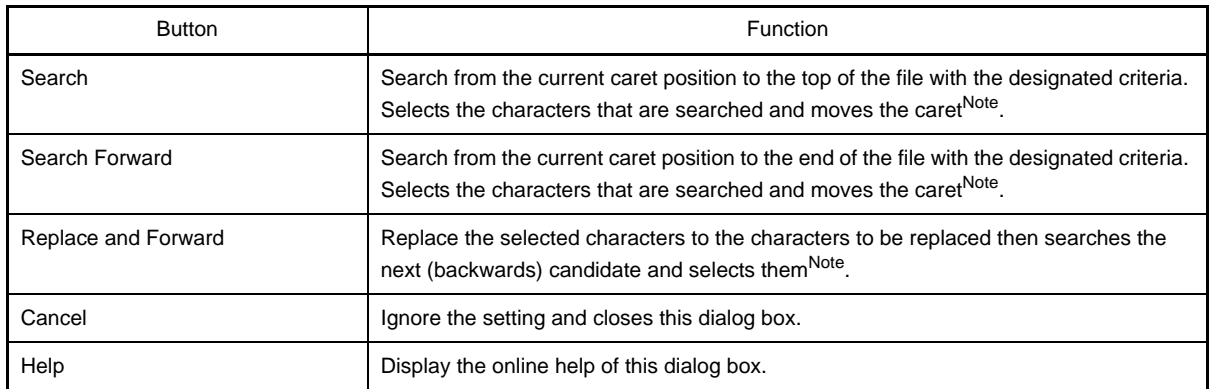

**Note** If the designated characters cannot be searched, "Can not found *Search text*." is displayed on the status bar of the [Main window.](#page-131-0)

## <span id="page-263-0"></span>**[Whole Replace] tab**

In this tab, batch search is done with the designated characters and then they are replaced to the characters to be replaced in batch.

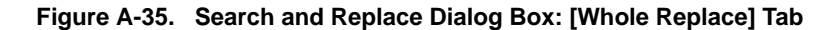

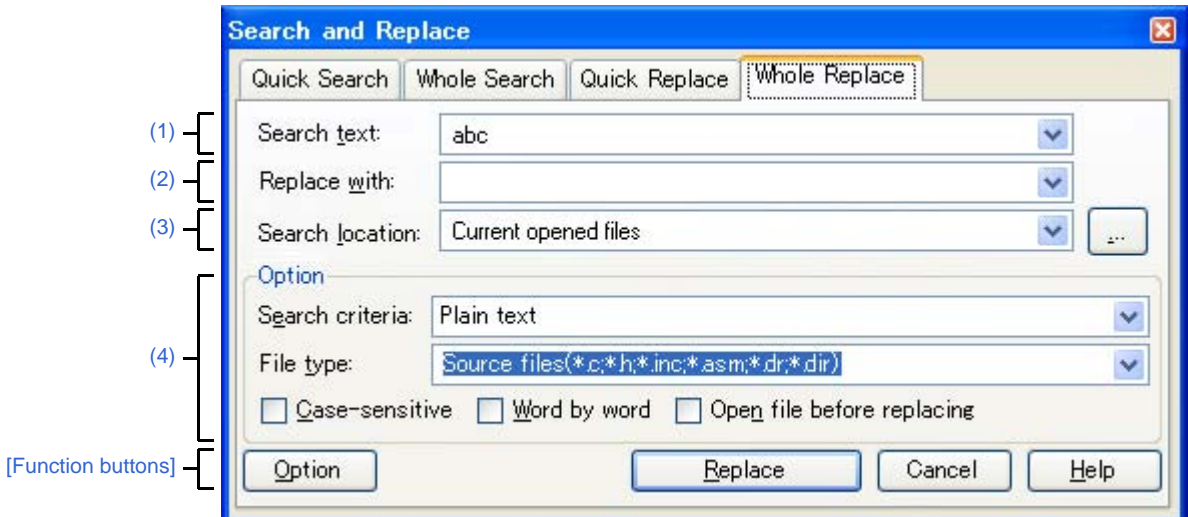

The following items are explained here.

- [\[How to open\]](#page-263-1)
- [\[Description of each area\]](#page-263-4)
- [\[Function buttons\]](#page-265-0)

## <span id="page-263-1"></span>**[How to open]**

- From the [Edit] menu, select [Search...].
- From the [Edit] menu, select [Replace...].

### <span id="page-263-4"></span>**[Description of each area]**

### <span id="page-263-2"></span>**(1) [Search text]**

Designate characters to search.

You can directly enter the characters into the text box (maximum characters: 1024) or select from the input history in the drop-down list (maximum numbers of the history: 10).

If this dialog box is opened from the panel with the character being selected, the selected characters are shown by default.

If this dialog box is opened from the Editor, words (variable/function) at the caret position are shown by default.

### <span id="page-263-3"></span>**(2) [Replace with]**

Designate characters to be replaced.

You can directly enter the characters into the text box (maximum characters: 1024) or select from the input history in the drop-down list (maximum numbers of the history: 10).

### <span id="page-264-0"></span>**(3) [Search location]**

Designate the location to search.

Select either one of the following items from the drop-down list or directly enter the file location from the keyboard (maximum number: 10).

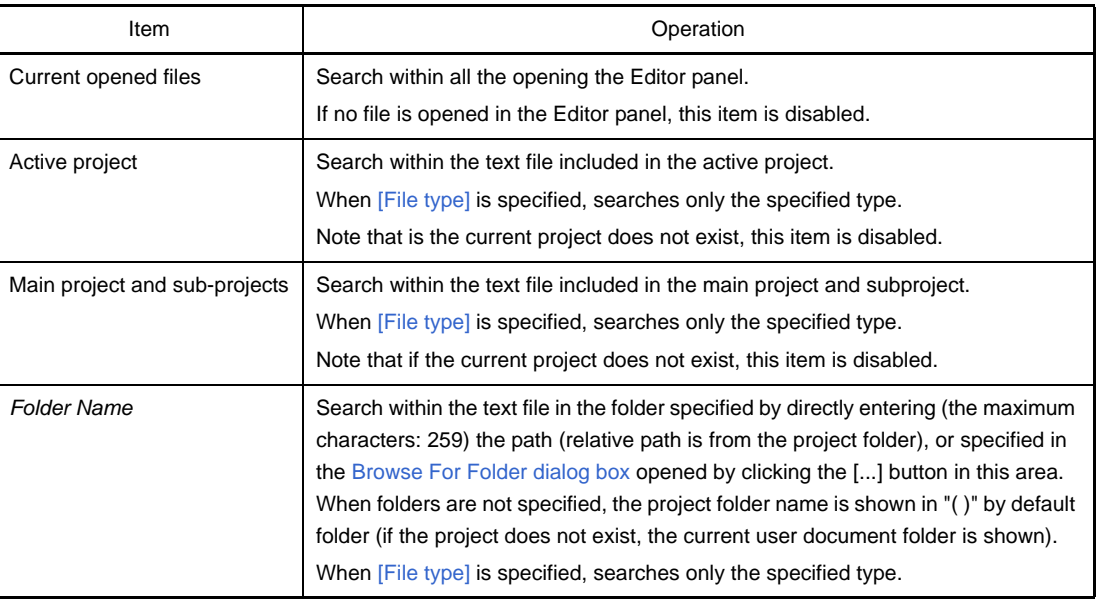

**Remark** Up to 10 items for the input history are recorded in the drop-down list.

## <span id="page-264-1"></span>**(4) [Option] area**

This area is shown when the [Option] button is clicked (not shown by default). The following options can be designated as search criteria.

# **(a) [Search criteria]**

Select one of the following items from the drop-down list.

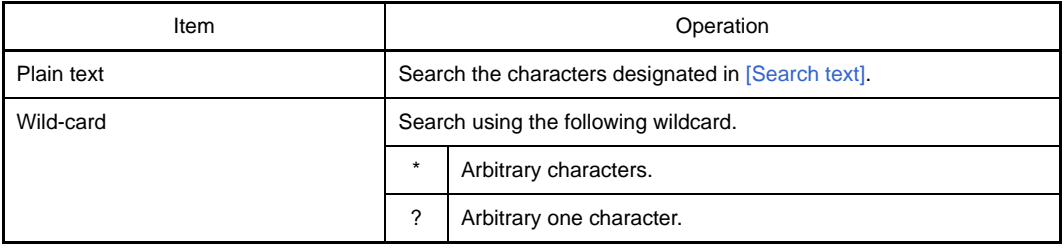

## <span id="page-264-2"></span>**(b) [File type]**

Specify File types to search.

Select one of the following items from the drop-down list.

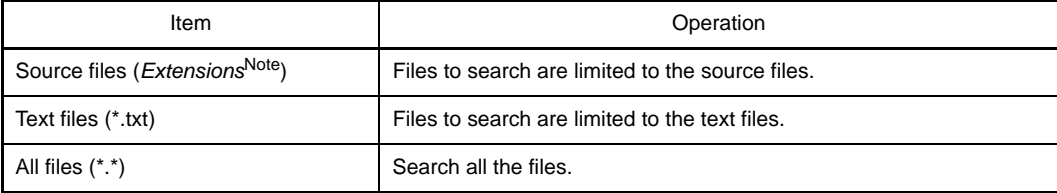

**Note** Shows extensions of the source file added to the [Project Tree panel.](#page-135-0)

Note that the searches can be operated by limiting the search criteria by directly entering the file name in the text box (maximum characters: 1024).

If this is the case, the wildcard "\*" can be used and multiple file names can be specified by separating them with ";".

**Remark** Up to 10 items for the input history are recorded in the drop-down list.

# **(c) [Case-sensitive]**

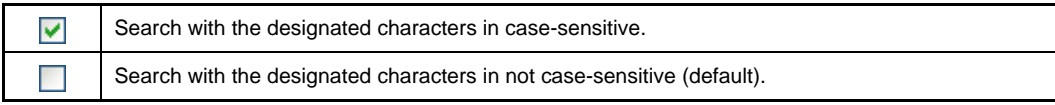

# **(d) [Word by word]**

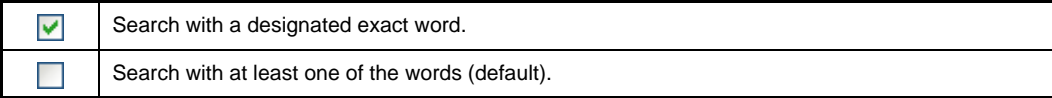

### **(e) [Open file before replacing]**

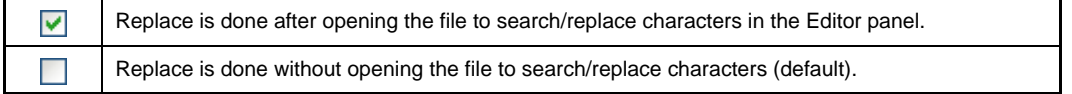

<span id="page-265-0"></span>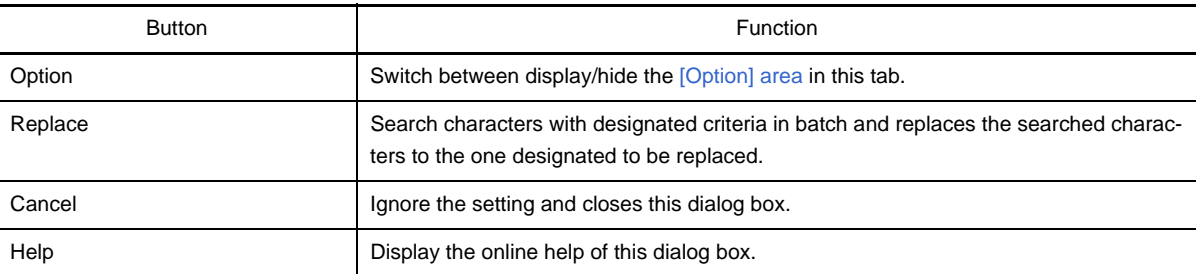

### **Go to the Location dialog box**

This dialog box is used to move the caret to the designated location.

### **Figure A-36. Go to the Location Dialog Box**

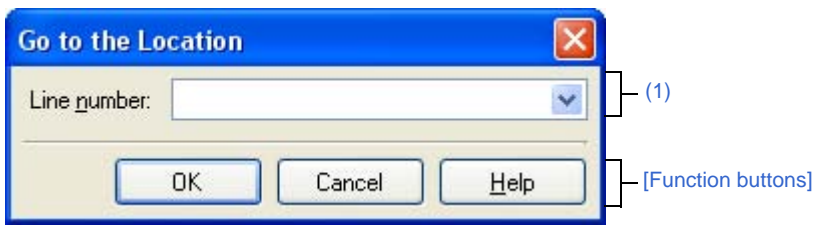

### The following items are explained here.

- [\[How to open\]](#page-266-2)
- [\[Description of each area\]](#page-266-1)
- [\[Function buttons\]](#page-266-3)

# <span id="page-266-2"></span>**[How to open]**

- From the [Edit] menu, select [Move To...].

### <span id="page-266-1"></span>**[Description of each area]**

### <span id="page-266-0"></span>**(1) [Line number] area**

Designate the location you want to move the caret to.

You can directly enter the characters into the text box or select from the input history in the drop down list (maximum numbers of the history: 10).

The designation differs up to the target panel as follows.

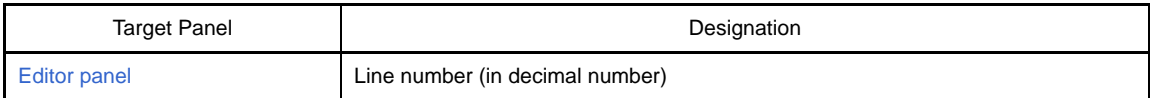

<span id="page-266-3"></span>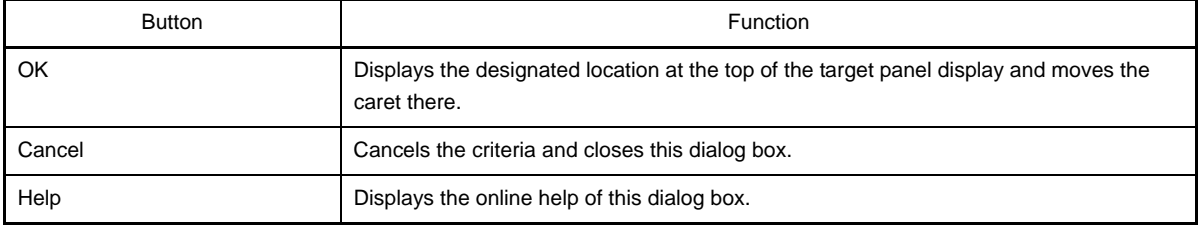

### **Progress Status dialog box**

This dialog box is used to show how the process has been progressed when the time consuming process is taken place.

This dialog box automatically closes when the process in progress is done.

**Figure A-37. Progress Status Dialog Box**

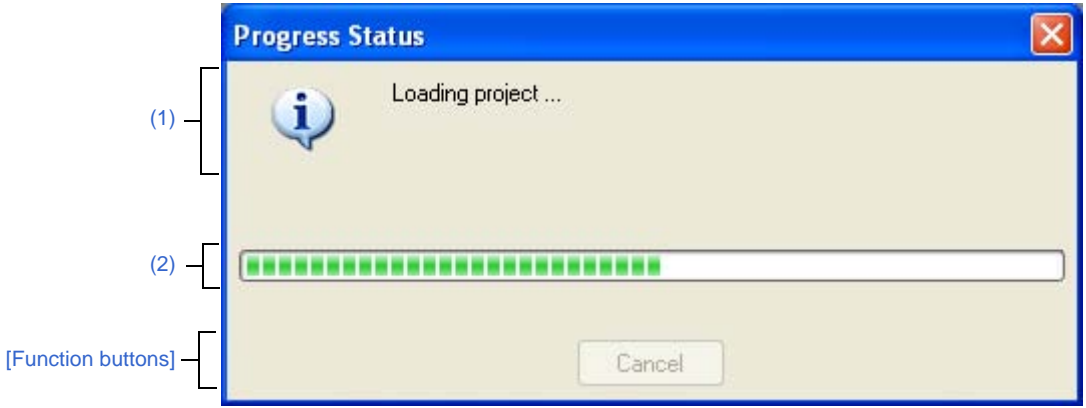

The following items are explained here.

- [\[How to open\]](#page-267-2)
- [\[Description of each area\]](#page-267-3)
- [\[Function buttons\]](#page-267-1)

## <span id="page-267-2"></span>**[How to open]**

- This dialog box automatically opens when a message is output while the time consuming process is in progress.

### <span id="page-267-3"></span>**[Description of each area]**

### <span id="page-267-0"></span>**(1) Message display area**

Display the message output while process is in progress (edit not allowed).

## <span id="page-267-4"></span>**(2) Progress bar**

The progress bar shows the current progress of the process in progress with the bar length. When the process is 100% done (the bar gets to the right end), this dialog box automatically closed.

<span id="page-267-1"></span>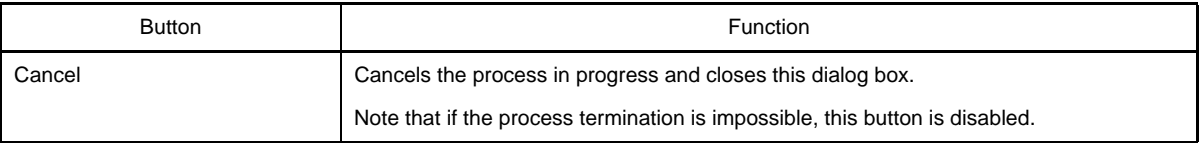

### **Option dialog box**

This dialog box is used to configure the CubeSuite environment.

All settings made via this dialog box are saved as preferences for the current user.

**Figure A-38. Option Dialog Box**

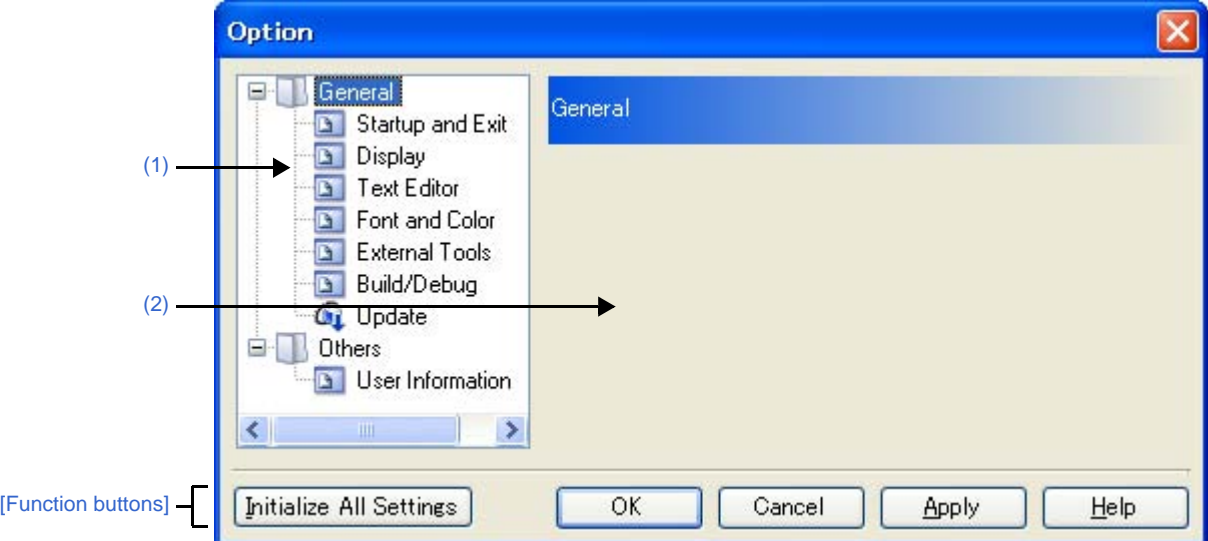

The following items are explained here.

- [\[How to open\]](#page-268-2)
- [\[Description of each area\]](#page-268-3)
- [\[Function buttons\]](#page-269-0)

## <span id="page-268-2"></span>**[How to open]**

- From the [Tool] menu, select [Option...].

## <span id="page-268-3"></span>**[Description of each area]**

#### <span id="page-268-0"></span>**(1) Category selection area**

Select the items to configure from the following categories.

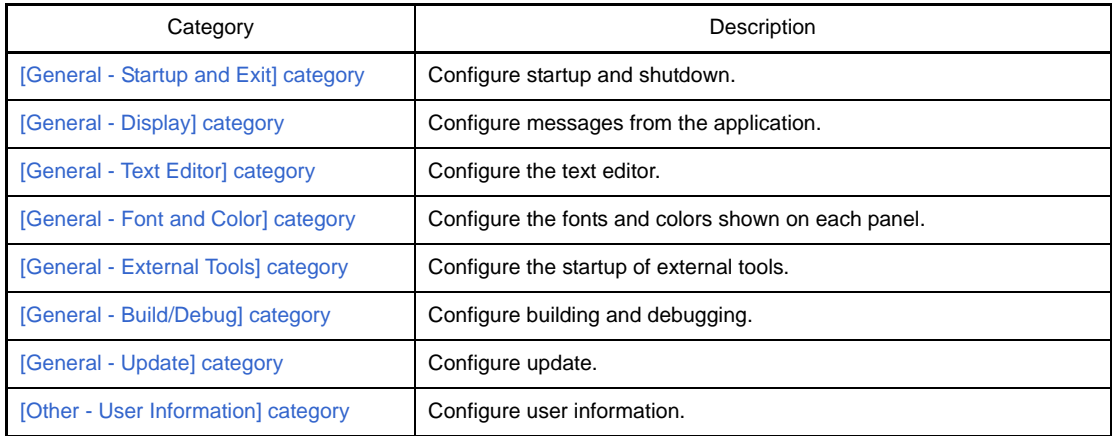

## <span id="page-268-1"></span>**(2) Settings**

This area is used to configure the various options for the selected category. For details about configuration for a particular category, see the section for the category in question.

<span id="page-269-0"></span>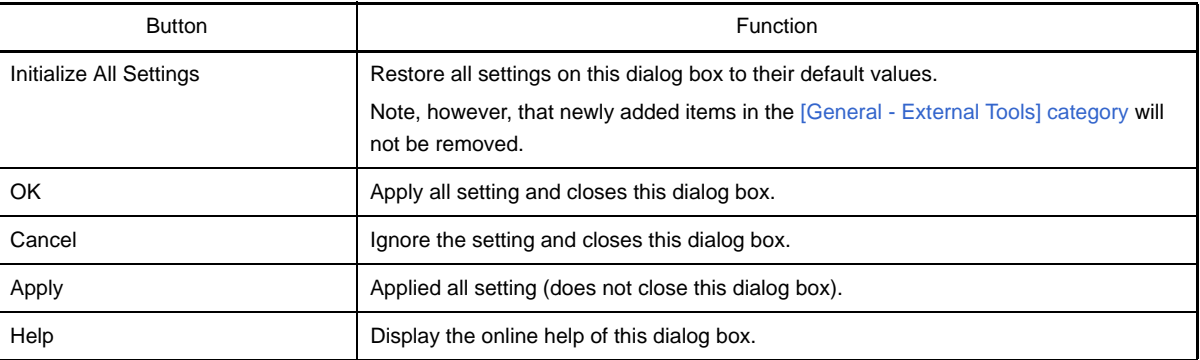

# <span id="page-270-0"></span>**[General - Startup and Exit] category**

Use this category to configure general settings relating to startup and shutdown.

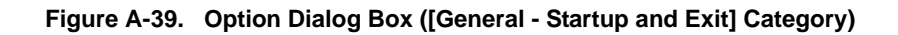

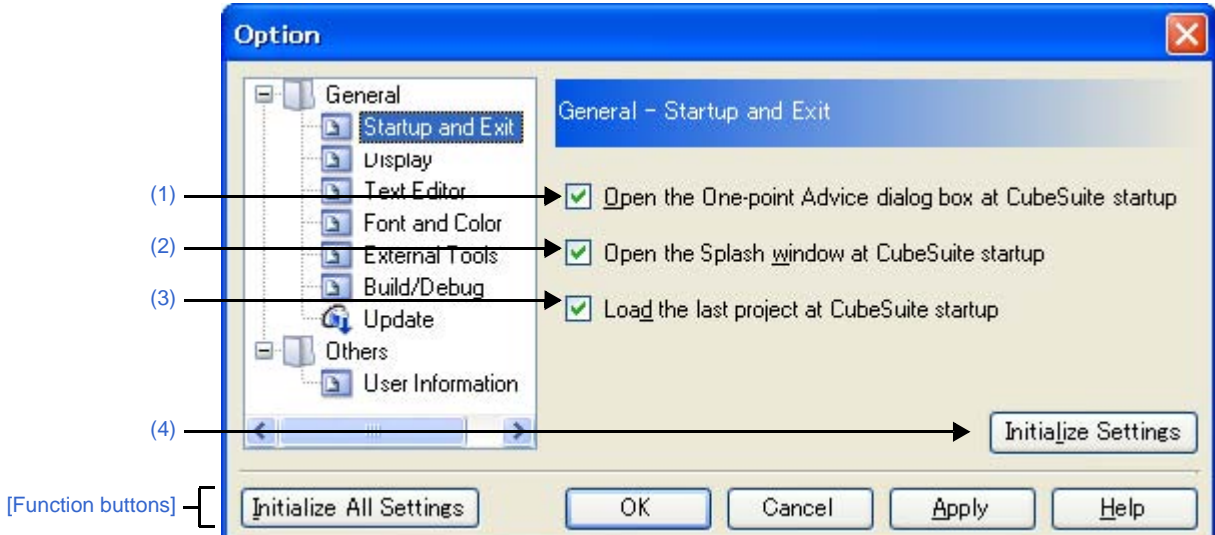

The following items are explained here.

- [\[How to open\]](#page-270-3)
- [\[Description of each area\]](#page-270-5)
- [\[Function buttons\]](#page-271-1)

### <span id="page-270-3"></span>**[How to open]**

- From the [Tool] menu, select [Option...].

# <span id="page-270-5"></span>**[Description of each area]**

### <span id="page-270-1"></span>**(1) [Open the One-point Advice dialog box at CubeSuite startup]**

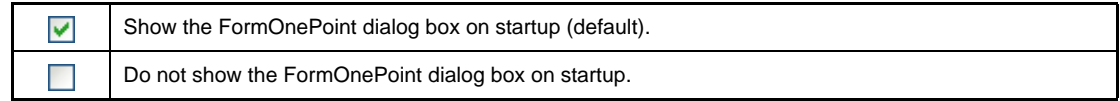

### <span id="page-270-2"></span>**(2) [Open the Splash window at CubeSuite startup]**

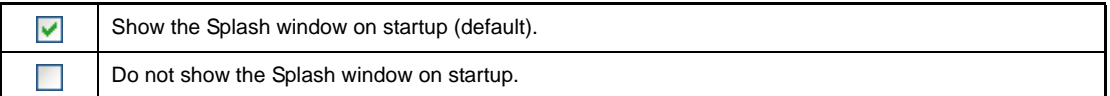

## <span id="page-270-4"></span>**(3) [Load the last project at CubeSuite startup]**

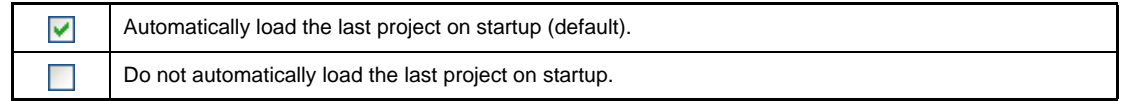

# <span id="page-271-0"></span>**(4) Buttons**

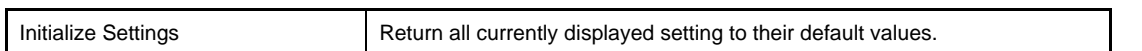

<span id="page-271-1"></span>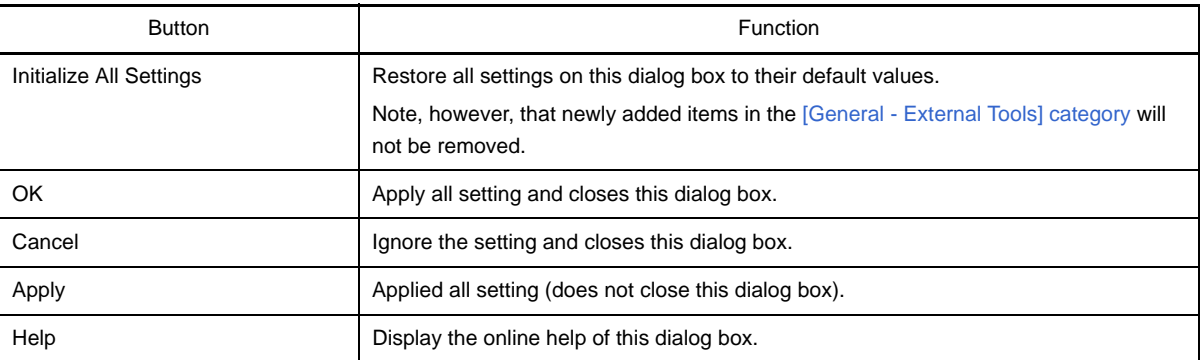

# <span id="page-272-0"></span>**[General - Display] category**

Use this category to configure general settings relating to program messages.

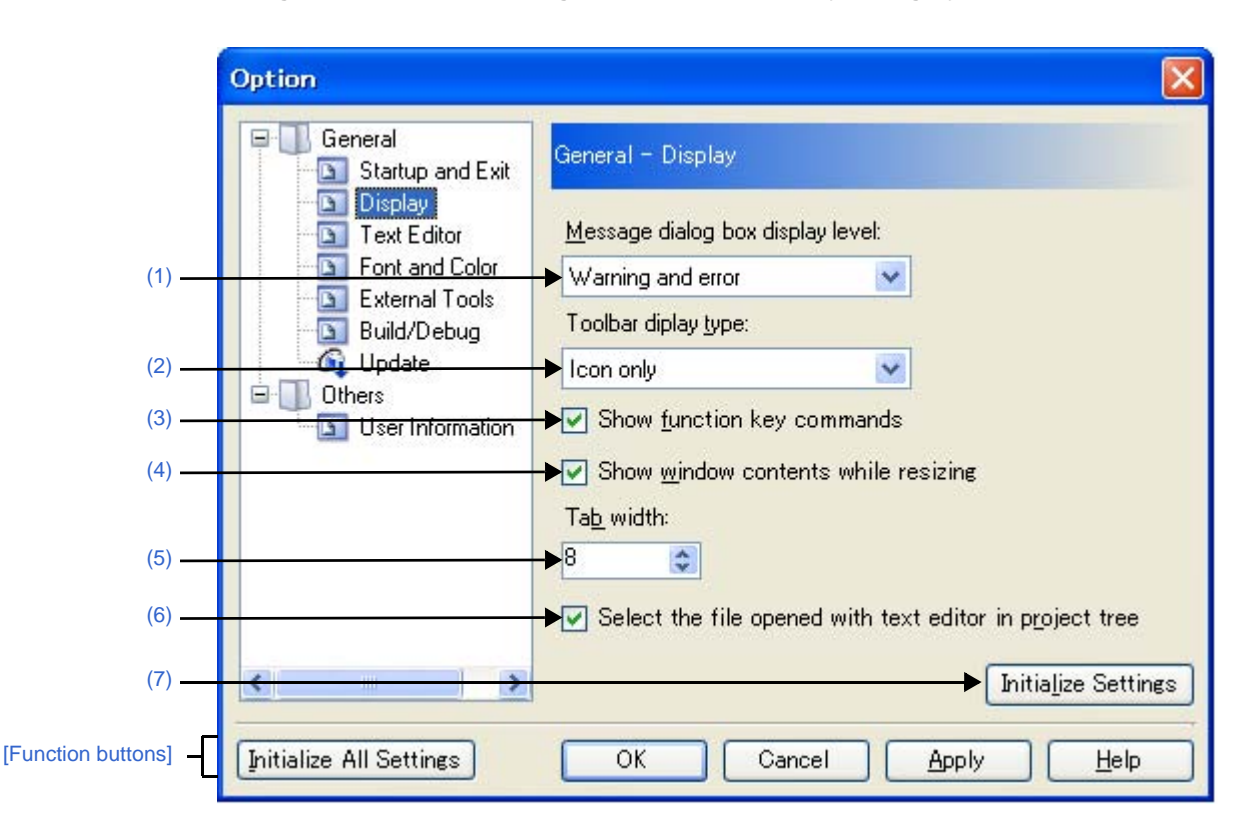

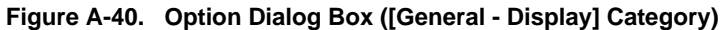

The following items are explained here.

- [\[How to open\]](#page-272-2)
- [\[Description of each area\]](#page-272-4)
- [\[Function buttons\]](#page-273-3)

## <span id="page-272-2"></span>**[How to open]**

- From the [Tool] menu, select [Option...].

### <span id="page-272-4"></span>**[Description of each area]**

### <span id="page-272-1"></span>**(1) [Message dialog box display level]**

Select the Message dialog box display level (verbosity) from the following drop-down list. Regardless of this setting, all messages are displayed in the [Output panel](#page-234-0).

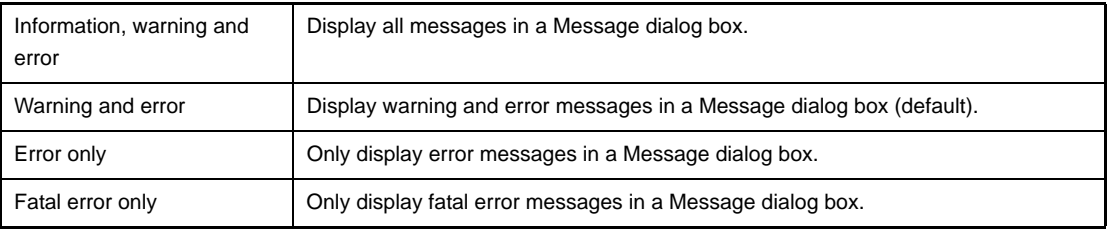

# <span id="page-272-3"></span>**(2) [Toolbar display type]**

Use this area to select the format in which to display toolbars on each panel, via the following drop-down list.

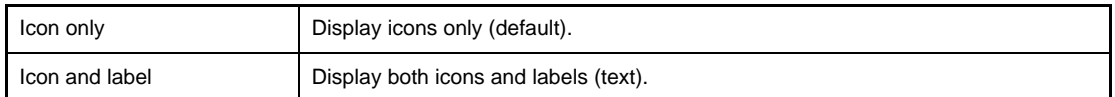

# <span id="page-273-0"></span>**(3) [Show function key commands]**

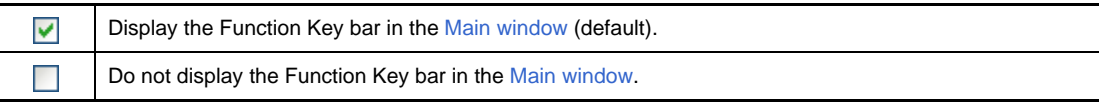

### <span id="page-273-2"></span>**(4) [Show window contents while resizing]**

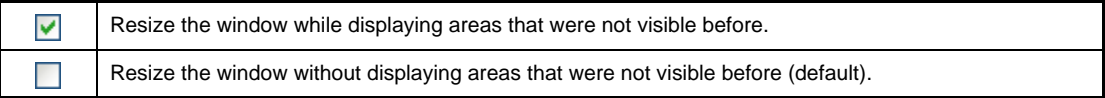

# <span id="page-273-1"></span>**(5) [Tab width]**

Specify the number of tab columns.

Either enter a number between 1 and 16 directly via the keyboard, or specify a number via the  $\uparrow$  buttons. The default is 8.

# <span id="page-273-5"></span>**(6) [Select the file opened with text editor in project tree]**

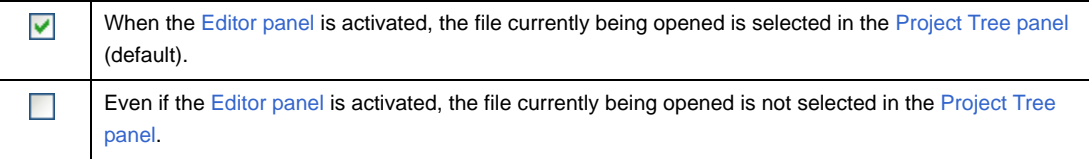

### <span id="page-273-4"></span>**(7) Buttons**

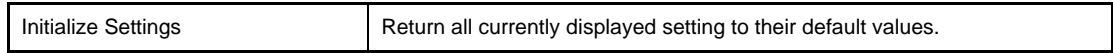

<span id="page-273-3"></span>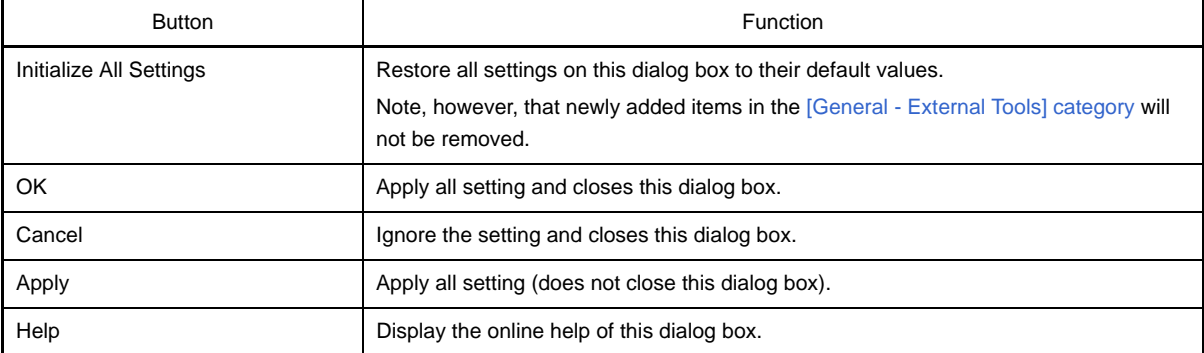

# <span id="page-274-0"></span>**[General - Text Editor] category**

Use this category to configure general settings relating to the text editor.

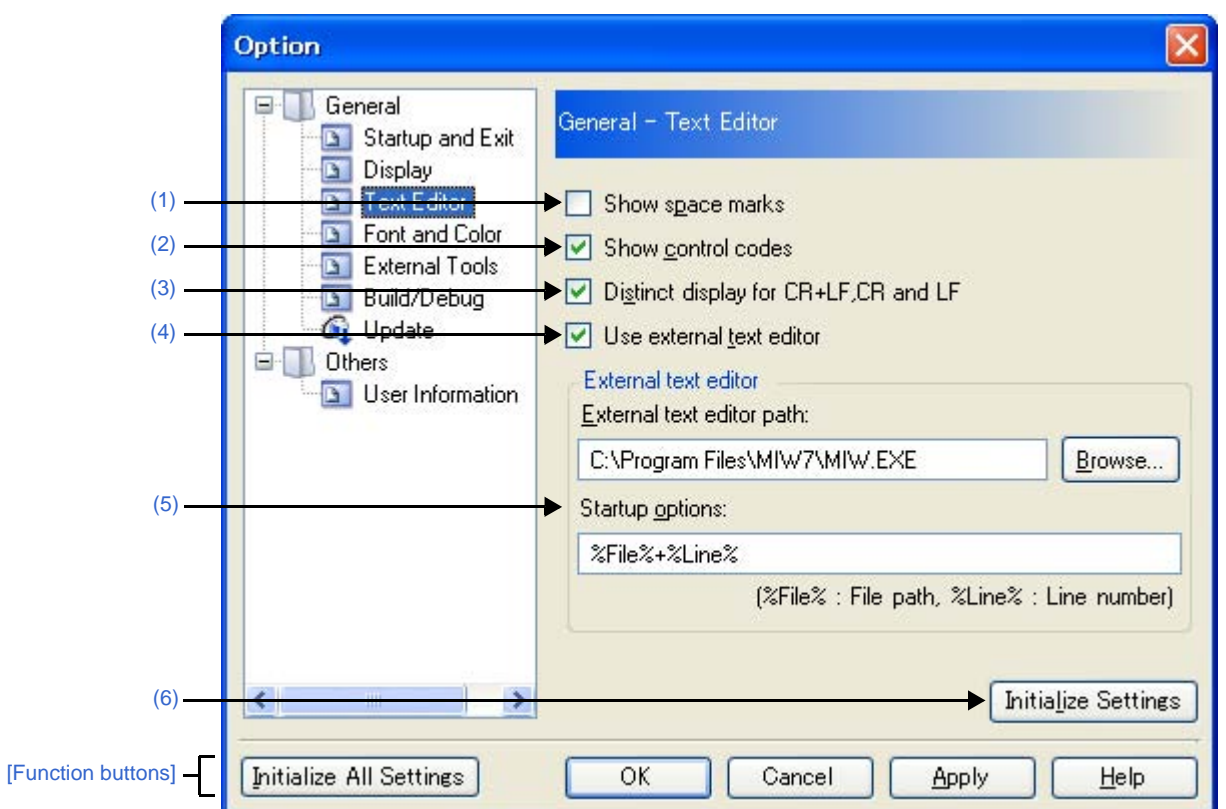

**Figure A-41. Option Dialog Box ([General - Text Editor] Category)**

The following items are explained here.

- [\[How to open\]](#page-274-3)
- [\[Description of each area\]](#page-274-4)
- [\[Function buttons\]](#page-275-3)

# <span id="page-274-3"></span>**[How to open]**

- From the [Tool] menu, select [Option...].

# <span id="page-274-4"></span>**[Description of each area]**

# <span id="page-274-1"></span>**(1) [Show space marks]**

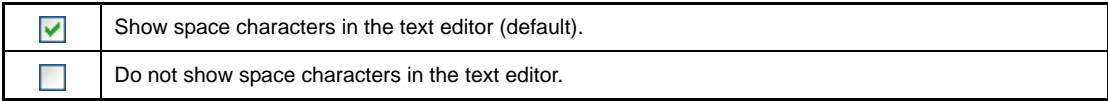

### <span id="page-274-2"></span>**(2) [Show control codes]**

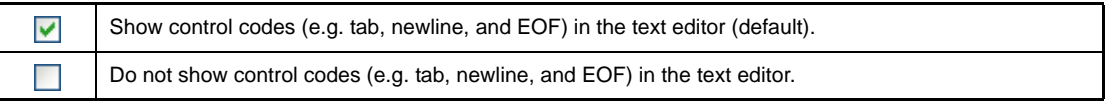

# <span id="page-275-1"></span>**(3) [Distinct display for CR+LF, CR and LF]**

This item is only enabled if the **[\[Show control codes\]](#page-274-2)** check box is selected.

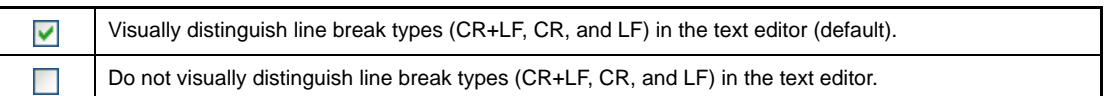

### <span id="page-275-2"></span>**(4) [Use external text editor]**

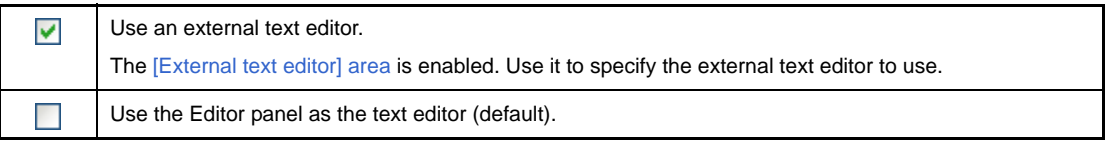

### <span id="page-275-0"></span>**(5) [External text editor] area**

This area is only enabled if the [\[Use external text editor\]](#page-275-2) check box is selected. Use this area to specify the external text editor to use, and the startup options.

### **(a) [External text editor path]**

Either type in the name of the executable file (including absolute path) for the external text editor directly via the keyboard (up to 259 characters), or click the [Browse...] button, and in the [Select External Text Editor](#page-318-0)  [dialog box,](#page-318-0) specify the name of the executable file.

### **(b) [Startup options]**

Specify the startup options for the external text editor (up to 256 characters). The startup option variables that can be specified here are as follows. If you wish to specify more than one option, separate them by spaces.

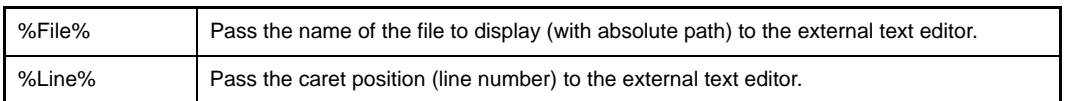

## <span id="page-275-4"></span>**(6) Buttons**

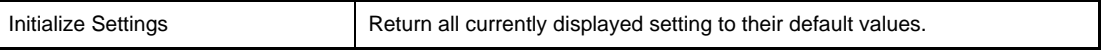

<span id="page-275-3"></span>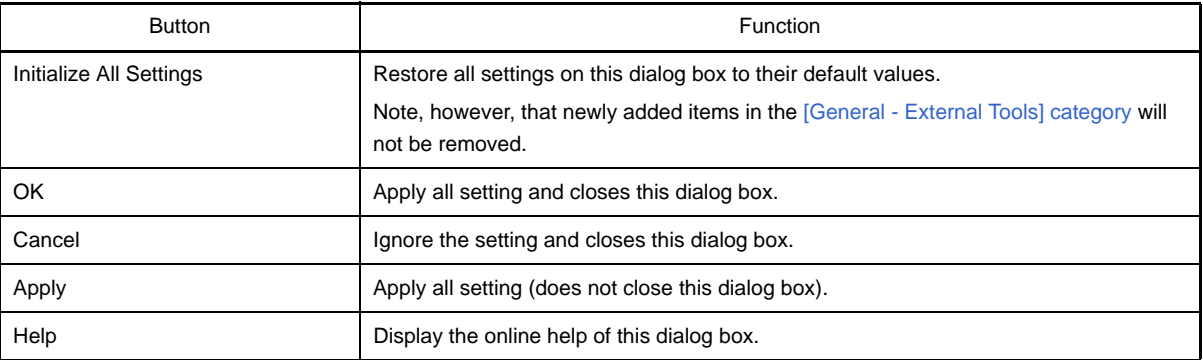

# <span id="page-276-0"></span>**[General - Font and Color] category**

Use this category to configure general settings relating to fonts and colors on each panel.

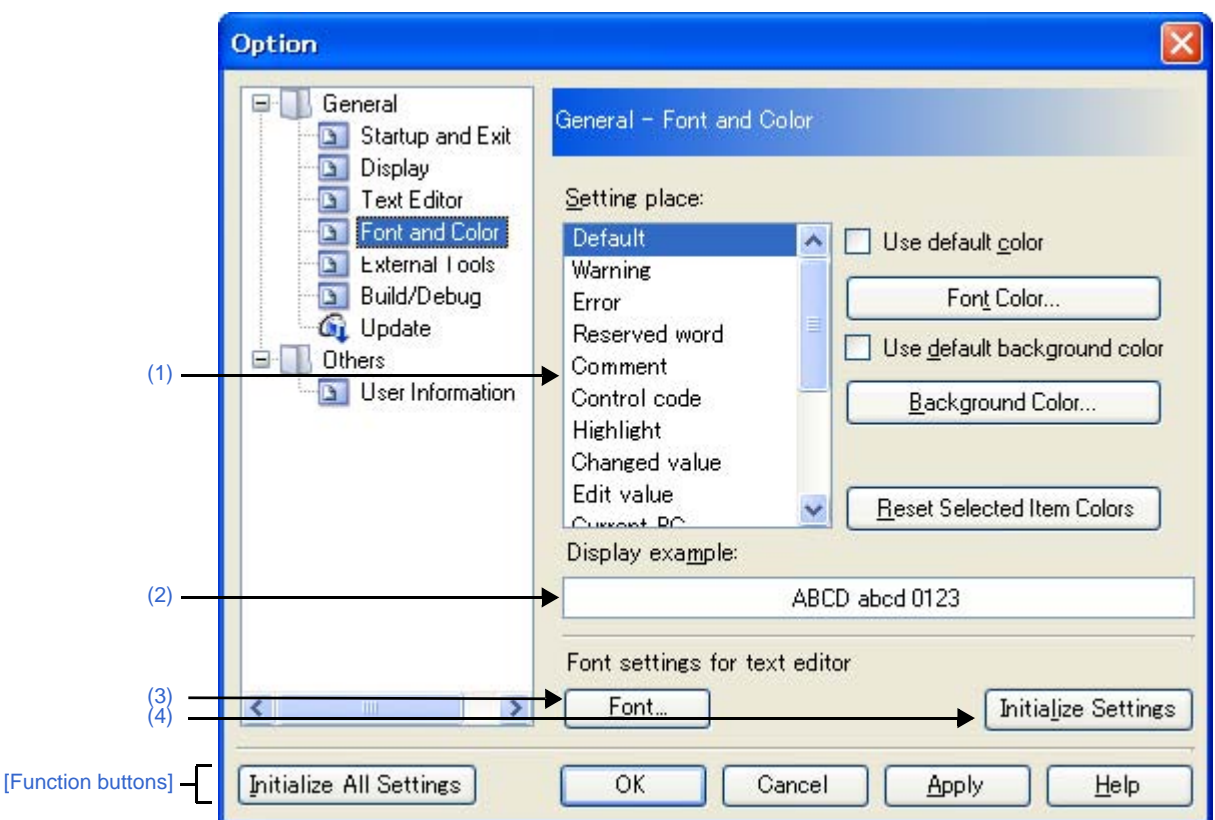

**Figure A-42. Option Dialog Box ([General - Font and Color] Category)**

## The following items are explained here.

- [\[How to open\]](#page-276-2)
- [\[Description of each area\]](#page-276-3)
- [\[Function buttons\]](#page-280-0)

### <span id="page-276-2"></span>**[How to open]**

- From the [Tool] menu, select [Option...].

# <span id="page-276-3"></span>**[Description of each area]**

### <span id="page-276-1"></span>**(1) Color options area**

Use this area to configure the colors.

## <span id="page-276-4"></span>**(a) [Setting place] area**

Select a location from the list for which the color will be specified. The relationships between the list items and default color settings are as follows.

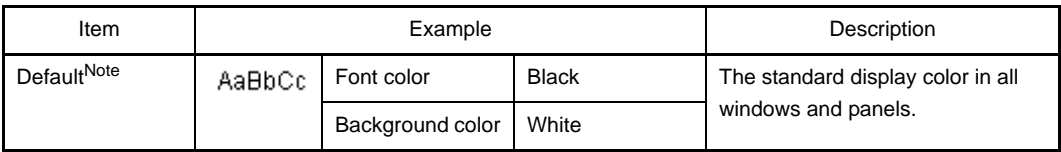

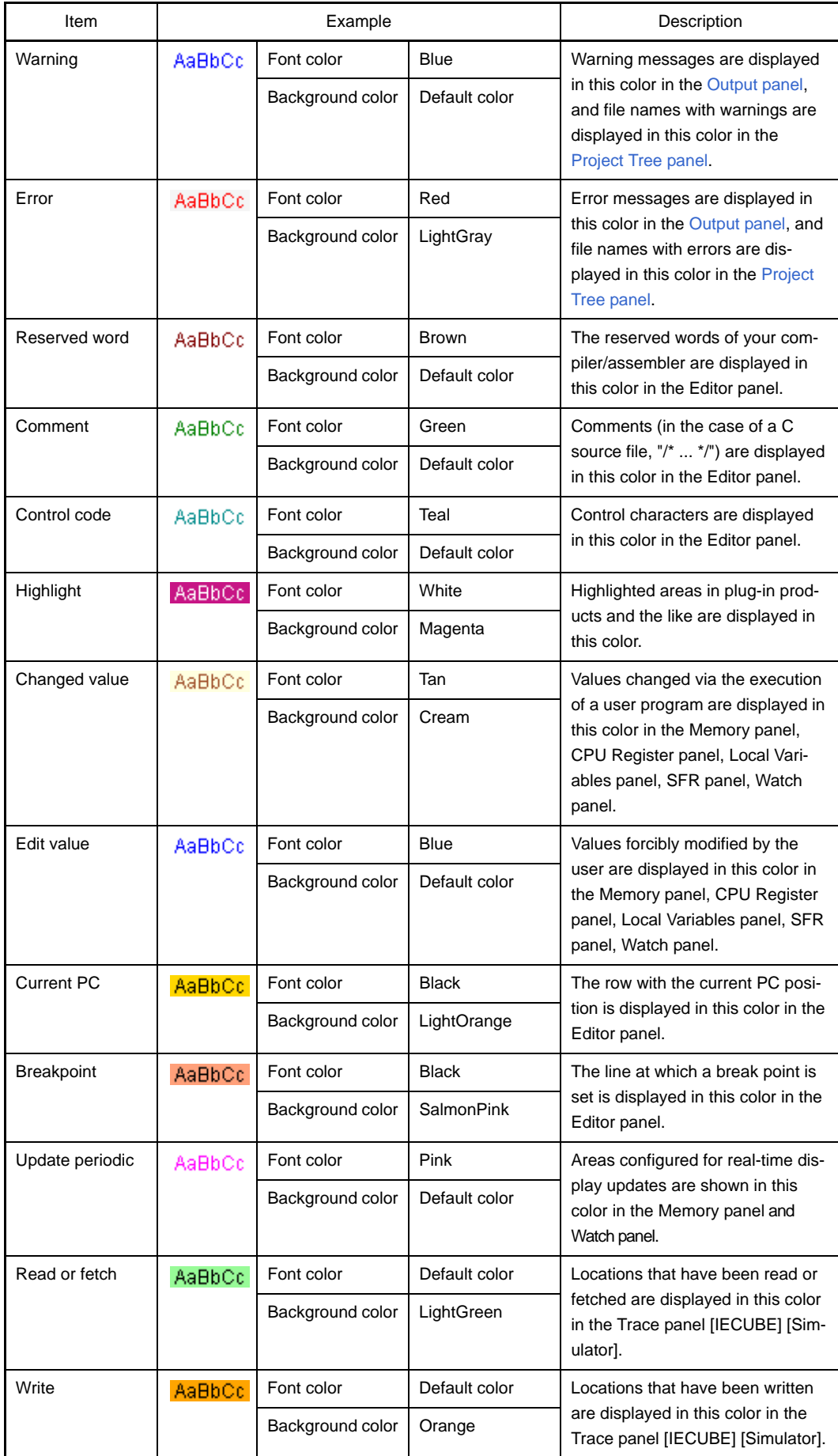

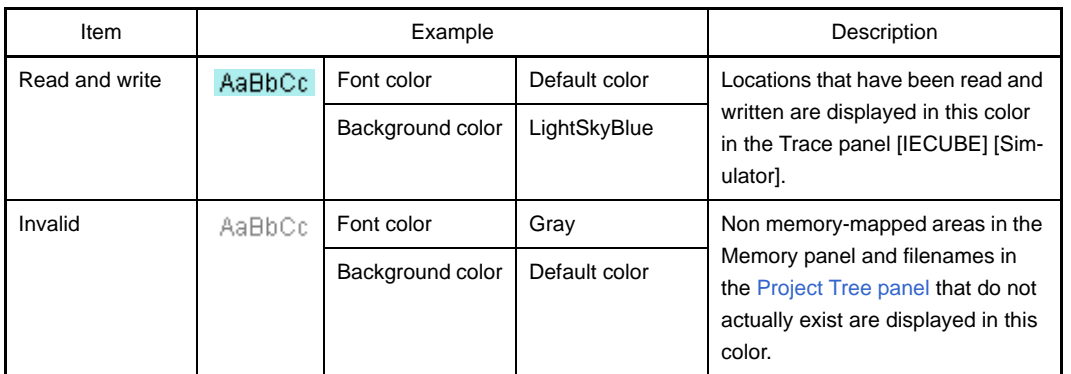

**Note** The [Default] text and background colors depend on the Windows settings of the host computer. Here, we use the Windows defaults, which are black text and white background.

# <span id="page-278-1"></span>**(b) [Use default color]**

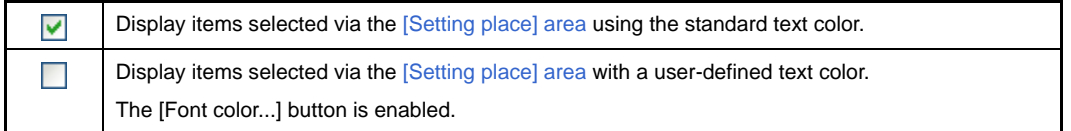

# <span id="page-278-0"></span>**(c) [Use default background color]**

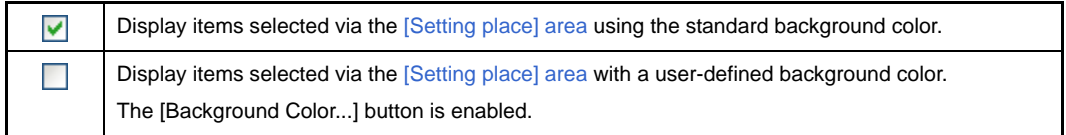

### **(d) Buttons**

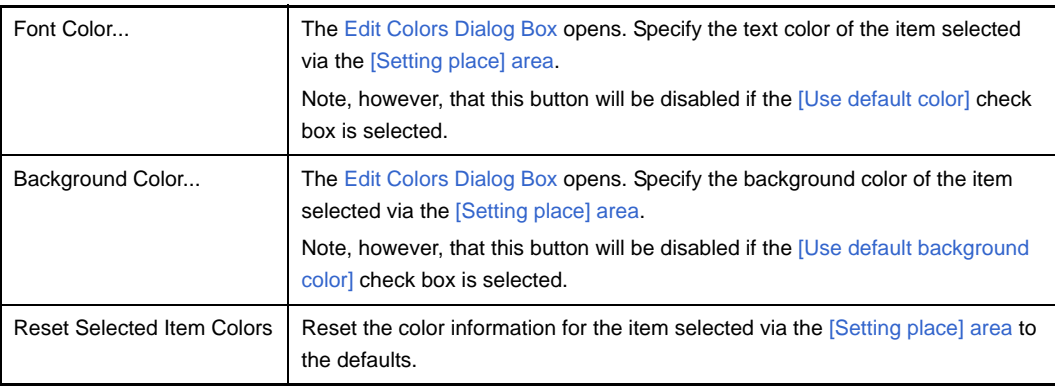

# <span id="page-279-3"></span>**Figure A-43. Edit Colors Dialog Box**

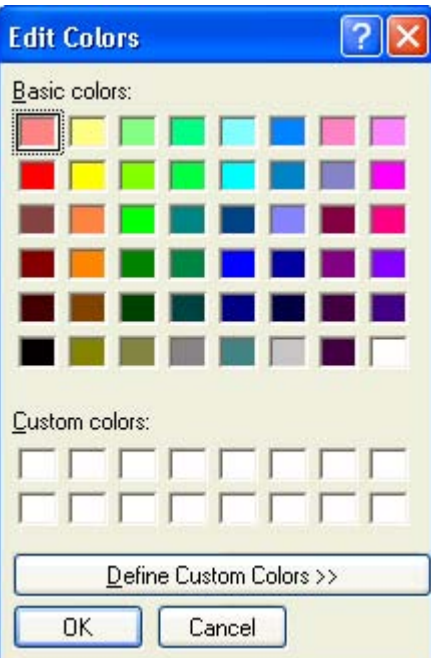

# <span id="page-279-0"></span>**(2) [Display example] area**

Display sample text using the color and font settings from the [Color options area](#page-276-1) and the [Font settings for text [editor\] area](#page-279-1).

By default the string "AaBbCc" is shown, but you can type an arbitrary string directly into the text box.

### <span id="page-279-1"></span>**(3) [Font settings for text editor] area**

<span id="page-279-4"></span>Click the [Font...] button to open the [Font Dialog Box](#page-279-4) and configure the fonts for your text editor.

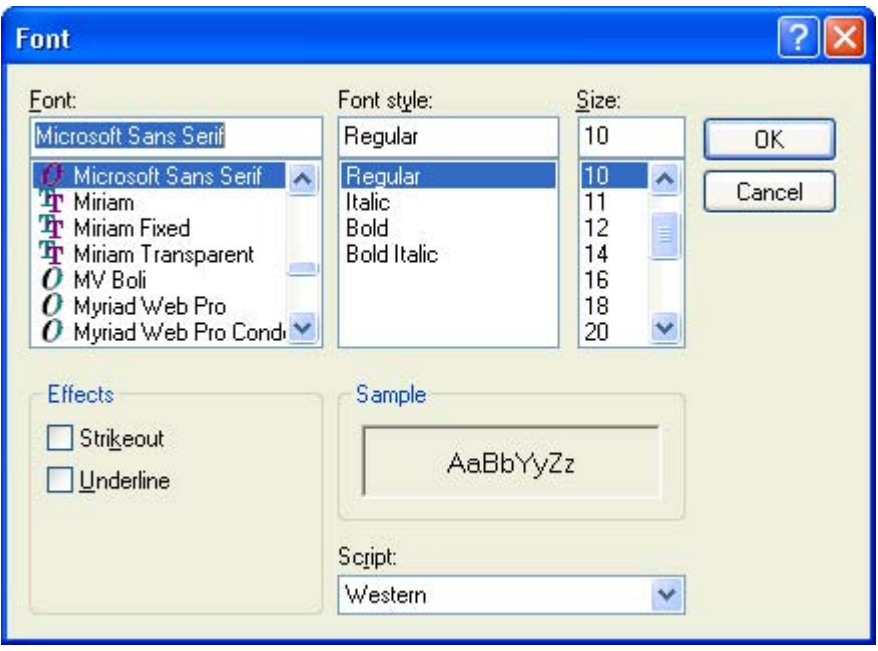

# **Figure A-44. Font Dialog Box**

# <span id="page-279-2"></span>**(4) Buttons**

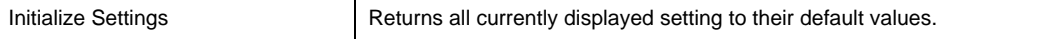

<span id="page-280-0"></span>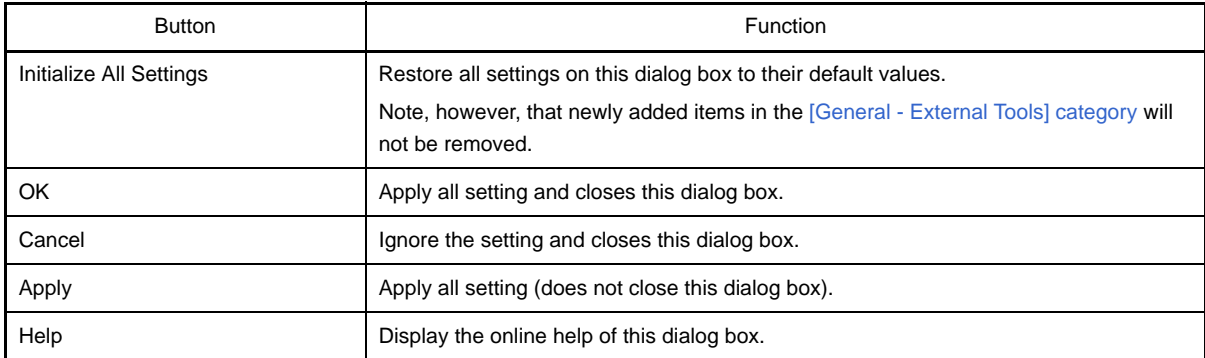

# <span id="page-281-4"></span><span id="page-281-0"></span>**[General - External Tools] category**

Use this category to register external tools that can be launched directly from CubeSuite, and configure these external tools when they are so launched.

Registering an external tool here allows it to be launched directly via the [Tool] menu.

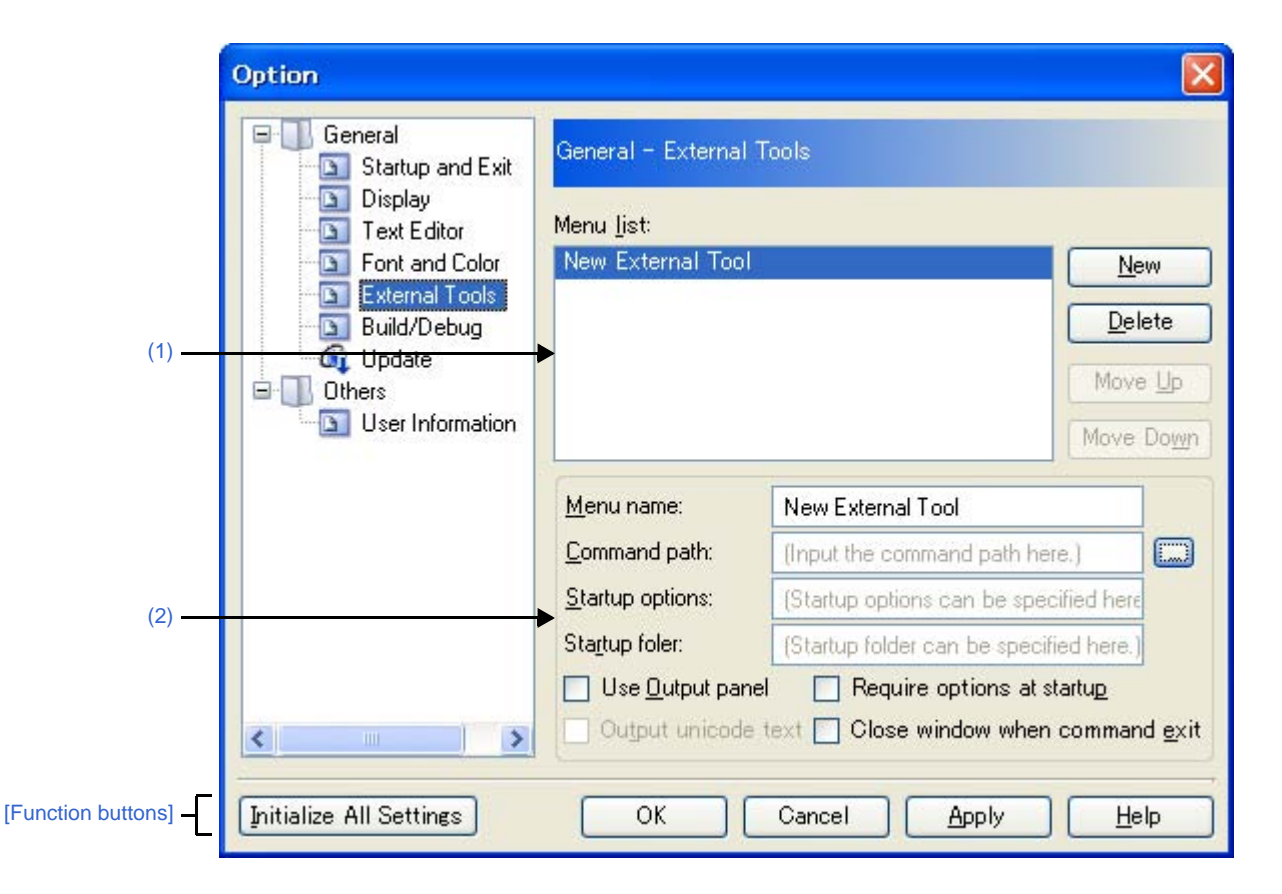

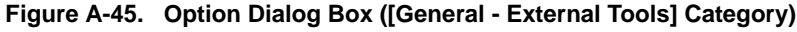

### The following items are explained here.

- [\[How to open\]](#page-281-2)
- [\[Description of each area\]](#page-281-3)
- [\[Function buttons\]](#page-283-0)

# <span id="page-281-2"></span>**[How to open]**

- From the [Tool] menu, select [Option...].

### <span id="page-281-3"></span>**[Description of each area]**

### <span id="page-281-1"></span>**(1) Registered external tools area**

### **(a) [Menu list] area**

This area displays a list of menu items (added to the [Tool] menu) for launching external tools that have been added via this dialog box.

To add a new external tool, click the [New] button.

When you click the [New] button, the item "New External Tool" is added to the bottom of the list. In this state, configure the details of the external tool to add in the [New registration area](#page-282-0). Up to 8 external tools can be registered.

To change the settings of an external tool that has already been registered, select the name of the external tool to modify and edit the desired setting.

The order of the items on this list is the same as the order in the menu.

### **(b) Buttons**

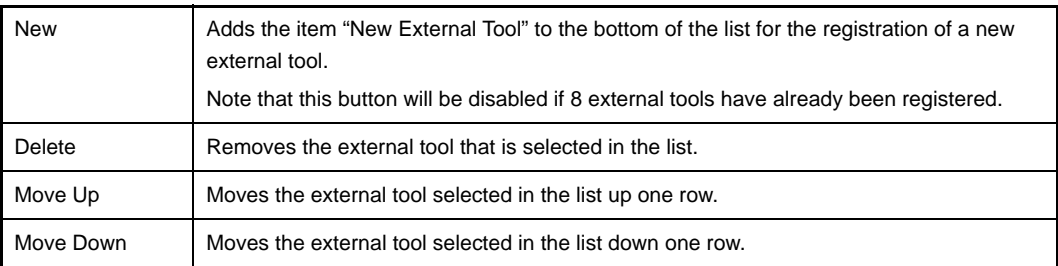

### <span id="page-282-0"></span>**(2) New registration area**

Use this area to configure the details of a newly added external tool. Up to 8 external tools can be registered.

#### <span id="page-282-1"></span>**(a) [Menu name]**

Specify the name to use in the menu for launching the external tool (up to 100 characters). The name specified here will appear in the [Tool] menu, selecting that item will launch the external tool. When you finish entering the menu name (the text box loses focus), the name automatically replaces the "New External Tool" string in the list.

# **(b) [Command path]**

Either type in the name of the executable file (including absolute path) for the new external tool directly via the keyboard (up to 259 characters), or click the [...] button, and in the [Select Program dialog box](#page-316-0), specify the name of the executable file [\(\[Startup folder\]](#page-283-1) is automatically set to the absolute path to the folder where the executable file is located).

### **(c) [Startup options]**

Specify the startup options for the new external tool (up to 256 characters). The startup option variables that can be specified here are as follows. If you wish to specify more than one option, separate them by spaces.

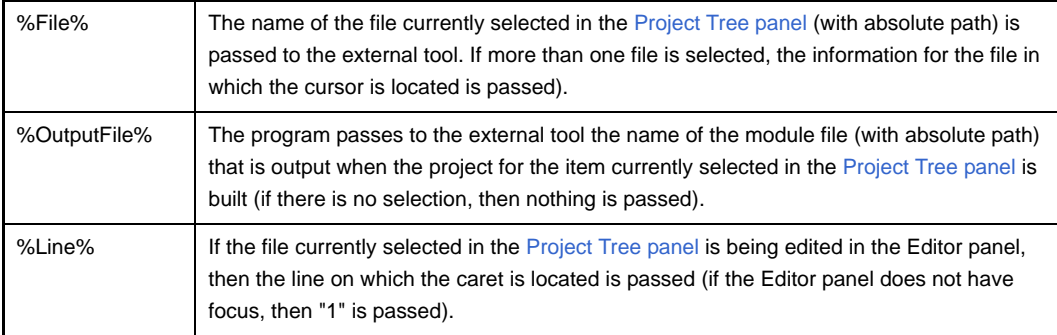

# <span id="page-283-1"></span>**(d) [Startup folder]**

Specify the absolute path to the folder for launching the external tool (up to 254 characters). The start folder variables that can be specified here are as follows.

If you wish to specify more than one option, separate them by spaces.

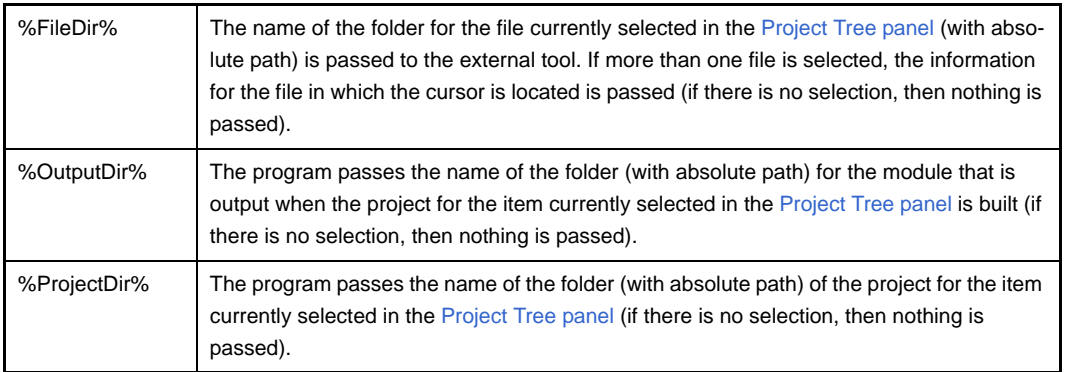

# <span id="page-283-2"></span>**(e) [Use Output panel]**

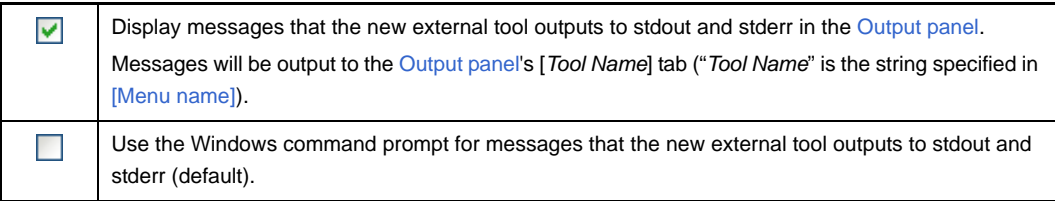

### **(f) [Require options at startup]**

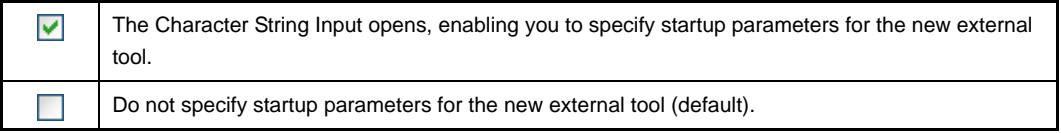

### **(g) [Output unicode text]**

This item is only enabled if the [\[Use Output panel\]](#page-283-2) check box is selected.

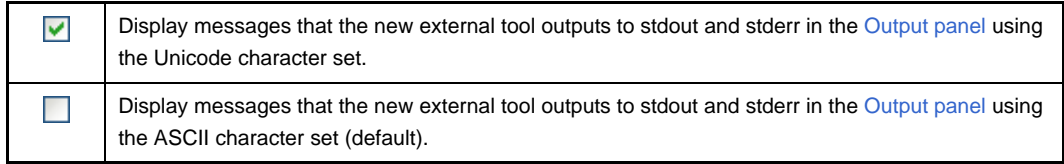

### **(h) [Close window when command exit]**

This item is disabled if the [\[Use Output panel\]](#page-283-2) check box is selected.

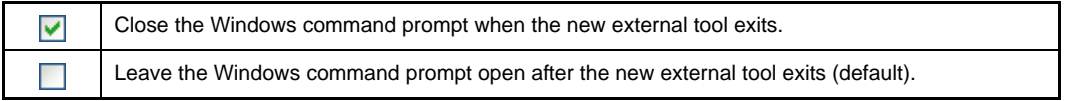

<span id="page-283-0"></span>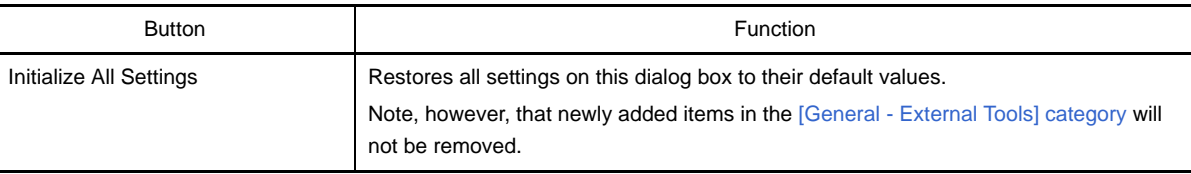

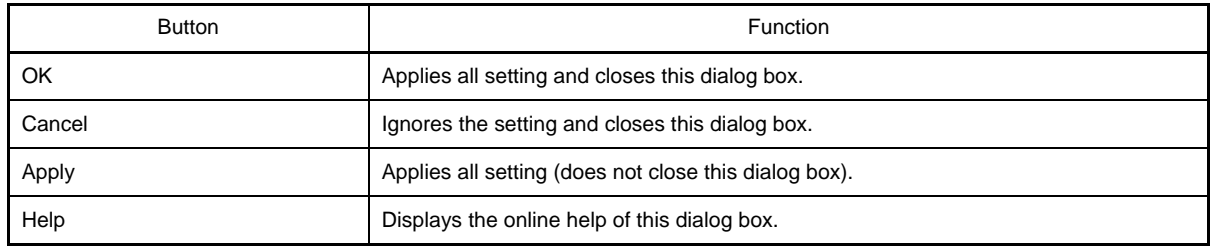

# <span id="page-285-0"></span>**[General - Build/Debug] category**

Use this category to configure general setting relating to building and debugging.

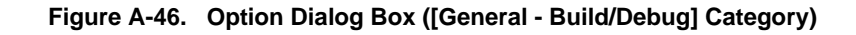

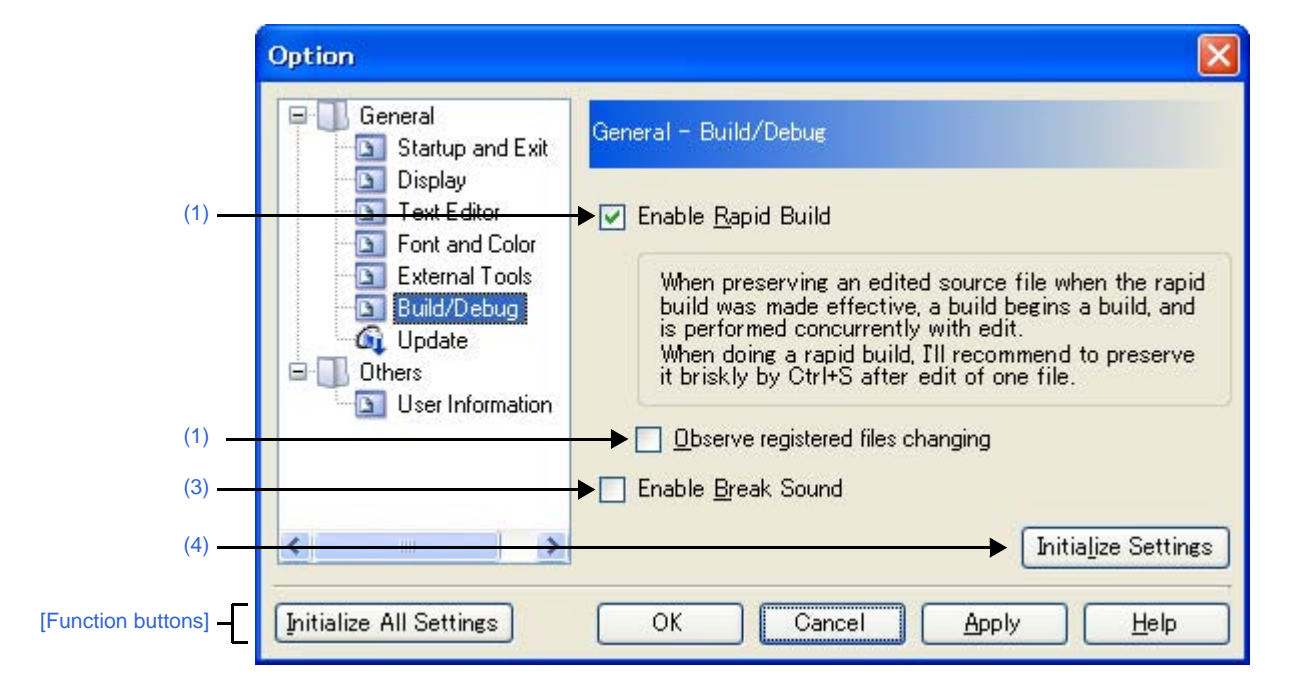

The following items are explained here.

- [\[How to open\]](#page-285-2)
- [\[Description of each area\]](#page-285-3)
- [\[Function buttons\]](#page-286-1)

### <span id="page-285-2"></span>**[How to open]**

- From the [Tool] menu, select [Option...].

## <span id="page-285-3"></span>**[Description of each area]**

<span id="page-285-1"></span>**(1) [Enable Rapid Build]**

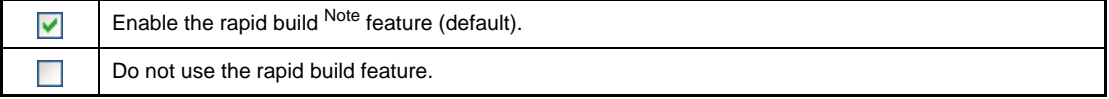

**Note** This feature automatically begins a build when the source file being edited is saved. Enabling this feature makes it possible to perform builds while editing source files. If this feature is used, we recommend saving frequently after editing source files.

### **(2) [Observe registered files changing]**

This item is only enabled if the [\[Enable Rapid Build\]](#page-285-1) check box is selected.

Start a rapid build when a source file registered in the project is edited or saved by an external text editor  $\blacktriangledown$ or the like.

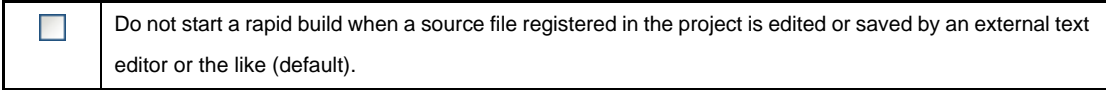

# <span id="page-286-2"></span>**(3) [Enable Break Sound]**

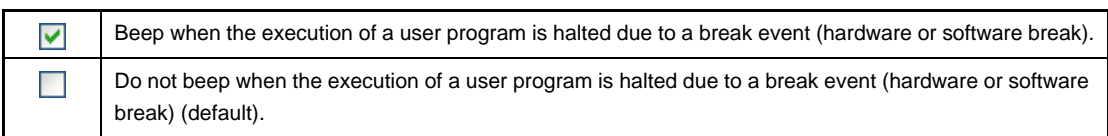

# <span id="page-286-0"></span>**(4) Buttons**

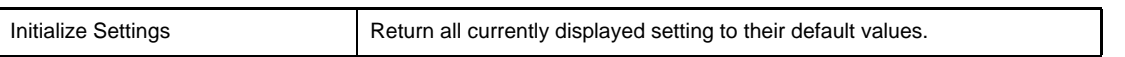

<span id="page-286-1"></span>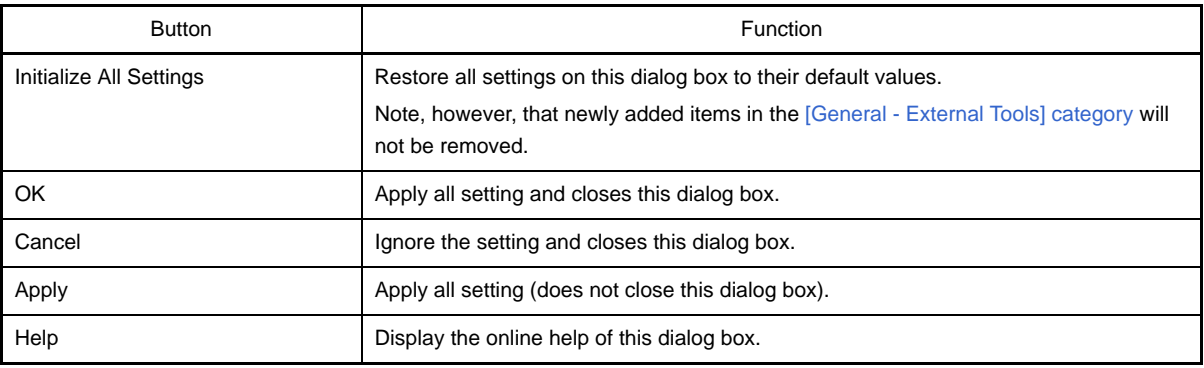

# <span id="page-287-0"></span>**[General - Update] category**

Use this category to configure general setting relating to update.

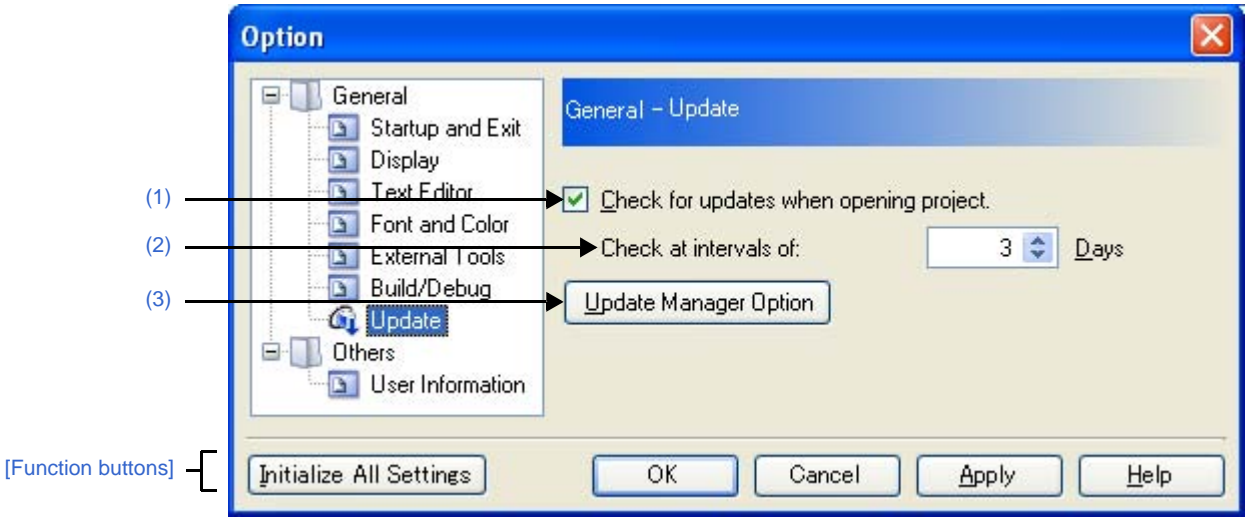

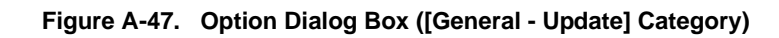

### The following items are explained here.

- [\[How to open\]](#page-287-4)
- [\[Description of each area\]](#page-287-5)
- [\[Function buttons\]](#page-288-0)

### <span id="page-287-4"></span>**[How to open]**

- From the [Tool] menu, select [Option...].

### <span id="page-287-5"></span>**[Description of each area]**

### <span id="page-287-1"></span>**(1) [Check for updates when opening project.]**

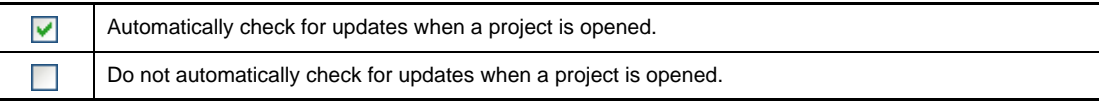

# <span id="page-287-2"></span>**(2) [Check at intervals of:]**

Specify the interval at which to check for updates. Either enter a number between 0 and 99 directly via the keyboard, or specify a number via the  $\bullet$  buttons.

### <span id="page-287-3"></span>**(3) Buttons**

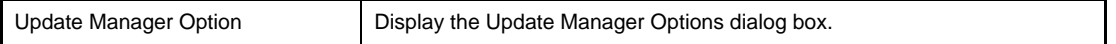
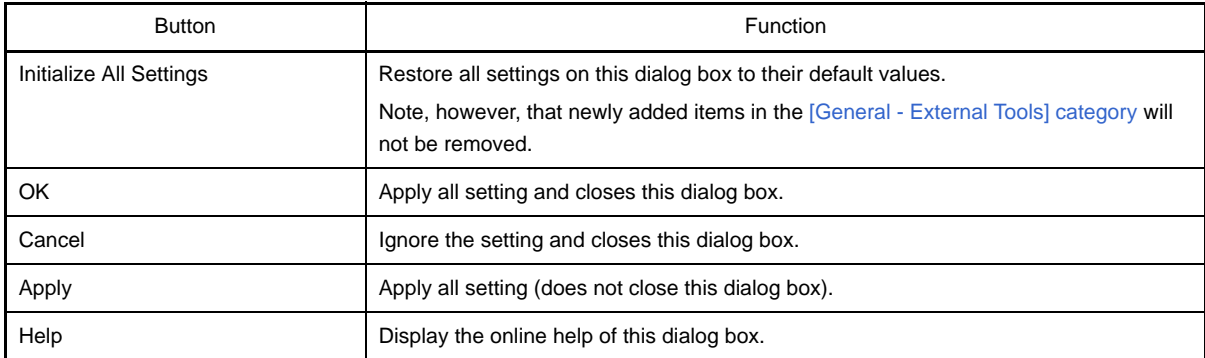

# **[Other - User Information] category**

Use this category to configure other setting relating to user information.

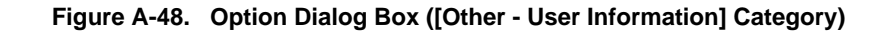

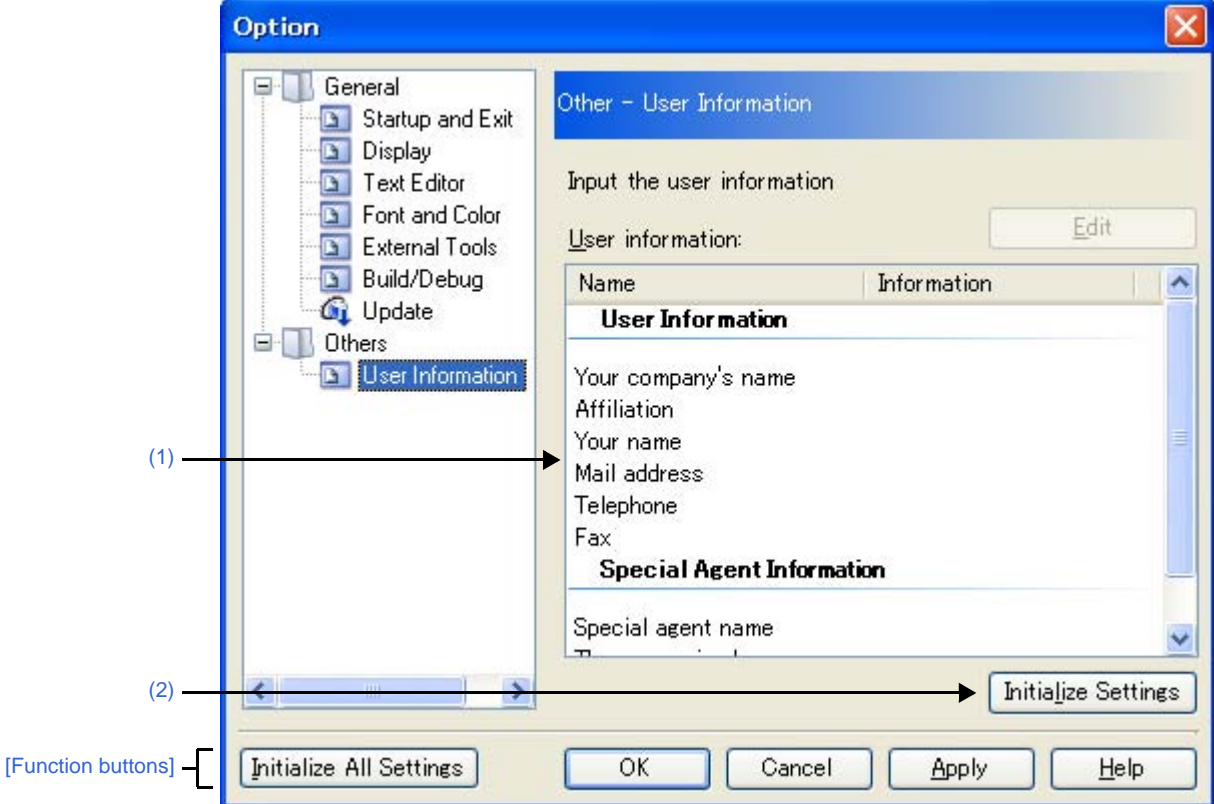

The following items are explained here.

- [\[How to open\]](#page-289-1)
- [\[Description of each area\]](#page-289-2)
- [\[Function buttons\]](#page-290-0)

### <span id="page-289-1"></span>**[How to open]**

- From the [Tool] menu, select [Option...].

## <span id="page-289-2"></span>**[Description of each area]**

## <span id="page-289-0"></span>**(1) Information area**

## **(a) [User information] area**

This area displays a list of user information.

The content in the [Information] field can be edited. To edit the information, select one of the items from the list, click the [Edit] button, and then type the information directly into the text box (up to 256 characters).

### **(b) Buttons**

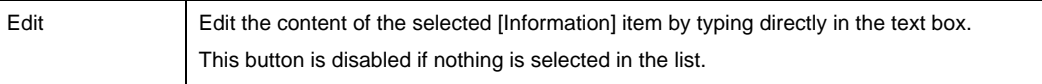

## <span id="page-290-1"></span>**(2) Buttons**

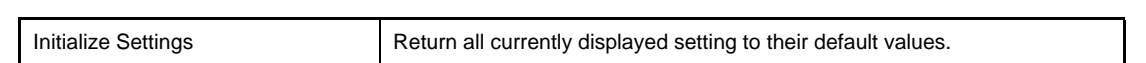

<span id="page-290-0"></span>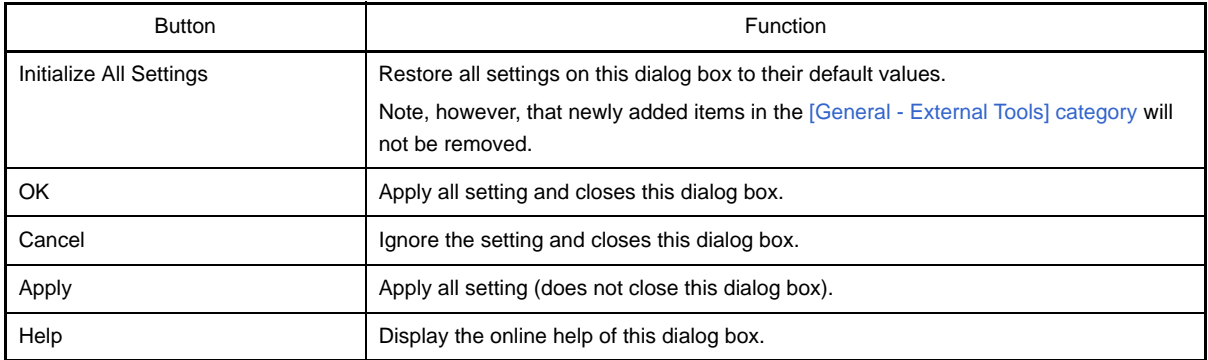

#### <span id="page-291-4"></span>**User Setting dialog box**

This dialog box allows you to customize toolbars and menus displayed in the [Main window](#page-131-0).

When this dialog box is open, any button on a toolbar or any menu item in a menu bar currently displayed in the [Main window](#page-131-0) can be dragged and dropped to the desired position to change the sequence of buttons or menu items or perform button/menu item deletion.

# **Caution While this dialog box is open, you cannot use functions of toolbars/menus. You can use these functions as usual after you close this dialog box.**

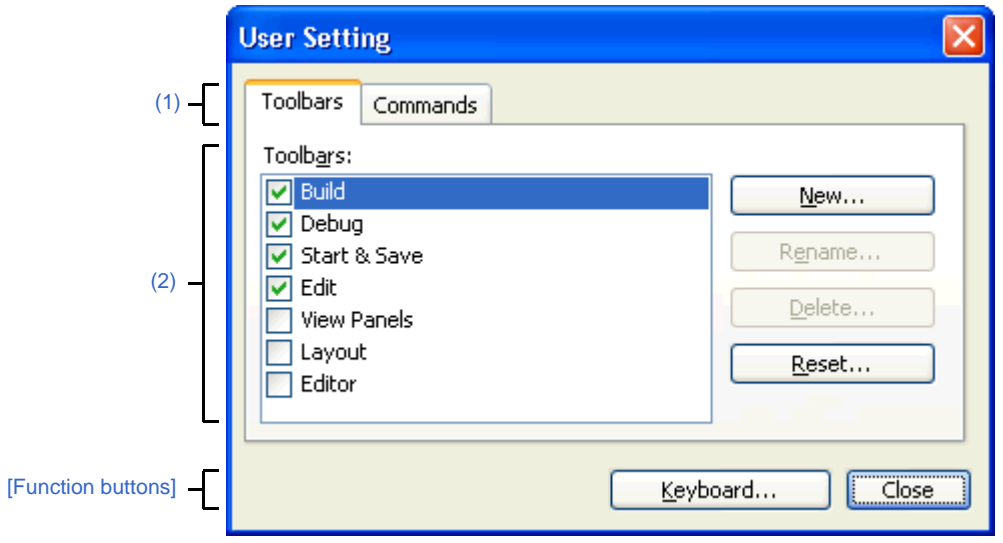

**Figure A-49. User Setting Dialog Box**

The following items are explained here.

- [\[How to open\]](#page-291-2)
- [\[Description of each area\]](#page-291-3)
- [\[Function buttons\]](#page-292-0)

### <span id="page-291-2"></span>**[How to open]**

- From the [Tool] menu, select [User Setting...].

#### <span id="page-291-3"></span>**[Description of each area]**

#### <span id="page-291-0"></span>**(1) Tab selection area**

Tab selection allows you to switch between the customization targets.

This dialog box has the following tabs:

- [\[Toolbars\] tab](#page-293-0)
- [\[Commands\] tab](#page-295-0)

#### <span id="page-291-1"></span>**(2) Customization area**

You can set detailed customization conditions. For details of displayed items/setting method, see the description of each tab.

<span id="page-292-0"></span>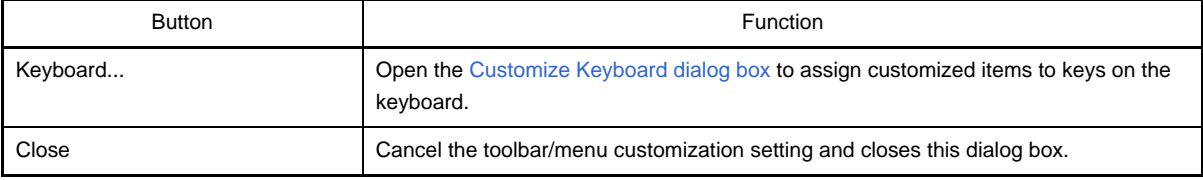

# <span id="page-293-0"></span>**[Toolbars] tab**

You can set whether toolbars are displayed or not, change toolbar names, and make new toolbars.

**Figure A-50. User Setting Dialog Box: [Toolbars] Tab**

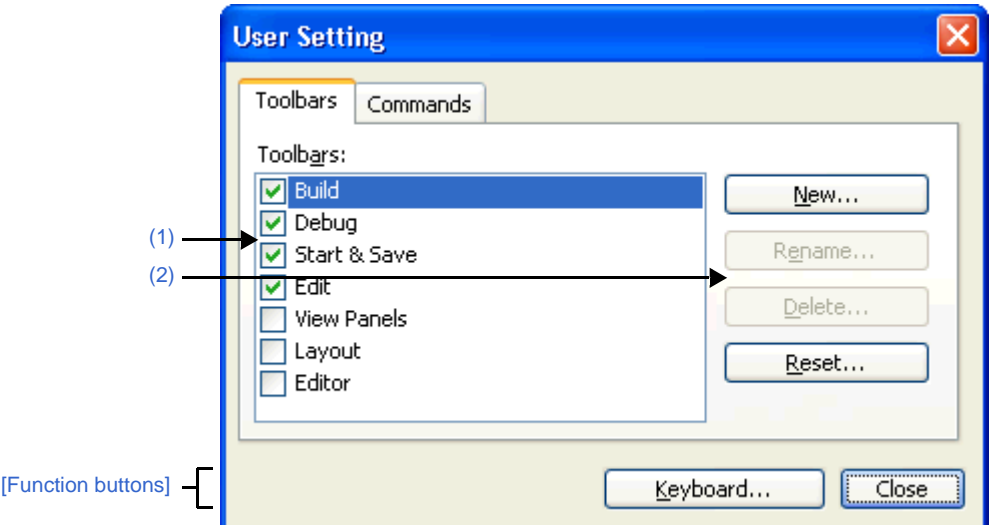

#### The following items are explained here.

- [\[How to open\]](#page-293-2)
- [\[Description of each area\]](#page-293-3)
- [\[Function buttons\]](#page-294-0)

# <span id="page-293-2"></span>**[How to open]**

- From the [Tool] menu, select [User Setting...].

## <span id="page-293-3"></span>**[Description of each area]**

#### <span id="page-293-1"></span>**(1) [Toolbars] area**

Display a list of the names of registered toolbars.

A check mark appears in front of the name of the toolbar currently displayed in the [Main window](#page-131-0). By removing the check mark, you make a setting so that the toolbar will not be displayed.

### <span id="page-293-4"></span>**(2) Buttons**

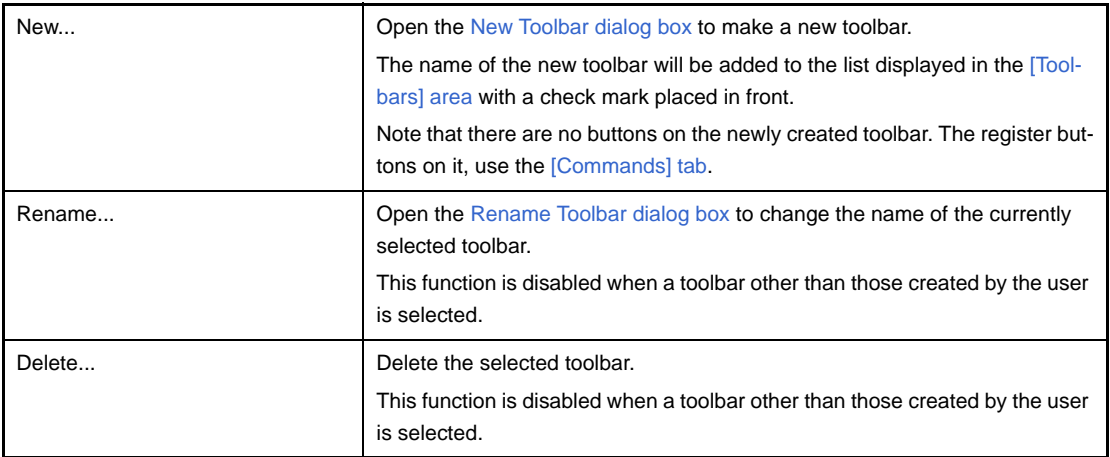

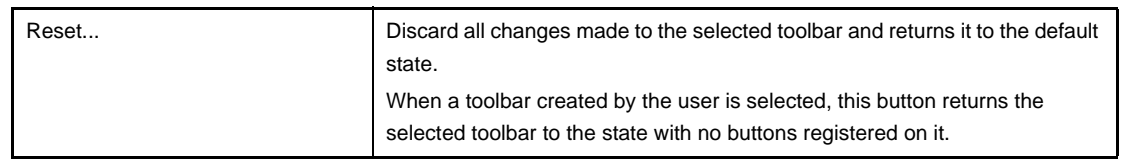

<span id="page-294-0"></span>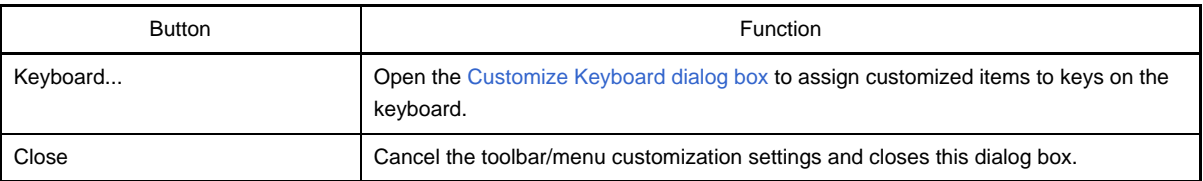

# <span id="page-295-0"></span>**[Commands] tab**

You can customize items to include on a toolbar or a menu.

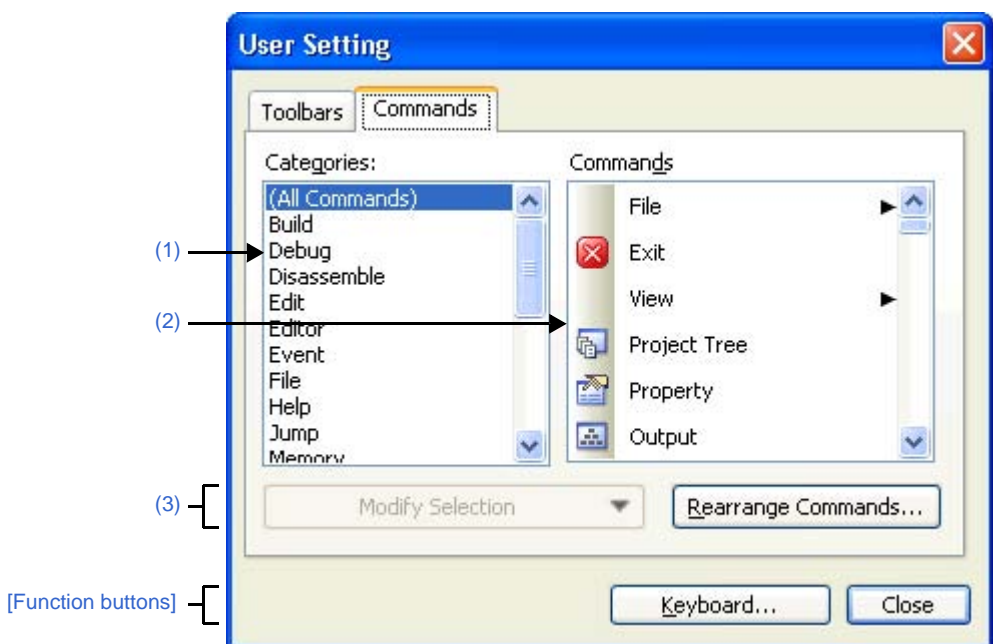

**Figure A-51. User Setting Dialog Box: [Commands] Tab**

The following items are explained here.

- [\[How to open\]](#page-295-1)
- [\[Description of each area\]](#page-295-2)
- [\[Function buttons\]](#page-296-0)

#### <span id="page-295-1"></span>**[How to open]**

- From the [Tool] menu, select [User Setting...].

# <span id="page-295-2"></span>**[Description of each area]**

## <span id="page-295-3"></span>**(1) [Categories] area**

Display a list of the categories of commands that CubeSuite provides.

### <span id="page-295-4"></span>**(2) [Commands] area**

Display a list of the names of commands belonging to the category selected in the [Categories] area, together with their icons (if exist).

When "(All Commands)" is selected in the [Categories] area, the name of all commands that CubeSuite provides are displayed, together with their icons (if exist).

To add a command on a toolbar/menu, drag and drop the command name in this area onto the toolbar/menu displayed in the actual [Main window.](#page-131-0)

## <span id="page-296-1"></span>**(3) Buttons**

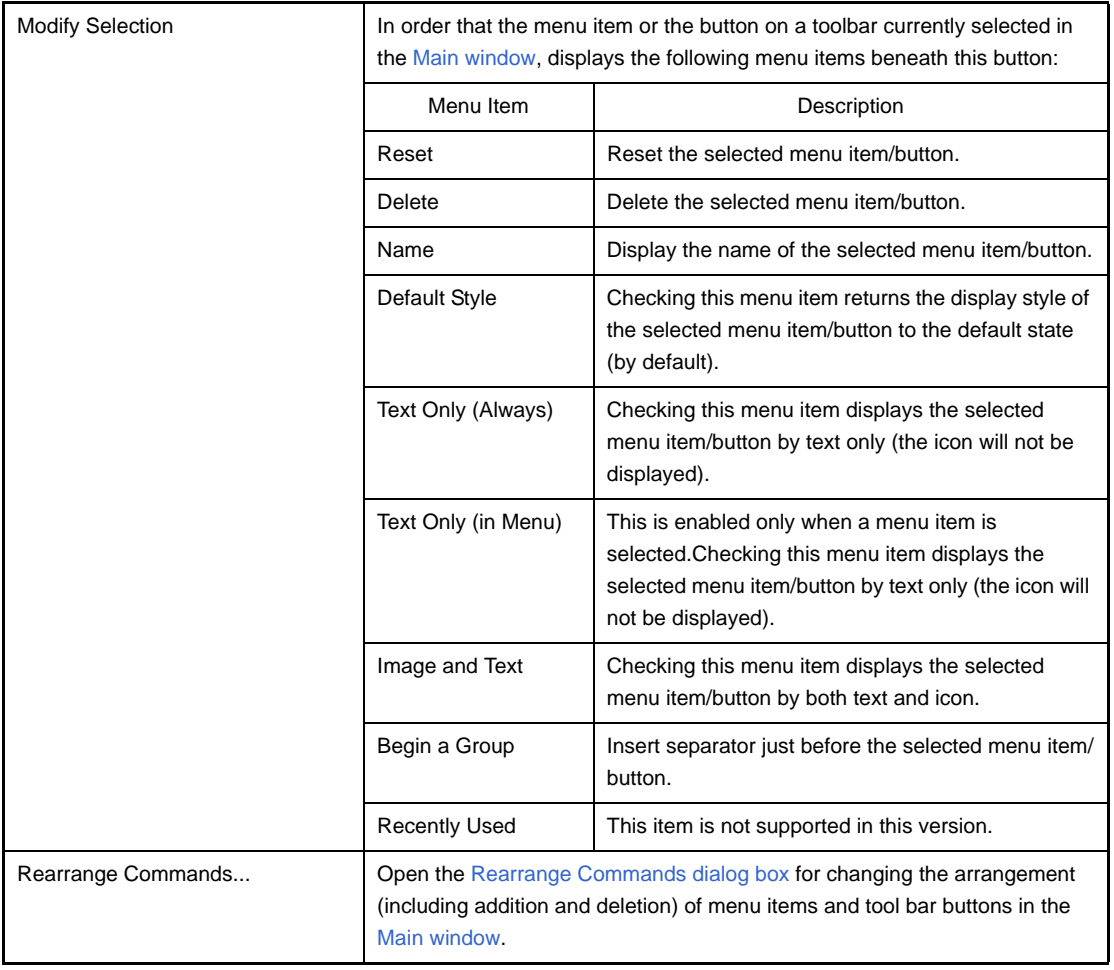

<span id="page-296-0"></span>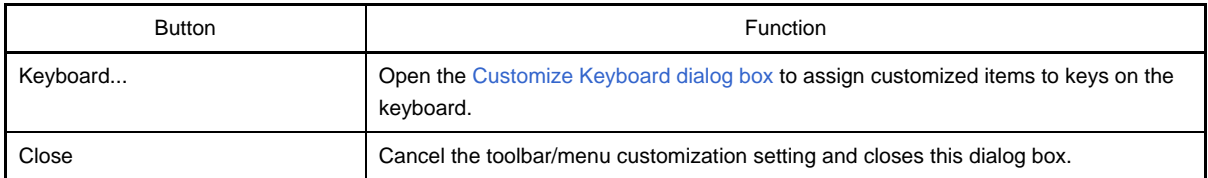

#### <span id="page-297-0"></span>**New Toolbar dialog box**

This dialog box is used to create a new toolbar to appear in the [Main window](#page-131-0).

**Figure A-52. New Toolbar Dialog Box**

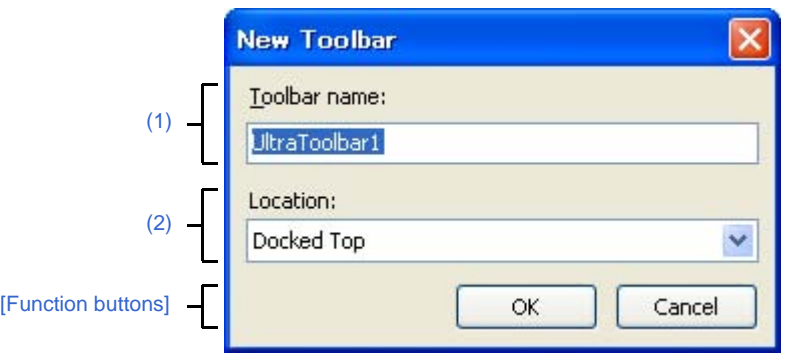

#### The following items are explained here.

- [\[How to open\]](#page-297-4)
- [\[Description of each area\]](#page-297-5)
- [\[Function buttons\]](#page-297-2)

# <span id="page-297-4"></span>**[How to open]**

- In the [\[Toolbars\] tab](#page-293-0) of the [User Setting dialog box,](#page-291-4) click the [New...] button.

#### <span id="page-297-5"></span>**[Description of each area]**

#### <span id="page-297-1"></span>**(1) [Toolbar name]**

Type in the name of the new toolbar directly via the keyboard. "UltraToolbar1" is specified by default.

#### <span id="page-297-3"></span>**(2) [Location]**

Select the location for the new toolbar from the following drop-down list. The location specified here is the location where the new toolbar will appear immediately after it is created (toolbars can be moved freely by dragging and dropping).

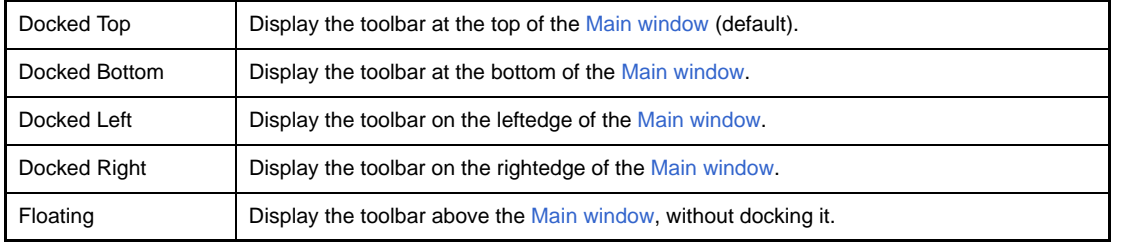

<span id="page-297-2"></span>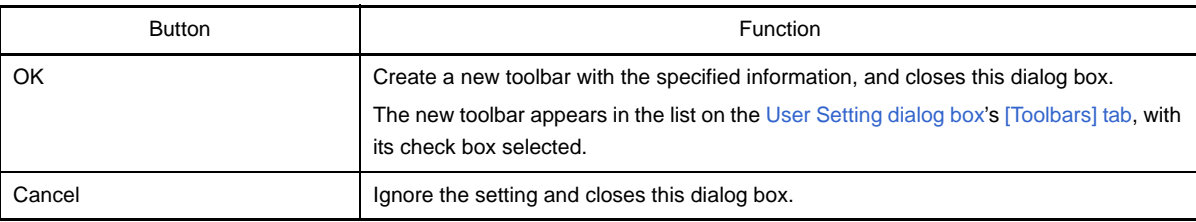

## <span id="page-298-0"></span>**Rename Toolbar dialog box**

This dialog box is used to edit the name of a toolbar created by the user.

### **Figure A-53. Rename Toolbar Dialog Box**

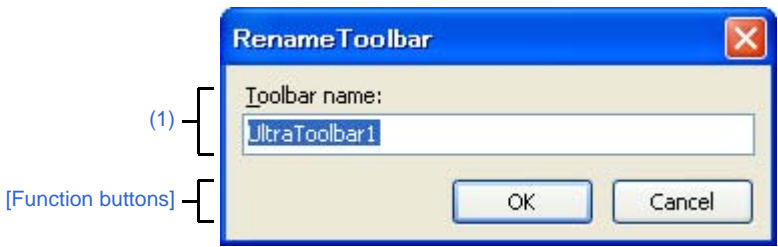

The following items are explained here.

- [\[How to open\]](#page-298-3)
- [\[Description of each area\]](#page-298-4)
- [\[Function buttons\]](#page-298-1)

# <span id="page-298-3"></span>**[How to open]**

- In the [\[Toolbars\] tab](#page-293-0) of the [User Setting dialog box](#page-291-4), select the name of a user toolbar and then click the [Rename...] button.

# <span id="page-298-4"></span>**[Description of each area]**

<span id="page-298-2"></span>**(1) [Toolbar name]**

Edit the toolbar name directly via the keyboard. By default, the name of the currently selected toolbar is shown.

<span id="page-298-1"></span>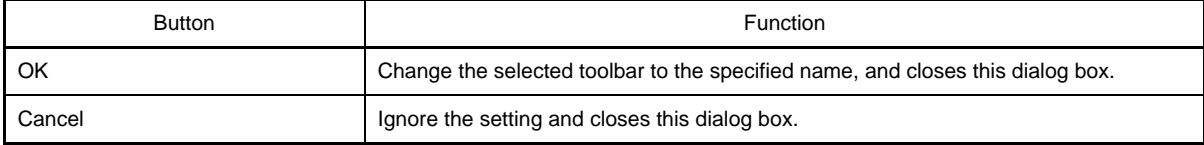

### <span id="page-299-0"></span>**Customize Keyboard dialog box**

This dialog box is used to assign shortcut keys to the various commands.

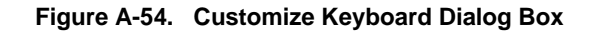

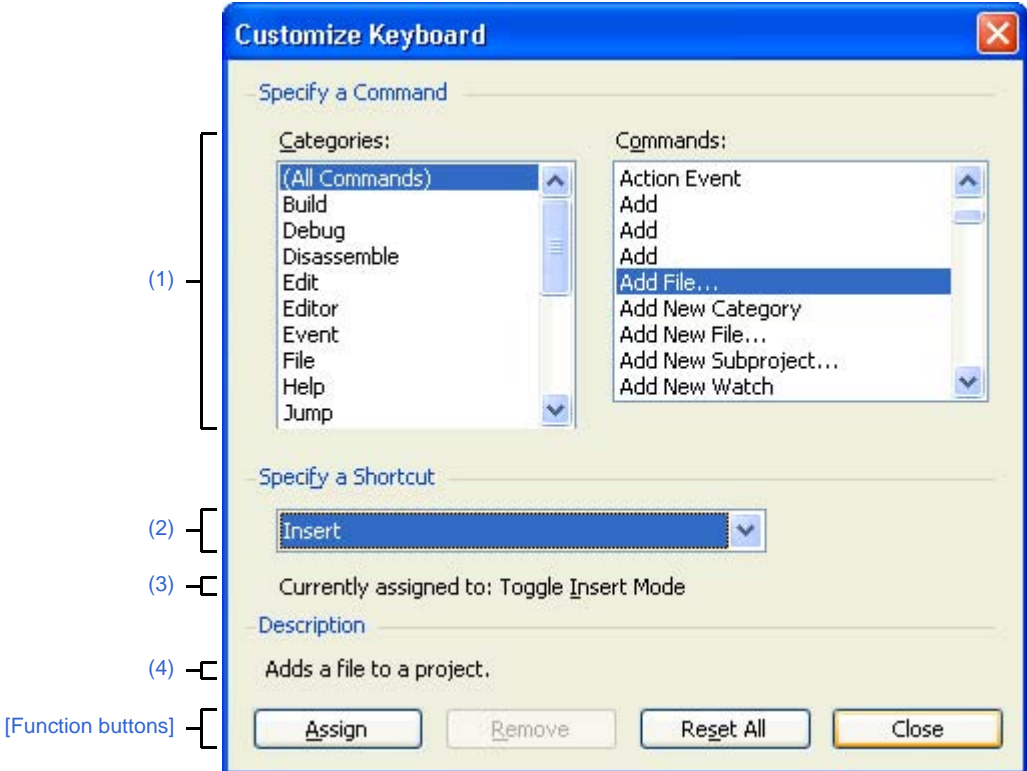

The following items are explained here.

- [\[How to open\]](#page-299-2)
- [\[Description of each area\]](#page-299-3)
- [\[Function buttons\]](#page-300-0)

## <span id="page-299-2"></span>**[How to open]**

- In the [\[Toolbars\] tab](#page-293-0) of the [User Setting dialog box,](#page-291-4) click the [Keyboard...] button.

# <span id="page-299-3"></span>**[Description of each area]**

#### <span id="page-299-1"></span>**(1) [Specify a Command] area**

#### <span id="page-299-4"></span>**(a) [Categories]**

Display a list of the categories of commands provided by CubeSuite.

#### <span id="page-299-5"></span>**(b) [Commands]**

Display a list of the commands belonging to the category selected under [\[Categories\]](#page-299-4) and their associated icons (if any).

If "(All Commands)" is selected under [Categories], then all commands provided by CubeSuite appear, with their associated icons (if any).

# <span id="page-300-2"></span>**(2) [Specify a Shortcut] area**

This area displays the default shortcut key currently assigned to the command selected under [\[Commands\]](#page-299-5) (if no keys area assigned, then "None" appears).

To change the assigned shortcut key, select a key from the following drop-down list, and then click the [Assign] button.

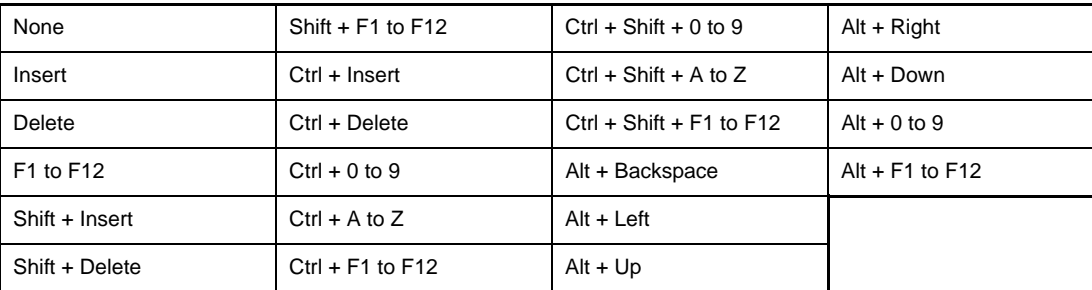

#### <span id="page-300-3"></span>**(3) [Current assigned to]**

This area displays the command currently assigned to the shortcut key specified in the [\[Specify a Shortcut\] area](#page-300-2) (if no commands are assigned to this key, then "None" appears).

### <span id="page-300-1"></span>**(4) [Description] area**

This area displays a popup describing the function of the command selected under [\[Commands\].](#page-299-5)

<span id="page-300-0"></span>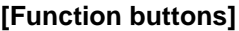

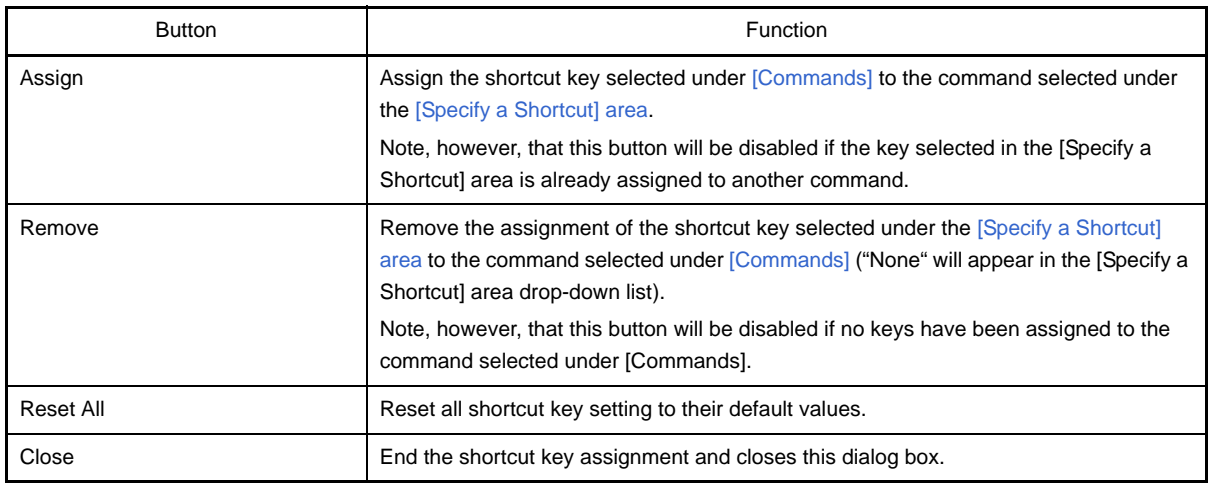

# <span id="page-301-0"></span>**Rearrange Commands dialog box**

This dialog box allows you to change the arrangement (including addition and deletion) of menu items and buttons in the [Main window](#page-131-0).

**Figure A-55. Rearrange Commands Dialog Box**

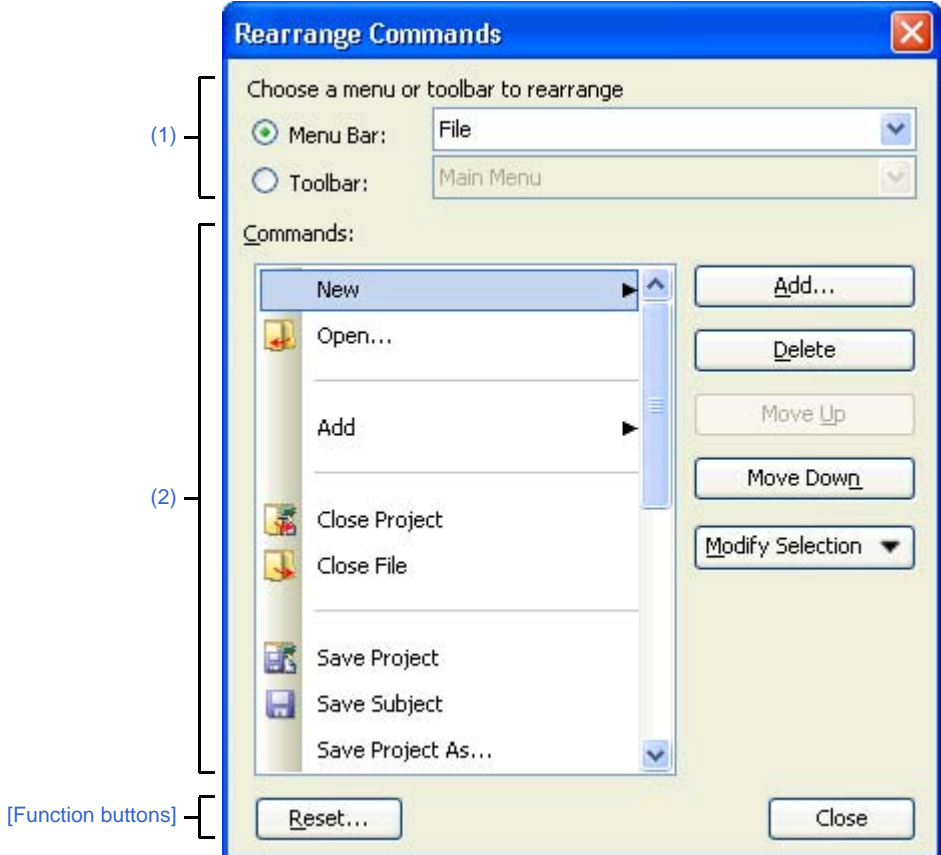

The following items are explained here.

- [\[How to open\]](#page-301-2)
- [\[Description of each area\]](#page-301-3)
- [\[Function buttons\]](#page-303-0)

### <span id="page-301-2"></span>**[How to open]**

- In the [\[Commands\] tab](#page-295-0) of the [User Setting dialog box,](#page-291-4) click the [Rearrange Commands...] button.

### <span id="page-301-3"></span>**[Description of each area]**

#### <span id="page-301-1"></span>**(1) [Choose a menu or toolbar to rearrange] area**

This area allows you to specify the item whose position you want to change. First select the [Menu Bar] if you want to change the menu item or [Toolbar] if you want to change the toolbar button using the option button, and then select the category to be changed from the drop-down list.

# <span id="page-302-0"></span>**(2) [Commands] area**

This area displays a list of commands belonging to the category selected in the [\[Choose a menu or toolbar to](#page-301-1)  [rearrange\] area](#page-301-1) which will be displayed in the [Main window](#page-131-0).

You can change the arrangement of these commands using the following buttons in this area.

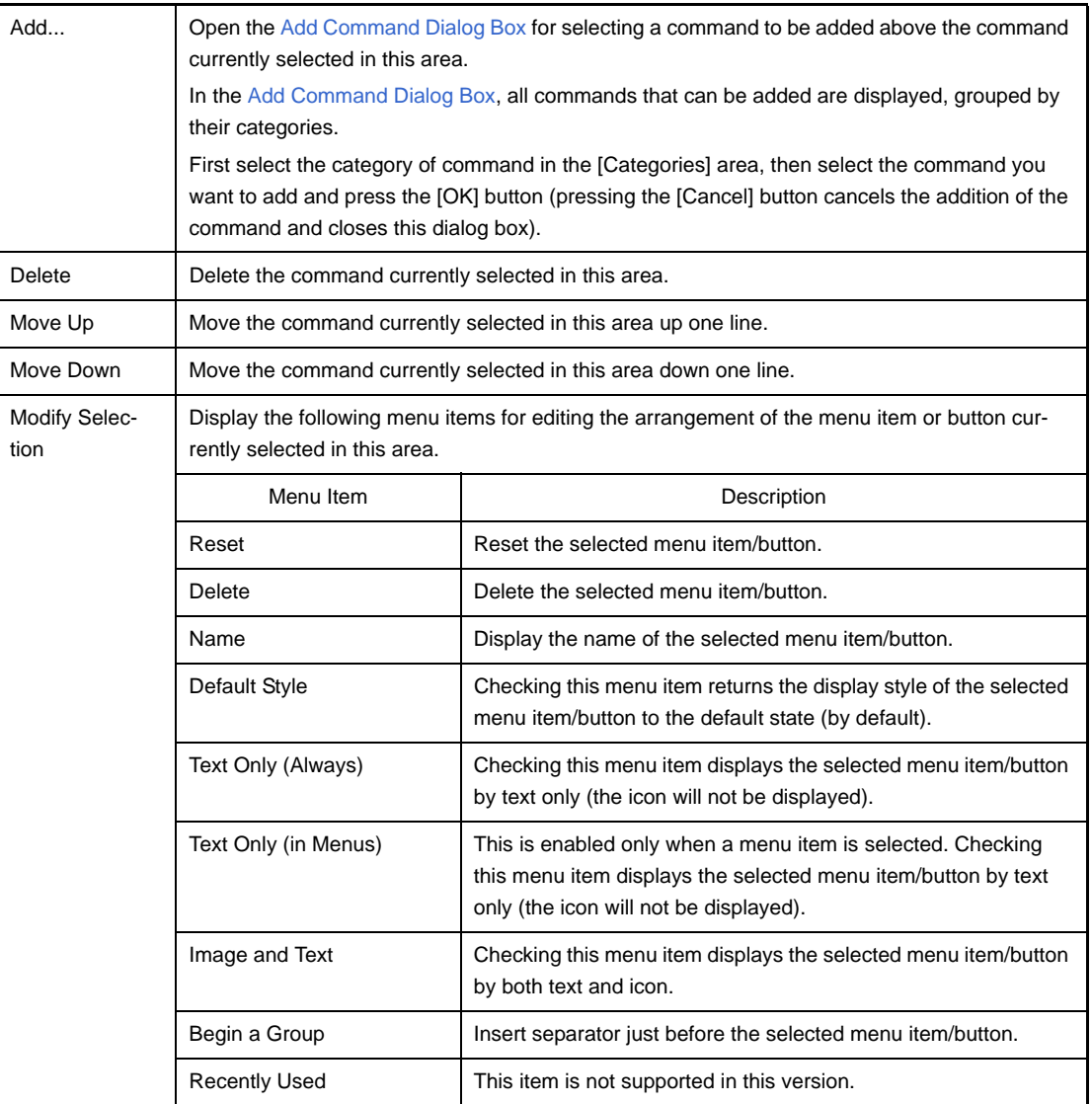

## **Figure A-56. Add Command Dialog Box**

<span id="page-302-1"></span>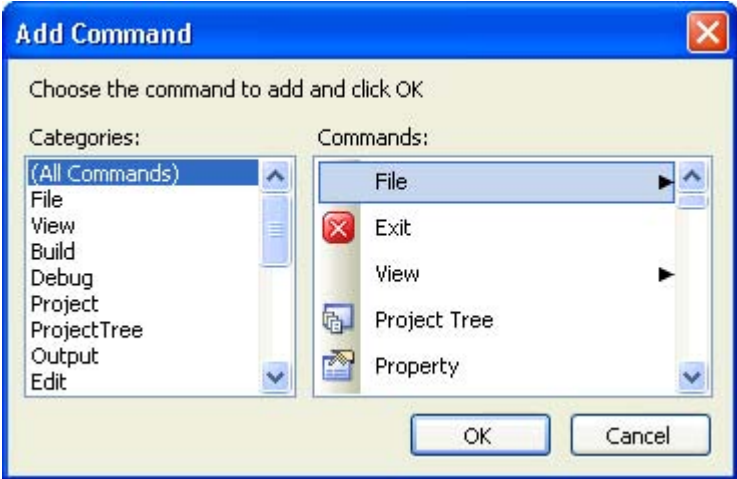

<span id="page-303-0"></span>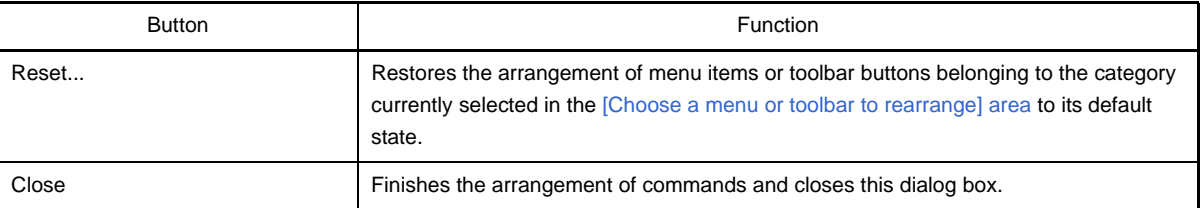

# **Add Existing File dialog box**

This dialog box is used to select existing files to add to projects.

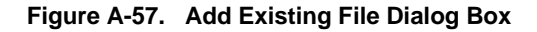

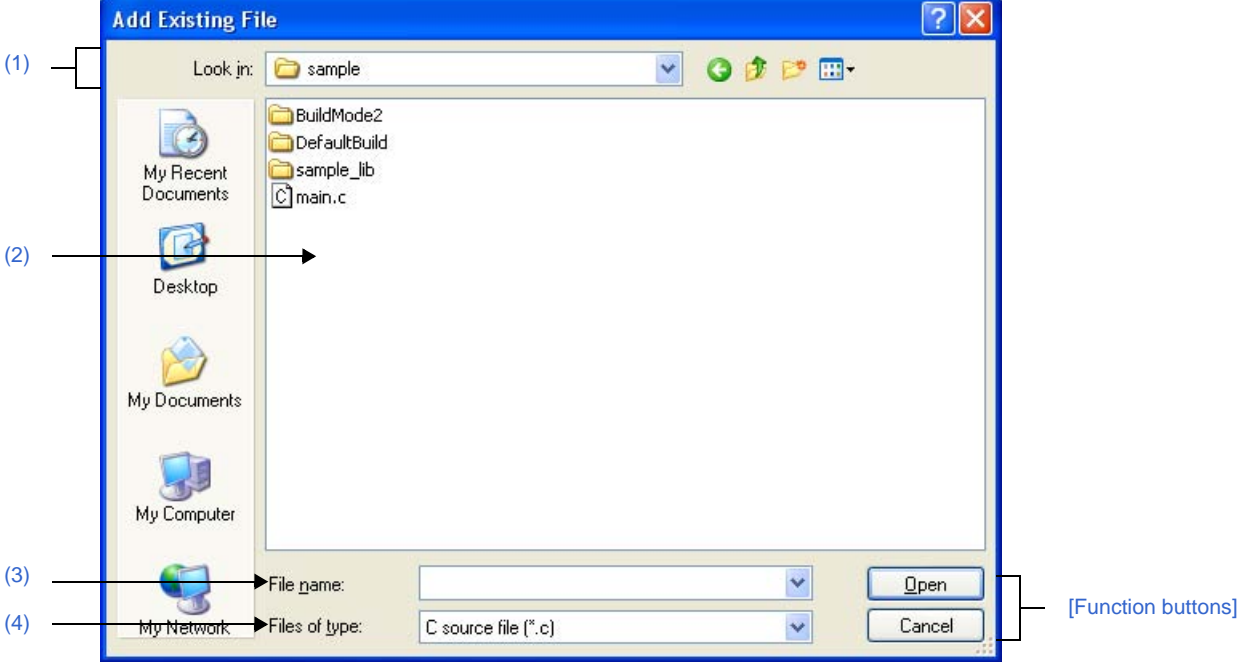

The following items are explained here.

- [\[How to open\]](#page-304-1)
- [\[Description of each area\]](#page-304-5)
- [\[Function buttons\]](#page-305-0)

## <span id="page-304-1"></span>**[How to open]**

- From the [File] menu, select [Add] >> [Add File...].
- On the [Project Tree panel](#page-135-0), select either one of the Project node, Subproject node, File node, or file, and then select [Add] >> [Add File...] from the context menu.

## <span id="page-304-5"></span>**[Description of each area]**

<span id="page-304-0"></span>**(1) [Look in] area**

Select the folder that the file to add to projects exists. The project folder is selected by default.

# <span id="page-304-2"></span>**(2) File list area**

File list that matches to the selections in [Look in] and [Files of type] is shown.

#### <span id="page-304-3"></span>**(3) [File name] area**

Designate the file name of the file to add to projects.

### <span id="page-304-4"></span>**(4) [Files of type] area**

Designate the file type of the file to add to projects.

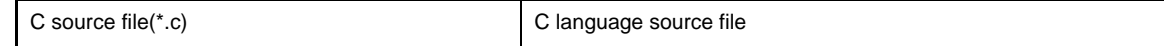

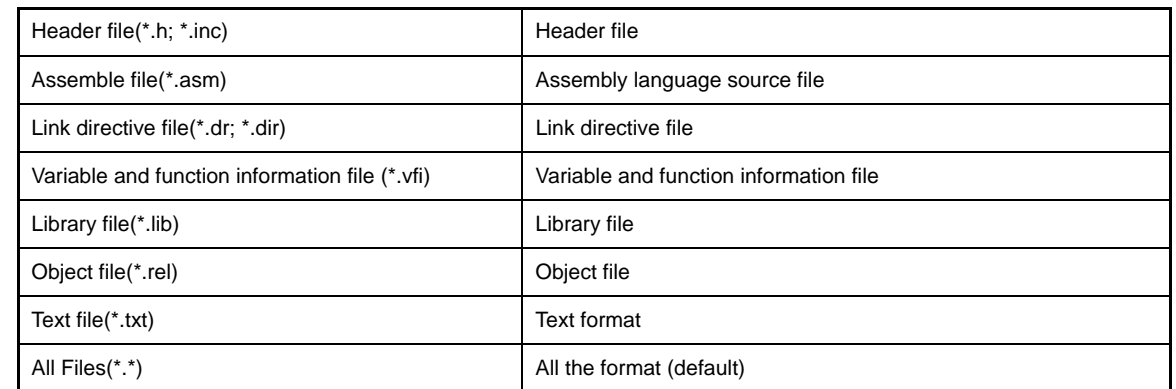

<span id="page-305-0"></span>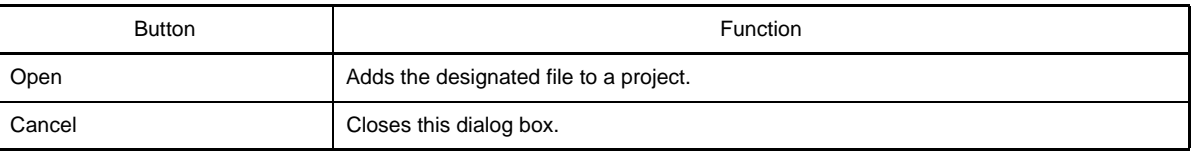

#### **Browse For Folder dialog box**

This dialog box is used to select a folder and retrieve it for the caller.

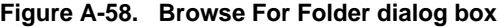

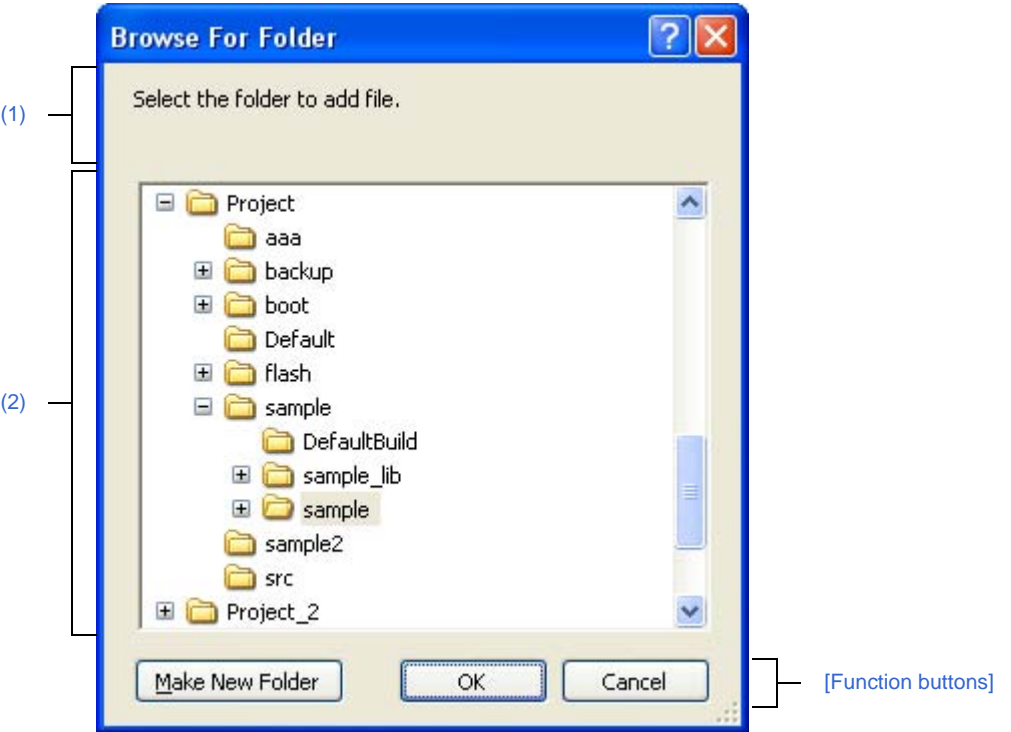

The following items are explained here.

- [\[How to open\]](#page-306-0)
- [\[Description of each area\]](#page-307-3)
- [\[Function buttons\]](#page-307-1)

### <span id="page-306-0"></span>**[How to open]**

- In the [Search and Replace dialog box,](#page-253-0) click the [...] button from the [\[Whole Search\] tab](#page-257-0), or click the [...] button from the [\[Whole Replace\] tab](#page-263-0).
- In the [Add File dialog box](#page-237-0), click the [...] button in the [File location] area.
- In [Path Edit dialog box,](#page-245-0) click [...] button in the path edit area.
- On the [Property panel,](#page-146-0) select the following properties, and then click the [...] button.
	- From the [\[Common Options\] tab](#page-149-0), [Intermediate file output folder] in the [\[Output File Type and Path\]](#page-151-0) category, [Output folder] in the [\[Frequently Used Options\(for Link\)\]](#page-153-0) category, [Output folder for hex file] in the [\[Frequently Used Options\(for Object Convert\)\]](#page-154-0) category, and [Temporary folder] in the [\[Others\]](#page-156-0) category.
	- From the [\[Link Options\] tab](#page-185-0), [Output folder] in the [\[Others\]](#page-192-0) category.
	- From the [\[Object Convert Options\] tab,](#page-194-0) [Output folder for hex file] in the [\[Hex File\]](#page-195-0) category.
	- From the [\[Create Library Options\] tab,](#page-199-0) [Output folder] in the [\[Output File\]](#page-199-1) category.
	- From the [\[Variables/Functions Relocation Options\] tab,](#page-202-0) [Output folder for variables/functions information file] in the [\[Output File\]](#page-202-1) category.

# <span id="page-307-3"></span>**[Description of each area]**

## <span id="page-307-2"></span>**(1) Message area**

Show messages related to folders selected in this dialog box.

#### <span id="page-307-0"></span>**(2) Folder location area**

Select a folder to set in the caller of the dialog box. By default, the folder set in the caller is selected.

<span id="page-307-1"></span>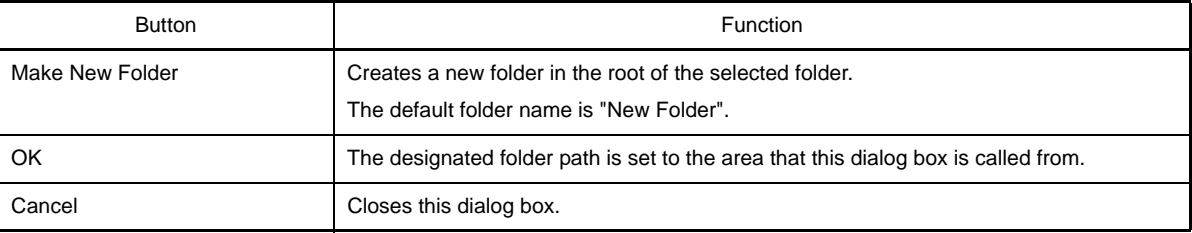

**Remark** When the area is blank or the path which does not exist is entered, "C:\Documents and Settings\*user name*\My Documents" is selected instead.

# **Specify Variables/Functions Information File for Boot Area dialog box**

This dialog box is used to select the variables/functions information file for boot area to set in the caller of the dialog box.

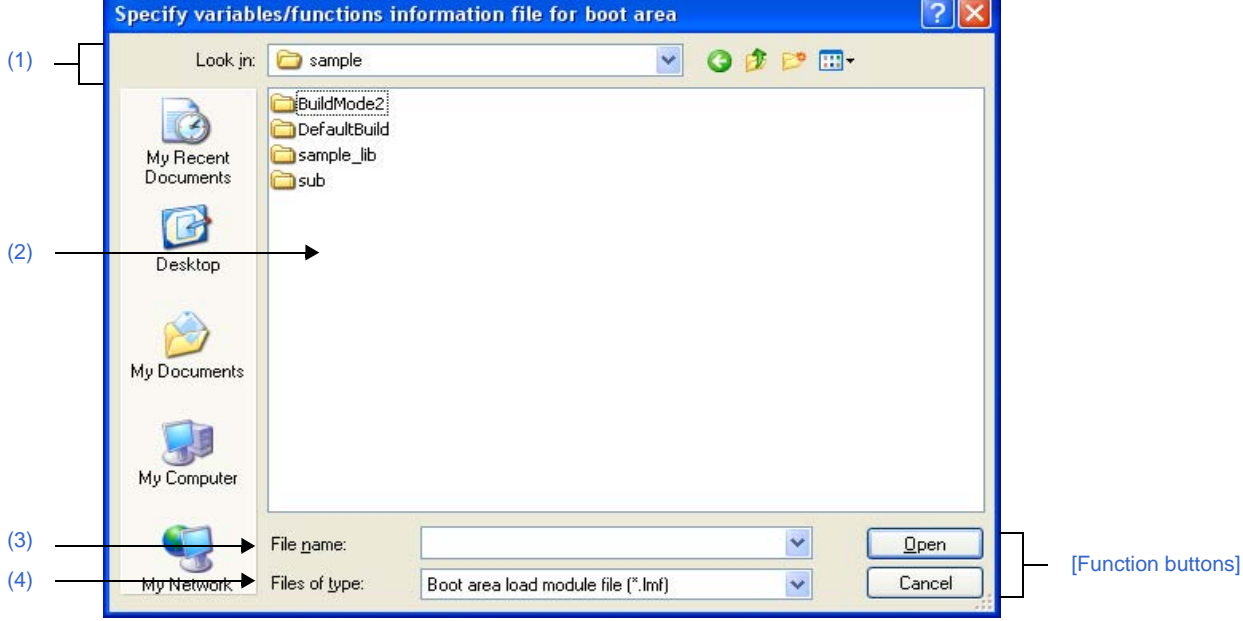

**Figure A-59. Specify Variables/Functions Information File for Boot Area Dialog Box**

The following items are explained here.

- [\[How to open\]](#page-308-4)
- [\[Description of each area\]](#page-308-5)
- [\[Function buttons\]](#page-309-0)

#### <span id="page-308-4"></span>**[How to open]**

- On the [Property panel,](#page-146-0) select the following property, and then click the [...] button.
- From the [\[Compile Options\] tab,](#page-159-0) [Variables/functions information file for boot area] in the [\[Variables/Functions](#page-171-0)  [Information File\]](#page-171-0) category.

#### <span id="page-308-5"></span>**[Description of each area]**

<span id="page-308-0"></span>**(1) [Look in] area**

Select the folder where the file to be set in the caller of this dialog box exists. The project folder is selected by default.

<span id="page-308-1"></span>**(2) File list area**

File list that matches to the selections in the [Look in] area and [File of type] area is shown.

### <span id="page-308-2"></span>**(3) [File name] area**

Specify the file name to set in the caller of the dialog box.

#### <span id="page-308-3"></span>**(4) [Files of type] area**

Specify the file type to set in the caller of the dialog box.

Variables/functions information file for boot area (\*.vfi) Variables/functions information file for boot area

<span id="page-309-0"></span>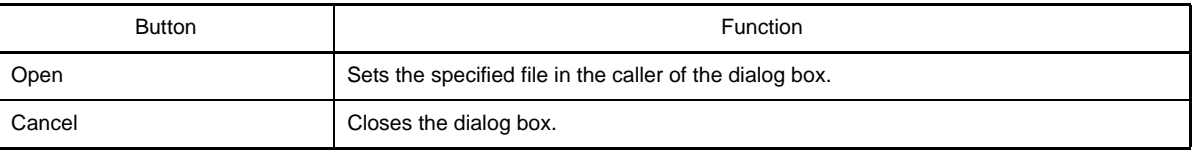

# **Specify Boot Area Load Module File dialog box**

This dialog box is used to select the boot area load module file to set in the caller of the dialog box.

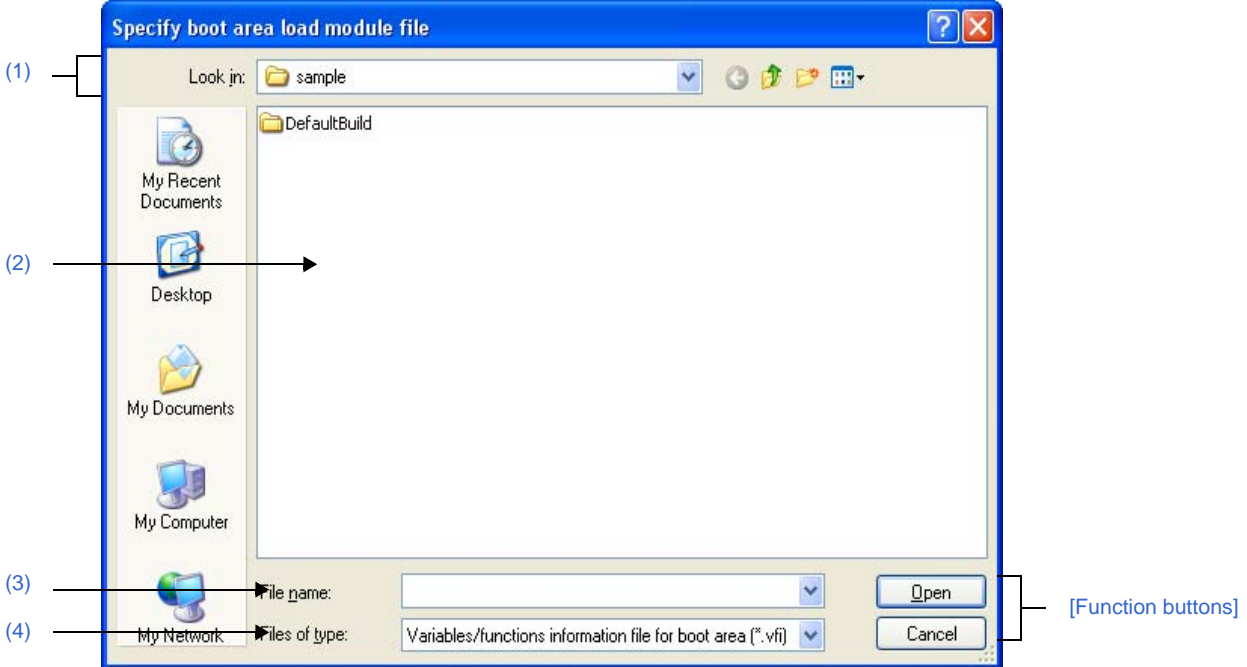

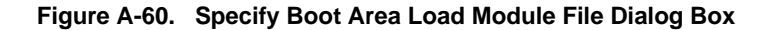

The following items are explained here.

- [\[How to open\]](#page-310-4)
- [\[Description of each area\]](#page-310-5)
- [\[Function buttons\]](#page-311-0)

## <span id="page-310-4"></span>**[How to open]**

- On the [Property panel,](#page-146-0) select the following properties, and then click the [...] button.
- From the [\[Link Options\] tab](#page-185-0), [Boot area load module file name] in the [\[Device\]](#page-187-0) category.

## <span id="page-310-5"></span>**[Description of each area]**

<span id="page-310-0"></span>**(1) [Look in] area**

Select the folder where the file to be set in the caller of this dialog box exists. The project folder is selected by default.

### <span id="page-310-1"></span>**(2) File list area**

File list that matches to the selections in the [Look in] area and [File of type] area is shown.

## <span id="page-310-2"></span>**(3) [File name] area**

Specify the file name to set in the caller of the dialog box.

# <span id="page-310-3"></span>**(4) [Files of type] area**

Specify the file type to set in the caller of the dialog box.

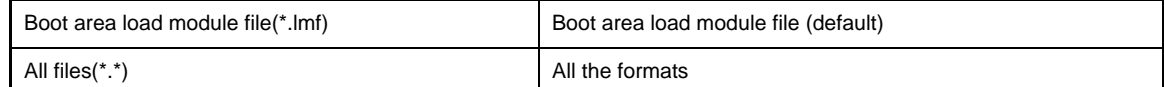

<span id="page-311-0"></span>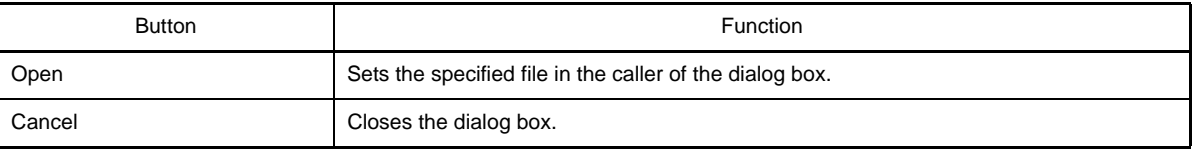

# **Save As dialog box**

This dialog box is used to save the editing file or contents of each panel to a file with a name.

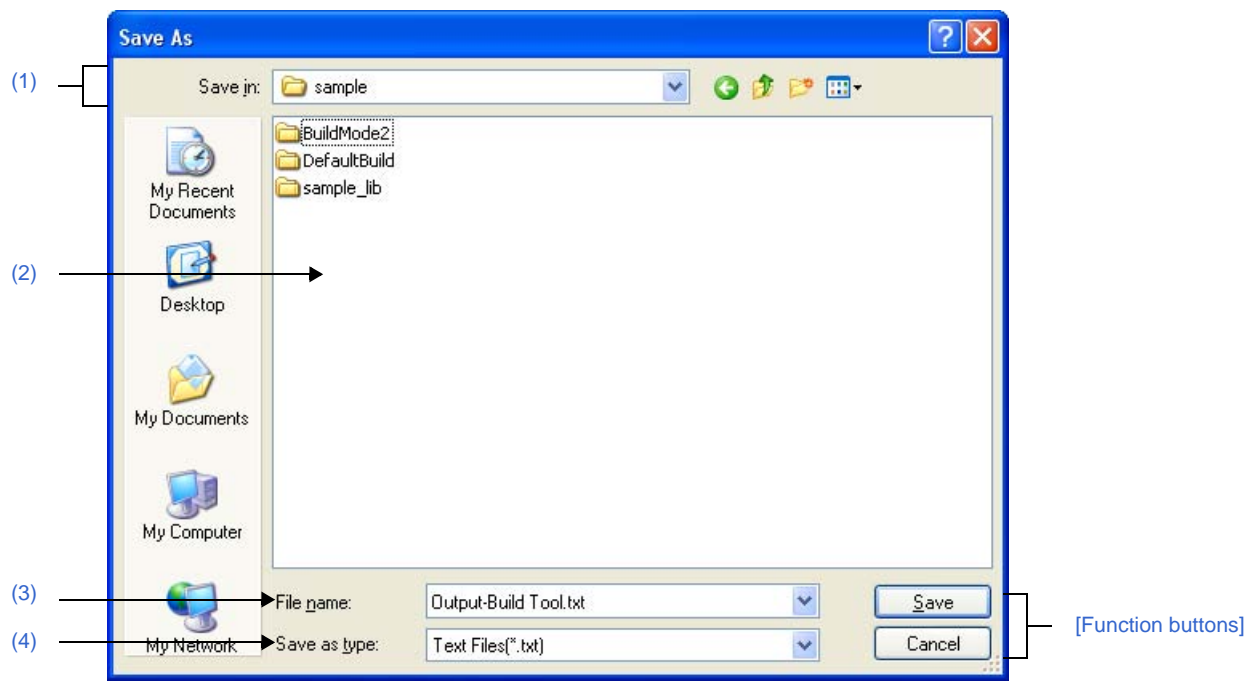

**Figure A-61. Save As Dialog Box**

The following items are explained here.

- [\[How to open\]](#page-312-1)
- [\[Description of each area\]](#page-312-3)
- [\[Function buttons\]](#page-313-0)

## <span id="page-312-1"></span>**[How to open]**

- Focus the [Editor panel,](#page-231-0) and then select [Save *file name* As...] from the [File] menu.
- Focus the [Output panel](#page-234-0), and then select [Save *tab name* As...] from the [File] menu.

## <span id="page-312-3"></span>**[Description of each area]**

<span id="page-312-0"></span>**(1) [Save in] area**

Select the folder to save the panel contents in the file. The following folders are selected by default.

#### **(a) In the [Editor panel](#page-231-0)**

The folder that currently editing file is saved.

#### **(b) In the [Output panel](#page-234-0)**

The project folder is selected when the file is save for the first time. The previously selected file is selected after the second time.

### <span id="page-312-2"></span>**(2) File list area**

File list that matches the selections in the [Save in] area and [Save as type] area is shown.

# <span id="page-313-1"></span>**(3) [File name] area**

Specify the file name to save.

## <span id="page-313-2"></span>**(4) [Save as type] area**

## **(a) In the [Editor panel](#page-231-0)**

The following file types are displayed depend on the file type of the currently editing file.

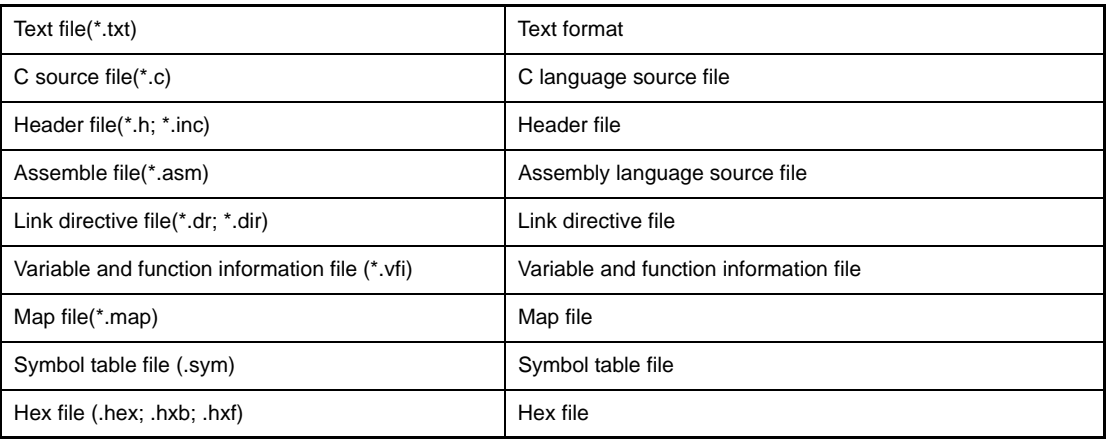

# **(b) In the [Output panel](#page-234-0)**

The following file types are displayed.

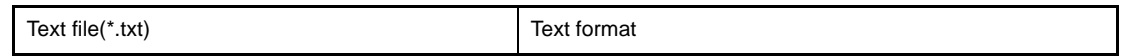

<span id="page-313-0"></span>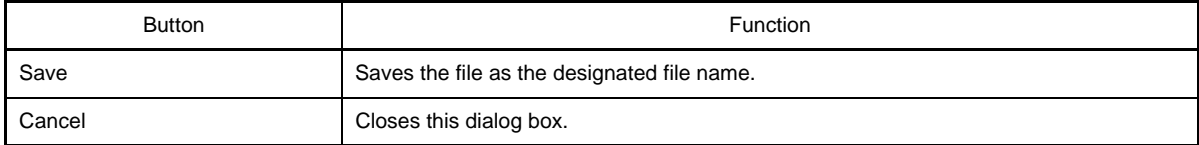

## **Open with Program dialog box**

This dialog box is used to select the application to open the file selected in Project Tree.

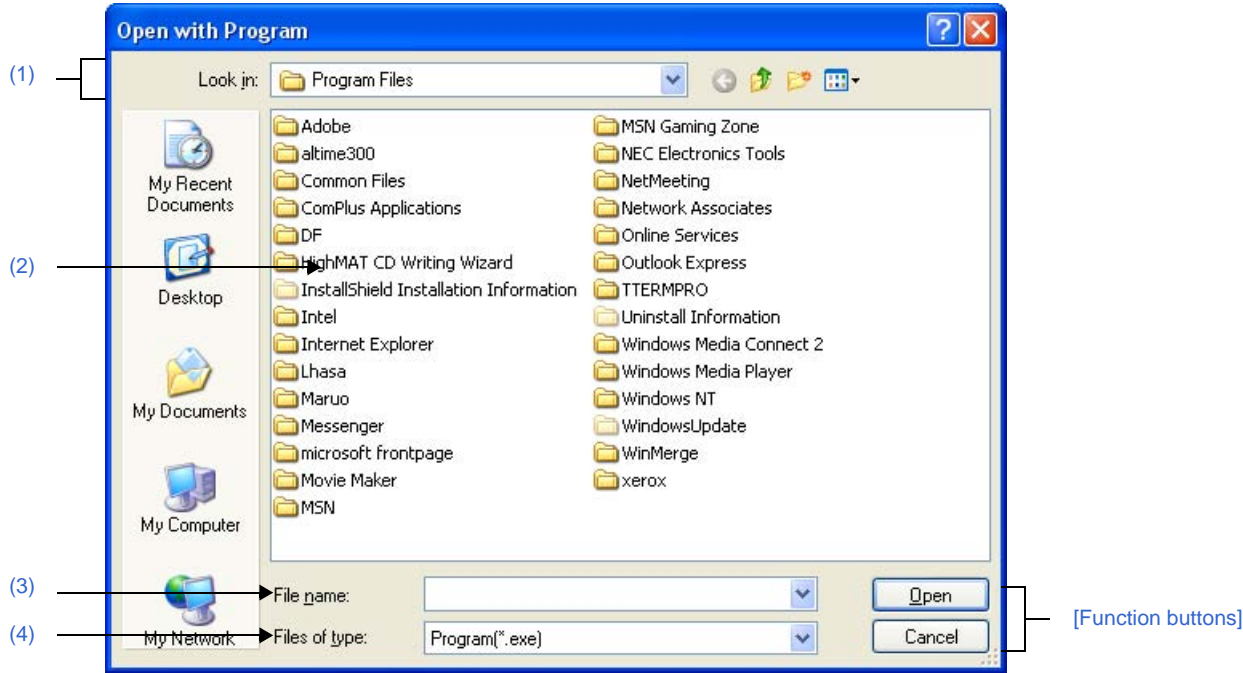

#### **Figure A-62. Open with Program Dialog Box**

The following items are explained here.

- [\[How to open\]](#page-314-1)
- [\[Description of each area\]](#page-314-2)
- [\[Function buttons\]](#page-315-0)

# <span id="page-314-1"></span>**[How to open]**

- On the [Project Tree panel](#page-135-0), select a file, and then select [Open with Selected Application...] from the context menu.

### <span id="page-314-2"></span>**[Description of each area]**

# <span id="page-314-0"></span>**(1) [Look in] area**

Select the folder where the application to open the file is stored. Program folder (for Windows XP, "C:\Program Files") is selected by default

# <span id="page-314-3"></span>**(2) File list area**

File list that matches to the selections in the [Look in] area and [File of type] area is shown.

## <span id="page-314-4"></span>**(3) [File name] area**

Specify the executable file name of the application to open the file.

# <span id="page-314-5"></span>**(4) [Files of type] area**

Specify the executable file type of the application to open the file.

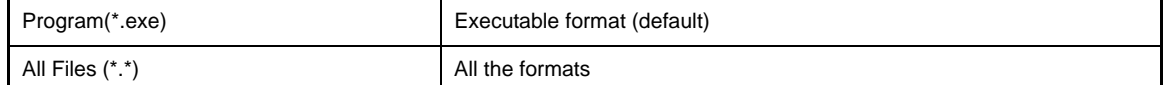

<span id="page-315-0"></span>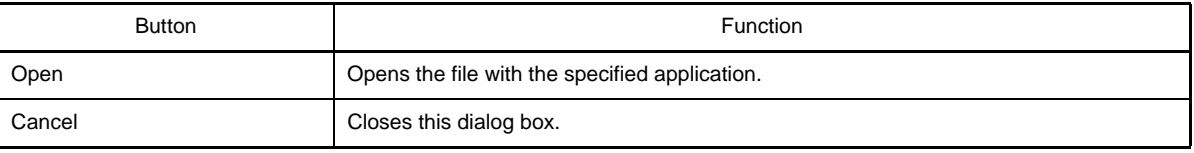

#### **Select Program dialog box**

This dialog box is used to select the executable file of an external tool.

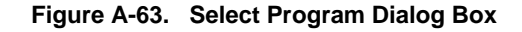

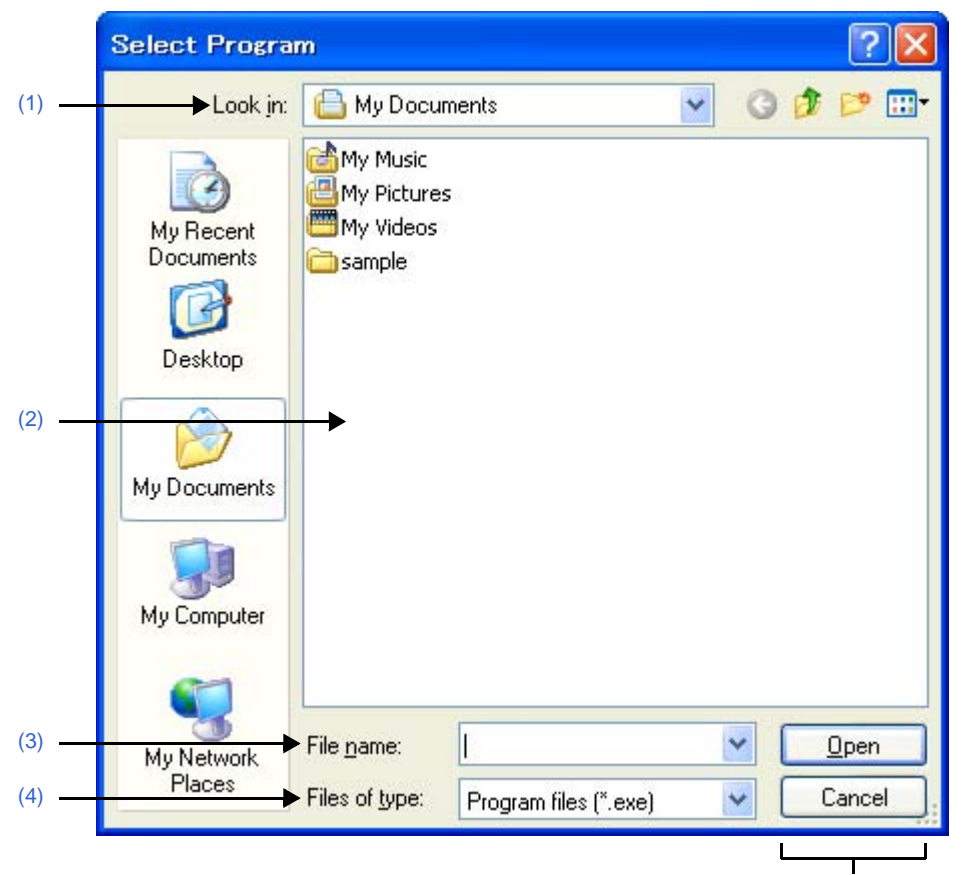

[\[Function buttons\]](#page-317-0)

The following items are explained here.

- [\[How to open\]](#page-316-3)
- [\[Description of each area\]](#page-316-4)
- [\[Function buttons\]](#page-317-0)

#### <span id="page-316-3"></span>**[How to open]**

- In the [\[General - External Tools\] category](#page-281-0) of the [Option dialog box,](#page-268-0) click the [...] button in the new registration area.

### <span id="page-316-4"></span>**[Description of each area]**

<span id="page-316-0"></span>**(1) [Look in]**

Select the location (folder) of the executable for the external tool to register from the drop-down list.

<span id="page-316-1"></span>**(2) List of files**

This area displays a list of files matching the conditions selected in [\[Look in\]](#page-316-0) and [\[Files of type\]](#page-317-1).

<span id="page-316-2"></span>**(3) [File name]**

Specify the name of the executable file for the external tool to register.

# <span id="page-317-1"></span>**(4) [Files of type]**

Select the type of the executable file for the external tool to register from the following drop-down list.

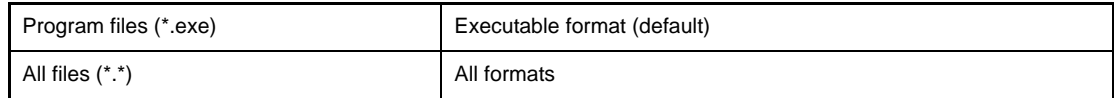

<span id="page-317-0"></span>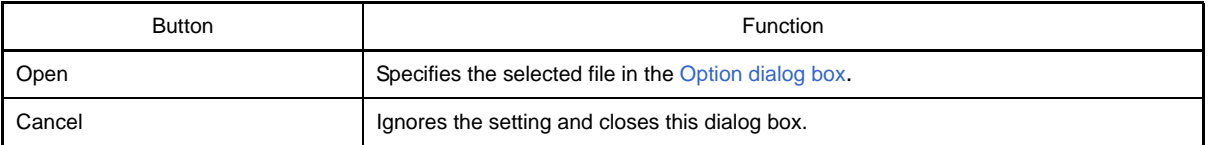

# **Select External Text Editor dialog box**

This dialog box is used to select the executable file of an external text editor.

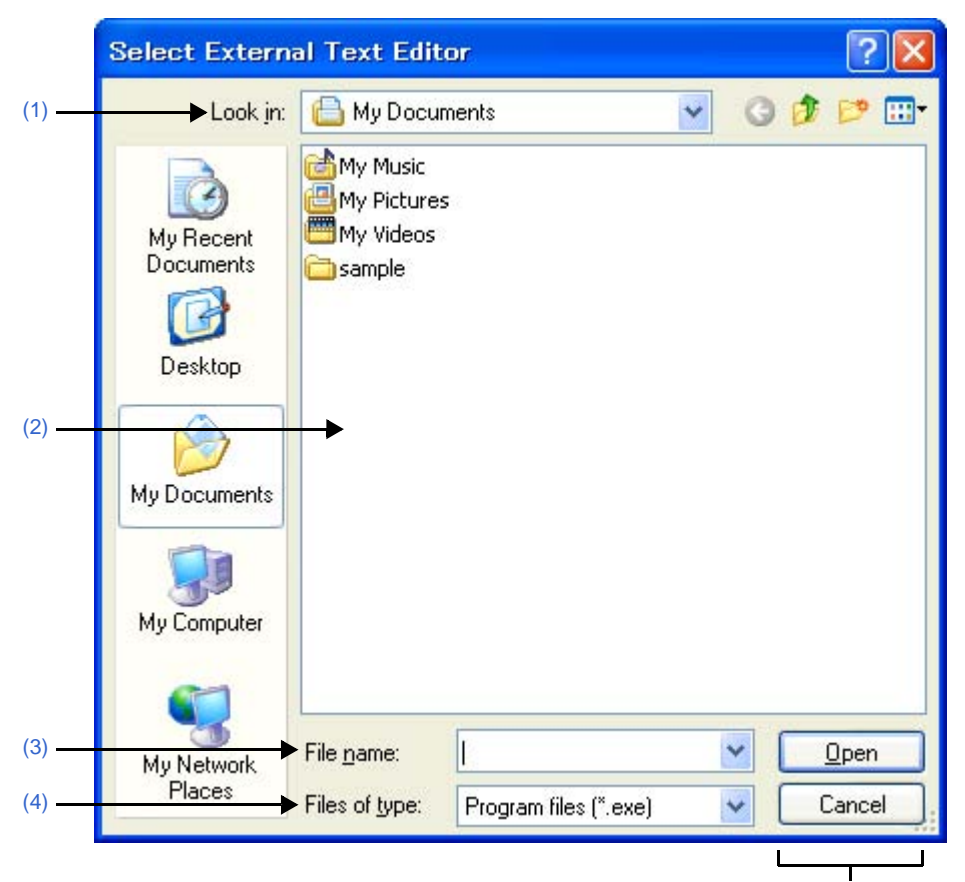

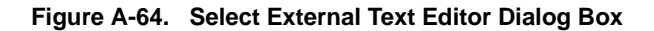

[\[Function buttons\]](#page-319-1)

The following items are explained here.

- [\[How to open\]](#page-318-3)
- [\[Description of each area\]](#page-318-4)
- [\[Function buttons\]](#page-319-1)

#### <span id="page-318-3"></span>**[How to open]**

- In the [\[General - Text Editor\] category](#page-274-0) of the [Option dialog box,](#page-268-0) click the [Browse...] button in the [External text editor] area.

### <span id="page-318-4"></span>**[Description of each area]**

<span id="page-318-0"></span>**(1) [Look in]**

Select the location (folder) of the executable file for the external text editor to register from the drop-down list.

<span id="page-318-1"></span>**(2) List of files**

This area displays a list of files matching the conditions selected in [\[Look in\]](#page-318-0) and [\[Files of type\]](#page-319-0).

<span id="page-318-2"></span>**(3) [File name]**

Specify the name of the executable file for the external text editor.

# <span id="page-319-0"></span>**(4) [Files of type]**

Select the type of the executable file for the external text editor to register from the following drop-down list.

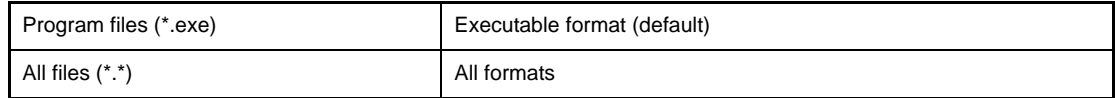

<span id="page-319-1"></span>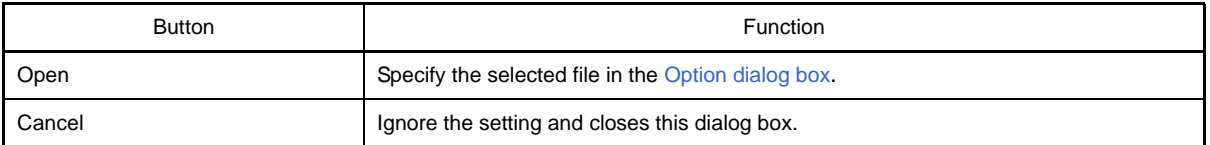

#### **Stack Usage Tracer window**

This is the first window to open when the stack usage tracer is launched.

Use this window to check or modify the amount of stack used on a per-function basis.

#### **Figure A-65. Stack Usage Tracer Window**

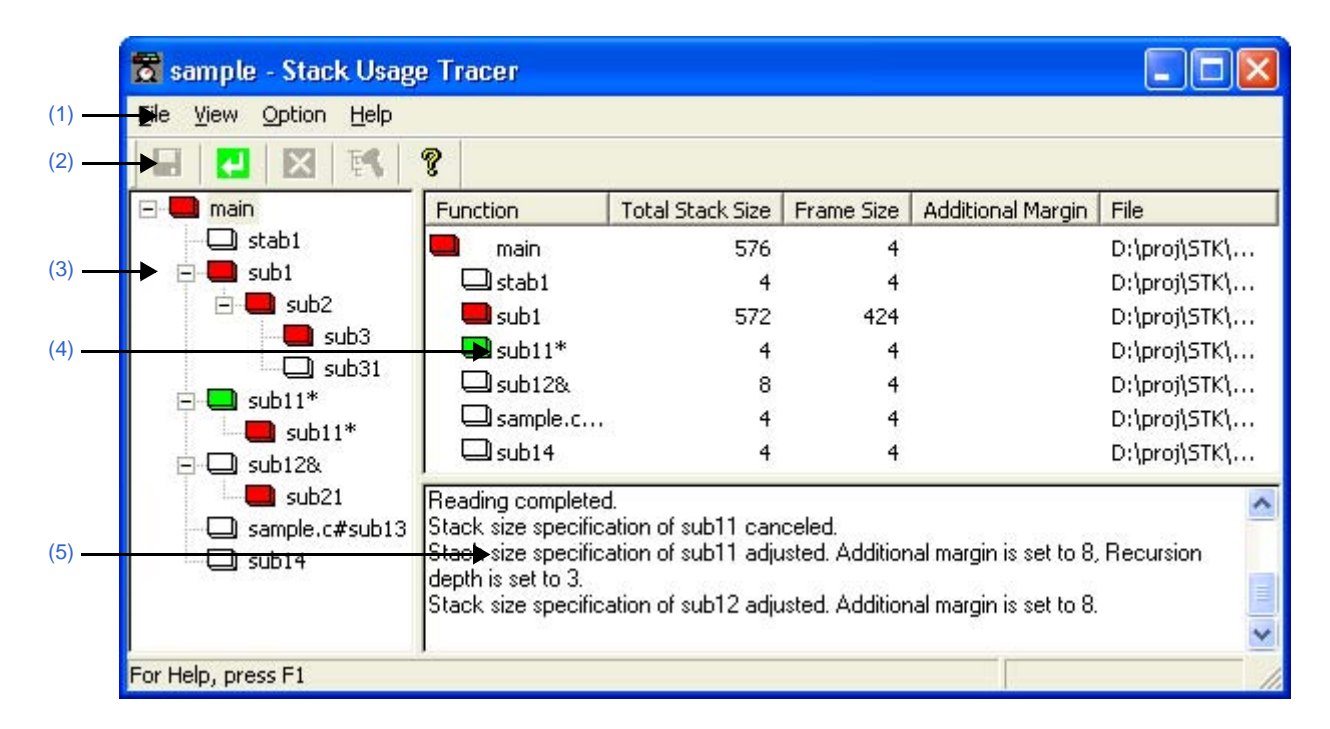

The following items are explained here.

- [\[How to open\]](#page-320-0)
- [\[Description of each area\]](#page-320-1)
- [\[Caution\]](#page-323-2)

## <span id="page-320-0"></span>**[How to open]**

- From the [Tool] menu, select [Startup Stack Usage Tracer].

#### <span id="page-320-1"></span>**[Description of each area]**

#### <span id="page-320-2"></span>**(1) Menu bar**

This area consists of the following menu items.

#### **(a) [File] menu**

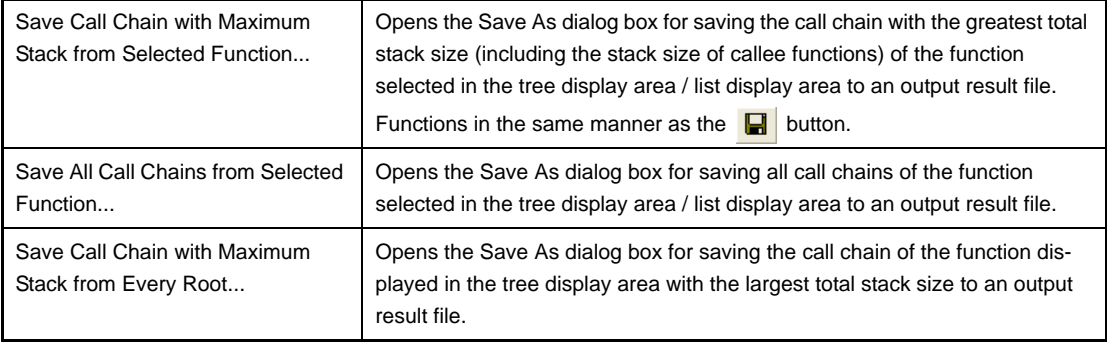

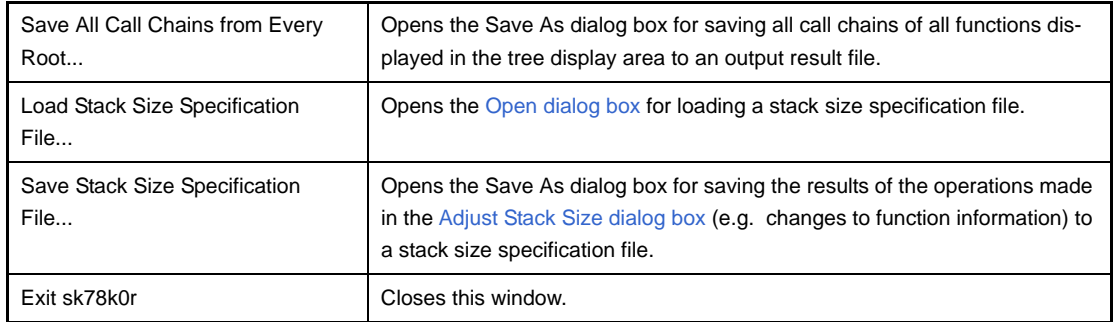

**Remark** The output result file can only be saved in text format (\*.txt) or CSV format (\*.csv).

# **(b) [View] menu**

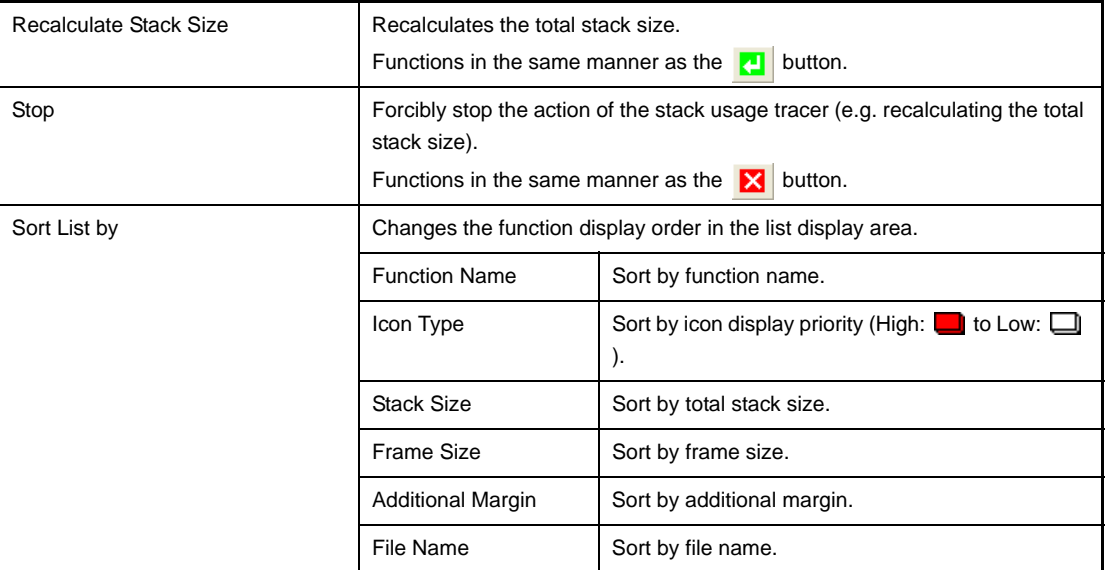

# **(c) [Option] menu**

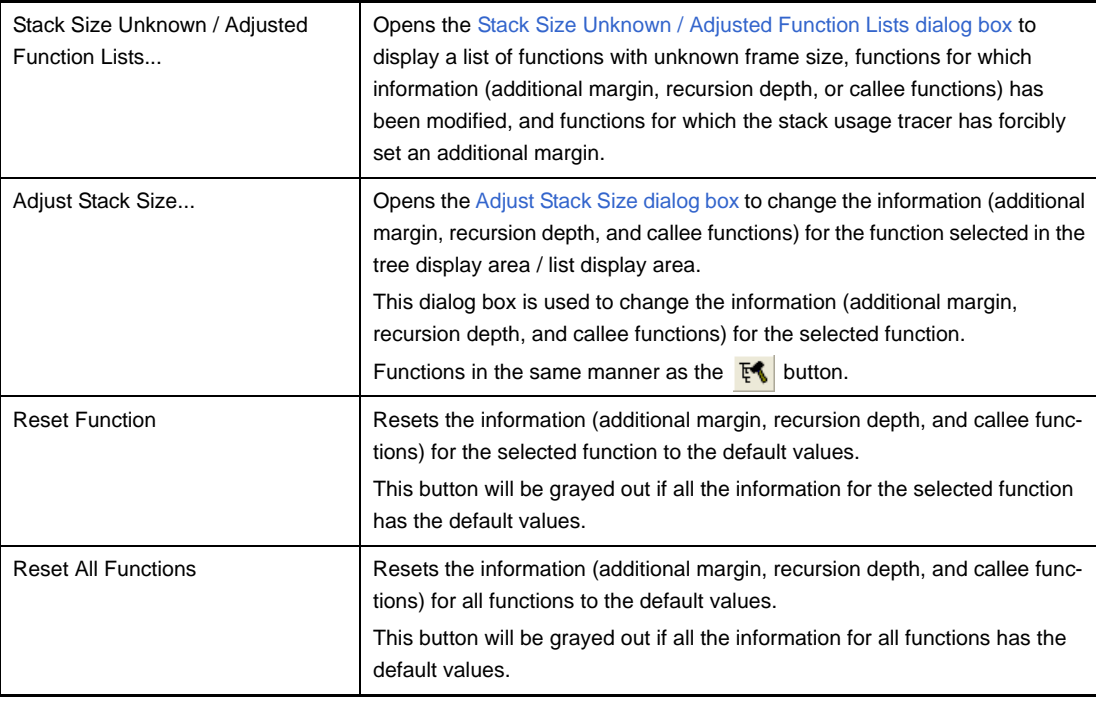

## **(d) [Help] menu**

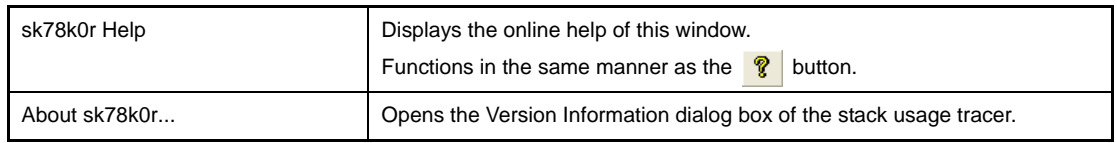

### <span id="page-322-1"></span>**(2) Toolbar**

This area consists of the following buttons.

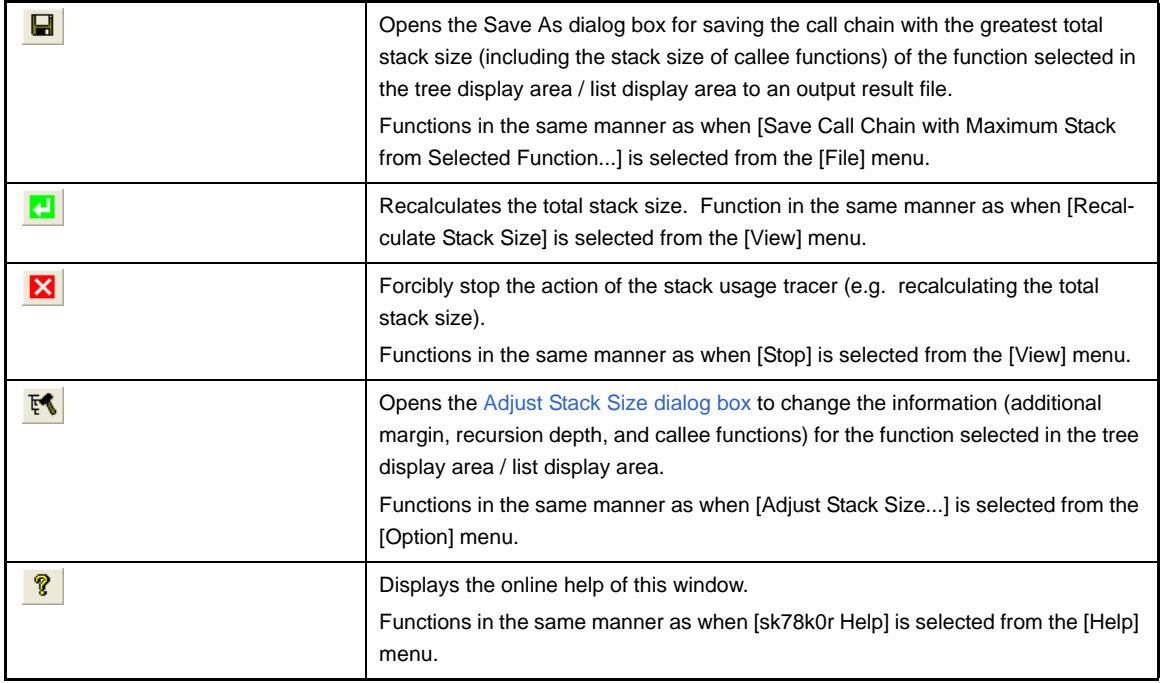

### <span id="page-322-0"></span>**(3) Tree display area**

The calling relationship of the functions is shown in tree format.

The table below shows the meaning of the icon displayed to the left of the string representing the function name.

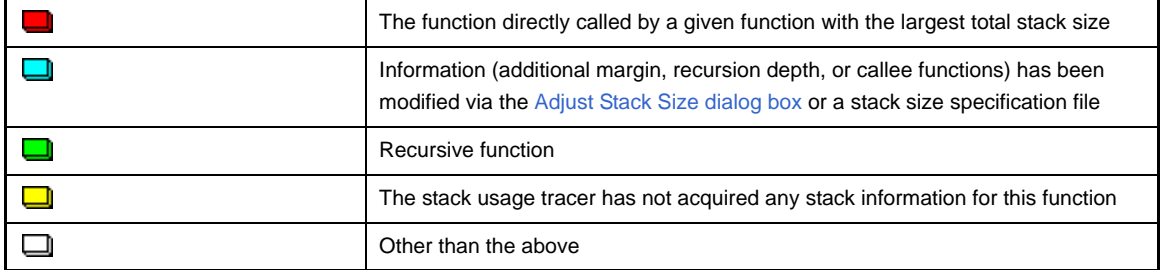

**Remark** The display priority for icons is from High:  $\Box$  to Low:  $\Box$ .

### **(a) Context menu**

Select a function in this area, and then right click with the mouse. The context menu described below appears.

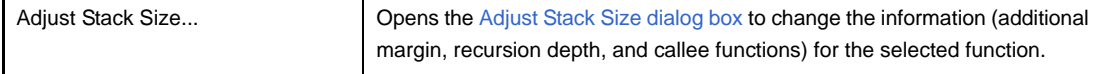

### <span id="page-323-0"></span>**(4) List display area**

Display the stack information for a single function (function name, total stack size, frame size, additional margin, and file name) in list format.

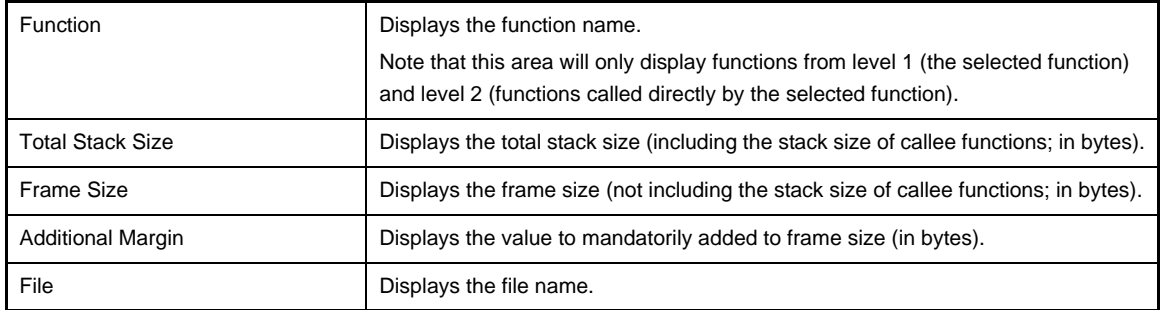

The table below shows the meaning of the icon displayed to the left of the string representing the function name.

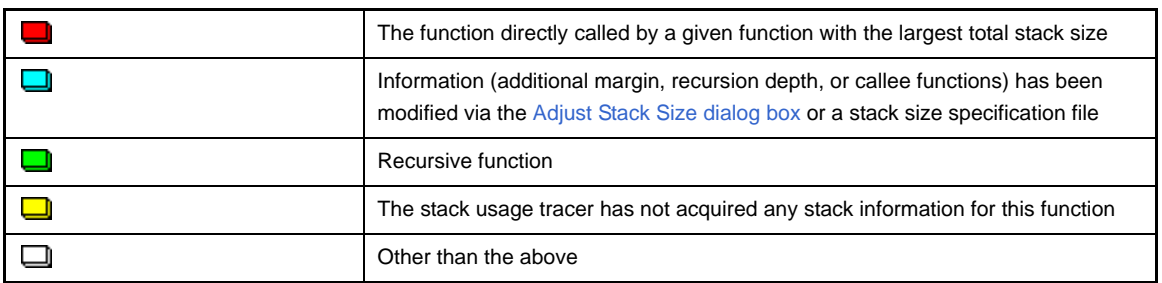

### **(a) Context menu**

Select a function in this area, and then right click with the mouse. The context menu described below appears.

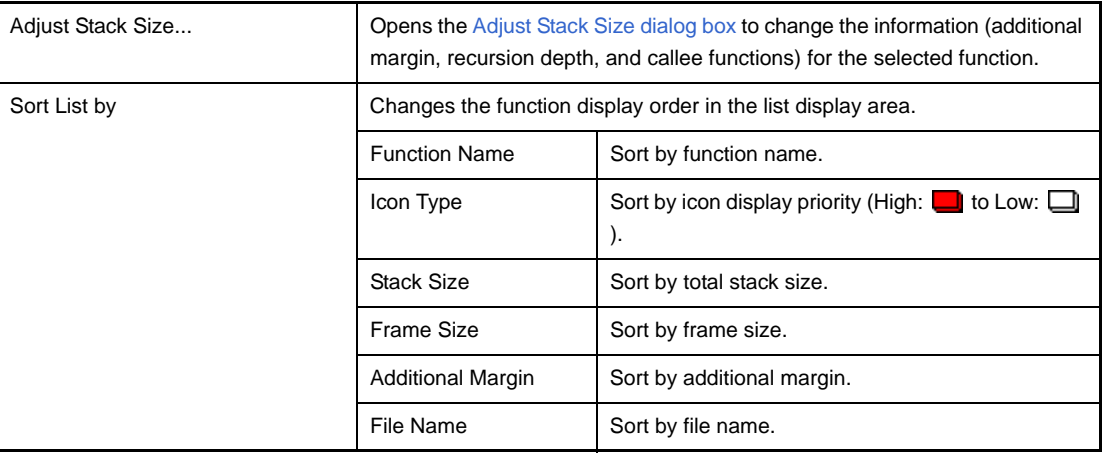

#### <span id="page-323-1"></span>**(5) Message display area**

Display operation logs of the stack usage tracer.

### <span id="page-323-2"></span>**[Caution]**

#### - Assembly files

The stack usage tracer calculates total stack size by collecting information from the assembly files output by the C compiler as intermediate files, with debugging information added. As a consequence, in order to obtain stack information at the function level using the stack usage tracer, it is necessary to configure the compiler options to output "Assembly files with debugging information".
#### - Timing of static analysis

The stack usage tracer performs static analysis upon startup, and displays the calling relationship between functions and function-level stack information in its main window. Consequently, changes to the calling relationship between functions or function-level stack information (e.g. adding files, changing compiler options, or modifying the source code) will not be reflected in this window.

#### - Functions analyzed

The stack usage tracer only analyzes functions contained in assembly files with debugging information output by the C compiler as intermediate files, and in library files provided by the build tool. Consequently, functions in assembly files written by the user and library files created by the user are not analyzed. For this reason, the information for these files must be set using the [Adjust Stack Size dialog box.](#page-329-0)

#### - Icon display colors

Display priorities (High: **the Low:** ) are assigned to icons displayed in the tree display area/list display area in the window. Consequently, you must be aware that even if the **in** icon (function called directly by same function with greatest total stack size) is displayed, information with relatively low priority, such as the  $\Box$  icon (frame size unknown) will be hidden by the GUI.

#### - Determining the maximum stack size

When the stack usage tracer searches for the path with the largest stack size, it assumes that functions that are not analyzed have a stack size of zero. Consequently, when determining the maximum stack size, you must make sure that there are no functions under [Unknown Functions] in the [Stack Size Unknown / Adjusted Func](#page-327-0)[tion Lists dialog box.](#page-327-0)

#### - Tree display for recursive functions

The window's tree display area only displays up to the second call of a recursive function. Consequently, the third and subsequent calls are hidden.

#### - Library functions bsearch, exit, and qsort

The stack usage tracer treats bsearch, exit, and qsort as unknown functions, even if they are in a library file provided by the build tool. Consequently, if you are using these functions, you must set the relevant information (e.g. recursion depth and callee functions) in the [Adjust Stack Size dialog box.](#page-329-0)

#### - Callee functions

The stack usage tracer only allows the following types of "callee functions" to be added in the [Adjust Stack Size](#page-329-0)  [dialog box:](#page-329-0) functions contained in C source files, and functions that are explicitly called (not called using a pointer). Consequently, the [All Functions] section of the [Adjust Stack Size dialog box](#page-329-0) only displays functions meeting the above conditions.

#### - Functions called by multiple functions

The stack usage tracer treats the stack information of functions called by multiple functions as unique. Consequently, it is not possible to change the stack information for such functions depending on which function is calling them.

**Example** If you select function sub called by func1 in the tree display area and open the [Adjust Stack Size dia](#page-329-0)[log box,](#page-329-0) the changes are reflected in sub called by func2 as well.

```
int sub ( int i );
void func1 ( void );
void func2 ( void );
void main ( void ) {
     func1 ( );
     func2 ( );
}
int sub ( int i ) {
    i++;
     return ( i );
}
void func1 ( void ) {
    int ret, i = 0;
    ret = sub (i);
}
void func2 ( void ) {
    int ret, i = 100;
    ret = sub (i);
}
```
- ASM statements in C source

If C source contains ASM statements, the stack usage tracer may output the following message: "W9432 : Illegal format in file (path name : line number)". If this occurs, fix the problem by disabling the code in question using #if declarations or the like, or commenting it out.

- Calls to indirectly recursive functions

If a recursion path consists of multiple functions, the stack size may be calculated incorrectly.

**Example** Assuming that the frame size of recursive functions "func\_rec1/func\_rec2" is 8 bytes, if the recursion depth of "func\_rec1/func\_rec2" is set to 3 in the [Adjust Stack Size dialog box](#page-329-0), then although the stack size of func1 will be calculated correctly as " $(8 + 24)$  \* 3", the stack size of func2 will be calculated as "8 \* 3", ignoring calls to func\_rec1.

```
void func_rec1 ( int i );
void func_rec2 ( int i );
void func1 ( void );
void func2 ( void );
void main ( void ) {
    func1 ( );
    func2 ( );
}
void func_rec1 ( int i ) {
    func_rec2 ( i );
}
void func_rec2 ( int i ) {
    if ( i ) {
       func_rec1 (i - 1 );
    }
}
void func1 ( void ) {
    func_rec1 ( 2 );
}
void func2 ( void ) {
    func_rec2 ( 2 );
}
```
## <span id="page-327-0"></span>**Stack Size Unknown / Adjusted Function Lists dialog box**

This dialog box is used to display a list of functions for which the stack usage tracer could not obtain stack information; functions for which information (additional margin, recursion depth, and callee functions) was changed intentionally, and functions for which the stack usage tracer forcibly set an additional margin.

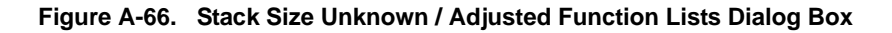

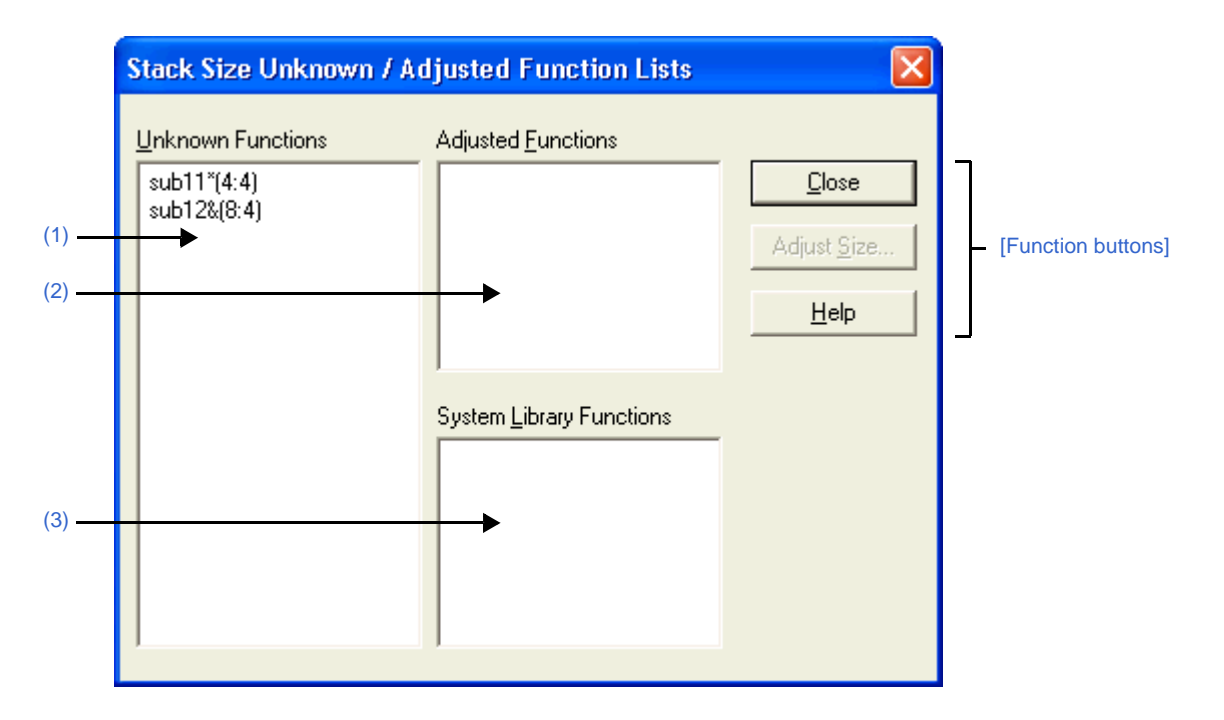

The following items are explained here.

- [\[How to open\]](#page-327-1)
- [\[Description of each area\]](#page-327-2)
- [\[Function buttons\]](#page-328-0)

## <span id="page-327-1"></span>**[How to open]**

- On the [Stack Usage Tracer window](#page-320-0), select the [Stack Size Unknown / Adjusted Function Lists...] from the [Option] menu.

### <span id="page-327-2"></span>**[Description of each area]**

<span id="page-327-3"></span>**(1) [Unknown Functions]**

Display a list of "unknown functions" -- functions for which the stack usage tracer could not obtain stack information. This area generally displays unknown functions in the following format.

function name (total stack size : frame size)

- **Remarks 1.** If the unknown function is written in assembly language, then the underscore (\_) pre-appended to the symbol name is deleted, and the name is surrounded by square brackets ([ ]); this is displayed as the function name.
	- **2.** If the unknown function is a recursive function, then an asterisk (\*) is appended to the end of the function name.
	- **3.** If the unknown function includes functions called indirectly using function pointers, then an ampersand (&) is appended to the end of the function name.

**4.** If the unknown function is a static function, then "file name#" is appended to the end of the function name.

#### <span id="page-328-2"></span>**(2) [Adjusted Functions]**

Display a list of functions for which information (additional margin, recursion depth, or callee functions) has been modified intentionally via the [Adjust Stack Size dialog box](#page-329-0) or a stack size specification file. This area generally displays modified ("adjusted") functions in the following format.

function name (total stack size : frame size : additional margin)

- **Remarks 1.** If the adjusted function is written in assembly language, then the underscore (\_) pre-appended to the symbol name is deleted, and the name is surrounded by square brackets ([ ]); this is displayed as the function name.
	- **2.** If the adjusted function is a recursive function, then an asterisk (\*) is appended to the end of the function name.
	- **3.** If the adjusted function includes functions called indirectly using function pointers, then an ampersand (&) is appended to the end of the function name.
	- **4.** If the adjusted function is a static function, then "file name#" is appended to the end of the function name.
	- **5.** If the only action performed in the [Adjust Stack Size dialog box](#page-329-0) was adding "callee functions", then the display format of this area will be as follows. function name (total stack size : frame size)

#### <span id="page-328-1"></span>**(3) [System Library Functions]**

Display a list of automatically configured system library functions for which the frame size is unknown, and the stack usage tracer has forcibly set an additional margin. This area generally displays modified system library functions in the following format.

function name (total stack size : ? : additional margin)

- **Remarks 1.** The underscore (\_) pre-appended to the symbol name is deleted, and the name is surrounded by square brackets ([ ]); this is displayed as the function name.
	- **2.** An appropriate frame size is added to corresponding system library functions in the stack usage tracer's database as additional margin.

## <span id="page-328-0"></span>**[Function buttons]**

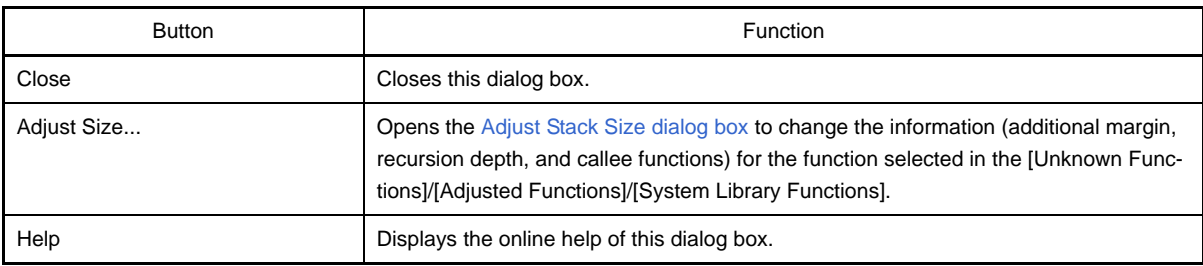

## <span id="page-329-0"></span>**Adjust Stack Size dialog box**

This dialog box is used to change the information (additional margin, recursion depth, and callee functions) for the selected function.

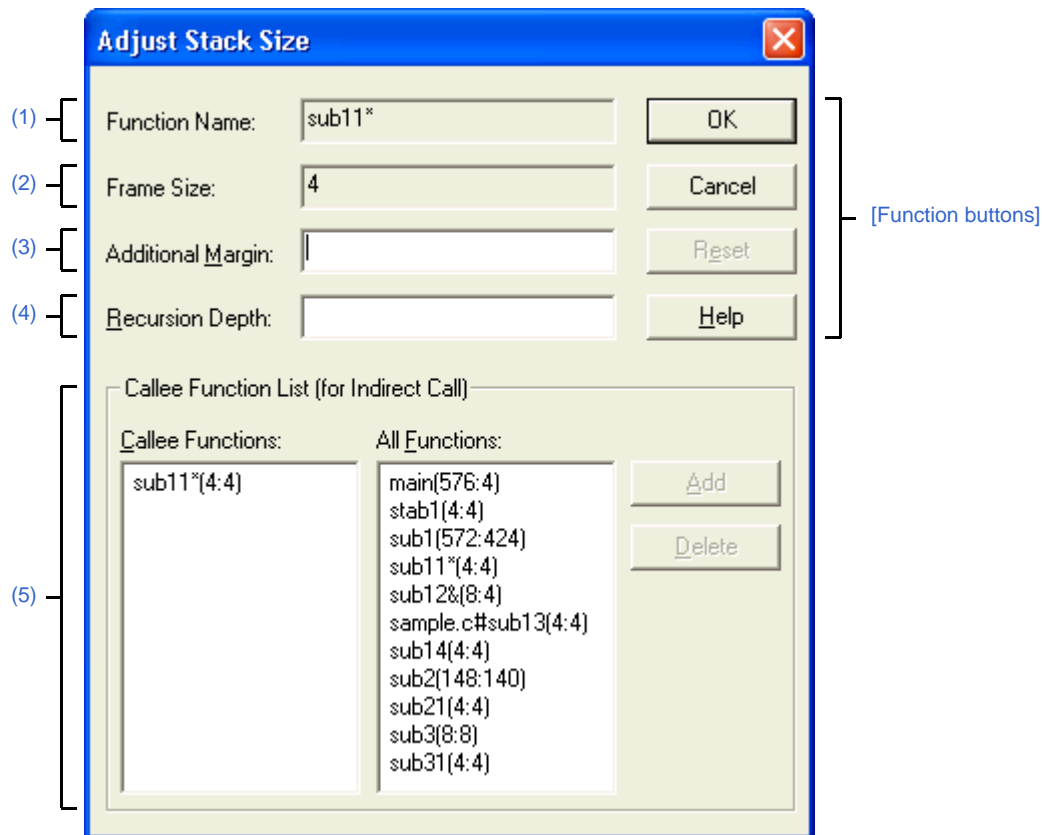

**Figure A-67. Adjust Stack Size Dialog Box**

The following items are explained here.

- [\[How to open\]](#page-329-1)
- [\[Description of each area\]](#page-329-2)
- [\[Function buttons\]](#page-331-0)

## <span id="page-329-1"></span>**[How to open]**

- On the tree display area/list display area of the [Stack Usage Tracer window](#page-320-0), select a function, and then select [Adjust Stack Size...] from the [Option] menu.
- On the tree display area/list display area of the [Stack Usage Tracer window,](#page-320-0) select a function, and then click the button from toolbar.
- On the tree display area/list display area of the [Stack Usage Tracer window](#page-320-0), select a function, and then select [Adjust Stack Size...] from the context menu.
- On the [Unknown Functions]/[Adjusted Functions]/[System Library Functions] of the [Stack Size Unknown /](#page-327-0)  [Adjusted Function Lists dialog box,](#page-327-0) select a function, and then click the [Adjust Size...] button.

## <span id="page-329-2"></span>**[Description of each area]**

#### <span id="page-329-3"></span>**(1) [Function Name]**

Display the function name of the selected function.

- **Remarks 1.** If the selected function is written in assembly language or it is a system library function, then the underscore (\_) pre-appended to the symbol name is deleted, and the name is surrounded by square brackets ([ ]); this is displayed as the function name.
	- **2.** If the selected function is a recursive function, then an asterisk (\*) is appended to the end of the function name.
	- **3.** If the selected function includes functions called indirectly using function pointers, then an ampersand (&) is appended to the end of the function name.
	- **4.** If the selected function is a static function, then "file name#" is appended to the end of the function name.

#### <span id="page-330-0"></span>**(2) [Frame Size]**

Display the frame size (not including the stack size of callee functions; in bytes) of the selected function.

**Remark** If the frame size is not known, then a question mark (?) is displayed; if it is over the maximum limit, then "SIZEOVER" is displayed.

#### <span id="page-330-1"></span>**(3) [Additional Margin]**

Specify the value to forcibly add to the selected function (in bytes), either as a decimal number, or as a hexadecimal number starting with "0x" or "0X".

#### <span id="page-330-2"></span>**(4) [Recursion Depth]**

Specify the recursion depth, either as a decimal number, or as a hexadecimal number starting with "0x" or "0X".

**Remark** If the selected function is not a recursive function, then this item will be grayed out.

#### <span id="page-330-3"></span>**(5) [Callee Function List (for Indirect Call)] area**

#### **(a) [Callee Functions]**

Display a list of "callee" functions called by the selected function (functions called indirectly using a function pointer or the like).

This area generally displays callee functions in the following format.

function name (total stack size : frame size : additional margin)

- **Remarks 1.** If the callee function is written in assembly language or it is a system library function, then the underscore (\_) pre-appended to the symbol name is deleted, and the name is surrounded by square brackets ([ ]); this is displayed as the function name.
	- **2.** If the callee function is a recursive function, then an asterisk (\*) is appended to the end of the function name.
	- **3.** If the callee function includes functions called indirectly using function pointers, then an ampersand (&) is appended to the end of the function name.
	- **4.** If the callee function is a static function, then "file name#" is appended to the end of the function name.
	- **5.** Functions added intentionally from [All Functions] by clicking the [Add] button are shown with a plus sign (+) appended to the end of the function name.

#### **(b) [All Functions]**

Display a list of functions that can be added as functions called by the selected function ("callee functions"). This area generally displays functions that can be added in the following format.

function name (total stack size : frame size : additional margin)

- **Remarks 1.** If the function that can be added is written in assembly language or it is a system library function, then the underscore (\_) pre-appended to the symbol name is deleted, and the name is surrounded by square brackets ([ ]); this is displayed as the function name.
	- **2.** If the function that can be added is a recursive function, then an asterisk (\*) is appended to the end of the function name.
	- **3.** If the function that can be added includes functions called indirectly using function pointers, then an ampersand (&) is appended to the end of the function name.
	- **4.** If the function that can be added is a static function, then "file name#" is appended to the end of the function name.

#### **(c) Button area**

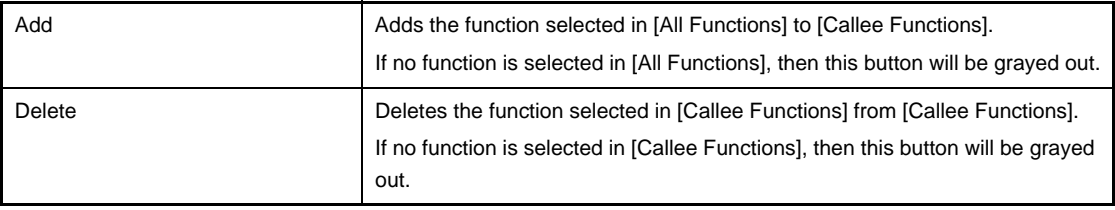

**Remark** Functions can only be deleted from [Callee Functions] if the function name ends with a plus sign (+) (functions added from [All Functions] intentionally by clicking [Add]).

## <span id="page-331-0"></span>**[Function buttons]**

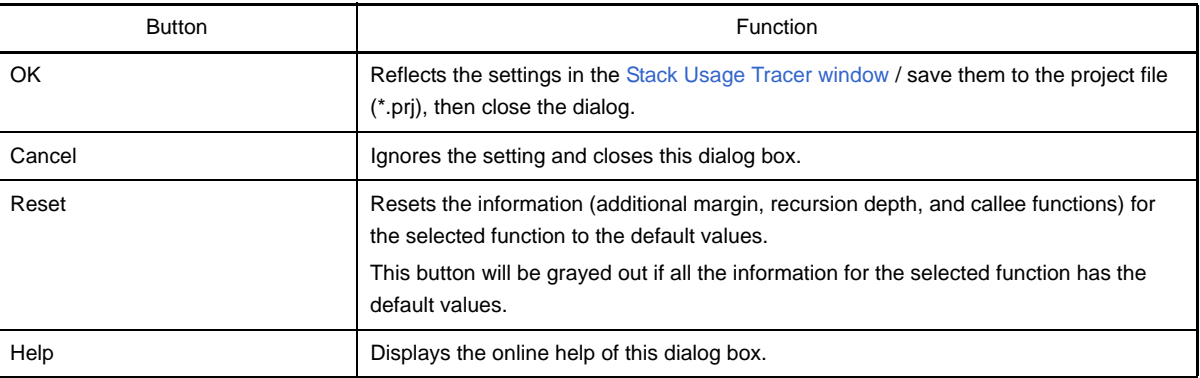

#### **Open dialog box**

This dialog box is used to open an existing stack size specification file.

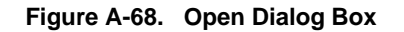

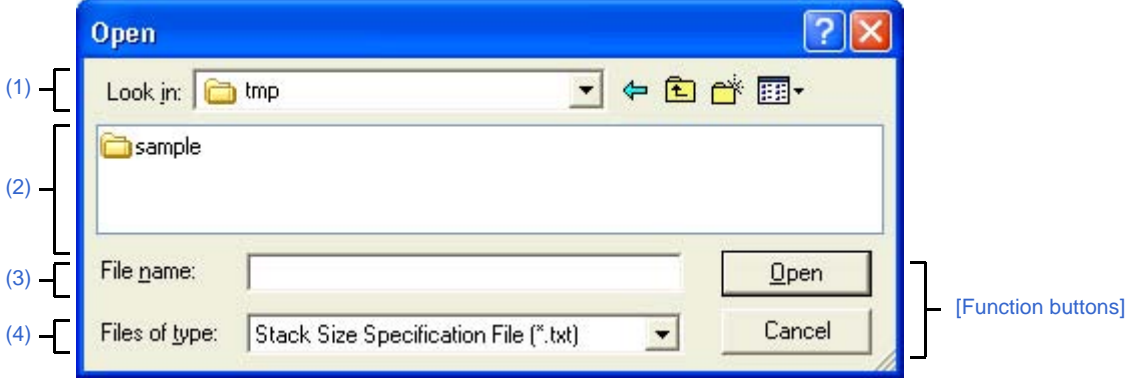

The following items are explained here.

- [\[How to open\]](#page-332-1)
- [\[Description of each area\]](#page-332-2)
- [\[Function buttons\]](#page-332-5)

### <span id="page-332-1"></span>**[How to open]**

- On the [Stack Usage Tracer window](#page-320-0), select [Load Stack Size Specification File...] from the [File] menu.

#### <span id="page-332-2"></span>**[Description of each area]**

<span id="page-332-3"></span>**(1) [Look in] area**

Select the folder containing the stack size specification file you wish to open.

<span id="page-332-4"></span>**(2) List of files**

This area displays a list of files matching the conditions selected in [\[Look in\] area](#page-332-3) and [\[Files of type\] area](#page-332-6).

## <span id="page-332-0"></span>**(3) [File name] area**

Specify the file name of the stack size specification file to open.

## <span id="page-332-6"></span>**(4) [Files of type] area**

Select the type of file to open.

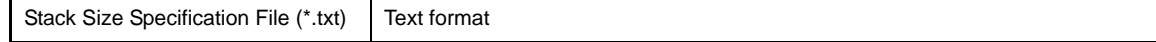

## <span id="page-332-5"></span>**[Function buttons]**

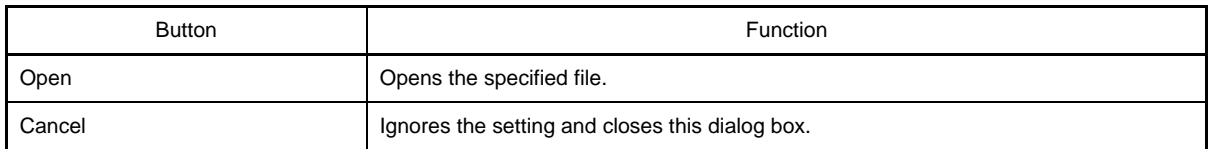

# **APPENDIX B COMMAND REFERENCE**

This section describes the detailed specifications of each command included in the build tool.

### **B.1 C Compiler**

The C compiler inputs the C source files written in the C language, converts them into machine language, and output as an object module file. After compiling, the assembler source files are output so that the user can check and revise the contents at the assembly language level.

Based on the compile options, the list files such as the preprocess list, cross reference list, and error list are output.

If there is a compiler error, the error message is output to the console and the error list file. If errors occur, various files other than an error list file cannot be output.

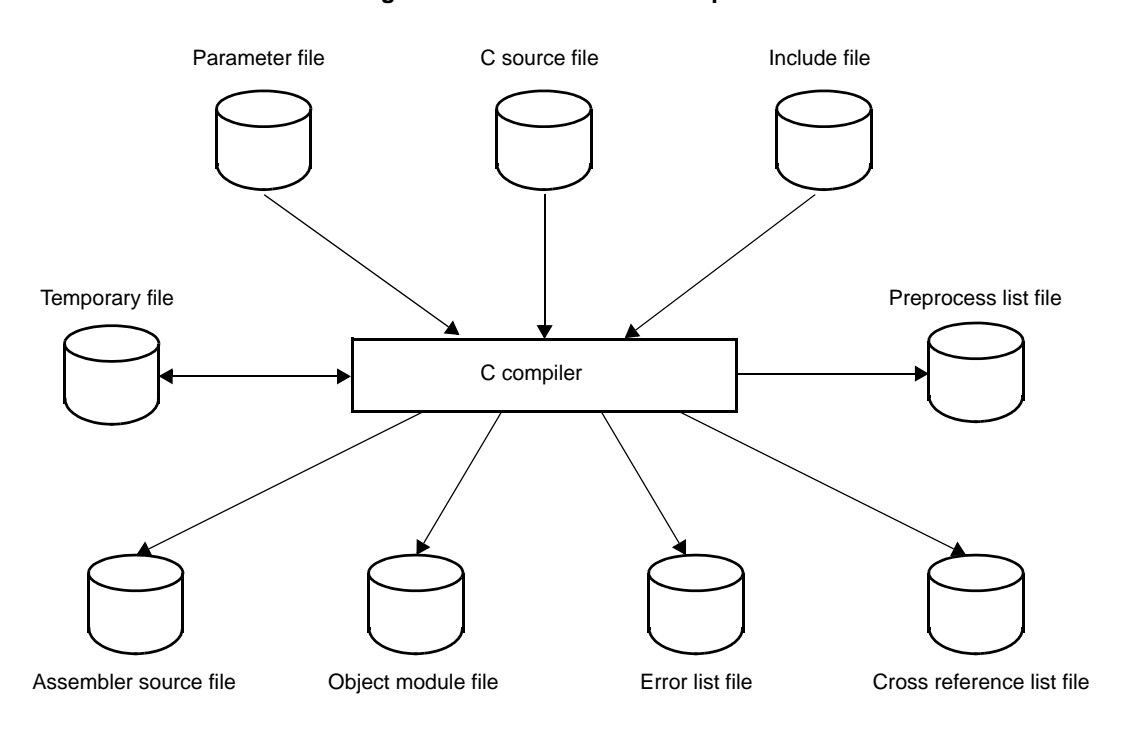

**Figure B-1. I/O Files of C Compiler**

**Remark** If there are compiling errors, a variety of files other than the error list and cross reference files cannot be output.

A temporary file is renamed to an appropriate name when the compiling ends without error. If compiling ends in error, the temporary files are deleted.

## **B.1.1 I/O files**

The I/O files of the C Compiler are shown below.

See ["3.1 C Compiler](#page-94-0)" for details about output files.

| <b>Type</b>  | <b>File Name</b>          | Explanation                                                                                                    | Default File Type           |  |  |
|--------------|---------------------------|----------------------------------------------------------------------------------------------------|-----------------------------|--|--|
| Input files  | C source file             | - Source file written in the C language (user-<br>created file)                                                                                                    | $\cdot c$                   |  |  |
|              | Include file              | - File referenced from C source files<br>- File written in C language (user-created file)                                                                                       | $\cdot$ h                   |  |  |
|              | Parameter file            | - File created by the user when the user wants<br>to specify multiple commands that cannot be<br>specified in the command line when the C<br>compiler is run                    | .pcc                        |  |  |
| Output files | Object module file        | - Binary image file containing machine lan-<br>guage information, relocatable information<br>related to the location address of the machine<br>language, and symbol information | .rel                        |  |  |
|              | Assembler source file     | - ASCII image file of the object code output by<br>the compiler                                                                                                    |                             |  |  |
|              | Preprocess list file      | - List file output by the preprocess instructions<br>such as #include<br>- ASCII image file                                                                                     | .ppl                        |  |  |
|              | Cross reference list file | - List file containing the function name and vari-<br>able name information used in the C source<br>file                                                                        | .xrf                        |  |  |
|              | Error list file           | - List file containing the source file and compiler<br>error messagesNote                                                                                                    | .cer<br>.her<br>.er<br>.ecc |  |  |
| I/O file     | Temporary file            | - Intermediate file for compiling<br>- The file is renamed to an appropriate name<br>when compiling ends without error and is<br>deleted when compiling ends in error.          | \$nn<br>(file name fixed)   |  |  |

**Table B-1. I/O Files of C Compiler**

**Note** The following 4 file types are available for error list files.

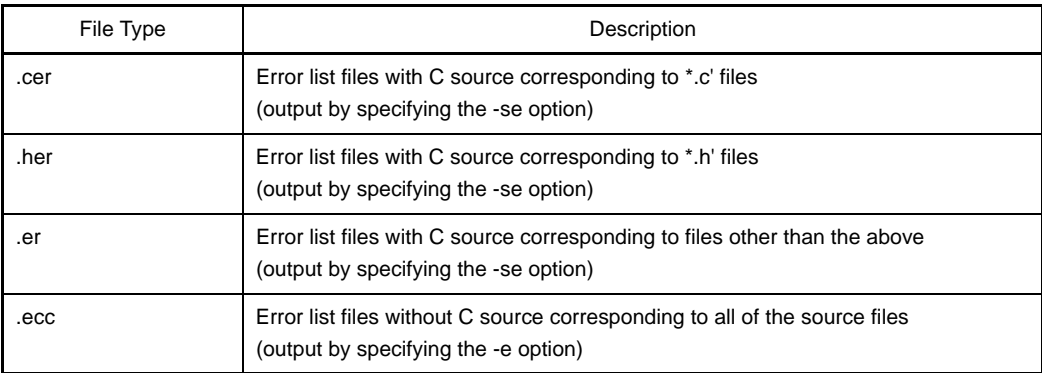

# **B.1.2 Functions**

## **(1) Optimization method**

Optimization is performed to create efficient object module files in the CA78K0R. The supported optimization methods are shown below.

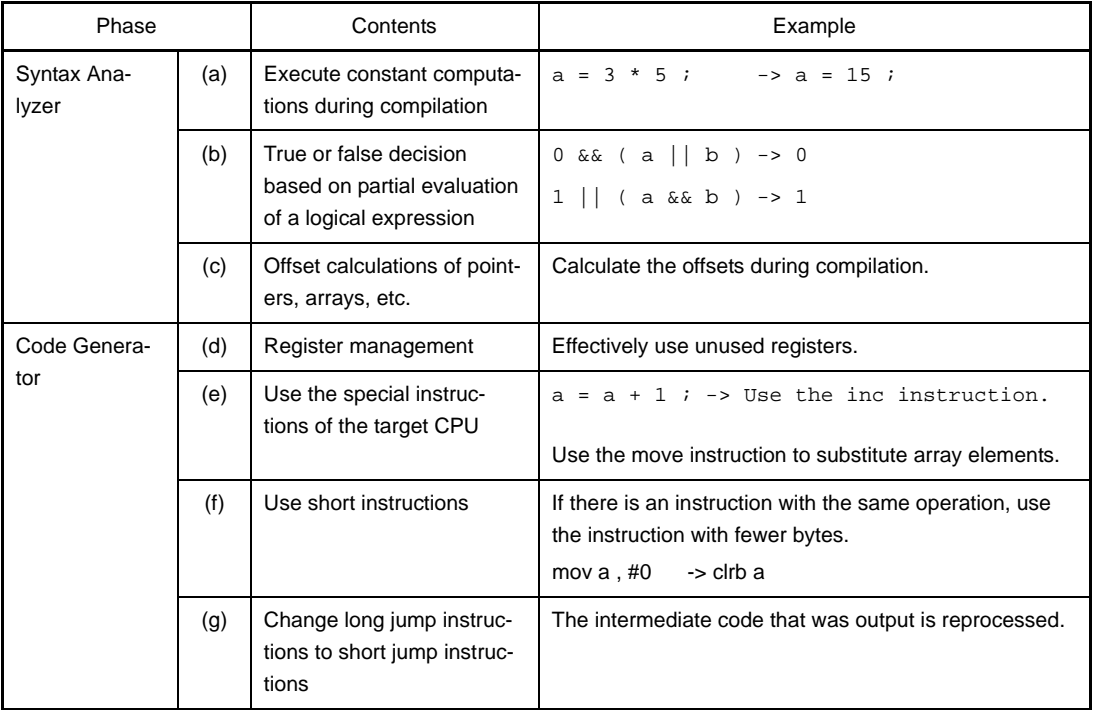

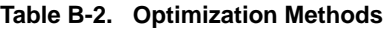

| Phase                                                                                                    |     | Contents                                              | Example                                                                                                    |  |  |  |
|----------------------------------------------------------------------------------------------------|-----|-------------------------------------------------------|----------------------------------------------------------------------------------------------------|--|--|--|
| Optimizer<br>(h)<br>Delete common partial<br>expressions.<br>Move outside an instruc-<br>(i)<br>tion loop |     |                                                       | $a = b + c$ ; $\longrightarrow a = b + c$ ;<br>$d = b + c + e$<br>$d = a + e$                                                |  |  |  |
|                                                                                                    |     |                                                       | for ( $i = 0$ ; $i < 10$ ; $i++$ )<br>₹                                                                                      |  |  |  |
|                                                                                                    |     |                                                       | :<br>$a = b + c$ ;<br>:                                                                                                    |  |  |  |
|                                                                                                    |     |                                                       | $\}$<br>$a = b + c$                                                                                                    |  |  |  |
|                                                                                                    |     |                                                       | for ( $i = 0$ ; $i < 10$ ; $i++)$<br>$\{$<br>:                                                                               |  |  |  |
|                                                                                                    |     |                                                       | $\}$                                                                                                    |  |  |  |
|                                                                                                    | (j) | Delete unused instructions                            | $a = a$ ; $\rightarrow$ Delete<br>After "a = $bi$ ", "a" is not referenced -><br>Delete<br>("a" is an automatic variable)    |  |  |  |
|                                                                                                    | (k) | Delete copies                                         | $\rightarrow c = b + d$ ;<br>$a = b$ ;<br>$c = a + d$ ;<br>"a" is not referenced any more (a is an automatic vari-<br>able). |  |  |  |
|                                                                                                    | (1) | Change the calculation<br>order in an expression      | The results of operations are left in the register, and<br>valid operations are executed first.                              |  |  |  |
|                                                                                                    | (m) | Memory device allocation<br>(temporary variables)     | Variables used locally are allocated to registers.                                                                           |  |  |  |
|                                                                                                    | (n) | Peephole optimization                                 | Replacement of special patterns<br>Example: $a * 1 - > a$ , $a + 0 - > a$                                                    |  |  |  |
|                                                                                                    | (o) | Decrease the strength of<br>the calculation           | Example: $a * 2 - > a + a$ , $a << 1$                                                                                        |  |  |  |
|                                                                                                    | (p) | Memory device allocation<br>(register variables)      | Data is allocated to rapidly accessible memory.<br>Example: Registers, saddr (only when the -qr option is<br>specified)      |  |  |  |
|                                                                                                    | (q) | Jump optimization (the -qj<br>option)                 | Consecutive jump instructions are combined into one<br>instruction.                                                          |  |  |  |
|                                                                                                    | (r) | Register allocation (the -qv/<br>-qr/-rd/-rs options) | Variables are automatically allocated to registers.                                                                          |  |  |  |

**Remark** (a) to (g), (n), and (o) are performed regardless of the optimization option specifications. The optimizations in (h) to (m), (q), and (r) are performed when optimization options are specified. (p) is performed when there are register declarations in the C source. However, the saddr area is only allocated when the -qr option is specified.

See ["Optimization specification](#page-350-0)" about the optimization options.

#### **(2) ROMization function**

ROMization is processing that locates in ROM the initial values for external variables that have initial values and copies them to RAM when the system is executed.

The CA78K0R provides startup routines with the ROMization processes of programs. Using the startup routines eliminates the problem of describing ROMization processes for startup.

See CubeSuite 78K0R Coding User's Manual about the startup routines.

#### **(a) How to store a program on ROM**

During linking, the startup routine, object module files, and libraries are linked. The startup routine initializes the object program.

#### **<1> s0r\*.rel**

These are startup routines (when stored on ROM)

The copy routine for the initialization data is included, and the beginning of the initial data is indicated. The label "\_@cstart" (symbol) is added to the start address.

#### **<2> cl0r\*.lib**

These are libraries attached to CA78K0R.

These files include the following libraries.

- Runtime library

"@@" is appended to the start of the symbol for runtime library names.

- Standard library

"\_" is appended to the start of the symbol for standard library names.

#### **<3> \*.lib**

These are libraries created by a user.

"\_" is added to the symbol head.

## **Caution The CA78K0R provides various kinds of startup routines and libraries. See CubeSuite 78K0R Coding User's Manual about startup routines and libraries.**

## **B.1.3 Method for manipulating**

#### **(1) C compiler startup**

The following two methods can be used to start up the C compiler.

## **(a) Startup from the command line**

X:[*path-name*]>cc78k0r[Δ*option*]*Csource-file-name* [Δ*option*]

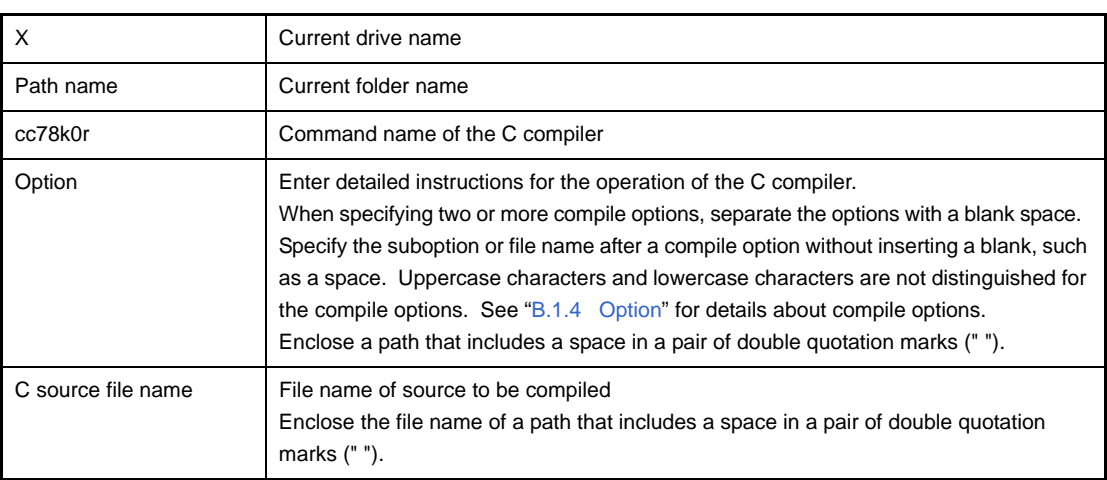

**Example** To output the assembler source file (prime.asm) and perform optimization based on the precedence of code size, describe as:

cc78k0r -cf1166a0 prime.c -aprime.asm -qx3

#### **(b) Startup from a parameter file**

Use the parameter file when the data required to start up the C compiler will not fit on the command line, or when the same compile option is specified repeatedly each time compilation is performed.

To start up the assembler from a parameter file, specify the parameter file option (-f) on the command line. Start up the C compiler from a parameter file as follows:

X>cc78k0r[Δ*Csource-file-name*]Δ-f*parameter-file-name*

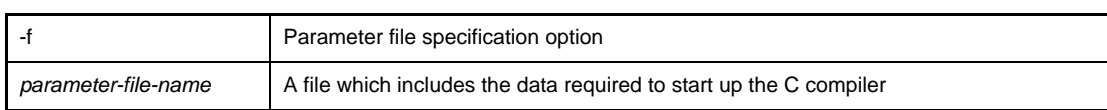

**Remark** Create the parameter file using an editor.

The rules for writing the contents of a parameter file are as follows:

[[[Δ]*option*[Δ*option*] ... [Δ]Δ]] ...

- If the C source file name is omitted from the command line, only 1 C source file name can be specified in the parameter file.
- The C source file name can also be written after the option.
- Write in the parameter file all compile options and output file names specified in the command line.

**Example** Create a parameter file k0rmain.pcc using an editor, and then start up the C compiler.

```
; parameter file
-cf1166a0 k0rmain.c -e -a
```
C>cc78k0r -fk0rmain.pcc

#### **(2) Execution start and end messages**

#### **(a) Execution start message**

When the C compiler is started up, an execution startup message appears on the display.

```
78K0R C Compiler Vx.xx [xx xxx xxxx]
    Copyright(C) NEC Electronics Corporation xxxx
```
#### **(b) Execution end message**

If it detects no compile errors resulting from the C compiler, the C compiler outputs the following message to the display and returns control to the host operating system.

```
Target chip : uPD78F1166_A0
Device file : Vx.xx
Compilation complete, 0 error(s) and 0 warning(s) found.
```
If it detects a compile errors resulting from the C compiler, the C compiler outputs the error number to the display and returns control to the host operating system.

```
prime.c(18) : CC78K0R warning W0745 : Expected function prototype
prime.c(20) : CC78K0R warning W0745 : Expected function prototype
prime.c(26) : CC78K0R warning W0622 : No return value
prime.c(37) : CC78K0R warning W0622 : No return value
prime.c(44) : CC78K0R warning W0622 : No return value
Target chip : uPD78F1166_A0
Device file : Vx.xx
Compilation complete, 0 error(s) and 5 warning(s) found.
```
If the C compiler detects a fatal error during compilation which makes it unable to continue compiling processing, the C compiler outputs a message to the display, cancels compilation and returns control to the host operating system.

**Example** A non-existent compile option is specified.

C>cc78k0r k0rmain.c -s

```
78K0R C Compiler Vx.xx [xx xxx xxxx]
    Copyright(C) NEC Electronics Corporation xxxx
CC78K0R error F0018 : Option is not recognized '-s'
Please enter 'CC78K0R--' , if you want help messages.
Program aborted.
```
In the above example, a non-existent compile option is specified. An error occurs and the C compiler aborts the compilation.

#### **(3) Set options in CubeSuite**

This section describes how to set compile options from CubeSuite.

On CubeSuite's [Project Tree panel,](#page-135-0) select the Build Tool node. Next, select [Property] from the [View] menu. The [Property panel](#page-146-0) opens. Next, select the [\[Compile Options\] tab](#page-159-0).

You can set the various compile options by setting the necessary properties in this tab.

## **Figure B-2. Property Panel: [Compile Option] Tab**

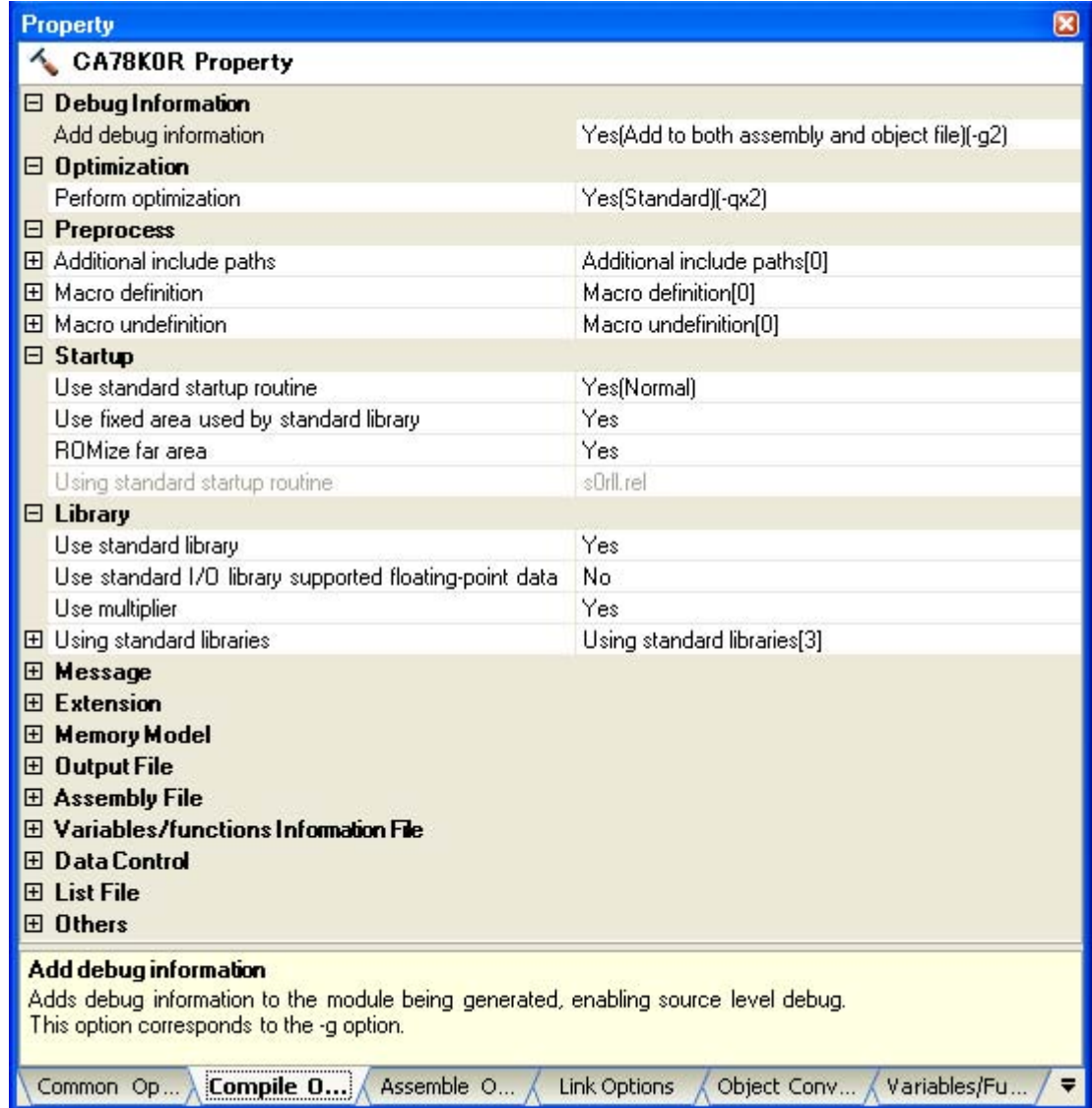

# <span id="page-341-0"></span>**B.1.4 Option**

## **(1) Types**

The compile options are detailed instructions for the operation of the C compiler. The types and explanations for compile options are shown below.

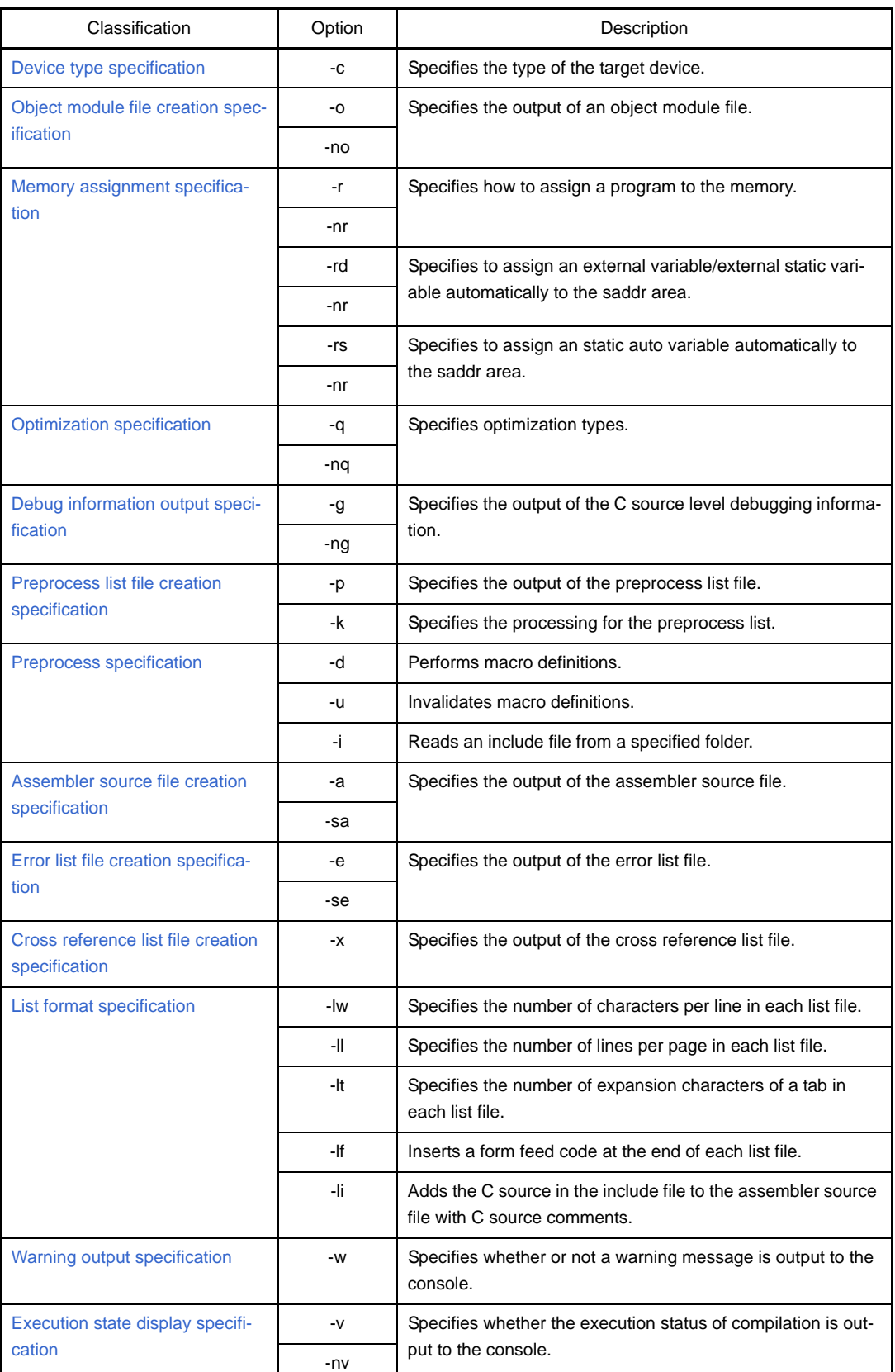

## **Table B-3. Compile Options**

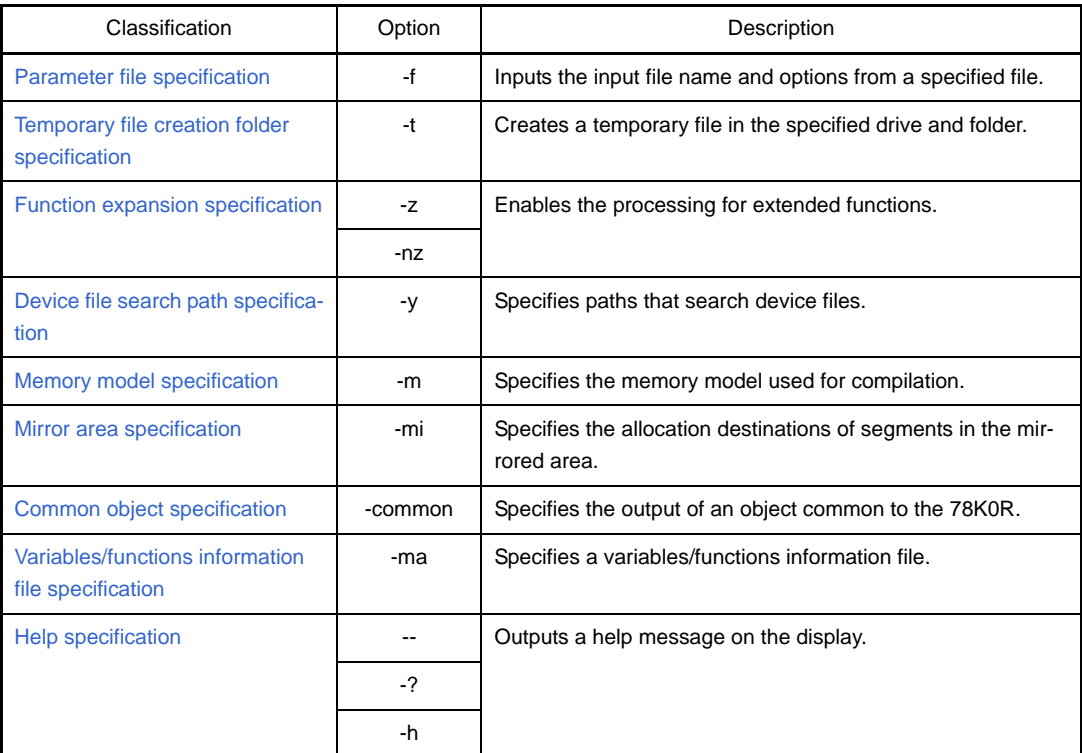

## **(2) Precedence**

For the compile options shown in the following table, the precedence is explained in a case where two or more options along the vertical axis and options along the horizontal axis are specified at the same time.

<span id="page-342-0"></span>

|              | -no        | -p       | $-np$      | -d | -u | -a         | -e       | $-x$     | -sa      |
|--------------|------------|----------|------------|----|----|------------|----------|----------|----------|
| -r           | <b>NG</b>  |          |            |    |    |            |          |          |          |
| -q           | ${\sf NG}$ |          |            |    |    |            |          |          |          |
| -g           | ${\sf NG}$ |          |            |    |    |            |          |          |          |
| -k           |            | $\Delta$ | ${\sf NG}$ |    |    |            |          |          |          |
| -d           |            |          |            |    | OK |            |          |          |          |
| -u           |            |          |            | OK |    |            |          |          |          |
| -sa          |            |          |            |    |    | ${\sf NG}$ |          |          |          |
| -lw          |            | $\Delta$ |            |    |    | $\Delta$   | $\Delta$ | $\Delta$ |          |
| $\mathsf{H}$ |            | $\Delta$ |            |    |    | $\Delta$   | $\Delta$ | $\Delta$ |          |
| $-It$        |            | $\Delta$ |            |    |    | $\Delta$   | $\Delta$ | $\Delta$ |          |
| -If          |            | $\Delta$ |            |    |    | $\Delta$   | $\Delta$ | $\Delta$ |          |
| -li          |            |          |            |    |    |            |          |          | $\Delta$ |

**Table B-4. Precedence of Compile Options**

- Location marked with NG

If an option in the horizontal axis is specified, the option in the vertical axis is invalid.

**Example** The -rd and -g options are invalid.

C>cc78k0r -cf1166a0 -e sample.c -no -rd -g

- Location marked with Δ

If an option in the horizontal axis is not specified, the option in the vertical axis is invalid.

**Example** The -p option is specified, so the -k option is valid.

C>cc78k0r -cf1166a0 -e sample.c -p -k

- Location marked with OK

The last option on the horizontal or vertical axis to be specified takes precedence.

**Example** The -d option is specified last, so the -u option is invalid and the -d option takes precedence.

C>cc78k0r -cf1166a0 -e sample.c -utest -dtest=1

- Blank area

If an option in the horizontal axis is specified, the option in the vertical axis is valid.

As with the -o/-no options, if two options for which "n" can be added to the beginning of the option name are specified at the same time, the option specified last is valid.

**Example** The -no option is specified after the -o option, so the -o option is invalid and the -no option is valid.

C>cc78k0r -cf1166a0 -e sample.c -o -no

Options not described in ["Table B-4. Precedence of Compile Options](#page-342-0)" are not particularly affected by other options. However, if the help specification option (--/-?-h) is specified, all of other option specifications become invalid.

### <span id="page-344-0"></span>**Device type specification**

The device type specification option is as follows.

- [-c](#page-344-1)

<span id="page-344-1"></span>**-c**

## **[Description format]**

-c*device-type*

- Interpretation when omitted Cannot be omitted.

### **[Function]**

- The -c option specifies the target device for performing compilation.

#### **[Application]**

- Be sure to specify the -c option. The CA78K0R performs compilation for the target device and generates an object code for that device.

#### **[Description]**

- See CubeSuite Operating Precautions for the target devices that can be specified by the -c option and the corresponding device type.
- When CA78K0R is used, device files are required.

## **[Cautions]**

- The -c option cannot be omitted.

### **[Example of use]**

- To specify the uPD78F1166\_A0 as the target device in the command line, describe as:

C>cc78k0r -cf1166a0 prime.c

## <span id="page-345-0"></span>**Object module file creation specification**

The object module file creation specification options are as follows.

- [-o/-no](#page-345-1)

#### <span id="page-345-1"></span>**-o/-no**

## **[Description format]**

-o[*output-file-name*] -no

- Interpretation when omitted -o*input-file-name*.rel

### **[Function]**

- The -o option specifies the output of an object module file. It also specifies the location to which it is output and the file name.
- The -no option specifies not to output an object module file.

#### **[Application]**

- Use the -o option to specify the location to which an object module file is output or to change its file name.
- Specify the -no option when performing compilation only to output an assembler source file. This will shorten compilation time.

#### **[Description]**

- If the output file name is omitted when the -o option is specified, the output file name will be "*input-filename*.rel".
- If the extension for the output file name is omitted when the -o option is specified, the output file name will be "*output-file-name*.rel".
- Even if the -o option is specified, when a compilation error occurs, the object module file cannot be output.
- If the drive name is omitted when the -o option is specified, the object module file will be output to the current drive.
- If both the -o and -no options are specified at the same time, the option specified last takes precedence.

## **[Cautions]**

- To change the output destination when using CubeSuite, on the [Property panel,](#page-146-0) from the [\[Link Options\] tab,](#page-185-0) in the [\[Output File\]](#page-186-0) category, specify the output destination.
- When setting an individual compile option, it is also possible to change the name of the output file.From the [\[Individual Compile Options\] tab](#page-207-0), in the [\[Output File\]](#page-213-0) category, specify the file name.

#### **[Example of use]**

- The -no option that is specified first is ignored, the -o option that is specified last is valid, so the object module file (prime.rel) will be output.

C>cc78k0r -cf1166a0 prime.c -no -o

## <span id="page-346-0"></span>**Memory assignment specification**

The memory assignment options are as follows.

- [-r/-nr](#page-346-1)

- [-rd/-nr](#page-348-0)
- [-rs/-nr](#page-349-0)

```
-r/-nr
```
## **[Description format]**

-r*process-type* (two or more types can be specified) -nr

- Interpretation when omitted

-nr

## **[Function]**

- The -r option specifies how to assign a program to the memory.
- The -nr option disables the -r option.

## **[Application]**

- Use the -r option to specify how to assign a program to the memory.

#### **[Description]**

- The process types that can be specified by the -r option are shown below.
	- Process type specification cannot be omitted. A fatal error (F0012) occurs if the specification is omitted.

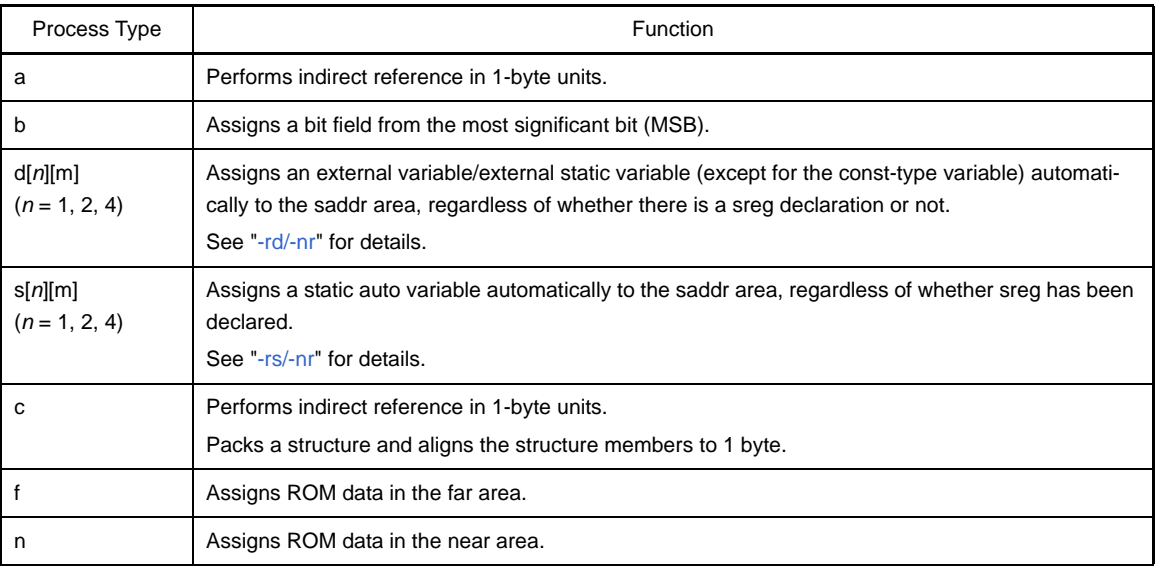

**Remark** Two or more process types can be specified.

- If the -nr option is specified, the process types are interpreted as follows.

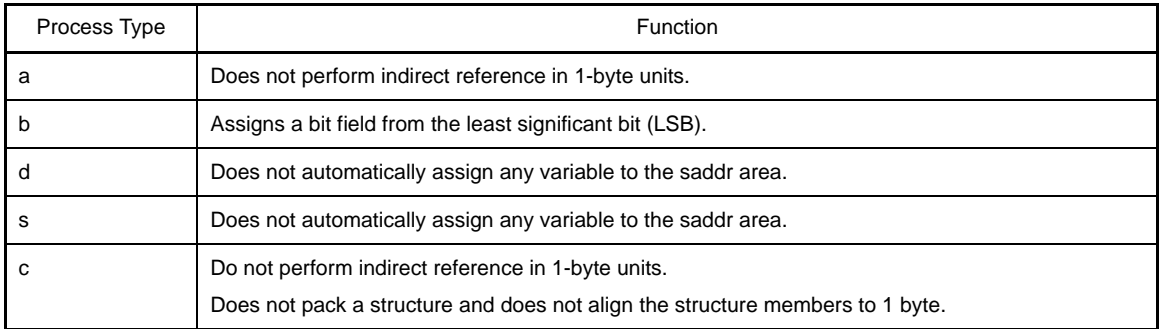

# **[Example of use]**

- To assign the external variable or external static variable, and static auto variable automatically to the saddr area, regardless of whether sreg has been declared, describe as:

C>cc78k0r -cf1166a0 -rds

## <span id="page-348-0"></span>**-rd/-nr**

# **[Description format]**

```
-rd[n][m] (n = 1, 2, 4)
-nr
```
- Interpretation when omitted

-nr

### **[Function]**

- The -rd option specifies to assign an external variable/external static variable automatically to the saddr area.
- The -nr option disables the -rd option.

#### **[Application]**

- Use the -rd option to assign an external variable/external static variable (except for the const-type variable) automatically to the saddr area, regardless of whether there is an sreg declaration or not.

## **[Description]**

- Variables to be assigned change depending on the value of *n* and the specification of "m".

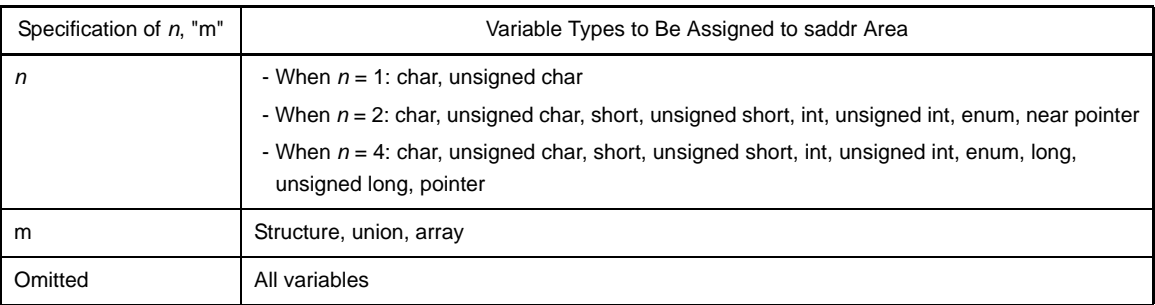

- The sreg-declared variable is assigned to the saddr area regardless of the -rd option specification.
- The variable that is referenced by an extern declaration is processed as are to be assigned to the saddr area.
- The variable assigned to the saddr area by specifying this option is handled in a similar way to a sreg variable.

## **[Example of use]**

- To assign the char or unsigned char type external variable or external static variable automatically to the saddr area, regardless of whether sreg has been declared, describe as:

C>cc78k0r -cf1166a0 -rd1

## <span id="page-349-0"></span>**-rs/-nr**

## **[Description format]**

```
-rs[n][m] (n = 1, 2, 4)
-nr
```
- Interpretation when omitted

-nr

## **[Function]**

- The -rs option specifies to assign an static auto variable automatically to the saddr area.
- The -nr option disables the -rs option.

## **[Application]**

- Use the -rs option to assign a static auto variable automatically to the saddr area, regardless of whether sreg has been declared.

## **[Description]**

- Variables to be assigned change depending on the value of *n* and the specification of "m".

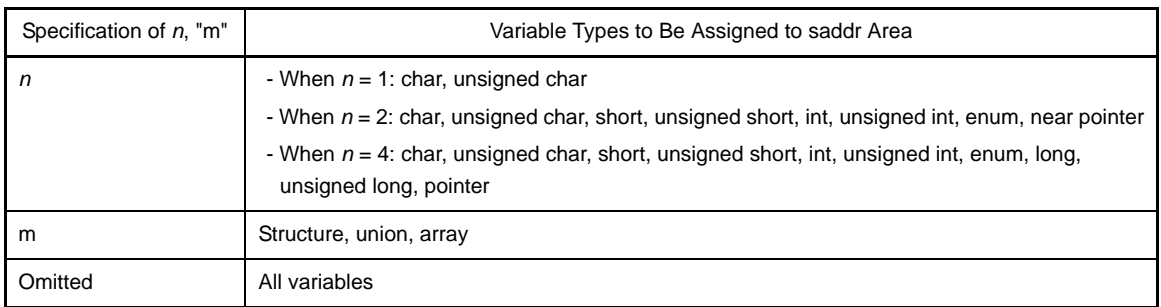

- The sreg-declared variable is assigned to the saddr area regardless of the -rs option specification.
- The variable assigned to the saddr area by specifying this option is handled in a similar way to a sreg-declared auto variable.

## **[Example of use]**

- To assign the char or unsigned char type static auto variable automatically to the saddr area, regardless of whether sreg has been declared, describe as:

C>cc78k0r -cf1166a0 -rs1

## <span id="page-350-0"></span>**Optimization specification**

The optimization specification options are as follows.

- [-q/-nq](#page-350-1)

## <span id="page-350-1"></span>**-q/-nq**

## **[Description format]**

```
-q[optimization-type] (two or more types can be specified)
-nq
```
- Interpretation when omitted -qx2 (-qcjlvw)

## **[Function]**

- The -q option specifies to call the optimization phase to generate efficient objects.
- The -nq option disables the -q option.

## **[Application]**

- Use the -q option to improve the execution speed of the objects and reduce the code size. If you want to perform multiple optimizations simultaneously when the -q option is specified, specify the optimization types consecutively. See [Description] for details.

## **[Description]**

- The optimization types that can be specified by the -q option are shown below.

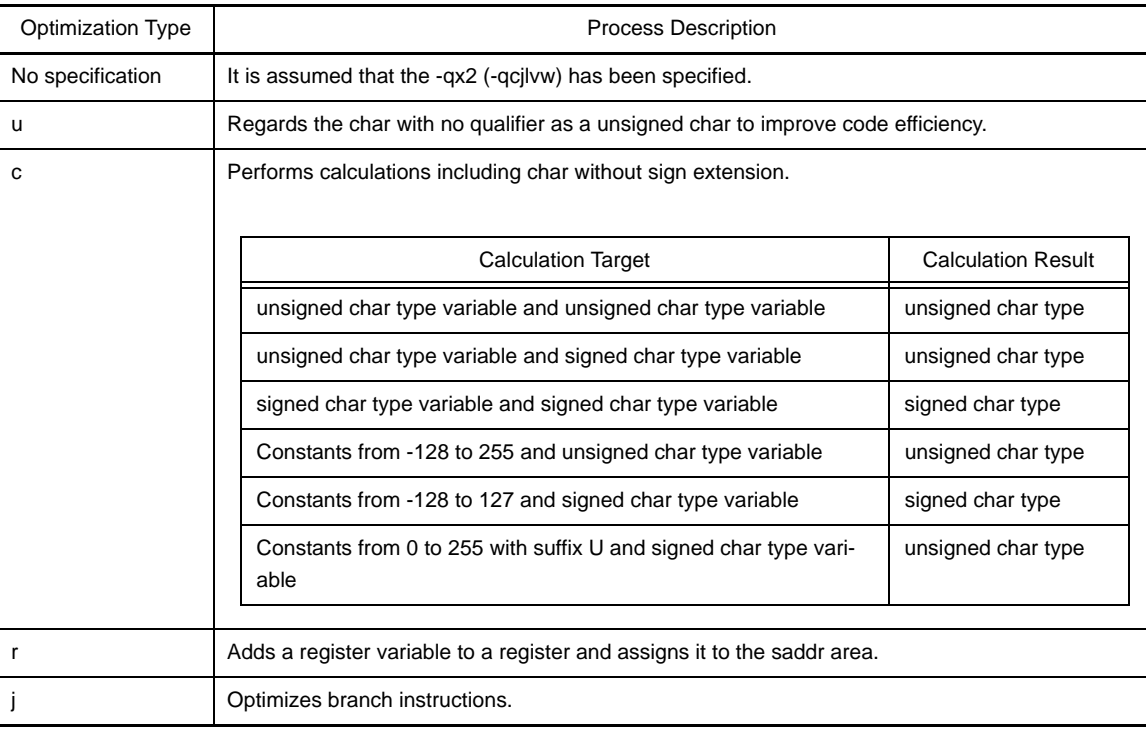

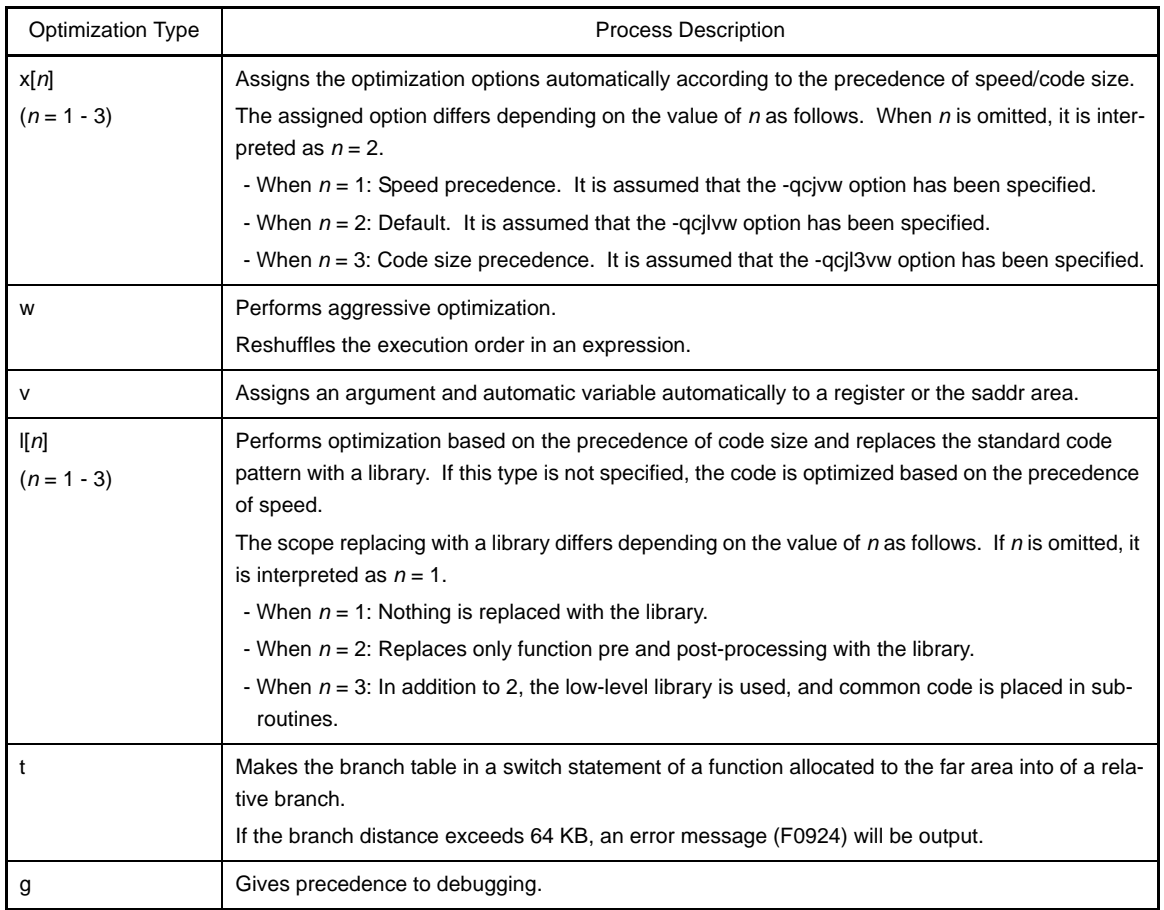

- Multiple optimization types can be specified.

- If the -q option or optimization types are omitted, the optimization is identical to when the -qcjlvw option is specified.
- To delete a portion of the default options, specify the options other than the options you want to delete (example: -qr is specified -> Deletes -qcjlvw).
- If both the object module file and assembler source module file are not output, the -q options other than -qu are invalid.
- If both the -q and -nq options are specified at the same time, the option specified last is valid.
- If two or more -q options are specified at the same time, the option specified last is valid.
- The real-time OS does not support the -qr option.

#### **[Example of use]**

- To regard the char with no qualifier as a unsigned char to improve code efficiency, describe as:

C>cc78k0r -cf1166a0 prime.c -qu

- The -qc option that is specified first is ignored, the -qr option that is specified last is valid, and arguments of norec, auto variables, and register variables are allocated to the saddr area.

C>cc78k0r -cf1166a0 prime.c -qc -qr

- To validate both the -qc and -qr options, describe as:

C>cc78k0r -cf1166a0 prime.c -qcr

### <span id="page-352-0"></span>**Debug information output specification**

The debug information output specification options are as follows.

- [-g/-ng](#page-352-1)

#### <span id="page-352-1"></span>**-g/-ng**

## **[Description format]**

-g[*n*] (*n* = 1, 2) -ng

- Interpretation when omitted

-g2

## **[Function]**

- The -g option specifies that debug information is to be added into an object module file.
- The -ng option disables the -g option.

#### **[Application]**

- If the -g option is not specified, the line numbers and symbol information needed in the object module file to be input to the debugger are not output. Therefore, in source level debugging, all of the modules to be linked are compiled by specifying the -g option.

## **[Description]**

- The operation differs depending on the value of *n* as follows.

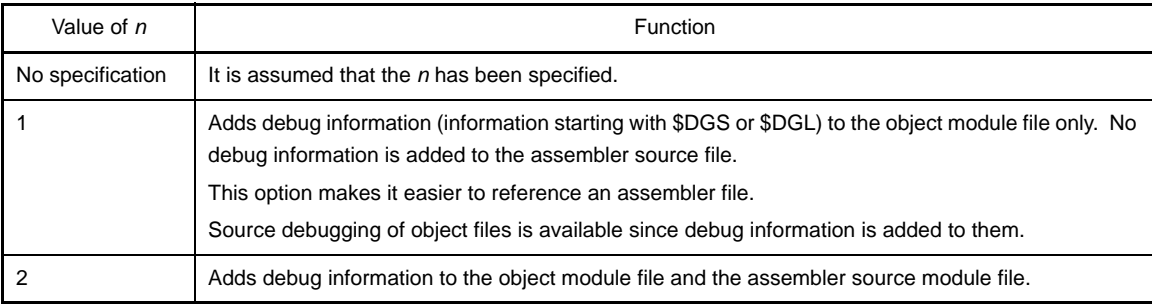

- If both the -g and -ng options are specified at the same time, the option specified last is valid.

- If both the object module file and assembler source module file are not output, the -g option is invalid.

## **[Example of use]**

- To add assembler source debug information to an object module file (prime.rel), describe as:

```
C>cc78k0r -cf1166a0 prime.c -g
```
## <span id="page-353-0"></span>**Preprocess list file creation specification**

The preprocess list file creation specification options are as follows.

- [-p](#page-353-1)

- [-k](#page-354-0)

<span id="page-353-1"></span>**-p**

## **[Description format]**

-p[*output-file-name*]

- Interpretation when omitted None (no file is output)

### **[Function]**

- The -p option specifies the output of a preprocess list file. It also specifies the location to which it is output and the file name. If the -p option is omitted, no preprocess list file is output.

#### **[Application]**

- Use the -p option to output the source file after preprocess processing is executed according to the -k option process type, or to change the output destination or the output file name of the preprocess list file.

### **[Description]**

- If the output file name is omitted when the -p option is specified, the output file name will be "*input-filename*.ppl".
- If the extension for the output file name is omitted when the -p option is specified, the output file name will be "*output-file-name*.ppl".
- If the drive name is omitted when the -p option is specified, the preprocess list file will be output to the current drive.

## **[Cautions]**

- When using CubeSuite, it is not possible to change the name of the output file.

## **[Example of use]**

- To output the preprocess list file (sample.ppl), describe as:

```
C>cc78k0r -cf1166a0 prime.c -psample.ppl
```
## <span id="page-354-0"></span>**-k**

## **[Description format]**

-k[*process-type*] (two or more types can be specified)

- Interpretation when omitted

-kfln

### **[Function]**

- The -k option specifies the processing for the preprocess list.

## **[Application]**

- Use the -k option to delete comments and reference definition expansions when the preprocess list file is output.

#### **[Description]**

- The process types that can be specified by the -k option are shown below.

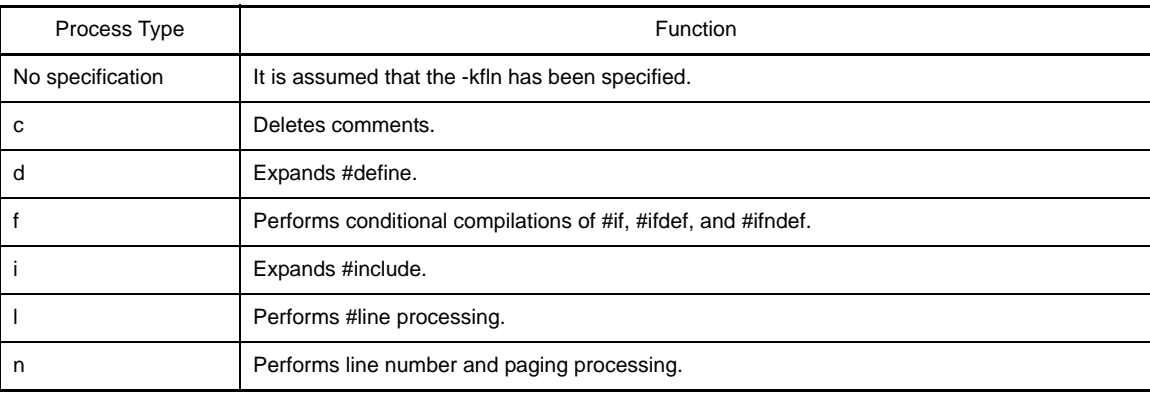

**Remark** Two or more process types can be specified.

- If the -p option is not specified, the -k option is invalid.
- If two or more -k options are specified at the same time, the option specified last is valid.

## **[Example of use]**

- To delete comments and perform line number and paging processing when the preprocess list file (prime.ppl) is output.

C>cc78k0r -cf1166a0 prime.c -p -kcn

Output example is shown below.

```
/*
78K0R C Compiler Vx.xx Preprocess List Date:xx xxx xxxx Page: 1
Command : -cf1166a0 prime.c -p -kcn
In-file : prime.c
PPL-file : prime.ppl
Para-file : 
*/
       1 : #define TRUE 1
        2 : #define FALSE 0
        3 : #define SIZE 200
        4 : 
        5 : char mark [ SIZE + 1 ] ;
        6 : 
        7 : main ( )
        8 : {
         :
/*
 Target chip : uPD78F1166_A0
 Device file : Vx.xx
*/
```
## <span id="page-356-0"></span>**Preprocess specification**

The preprocess specification options are as follows.

- [-d](#page-356-1)  $-11$ 

- [-i](#page-358-0)

```
-d
```
## **[Description format]**

-d*macro-name*[=*definition-name*][,*macro-name*[=*definition-name*]] ... (two or more types can be specified)

- Interpretation when omitted

Only the macro definitions in the C source file are valid.

## **[Function]**

- The -d option specifies the same macro definition as the #define statement in the C source file.

## **[Application]**

- Use the -d option to validate the special macro definition.

## **[Description]**

- Up to 30 macro definitions can be specified at once by separating them with ",".
- A space cannot be entered before or after "=" and ",".
- If the definition name is omitted, the compiler presumes that "*macro-name*=1" was defined.
- If the same macro name is specified in both the -d and -u options, the option specified last is valid.

## **[Example of use]**

- The following codes are defined in the C source file (prime.c).

#define TEST 1

#define TIME 10

C>cc78k0r -cf1166a0 prime.c -dTEST,TIME=10

#### <span id="page-357-0"></span>**-u**

## **[Description format]**

-u*macro-name*[,*macro-name*] ... (two or more macro names can be specified)

- Interpretation when omitted

A macro definition specified with -d is valid.

## **[Function]**

- The -u option disables macro definitions similar to the #undef statement in the C source file.

## **[Application]**

- Use the -u option to invalidate the macro name defined by the -d option.

## **[Description]**

- Up to 30 macro definitions can be disabled at once by separating them with ",".
- A space cannot be entered before or after ",".
- A macro definition that can be disabled by the -u option is one that has been defined by the -d option. A macro name defined by #define in a C source file or a system macro name of the CA78K0R cannot be disabled by the -u option.
- If the same macro name is specified in both the -d and -u options, the option specified last is valid.

## **[Example of use]**

- The -d option that is specified first is ignored and the -u option that is specified last is valid, the macro definition for TEST thus becomes invalid.

C>cc78k0r -cf1166a0 prime.c -dTEST,TIME=10 -uTEST

#### <span id="page-358-0"></span>**-i**

#### **[Description format]**

-i*folder*[,*folder*] ... (two or more folders can be specified)

- Interpretation when omitted

It is assumed that the following folders have been specified.

- **(1) Folder with source fileNote 1**
- **(2) Folder specified by environmental variable INC78K0R**
- **(3) C:\Program Files\NEC Electronics CubeSuite\CubeSuite\CA78K0R\V***x.xx***\inc78k0rNote 2**

#### **[Function]**

- The -i option specifies that an include file specified by #include statement in a C source file is to be input from a specified folder.

#### **[Application]**

- Use the -i option to search an include file from a certain folder.

## **[Description]**

- Up to 64 folders can be specified at once by separating them with ",". A space cannot be entered before or after ",".
- If two or more folders are specified following the -i option, or if two or more -i options are specified, the files specified by #include is searched in the specified order.
- The search sequence is as follows.
- **(1) Folder with source fileNote 1**
- **(2) The folder specified by the -i option**
- **(3) Folder specified by environmental variable INC78K0R**

# **(4) C:\Program Files\NEC Electronics CubeSuite\CubeSuite\CA78K0R\V***x.xx***\inc78k0rNote 2**

- **Notes 1.** If the include file name is specified with " " (double quotation marks) in the #include statement, folders with source files are searched first. If the include file name is specified with  $\lt$  >, search is not performed.
	- **2.** This is an example of when the C compiler is installed to C:\Program Files\NEC Electronics CubeSuite\CubeSuite\CA78K0R\V*x.xx*.

## **[Example of use]**

- To input the include file that is specified in an #include statement in the C source file (prime.c) from folder D: and D:\sample, describe as:

C>cc78k0r -cf1166a0 prime.c -iD:,D:\sample

## <span id="page-359-0"></span>**Assembler source file creation specification**

The assembler source file creation specification options are as follows.

- [-a](#page-359-1)

- [-sa](#page-360-0)

<span id="page-359-1"></span>**-a**

## **[Description format]**

-a[*output-file-name*]

- Interpretation when omitted No assembler source file is output.

### **[Function]**

- The -a option specifies the output of the assembler source file. It also specifies the location to which it is output and the file name.

### **[Application]**

- Use the -a option to specify the location to which an assembler source file is output or to change its file name.

### **[Description]**

- If the output file name is omitted when the -a option is specified, the output file name will be "*input-filename*.asm".
- If the extension for the output file name is omitted when the -a option is specified, the output file name will be "*output-file-name*.asm".
- If the drive name is omitted when the -a option is specified, the assemble source file will be output to the current drive.
- If both the -a and -sa options are specified at the same time, the -sa option is ignored.

## **[Cautions]**

- When using CubeSuite, it is not possible to change the name of the output file.

# **[Example of use]**

- To output the assembler source file (sample.asm) describe as:

C>cc78k0r -cf1166a0 prime.c -asample.asm
#### **-sa**

### **[Description format]**

-sa[*output-file-name*]

- Interpretation when omitted

No assembler source file is output.

### **[Function]**

- The -sa option adds the C source as a comment to the assembler source file. It also specifies the location to which it is output and the file name.

### **[Application]**

- Use the -sa option to output an assembler source file and a C source file together.

## **[Description]**

- If the output file name is omitted when the -sa option is specified, the output file name will be "*input-filename*.asm".
- If the extension for the output file name is omitted when the -sa option is specified, the output file name will be "*output-file-name*.asm".
- If the drive name is omitted when the -sa option is specified, the assemble source file will be output to the current drive.
- If both the -sa and -a options are specified at the same time, the -sa option is ignored.
- The C source in an include file is not added to the comments in the output assembler source file. However, if the -li option is specified, the C source in the include file is also added to the comments.

#### **[Cautions]**

- When using CubeSuite, it is not possible to change the name of the output file.

#### **[Example of use]**

- To add the C source file (prime.c) as a comment to the assembler source file (prime.asm), describe as:

```
C>cc78k0r -cf1166a0 prime.c -sa
```
; 78K0R C Compiler Vx.xx Assembler Source Date:xx xxx xxxx Time:xx:xx:xx ; Command : -cf1166a0 prime.c -sa ; In-file : prime.c ; Asm-file : prime.asm ; Para-file : \$PROCESSOR ( f1166a0 ) \$DEBUG \$NODEBUGA \$KANJICODE SJIS \$TOL\_INF 03FH , 100H , 00H , 00H , 00H \$DGS FIL\_NAM , .file , 037H , 0FFFEH , 03FH , 067H , 01H , 00H \$DGS AUX\_FIL , prime.c \$DGS MOD\_NAM , prime , 00H , 0FFFEH , 00H , 077H , 00H , 00H  $\mathbb{R}^2$  EXTRN \_@RTARG0 EXTRN @@isrem PUBLIC \_printf PUBLIC \_putchar PUBLIC \_mark PUBLIC main : @@CODEL CSEG \_main : \$DGL 1 , 19 push hl ; [ INF ] 1 , 1 subw sp , #08H ; [ INF ] 2 , 1 movw  $hl$ , sp  $j$   $l$   $l$   $l$   $l$   $l$   $l$   $l$   $l$ ??bf\_main : ; line 9 : int i , prime , k , count ; ; line 10 : ; line 11 : count = 0 ; \$DGL 0 , 4 clrw  $ax$  ; [ INF ] 1, 1 movw  $[ h ] ]$ , ax ; count ;  $[ INF ] 1$ , 1 ; line 12 : ; line 13 : for (  $i = 0$  ;  $i \leq SLZE$  ;  $i++)$ \$DGL 0 , 6 movw  $[ h1 + 6 ]$ , ax ; i ;  $[ INF ] 2$ , 1 ?L0003 : movw  $ax$ ,  $[hl + 6]$ ;  $i$  ;  $[NF]$  2, 1 cmpw ax , #0C8H ; 200 ; [ INF ] 3 , 1 or1 CY, a.7 ; [ INF ] 2, 1 skc ; [ INF ] 2 , 1 bnz \$?L0004 ; [ INF ] 2 , 4

```
: 100 million 1
; *** Code Information ***
;
; $FILE C:\Program Files\NEC Electronics CubeSuite\CubeSuite\CA78K0R\Vx.xx\smp78k0r\cc78k0r\ 
prime.c
;
; $FUNC main ( 8 )
; bc = (void ); CODE SIZE = 117 bytes , CLOCK_SIZE = 86 clocks , STACK_SIZE = 16 bytes
;
; $CALL printf ( 18 )
; bc = ( pointer : ax , int : [sp + 2 ] )
;
; $CALL putchar ( 18 )
; bc = ( pointer : ax , int : [sp + 2 ] )
;
; $CALL putchar( 20 )
; bc = (int : ax);
; $CALL printf ( 25 )
; bc = ( pointer : ax , int : [sp + 2] )
;
; $FUNC printf ( 31 )
; bc = ( pointer s : ax , int i : [ sp + 4 ] )
; CODE SIZE = 22 bytes , CLOCK_SIZE = 20 clocks , STACK_SIZE = 14 bytes
;
; $FUNC putchar ( 41 )
; bc = ( char c : x )
; CODE SIZE = 16 bytes , CLOCK_SIZE = 16 clocks , STACK_SIZE = 6 bytes
; Target chip : uPD78F1166_A0
; Device file : Vx.xx
```
## **Error list file creation specification**

The error list file creation specification options are as follows.

 $-$ e

- [-se](#page-365-0)

<span id="page-363-0"></span>**-e**

## **[Description format]**

-e[*output-file-name*]

- Interpretation when omitted No error list file is output.

#### **[Function]**

- The -e option specifies the output of an error list file. It also specifies the location to which it is output and the file name.

## **[Application]**

- Use the -e option to specify the location to which an error list file is output or to change its file name.

### **[Description]**

- If the output file name is omitted when the -e option is specified, the output file name will be "*input-filename*.ecc".
- If the extension for the output file name is omitted when the -e option is specified, the output file name will be "*output-file-name*.ecc".
- If the drive name is omitted when the -e option is specified, the error list file will be output to the current drive.
- If the -w0 option is specified, warning messages cannot be output.

### **[Cautions]**

- When using CubeSuite, it is not possible to change the name of the output file.

### **[Example of use]**

- To output the error list file (prime.ecc), describe as:

C>cc78k0r -cf1166a0 prime.c -e

```
prime.c( 18 ) : CC78K0R warning W0745: Expected function prototype
prime.c( 20 ) : CC78K0R warning W0745: Expected function prototype
prime.c( 26 ) : CC78K0R warning W0622: No return value
prime.c( 37 ) : CC78K0R warning W0622: No return value
prime.c( 44 ) : CC78K0R warning W0622: No return value
 Target chip : uPD78F1166_A0
 Device file : Vx.xx
Compilation complete, 0 error(s) and 5 warning(s) found.
```
#### <span id="page-365-0"></span>**-se**

### **[Description format]**

-se[*output-file-name*]

- Interpretation when omitted No error list file is output.

### **[Function]**

- The -se option adds the C source file to the error list file. It also specifies the location to which it is output and the file name.

## **[Application]**

- Use the -se option to output a error list file and a C source file together.

## **[Description]**

- If the output file name is omitted when the -se option is specified, the output file name will be "*input-filename*.cer".
- If the extension for the output file name is omitted when the -se option is specified, the output file name will be "*output-file-name*.cer".
- If the drive name is omitted when the -se option is specified, the error list file will be output to the current drive.
- The folder and file name cannot be specified for include files.
- If the file type of the include file is "H", the error list file with the file type of "her" is output to the current drive. It the file type of the include file is "C", the error list file with the file type of "cer" is output. In all other cases, the error list file with the file type of "er" is output.
- If an error does not occur, the C source is not added. In this case, the error list file is not created for the include file.
- If the -w0 option is specified, warning messages cannot be output.

## **[Cautions]**

- When using CubeSuite, it is not possible to change the name of the output file.

## **[Example of use]**

- To add the C source file (prime.c) to the error list file (prime.cer), describe as:

C>cc78k0r -cf1166a0 prime.c -se

```
/*
78K0R C Compiler Vx.xx Error List Date:xx xxx xxxx Time:xx:xx:xx
Command : -cf1166a0 prime.c -se
In-file : prime.c
Err-file : prime.cer
Para-file : 
*/
#define TRUE 1
#define FALSE 0
#define SIZE 200
char mark [ SIZE + 1 ] ;
void main ( void ) {
          :
       prime = i + i + 3 ; printf ( "%6d" , prime ) ;
*** CC78K0R warning W0745: Expected function prototype
        count++ ;
       if ( ( count8 ) == 0 ) putchar ( \foralln' ) ;
*** CC78K0R warning W0745: Expected function prototype
       for ( k = i + prime ; k \leq SIZE ; k += prime )
          :
}
```
### **Cross reference list file creation specification**

The cross reference list file creation specification options are as follows.

- [-x](#page-367-0)

#### <span id="page-367-0"></span>**-x**

## **[Description format]**

-x[*output-file-name*]

- Interpretation when omitted No cross reference list file is output.

### **[Function]**

- The -x option specifies the output of a cross reference list file. It also specifies the location to which it is output and the file name. The cross reference list file is valuable for checking the referencing frequency, definition, and referenced point of a symbol.

### **[Application]**

- Use the -x option to output the cross reference list file and specify the location to which a cross reference list file is output or to change its file name.

#### **[Description]**

- If the output file name is omitted when the -x option is specified, the output file name will be "*input-file-name*.xrf".
- If the extension for the output file name is omitted when the -x option is specified, the output file name will be "*output-file-name*.xrf".
- Even if an internal error other than C0101 or a compilation error with the number F0024 or a number starting from E occurs, a cross reference list file is created. However, the contents of the file are not guaranteed.

### **[Cautions]**

- When using CubeSuite, it is not possible to change the name of the output file.

### **[Example of use]**

- To output the cross reference list file (prime.xrf), describe as:

C>cc78k0r -cf1166a0 prime.c -x

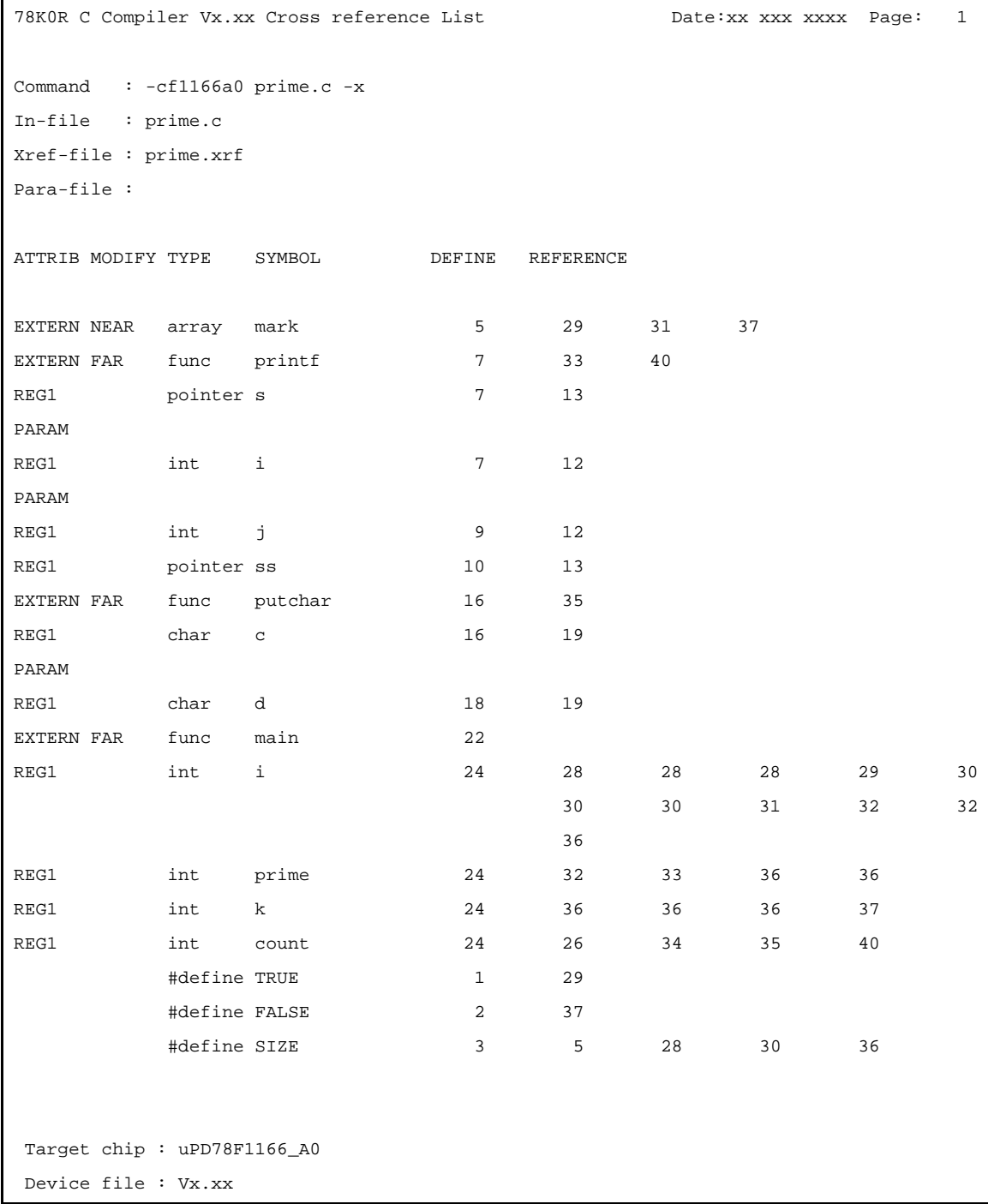

#### **List format specification**

The list format specification options are as follows.

- [-lw](#page-369-0)
- [-ll](#page-370-0)
- [-lt](#page-371-0)
- [-lf](#page-372-0)
- [-li](#page-373-0)

<span id="page-369-0"></span>**-lw**

## **[Description format]**

-lw[*number-of-characters*]

- Interpretation when omitted -lw132 (80 characters in the case of console output)

## **[Function]**

- The -lw option specifies the number of characters per line in each type of list file.

## **[Application]**

- Use the -lw option to change the number of characters per line in each type of list file.

### **[Description]**

- The range of number of characters that can be specified with the -lw option is 72 to 132 and does not include terminators (CR, LF).
- - If the number of characters is omitted, the number of characters per line is 132 characters (80 characters in the case of console output).
- If the list file is not specified, the -lw option is invalid.

### **[Example of use]**

- To specify 72 as the number of characters per line in the cross reference list file (prime.xrf), describe as:

C>cc78k0r -cf1166a0 prime.c -x -lw72

## <span id="page-370-0"></span>**-ll**

## **[Description format]**

-ll[*number-of-lines*]

- Interpretation when omitted

No page breaks

# **[Function]**

- The -ll option specifies the number of lines per page in each type of list file.

# **[Application]**

- Use the -ll option to change the number of lines per page in each type of list file.

## **[Description]**

- The range number of lines that can be specified with the -ll option is 20 to 65535.
- If -ll0 is specified, no page breaks will be made.
- If the number of lines is omitted, no page breaks will be made.
- If the list file is not specified, the -ll option is invalid.

#### **[Example of use]**

- To specify 20 as the number of lines per page in the cross reference list file (prime.xrf), describe as:

C>cc78k0r -cf1166a0 prime.c -x -ll20

## <span id="page-371-0"></span>**-lt**

## **[Description format]**

-lt[*number-of-characters*]

- Interpretation when omitted

-lt8

# **[Function]**

- The -lt option specifies the basic number of characters for outputting a horizontal tabulation (HT) code in the source file, replacing it with several blanks (spaces) in each list (tabulation processing).

## **[Application]**

- Use the -lt option to reduce the number of characters per line by reducing the number of blanks per HT code, for example when a small number of characters per line has been specified for lists via the -lw option.

## **[Description]**

- The range number of characters that can be specified with the -lt option is 0 to 8.
- If -lt0 is specified, tabulation processing will not be performed, and a tabulation code will be output.
- If the number of characters is omitted, the number of expansion characters of a tab is 8.
- If the list file is not specified, the -lt option is invalid.

## **[Example of use]**

- If the -lt option is omitted, the compiler assumes that the -lt8 option is specified and the number of blanks entered by the HT code is set to 8.

C>cc78k0r -cf1166a0 prime.c -p

- To specify 1 blank entered by the HT code, describe as:

C>cc78k0r -cf1166a0 prime.c -p -lt1

## <span id="page-372-0"></span>**-lf**

# **[Description format]**

 $-1f$ 

- Interpretation when omitted

No form feed code is inserted.

# **[Function]**

- The -lf option inserts a form feed code at the end of each list file.

# **[Description]**

- If the list file is not specified, the -lf option is invalid.

## **[Example of use]**

- To insert a form feed code at the end of an assembler source file (prime.asm), describe as:

C>cc78k0r -cf1166a0 prime.c -a -lf

# <span id="page-373-0"></span>**-li**

# **[Description format]**

#### -li

- Interpretation when omitted No C sources in the include file will be added.

# **[Function]**

- The -li option adds the C source in the include file to the assembler source file with C source comments.

## **[Description]**

- If the -sa option is specified, the -li option is invalid.

# **[Example of use]**

- To add the C source file in the include file to the assembler source file (prime.asm) with C source comments, describe as:

C>cc78k0r -cf1166a0 prime.c -sa -li

### **Warning output specification**

The warning output specification option is as follows.

- [-w](#page-374-0)

<span id="page-374-0"></span>**-w**

## **[Description format]**

-w[*level*]

- Interpretation when omitted

-w1

### **[Function]**

- The -w option specifies whether or not a warning message is output to the console.

#### **[Application]**

- Use -w option to specify whether or not a warning message is output to the console. Detailed messages can also be output.

### **[Description]**

- The levels of the warning message are as follows.

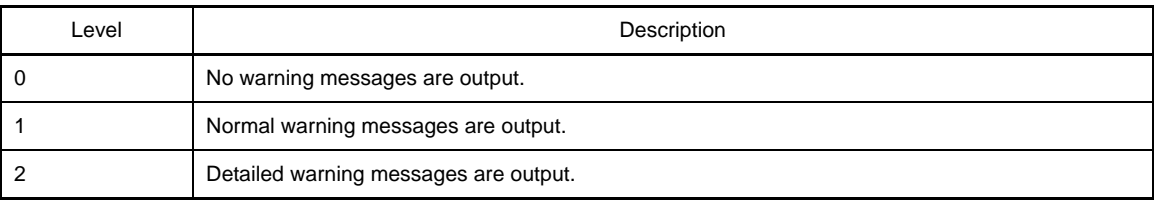

- If the -e or -se option is specified, the warning messages are also output to the error list file.
- If the level 0 is specified, the warning messages are not output to the console and the error list file (when -e or se is specified).

## **[Example of use]**

- If the -w option is omitted, the compiler assumes that the -w1 option is specified and outputs normal warning messages.

C>cc78k0r -cf1166a0 prime.c

## **Execution state display specification**

The execution state display specification options are as follows.

- [-v/-nv](#page-375-0)

#### <span id="page-375-0"></span>**-v/-nv**

#### **[Description format]**

-v -nv

- Interpretation when omitted

-nv

# **[Function]**

- The -v option outputs the execution state of the current compilation to the console.
- The -nv option disables the -v option.

#### **[Application]**

- Use the -v option to check the execution status of compilation.

### **[Description]**

- The phase name and function names in the process are output.
- If both the -v and -nv options are specified at the same time, the option specified last takes precedence.

#### **[Example of use]**

- To output the execution state of the current compilation to the console, describe as:

C>cc78k0r -cf1166a0 prime.c -v

### **Parameter file specification**

The parameter file specification option is as follows.

- [-f](#page-376-0)

#### <span id="page-376-0"></span>**-f**

## **[Description format]**

-f*file-name*

- Interpretation when omitted
- Options and input file names can only be input from the command line.

### **[Function]**

- The -f option inputs options and input file names from a specified file.

#### **[Application]**

- Use the -f option when the information required to start up the CA78K0R will not fit on the command line because two or more options are input while compiling.
- When specifying options repeatedly every time you perform compilation, describe the options in the parameter file and specify the -f option.

## **[Description]**

- Nesting of parameter files is not permitted.
- The number of characters that can be described within a parameter file is unlimited.
- Separate options or input file names with a blank space and a tab.
- Options and input file names within a parameter file will be expanded at the position specified for the parameter file on the command line.
- The expanded options specified last takes precedence.
- The characters following ";" or "#" are all assumed to be comments, before the end of the line.

# **[Example of use]**

- Contents of the parameter file (prime.pcc)

```
; parameter file
prime.c -cf1166a0 -aprime.asm -e -x
```
Perform compilation using a parameter file (prime.pcc).

C>cc78k0r -fprime.pcc

### **Temporary file creation folder specification**

The temporary file creation folder specification option is as follows.

- [-t](#page-377-0)

<span id="page-377-0"></span>**-t**

## **[Description format]**

-t*folder*

- Interpretation when omitted

The temporary files are created in the drive folder specified by the environment variable TMP. If the environment variable TMP is not specified, the temporary files are created in the current drive and current folder.

#### **[Function]**

- The -t option specifies the drive and folder in which a temporary file is created.

#### **[Application]**

- Use the -t option to specify the location for creation of a temporary file.

### **[Description]**

- Even if a previously created temporary file exists, if the file is not protected, it will be overwritten the next time.
- As long as the required memory size is available, the temporary file will be expanded in memory. If the required memory size is no longer available, the temporary file is created in the specified folder and the memory contents are written to the file. Accesses to subsequent temporary files are to files not in memory.
- Temporary files are deleted when compilation is finished. They are also deleted when compilation is aborted by pressing the [CTRL] + [C] key.

## **[Example of use]**

- To output a temporary file to folder C:\tmp, describe as:

C>cc78k0r -cf1166a0 prime.c -ttmp

#### **Function expansion specification**

The function expansion specification options are as follows.

- [-z/-nz](#page-378-0)

#### <span id="page-378-0"></span>**-z/-nz**

## **[Description format]**

```
-ztype (two or more types can be specified)
-nz
```
- Interpretation when omitted

-nz

# **[Function]**

- The -z option enables extended functions.
- The -nz option disables the -z option.
- *type* is cannot be omitted. A fatal error (F0012) occurs if the specification is omitted.

## **[Application]**

- The functions for processing by the following type specifications are available for the 78K0R extended functions.

# **[Description]**

- The type specifications of the -z option is as follows.

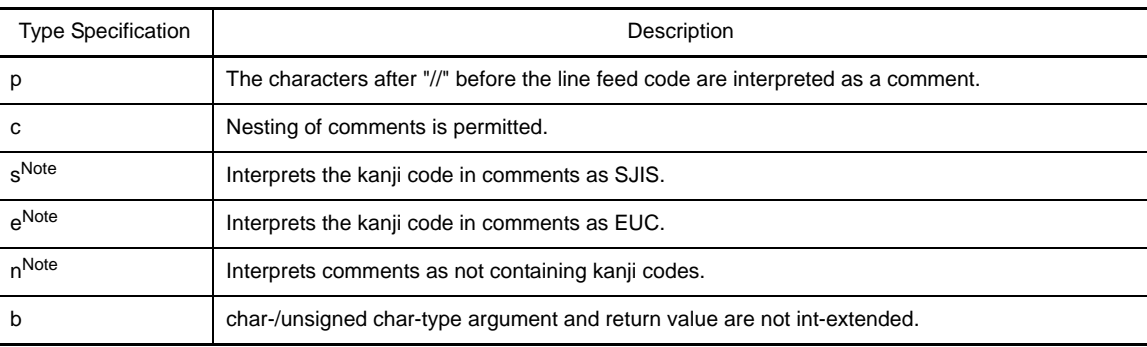

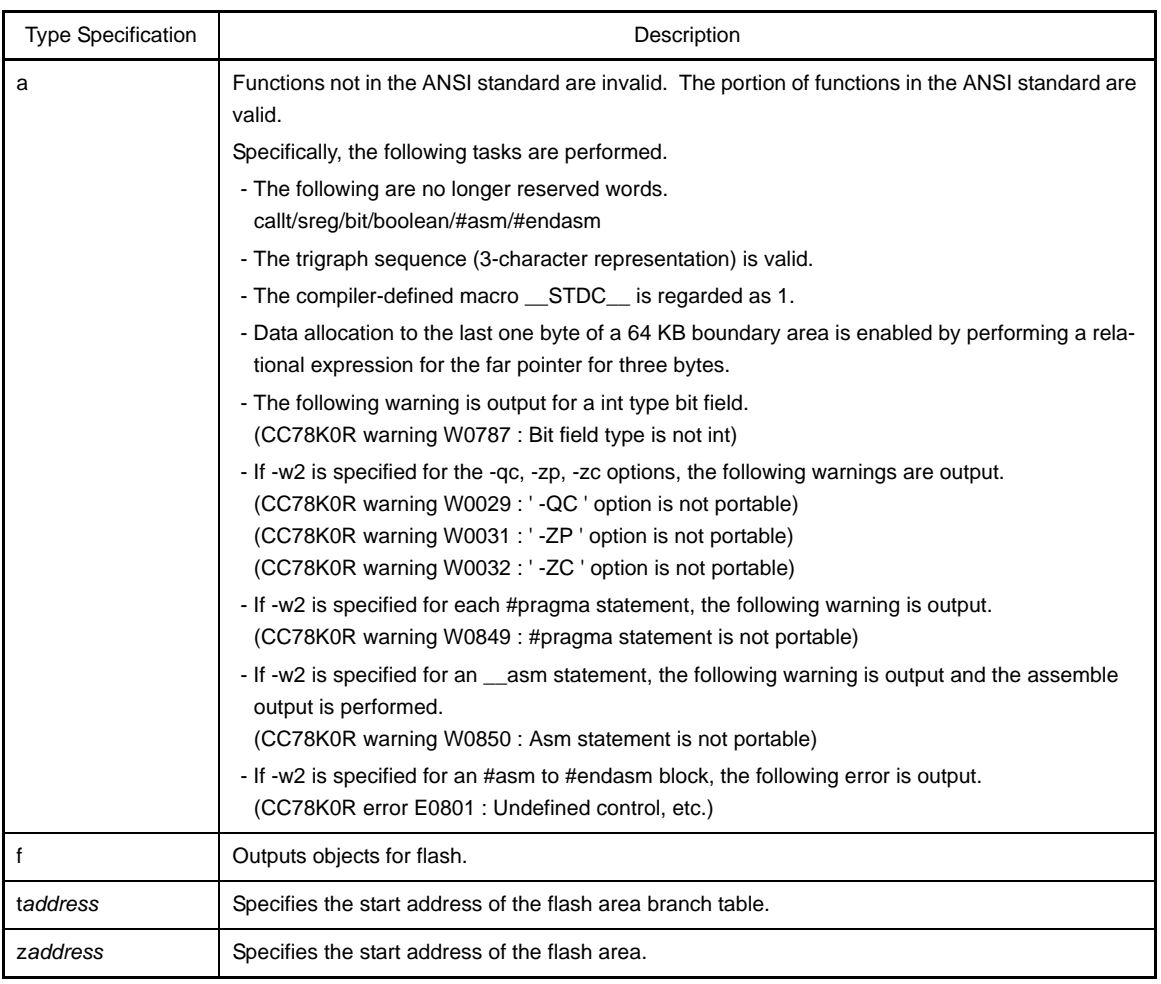

**Note** s, e, and n cannot be specified at the same time.

# **[Example of use]**

- The characters after "//" before the line feed code in the C source file (prime.c) are interpreted as a comment. Also, nesting of comments is permitted.

C>cc78k0r -cf1166a0 prime.c -zpc

#### **Device file search path specification**

The device file search path specification option is as follows.

- [-y](#page-380-0)

### <span id="page-380-0"></span>**-y**

## **[Description format]**

-y*folder*

- Interpretation when omitted Normal search path only

**Remark** The normal search paths are as follows.

- **(1) < ..\..\..\dev > (Path by which the cc78k0r.exe was started up)**
- **(2) Path by which the cc78k0r.exe was started up**
- **(3) Current folder**
- **(4) The environmental variable PATH**

### **[Function]**

- The -y option first searches the path specified as the search path for reading device files. If it does not exist, the normal paths are searched.

### **[Application]**

- If the device file is not installed in the normal search path, but in a special folder, the path is specified by this option.

## **[Cautions]**

- When using CubeSuite, folders are determined by the microcontroller selected when the project was created.Therefore, it is not necessary to specify this option when setting options with this compiler.

### **[Example of use]**

- To search "C:\tmp\dev" read the device file, describe as:

C>cc78k0r -cf1166a0 -yC:\tmp\dev

#### **Memory model specification**

The memory model specification option is as follows.

- [-m](#page-381-0)

<span id="page-381-0"></span>**-m**

## **[Description format]**

-m*type*

- Interpretation when omitted

-mm

### **[Function]**

- The -m option specifies the memory model used for compilation.
- Two or more process types cannot be specified.
- *type* is cannot be omitted. A fatal error (F0012) occurs if the specification is omitted.

## **[Application]**

- Use the -m option to specify whether each function and variable is allocated in the near or far area is specified by specifying a memory model.
- If a \_\_near or \_\_far qualifier is described for functions or variables in a C source file, specification of the near or far area that is specified by the \_\_near or \_\_far qualifier takes precedence.

#### **[Description]**

- The type specifications of the -m option are as follows.

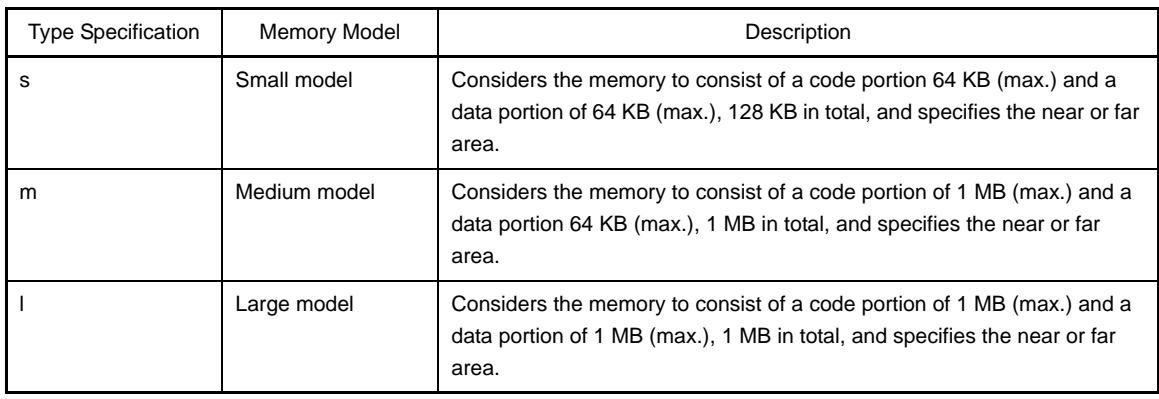

**Caution Even if a memory model that consists of a data portion or code portion of 64 KB (max.) is specified, functions and variables for which the \_\_far qualifier is specified can be allocated to the space of 1 MB (max.).** 

**Memory model specification specifies the location of functions or variables for which the \_\_near/\_\_far qualifier is not specified.**

## **[Example of use]**

- To use the small model for the memory model during compilation, describe as:

```
C>cc78k0r -cf1166a0 prime.c -ms
```
## **Mirror area specification**

The mirror area specification option is as follows.

- [-mi](#page-382-0)

<span id="page-382-0"></span>**-mi**

## **[Description format]**

-mi0 or -mi1

- Interpretation when omitted -mi0

## **[Function]**

- The -mi option specifies the allocation destinations of segments in the mirrored area.

#### **[Application]**

- Use the -mi option to specify the allocation destinations of segments in the mirrored area.

# **[Description]**

- If -mi0 is specified, the segment is allocated in the mirror area when MAA = 0. If -mi1 is specified, the segment is allocated in the mirror area when  $MAA = 1$ .

See the user's manual of the device for details about the mirror area.

## **[Example of use]**

- To allocate the segment in the mirror area when MAA = 1, describe as:

C>cc78k0r prime.c -mi1

#### **Common object specification**

The common object specification option is as follows.

- [-common](#page-383-0)

## <span id="page-383-0"></span>**-common**

## **[Description format]**

-common

- Interpretation when omitted

The object for the specified device is output.

## **[Function]**

- The -common option specifies the output of an object common to the 78K0R.

### **[Application]**

- Use the -common option to generates an object that can be used commonly in the 78K0R, regardless of the device type specification option (-c).

## **[Description]**

- Specify this option to generate an object that can be used commonly in the 78K0R.

### **[Example of use]**

- To generate an object that can be used commonly in the 78K0R, describe as:

C>cc78k0r prime.c -cf1166a0 -common

### **Variables/functions information file specification**

The variables/functions information file specification option is as follows.

- [-ma](#page-384-0)

<span id="page-384-0"></span>**-ma**

### **[Description format]**

-ma*file-name*[ -ma*file-name*] -ma*file-name*[,*file-name*]

```
- Interpretation when omitted
```
A variables/functions information file is not used.

### **[Function]**

- The -ma option specifies the variables/functions information file to be used.

### **[Application]**

- Use the -ma option to efficiently allocate variables and functions using a variables/functions information file.

# **[Description]**

- Up to 2 file names can be specified.
- A variables/functions information file can be used to specify attributes for variables and functions separate from the C source code.
- See "[B.7 Variables/Functions Information File Generator](#page-556-0)" for details about a variables/functions information file.
- If the -ma and -rd options are specified at the same time, a warning message that the -rd option will be ignored is output.
- If the -ma and -rs options are specified at the same time, allocation via -ma will be suppressed because -rs takes higher precedence.

## **[Example of use]**

- To allocate variables/functions by using the variables/functions information file (k0r.vfi), describe as:

```
C>cc78k0r prime.c -cf1166a0 -mak0r.vfi
```
#### **Help specification**

The help options are as follows.

- [--/-?/-h](#page-385-0)

<span id="page-385-0"></span>**- - /-?/-h**

## **[Description format]**

--/-?/-h

- Interpretation when omitted No display

#### **[Function]**

- The --, -?, and -h options display brief explanations of the options and the help messages such as the default options on the console.

**Caution This option cannot be specified from CubeSuite.**

### **[Application]**

- The option and its description are displayed. See these when executing the compiler.

## **[Description]**

- When the --, -?, or -h option is specified, all other options are invalid.
- To view the continuation of a displayed help message, press the [Enter] key. To quit the display, press any key other than the [Enter] key and then press the [Enter] key.

## **[Example of use]**

- Outputs a help message on the console.

C>cc78k0r -h

## **B.2 Assembler**

The assembler inputs source files written in the assembly language for 78K0R microcontrollers, converts them into machine language coding, and outputs them as an object module file.

The assembler also outputs list files such as assemble list files and error list files.

If assembly errors occur, an error message is output to the assemble list file and error list file to clarify the cause of the error.

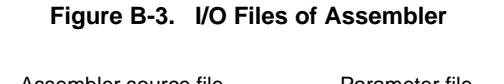

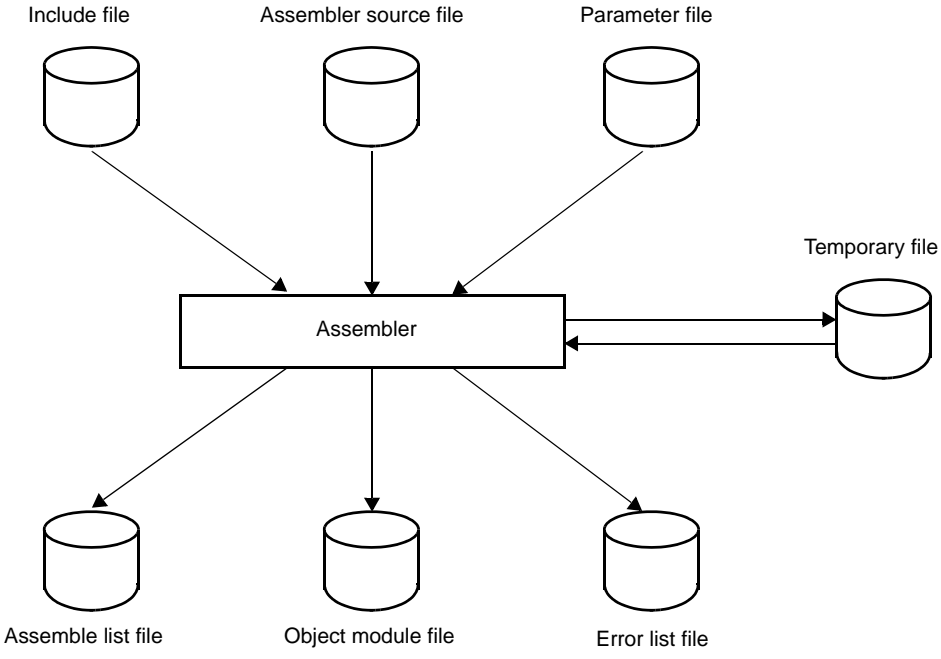

## **B.2.1 I/O files**

The I/O files of the assembler are shown below. See "[3.2 Assembler](#page-103-0)" for details about output lists.

**Table B-5. I/O Files of Assembler**

| Type         | File Name             | Explanation                                                                                                    | Default File Type |
|--------------|-----------------------|----------------------------------------------------------------------------------------------------|-------------------|
| Input files  | Assembler source file | - Source file written in assembly language for<br>78K0R microcontrollers (user-created file)                                                                   | .asm              |
|              | Include file          | - File referenced from assembler source files<br>- File written in assembly language for 78K0R<br>microcontrollers (user-created file)                         | None              |
|              | Parameter file        | - File containing the parameters for the exe-<br>cuted programs (user-created file)                                                                            | .pra              |
| Output files | Object module file    | - Binary file containing relocation information<br>and symbol information regarding machine<br>language information and machine language<br>location addresses | .rel              |
|              | Assemble list file    | - File containing assembly information such as<br>assemble lists and cross reference lists                                                                     | .prn              |
|              | Error list file       | - File containing error information generated<br>during assembling                                                                                             | .era              |

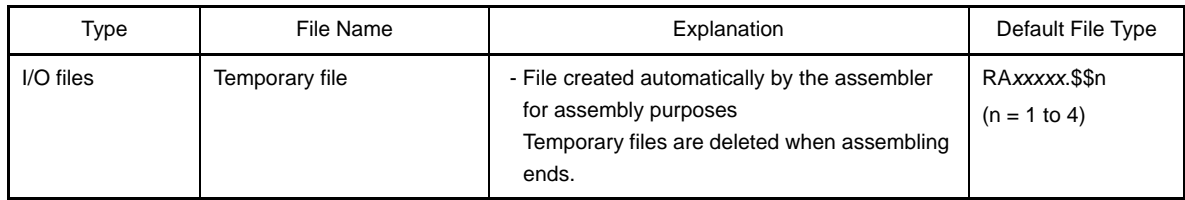

#### **B.2.2 Functions**

#### **(1) Conversion of assembly language into machine language**

The assembler reads source files and converts them from assembly language files into machine language files.

#### **B.2.3 Method for manipulating**

#### **(1) Assembler startup**

The following two methods can be used to start up the assembler.

#### **(a) Startup from the command line**

X:[*path-name*]>ra78k0r[Δ*option*] ... *source-file-name* [Δ*option*] ... [Δ]

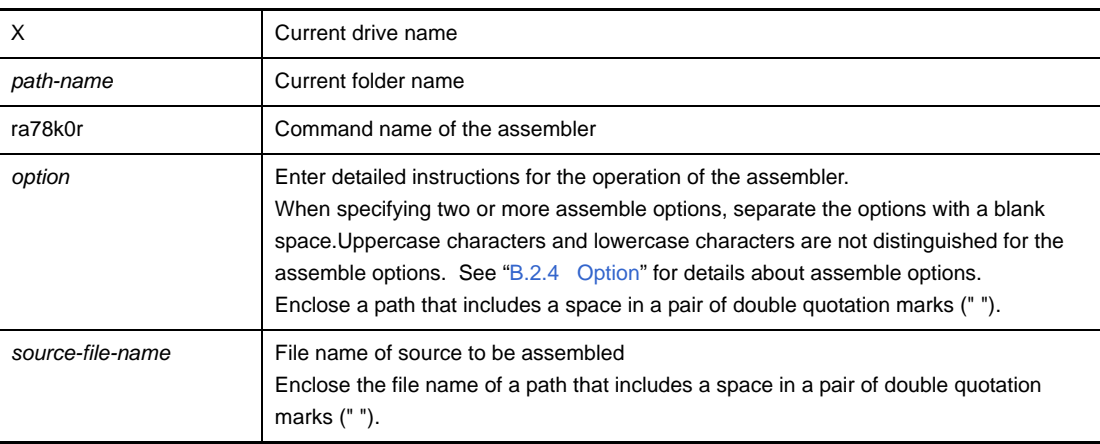

**Example** To output an error list file k0rmain.era, describe as:

C>ra78k0r -cf1166a0 k0rmain.asm -e -np

#### **(b) Startup from a parameter file**

Use the parameter file when the data required to start up the assembler will not fit on the command line, or when the same assemble option is specified repeatedly each time assembly is performed.

To start up the assembler from a parameter file, specify the parameter file option (-f) on the command line. Start up the assembler from a parameter file as follows:

X>ra78k0r[Δ*Source-file*]Δ-f*parameter-file-name*

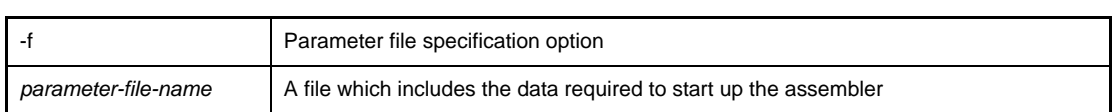

**Remark** Create the parameter file using an editor.

The rules for writing the contents of a parameter file are as follows:

[[[Δ]*Option*[Δ*Option*] ... [Δ]Δ]] ...

- If the source file name is omitted from the command line, only 1 source file name can be specified in the parameter file.
- The source file name can also be written after the option.
- Write in the parameter file all assemble options and output file names specified in the command line.

**Example** Create a parameter file k0rmain.pra using an editor, and then start up the assembler.

```
; parameter file
k0rmain.asm -osample.rel
-psample.prn
```
C>ra78k0r -fk0rmain.pra

#### **(2) Execution start and end messages**

#### **(a) Execution start message**

When the assembler is started up, an execution startup message appears on the display.

```
78K0R Assembler Vx.xx [xx xxx xxxx]
    Copyright(C) NEC Electronics Corporation xxxx
```
#### **(b) Execution end message**

If it detects no assembly errors resulting from the assembly, the assembler outputs the following message to the display and returns control to the host operating system.

```
PASS1 Start
PASS2 Start
 Target chip : uPD78xxx
 Device file : Vx.xx
Assembly complete, 0 error(s) and 0 warning(s) found.
```
If it detects an assembly errors resulting from the assembly, the assembler outputs the error number to the display and returns control to the host operating system.

```
PASS1 Start
k0rmain.asm ( 12 ) : RA78K0R error E2201 : Syntax error
PASS2 Start
k0rmain.asm ( 12 ) : RA78K0R error E2201 : Syntax error
k0rmain.asm ( 29 ) : RA78K0R error E2407 : Undefined symbol reference 'CONVAH'
k0rmain.asm ( 29 ) : RA78K0R error E2303 : Illegal expression
 Target chip : uPD78xxx
 Device file : Vx.xx
Assembly complete, 3 error(s) and 0 warning(s) found.
```
If the assembler detects a fatal error during assembly which makes it unable to continue assembly processing, the assembler outputs a message to the display, cancels assembly and returns control to the host operating system.

**Examples 1.** A non-existent source file is specified.

C>ra78k0r sample.asm

```
78K0R Assembler Vx.xx [xx xxx xxxx]
     Copyright(C) NEC Electronics Corporation xxxx
RA78K0R error F2006 : File not found 'sample.asm'
Program aborted.
```
In the above example, a non-existent source file is specified. An error occurs and the assembler aborts assembly.

**2.** A non-existent assemble option is specified.

C>ra78k0r k0rmain.asm -z

```
78K0R Assembler Vx.xx [xx xxx xxxx]
    Copyright(C) NEC Electronics Corporation xxxx
RA78K0R error F2012 : Missing parameter '-z'
Please enter 'RA78K0R--' , if you want help messages.
Program aborted.
```
In the above example, a non-existent assemble option is specified. An error occurs and the assembler aborts assembly.

#### **(3) Set options in CubeSuite**

This section describes how to set assemble options from CubeSuite.

On CubeSuite's [Project Tree panel,](#page-135-0) select the Build Tool node. Next, select [Property] from the [View] menu. The [Property panel](#page-146-0) opens. Next, select the [\[Assemble Options\] tab.](#page-179-0)

You can set the various assemble options by setting the necessary properties in this tab.

# **Figure B-4. Property Panel: [Assemble Option] Tab**

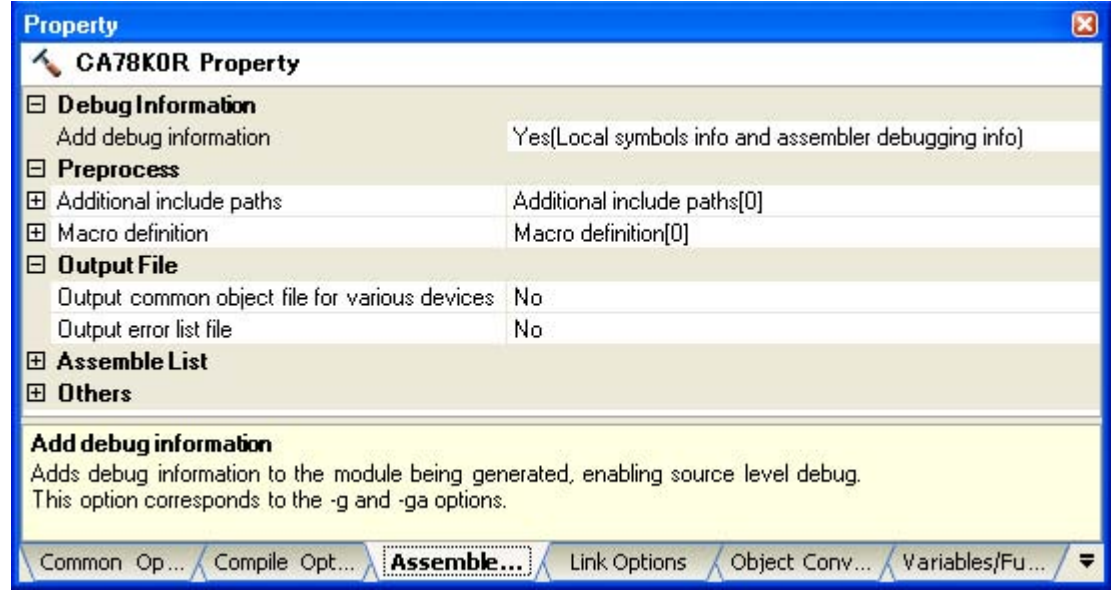

## <span id="page-390-0"></span>**B.2.4 Option**

## **(1) Types**

The assemble options are detailed instructions for the operation of the assembler. The types and explanations for assemble options are shown below.

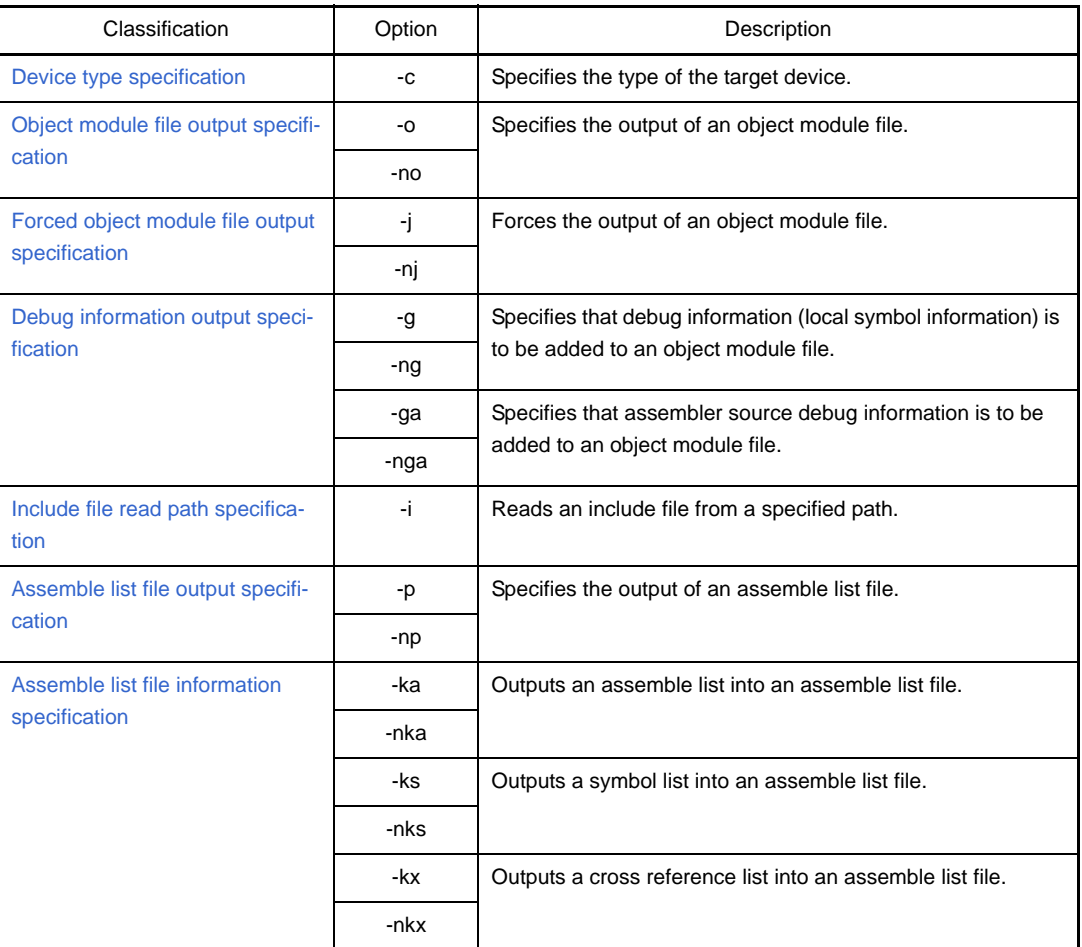

#### **Table B-6. Assemble Options**

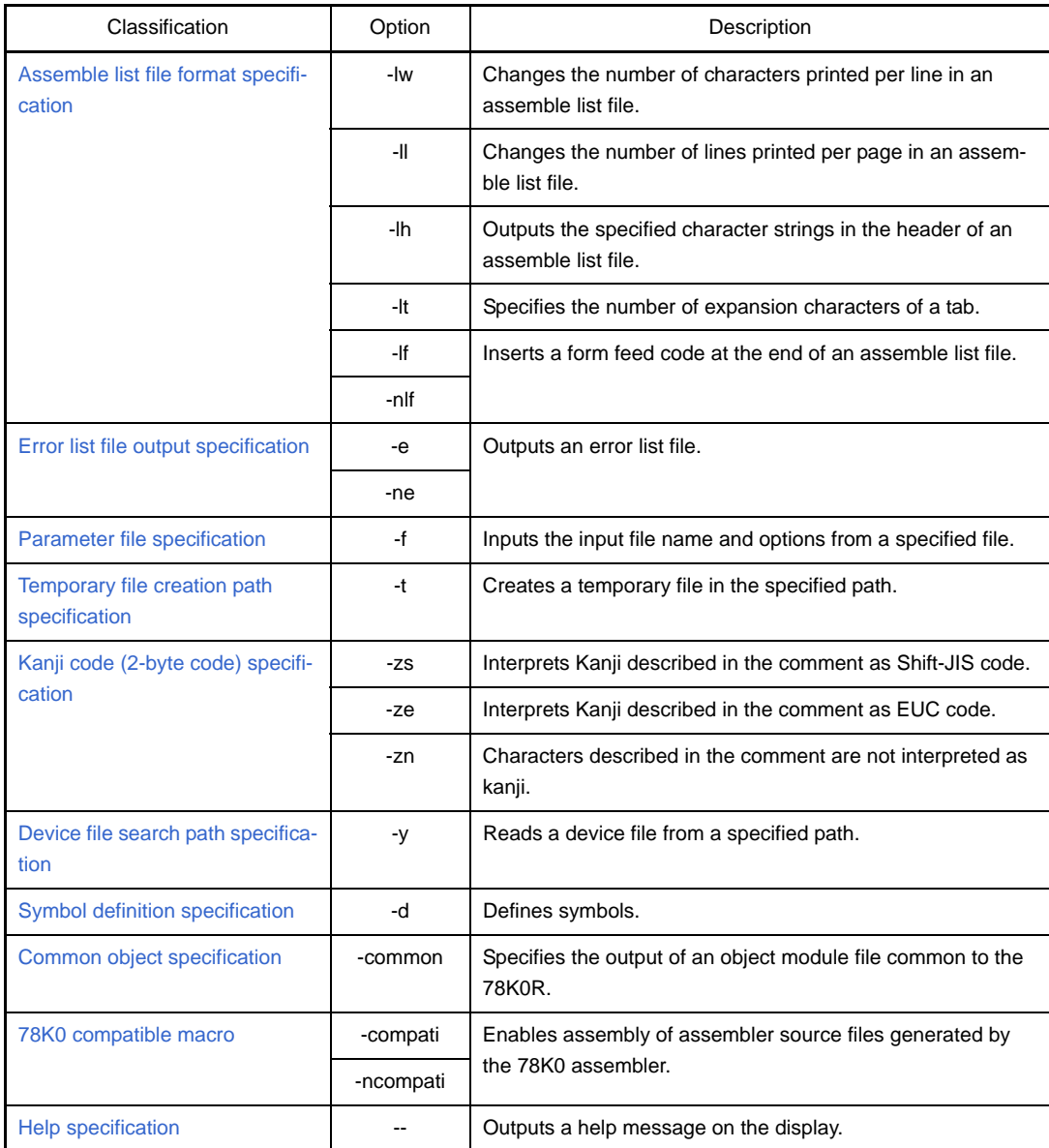

## **(2) Precedence**

<span id="page-391-0"></span>For the assemble options shown in the following table, the precedence is explained in a case where two or more options along the vertical axis and options along the horizontal axis are specified at the same time.

**Table B-7. Precedence of Assemble Options**

|                                          | -no  | -np       | -nka     | -nks     | $-kx$ | -nkx     | -- |
|------------------------------------------|------|-----------|----------|----------|-------|----------|----|
| -j                                       | $NG$ |           |          |          |       |          | NG |
| -g                                       | $NG$ |           |          |          |       |          | NG |
| -p                                       |      |           | $\Delta$ | $\Delta$ |       | $\Delta$ | NG |
| -ka                                      |      | <b>NG</b> |          |          |       |          | NG |
| $-ks$                                    |      | $NG$      |          |          | NG    |          | NG |
| -kx                                      |      | $NG$      |          |          |       |          | NG |
| -lw                                      |      | $NG$      |          |          |       |          | NG |
| $\mathord{\text{--}}\mathord{\text{II}}$ |      | $NG$      |          |          |       |          | NG |
| -lh                                      |      | $NG$      |          |          |       |          | NG |

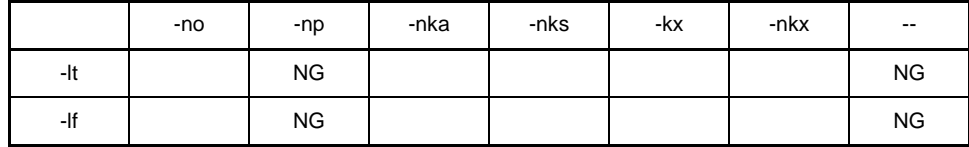

- Location marked with NG

If an option in the horizontal axis is specified, the option in the vertical axis is invalid.

**Example** The -lw and -lf options are invalid.

| $C>ra78k0r -cf1166a0 k0rmain.sm -np -lw80 -lf$ |  |  |  |
|------------------------------------------------|--|--|--|
|------------------------------------------------|--|--|--|

- Location marked with Δ

If all three of the options in the horizontal axis are specified at the same time, the option in the vertical axis is invalid.

**Example** If the -nka, -nks, and -nkx options are specified at the same time, the -p option is invalid.

C>ra78k0r -cf1166a0 k0rmain.asm -p -nka -nks -nkx

- Blank area

If an option in the horizontal axis is specified, the option in the vertical axis is valid.

As with the -o/-no options, if two options for which "n" can be added to the beginning of the option name are specified at the same time, the option specified last is valid.

**Example** The -no option is specified after the -o option, so the -o option is invalid and the -no option is valid.

C>ra78k0r -cf1166a0 k0rmain.asm -o -no

Options not described in "[Table B-7. Precedence of Assemble Options"](#page-391-0) are not particularly affected by other options. However, if the help specification option (--) is specified, all of other option specifications become invalid.

#### <span id="page-393-0"></span>**Device type specification**

The device type specification option is as follows.

- [-c](#page-393-1)

<span id="page-393-1"></span>**-c**

### **[Description format]**

-c*device-type*

- Interpretation when omitted Cannot be omitted.

#### **[Function]**

- The -c option specifies the target device for performing assembly.

### **[Application]**

- Be sure to specify the -c option. The assembler performs assembly for the target device and generates an object code for that device.

### **[Description]**

- See CubeSuite Operating Precautions for the target devices that can be specified by the -c option.

## **[Cautions]**

- The -c option cannot be omitted. However, if a control instruction (\$PROCESSOR) with the same function as the -c option is described at the beginning of the source, command line specification can be omitted.

Δ\$ΔPROCESSORΔ(Δ*device-type*Δ) Δ\$ΔPCΔ(Δ*device-type*Δ) ; Abbreviated form

#### **[Example of use]**

- To specify the uPD78F1166\_A0 as the target device, describe as:

C>ra78k0r -cf1166a0 main.asm

### <span id="page-394-0"></span>**Object module file output specification**

The object module file output specification options are as follows.

- [-o/-no](#page-394-1)

```
-o/-no
```
## **[Description format]**

-o[*output-file-name*]

-no

- Interpretation when omitted -o*input-file-name*.rel

## **[Function]**

- The -o option specifies the output of an object module file. It also specifies the location to which it is output and the file name.
- The -no option disables the -o, -j, -g, and -ga option.

#### **[Application]**

- Use the -o option to specify the location to which an object module file is output or to change its file name. Specify the -no option when performing assembly only to output an assemble list file. This will shorten assembly time.

## **[Description]**

- Even if the -o option is specified, when a fatal error occurs, the object module file cannot be output.
- If the drive name is omitted when the -o option is specified, the object module file will be output to the current drive.
- If the output file name is omitted when the -o option is specified, the output file name will be "*input-filename*.rel".
- If both the -o and -no options are specified at the same time, the option specified last is valid.

### **[Example of use]**

- To output a hex file (sample.rel), describe as:

```
C>ra78k0r -cf1166a0 k0rmain.asm -osample.rel
```
### <span id="page-395-0"></span>**Forced object module file output specification**

The forced object module file output specification options are as follows.

- [-j/-nj](#page-395-1)

### <span id="page-395-1"></span>**-j/-nj**

### **[Description format]**

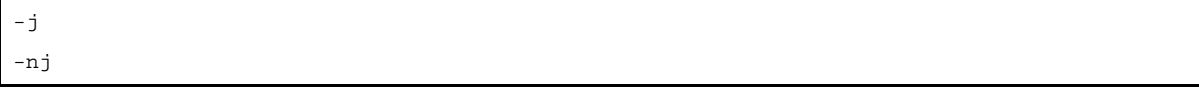

- Interpretation when omitted

-nj

# **[Function]**

- The -j option specifies that the object module file can be output even if a fatal error occurs.
- The -nj option disables the -j option.

#### **[Application]**

- Normally, when a fatal error occurs, the object module file cannot be output. When you wish to execute the program with a notice that a fatal error has occurred, specify the -j option to output the object module file.

## **[Description]**

- When the -j option is specified, the object module file will be output even if a fatal error occurs.
- If both the -j and -nj options are specified at the same time, the option specified last is valid.
- If the -no option is specified, the -j option is invalid.

### **[Example of use]**

- To output an object module file (k0rmain.rel) even if a fatal error occurs, describe as:

C>ra78k0r -cf1166a0 k0rmain.asm -j
### **Debug information output specification**

The debug information output specification options are as follows.

- [-g/-ng](#page-396-0)

- [-ga/-nga](#page-398-0)

#### <span id="page-396-0"></span>**-g/-ng**

## **[Description format]**

-g -ng

- Interpretation when omitted

-g

## **[Function]**

- The -g option specifies that debug information (local symbol information) is to be added to an object module file.
- The -ng option disables the -g option.

### **[Application]**

- Use the -g option when performing symbolic debugging of data that includes local symbol.
- Use the -ng option in the following three cases.
- **(1) Symbolic debugging of global symbols only**
- **(2) Debugging without symbols**
- **(3) When only the object is required (evaluation using PROM, etc.)**

### **[Description]**

- If both the -g and -ng options are specified at the same time, the option specified last is valid.
- If the -g/-ng and -ga/-nga options are specified at the same time, the -ga/-nga option is valid regardless of the position in which it is specified.
- If the -no option is specified, the -g option is invalid.

### **[Cautions]**

- A control instruction (DEBUG/NODEBUG or DG/NODG) with the same function as the -g and -ng options can be described at the beginning of the source.

```
The description format is shown below.
```

```
Δ$ΔDEBUG
Δ$ΔDG ; Abbreviated form
Δ$ΔNODEBUG
Δ$ΔNODG ; Abbreviated form
```
# **[Example of use]**

- To add debug information (local symbol information) to an object module file (k0rmain.rel), describe as:

C>ra78k0r -cf1166a0 k0rmain.asm -g

### <span id="page-398-0"></span>**-ga/-nga**

## **[Description format]**

-ga -nga

- Interpretation when omitted

-ga

### **[Function]**

- The -ga option specifies that assembler source debug information is to be added to an object module file.
- The -nga option disables the -g and -ga option.

#### **[Application]**

- Use the -ga option when performing debugging at the source level of the assembler. To perform debugging at the source level, you will need the separately available integrated debugger.
- Use the -nga option in the following three cases.
- **(1) Debugging without an assembler source**
- **(2) When only the object is required (evaluation using PROM, etc.)**
- **(3) Debugging at the source level of the C compiler**

## **[Description]**

- If both the -ga and -nga options are specified at the same time, the option specified last is valid.
- If the -g/-ng and -ga/-nga options are specified at the same time, the -ga/-nga option is valid regardless of the position in which it is specified.
- If the -no option is specified, the -ga option is invalid.

### **[Cautions]**

- A control instruction (DEBUGA/NODEBUGA) with the same function as the -ga and -nga options can be described at the beginning of the source. The description format is shown below.

Δ\$ΔDEBUGA Δ\$ΔNODEBUGA

## **[Example of use]**

- To add assembler source debug information to an object module file (k0rmain.rel), describe as:

C>ra78k0r -cf1166a0 k0rmain.asm -ga

### **Include file read path specification**

The include file read path specification option is as follows.

- [-i](#page-399-0)

#### <span id="page-399-0"></span>**-i**

## **[Description format]**

-i*path-name*[,*path-name*] ... (two or more path names can be specified)

- Interpretation when omitted The include file is searched in the following sequence.

#### **(1) Path where the source file exists**

#### **(2) Path specified by environmental variable (INC78K0R)**

### **[Function]**

- The -i option specifies that an include file specified by "\$include" in a source is to be input from a specified path.

### **[Application]**

- Use the -i option to search an include file from a certain path.

#### **[Description]**

- Two or more path names can be specified at once by separating them with ",".
- A space cannot be entered before or after ",".
- The include file specified by "\$include" is searched in the following sequence.
- **(1) If two or more path names are specified following the -i option, the include file is searched in the specified order.**
- **(2) If two or more -i options are specified, the include file is searched with the option specified later taking priority.**
- **(3) After the path specified by the -i option is searched, the include file is searched in the same order as interpretation when the option is omitted.**
	- An abort error occurs if anything other than a path name is specified after -i, or if the path name is omitted.
	- An abort error occurs if 65 or more -i options are specified.

### **[Example of use]**

- To search and read an include file from folders C:\sample1 and C:\sample2 in that order, describe as:

C>ra78k0r -cf1166a0 k0rmain.asm -iC:\sample1,C:\sample2

- To read an include file from folder C:\Program Files\NEC Electronics Tools\include files, describe as:

C>ra78k0r -cf1166a0 k0rmain.asm -i"C:\Program Files\NEC Electronics Tools\include files"

### **Assemble list file output specification**

The assemble list file output specification options are as follows.

- [-p/-np](#page-401-0)

#### <span id="page-401-0"></span>**-p/-np**

### **[Description format]**

-p[*output-file-name*] -np

- Interpretation when omitted -p*input-file-name*.prn

## **[Function]**

- The -p option specifies the output of an assemble list file.

It also specifies the location to which it is output and the file name.

- The -np option disables the -p, -ka, -ks, -kx, -lw, -ll, -lh, -lt, and -lf option.

### **[Application]**

- Use the -p option to specify the location to which an assemble list file is output or to change its file name.
- Specify the -np option when performing assembly only to output an object module file. This will shorten assembly time.

### **[Description]**

- If the output file name is omitted when the -p option is specified, the output file name will be "*input-filename*.prn".
- If the drive name is omitted when the -p option is specified, the assemble list file will be output to the current drive.
- If both the -p and -np options are specified at the same time, the option specified last is valid.

### **[Example of use]**

- To output an assemble list file (sample.prn), describe as:

C>ra78k0r -cf1166a0 k0rmain.asm -psample.prn

### **Assemble list file information specification**

The assemble list file information specification options are as follows.

- [-ka/-nka](#page-402-0)
- [-ks/-nks](#page-404-0)
- [-kx/-nkx](#page-405-0)

### <span id="page-402-0"></span>**-ka/-nka**

## **[Description format]**

-ka -nka

- Interpretation when omitted

-ka

## **[Function]**

- The -ka option outputs an assemble list into an assemble list file.
- The -nka option disables the -ka option.

## **[Application]**

- Use the -ka option to output an assemble list.

### **[Description]**

- If both the -ka and -nka options are specified at the same time, the option specified last is valid.
- If the -nka, -nks, and -nkx options are all specified, the assemble list file cannot be output.
- If the -np option is specified, the -ka option is invalid.

## **[Example of use]**

- To output an assemble list file into an assemble list file (k0rmain.prn), describe as:

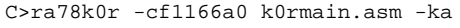

The contents of k0rmain.prn is as follows.

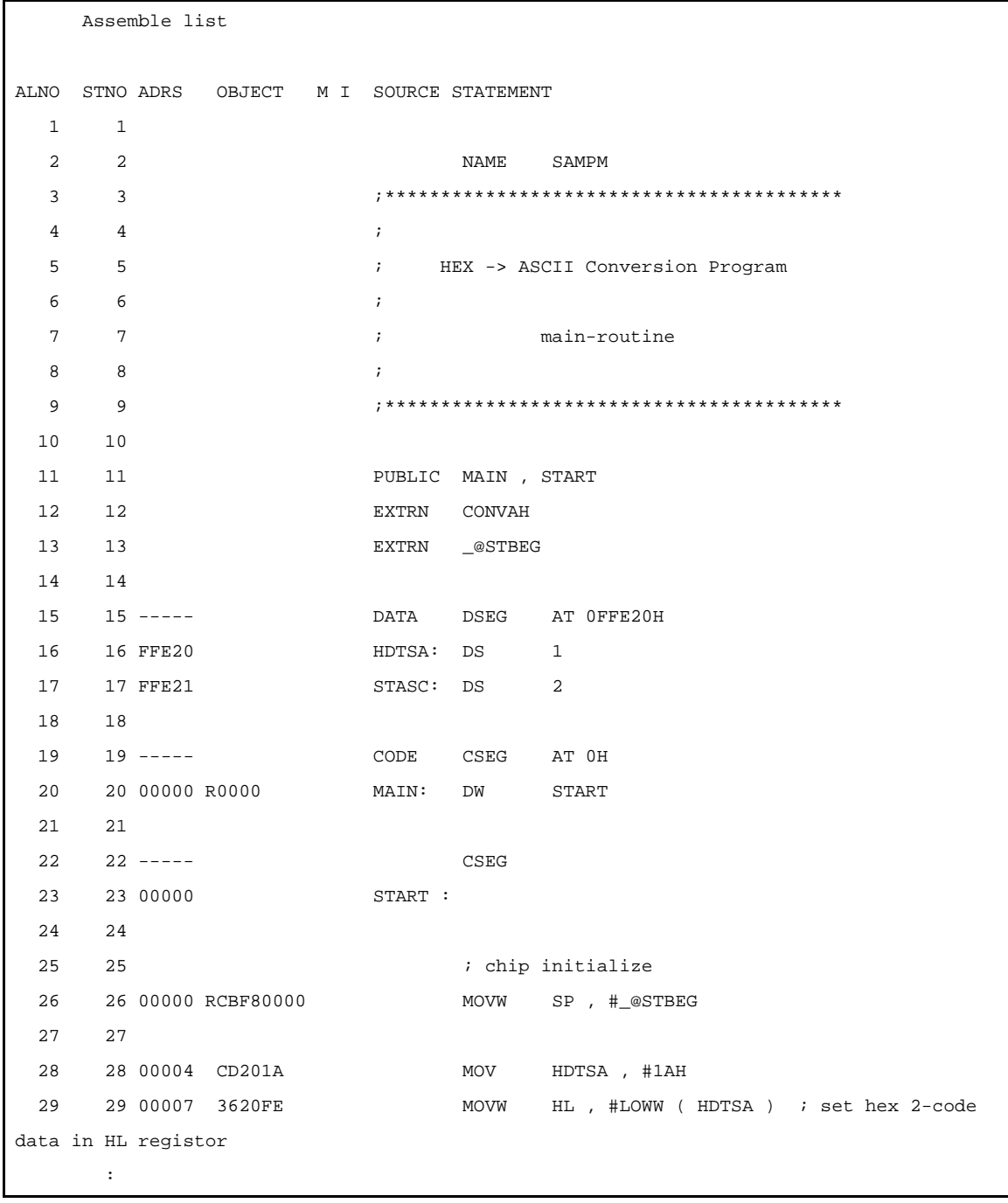

## <span id="page-404-0"></span>**-ks/-nks**

# **[Description format]**

-ks -nks

- Interpretation when omitted

-nks

# **[Function]**

- The -ks option outputs a symbol list followed by an assemble list into an assemble list file.
- The -nks option disables the -ks option.

## **[Application]**

- Use the -ks option to output a symbol list.

### **[Description]**

- If the -nka, -nks, and -nkx options are all specified, the assemble list file cannot be output.
- If the -ks and -kx options are specified at the same time, -ks is ignored.
- If both the -ks and -nks options are specified at the same time, the option specified last is valid.
- If the -np option is specified, the -ks option is invalid.

## **[Example of use]**

- To output a symbol list followed by an assemble list file into an assemble list file (k0rmain.prn), describe as:

C>ra78k0r -cf1166a0 k0rmain.asm -ks

The contents of k0rmain.prn is as follows.

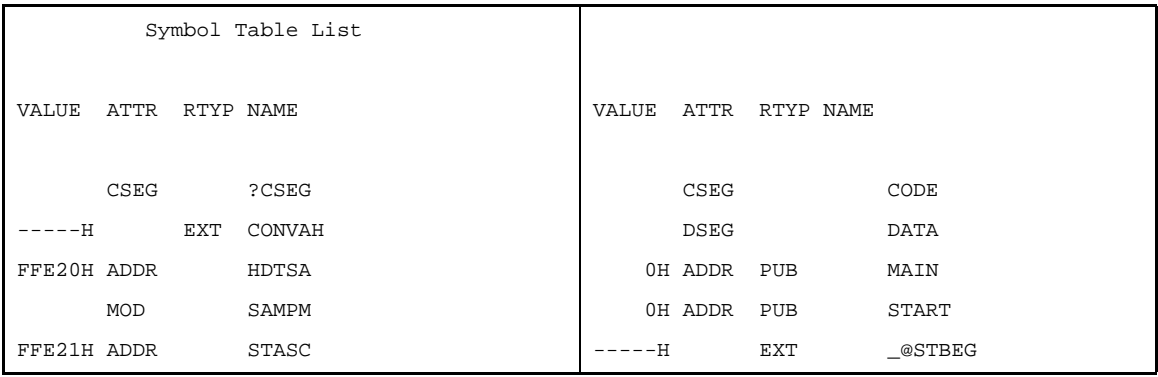

### <span id="page-405-0"></span>**-kx/-nkx**

## **[Description format]**

-kx -nkx

- Interpretation when omitted -nkx

#### **[Function]**

- The -kx option outputs a cross reference list followed by an assemble list into an assemble list file.
- The -nka option disables the -kx option.

### **[Application]**

- Use the -kx option to output a cross reference list when you wish to know where and to what degree each symbol defined in a source file is referenced in the source, or when you wish to know such information as which line of the assemble list a certain symbol is referenced on.

## **[Description]**

- If the -nka, -nks, and -nkx options are all specified, the assemble list file cannot be output.
- If the -ks and -kx options are specified at the same time, -ks is ignored.
- If both the -kx and -nkx options are specified at the same time, the option specified last is valid.
- If the -np option is specified, the -kx option is invalid.

#### **[Cautions]**

- A control instruction (XREF/NOXREF or XR/NOXR) with the same function as the -kx and -nkx options can be described at the beginning of the source.

The description format is shown below.

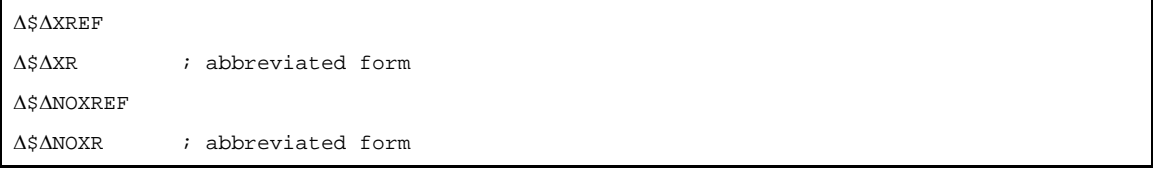

## **[Example of use]**

- To output a cross reference list followed by an assemble list file into an assemble list file (k0rmain.prn), describe as:

C>ra78k0r -cf1166a0 k0rmain.asm -kx

The contents of k0rmain.prn is as follows.

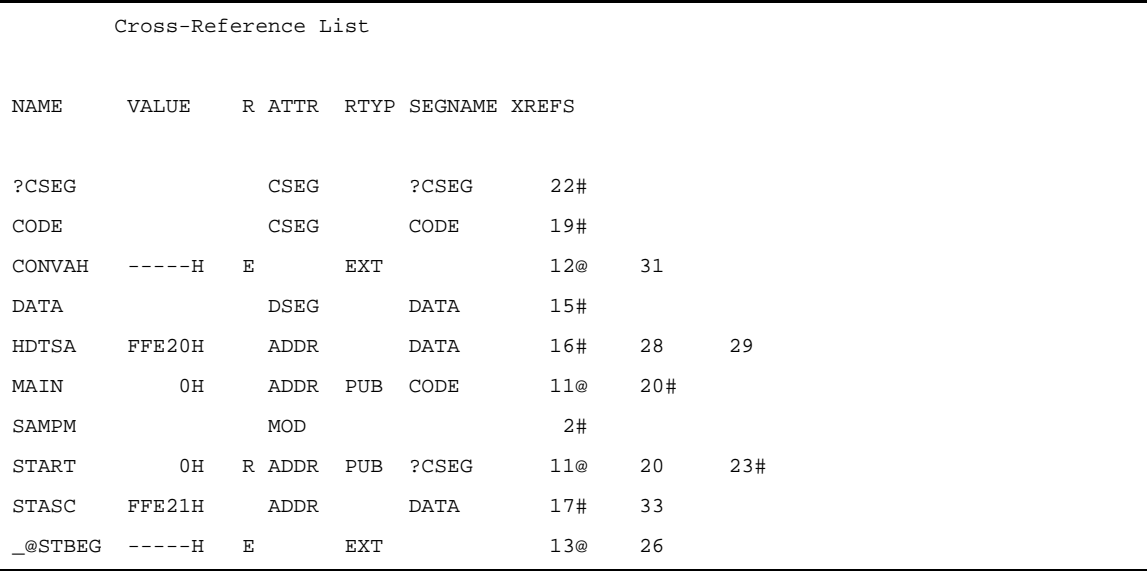

## **Assemble list file format specification**

The assemble list file format specification options are as follows.

- [-lw](#page-407-0)
- [-ll](#page-409-0)
- [-lh](#page-411-0)
- [-lt](#page-414-0)
- $-lf/-nlf$

<span id="page-407-0"></span>**-lw**

## **[Description format]**

-lw[*number-of-characters*]

- Interpretation when omitted -lw132 (80 characters in the case of display output)

### **[Function]**

- The -lw option specifies the number of characters per line in a list file.

### **[Application]**

- Use the -lw option to change the number of characters per line in any type of list file.

### **[Description]**

- The range of number of characters that can be specified with the -lw option is 72 to 2046 (80 characters in the case of display output).

An abort error occurs if a numerical value outside this range, or something other than a numerical value is specified.

- If the number of characters is omitted, it is assumed that 132 has been specified.

However, when an assemble list file is output to display, it is assumed that 80 has been specified.

- The specified number of characters does not include the terminator (CR, LF).
- If the -np option is specified, the -lw option is invalid.

#### **[Cautions]**

- A control instruction (WIDTH) with the same function as the -lw option can be described at the beginning of the source.

The description format is shown below.

Δ\$ΔWIDTH

# **[Example of use]**

- To specify 80 as the number of characters per line in an assemble list file (k0rmain.prn), describe as:

```
C>ra78k0r -cf1166a0 k0rmain.asm -lw80
```
The contents of the assemble list file (k0rmain.prn) is as follows.

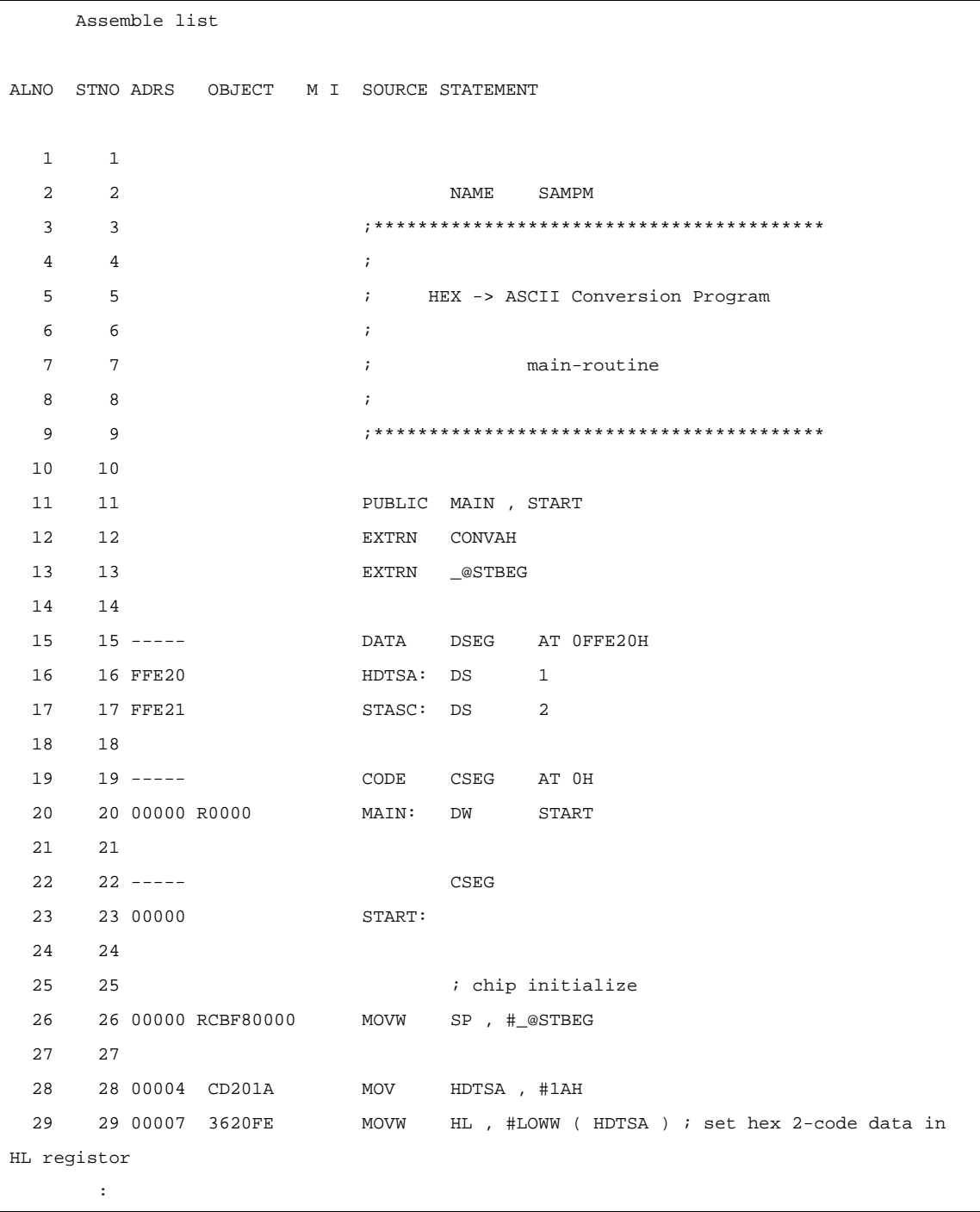

### <span id="page-409-0"></span>**-ll**

## **[Description format]**

-ll[*number-of-lines*]

- Interpretation when omitted

-ll0 (No page breaks)

## **[Function]**

- The -ll option specifies the number of lines per page in an assemble list file.

## **[Application]**

- Use the -ll option to change the number of lines per page in an assemble list file.

## **[Description]**

- The range number of lines that can be specified with the -ll option is 20 to 32767.
- An abort error occurs if a numerical value outside this range, or something other than a numerical value is specified.
- If the number of lines is omitted, it is assumed that 0 has been specified.
- If the number of lines specified is 0, no page breaks will be made.
- If the -np option is specified, the -ll option is invalid.

## **[Cautions]**

- A control instruction (LENGTH) with the same function as the -ll option can be described at the beginning of the source.

The description format is shown below.

Δ\$ΔLENGTH

## **[Example of use]**

- To specify 20 as the number of lines per page in an assemble list file (k0rmain.prn), describe as:

C>ra78k0r -cf1166a0 k0rmain.asm -ll20

The contents of k0rmain.prn is as follows.

78KOR Assembler Vx.xx **Date:**xx xxx xxx Page: 1 Command: -cf1166a0 k0rmain.asm -ll20 Para-file: In-file: k0rmain.asm Obj-file: k0rmain.rel Prn-file: k0rmain.prn Assemble list --------------------------------------------------------------------------------------- 78K0R Assembler Vx.xx Date:xx xxx xxxx Page: 2 ALNO STNO ADRS OBJECT M I SOURCE STATEMENT 1 1 2 2 NAME SAMPM 3 3 ;\*\*\*\*\*\*\*\*\*\*\*\*\*\*\*\*\*\*\*\*\*\*\*\*\*\*\*\*\*\*\*\*\*\*\*\*\*\*\*\*\*  $4$   $4$  ; 5 5 ; HEX -> ASCII Conversion Program 6 6 ; 7 7 7 ; main-routine 8 8 ; --------------------------------------------------------------------------------------- 78K0R Assembler Vx.xx Date:xx xxx xxxx Page: 3 ALNO STNO ADRS OBJECT M I SOURCE STATEMENT 9 9 ;\*\*\*\*\*\*\*\*\*\*\*\*\*\*\*\*\*\*\*\*\*\*\*\*\*\*\*\*\*\*\*\*\*\*\*\*\*\*\*\*\* 10 10 11 11 PUBLIC MAIN , START 12 12 EXTRN CONVAH 13 13 EXTRN \_@STBEG 14 14 15 15 ----- DATA DSEG AT 0FFE20H 16 16 FFE20 HDTSA: DS 1 :

### <span id="page-411-0"></span>**-lh**

## **[Description format]**

-lh*character-string*

- Interpretation when omitted None

### **[Function]**

- The -lh option specifies the character string printed in the title column of the header of an assemble list file.

## **[Application]**

- Use the -lh option to display a title that briefly explains the contents of an assemble list file.
- By printing the title on each page, the contents of the assemble list file can be understood at a glance.

## **[Description]**

- Up to 60 characters can be specified in the title. The character string cannot include blank spaces.
- If more than 61 characters are specified, the first 60 characters will be valid and no error message will be output.

A kanji and hiragana (2-byte character) is calculated as two characters.

If the maximum number of characters per line is 119 or less, the length of the effective character string changes as follows.

Effective length = (Max. number of characters per line) - 60

- An abort error occurs if he character string is not specified.
- If the -np option is specified, the -lh option is invalid.
- If the -lh option is omitted, the title column of the assemble list file will be blank.
- The character set that can be described in the title column is as follows.

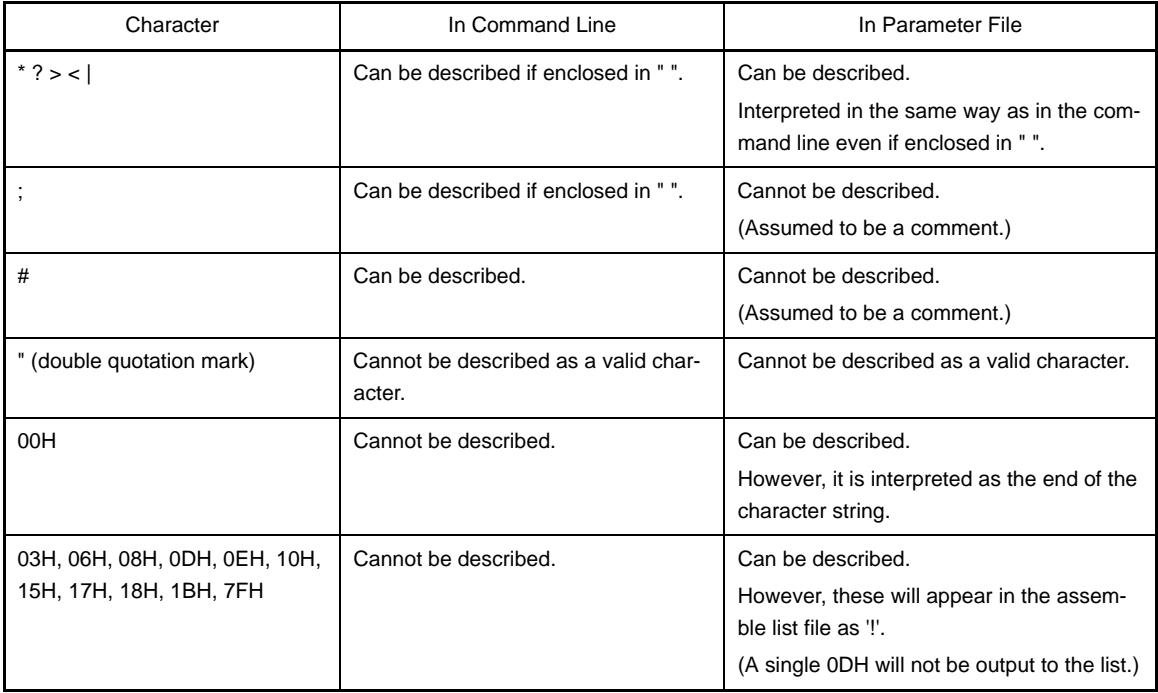

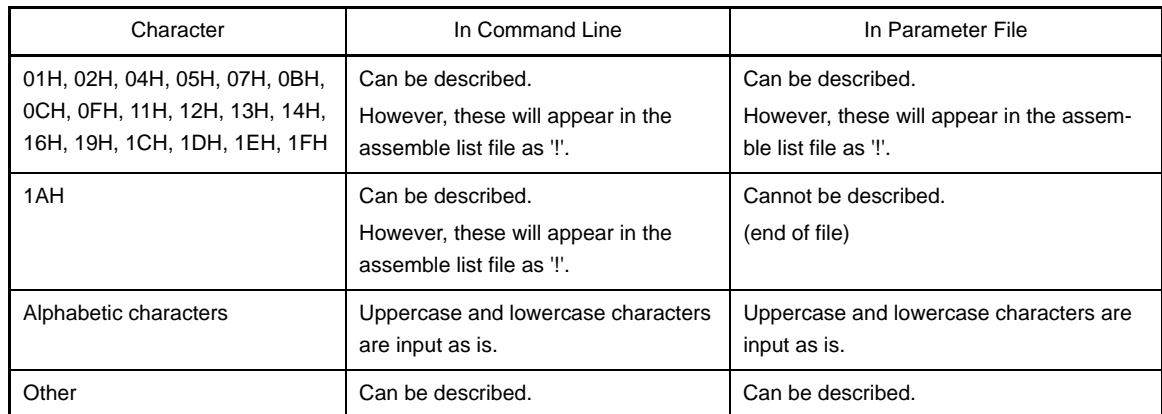

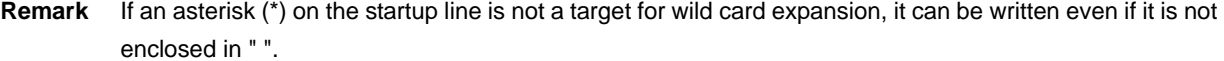

## **[Cautions]**

- A control instruction (TITLE or TT) with the same function as the -lh option can be described at the beginning of the source.

The description format is shown below.

```
Δ$ΔTITLEΔ(Δ'character-string'Δ)
Δ$ΔTTΔ(Δ'character-string'Δ) ; abbreviated form
```
## **[Example of use]**

- To print the title "RA78K0R\_MAINROUTINE" in the header of an assemble list file (k0rmain.prn), describe as:

```
C>ra78k0r -cf1166a0 k0rmain.asm -lhRA78K0R_MAINROUTINE
```
The contents of k0rmain.prn is as follows.

```
78K0R Assembler Vx.xx RA78K0R_MAINROUTINE Date:xx xxx xx Page:1
 |
                      Title
Command: -cf1166a0 k0rmain.asm -lhRA78K0R_MAINROUTINE
Para-file:
In-file: k0rmain.asm
Obj-file: k0rmain.rel
Prn-file: k0rmain.prn
      Assemble list
ALNO STNO ADRS OBJECT M I SOURCE STATEMENT
   1 1
2 2 2 NAME SAMPM
   3 3 ;*****************************************
4 \qquad 4 \qquad \qquad ; 5 5 ; HEX -> ASCII Conversion Program
 6 6 ;
```
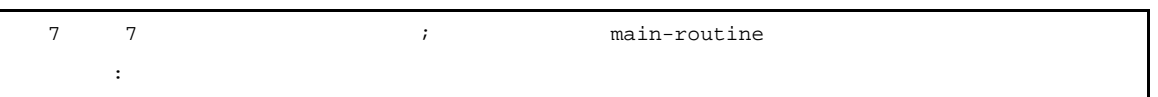

## <span id="page-414-0"></span>**-lt**

### **[Description format]**

-lt[*number-of-characters*]

- Interpretation when omitted

-lt8

## **[Function]**

- The -lt option specifies the basic number of characters for outputting a horizontal tabulation (HT) code in the source file, replacing it with several blanks (spaces) in each list (tabulation processing).

### **[Application]**

- Use the -lt option to reduce the number of characters per line by reducing the number of blanks per HT code, for example when a small number of characters per line has been specified for lists via the -lw option.

### **[Description]**

- The range number of characters that can be specified with the -lt option is 0 to 8.
- An abort error occurs if a numerical value outside this range, or something other than a numerical value is specified.
- If the number of characters is omitted, it is assumed that 8 has been specified.
- If -lt0 is specified, tabulation processing will not be performed, and a tabulation code will be output.
- If the -np option is specified, the -lt option is invalid.

### **[Cautions]**

- A control instruction (TAB) with the same function as the -lt option can be described at the beginning of the source.

The description format is shown below.

Δ\$ΔTABΔ*number-of-tabs*

## **[Example of use]**

- To reference an assemble list file (sample.prn) when the -lt option is omitted, describe as:

C>ra78k0r -cf1166a0 sample.asm

The contents of sample.prn is as follows.

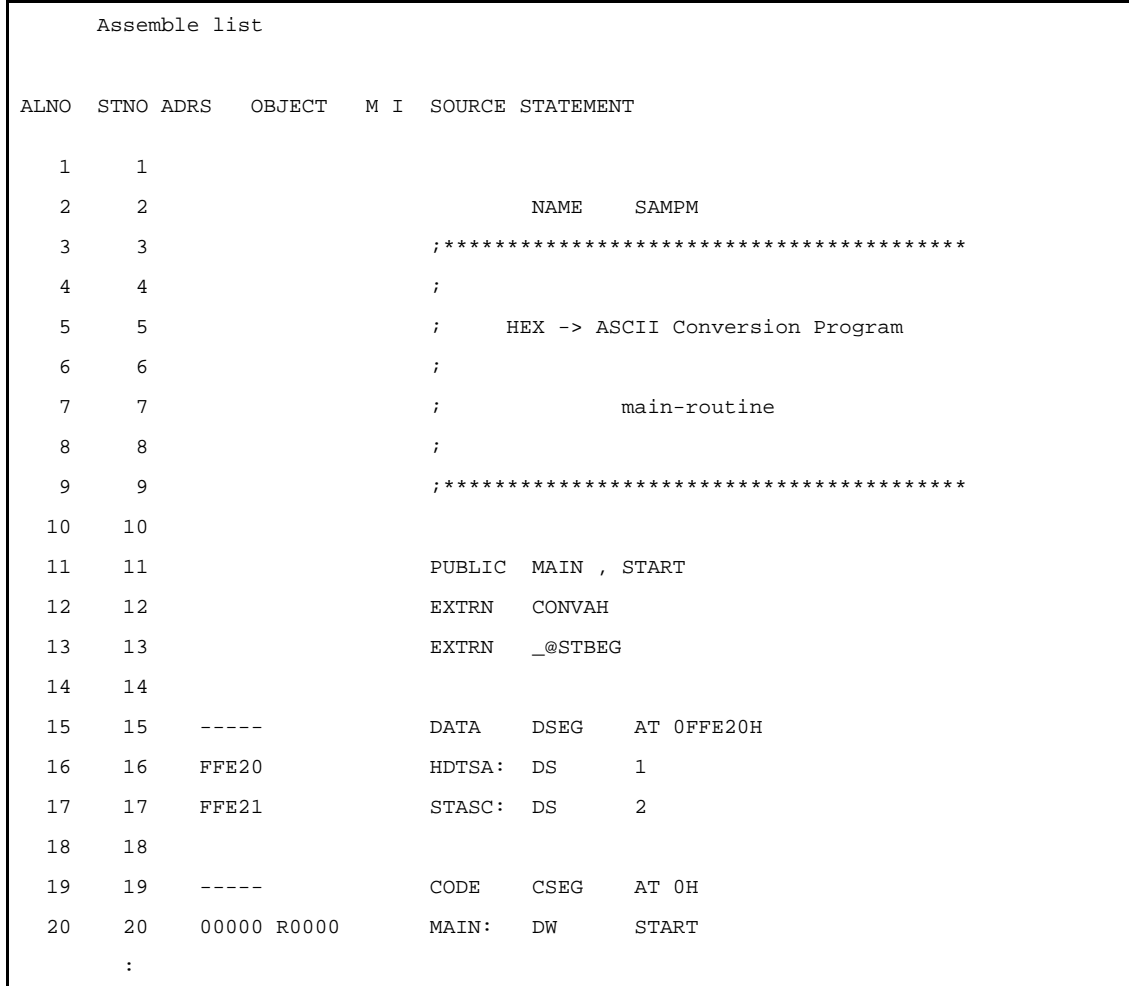

- To specify 1 blank entered by the HT code, describe as:

C>ra78k0r -cf1166a0 sample.asm -lt1

The contents of sample.prn is as follows.

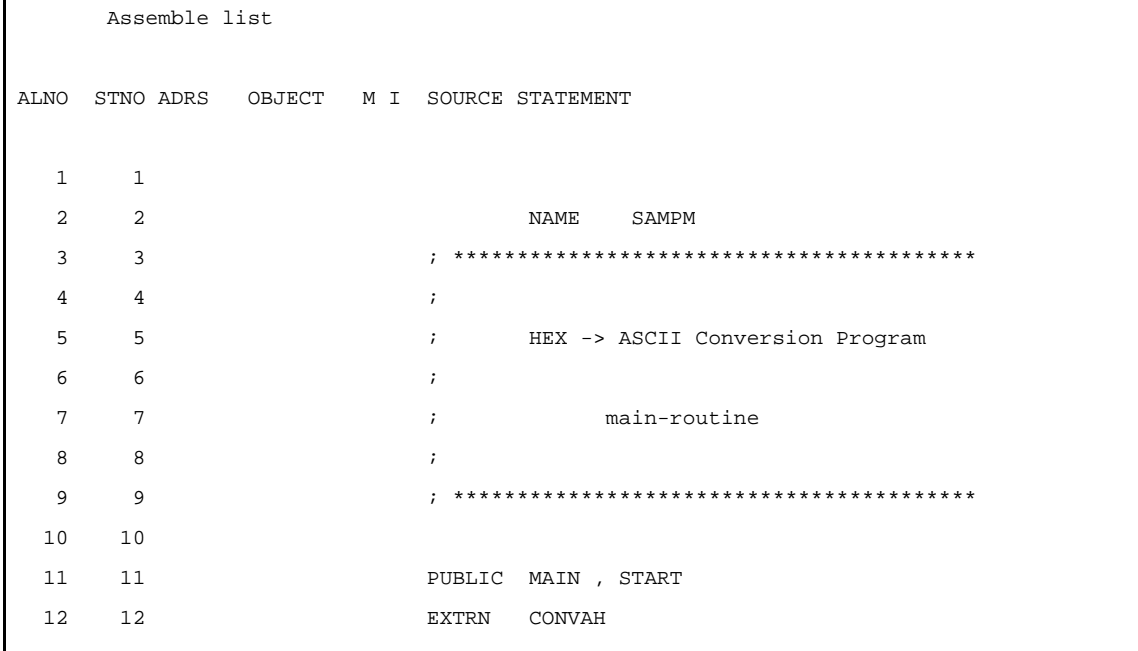

| 13 13 |                |           | EXTRN __@STBEG  |                      |
|-------|----------------|-----------|-----------------|----------------------|
| 14    | 14             |           |                 |                      |
| 15    | $15$ -----     |           |                 | DATA DSEG AT OFFE20H |
| 16    | 16 FFE20       | HDTSA: DS |                 | $\mathbf{1}$         |
|       | 17 17 FFE21    | STASC: DS |                 | $\overline{2}$       |
| 18    | 18             |           |                 |                      |
| 19    | $19$ -----     |           | CODE CSEG AT OH |                      |
| 20    | 20 00000 R0000 | MAIN:     | DW START        |                      |
|       | ٠<br>۰         |           |                 |                      |

**Remark** The number of blanks entered by the HT code is 1.

## <span id="page-417-0"></span>**-lf/-nlf**

## **[Description format]**

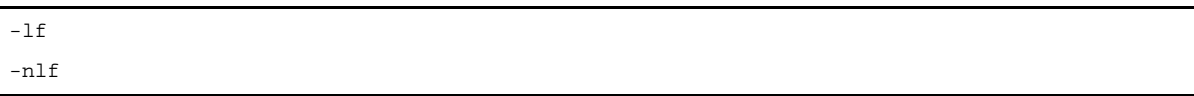

- Interpretation when omitted

-nlf

## **[Function]**

- The -lf option inserts a form feed (FF) code at the end of an assemble list file.
- The -nlf option disables the -lf option.

## **[Application]**

- Use the -lf option to insert a form feed code if you wish to add a page break after the contents of an assemble list file are printed.

## **[Description]**

- If the -np option is specified, the -lf option is invalid.
- If both the -lf and -nlf options are specified at the same time, the option specified last takes precedence.

### **[Cautions]**

- A control instruction (FORMFEED/NOFORMFEED) with the same function as the -lf and -nlf options can be described at the beginning of the source.

The description format is shown below.

```
Δ$ΔFORMFEED
Δ$ΔNOFORMFEED
```
## **[Example of use]**

- To insert a form feed code at the end of an assemble list file (k0rmain.prn), describe as:

C>ra78k0r -cf1166a0 k0rmain.asm -p -lf

#### **Error list file output specification**

The error list file output specification options are as follows.

- [-e/-ne](#page-418-0)

```
-e/-ne
```
## **[Description format]**

-e[*output-file-name*]

-ne

- Interpretation when omitted

-ne

## **[Function]**

- The -e option specifies the output of an error list file. It also specifies the location to which it is output and the file name.
- The -ne option disables the -e option.

### **[Application]**

- Use the -e option to save an error message into a file.
- Use the -e option to specify the location to which an error list file is output or to change its file name.

### **[Description]**

- If the output file name is omitted when the -e option is specified, the output file name will be "*input-filename*.era".
- If the drive name is omitted when the -e option is specified, the error list file will be output to the current drive.
- If both the -e and -ne options are specified at the same time, the option specified last is valid.

#### **[Example of use]**

- To output an error list file k0rmain.era, describe as:

C>ra78k0r -cf1166a0 k0rmain.asm -ek0rmain.era

```
78K0R Assembler Vx.xx [xx xxx xxxx]
    Copyright(C) NEC Electronics Corporation xxxx
PASS1 Start
k0rmain.asm(31) : RA78K0 error E2202: lllegal operand
PASS2 Start
k0rmain.asm(26) : RA78K0 error E2312: Operand out of range ( byte )
k0rmain.asm(31) : RA78K0 error E2202: lllegal operand
 Target chip : uPD78F1166_A0
 Device file : Vx.xx
Assembly complete, 3 error(s) and 0 warning(s) found.
```
The contents of k0rmain.era is as follows.

PASS1 Start k0rmain.asm(31) : RA78K0R error E2202: lllegal operand PASS2 Start k0rmain.asm(26) : RA78K0R error E2312: Operand out of range ( byte ) k0rmain.asm(31) : RA78K0R error E2202: lllegal operand

### **Parameter file specification**

The parameter file specification option is as follows.

- [-f](#page-420-0)

#### <span id="page-420-0"></span>**-f**

### **[Description format]**

-f*file-name*

- Interpretation when omitted
- Options and input file names can only be input from the command line.

### **[Function]**

- The -f option inputs options and input file names from a specified file.

### **[Application]**

- Use the -f option when the information required to start up the assembler will not fit on the command line.
- When specifying options repeatedly every time you perform assembly, describe the options in the parameter file and specify the -f option.

### **[Description]**

- An abort error occurs if the file name is omitted.
- Nesting of parameter files is not permitted. An abort error occurs if the -f option is specified within a parameter file.
- The number of characters that can be described within a parameter file is unlimited.
- Separate options or input file names with a blank space, a tab or the line feed code (LF).
- Options and input file names within a parameter file will be expanded at the position specified for the parameter file on the command line.
- The expanded options specified last takes precedence.
- The characters following ";" or "#" are all assumed to be comments, up to the line feed code (LF) or EOF.
- An abort error occurs if the -f option is specified two or more times.

## **[Example of use]**

- Perform assembly using a parameter file.

Set the contents of the parameter file (k0rmain.pra) as follows.

```
; parameter file
k0rmain.asm -osample.rel -g -cf1166a0
-psample.prn
```
Enter the following from the command line.

C>ra78k0r -fk0rmain.pra

### **Temporary file creation path specification**

The temporary file creation path specification option is as follows.

- [-t](#page-421-0)

### <span id="page-421-0"></span>**-t**

## **[Description format]**

-t*path-name*

- Interpretation when omitted Path specified by environmental variable TMP Current path, if no path is specified.

### **[Function]**

- The -t option specifies a path in which a temporary file is created.

### **[Application]**

- Use the -t option to specify the location for creation of a temporary file.

#### **[Description]**

- Only a path can be specified as a path name.
- The path name is cannot be omitted.
- Even if a previously created temporary file exists, if the file is not protected it will be overwritten.
- As long as the required memory size is available, the temporary file will be expanded in memory. If not enough memory is available, the contents of the temporary file will be written to a disk. Such temporary files may be accessed later through the saved disk file.
- Temporary files are deleted when assembly is finished. They are also deleted when assembly is aborted by pressing the keys ([CTRL] + [C] key).
- The path in which the temporary file is created is determined according to the following sequence.

### **(1) The path specified by the -t option**

- **(2) Path specified by environmental variable TMP (when the -t option is omitted)**
- **(3) Current path (when TMP is not set)**

## **Caution When (1) or (2) is specified, if the temporary file cannot be created in the specified path, an abort error occurs.**

## **[Example of use]**

- To output a temporary file to folder C:\tmp, describe as:

C>ra78k0r -cf1166a0 k0rmain.asm -tC: \{tmp

- To output a temporary file to folder C:\Program Files\NEC Electronics Tools\temporary files, describe as:

C>ra78k0r -cf1166a0 k0rmain.asm -t"C:\Program Files\NEC Electronics Tools\temporary files"

## **Kanji code (2-byte code) specification**

The kanji code (2-byte code) specification options are as follows.

- [-zs/-ze/-zn](#page-423-0)

### <span id="page-423-0"></span>**-zs/-ze/-zn**

### **[Description format]**

-zs -ze -zn

- Interpretation when omitted

-zs

### **[Function]**

- Kanji (2-byte character) described in the comment is interpreted as the specified kanji code (2-byte code).
- Kanji code is interpreted as follows depending on the option
	- -zs: Shift-JIS code
	- -ze: EUC code
	- -zn: Not interpreted as kanji

#### **[Application]**

- Use these options to specify the interpretation of the kanji code in the comment line.

## **[Description]**

- If the -zs, -ze, and -zn options are specified at the same time, the option specified last is valid.
- A control instruction (KANJICODE) with the same function as the -zs, -ze, and -zn option can be described at the beginning of the source.

The description format is shown below.

```
Δ$ΔKANJICODEΔSJIS
Δ$ΔKANJICODEΔEUC
Δ$ΔKANJICODEΔNONE
```
- Kanji code can also be specified by using the environmental variable LANF78K.

## **[Example of use]**

- To interpret the kanji code as EUC code, describe as:

C>ra78k0r k0rmain.asm -cf1166a0 -ze

### **Device file search path specification**

The device file search path specification option is as follows.

- [-y](#page-424-0)

<span id="page-424-0"></span>**-y**

## **[Description format]**

-y*path-name*

- Interpretation when omitted

The path from which the device file is read is determined according to the following sequence.

- **(1) Path registered in the device file installer**
- **(2) Path by which the ra78k0r.exe was started up**
- **(3) Current folder**
- **(4) The environmental variable PATH**

#### **[Function]**

- The -y option reads a device file from the specified path.

### **[Application]**

- Use the -y option to specify a path where a device file exists.

### **[Description]**

- An abort error occurs if something other than a path name is specified after the -y option.
- An abort error occurs if the path name is omitted after the -y option.
- The path from which the device file is read is determined according to the following sequence.
- **(1) The path specified by the -y option**
- **(2) Path registered in the device file installer**
- **(3) Path by which the RA78K0R was started up**
- **(4) Current folder**
- **(5) The environmental variable PATH**

## **[Example of use]**

- To specify the path for the device file as folder C:\78k0r\dev, describe as:

C>ra78k0r k0rmain.asm -cf1166a0 -yC:\78k0r\dev

- To specify the path for the device file as folder C:\Program Files\NEC Electronics Tools\device files, describe as:

C>ra78k0r k0rmain.asm -cf1166a0 -y"C:\Program Files\NEC Electronics Tools\device files"

### **Symbol definition specification**

The symbol definition specification option is as follows.

- [-d](#page-426-0)

### <span id="page-426-0"></span>**-d**

## **[Description format]**

-d*symbol-name*[=*value*][,*symbol-name*[=*value*] ... ]

- Interpretation when omitted
	- None

### **[Function]**

- The -d option defines symbols.

## **[Application]**

- Use the -d option to define symbols.

### **[Description]**

- The value given to a symbol is binary, octal, decimal, or hexadecimal. If the value is omitted, it is assumed that 1 has been specified.
- Up to 30 symbols can be specified by using a comma as a delimiter.
- Up to 31 characters can be described for a symbol name.
- If duplicate names are specified, the symbol specified last is valid.
- Uppercase characters and lowercase characters are distinguished for symbol names.
- Symbols defined with -d are used instead of EQU/\$SET/\$RESET. An abort error occurs if a symbol name specified for -d was also defined in the source.

## **[Example of use]**

- To specify 2 as the symbol definition, describe as:

C>ra78k0r k0rmain.asm -cf1166a0 -dSYM=2

### **Common object specification**

The common object specification option is as follows.

- [-common](#page-427-0)

#### <span id="page-427-0"></span>**-common**

### **[Description format]**

-common

- Interpretation when omitted The object file for the specified device is output.

### **[Function]**

- The -common option specifies the output of an object module file common to the 78K0R.

### **[Application]**

- Use the -common option to generates an object code that can be used commonly in the 78K0R, regardless of the device type specification option (-c).

The output object module file can be linked with an object file for which a different device in the 78K0R is specified.

### **[Description]**

- Specify this option to generate an object code that can be used commonly in the 78K0R.

### **[Cautions]**

- Even when the -common option is specified, the device type specification option (-c) or control instruction of the same function must not be omitted.

An abort error occurs if the common object specification option (-common) is specified for all the input object module files to be linked.

### **[Example of use]**

- To generate an object code that can be used commonly in the 78K0R, describe as:

C>ra78k0r k0rsub.c -cf1166a0 -common

#### **78K0 compatible macro**

The 78K0 compatible macro options are as follows.

- [-compati/-ncompati](#page-428-0)

#### <span id="page-428-0"></span>**-compati/-ncompati**

## **[Description format]**

-compati -ncompati

> - Interpretation when omitted -ncompati

### **[Function]**

- The -compati option enables assembly of assembler source files generated by the 78K0 assembler.
- The -ncompati option disables the -compati option.

#### **[Application]**

- A fatal error (E2337) occurs if an attempt is made to assemble an assembler source file that includes instructions for the 78K0, which normally cannot be used for the 78K0R.

Specify the -compati option to assemble an assembler source without changing the following 78K0 instructions that cannot be used for the 78K0R.

DIVUW/ROR4/ROL4/ADJBA/ADJBS/CALLF/DBNZ

### **[Description]**

- When the -compati option is specified, the assembler includes file "..\inc78k0r\compati.inc" (for the path through which ra78k0r.exe is activated) and performs macro conversion for 78K0 instructions that cannot be used for 78K0R.

### **[Example of use]**

- To perform macro conversion for 78K0 instructions that are removed from the 78K0R, describe as:

C>ra78k0r k0rsub.asm -cf1166a0 -compati

### **Help specification**

The help option is as follows.

- [--](#page-429-0)

<span id="page-429-0"></span>**- -**

## **[Description format]**

--

- Interpretation when omitted No display

### **[Function]**

- The -- option outputs a help message on the display.

### **[Application]**

- The help message is a list of explanations of the assemble options. See these when executing the assembler.

## **[Description]**

- When the -- option is specified, all other options are invalid.
- To read the next part of the help message, press the return key.

To quit the help display, press any key other than the return key and then press the return key.

### **Caution This option cannot be specified from CubeSuite.**

## **[Example of use]**

- To output a help message on the display, describe as:

C>ra78k0r --

```
78K0R Assembler Vx.xx [xx xxx xxxx]
    Copyright(C) NEC Electronics Corporation xxxx
usage : ra78k0r [option[...]] input-file [option[...]]
The option is as follows ([] means omissible).
-cx :Select target chip. (x = f1166a0 etc.) * Must be specified.
-o[file]/-no :Create the object module file [with the specified name] / Not.
-e[file]/-ne :Create the error list file [with the specified name] / Not.
-p[file]/-np :Create the print file [with the specified name] / Not.
-ka/-nka :Output the assemble list to print file / Not.
-ks/-nks :Output the symbol table list to print file / Not.
-kx/-nkx : Output the cross reference list to print file / Not.
-lw[width] :Specify print file columns per line.
-ll[length] :Specify print file lines per page.
-lf/-nlf :Add Form Feed at end of print file / Not.
-lt[n] :Expand TAB character for print file(n=1 to 8) / Not expand(n=0).
-lhstring :Print list header with the specified string.
-g/-ng :Output debug information to object file / Not.
-j/-nj :Create object file if fatal error occurred / Not.
-idirectory[,directory ...] :Set include search path.
-tdirectory :Set temporary directory.
-ydirectory :Set device file search path.
-ffile :Input option or source module file name from specified file.
-ga/-nga :Output assembler source debug information to object file / Not.
-dname[=data][,name[=data][...]] :Define name [with data].
-common :Create the common object module file for 78k0r.
-self : Use Self-programming.
-zs/-ze/-zn :Change source regulation.
               -zs:SJIS code usable in comment.
               -ze:EUC code usable in comment.
               -zn:no multibyte code in comment.
-compati/-nocompati :Use macro for DIVUW, ROR4, ROL4, ADJBA, ADJBS, CALLF, DBNZ / Not.
-- :Show this message.
DEFAULT ASSIGNMENT :
          -o -ne -p -ka -nks -nkx -lw132 -ll0 -nlf -lt8 -g -nj -ga
```
# **B.3 Linker**

The linker inputs a number of object module files output by the 78K0R assembler, determines a location address and outputs them as a single load module file.

The linker also outputs list files such as a link list file and an error list file.

If a link error occurs, an error message is output to an error list file to clarify the cause of the error. When an error occurs, the load module file will not be output.

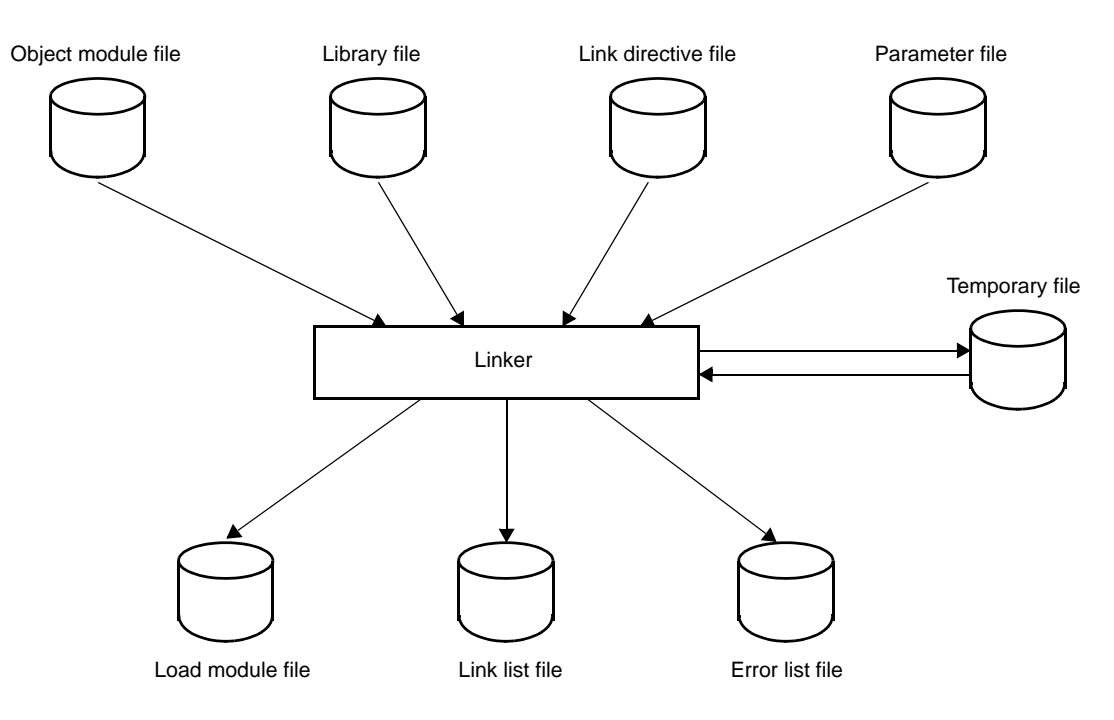

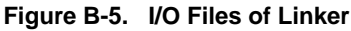

### **B.3.1 I/O files**

The I/O files of the linker are shown below.

See ["3.3 Linker"](#page-108-0) for details about output lists.

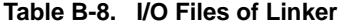

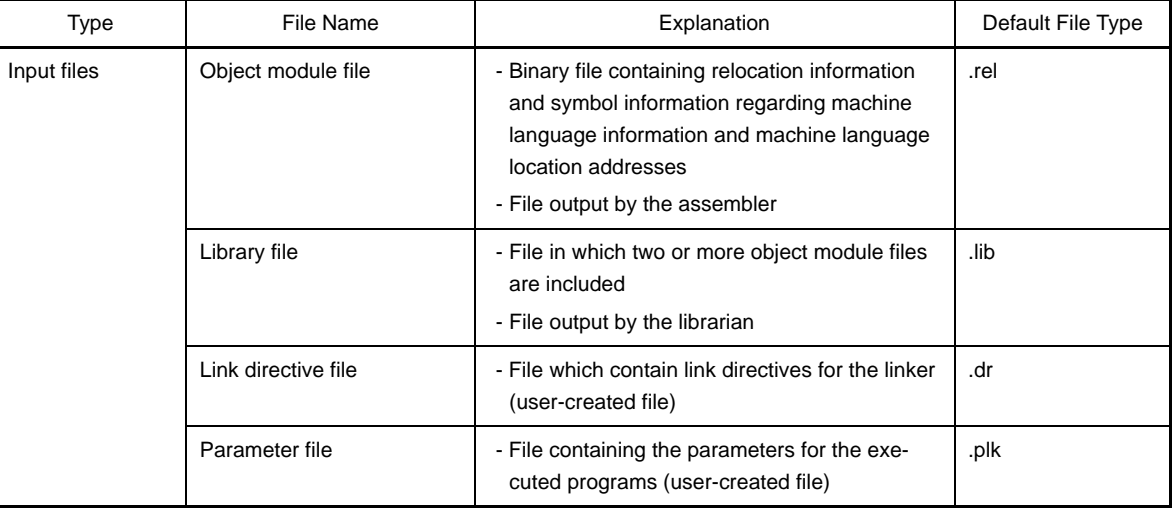
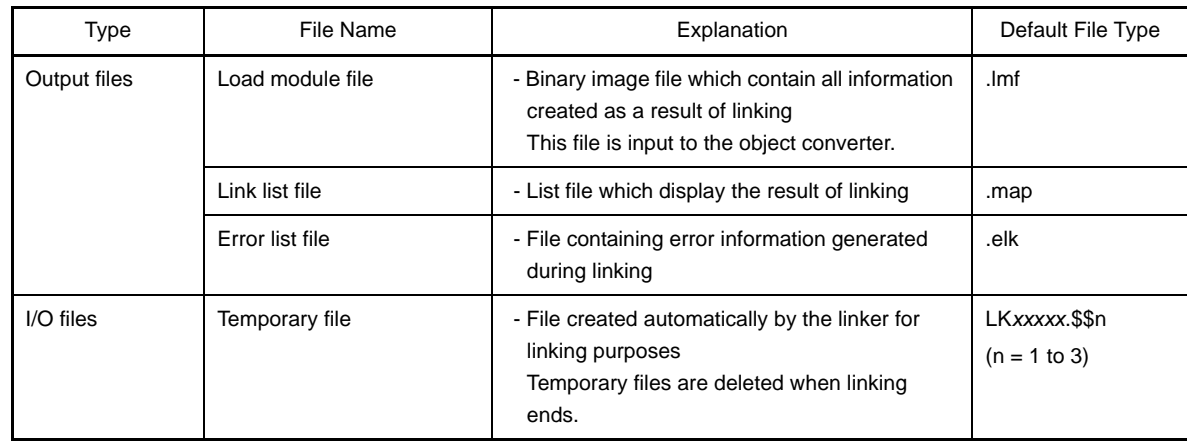

## **B.3.2 Functions**

#### **(1) Joining of input segments**

The linker determines and controls the location address of each segment. The linker identifies identical segments and joins them into a single segment, even if they are in separate object

module files.

#### **(2) Determination of input modules**

When a library file is specified for input, the module to which an input object module file refers is retrieved from the library and handled as an input module.

#### **(3) Determination of location addresses for input segments**

The linker determines location addresses for each segment of an input module. If location attributes for a segment are specified in the source file, the segment is located according to those attributes. The linker can also specify location attributes in the link directive file of the linker.

#### **(4) Correction of object codes**

When location addresses are buried in object codes, the linker corrects the object code according to the location address determined in (3) above.

## **B.3.3 Method for manipulating**

#### **(1) Linker startup**

The following two methods can be used to start up the linker.

#### **(a) Startup from the command line**

X:[*path-name*]>lk78K0R[Δ*option*] ... *object-module-file-name*[Δ*option*] ... [Δ]

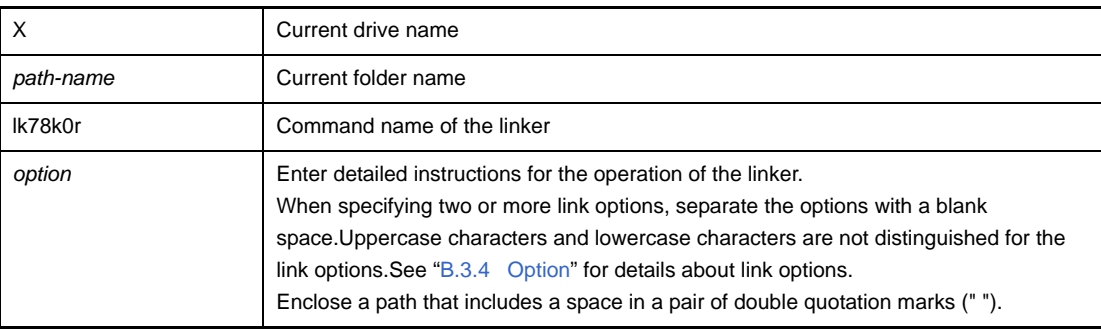

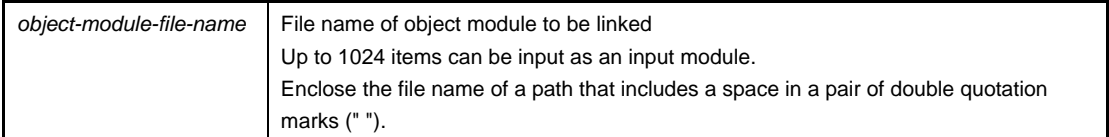

**Example** To add debug information to a load module file (k0r.lmf), describe as:

C>lk78k0r k0rmain.rel k0rsub.rel -ok0r.lmf -g

#### **(b) Startup from a parameter file**

Use the parameter file when the data required to start up the linker will not fit on the command line, or when the same link option is specified repeatedly each time linking is performed.

To start up the assembler from a parameter file, specify the parameter file option (-f) on the command line. Start up the linker from a parameter file as follows:

X>lk78k0r[Δ*object-module-file*]Δ-f*parameter-file-name*

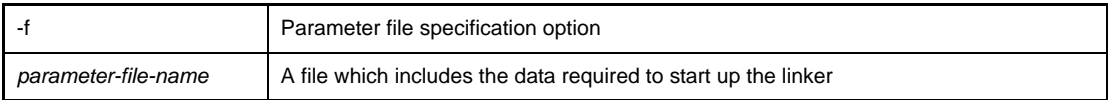

**Remark** Create the parameter file using an editor.

The rules for writing the contents of a parameter file are as follows:

[[[Δ]*Option*[Δ*Option*] ... [Δ]Δ]] ...

- If the source file name is omitted from the command line, only 1 source file name can be specified in the parameter file.
- The source file name can also be written after the option.
- Write in the parameter file all link options and output file names specified in the command line.

**Example** Create a parameter file k0r.plk using an editor, and then start up the linker.

```
; parameter file
k0rmain.rel k0rsub.rel -ok0r.lmf -pk0r.map -e
-tC:\tmp
```
C>lk78k0r -fk0r.plk

#### **(2) Execution start and end messages**

#### **(a) Execution start message**

When the linker is started up, an execution startup message appears on the display.

```
78K0R Linker Vx.xx [xx xxx xxxx]
    Copyright(C) NEC Electronics Corporation xxxx
```
#### **(b) Execution end message**

If it detects no link errors resulting from the link, the linker outputs the following message to the display and returns control to the host operating system.

```
Target chip : uPD78xxx
Device file : Vx.xx
Link complete, 0 error(s) and 0 warning(s) found.
```
If it detects a link errors resulting from the link, the linker outputs the error number to the display and returns control to the host operating system.

```
Target chip : uPD78xxx
Device file : Vx.xx
Link complete, 1 error(s) and 0 warning(s) found.
```
If the linker detects a fatal error during linking which makes it unable to continue link processing, the linker outputs a message to the display, cancels linking and returns control to the host operating system.

- A non-existent object module file is specified.

C>lk78k0r samp1.rel samp2.rel

```
78K0R Linker Vx.xx [xx xxx xxxx]
     Copyright(C) NEC Electronics Corporation xxxx
RA78K0R error F3006 : File not found 'samp1.rel'
RA78K0R error F3006 : File not found 'samp2.rel'
Program Aborted.
```
In the above example, a non-existent object module file is specified. An error occurs and the linker aborts the link.

- A non-existent link option is specified.

C>lk78k0r k0rmain.rel k0rsub.rel -z

```
78K0R Linker Vx.xx [xx xxx xxxx]
     Copyright(C) NEC Electronics Corporation xxxx
RA78K0R error F3018 : Option is not recognized '-z'
Please enter 'LK78K0R --' , if you want help messages.
Program Aborted.
```
In the above example, a non-existent link option is specified. An error occurs and the linker aborts the link.

#### **(3) Set options in CubeSuite**

This section describes how to set link options from CubeSuite.

On CubeSuite's [Project Tree panel](#page-135-0), select the Build Tool node. Next, select [Property] from the [View] menu. The [Property panel](#page-146-0) opens. Next, select the [\[Link Options\] tab.](#page-185-0)

You can set the various link options by setting the necessary properties in this tab.

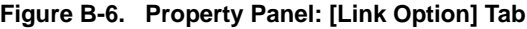

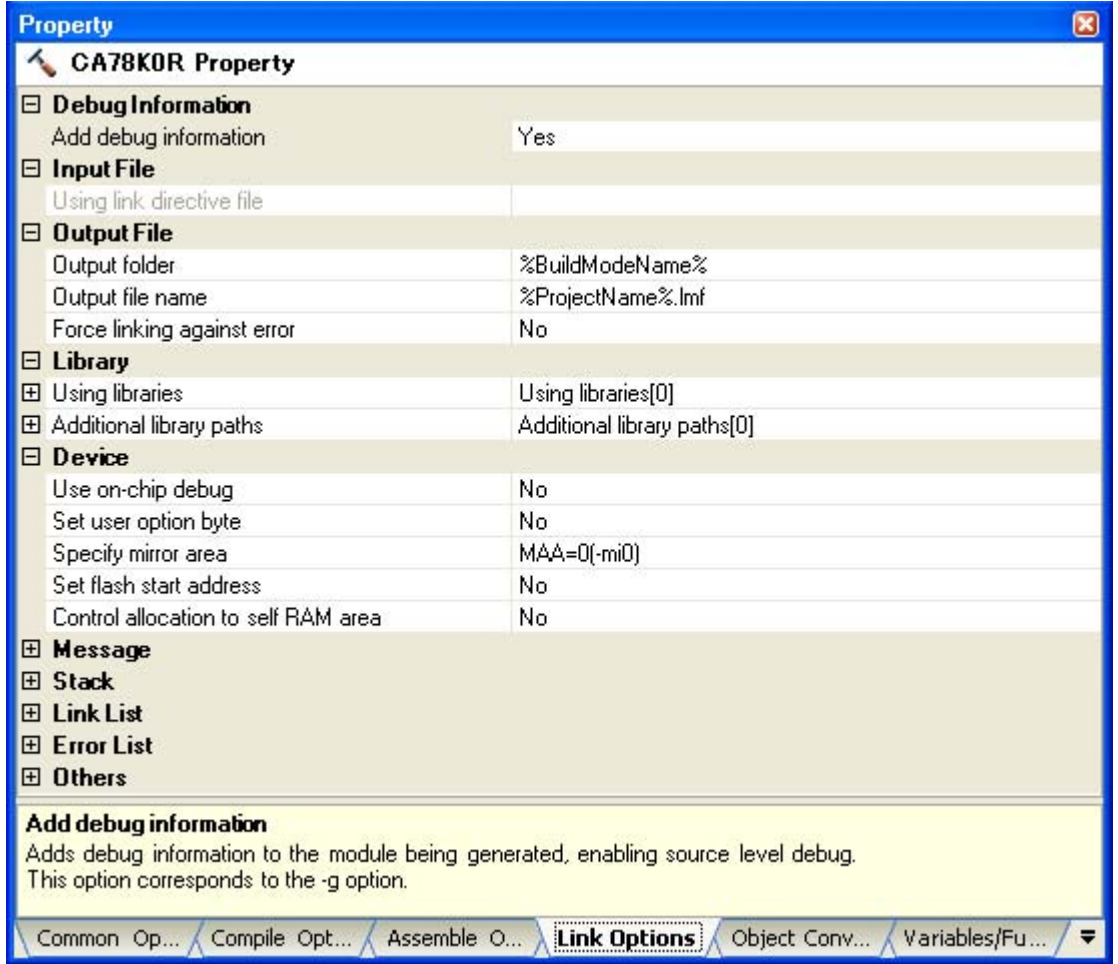

# <span id="page-435-0"></span>**B.3.4 Option**

## **(1) Types**

The link options are detailed instructions for the operation of the linker. The types and explanations for link options are shown below.

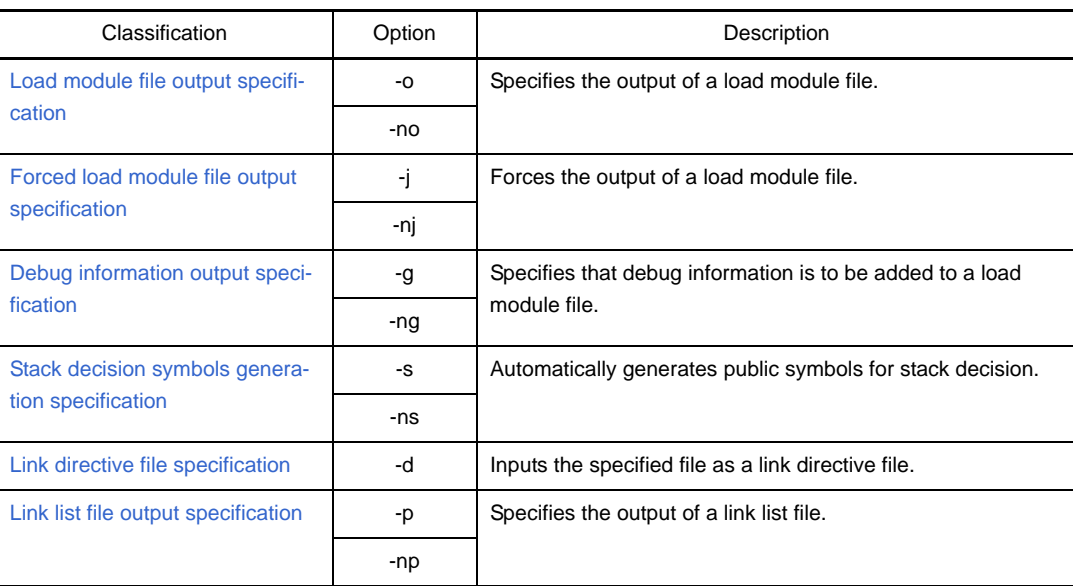

# **Table B-9. Link Options**

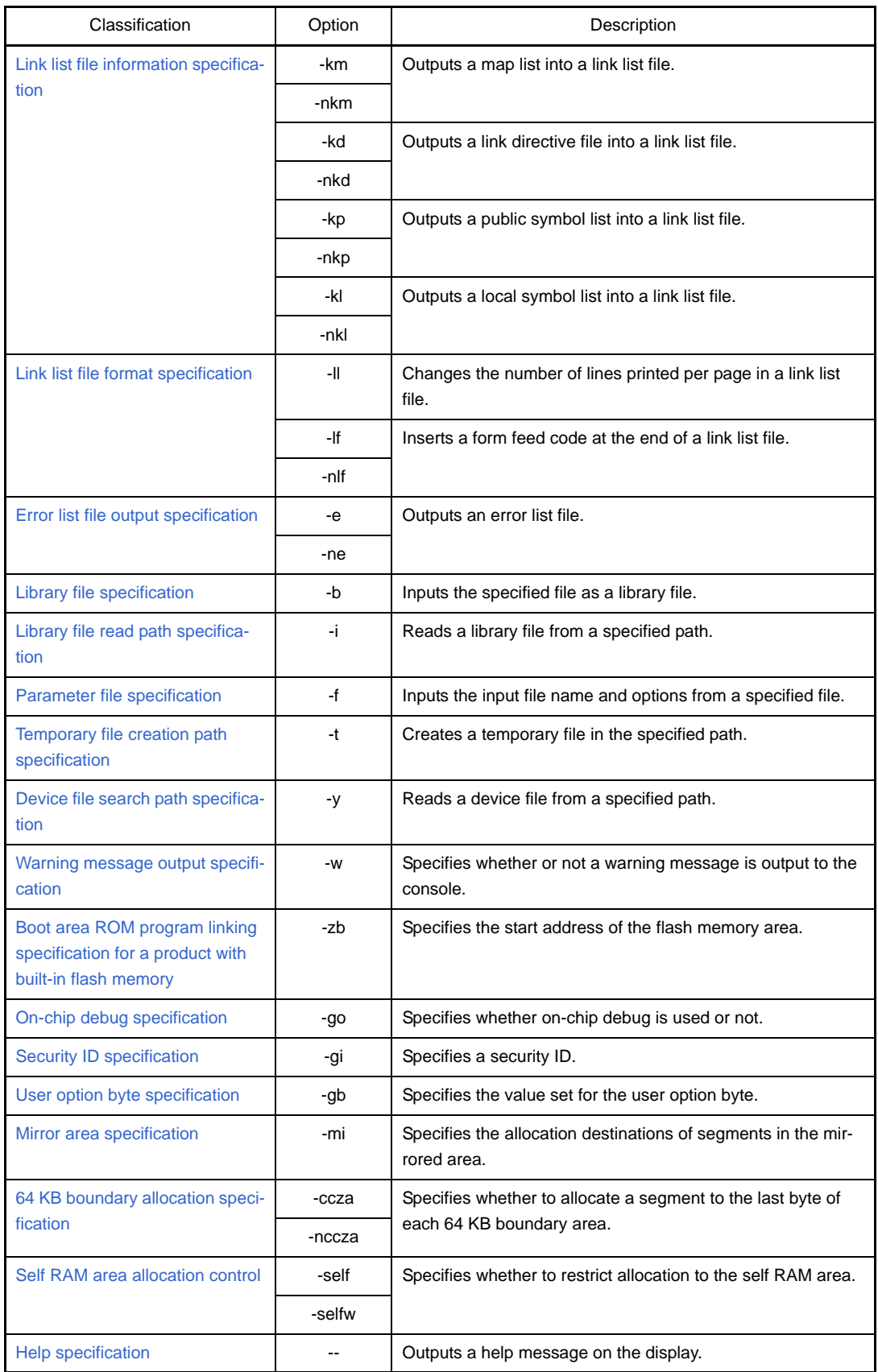

### **(2) Precedence**

For the link options shown in the following table, the precedence is explained in a case where two or more options along the vertical axis and options along the horizontal axis are specified at the same time.

<span id="page-437-0"></span>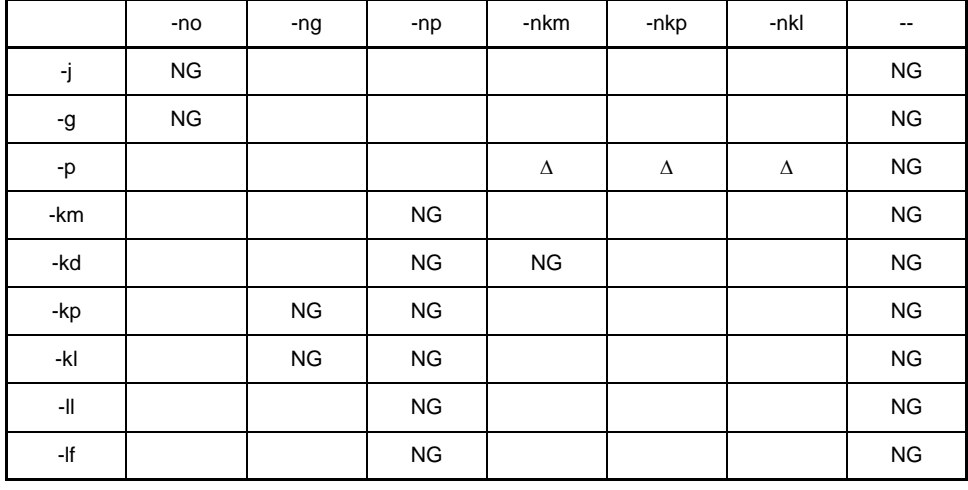

### **Table B-10. Precedence of Link Options**

- Location marked with NG

If an option in the horizontal axis is specified, the option in the vertical axis is invalid.

**Example** The -km option is invalid.

C>lk78k0r k0rmain.rel k0rsub.rel -np -km

- Location marked with Δ

If all three of the options in the horizontal axis are specified at the same time, the option in the vertical axis is invalid.

**Example** If the -nkm, -nkp, and -nkl options are specified at the same time, the -p option is invalid.

C>lk78k0r k0rmain.rel k0rsub.rel -p -nkm -nkp -nkl

#### - Blank area

If an option in the horizontal axis is specified, the option in the vertical axis is valid.

As with the -o/-no options, if two options for which "n" can be added to the beginning of the option name are specified at the same time, the option specified last is valid.

**Example** The -no option is specified after the -o option, so the -o option is invalid and the -no option is valid.

C>lk78k0r k0rmain.rel k0rsub.rel -o -no

Options not described in ["Table B-10. Precedence of Link Options"](#page-437-0) are not particularly affected by other options. However, if the help specification option (--) is specified, all of other option specifications become invalid.

## <span id="page-438-0"></span>**Load module file output specification**

The load module file output specification options are as follows.

- [-o/-no](#page-438-1)

```
-o/-no
```
## **[Description format]**

-o[*output-file-name*]

-no

- Interpretation when omitted -o*input-file-name*.lmf

## **[Function]**

- The -o option specifies the output of a load module file.

It also specifies the location to which it is output and the file name.

- The -no option disables the -o, -j, and -g option.

## **[Application]**

- Use the -o option to specify the location to which a load module file is output or to change its file name.
- Specify the -no option when performing linking only to output an link list file. This will shorten link time.

## **[Description]**

- Even if the -o option is specified, when a fatal error occurs, the load module file cannot be output.
- If "*output-file-name*" is omitted when the -o option is specified, the load module file "*input-file-name*.lmf" will be output to the current folder.
- If only the path name is specified in "*output-file-name*", "*input-file-name*.lmf" will be output to the specified path.
- If both the -o and -no options are specified at the same time, the option specified last is valid.

#### **[Example of use]**

- To output a load module file (k0r.lmf), describe as:

C>lk78k0r k0rmain.rel k0rsub.rel -ok0r.lmf

## <span id="page-439-0"></span> **Forced load module file output specification**

The forced load module file output specification options are as follows.

- [-j/-nj](#page-439-1)

### <span id="page-439-1"></span>**-j/-nj**

## **[Description format]**

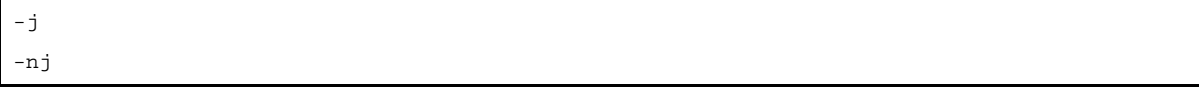

- Interpretation when omitted

-nj

# **[Function]**

- The -j option specifies that the load module file can be output even if a fatal error occurs.
- The -nj option disables the -j option.

## **[Application]**

- Normally, when a fatal error occurs, the load module file cannot be output. When you wish to execute the command with a notice that a fatal error has occurred, specify the -j option to output the load module file.

### **[Description]**

- When the -j option is specified, the load module file will be output even if a fatal error occurs.
- If both the -j and -nj options are specified at the same time, the option specified last is valid.
- If the -no option is specified, the -j option is invalid.

## **[Example of use]**

- To output a load module file (k0rsub.lmf) even if a fatal error occurs, describe as:

C>lk78k0r k0rmain.rel k0rsub.rel -j

## <span id="page-440-0"></span>**Debug information output specification**

The debug information output specification options are as follows.

- [-g/-ng](#page-440-1)

## <span id="page-440-1"></span>**-g/-ng**

## **[Description format]**

-g -ng

- Interpretation when omitted

-g

# **[Function]**

- The -g option specifies that debug information (local symbol information) is to be added to a load module file.
- The -ng option disables the -g, -kp, and -kl option.

## **[Application]**

- Be sure to use the -g option when performing symbolic debugging with the source debugger.

### **[Description]**

- If the -ng option is specified, the public symbol list and local symbol list cannot be output.
- If both the -g and -ng options are specified at the same time, the option specified last is valid.
- If the -no option is specified, the -g option is invalid.

### **[Example of use]**

- To add debug information to a load module file ( k0rsub.lmf), describe as:

C>lk78k0r k0rmain.rel k0rsub.rel -g

## <span id="page-441-0"></span>**Stack decision symbols generation specification**

The stack decision symbols generation options are as follows.

 $-$  [-s/-ns](#page-441-1)

#### <span id="page-441-1"></span>**-s/-ns**

## **[Description format]**

-s[*area-name*]

-ns

- Interpretation when omitted

-ns

## **[Function]**

- The -s option generates the stack decision public symbols "\_@STBEG" and "\_@STEND".
- The -ns option disables the -s option.

## **[Application]**

- Use the -s option to reserve a stack area.

## **[Description]**

- Specify a memory area name defined by the user or a memory area name defined by default as *area-name*.
- Uppercase characters and lowercase characters are distinguished for *area-name*.
- The linker searches the memory area specified by the -s option for the largest vacant area in which no segment is allocated. The linker then generates public symbol "\_@STEND", which holds the start address of the largest vacant area as its value, and public symbol "\_@STBEG", which holds the end address +1 as its value. These symbols are handled as publicly declared NUMBER attribute symbols, and are registered at the end of the linker's symbol table. When these symbols are output to a link list file, the module name column is left blank.
- If the largest vacant area is 10 bytes or smaller, a warning message is output.
- If no vacant area exists, a warning message is output and both "\_@STEND" and "\_@STBEG" hold the end address + 1 as their values.
- If *area-name* is omitted, it is assumed that "RAM" has been specified.
- If both the -s and -ns options are specified at the same time, the option specified last is valid.

# **[Example of use]**

- To reserve a stack area in memory area RAM, describe as:

However, the linker will assume that a segment of size 310H in RAM area and a segment of size D8H allocated in the saddr area are input.

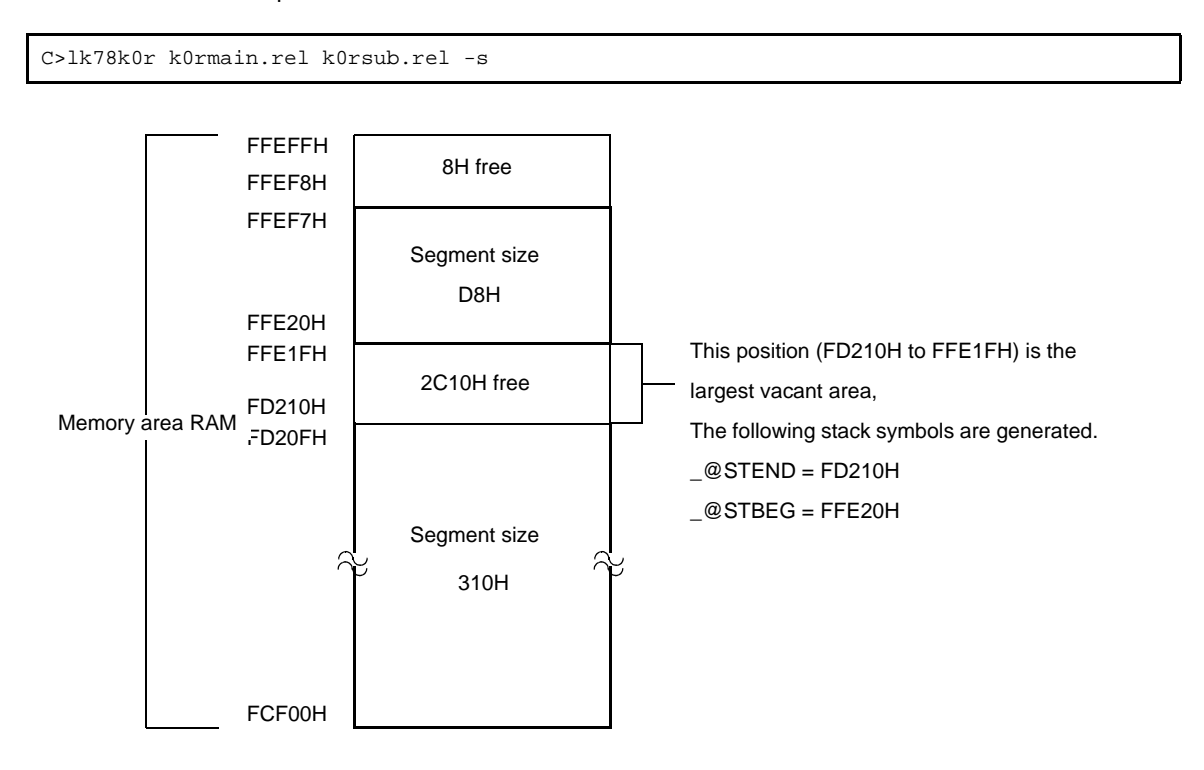

### <span id="page-443-0"></span>**Link directive file specification**

The link directive file specification option is as follows.

- [-d](#page-443-1)

<span id="page-443-1"></span>**-d**

## **[Description format]**

-d*file-name*

- Interpretation when omitted

None

## **[Function]**

- The -d option specifies that the specified file is to be input as a link directive file.

## **[Application]**

- When you wish to define a new memory area, redefine the default memory area, or allocate a segment to a specific address or memory area, you will need to create a link directive file. Use the -d option to input this link directive file to the linker.

## **[Description]**

- An abort error occurs if the file name is omitted.
- Nesting of link directive files is not permitted.
- The number of characters that can be described within a link directive file is unlimited.
- An abort error occurs if the -d option is specified two or more times, or if two or more file names are specified.
- See CubeSuite 78K0R Coding User's Manual for details about link directive files.

#### **[Example of use]**

- Redefine the default memory area ROM/RAM.

The contents of the link directive file (k0r.dr) is as follows.

```
MEMORY ROM : ( 0H , 40000H )
MEMORY RAM : ( 0FCF00H , 3000H )
```
To link the link directive file (k0r.dr), describe as:

C>lk78k0r k0rmain.rel k0rsub.rel -dk0r.dr

### <span id="page-444-0"></span>**Link list file output specification**

The link list file output specification options are as follows.

- [-p/-np](#page-444-1)

### <span id="page-444-1"></span>**-p/-np**

## **[Description format]**

-p[*output-file-name*]

-np

- Interpretation when omitted -p*input-file-name*.map

# **[Function]**

- The -p option specifies the output of a link list file. It also specifies the location to which it is output and the file name.
- The -np option disables the -p, -km, -kd, -kp, -kl, -ll, and -lf option.

### **[Application]**

- Use the -p option to specify the location to which a link list file is output or to change its file name.
- Specify the -np option when performing linking only to output a load module file. This will shorten link time.

### **[Description]**

- If "*output-file-name*" is omitted when the -p option is specified, the link list file "*input-file-name*.map" will be output to the current folder.
- If only the path name is specified in "*output-file-name*", "*input-file-name*.map" will be output.
- If both the -p and -np options are specified at the same time, the option specified last is valid.

## **[Example of use]**

- To create a link list file (k0r.map), describe as:

C>lk78k0r k0rmain.rel k0rsub.rel -pk0r.map

# <span id="page-445-0"></span>**Link list file information specification**

The link list file information specification options are as follows.

- [-km/-nkm](#page-445-1)
- [-kd/-nkd](#page-447-0)
- [-kp/-nkp](#page-449-0)
- [-kl/-nkl](#page-451-0)

#### <span id="page-445-1"></span>**-km/-nkm**

#### **[Description format]**

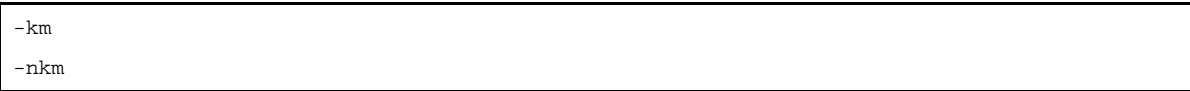

- Interpretation when omitted

-km

## **[Function]**

- The -km option outputs a map list into a link list file.
- The -nkm option disables the -kd and -km option.

## **[Application]**

- Use the -km option to output a map list into a link list file.

### **[Description]**

- If the -nkm, -nkp, and -nkl options are all specified, the link list file cannot be output.
- If the -nkm option is specified, the link directive file cannot be output into a link list file.
- If both the -km and -nkm options are specified at the same time, the option specified last is valid.
- If the -np option is specified, the -km option is invalid.

#### **[Example of use]**

- To output a map list into a link list file (k0r.map), describe as:

C>lk78k0r k0rmain.rel k0rsub.rel -s -pk0r.map -km

78KOR Linker Vx.xx **Date:**xx xxx xxxx Page: 1 Command: k0rmain.rel k0rsub.rel -s -pk0r.map -km Para-file: Out-file: k0rmain.lmf Map-file: k0r.map Direc-file: Directive: \*\*\* Link information \*\*\* 4 output segment(s) 5FH byte(s) real data 41 symbol(s) defined \*\*\* Memory map \*\*\* SPACE=REGULAR MEMORY=ROM BASE ADDRESS=00000H SIZE=40000H OUTPUT INPUT INPUT BASE SIZE SEGMENT SEGMENT MODULE ADDRESS CODE 00000H 00002H CSEG AT CODE SAMPM 00000H 00002H \* gap \* 00002H 000BEH ?CSEGOB0 000C0H 00004H CSEG OPT\_BYTE ?CSEG 000C4H 00059H CSEG ?CSEG SAMPM 000C4H 00017H ?CSEG SAMPS 000DBH 00042H \* gap \* 0011DH 3FEE3H MEMORY=LRAM BASE ADDRESS=FCF00H SIZE=03100H OUTPUT INPUT INPUT BASE SIZE SEGMENT SEGMENT MODULE ADDRESS \* gap \* FCF00H 02F20H DATA FFE20H 00003H DSEG AT DATA SAMPM FFE20H 00003H \* gap \* FFE23H 000DDH gap (Not Free Area) \* FFF00H 00100H

## <span id="page-447-0"></span>**-kd/-nkd**

## **[Description format]**

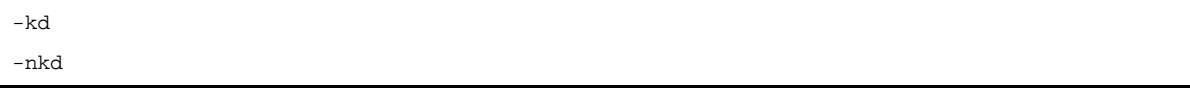

- Interpretation when omitted -kd

#### **[Function]**

- The -kd option outputs a link directive into a link list file.
- The -nkd option disables the -kd option.

## **[Application]**

- Use the -kd option to output a link directive file into a link list file.

### **[Description]**

- If the -nkm, -nkp, and -nkl options are all specified, the link list file cannot be output.
- If the -nkm option is specified, the link directive file cannot be output into a link list file.
- If both the -kd and -nkd options are specified at the same time, the option specified last is valid.
- If the -np option is specified, the -kd option is invalid.

### **[Example of use]**

- To output a link directive file into a link list file (k0r.map), describe as:

C>lk78k0r k0rmain.rel k0rsub.rel -s -dk0r.dr -pk0r.map -kd

```
78KOR Linker Vx.xx Date:xx xxx xxxx Page: 1
Command: k0rmain.rel k0rsub.rel -s -dk0r.dr -pk0r.map -kd
Para-file:
Out-file: k0rmain.lmf
Map-file: k0r.map
Direc-file: k0r.dr <- Link directive file name
Directive: MEMORY ROM : ( 0H , 0ED800H ) <- Contents of link directive file
           MEMORY RAM : ( 0FCF00H , 1100H )
          MEMORY RAM : ( 0FE000H, 1F00H)
*** Link information ***
     6 output segment(s)
   9DH byte(s) real data
    40 symbol(s) defined
```
\*\*\* Memory map \*\*\* SPACE=REGULAR MEMORY=ROM BASE ADDRESS=00000H SIZE=ED800H OUTPUT INPUT INPUT BASE SIZE SEGMENT SEGMENT MODULE ADDRESS CODE 00000H 00002H CSEG AT  $\mathbb{R}^2$ 

## <span id="page-449-0"></span>**-kp/-nkp**

## **[Description format]**

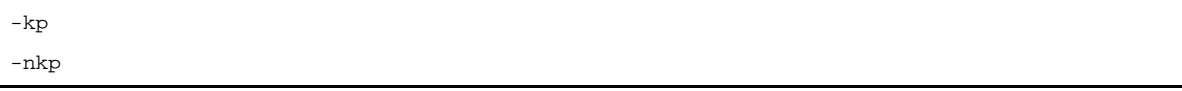

- Interpretation when omitted -nkp

#### **[Function]**

- The -kp option outputs a public symbol list into a link list file.
- The -nkp option disables the -kp option.

## **[Application]**

- Use the -kp option to output a public symbol list into a link list file.

### **[Description]**

- If the -nkm, -nkp, and -nkl options are all specified, the link list file cannot be output.
- If the -ng option is specified, the public symbol list cannot be output.
- If both the -kp and -nkp options are specified at the same time, the option specified last is valid.
- If the -np option is specified, the -kp option is invalid.

### **[Example of use]**

- To output a public symbol list into a link list file (k0r.map), describe as:

C>lk78k0r k0rmain.rel k0rsub.rel -s -g -pk0r.map -kp

```
78KOR Linker Vx.xx Date:xx xxx xxxx Page: 1
Command: k0rmain.rel k0rsub.rel -s -g -pk0r.map -kp
Para-file:
Out-file: k0rmain.lmf
Map-file: k0r.map
Direc-file:
Directive:
*** Link information ***
     6 output segment(s)
   9DH byte(s) real data
    40 symbol(s) defined
*** Memory map ***
```

```
 SPACE=REGULAR
  MEMORY=ROM
  BASE ADDRESS= 00000H SIZE=40000H
        :
---------------------------------------------------------------------------------------
78KOR Linker Vx.xx Date:xx xxx xxxx Page: 2
*** Public symbol list ***
MODULE ATTR VALUE NAME
SAMPM
       ADDR 00000H MAIN
      ADDR 000D2H START
SAMPS
      ADDR 000E9H CONVAH
       NUM FFE20H _@STBEG
       NUM FCF00H _@STEND
 Target chip : uPD78xxx
 Device file : Vx.xx
```
## <span id="page-451-0"></span>**-kl/-nkl**

## **[Description format]**

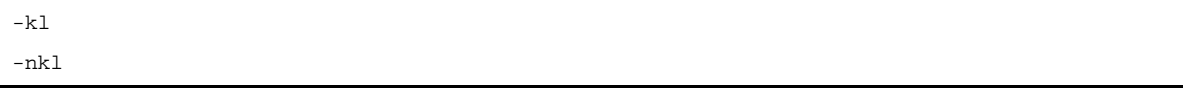

- Interpretation when omitted -nkl

#### **[Function]**

- The -kl option outputs a local symbol list into a link list file.
- The -nkl option disables the -kl option.

# **[Application]**

- Use the -kl option to output a local symbol list into a link list file.

### **[Description]**

- If the -nkm, -nkp, and -nkl options are all specified, the link list file cannot be output.
- If the -ng option is specified, the local symbol list cannot be output.
- If both the -kl and -nkl options are specified at the same time, the option specified last is valid.
- If the -np option is specified, the -kl option is invalid.

### **[Example of use]**

- To output a local symbol list into a link list file (k0r.map), describe as:

C>lk78k0r k0rmain.rel k0rsub.rel -s -g -pk0r.map -kl

```
78KOR Linker Vx.xx Date:xx xxx xxxx Page: 1
Command: k0rmain.rel k0rsub.rel -s -g -pk0r.map -kl
Para-file:
Out-file: k0rmain.lmf
Map-file: k0r.map
Direc-file:
Directive:
*** Link information ***
     6 output segment(s)
   9DH byte(s) real data
    40 symbol(s) defined
*** Memory map ***
```
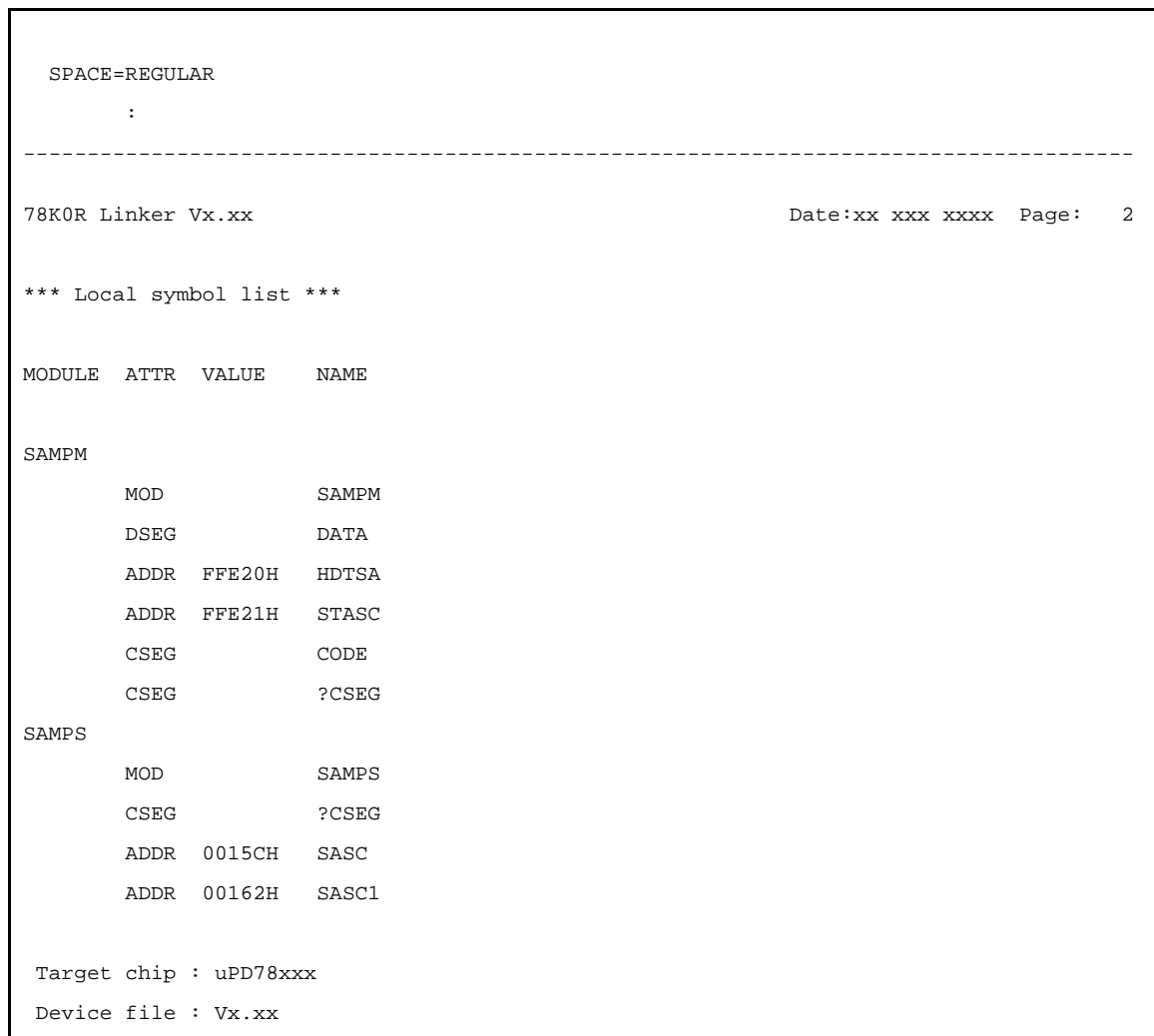

## <span id="page-453-0"></span>**Link list file format specification**

The link list file format specification options are as follows.

- [-ll](#page-453-1)

 $-lf/-nlf$ 

<span id="page-453-1"></span>**-ll**

## **[Description format]**

-ll[*number-of-lines*]

- Interpretation when omitted -ll0 (No page breaks)

## **[Function]**

- The -ll option specifies the number of lines per page in a link list file.

### **[Application]**

- Use the -ll option to change the number of lines per page in a link list file.

## **[Description]**

- The range number of lines that can be specified with the -ll option is 20 to 32767.
- An abort error occurs if a numerical value outside this range, or something other than a numerical value is specified.
- If the number of lines is omitted, it is assumed that 0 has been specified.
- If the number of lines specified is 0, no page breaks will be made.
- If the -np option is specified, the -ll option is invalid.

#### **[Example of use]**

- To specify 20 as the number of lines per page in a link list file (k0r.map), describe as:

C>lk78k0r k0rmain.rel k0rsub.rel -s -pk0r.map -ll20

```
78KOR Linker Vx.xx Date:xx xxx xxxx Page: 1
Command: k0rmain.rel k0rsub.rel -s -pk0r.map -km -ll20
Para-file:
Out-file: k0rmain.lmf
Map-file: k0r.map
Direc-file:
Directive:
*** Link information ***
```

```
 4 output segment(s)
   5FH byte(s) real data
   41 symbol(s) defined
                 ---------------------------------------------------------------------------------------
78K0R Linker Vx.xx Date:xx xxx xxxx Page: 2
*** Memory map ***
  SPACE=REGULAR
  MEMORY=ROM
  BASE ADDRESS=00000H SIZE=40000H
       OUTPUT INPUT INPUT BASE SIZE
       SEGMENT SEGMENT MODULE ADDRESS
       CODE 00000H 00002H CSEG AT
             CODE SAMPM 00000H 00002H
* gap * 00002H 000BEH
       ?CSEGOB0 000C0H 00004H CSEG OPT_BYTE
       ?CSEG 000C4H 00059H CSEG
             ?CSEG SAMPM 000C4H 00017H
---------------------------------------------------------------------------------------
78K0R Linker Vx.xx Date:xx xxx xxxx Page: 3
              ?CSEG SAMPS 000DBH 00042H
* gap * 0011DH 3FEE3H
  MEMORY=RAM
  BASE ADDRESS=FCF00H SIZE=03100H
       OUTPUT INPUT INPUT BASE SIZE
       SEGMENT SEGMENT MODULE ADDRESS
* gap * FCF00H 02F20H
       DATA FFE20H 00003H DSEG AT
             DATA SAMPM FFE20H 00003H
* gap * FFE23H 000DDH
* gap (Not Free Area) * FFF00H 00100H
 Target chip : uPD78xxx
 Device file : Vx.xx
```
## <span id="page-455-0"></span>**-lf/-nlf**

## **[Description format]**

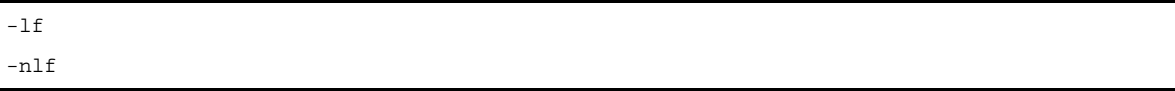

- Interpretation when omitted

-nlf

# **[Function]**

- The -lf option inserts a form feed (FF) code at the end of a link list file.
- The -nlf option disables the -lf option.

# **[Application]**

- Use the -lf option to insert a form feed code if you wish to add a page break after the contents of a link list file are printed.

## **[Description]**

- If the -np option is specified, the -lf option is invalid.
- If both the -lf and -nlf options are specified at the same time, the option specified last is valid.

## **[Example of use]**

- To insert a form feed code at the end of a link list file (k0r.map), describe as:

C>lk78k0r k0rmain.rel k0rsub.rel -pk0r.map -lf

### <span id="page-456-0"></span>**Error list file output specification**

The error list file output specification options are as follows.

- [-e/-ne](#page-456-1)

```
-e/-ne
```
## **[Description format]**

-e[*file-name*]

-ne

- Interpretation when omitted

-ne

## **[Function]**

- The -e option specifies the output of an error list file. It also specifies the location to which it is output and the file name.
- The -ne option disables the -e option.

## **[Application]**

- Use the -e option to specify the location to which an error list file is output or to change its file name.

# **[Description]**

- If the output file name is omitted when the -e option is specified, the output file name will be "*input-filename*.elk".
- If the drive name is omitted when the -e option is specified, the error list file will be output to the current drive.
- If both the -e and -ne options are specified at the same time, the option specified last is valid.

## **[Example of use]**

- To create an error list file k0r.elk, describe as:

C>lk78k0r k0rmain.rel k0rsub.rel -dk0r.dr -ek0r.elk

An error has occurred in the contents of the link directive file (k0r.dr). The contents of the error list file (k0r.elk) is as follows.

k0r.dr(3) : RA78K0R error E3102: Directive syntax error

#### <span id="page-457-0"></span>**Library file specification**

The library file specification option is as follows.

 $-$ [-b](#page-457-1)

<span id="page-457-1"></span>**-b**

# **[Description format]**

-b*file-name*

- Interpretation when omitted
	- None

## **[Function]**

- The -b option specifies that the specified file is to be input as a library file.

## **[Application]**

- The linker retrieves the module referenced by the input module from a library file and joins only that module to the input module.
- The purpose of a library file is to register two or more modules in a single file.
- By creating library files that can be used in common with many programs, file management and operation become easier and more efficient. Use the -b option to input the library file to the linker.

## **[Description]**

- The file name is cannot be omitted.
- If a file name which includes a path name is specified, a library file will be input from that path. An error occurs if no library file exists in the specified path.
- If a file name which does not include a path name is specified, a library file will be input from the path specified by the -i option or from the default search path.
- If two or more -b options are specified, library files will be input in a specified sequence. Up to 64 -b options can be specified.
- See ["B.5 Librarian"](#page-521-0) for details about the method of creating library files.

## **[Example of use]**

- To input a library file (k0r.lib), describe as: k0rsub.rel is registered in the library file.

C>lk78k0r k0rmain.rel -bk0r.lib

## <span id="page-458-0"></span>**Library file read path specification**

The library file read path specification option is as follows. - [-i](#page-458-1)

<span id="page-458-1"></span>**-i**

## **[Description format]**

-i*path-name*[,*path-name*] ... (two or more path names can be specified)

- Interpretation when omitted Path specified by environmental variable (LIB78K0R) Current path, if environmental variable (LIB78K0R) is not specified.

### **[Function]**

- The -i option specifies that a library file is to be input from the specified path.

## **[Application]**

- Use the -i option to search a library file from a certain path.

#### **[Description]**

- The -i option is only valid when a library file name is specified by the -b option without including a path name.
- Two or more -i options can be specified. Two or more path names can be specified at once by separating them with ",". A space cannot be entered before or after ",".
- Up to 64 path names can be specified per link. If two or more path names are specified, library files will be searched in a specified sequence.
- An error will not occur even if no library file exists in the specified path.
- An abort error occurs if the path name is omitted.
- If a library file is specified by the -b option without including a path name, the linker will search paths in the following sequence.
- **(1) The path specified by the -i option**
- **(2) Path specified by environmental variable (LIB78K0R)**
- **(3) Current path**

**Caution An error occurs if a library file with the specified name does not exist in any of these paths.**

## **[Example of use]**

- To search and read a library file from folders C:\lib1 and C:\lib2 in that order, describe as:

C>lk78k0r k0rmain.rel k0rsub.rel -bk0r.lib -iC:\lib1,C:\lib2

- To read a library file from folder C:\Program Files\NEC Electronics Tools\library files, describe as:

C>lk78k0r k0rmain.rel k0rsub.rel -bk0r.lib -i"C:\Program Files\NEC Electronics Tools\library files"

## <span id="page-460-0"></span>**Parameter file specification**

The parameter file specification option is as follows.

- [-f](#page-460-1)

#### <span id="page-460-1"></span>**-f**

## **[Description format]**

-f*file-name*

- Interpretation when omitted
- Options and input file names can only be input from the command line.

## **[Function]**

- The -f option inputs options and input file names from a specified file.

## **[Application]**

- Use the -f option when the information required to start up the linker will not fit on the command line.
- When specifying options repeatedly every time you perform linking, describe the options in the parameter file and specify the -f option.

## **[Description]**

- An abort error occurs if the file name is omitted.
- Nesting of parameter files is not permitted. An abort error occurs if the -f option is specified within a parameter file.
- The number of characters that can be described within a parameter file is unlimited.
- Separate options or input file names with a blank space, a tab or the line feed code (LF).
- Options and input file names within a parameter file will be expanded at the position specified for the parameter file on the command line.
- The expanded options specified last is valid.
- The characters following ";" or "#" are all assumed to be comments, up to the line feed code (LF) or EOF.
- An abort error occurs if two or more -f option is specified.

## **[Example of use]**

- Perform linking using a parameter file (k0r.plk).

The contents of the parameter file (k0r.plk) is as follows.

```
; parameter file
k0rmain.rel k0rsub.rel -ok0r.lmf -pk0r.map -e 
-tC:\tmp -g
```
Enter the following from the command line.

```
C>lk78k0r -fk0r.plk
```
### <span id="page-461-0"></span>**Temporary file creation path specification**

The temporary file creation path specification option is as follows.

- [-t](#page-461-1)

### <span id="page-461-1"></span>**-t**

## **[Description format]**

-t*path-name*

- Interpretation when omitted Path specified by environmental variable TMP Current path, if no path is specified.

## **[Function]**

- The -t option specifies a path in which a temporary file is created.

## **[Application]**

- Use the -t option to specify the location for creation of a temporary file.

## **[Description]**

- Only a path can be specified as a path name.
- The path name is cannot be omitted.
- Even if a previously created temporary file exists, if the file is not protected it will be overwritten.
- As long as the required memory size is available, the temporary file will be expanded in memory. If not enough memory is available, the contents of the temporary file will be written to a disk. Such temporary files may be accessed later through the saved disk file.
- Temporary files are deleted when linking is finished. They are also deleted when linking is aborted by pressing the keys  $([CTRL] + [C]$  key).
- The path in which the temporary file is created is determined according to the following sequence.

## **(1) The path specified by the -t option**

- **(2) Path specified by environmental variable TMP (when the -t option is omitted)**
- **(3) Current path (when TMP is not set)**

# **Caution When (1) or (2) is specified, if the temporary file cannot be created in the specified path, an abort error occurs.**

## **[Example of use]**

- To output a temporary file to folder C:\tmp, describe as:

C>lk78k0r k0rmain.rel k0rsub.rel -tC:\tmp

- To output a temporary file to folder C:\Program Files\NEC Electronics Tools\temporary files, describe as:

C>lk78k0r k0rmain.rel k0rsub.rel -t"C:\Program Files\NEC Electronics Tools\temporary files"

## <span id="page-463-0"></span>**Device file search path specification**

The device file search path specification option is as follows.

- [-y](#page-463-1)

<span id="page-463-1"></span>**-y**

## **[Description format]**

-y*path-name*

- Interpretation when omitted The path from which the device file is read is determined according to the following sequence.

#### **(1) Path registered in the device file installer**

- **(2) Path by which the lk78k0r.exe was started up**
- **(3) Current folder**
- **(4) The environmental variable PATH**

#### **[Function]**

- The -y option reads a device file from the specified path.

### **[Application]**

- Use the -y option to specify a path where a device file exists.

### **[Description]**

- An abort error occurs if something other than a path name is specified after the -y option.
- An abort error occurs if the path name is omitted after the -y option.
- The path from which the device file is read is determined according to the following sequence.
- **(1) The path specified by the -y option**
- **(2) Path registered in the device file installer**
- **(3) Path by which the LK78K0R was started up**
- **(4) Current folder**
- **(5) The environmental variable PATH**

## **[Example of use]**

- To specify the path for the device file as folder C:\78k0r\dev, describe as:

C>lk78k0r k0rmain.rel k0rsub.rel -yC:\78k0r\dev

- To specify the path for the device file as folder C:\Program Files\NEC Electronics Tools\device files, describe as:

C>lk78k0r k0rmain.rel k0rsub.rel -y"C:\Program Files\NEC Electronics Tools\device files"

## <span id="page-465-0"></span>**Warning message output specification**

The warning message output specification option is as follows.

- [-w](#page-465-1)

<span id="page-465-1"></span>**-w**

## **[Description format]**

-w[*level*]

- Interpretation when omitted

-w1

## **[Function]**

- The -w option specifies whether or not a warning message is output to the console.

## **[Application]**

- Use the -w option to specify the level at which a warning message will be output.

## **[Description]**

- An abort error occurs if something other than a level is specified after the -w option.
- Only levels 0, 1 and 2 can be specified.
- The output levels are as follows.
- 0: No warning message is output.
- 1: A normal warning message is output.
- 2: A detailed warning message is output.

### **[Example of use]**

- To output a detailed warning message, describe as:

C>lk78k0r k0rmain.rel k0rsub.rel -w2

## <span id="page-466-0"></span>**Boot area ROM program linking specification for a product with built-in flash memory**

The boot area ROM program linking specification option for a product with built-in flash memory is as follows. - [-zb](#page-466-1)

#### <span id="page-466-1"></span>**-zb**

## **[Description format]**

-zb*address*

- Interpretation when omitted No limitation for the allocation range

## **[Function]**

- The -zb option specifies the start address of the flash memory area.

## **[Description]**

- Specify boot area ROM program linking for a product with built-in flash memory, and specify the start address of the flash memory area.
- The range that can be specified for the value is 0H to 0FFFFH.
- An error occurs if the address is omitted.
- No codes can be allocated at addresses higher than the specified address.
- **Caution Do not specify this option for a device that does not have a flash memory area self-programming function.**

### **[Example of use]**

- To specify 2000h as the start address of flash memory area, describe as:

C>lk78k0r k0rmain.rel -zb2000h

## <span id="page-467-0"></span>**On-chip debug specification**

The on-chip debug specification option is as follows.

- [-go](#page-467-1)

#### <span id="page-467-1"></span>**-go**

## **[Description format]**

-go*control-value*,*start-address*[,*size*]

- Interpretation when omitted On-chip debug is not used. Address C3H is the default value specified the device file.

## **[Function]**

- The -go option specifies whether on-chip debug is used or not.

## **[Application]**

- Use the -go option to change the control value for on-chip debug operation, the start address and size of the debug monitor area.

#### **[Description]**

- For the control value, specify the control value for on-chip debug operation. An abort error occurs if a value that cannot be specified for the control value is specified.

See QB-MINI2 On-Chip Debug Emulator with Programming Function User's Manual (U18371EJ) for details about the control value.

- For the start address, specify the allocation start address of the debug monitor area.

The range that can be specified for the start address is 0 to 0FFFFFH.

If the start address is omitted, it is assumed that (internal ROM end address - 1024) + 1 has been specified. See QB-MINI2 On-Chip Debug Emulator with Programming Function User's Manual (U18371EJ) for details about the start address.

- For the size, specify the size of the debug monitor area.

The range that can be specified for the size is 88 to 1024.

If the size is omitted, it is assumed that 1024 has been specified.

See QB-MINI2 On-Chip Debug Emulator with Programming Function User's Manual (U18371EJ) for details about the program size.

- An abort error occurs if something other than a numerical value is specified for the control value, start address, or size.
- If the -go option is specified, the control value will be allocated at address C3H.

No segments can be allocated at addresses 2H, 3H, and CEH to D7H, nor an area of the size starting from an address specified with the -go option, because these areas will be filled with FFH.

Addresses C0 to C2H are reserved as the user option byte area by specifying the -gb option.

- Even if the -go option is not specified, no user codes can be allocated at address C3H because the address is reserved.
- The control value to be allocated at address C3H can also be specified by defining the segment with relocation attributes shown below, in the assembler source file. However, define the segment with 4 bytes in total, including the user option byte starting from address C0H.
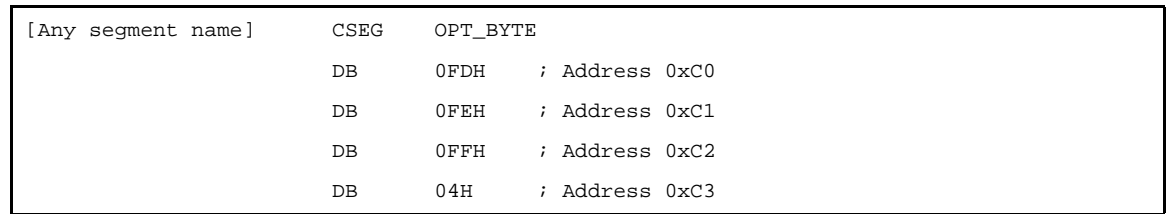

If specification of the assembler source file and specification of this option are made in duplicate, this option takes precedence.

- Be sure to see the user's manual of the device and set the on-chip debug option byte and user option byte.

# **[Example of use]**

- Embed 04H at address C3H as a control value.
- Reserve the area starting from the start address (address 02FC00H) up to 1024 bytes as the debug monitor area.

C>lk78k0r k0rmain.rel -go04H,02FC00H,1024

#### **Security ID specification**

The Security ID specification option is as follows.

- [-gi](#page-469-0)

<span id="page-469-0"></span>**-gi**

### **[Description format]**

-gi*security-ID*

- Interpretation when omitted A security ID is not set.

### **[Function]**

- The -gi option specifies a security ID.

### **[Application]**

- Use the -gi option to set a security ID.

### **[Description]**

- Specify a hexadecimal value that ends with "H". An abort error occurs if any other value is omitted.
- Specify a security ID within 10 bytes. If the specified value is less than 10 bytes, the higher bits are filled with 0.
- The security ID is set at addresses C4H to CDH. If a security ID is set, no segment can be allocated at addresses C4H to CDH.
- An abort error occurs if this option is specified for a device that does not have a security ID function.
- A security ID can also be specified by defining the segment with relocation attributes shown below, in the assembler source file. However, be sure to specify SECUR\_ID as the relocation attribute of the segment.

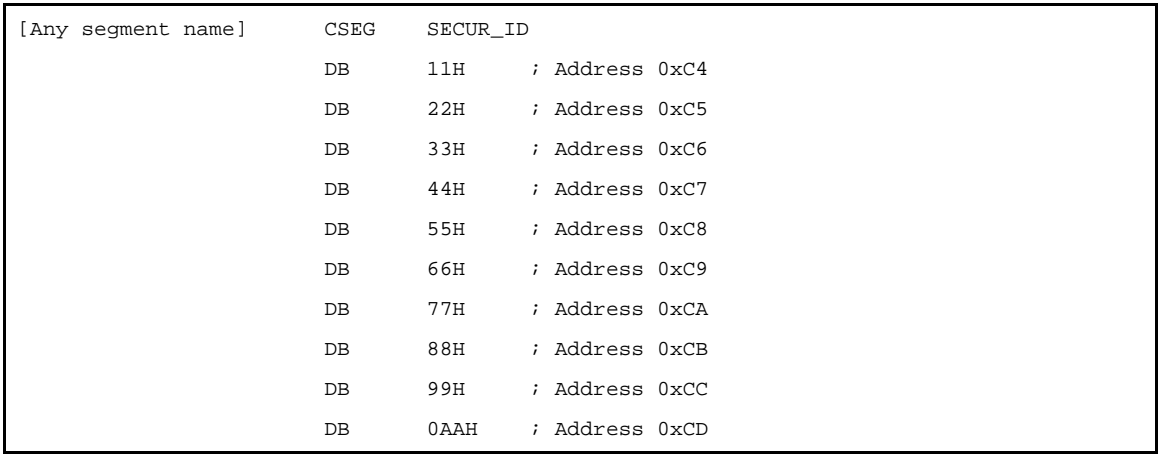

If specification of the assembler source file and specification of this option are made in duplicate, this option takes precedence.

# **[Cautions]**

- If this option is not specified for a device that has a security ID function, any code may be allocated.

# **[Example of use]**

- To specify the same "112233445566778899aah" as the specification in the above assembler source file, describe as:

C>lk78k0r k0rmain.rel -gi112233445566778899aah

#### **User option byte specification**

The user option byte specification option is as follows.

 $-$ [-gb](#page-471-0)

<span id="page-471-0"></span>**-gb**

# **[Description format]**

-gb*user-option-byte-value*

- Interpretation when omitted

Default value specified the device file

### **[Function]**

- The -gb option specifies the value set for the user option byte.

### **[Application]**

- Use the -gb option to specify the user option byte value.

### **[Description]**

- The range that can be specified for the user option byte is 0 to 0FFFFFFH.
- An abort error occurs if a value that cannot be specified for the user option byte is specified.
- Specify a hexadecimal value that ends with "H". An abort error occurs if any other value is omitted.
- The user option byte is specified at addresses C0H to C2H.
- If the -gb option is not specified, no user codes can be allocated at addresses C0 to C2H because these addresses are reserved.
- Specify a security ID within 3 bytes. If the specified value is less than 3 bytes, the higher bits are filled with 0.
- The user option byte value to be allocated at addresses C0H to C2H can also be specified by defining the segment with relocation attributes shown below, in the assembler source file. However, define the segment with 4 bytes in total, including the control value at address C3H.

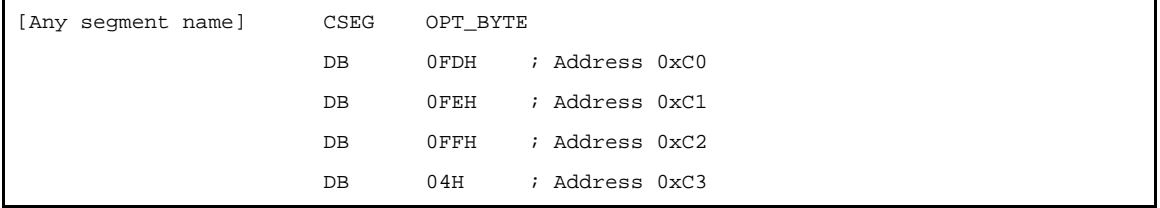

If specification of the assembler source file and specification of this option are made in duplicate, this option takes precedence.

- Be sure to see the user's manual of the device and set the on-chip debug option byte and user option byte.

### **[Example of use]**

- To specify FDH at address C0H, FEH at address C1H, and FFH at address C2H as the user option byte value, describe as:

C>lk78k0r k0rmain.rel -gb0FDFEFFH

#### **Mirror area specification**

The mirror area specification option is as follows.

- [-mi](#page-472-0)

<span id="page-472-0"></span>**-mi**

#### **[Description format]**

-mi0 or -mi1

- Interpretation when omitted -mi0

#### **[Function]**

- The -mi option specifies the allocation destinations of segments in the mirrored area.

#### **[Application]**

- Use the -mi option to specify the allocation destinations of segments in the mirrored area.

# **[Description]**

- The allocation destinations of segments with relocation attribute CSEG MIRRORP are specified by the linker.
- If -mi0 is specified, the segment is allocated in the mirror area when MAA = 0. If -mi1 is specified, the segment is allocated in the mirror area when  $MAA = 1$ .

See the user's manual of the device for details about the mirror area.

- Public symbol "\_@MAA" will be generated. This is a NUMBER attribute symbol that holds "0" when -mi0 is specified, and holds "1" when -mi1 is specified.

#### **[Example of use]**

- To allocate the segment in the mirror area when  $MAA = 1$ , describe as:

C>lk78k0r k0rmain.rel -mi1

With a device in which a mirror area is reserved at F1000H or higher address, segments with CSEG MIRRORP are allocated at address 11000H and higher.

The example of use with startup routine provided by the compiler is as follows.

MOVW PMC , #\_@MAA

In this case, "1" is stored in PMC.

### **64 KB boundary allocation specification**

The 64 KB boundary allocation specification options are as follows.

- [-ccza/-nccza](#page-473-0)

#### <span id="page-473-0"></span>**-ccza/-nccza**

### **[Description format]**

-ccza -nccza

> - Interpretation when omitted -ccza (when input files are assembler output files only) -nccza (when compiler output file is included in input files)

### **[Function]**

- The -ccza option specifies whether to allocate a segment to the last byte (xFFFFH<sup>Note</sup>) of each 64 KB boundary area.

**Note** x: 0H to EH

### **[Application]**

- Use the -ccza option to specify whether to allocate a segment to the last byte of each 64 KB boundary area.

### **[Description]**

- If development is performed only with the assembler, specification of this option is not necessary because a segment is automatically allocated to the last byte of each 64 KB boundary area.
- If an object module file output from the compiler is input to the linker, the linker automatically assumes that the nccza option is specified, so no segment is allocated to the last byte of each 64 KB boundary area.
- If the -za option is specified in the compiler, allocation of a segment to the last byte of each 64 KB boundary area is enabled, so specify the -ccza option.
- See CubeSuite Coding User's Manual for details about segment allocation to the last byte of each 64 KB boundary area.

#### **Self RAM area allocation control**

The self RAM area allocation control options are as follows.

- [-self/-selfw](#page-474-0)

#### <span id="page-474-0"></span>**-self/-selfw**

# **[Description format]**

-self -selfw

> - Interpretation when omitted The self RAM area is used as internal RAM.

### **[Function]**

- The -self and -selfw options specify whether to restrict allocation to the self RAM area.

### **[Application]**

- Use the -self and -selfw options to specify whether to restrict allocation to the self RAM area.

# **[Description]**

- If -self is specified, it is prohibited to allocate segments in the self RAM area and an error occurs.
- If -selfw is specified, it is enabled to allocate segments in the self RAM area, but a warning message is output.
- If the -self or -selfw option is specified, the stack area is allocated outside the saddr area.

### **Help specification**

The help option is as follows.

- [--](#page-475-0)

<span id="page-475-0"></span>**- -**

# **[Description format]**

--

- Interpretation when omitted No display

### **[Function]**

- The -- option outputs a help message on the display.

### **[Application]**

- The help message is a list of explanations of the link options. See these when executing the linker.

# **[Description]**

- When the -- option is specified, all other options are invalid.
- To read the next part of the help message, press the return key. To quit the help display, press any key other than the return key and then press the return key.

**Caution This option cannot be specified from CubeSuite.**

# **[Example of use]**

- To output a help message on the display, describe as:

C>lk78k0r --

```
78K0R Linker Vx.xx [xx xxx xx]
   Copyright(C) NEC Electronics Corporation xxxx
usage : lk78K0r [option[...]] input-file [option[...]]
The option is as follows ([] means omissible).
-ffile :Input option or input-file name from specified file.
-dfile :Read directive file from specified file.
-bfile :Read library file from specified file.
-idirectory[,directory...] :Set library file search path.
-o[file]/-no :Create load module file [with specified name] / Not.
-p[file]/-np :Create link map file [with specified name] / Not.
-e[file]/-ne :Create error list file [with specified name] / Not.
-tdirectory :Set temporary directory.
-km/-nkm : Output map list to link map file/Not.
-kd/-nkd : Output directive file image to link map file / Not.
-kp/-nkp : Output public symbol list to link map file / Not.
-kl/-nkl : Output local symbol list to link map file / Not.
-ll[page length] :Specify link map file lines per page.
-lf/-nlf :Add Form Feed at end of the link map file / Not.
-s[memory area]/-ns : Create stack symbol [in specified memory area] / Not.
-g/-ng :Output symbol information to load module file / Not.
-ydirectory :Set device file search path.
-j/-nj :Create load module file if fatal error occurred / Not.
-w[n] :Change warning level(n=0 to 2).
-zbaddress :Create Boot file (address:flash start address).
-godata,address[,size] :Change On-Chip Debug Option Bytes, start address, size(size=88 
to 1024).
-giid :Set Security ID.
-gbdata :Set User Option Bytes.
-mi[0 or 1] :Select allocation for MIRRORP segment.
-self[-selfw] :Allocate user code to BRCROSS / Not.
-ccza/-nccza :Allocate user code to nFFFFH / Not.
                : Show this message.
DEFAULT ASSIGNMENT: -o -p -ne -km -kd -nkp -nkl -ll0 -nlf -ns -g -nj -w1
directive file usage:
 MEMORY memory-area-name:(origin-value, size)[/memory-space-name]
 MERGE segment-name:[location-type-definition][merge-type-definition]
       [=memory-area-name][/memory-space-name]
 example: MEMORY ROM:(0H,4000H)
          MEMORY RAMA:(0FEF00H,100H)
          MERGE CSEG1:=OM
          MERGE DSEG1:AT(0FF000H)
```
### **B.3.5 Boot-flash relink function**

#### **(1) Relink function**

Some systems are equipped with flash area or detachable ROM.

To upgrade the version of the program, the contents of the flash area may be rewritten or the detachable ROM may be replaced with a new ROM.

When changing the program even partially, basically the project itself is reorganized or "rebuilt". However, it would be convenient if the allocation to be upgraded was limited to the flash area or external ROM and if it was not necessary to reorganize the project. The boot area is fixed to the internal ROM. If a function is called between the flash area to be rewritten and the boot area, and if the start address of the function is changed as a result of modifying the function in the flash area, the function cannot be called correctly.

The "boot-flash relink function" (hereafter referred to as the "relink function") is used to prevent this and enable functions to be called correctly.

This function is realized as follows.

- **(a) A "branch table" where instructions to branch to the functions in the flash area are written is prepared in the flash area.**
- **(b) When a function in the flash area is called from the boot area, execution jumps to the branch table in the flash area, and then the instruction used to branch to the intended function is executed and jump occurs.**

This mechanism can be realized by the user. If the "relink function" is used, this can be done relatively easily. To use this function, however, the functions to be called in the flash area must be determined when the boot area is created. This mechanism is used to call a function from the boot area even if the function is modified in the flash area.

Operation during a reset is as follows.

- RESET interrupt vector (boot area)
- -> \_@cstart (boot area)
- -> \_boot\_main function (boot area)
- -> ITBLTOP address (flash area)
- -> \_@cstart (flash area)
- -> \_main function (flash area)

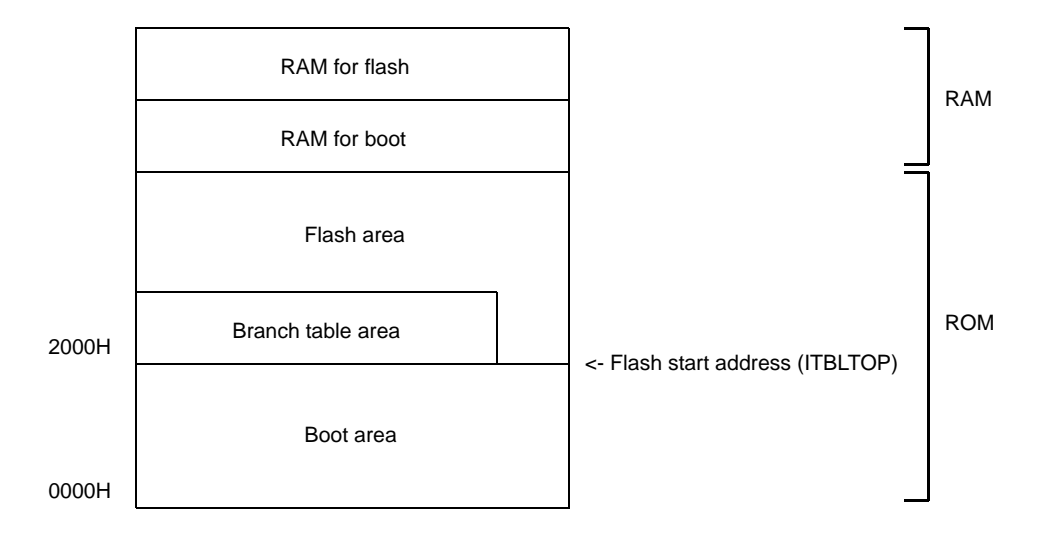

# **(2) Image of relink function**

A function is called as shown below when the relink function is used.

#### **(a) To call function in the boot area from the boot area**

The function can be called without problem because addresses have been resolved before they are programmed to the boot area.

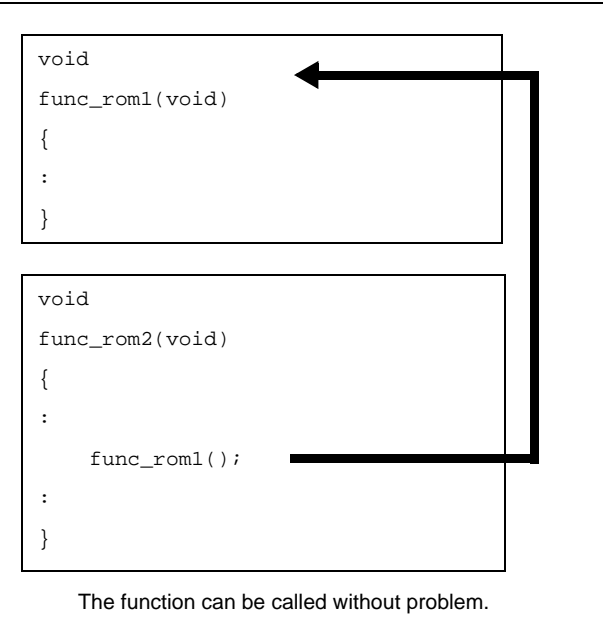

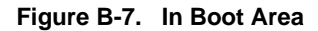

### **(b) To call function in the flash area from the flash area**

The function can be called without problem because addresses have been resolved in the flash area.

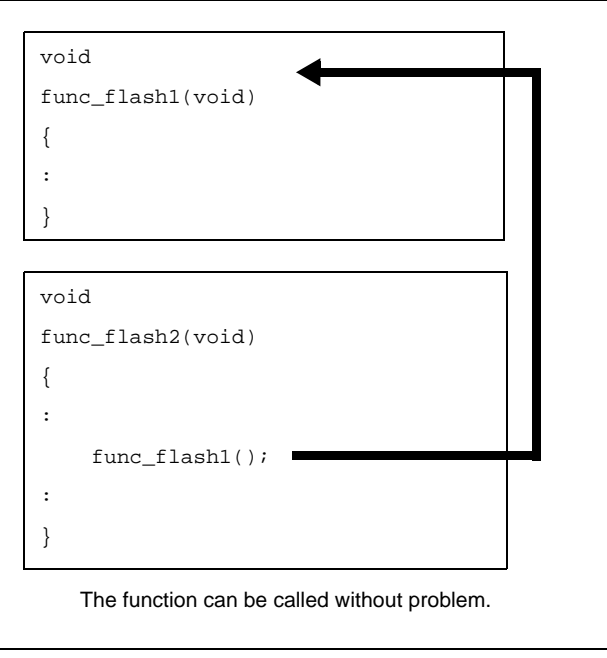

**Figure B-8. In Flash Area**

#### **(c) To call function in the flash area from the boot area**

When a function in the flash area is called from the boot area, the address of the function cannot be known from the boot area because the function size, etc., have been changed in the flash area. In other words, a function in the flash area cannot be directly called. To solve this, execution jumps to the branch table in the flash area.

Execute the jump instruction to the relevant function from that table and jump to the intended function.

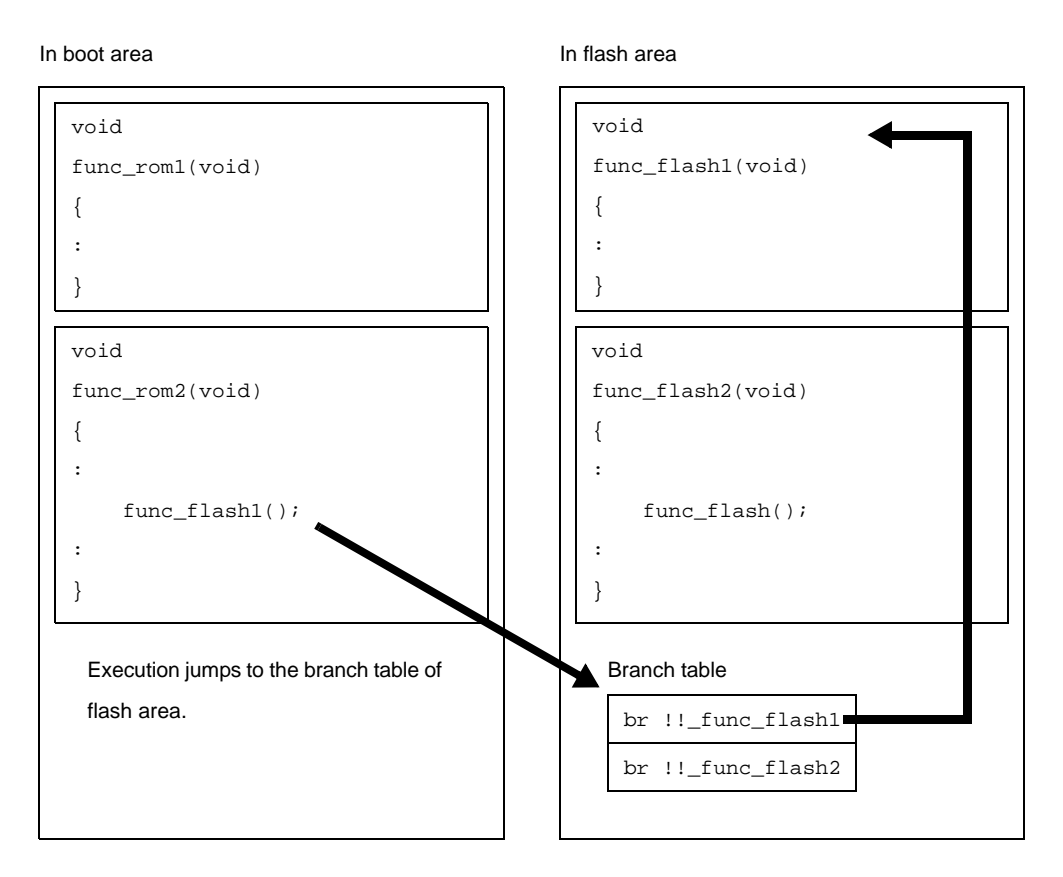

**Figure B-9. From Boot Area to Flash Area**

In the same manner as functions, this is relevant to referencing external variables.

A global variable defined in the flash area cannot be referenced from the boot area. Therefore, an external variable of the same name can be defined in both the boot area and flash area. Each of these external variables is referenced only from the respective areas.

### **(d) To call function in the boot area from the flash area**

When a function in the boot area is called from the flash area, the contents of the boot area are not changed. Therefore, a function in the boot area can be directly called from the flash area.

#### **Figure B-10. From Flash Area to Boot Area**

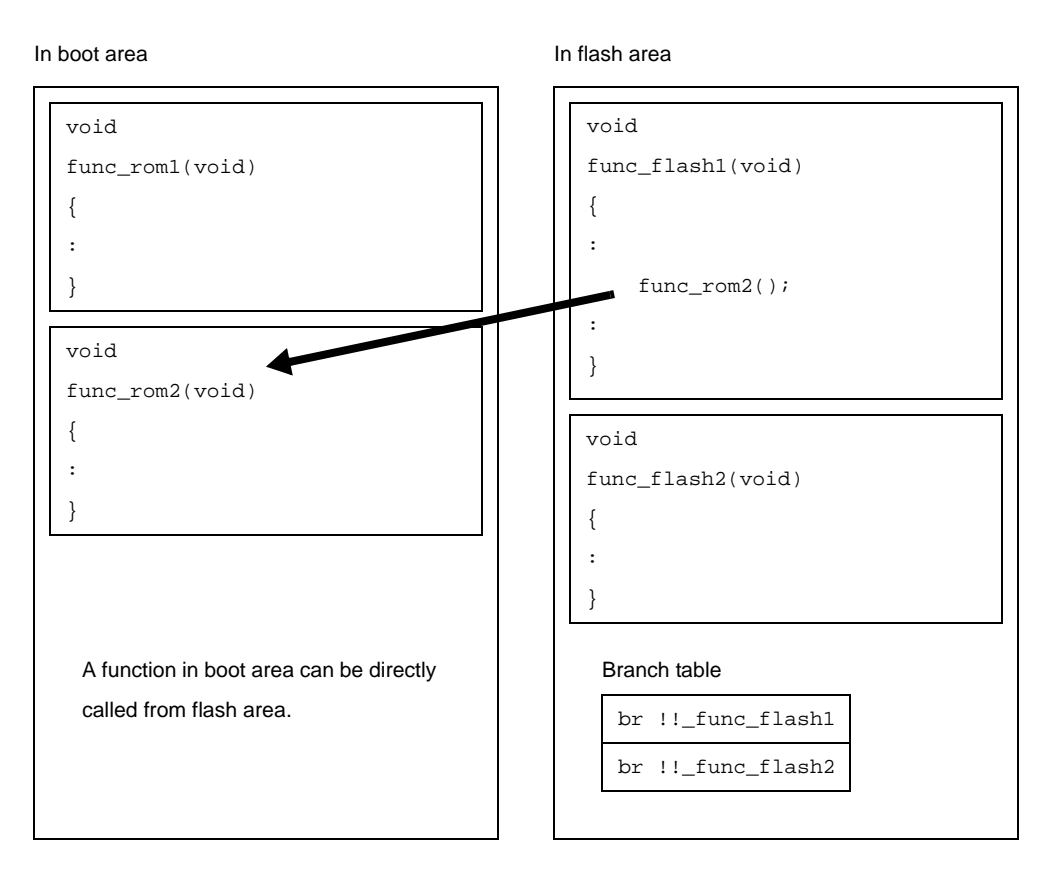

In the same manner as functions, this is relevant to referencing external variables.A global variable defined in the boot area cannot be referenced from the flash area.

#### **(3) Realizing relink function**

This section describes specifically how to realize the relink function.

#### **(a) Project of CubeSuite**

To realize the relink function, a boot area and flash area must be separately created. This means that only the flash area is modified after the boot area has been created (after a program has been stored in ROM). When creating a project with CubeSuite, therefore, divide the projects as follows.

- Project to be allocated to the boot area

- Project to be allocated to the flash area (project that may be modified in the future)

In addition, separately prepare a startup routine and link directive file for each project.

#### **(b) #pragma ext\_func directive**

When calling a function in the flash area from the boot area, the name of the function to be called (label name) and ID number are assigned to the boot area by using the #pragma ext\_func directive. The format of the #pragma ext\_func directive is as follows.

#pragma ext\_func *function-name ID-number*

Specify a positive number as the ID number. The different ID number must not be specified for the same function name or the same ID number must not be specified for the different function names.

When a function name in the flash area is specified in the boot area by using the #pragma ext\_func directive, a branch table is created. The address of this branch table is specified by the user.

Specify the address as follows, by using compile option "-zt", when a load module of the boot area and a load module of the flash area are created.

-zt *start-address-of-branch-table*

When execution branches to the body of a function, the actual function address is obtained by referencing the offset of the ID number from the beginning of the created branch table, and then execution branches.

The example is shown below.

```
func_flash0()
func flash1()
```
If the above two C functions are allocated to the flash area and they are called from the boot area, describe as follows in the C source file for the boot area.

```
#pragma ext_func func_flash0 1
#pragma ext_func func_flash1 2
```
It is recommended to describe these #pragma ext\_func directive in one file and include this file in all source files by using the #include directive, in order to prevent missing descriptions or the occurrence of contradictions, i.e., to prevent the error of specifying the different ID numbers for the same function name or specifying the same ID number for the different function names.

An image of relink function is shown below.

#### **<1> C source file for the boot area**

```
#include "ext_def.h"
int boot_a = 0x12;
int boot_b = 0x34;
extern int func_flash1( int );
extern int func_flash2( int );
void boot_main( )
{
: 100 minutes
}
void func( void )
{
     int k;
     boot_a = func_flash1(boot_a);
    boot_b = func_flash2(boot_b);}
```
### **<2> C source file for the flash area**

```
#include "ext_def.h"
extern void func( void );
void main( void )
{
    func();
}
void func_flash1( )
{
: 100 minutes
}
void func_flash2( )
{
: 100 minutes
}
```
#### **<3> ext\_def.h**

#pragma ext\_func func\_flash1 1 #pragma ext\_func func\_flash2 2

#### **(c) Startup routine**

Separately prepare a startup routine for the boot area and a startup routine for the flash area. Startup routines are provided for both the boot area and the flash area by the CA78K0R.

Each startup routine must perform the following processing.

- Perform processing to initialize the RAM area to be used for the boot area
- Branching from the boot area to the startup routine of the flash area
- Perform processing to initialize the RAM area to be used for the flash area
- Moving to the processing of the flash area

### **(d) How to create the projects specifically**

#### **<1> Create the boot area project**

Create a project for the boot area and add the build target files to the project.

**Figure B-11. Boot Area Project**

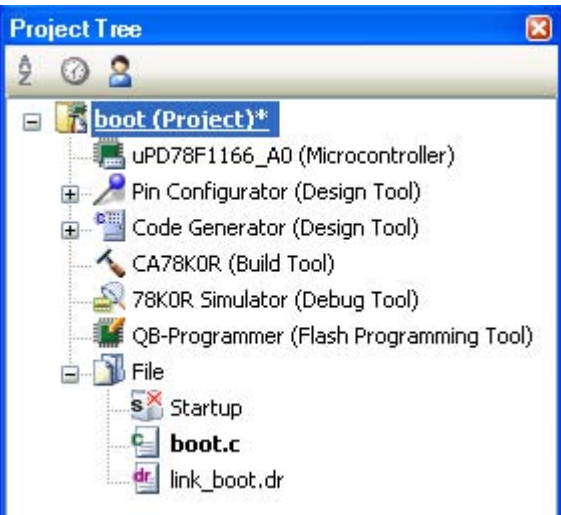

# **<2> Set the build options for the boot area project**

Select the build tool node on the project tree and set each of the build options on the [Property panel](#page-146-0).

#### **<3> Set variables/functions relocation options**

Set the variables/functions relocation options to generate a variables/functions information file and use it to allocate variables and functions.

Select the [\[Variables/Functions Relocation Options\] tab](#page-202-0).

In the [Output File] category, set the [Output variables/functions information file] property to [Yes] to generate an empty variables/functions information file, and add it to the project (it will also appear in the File node of the project tree). The output destination is the file set in the [Output folder for variables/functions information file] property and the [Variables/functions information file name] property.

**Remark** If a variables/functions information file with the same name already exists, the build will be configured to use it.

#### **Figure B-12. [Output folder for variables/functions information file] Property in Boot Area**

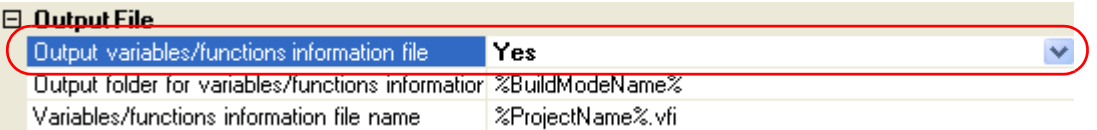

Set the [Output folder for variables/functions information file] property and the [Variables/functions information file name] property to change the output folder and file name of the variables/functions information file. If the [Variables/functions information file] property is changed, an empty variables/ functions information file is generated and added to the project (it will also appear in the File node of the project tree).

#### **<4> Set compile options**

Select the [\[Compile Options\] tab.](#page-159-0)

Select [No] on the [Output objects for flash] property in the [Memory Model] category. In addition, configure the [Start address of flash area] property and the [Start address of flash area branch table] property.

The range that can be specified for both value is 0C0 to 0EDFFF.

**Remark** The address specified in the [Start address of flash area branch table] property is an address in the flash area.

### **Figure B-13. [Memory Model] Category in Boot Area**

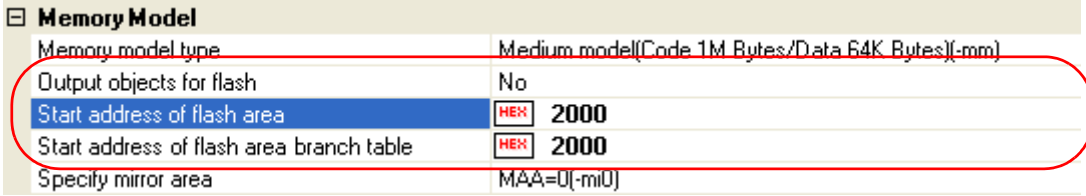

Next, select [Yes(For boot area)] on the [Use standard startup routine] property in the [Startup] category.

### **Figure B-14. [Use standard startup routine] Property in Boot Area**

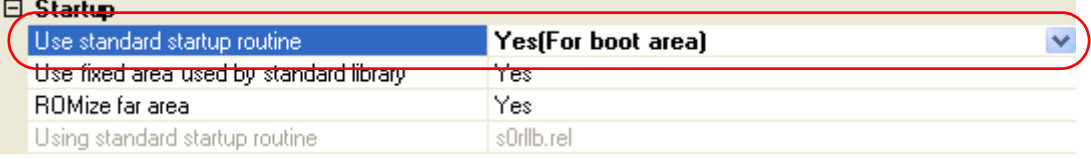

### **<5> Set link options**

Select the [\[Link Options\] tab.](#page-185-0)

In the [Device] category, if you select [Yes(-zb)] on the [Set flash start address] property, the [Flash start address] property is displayed.

In the property, the same value as the value of the [Start address of flash area] property on the [Memory Model] category from the [\[Compile Options\] tab](#page-159-0) is configured.

### **Figure B-15. [Device] Category in Boot Area**

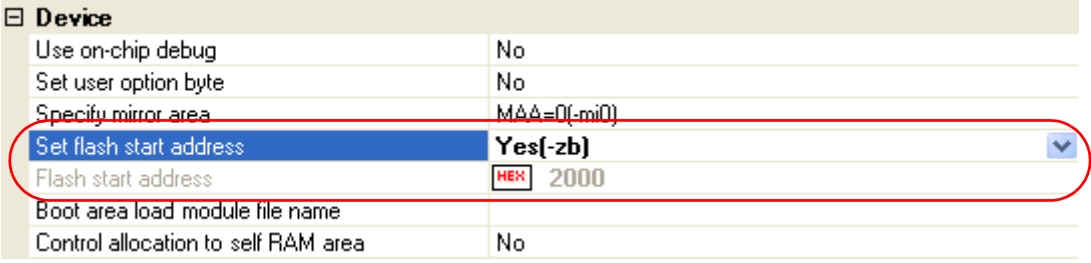

### **<6> Set object convert options**

Select the [\[Object Convert Options\] tab](#page-194-0).

Select [No] on the [Split hex file] property in the [Hex File] category (default).

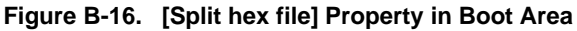

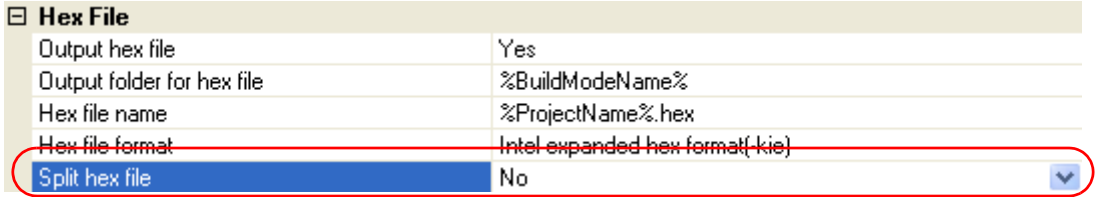

#### **<7> Run a build of the boot area project**

When you run a build of the boot area project, a load module file is created. A hex file is also created.

If a variables/functions information file is generated, it will be input into the compiler automatically, and a build will be executed again.

**Remark** The variables/functions information file is overwritten by running a build. If the output folder or output file name is changed, then the specified file will be generated anew.

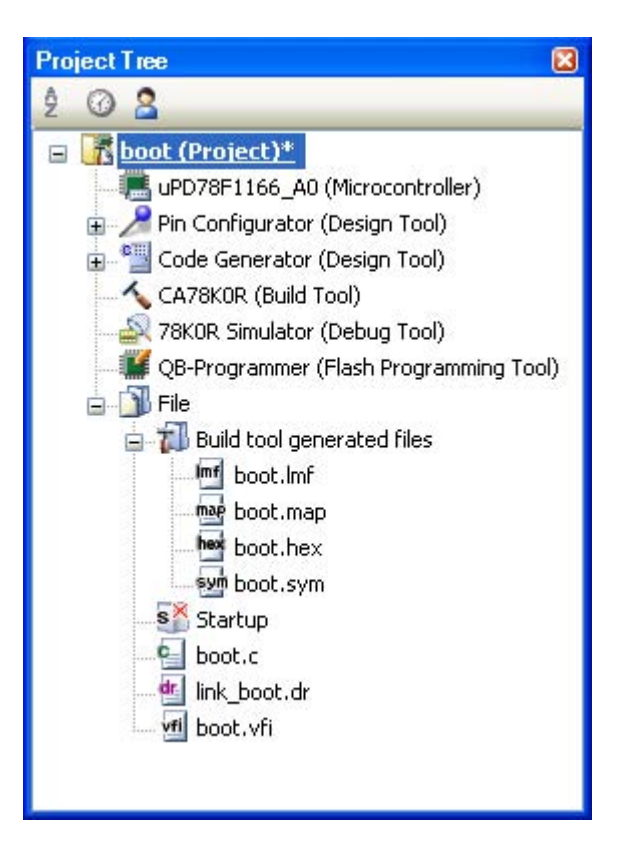

**Figure B-17. Created Files for Boot Area**

# **<8> Create the flash area project**

Create a project for the boot area and add the build target files to the project.

**Figure B-18. Flash Area Project**

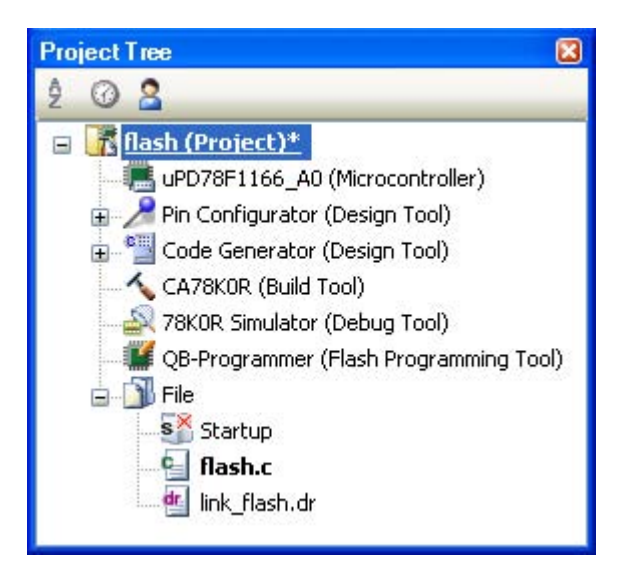

### **<9> Set the build options for the flash area project**

Select the build tool node on the project tree and set each of the build options on the [Property panel.](#page-146-0)

#### **<10> Set variables/functions relocation options**

Set the variables/functions relocation options to generate a variables/functions information file and use it to allocate variables and functions.

#### Select the [\[Variables/Functions Relocation Options\] tab.](#page-202-0)

In the [Output File] category, set the [Output variables/functions information file] property to [Yes] to generate an empty variables/functions information file, and add it to the project (it will also appear in the File node of the project tree). The output destination is the file set in the [Output folder for variables/functions information file] property and the [Variables/functions information file name] property.

**Remark** If a variables/functions information file with the same name already exists, the build will be configured to use it.

#### **Figure B-19. [Output folder for variables/functions information file] Property in Flash Area**

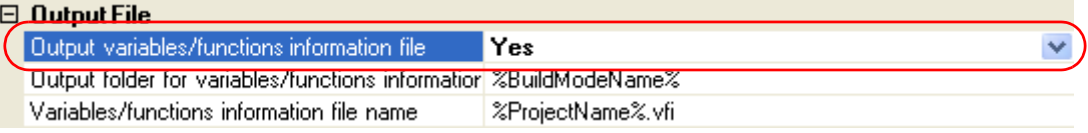

Set the [Output folder for variables/functions information file] property and the [Variables/functions information file name] property to change the output folder and file name of the variables/functions information file. If the [Variables/functions information file] property is changed, an empty variables/ functions information file is generated and added to the project (it will also appear in the File node of the project tree).

#### **<11> Set compile options**

Select the [\[Compile Options\] tab](#page-159-0).

Select [Yes(-zf)] on the [Output objects for flash] property in the [Memory Model] category. In addition, configure the [Start address of flash area] property and the [Start address of flash area branch table] property.

The range that can be specified for both value is 0C0 to 0EDFFF.

**Remark** The address specified in the [Start address of flash area branch table] property is the same as the address specified in the boot area project.

#### **Figure B-20. [Memory Model] Category in Flash Area**

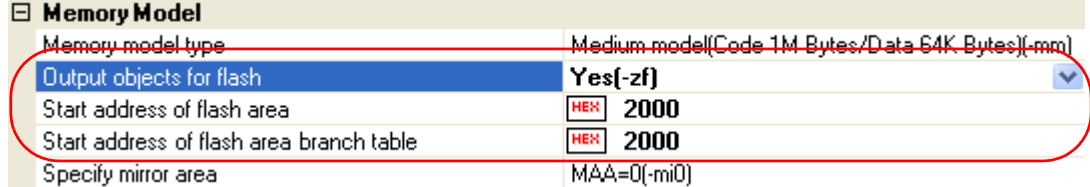

Next, select [Yes(For flash area)] on the [Use standard startup routine] property in the [Startup] category.

#### **Figure B-21. [Use standard startup routine] Property in Flash Area**

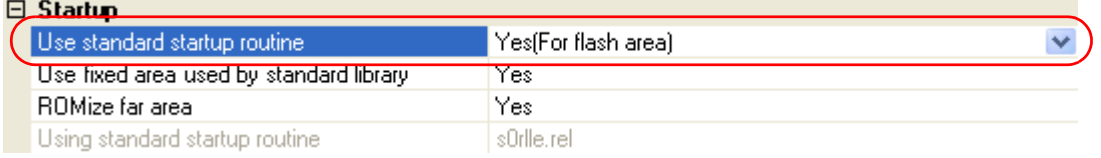

Next, add the created variables/functions information file for the boot area to the flash area project. Specify the variables/functions information file for the boot area on the [Variables/functions information file for boot area] property in the [Variable and Function Information File] category.

#### **Figure B-22. [Variables/functions information file for boot area] Property in Flash Area**

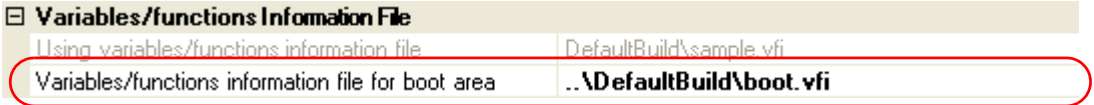

#### **<12> Set link options**

Add the created boot area load module file to the flash area project. Select the [\[Link Options\] tab.](#page-185-0) Specify the boot area load module file on the [Boot area load module file name] property in the [Device] category.

#### **Figure B-23. [Boot area load module file name] Property in Flash Area**

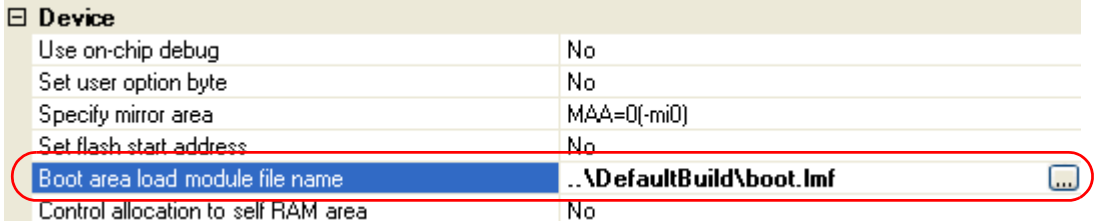

#### **<13> Set object convert options**

Select the [\[Object Convert Options\] tab.](#page-194-0)

Select [Yes(-zf)] on the [Split hex file] property in the [Hex File] category.

# **Figure B-24. [Split hex file] Property in Flash Area**

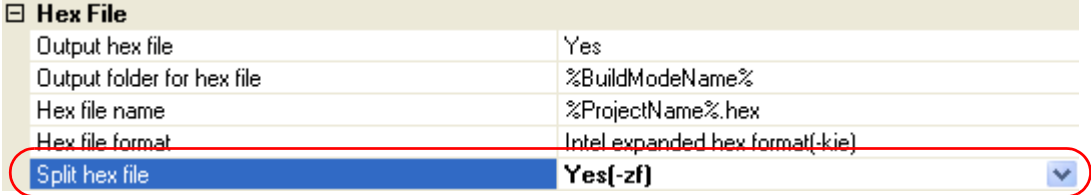

### **<14> Run a build of the flash area project**

When you run a build of the flash area project, a load module file which implements the relink function is created.

The boot area hex file (the same content as the file created by building the boot area project) and flash area hex file are also created.

**Project Tree**  $\overline{\mathbf{z}}$ ĝ  $\odot$  8 **Tal flash (Project)** uPD78F1166\_A0 (Microcontroller) Pin Configurator (Design Tool) Code Generator (Design Tool) CA78KOR (Build Tool) 78K0R Simulator (Debug Tool) QB-Programmer (Flash Programming Tool) **ELE** File Build tool generated files Imf Flash.Imf mae flash.map hxb flash.hxb hxf flash.hxf sym flash.sym s<sup>×</sup> Startup C Flash.c dr. link flash.dr vfi flash.vfi

**Figure B-25. Created Files for Flash Area**

#### **(e) How to change the branch table address**

When setting the branch table's start address to other than 2000H, also change the interrupt vector processing in the following manner.

- Change the address value of "ITBLTOP EQU 2000H" in vect.inc

The default installation location for vect.inc is as follows.

\NEC Electronics CubeSuite\CubeSuite\CA78K0R\Vx.xx\src\cc78k0r\src

- ..\bat\repvect.bat
- ..\bat\mkstup.bat

on the DOS prompt and update the startup routine and library, copy to ..\.\..\lib78k0r and use for linking.

#### **(f) Describing a link directive file**

The following points should be noted when using a link directive file.

- If the address of a section placed in the RAM area overlaps in the boot area and flash area, the linker outputs an error. For the RAM area that must be referenced simultaneously in the boot area and flash area, addresses must be specified so that they do not overlap.
- A link directive file related to the branch table does not have to be described. It is automatically allocated to an address specified by the link option.

However, the following points must be noted.

- If a vacant area of the size of the branch table is at the address specified by -zt, the link directive file is allocated as is. The other segments are not affected.
- If a vacant area of the size of the branch table is not at the address specified by -zt, an error occurs.

#### **(g) Library**

If a library function is called from the boot area or flash area, the library is linked to the object on the calling side. For example, even if a library is linked to the flash area, the same library is linked to the boot area if the same library function is called from the boot area. When a library function is called, therefore, branching does not take place between the boot area and flash area.

## **(h) Interrupt handler**

Describe the part that calls an interrupt handler in the area where the address of the interrupt handler exists. In the following case, an interrupt handler function name must also be specified by the #pragma interrupt directive.

- Interrupt handler address is in the boot area.
- Interrupt handler body is in the flash area.

# **B.4 Object Converter**

The object converter inputs the load module file (all reference address data must be determined at this point) output by the CA78K0R linker. It then converts this data into hexadecimal format and outputs it as an object module file. The object converter also outputs the symbol information used for symbolic debugging as a symbol table file. If an object converter error occurs, an error message appears on the display to clarify the cause of the error.

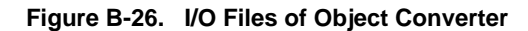

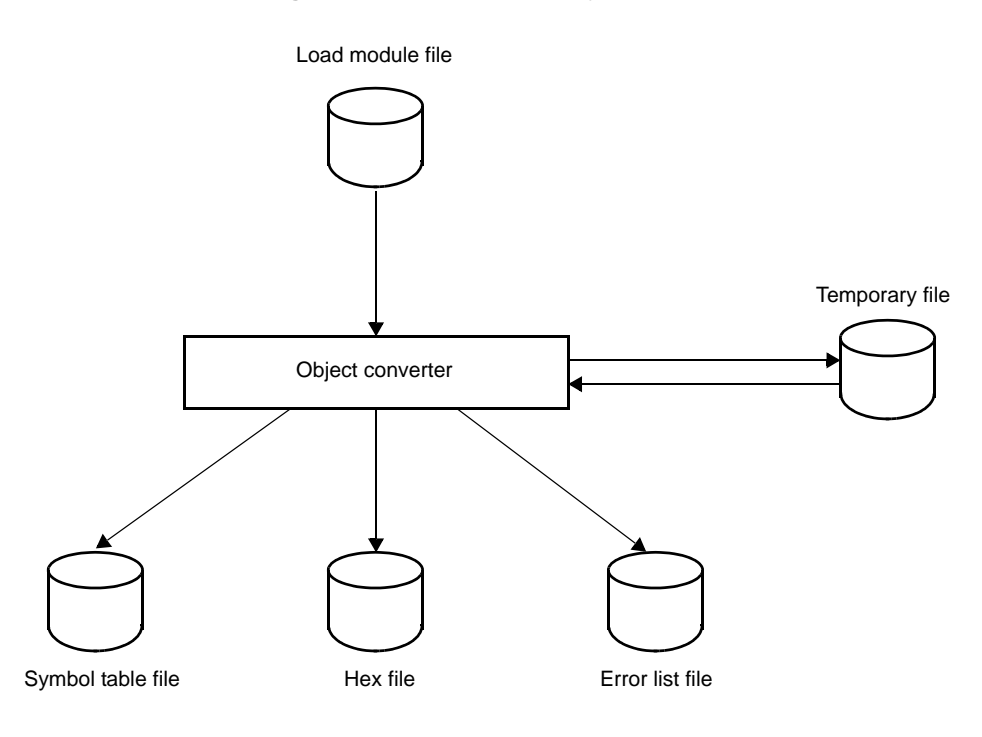

### **B.4.1 I/O files**

The I/O files of the object converter are shown below.

| Type         | File Name         | Explanation                                                                                                    | Default File Type |
|--------------|-------------------|----------------------------------------------------------------------------------------------------|-------------------|
| Input files  | Load module file  | - Binary image file of the object codes output as<br>a result of linking<br>- File output by the linker                                                            | .lmf              |
|              | Parameter file    | - File containing the parameters for the exe-<br>cuted commands (user-created file)                                                                                | .poc              |
| Output files | Hex file          | - File created by converting the load module file<br>into hexadecimal object format<br>These files are used during mask ROM devel-<br>opment and PROM program use. | .hex              |
|              | Symbol table file | - File containing the symbol information<br>included in each module of an input files                                                                              | .sym              |
|              | Error list file   | - File containing error information generated<br>during object conversion.                                                                                         | .eoc              |

**Table B-11. I/O Files of Object Converter**

# **B.4.2 Functions**

### **(1) Flash memory self-rewriting mode support**

The object converter can create separate hex files in the boot area and flash area for the code located in the flash memory when the self-rewriting mode of the flash memory is used. To output separate hex files, specify the object convert option (-zf). The file type is as follows:

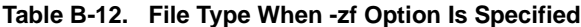

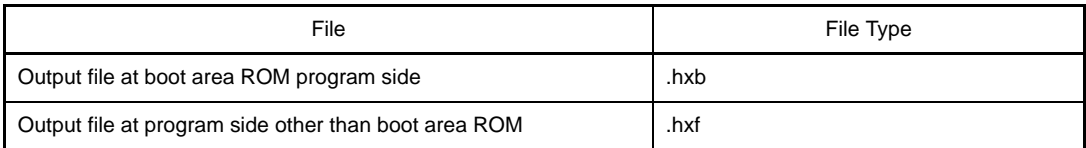

#### **(2) Hex files**

The hex file output by the object converter can be input to a hex loader such as a PROM programmer or a debugger.

The following is the hex file of the sample program.

: 0200000080007E : 1000800011201A1620FE9A93001421FE63958462B3

- : 1000900095FAFE617131809AA40073617131809A82
- : 0D00A000A40072AF4D8D020D070D30AFA8

: 00000001FF

#### **(a) Intel standard hex file format**

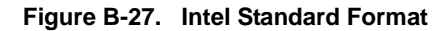

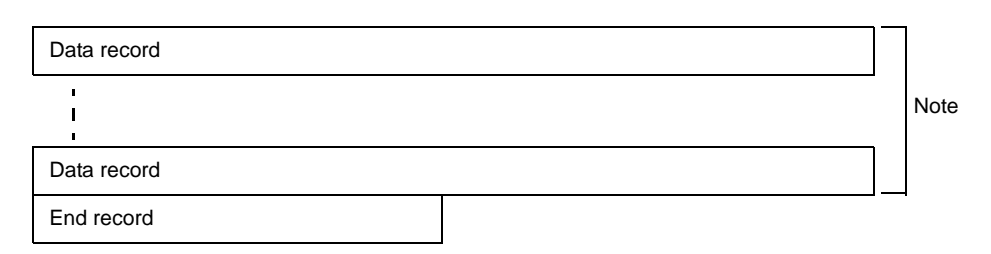

#### **Note** The data record is repeated here.

- Data record

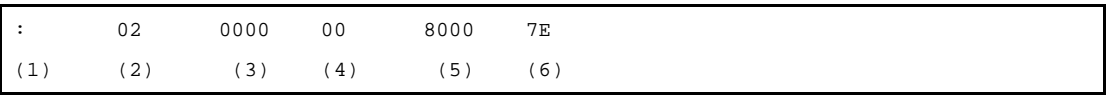

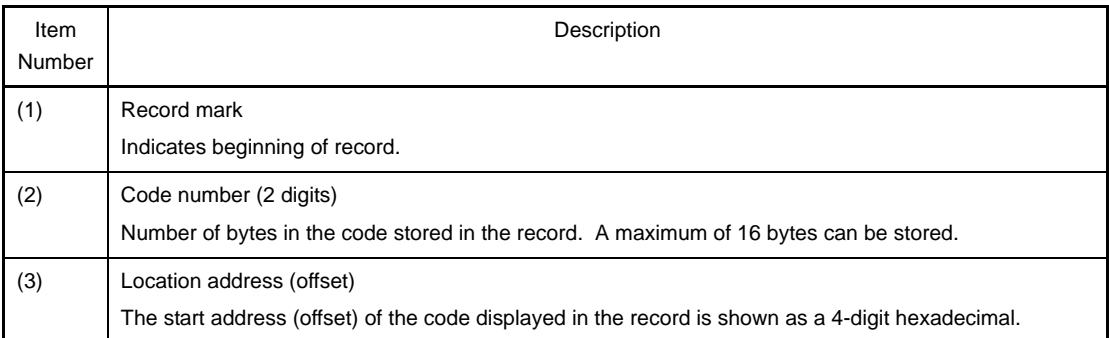

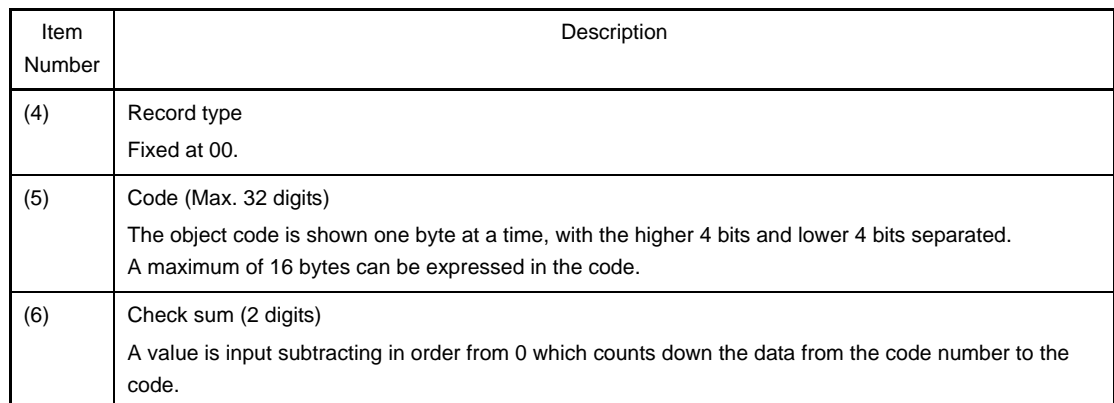

#### - End record

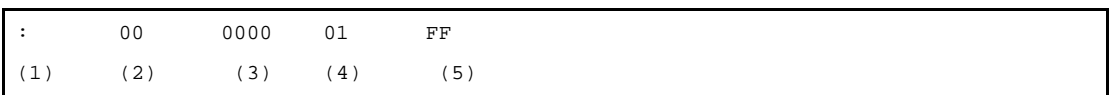

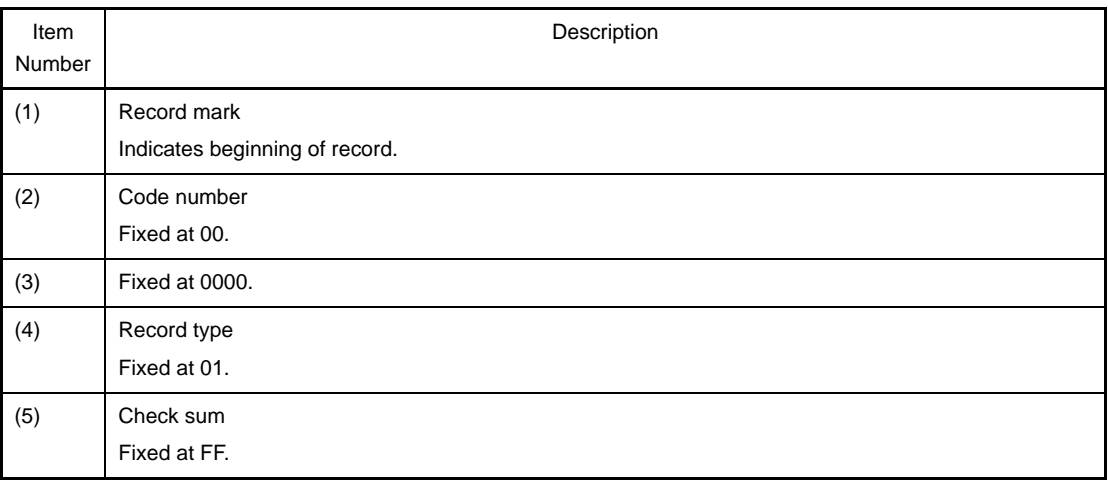

# **(b) Intel extended hex file format**

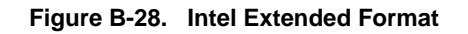

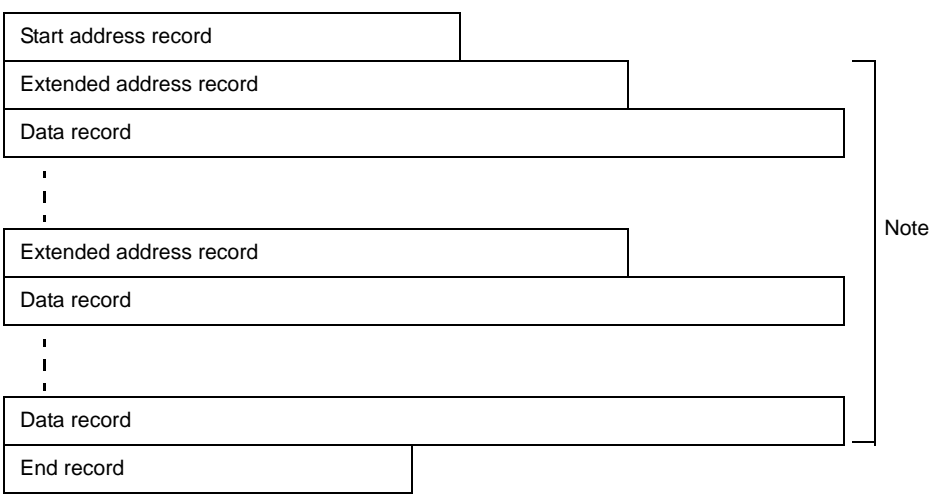

**Note** The extended address record and the data record are repeated here.

<sup>-</sup> Extended address record

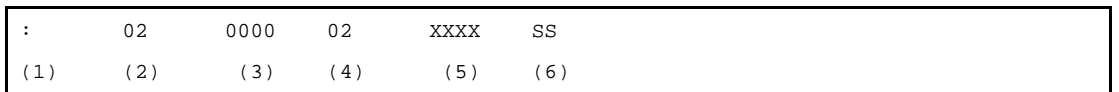

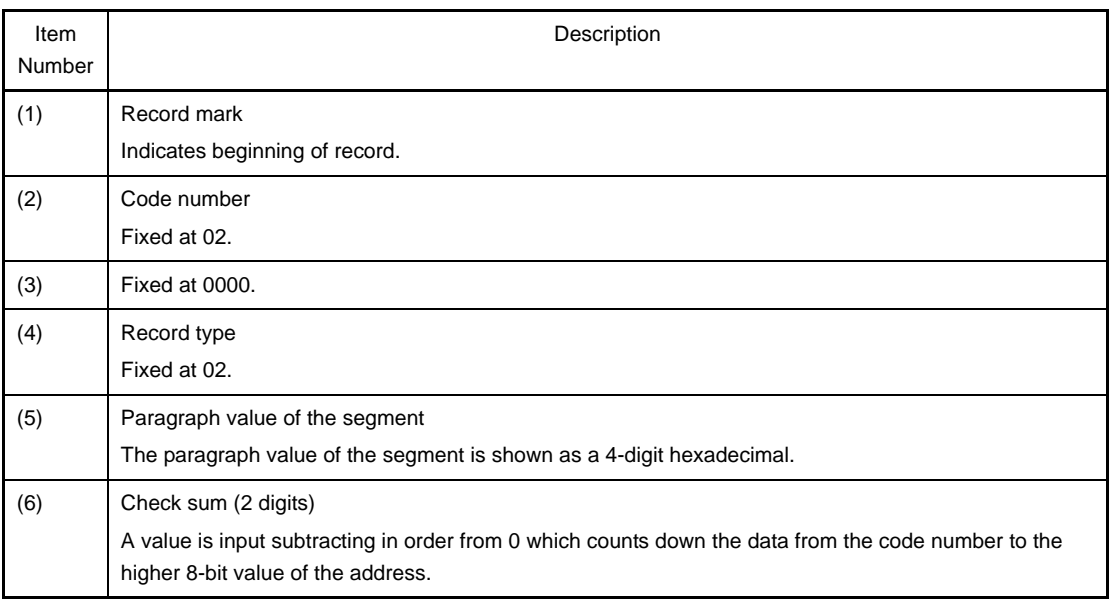

#### - Data record

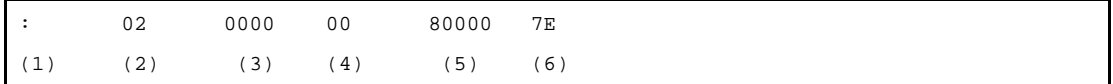

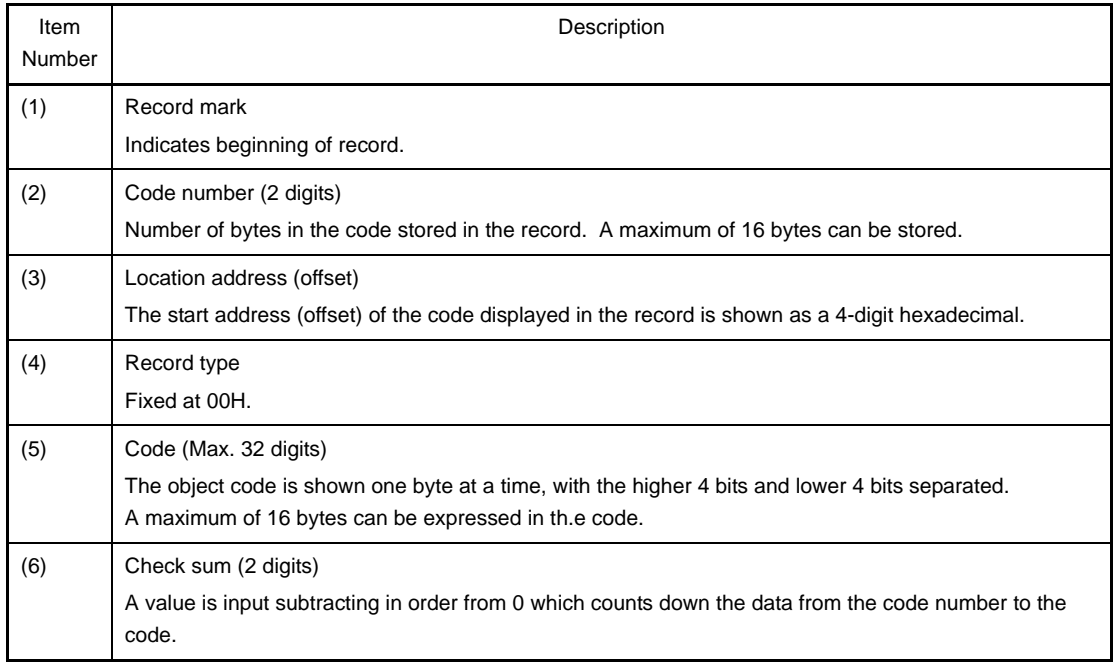

### - Start address record

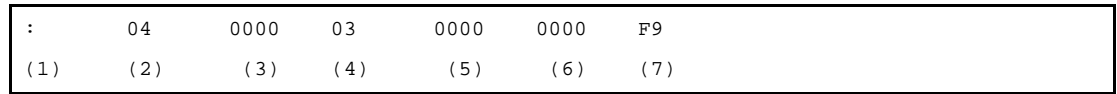

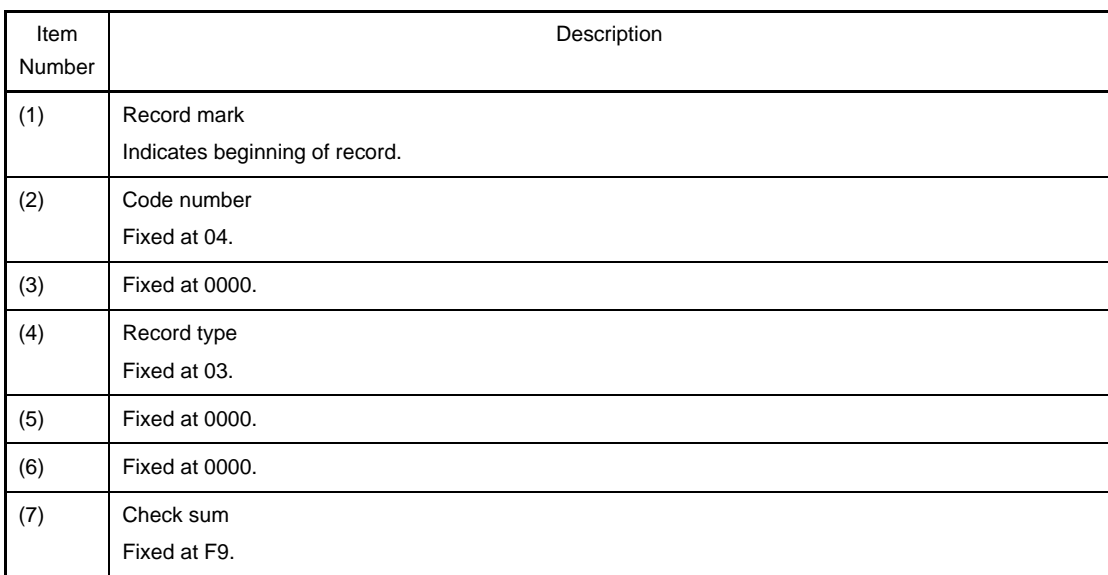

#### - End record

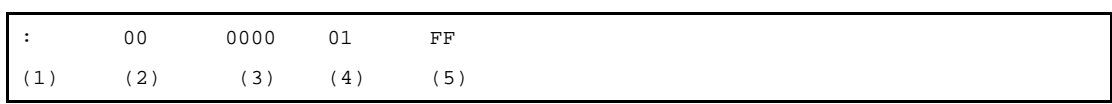

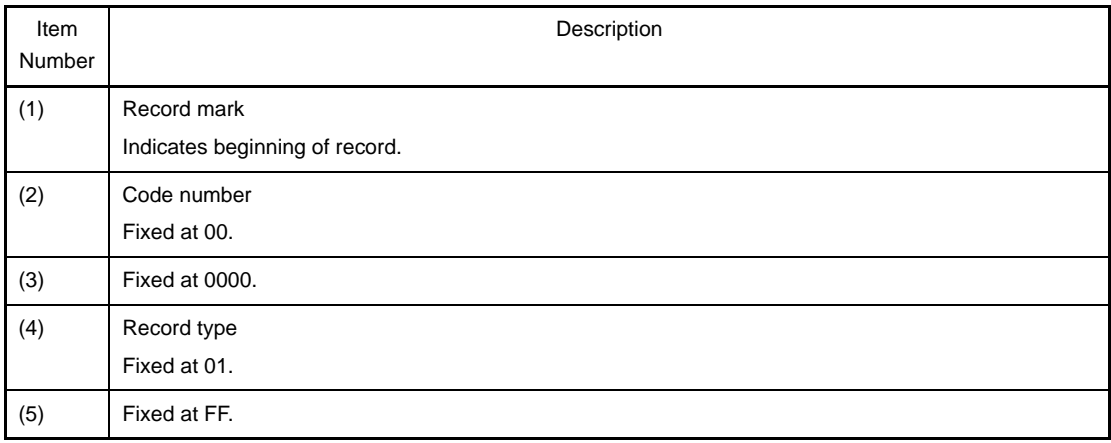

#### **(c) Extended tektronix hex file format**

Hex files are composed of the following three types of block.

- Data block
- Symbol block (This is an unused block. Symbol information uses the symbol table file.)
- Termination block

Each block starts with a header field composed of a common 6 characters, and ends with the string end-ofline.

Maximum length of each block is 255, not including the start character % and end-of-line. The format for the common header field is shown below.

| Item          | Number of ASCII<br>Characters | Description                                                                     |
|---------------|-------------------------------|---------------------------------------------------------------------------------|
| $\frac{0}{0}$ |                               | The percent symbol specifies that the block is in extended<br>tektronix format. |

**Table B-13. Extended Tektronix Header Field**

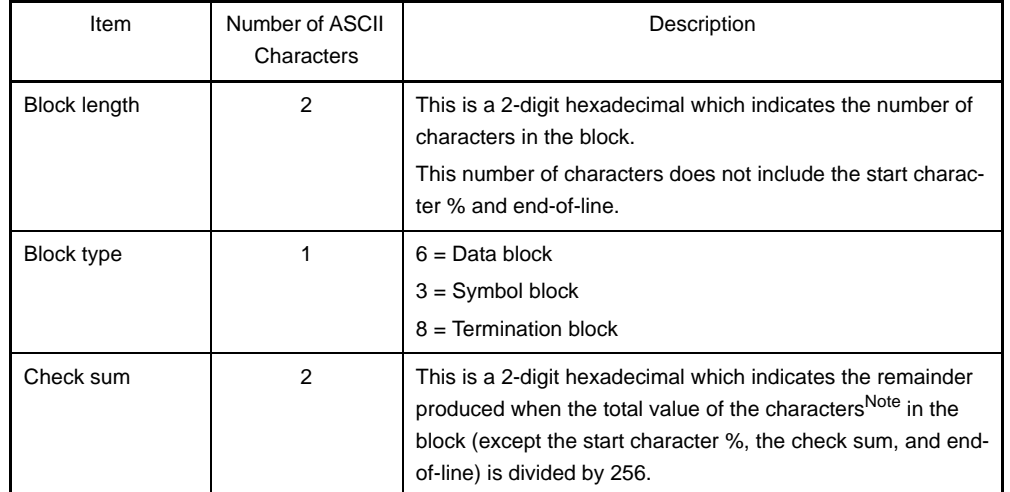

**Note** Character Values for Check Sum Evaluation

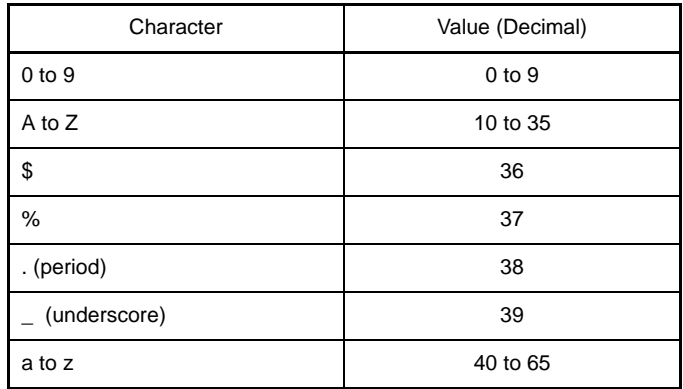

- Data block

The format for the data block is shown below.

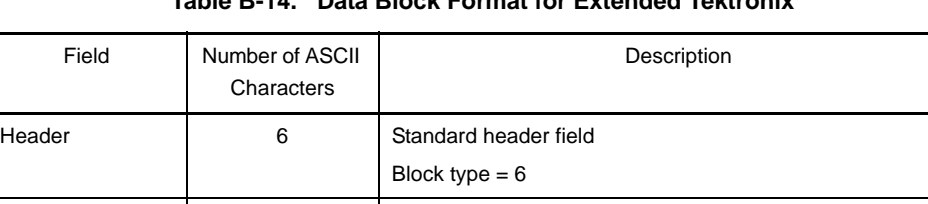

Object code 2n 2n Number of bytes n, displayed as a 2-digit hexadecimal

Load address 2 to 17 Address from which the object code is loaded.

# **Table B-14. Data Block Format for Extended Tektronix**

**Caution In extended Tektronix, the number of characters in a specific field is variable within 2 to 17 (1 to 16 characters of actual data). The first character in this variable field is a hexadecimal which indicates the length of the field. The first character in this variable field is a hexadecimal which indicates the length of the field.The length of the character string is therefore 1 to 16 characters, and the length of the variable-length field including the character string length indicator is 2 to 17.**

Number of characters is variable.

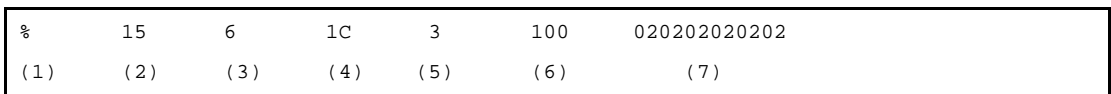

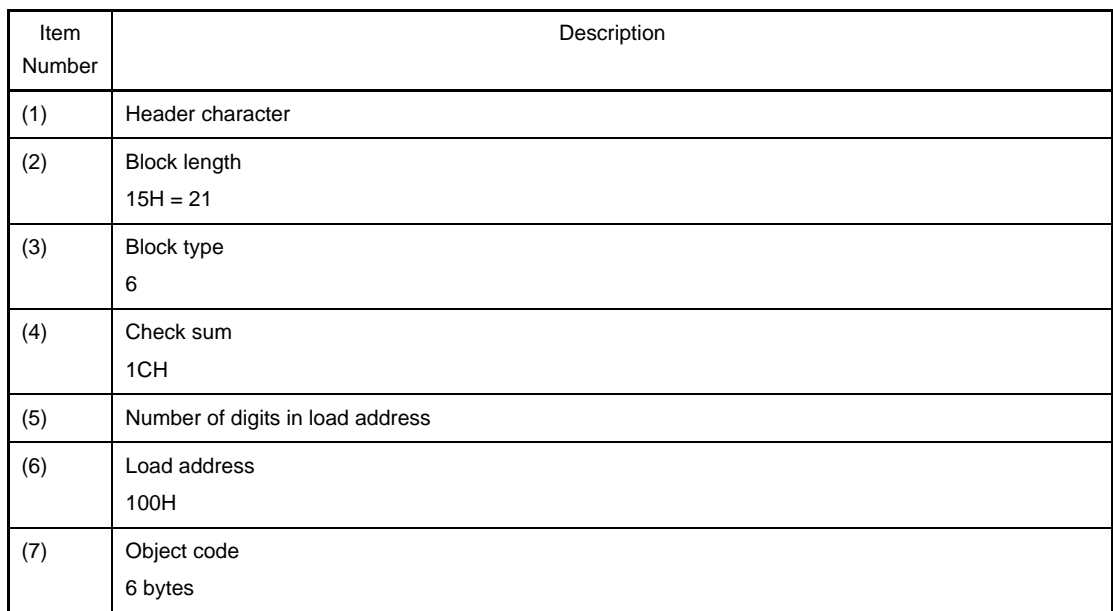

- Termination block

The format for the termination block is shown below.

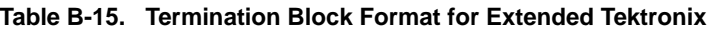

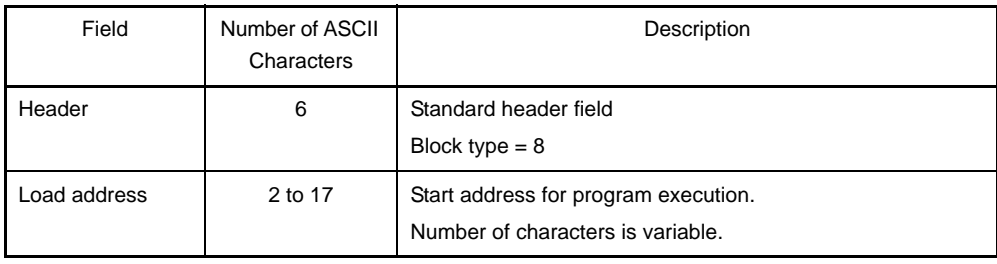

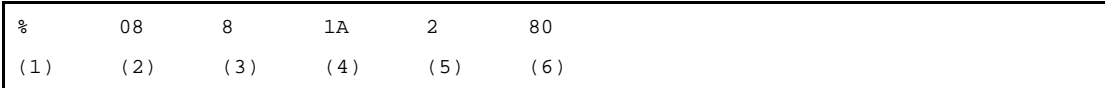

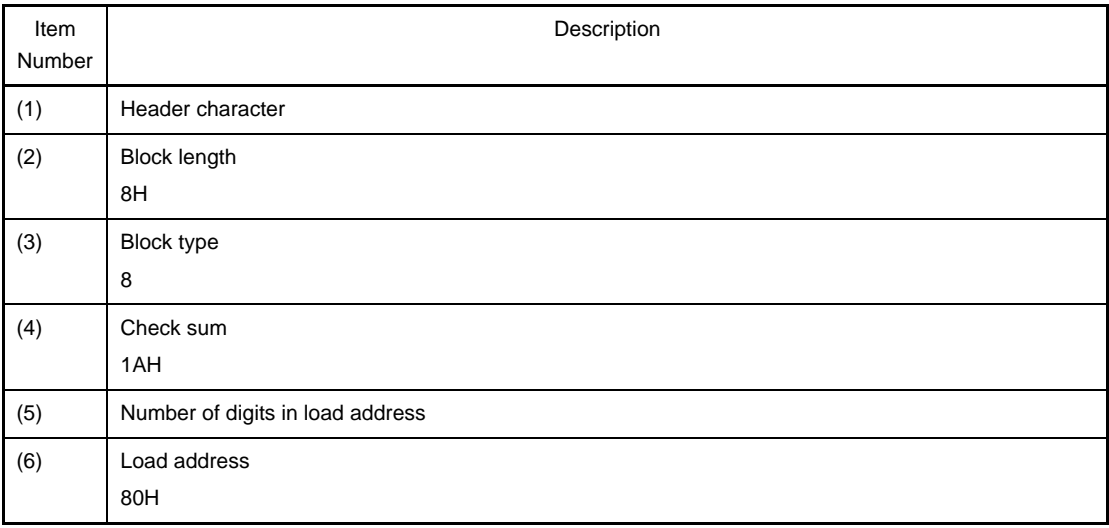

- Symbol block (unused)

The extended Tech symbol block is data used for symbolic debugging. It may be assumed to have the following characteristics.

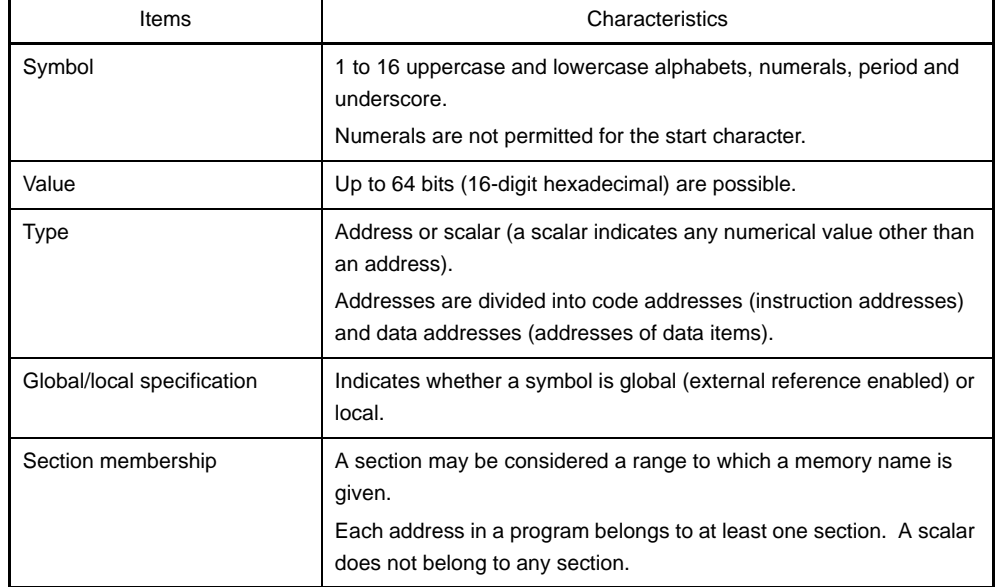

#### **Table B-16. Symbol Block Characteristics for Extended Tektronix**

The format for the symbol block is shown below.

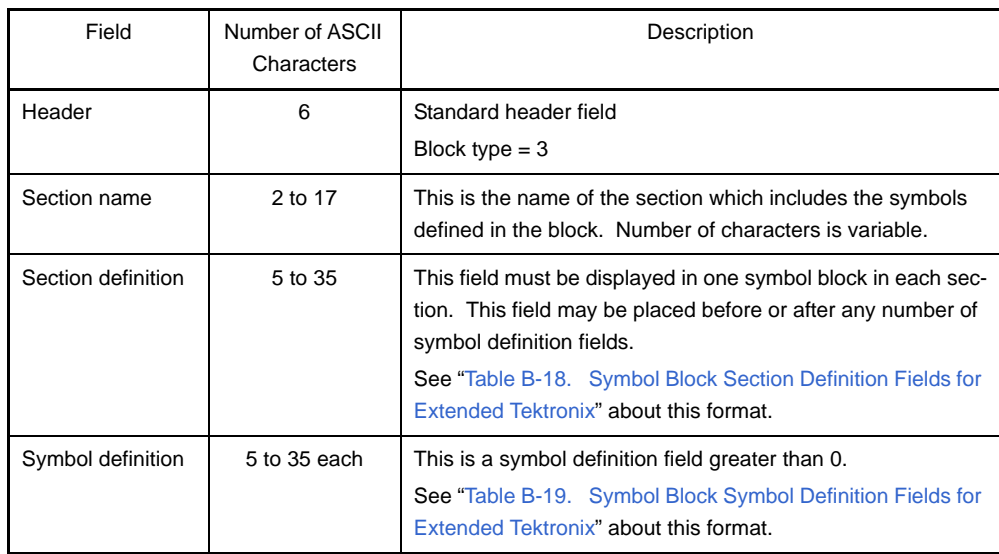

# **Table B-17. Symbol Block Format for Extended Tektronix**

The symbols contained in a program are transferred as a symbol block. Each symbol block includes a section name and a list of the symbols that belong to that section. (If necessary, a scalar can also be included in any section.)

Symbols in the same section can be placed in one or more blocks.

The formats for the section definition field and the symbol definition field in the symbol block are shown below.

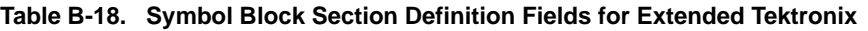

<span id="page-497-0"></span>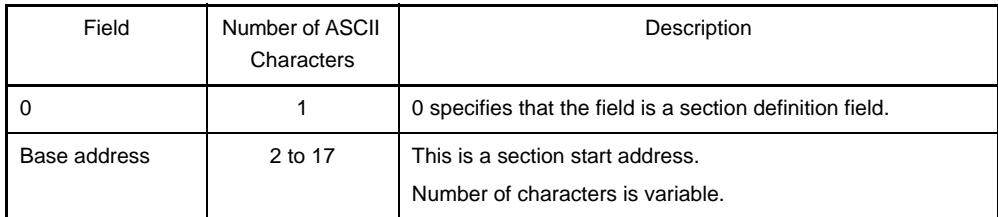

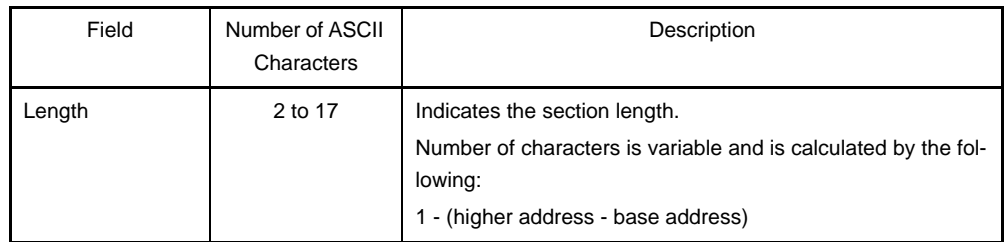

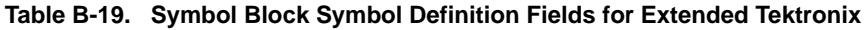

<span id="page-498-0"></span>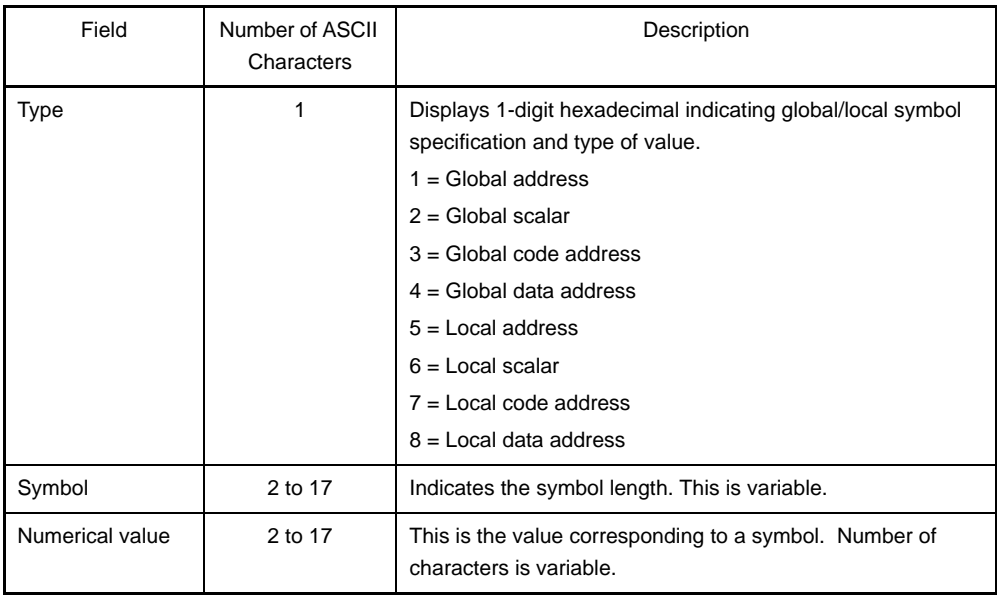

## **(d) Motorola S-type format**

Change generated hex files have three types of records, and consist of five records. The overall structure of the file is shown in the figure below.

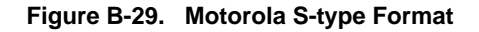

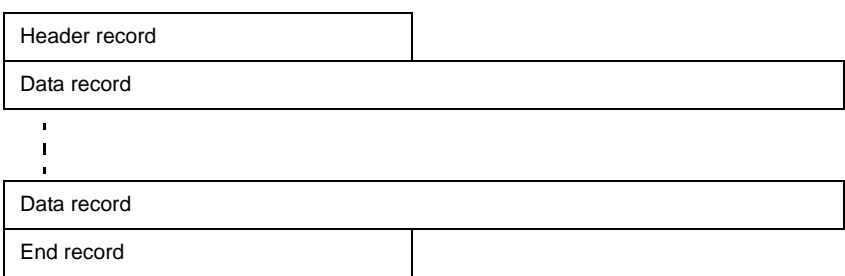

Types of records are shown below.

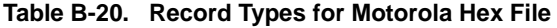

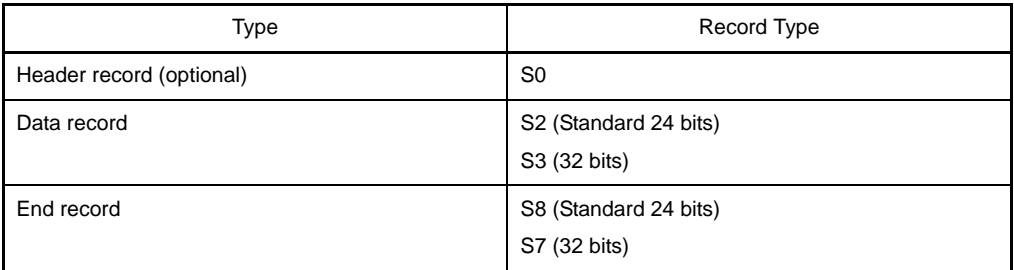

Motorola hex format files are divided into standard 24-bit addresses and 32-bit addresses. Standard addresses are composed of records S0, S2, and S8. The 32-bit addresses are composed of records S0, S3 and S7. Header record S0 is optional and is not output. A CR character is placed at the end of each S record.

The general formats and their meanings for each field in each record are shown below.

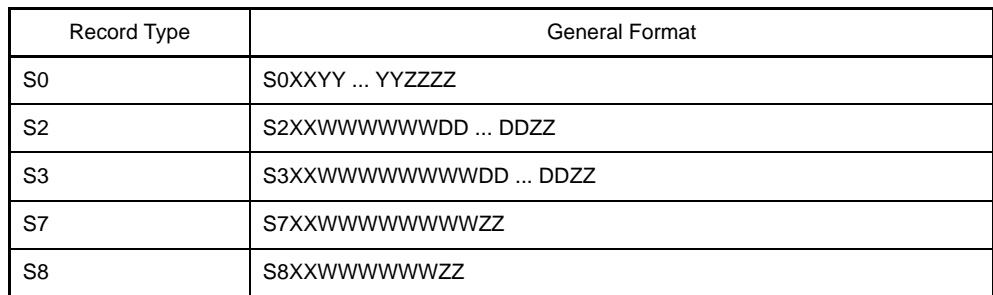

#### **Table B-21. General Format for Each Record**

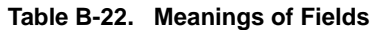

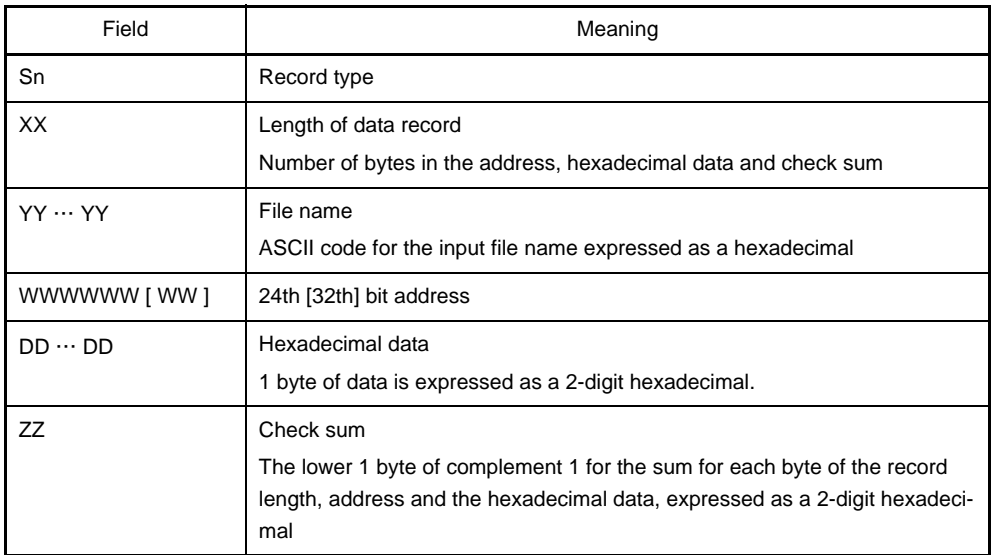

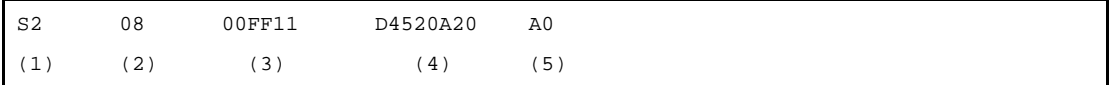

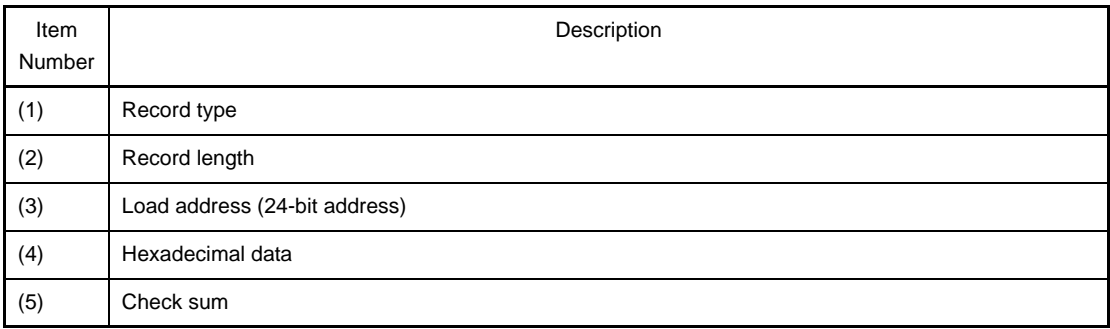

### - S0 record

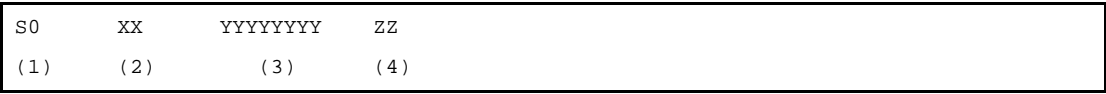

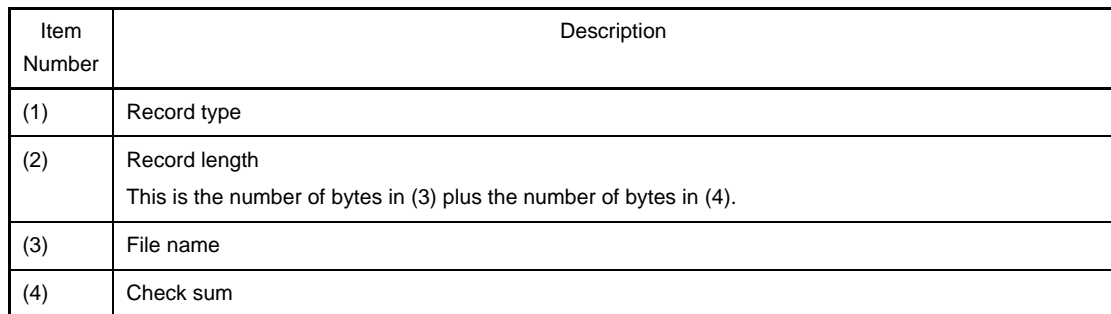

# - S2 record

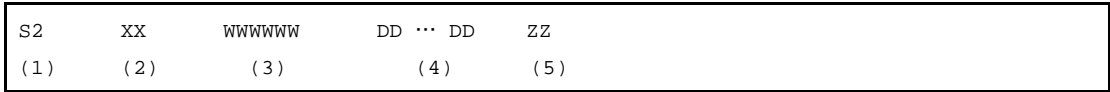

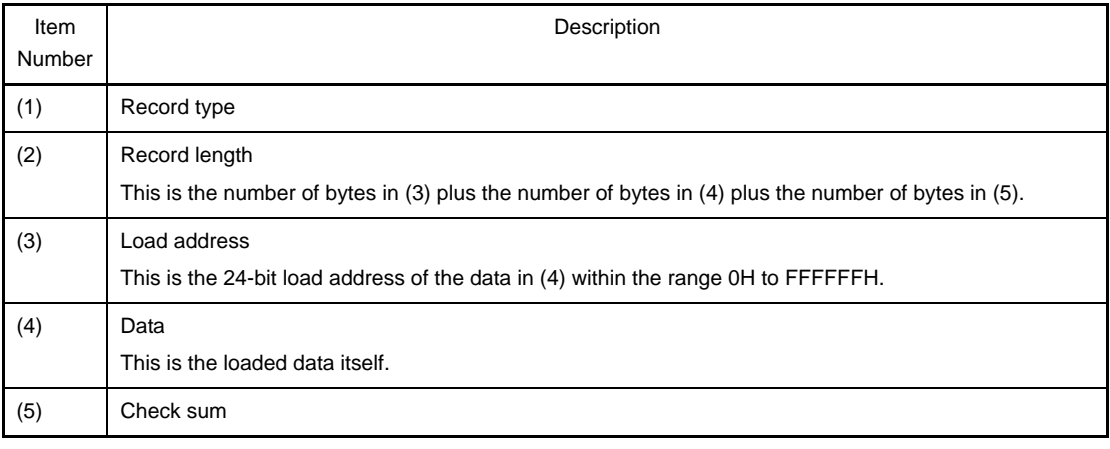

### - S3 record

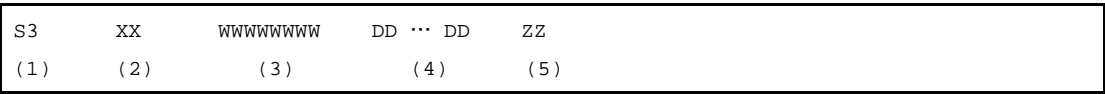

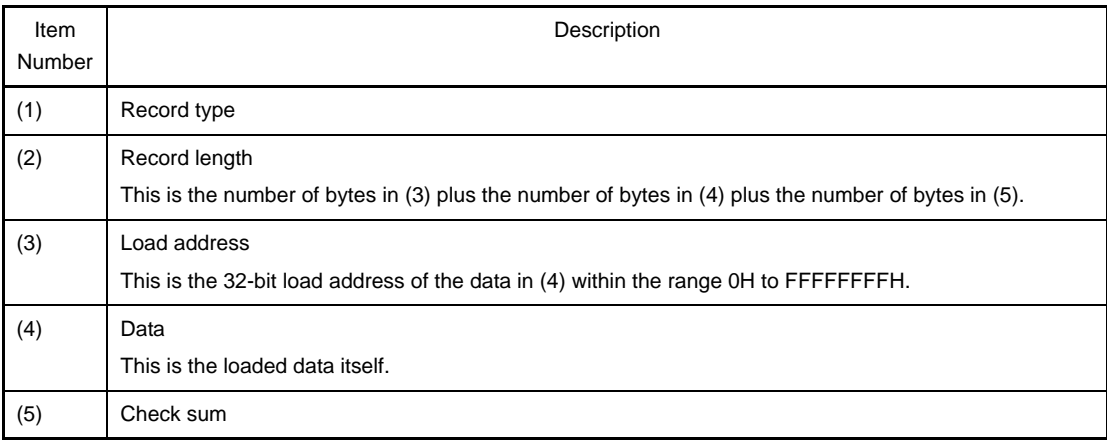

# - S7 record

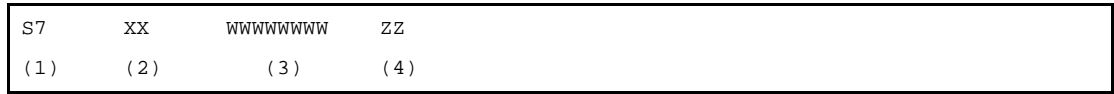

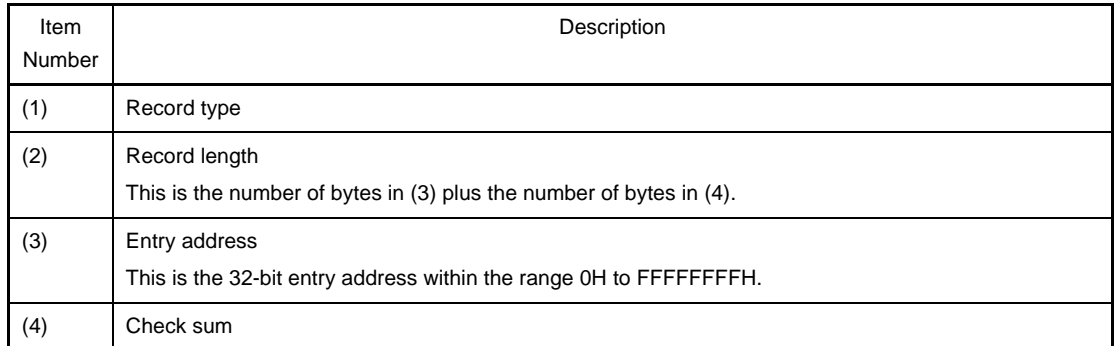

### - S8 record

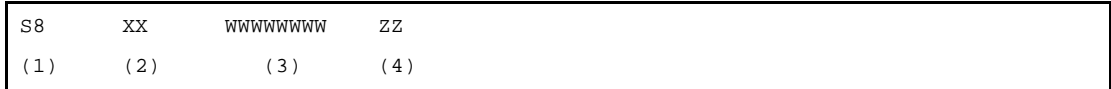

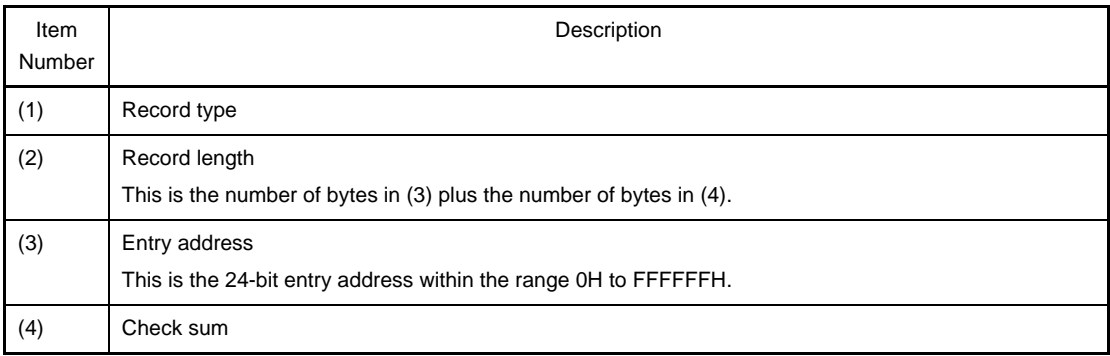

# **(3) Symbol table file**

The symbol table file output by the object converter is input to a debugger. The following is the symbol table file of the sample program.

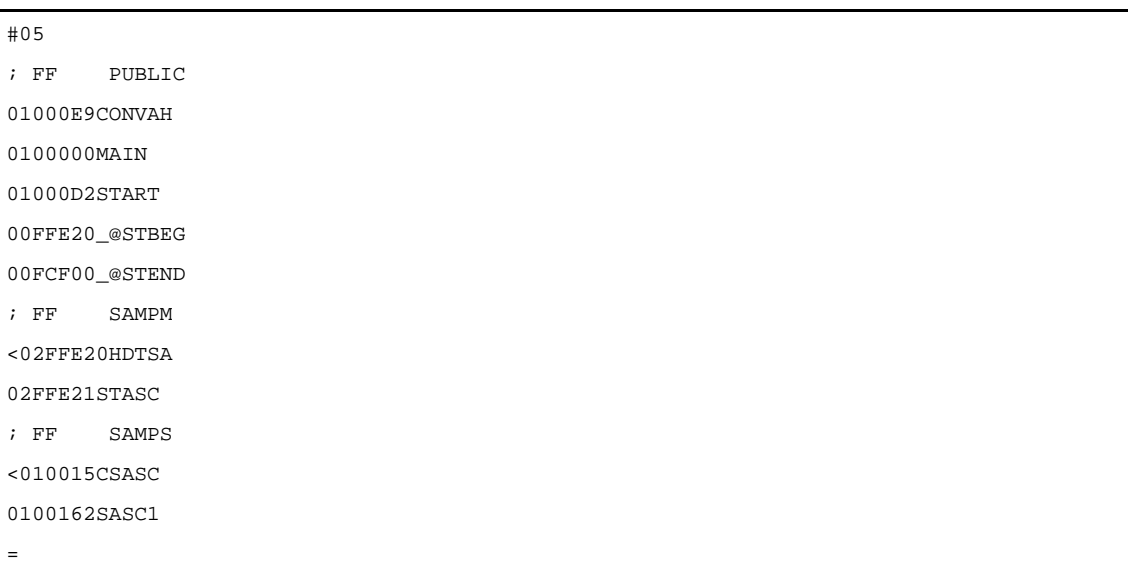

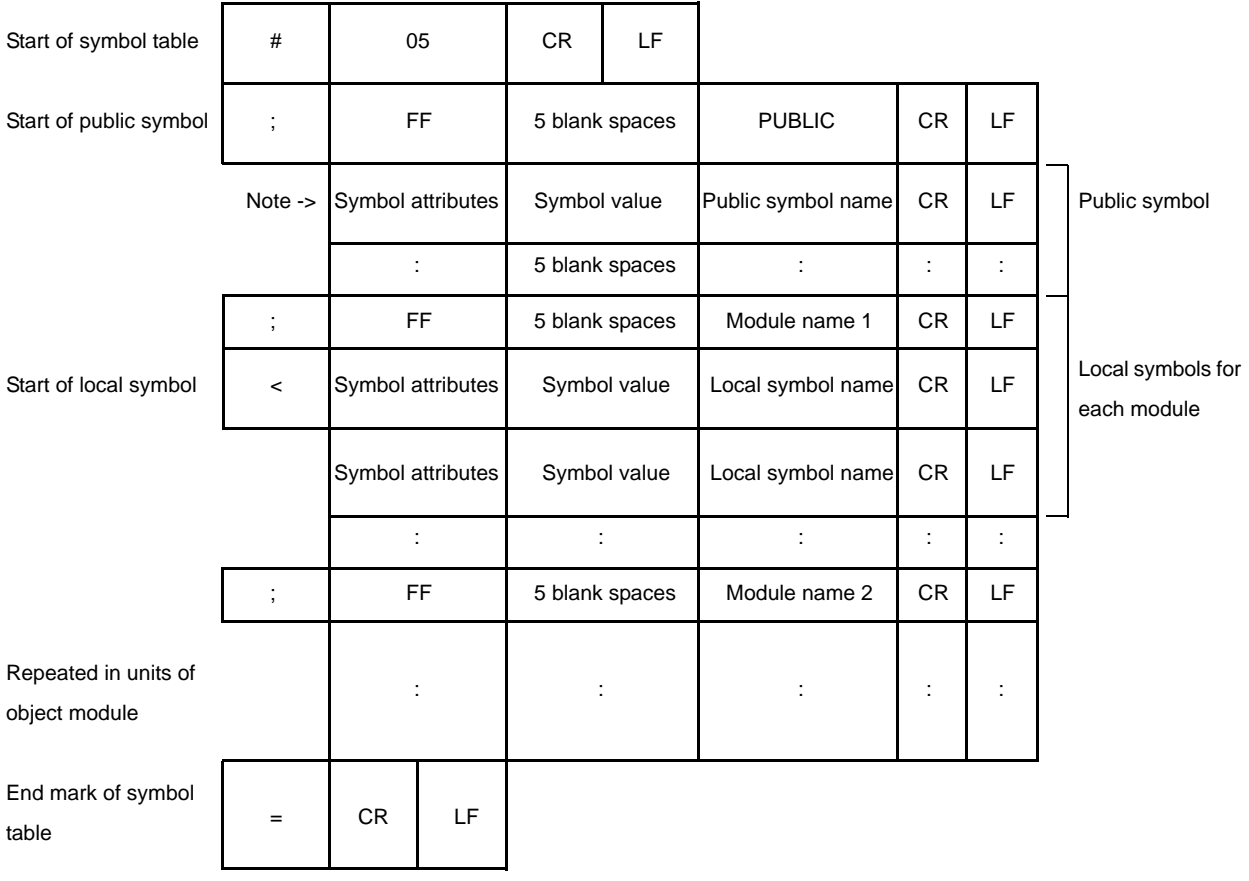

## **Figure B-30. Formats for Symbol Table File**

**Note** Symbol attributes are the values shown below. See the following figure about formats of symbol values

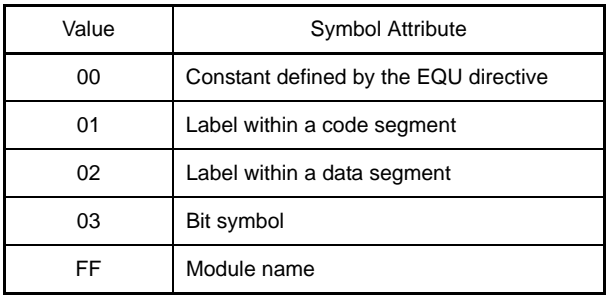

#### **Figure B-31. Formats for Symbol Value**

- When the symbol attribute is NUMBER

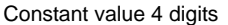

- When the symbol attribute is LABEL

Address value 4 digits

- When the symbol attribute is a bit symbol]

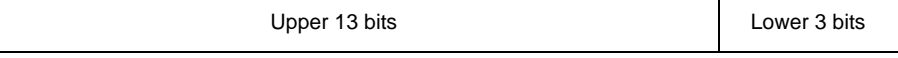

Upper 13 bits: The relative address from 0FE00H

Lower 3 bits: Bit position (0 to 7)

### **B.4.3 Method for manipulating**

#### **(1) Object converter startup**

The following two methods can be used to start up the object converter.

#### **(a) Startup from the command line**

X:[*path-name*]>oc78k0r[Δ*option*] ... *load-module-file-name*[Δ*option*] ... [Δ]

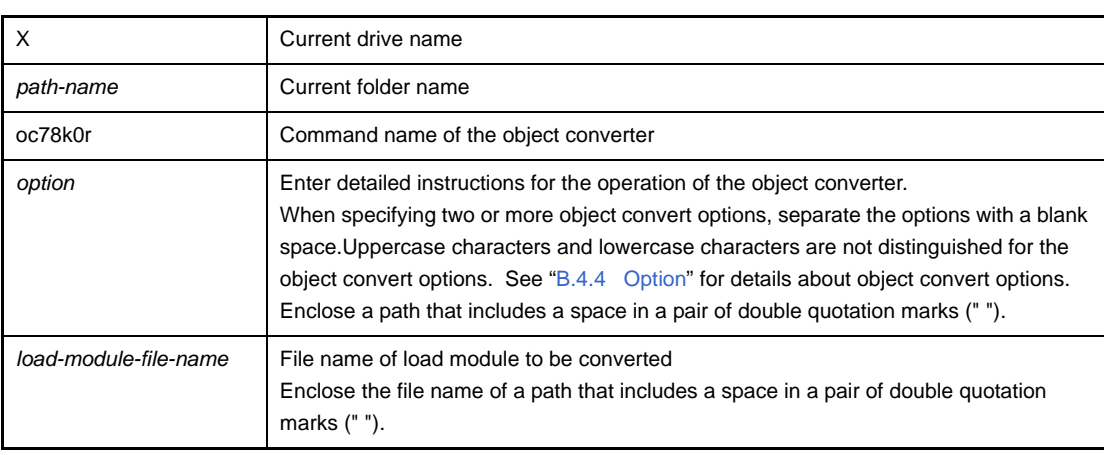

**Example** To output a hex file (sample.hex), describe as:

C>oc78k0r k0r.lmf -osamle.hex

#### **(b) Startup from a parameter file**

Use the parameter file when the data required to start up the object converter will not fit on the command line, or when the same object convert option is specified repeatedly each time object conversion is performed.

To start up the assembler from a parameter file, specify the parameter file option (-f) on the command line. Start up the object converter from a parameter file as follows:

X>oc78k0r[Δ*load-module-file*]Δ-f*parameter-file*

-f Parameter file specification option
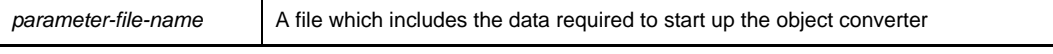

**Remark** Create the parameter file using an editor.

The rules for writing the contents of a parameter file are as follows:

[[[Δ]*option*[Δ*option*] ... [Δ]Δ]] ...

- If the load module file name is omitted from the command line, only 1 load module file name can be specified in the parameter file.
- The load module file name can also be written after the option.
- Write in the parameter file all object convert options and output file names specified in the command line.

**Example** Create a parameter file k0r.poc using an editor, and then start up the object converter.

```
; parameter file
k0r.lmf -osample.hex
-ssample.sym -r
```
C>ra78k0r -fk0rmain.pra

#### **(2) Execution start and end messages**

#### **(a) Execution start message**

When the object converter is started up, an execution startup message appears on the display.

```
78K0R Object Converter Vx.xx [xx xxx xxxx]
    Copyright(C) NEC Electronics Corporation xxxx
```
#### **(b) Execution end message**

If it detects no object conversion errors resulting from the object conversion, the object converter outputs the following message to the display and returns control to the host operating system.

```
Target chip : uPD78xxx
Device file : Vx.xx
Object Conversion Complete, 0 error(s) and 0 warning(s) found.
```
If it detects an object conversion errors resulting from the object conversion, the object converter outputs the error number to the display and returns control to the host operating system.

```
Target chip : uPD78xxx
Device file : Vx.xx
Object Conversion Complete, 3 error(s) and 0 warning(s) found.
```
 If the object converter detects a fatal error during object conversion which makes it unable to continue object convert processing, the object converter outputs a message to the display, cancels object conversion and returns control to the host operating system.

**Examples 1.** A non-existent load module file is specified.

C>oc78k0r sample.lmf

```
78K0R Object Converter Vx.xx [xx xxx xxxx]
     Copyright(C) NEC Electronics Corporation xxxx
RA78K0R error F4006 : File not found 'sample.lmf'
Program aborted.
```
In the above example, a non-existent load module file is specified. An error occurs and the object converter aborts the object conversion.

**2.** A non-existent object convert option is specified.

C>oc78k0r k0r.lmf -a

```
78K0R Object Converter Vx.xx [xx xxx xxxx]
    Copyright(C) NEC Electronics Corporation xxxx
RA78K0R error F4018 : Option is not recognized '-a'
Please enter 'OC78K0R--' , if you want help messages.
Program aborted.
```
In the above example, a non-existent object convert option is specified. An error occurs and the object converter aborts the object conversion.

#### **(3) Set options in CubeSuite**

This section describes how to set object convert options from CubeSuite.

On CubeSuite's [Project Tree panel,](#page-135-0) select the Build Tool node. Next, select [Property] from the [View] menu. The [Property panel](#page-146-0) opens. Next, select the [\[Object Convert Options\] tab](#page-194-0).

You can set the various object convert options by setting the necessary properties in this tab.

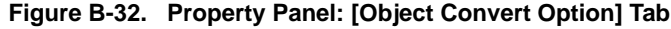

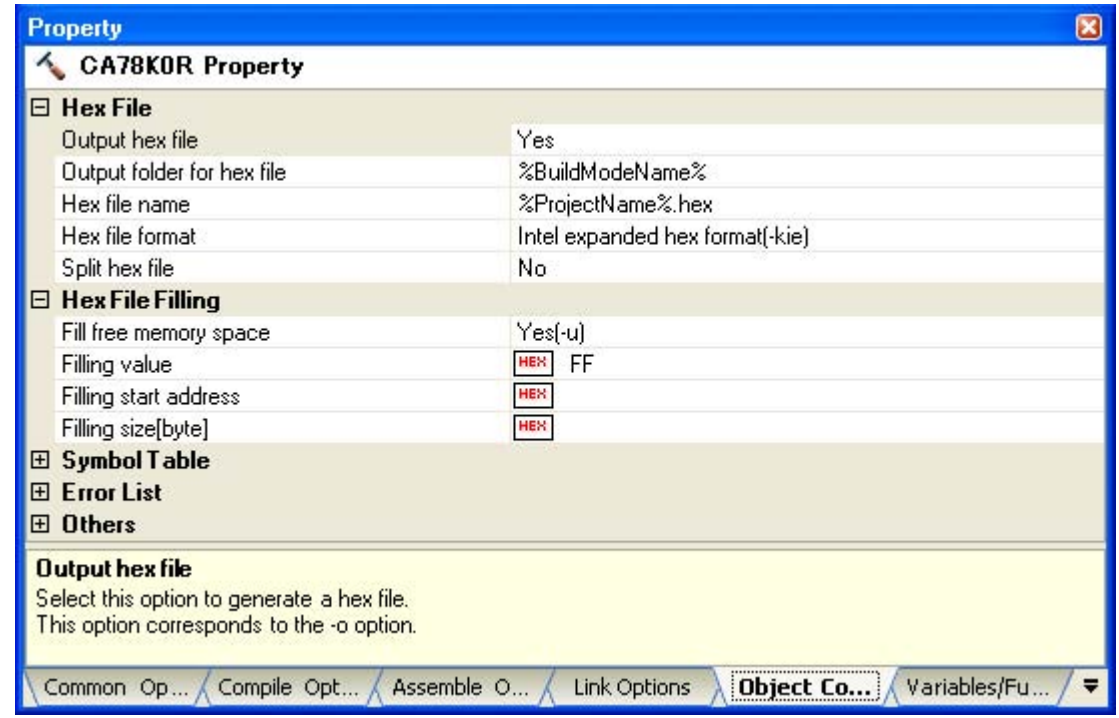

## **B.4.4 Option**

# **(1) Types**

The object convert options are detailed instructions for the operation of the object converter. The types and explanations for object convert options are shown below.

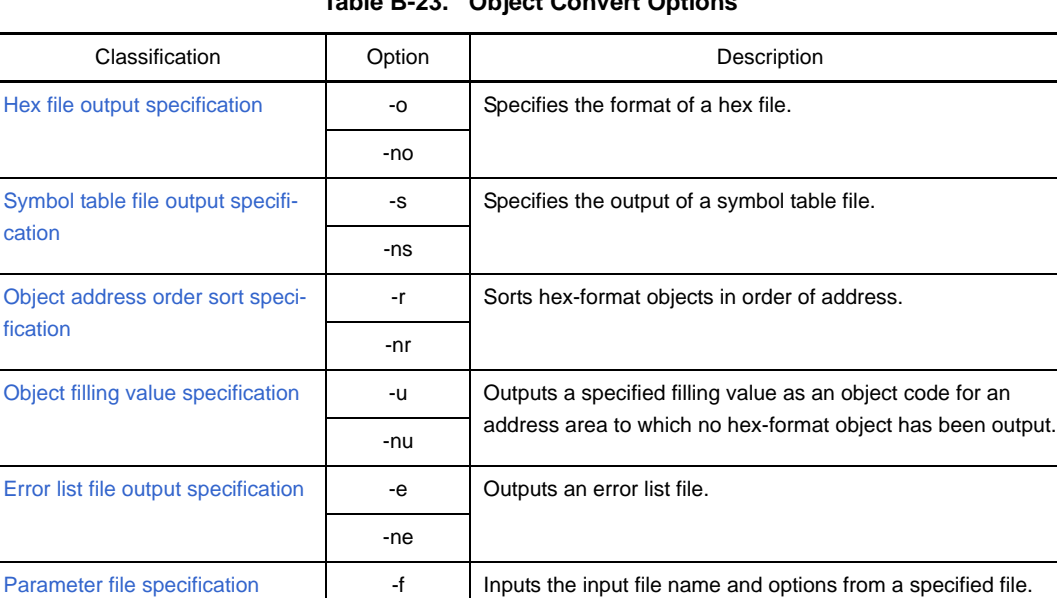

[Hex-format specification](#page-515-0) **Fig. 1** -ki Intel standard hex-format

#### **Table B-23. Object Convert Options**

-kie | Intel expanded hex-format -kt Extended tektronix format

-km | Motorola S type format (standard address) -kme | Motorola S type format (32-bit address)

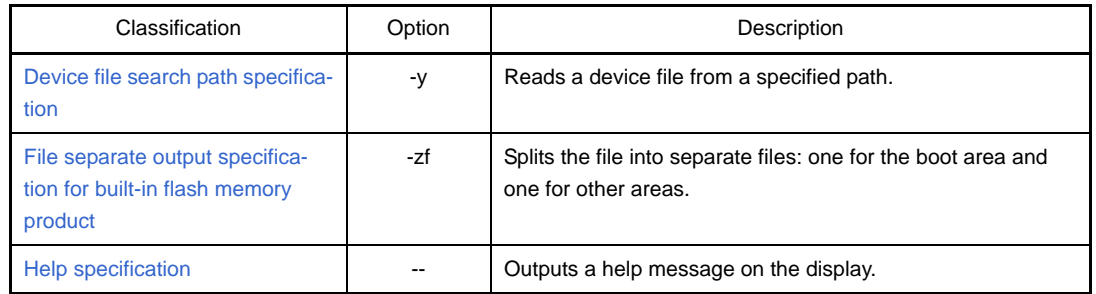

## <span id="page-508-0"></span>**Hex file output specification**

The hex file output specification options are as follows.

- [-o/-no](#page-508-1)

#### <span id="page-508-1"></span>**-o/-no**

## **[Description format]**

-o[*output-file-name*]

-no

- Interpretation when omitted -o*input-file-name*.hex

## **[Function]**

- The -o option specifies the output of a hex file.
- It also specifies the location to which it is output and the file name.
- The -no option specifies that no hex file is output.

### **[Application]**

- Use the -o option to specify the location to which a hex file is output or to change its file name.
- Specify the -no option when performing an object conversion only to output a symbol table file. This will shorten object conversion time.

## **[Description]**

- If "*output-file-name*" is omitted when the -o option is specified, the hex file "*input-file-name*.hex" will be output to the current folder.
- If only the path name is specified in "*output-file-name*", "*input-file-name*.hex" will be output to the specified path.
- If both the -o and -no options are specified at the same time, the option specified last is valid.
- If the -zf option is specified, the file type is as follows.

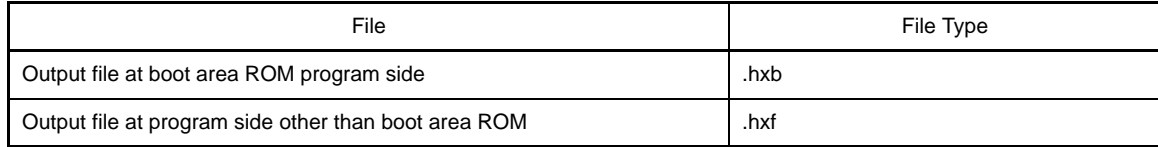

## **[Example of use]**

- To output a hex file (sample.hex), describe as:

C>oc78k0r k0r.lmf -osample.hex

## <span id="page-509-0"></span>**Symbol table file output specification**

The Symbol table file output specification options are as follows.

- [-s/-ns](#page-509-1)

#### <span id="page-509-1"></span>**-s/-ns**

## **[Description format]**

-s[*output-file-name*] -ns

- Interpretation when omitted

-s*input-file-name*.sym

# **[Function]**

- The -s option specifies the output of a symbol table file. It also specifies the location to which it is output and the file name.
- The -ns option specifies that no symbol table file is output.

#### **[Application]**

- Use the -s option to specify the location to which a symbol table file is output or to change its file name.
- Specify the -ns option when performing object conversion only to output a hex file. This will shorten object conversion time.

## **[Description]**

- If "*output-file-name*" is omitted when the -s option is specified, the symbol table file "*input-file-name*.sym" will be output to the current folder.
- If only the path name is specified in "*output-file-name*", "*input-file-name*.sym" will be output to the specified path.
- If both the -s and -ns options are specified at the same time, the option specified last is valid.

#### **[Example of use]**

- To output a symbol table file (sample.sym), describe as:

C>oc78k0r k0r.lmf -ssample.sym

## <span id="page-510-0"></span>**Object address order sort specification**

The object address order sort specification options are as follows.

- [-r/-nr](#page-510-1)

<span id="page-510-1"></span>**-r/-nr**

## **[Description format]**

-r -nr

- Interpretation when omitted

-r

# **[Function]**

- The -r option outputs sorting of hex-format objects in order of address.
- The -nr option outputs hex-format objects in the order in which they are stored in the load module file.

## **[Application]**

- Use the -nr option to specify when the hex-format objects do not need to be sorted in address order.

### **[Description]**

- If both the -r and -nr options are specified at the same time, the option specified last is valid.
- If the -no option is specified, the -r and -nr option are invalid.

## **[Example of use]**

- To sort hex-format objects in order of address, describe as:

C>oc78k0r k0r.hex -r

## <span id="page-511-0"></span>**Object filling value specification**

The object filling value specification options are as follows.

 $-11/-n11$ 

#### <span id="page-511-1"></span>**-u/-nu**

## **[Description format]**

```
-ufilling-value[,[start-address],size]
-nu
```
- Interpretation when omitted -u0FFH (filled with 0FFH)

## **[Function]**

- The -u option outputs a specified filling value as an object code for an address area to which no hex-format object has been output.
- The -nu option disables the -u option.

## **[Application]**

- Address areas to which no hex-format object has been output may become written with unnecessary code. When such addresses are accessed by the program for any reason, their action may be unpredictable. By specifying the -u option, write code in advance to address areas to which no hex-format object has been output.

## **[Description]**

- The range that can be specified for the filling value is 0H to 0FFH. It can be specified in binary, octal, decimal or hexadecimal numbers. An abort error occurs if a numerical value outside this range, or something other than a numerical value is specified.
- Specify the start address of the address area for filling to be performed as *start-address*. The range that can be specified for the value is 0H to 0FFEFFH. It can be specified in binary, octal, decimal or hexadecimal numbers. An abort error occurs if a numerical value outside this range, or something other than a numerical value is specified.If the start address is omitted, it is assumed that 0 has been specified.
- Specify the size of the address area for filling to be performed as *size*.

The range that can be specified for the value is 1H to 0FFF00H.

It can be specified in binary, octal, decimal or hexadecimal numbers. An abort error occurs if a numerical value outside this range, or something other than a numerical value is specified. When *start-address* has been specified, *size* cannot be omitted.

- If *start-address* nor *size* is specified, the object converter performs processing assuming that the range of the internal ROM is specified.
- If both the -u and -nu options are specified at the same time, the option specified last is valid.
- If the -no option is specified, the -u and -nu option are invalid.
- Two or more address ranges cannot be specified by using the -u option.
- Specification formats for *start-address* and *size* by the -u option and their interpretation are as follows.

#### **(1) -u***filling-value*

If the target device contains internal ROM, the internal ROM range

**(2) -u***filling-value***,***size*

From address 0 to "*size* - 1"

**(3) -u***filling-value***,***start-address***,***size*

From *start-address* to "*start-address* + *size* - 1"

# **[Example of use]**

- Fill an address area to which a hex-format object has not been output with code.

It is supposed that the following hex file exists. In this case, code cannot be written to the address area 003EH to 0FFFH.

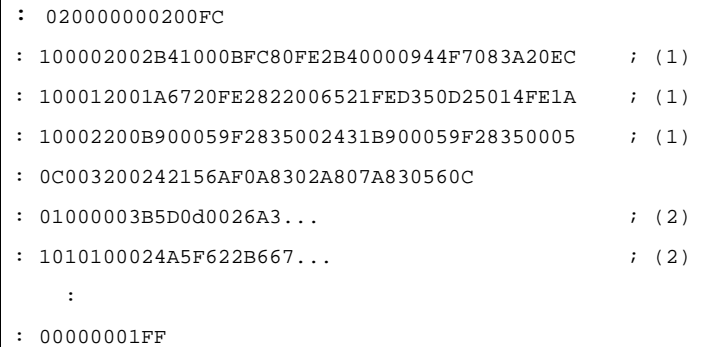

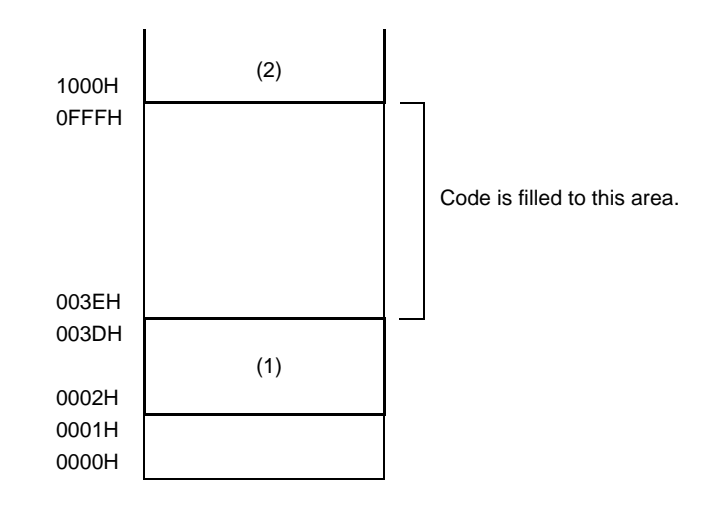

To fill 00H to the address area 003EH to 0FFFH, describe as:

C>oc78k0r k0r.lmf -u00h,003eh,0fc2h

## <span id="page-513-0"></span>**Error list file output specification**

The error list file output specification options are as follows.

- [-e/-ne](#page-513-1)

#### <span id="page-513-1"></span>**-e/-ne**

## **[Description format]**

-e[*output-file-name*]

-ne

- Interpretation when omitted

-ne

# **[Function]**

- The -e option specifies the output of an error list file.

It also specifies the location to which it is output and the file name.

- The -ne option disables the -e option.

## **[Application]**

- Use the -e option to specify the location to which an error list file is output or to change its file name.

## **[Description]**

- If the output file name is omitted when the -e option is specified, the output file name will be "*input-filename*.eoc".
- If the drive name is omitted when the -e option is specified, the error list file will be output to the current drive.
- If both the -e and -ne options are specified at the same time, the option specified last is valid.

## **[Example of use]**

- To create an error list file k0r.eoc, describe as:

C>oc78k0r k0r.lmf -ek0r.eoc

## <span id="page-514-0"></span>**Parameter file specification**

The parameter file specification option is as follows.

- [-f](#page-514-1)

#### <span id="page-514-1"></span>**-f**

## **[Description format]**

-f*file-name*

- Interpretation when omitted
- Options or input file names can only be input from the command line.

## **[Function]**

- The -f option inputs options and input file names from a specified file.

## **[Application]**

- Use the -f option when the information required to start up the object converter will not fit on the command line.
- When specifying options repeatedly every time you perform object conversion, describe the options in the parameter file and specify the -f option.

## **[Description]**

- An abort error occurs if the file name is omitted.
- Nesting of parameter files is not permitted. An abort error occurs if the -f option is specified within a parameter file.
- The number of characters that can be described within a parameter file is unlimited.
- Separate options or input file names with a blank space, a tab or the line feed code (LF).
- Options and input file names within a parameter file will be expanded at the position specified for the parameter file on the command line.
- The expanded options specified last is valid.
- The characters following ";" or "#" are all assumed to be comments, up to the line feed code (LF) or EOF.
- An abort error occurs if two or more -f option is specified.

# **[Example of use]**

- Perform object conversion using a parameter file (78k0r.poc).

The contents of the parameter file (78k0r.poc) is as follows.

```
; parameter file
k0r.lmf -osample.hex
-ssample.sym -r
```
Enter the following from the command line.

```
C>oc78k0r k0r.lmf -f78k0r.poc
```
### <span id="page-515-0"></span>**Hex-format specification**

The hex-format specification options are as follows.

- [-ki/-kie/-kt/-km/-kme](#page-515-1)

## <span id="page-515-1"></span>**-ki/-kie/-kt/-km/-kme**

## **[Description format]**

-ki -kie -kt -km -kme

- Interpretation when omitted

-kie

# **[Function]**

- These options specify the format of a hex file to be output.

# **[Application]**

- Use these options to specify the format of a hex file to be output from among "Intel standard", "Intel extended", "Extended tektronix", "Motorola S type (standard address)" and "Motorola S type (32-bit address)".

## **[Description]**

- This section describes each option.

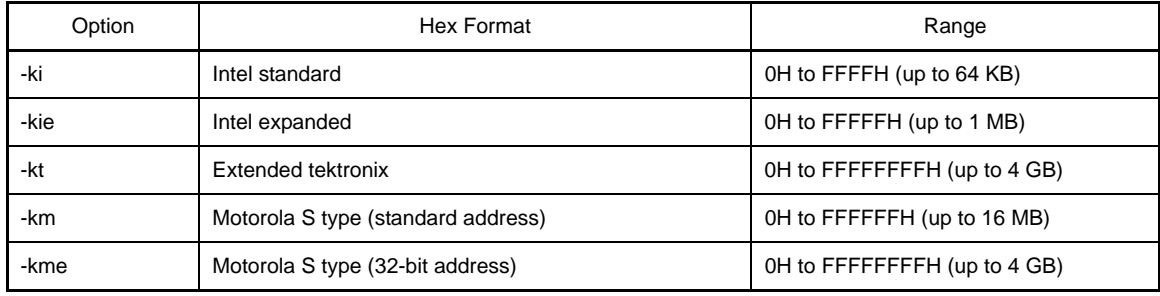

# **[Example of use]**

- To specify a hex file to be output as the Motorola S format (standard address), describe as:

C>oc78k0r k0r.lmf -km

## <span id="page-516-0"></span>**Device file search path specification**

The device file search path specification option is as follows.

- [-y](#page-516-1)

<span id="page-516-1"></span>**-y**

# **[Description format]**

-y*path-name*

- Interpretation when omitted

The path from which the device file is read is determined according to the following sequence.

#### **(1) Path registered in the device file installer**

- **(2) Path by which the oc78k0r.exe was started up**
- **(3) Current folder**
- **(4) The environmental variable PATH**

#### **[Function]**

- The -y option reads a device file from the specified path.

## **[Application]**

- Use the -y option to specify a path where a device file exists.

## **[Description]**

- An abort error occurs if something other than a path name is specified after the -y option.
- An abort error occurs if the path name is omitted after the -y option.
- The path from which the device file is read is determined according to the following sequence.
- **(1) The path specified by the -y option**
- **(2) Path registered in the device file installer**
- **(3) Path by which the OC78K0R was started up**
- **(4) Current folder**
- **(5) The environmental variable PATH**

# **[Example of use]**

- To specify the path for the device file as folder C:\78k0r\dev, describe as:

C>oc78k0r k0r.lmf -yC:\78k0r\dev

- To specify the path for the device file as folder C:\Program Files\NEC Electronics Tools\device files, describe as:

C>oc78k0r k0r.lmf -y"C:\Program Files\NEC Electronics Tools\device files"

### <span id="page-518-0"></span>**File separate output specification for built-in flash memory product**

The file separate output specification option for built-in flash memory product is as follows.  $-2f$ 

<span id="page-518-1"></span>**-zf**

## **[Description format]**

 $-zf$ 

- Interpretation when omitted Not separately output

## **[Function]**

- The -zf option splits the file into separate files: one for the boot area and one for other areas.

## **[Description]**

- When specifying boot area ROM program linking for a product with built-in flash memory, add this option to split up the file into separate hex format files, one for the boot area and one for other areas.
- If the -zf option is specified, the output file type at the boot area ROM program side is "hxb", and the output file type at the side of the other programs is "hxf".

# **Caution Do not specify this option for a device that does not have a flash memory area self-programming function.**

## **[Example of use]**

- To split the hex file into separate files: k0r.hxb for the boot area and k0r for other areas, describe as:

C>oc78k0r k0r.lmf -zf

## <span id="page-519-0"></span>**Help specification**

The help option is as follows.

- [--](#page-519-1)

<span id="page-519-1"></span>**- -**

# **[Description format]**

--

- Interpretation when omitted No display

# **[Function]**

- The -- option outputs a help message on the display.

## **[Application]**

- The help message is a list of explanations of the object convert options. See these when executing the object converter.

# **[Description]**

- When the -- option is specified, all other options are invalid.

### **Caution This option cannot be specified from CubeSuite.**

## **[Example of use]**

- To output a help message on the display, describe as:

C>oc78k0r --

```
78K0R Object Converter Vx.xx [xx xxx xx]
   Copyright(C) NEC Electronics Corporation xxxx
usage : oc78k0r [option[...]] input-file [option[...]]
The option is as follows ([] means omissible).
-ffile :Input option or input-file name from specified file.
-o[file]/-no :Create HEX module file [with specified name] / Not.
-s[file]/-ns :Create symbol table file [with specified name] / Not.
-e[file]/-ne :Create the error list file [with the specified name] / Not.
-r/-nr :Sort HEX object by address / Not.
-uvalue[,[start],size]/-nu :Fill up HEX object with specified value / Not.
-kkind :Select hex format. I;intel format IE;intel extend format 
                       T;tex format M;s format ME;s-32bit format
-ydirectory :Set device file search path.
-zf :Create boot hex module file (HXB), and flash hex module file(HXF).
-- :Show this message.
DEFAULT ASSIGNMENT: -o -s -r -u0ffh
```
# **B.5 Librarian**

The librarian edits CA78K0R object module files and library files in units of one module. It also outputs a list file. If a librarian error occurs, an error message is output to the display indicating the cause of the error.

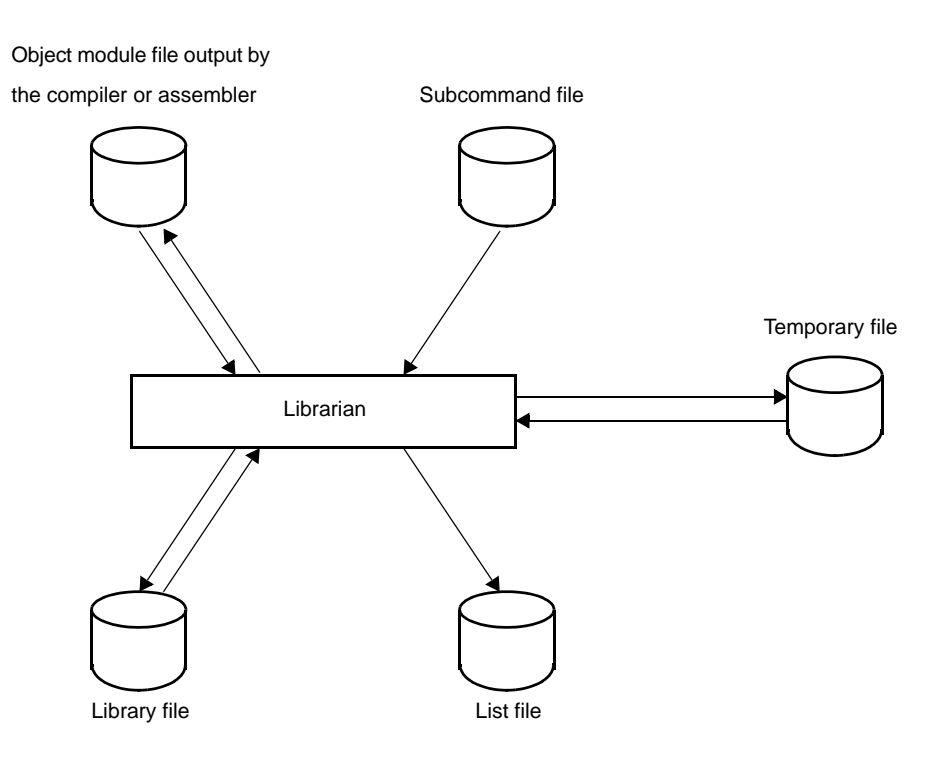

#### **Figure B-33. I/O Files of Librarian**

## **B.5.1 I/O files**

The I/O files of the librarian are shown below. See ["3.5 Librarian](#page-114-0)" for details about output lists.

| <b>Type</b>  | File Name          | Explanation                                                                                                    | Default File Type                |
|--------------|--------------------|----------------------------------------------------------------------------------------------------|----------------------------------|
| Input files  | Subcommand file    | - File containing the subcommands and param-<br>eters for the executed commands (user-cre-<br>ated file)                                        | None                             |
| Output files | List file          | - File containing the result of library file informa-<br>tion output                                                                            | .lst                             |
| I/O files    | Object module file | - Object module file output by the compiler or<br>assembler                                                                                     | .rel                             |
|              | Library file       | - File used to input the library files output by the<br>librarian and update the contents                                                       | .lib                             |
|              | Temporary file     | - File created automatically by the librarian<br>when forming a library<br>Temporary files are deleted when execution of<br>the librarian ends. | Lbxxxxxx.\$\$y<br>$(y = 1 to 6)$ |

**Table B-24. I/O Files of Librarian**

## **B.5.2 Functions**

#### **(1) Formation of a library of modules**

The assembler and linker create one file for every module they output.

This means that if a large number of modules are created, the number of files also grows. The assembler therefore includes a function for collecting a number of object modules in a single file. This function is called module library formation, and a file which is organized as a library is called a library file.

A library file can be input to the linker. By creating a library file consisting of modules common to many programs, users can make file management and operation efficient and easy when performing modular programming.

### **(2) Editing of library files**

The librarian incorporates the following editing functions for library files.

- Addition of modules to library files
- Deletion of modules from library files
- Replacement of modules in library files
- Retrieval of modules from library files
- See "[B.5.5 Subcommands"](#page-534-0) for details about these functions.

## **(3) Output of library file information**

The librarian incorporates functions for the editing and output of the following items of information stored in library files.

- Module names
- Created programs
- Date of registration
- Date of update
- PUBLIC symbol information
- **Caution The librarian performs functions (2) and (3) explained above using subcommands. The librarian carries out the process while explaining each subcommand in order. See ["B.5.5](#page-534-0)  [Subcommands](#page-534-0)" the operation of subcommands.**

The general procedure for creating library files is as follows.

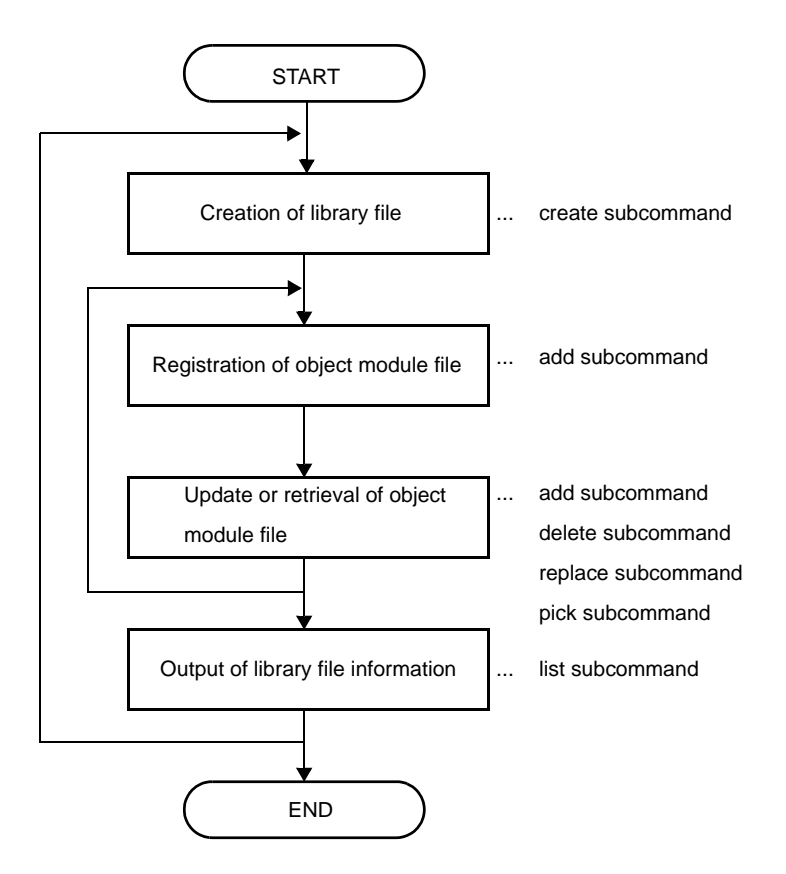

# **B.5.3 Method for manipulating**

#### **(1) Librarian startup**

The following two methods can be used to start up the librarian.

#### **(a) Startup from the command line**

X:[*path-name*]>lb78k0r[Δ*option*] ...

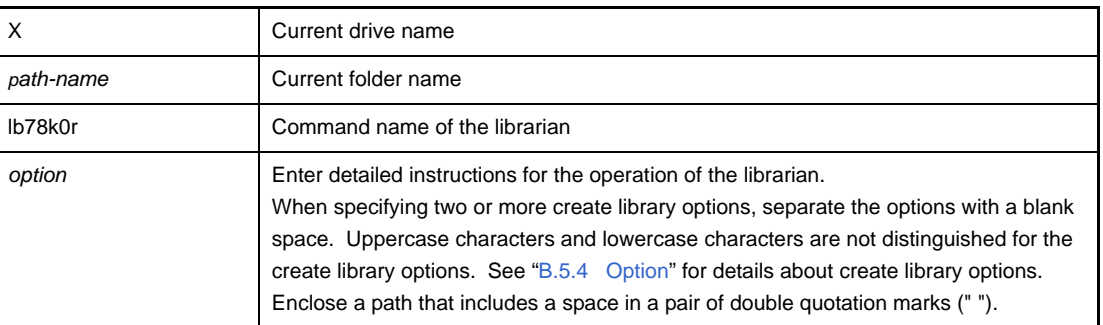

**Example** To specify 20 as the number of lines per page and specify 80 as the number of characters per line in a list file, describe as:

C>lb78k0r -ll20 -lw80

When the librarian is started up, an execution startup message appears on the display.

```
78K0R Librarian Vx.xx [xx xxx xxxx]
   Copyright(C) NEC Electronics Corporation xxxx
*
```
After an asterisk (\*), specify a librarian subcommand.

```
*create k0r.lib
*add k0r.lib k0rmain.rel k0rsub.rel
*exit
```
When input of subcommands is finished, processing of each subcommand begins. When processing of one subcommand is complete, "\*" appears again on the screen and the librarian waits for the next subcommand to be entered. The librarian repeats this operation until the exit subcommand is entered.

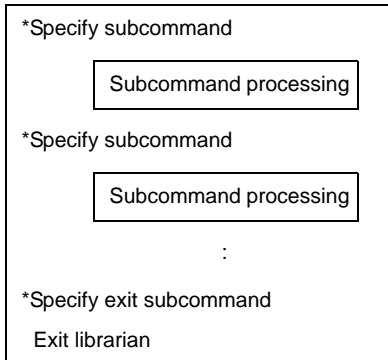

Up to 128 characters can be specified per line.

If all the required operand data will not fit on 1 line, use "&" to continue specification on the next line. Specification can be continued up to 15 lines.

#### **(b) Startup from a subcommand file**

A subcommand file is a file in which librarian subcommands are stored.

If a subcommand file is not specified when the librarian is started up, multiple subcommands must be specified after "\*" appears. By creating a subcommand file, these multiple subcommand files can all be processed at once.

A subcommand file can also be used when the same subcommand is specified repeatedly each time library formation is performed.

When using a subcommand file, describe "< " before the file name.

Start up the librarian from a subcommand file as follows:

X>lb78k0rΔ<*subcommand-file-name*[Δ*option*] ...

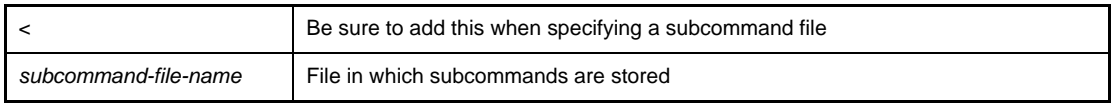

**Remark** Create the subcommand file using an editor.

The rules for writing the contents of a subcommand file are as follows:

```
Subcommand-name operand-data
Subcommand-name operand-data
 :
exit
```
- When repeating one subcommand, describe "&" at the end of each line to indicate continuation.
- Everything described from a semicolon (";") to the end of the line will be assumed to be a comment, and will not be interpreted by the librarian command.
- If the last subcommand in a subcommand file is not the exit subcommand, the librarian will automatically interpret that an exit subcommand is specified.
- The librarian reads subcommands from the subcommand file and processes them. The librarian quits after it completes processing of all subcommands in the subcommand file.

**Example** Create a subcommand file k0r.slb using an editor, and then start up the librarian.

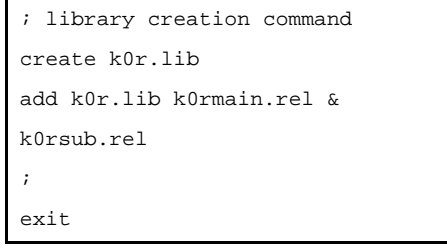

C>lb78k0r <k0r.slb

#### **(2) Execution start and end messages**

#### **(a) Execution start message**

When the librarian is started up, an execution startup message appears on the display.

```
78K0R Librarian Vx.xx [xx xxx xxxx]
     Copyright(C) NEC Electronics Corporation xxxx
*
```
#### **(b) Execution end message**

The librarian does not output an execution end message. When the user enters the exit subcommand after all processing is complete, the librarian returns control to the host operating system.

```
*create k0r.lib
*add k0r.lib k0rmain.rel k0rsub.rel
*exit
```
If the librarian detects a fatal error which makes it unable to continue librarian processing, the librarian outputs a message to the display and returns control to the operating system.

**Example** A non-existent create library option is specified.

C>lb78k0r -a

```
78K0R Librarian Vx.xx [xx xxx xxxx]
    Copyright(C) NEC Electronics Corporation xxxx
RA78K0R error F5018 : Option is not recognized '-z'
Usage : LB78K0R [options]
```
In the above example, a non-existent create library option is specified. An error occurs and the librarian aborts the librarian execution.

#### **(3) Set options in CubeSuite**

This section describes how to set create library options from CubeSuite.

On CubeSuite's [Project Tree panel,](#page-135-0) select the Build Tool node. Next, select [Property] from the [View] menu. The [Property panel](#page-146-0) opens. Next, select the [\[Create Library Options\] tab](#page-199-0).

You can set the various create library options by setting the necessary properties in this tab.

**Figure B-34. Property Panel: [Create Library Options] Tab**

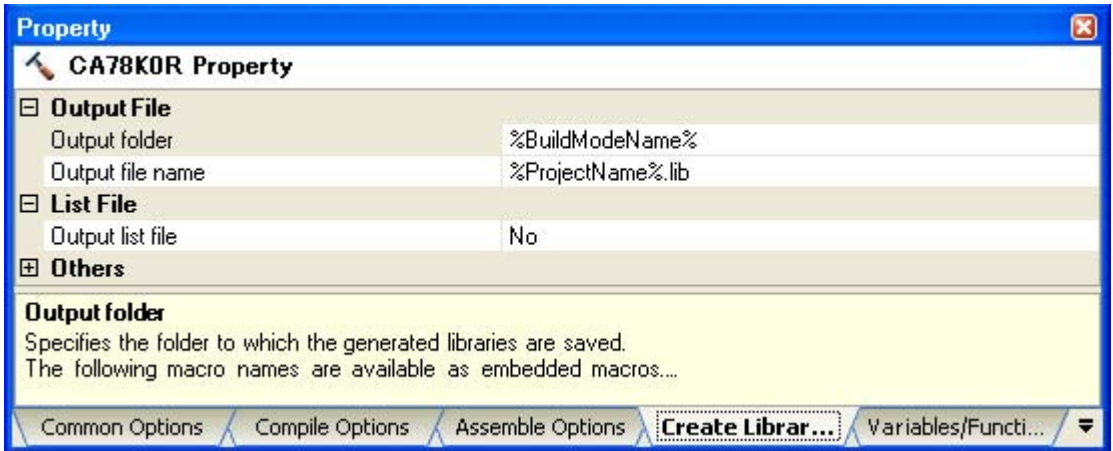

# <span id="page-526-0"></span>**B.5.4 Option**

# **(1) Types**

The create library options are detailed instructions for the operation of the librarian. The types and explanations for create library options are shown below.

| Classification                                | Option | Description                                                          |
|-----------------------------------------------|--------|----------------------------------------------------------------------|
| List file format specification                | -lw    | Changes the number of characters printed per line in a list<br>file. |
|                                               | -11    | Changes the number of lines printed per page in a list file.         |
|                                               | -lf    | Inserts a form feed code at the end of a link list file.             |
|                                               | -nlf   |                                                                      |
| Temporary file creation path<br>specification | -t     | Creates a temporary file in the specified path.                      |
| Help specification                            |        | Outputs a help message on the display.                               |

**Table B-25. Create Library Options**

## <span id="page-527-0"></span>**List file format specification**

The list file format specification options are as follows.

- [-lw](#page-527-1)
- [-ll](#page-528-0)
- $-$  [-lf/-nlf](#page-529-0)

<span id="page-527-1"></span>**-lw**

## **[Description format]**

-lw[*number-of-characters*]

- Interpretation when omitted -lw132 (80 characters in the case of display output)

## **[Function]**

- The -lw option specifies the number of characters per line in a list file.

## **[Application]**

- Use the -lw option to change the number of characters per line in a list file.

## **[Description]**

- The range of number of characters that can be specified with the -lw option is 72 to 260 (80 characters in the case of display output).
- An abort error occurs if a numerical value outside this range, or something other than a numerical value is specified.
- If the number of characters is omitted, it is assumed that 132 has been specified.However, when a list file is output to display, it is assumed that 80 has been specified.
- The specified number of characters does not include the terminator (CR, LF).
- If the list subcommand is not specified, the -lw option is ignored.
- If two or more -lw options are specified, the option specified last is valid.

## **[Example of use]**

- To specify 80 as the number of characters per line in a list file, describe as:

C>lb78k0r -lw80

# <span id="page-528-0"></span>**-ll**

# **[Description format]**

-ll[*number-of-lines*]

- Interpretation when omitted
	- -ll0 (No page breaks)

## **[Function]**

- The -ll option specifies the number of lines per page in a list file.

## **[Application]**

- Use the -ll option to change the number of lines per page in a list file.

## **[Description]**

- The range number of lines that can be specified with the -ll option is 0 and 20 to 32767.
- An abort error occurs if a numerical value outside this range, or something other than a numerical value is specified.
- If the number of lines is omitted, it is assumed that 0 has been specified.
- If the number of lines specified is 0, no page breaks will be made.
- If the list subcommand is not specified, the -ll option is ignored.
- If two or more -ll options are specified, the option specified last is valid.

## **[Example of use]**

- To specify 20 as the number of lines per page in a list file, describe as:

C>lb78k0r -ll20

# <span id="page-529-0"></span>**-lf/-nlf**

# **[Description format]**

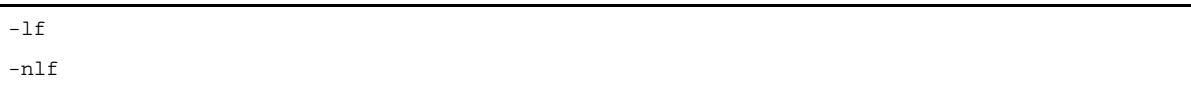

- Interpretation when omitted

-nlf

# **[Function]**

- The -lf option inserts a form feed (FF) code at the end of a list file.
- The -nlf option disables the -lf option.

## **[Application]**

- Use the -lf option to insert a form feed code if you wish to add a page break after the contents of a list file are printed.

# **[Description]**

- If the list subcommand is not specified, the -lf option is ignored.
- If both the -lf and -nlf options are specified at the same time, the option specified last is valid.

## **[Example of use]**

- Inserts a form feed code at the end of a list file.

C>lb78k0r -lf

### <span id="page-530-0"></span>**Temporary file creation path specification**

The temporary file creation path specification option is as follows. - [-t](#page-530-1)

<span id="page-530-1"></span>**-t**

## **[Description format]**

-t*path-name*

- Interpretation when omitted Path specified by environmental variable TMP Current path, if environmental variable TMP is not specified.

## **[Function]**

- The -t option specifies a path in which a temporary file is created.

## **[Application]**

- Use the -t option to specify the location for creation of a temporary file.

#### **[Description]**

- Only a path can be specified as a path name.
- The path name is cannot be omitted.
- Even if a previously created temporary file exists, if the file is not protected it will be overwritten.
- As long as the required memory size is available, the temporary file will be expanded in memory. If not enough memory is available, the contents of the temporary file will be written to a disk.Such temporary files may be accessed later through the saved disk file.
- Temporary files are deleted when library formation is finished. They are also deleted when library formation is aborted by pressing the keys ([CTRL] + [C] key).
- The path in which the temporary file is created is determined according to the following sequence.
- **(1) The path specified by the -t option**
- **(2) Path specified by environmental variable TMP (when the -t option is omitted)**
- **(3) Current path (when TMP is not set)**
	- **Caution When (1) or (2) is specified, if the temporary file cannot be created in the specified path, an abort error occurs.**

### **[Example of use]**

- To output a temporary file to folder C:\tmp, describe as:

C>lb78k0r -tC:\tmp

- To output a temporary file to folder C:\Program Files\NEC Electronics Tools\temporary files, describe as:

C>lb78k0r -t"C:\Program Files\NEC Electronics Tools\temporary files"

#### <span id="page-532-0"></span>**Help specification**

The help option is as follows.

- [--](#page-532-1)

<span id="page-532-1"></span>**- -**

## **[Description format]**

--

- Interpretation when omitted No display

# **[Function]**

- The -- option outputs a help message on the display.

## **[Application]**

- The help message is a list of explanations of the subcommands. See these when executing the librarian.

# **[Description]**

- When the -- option is specified, all other options are invalid.

# **Caution This option cannot be specified from CubeSuite.**

# **[Example of use]**

- To output a help message on the display, describe as:

C>lb78k0r --

```
78K0R Librarian Vx.xx [xx xxx xx]
   Copyright(C) NEC Electronics Corporation xxxx
+-----------------------------------------------------------------------------+
| Subcommands : create,add,delete,replace,pick,list,help,exit |
| |
| Usage : subcommand[ option] masterLBF[ option] transaction[ option] |
| |
            | transaction :== OMFname |
                        | LBFname[(modulename[,...])] |
| |
| <create > : create masterLBF[ transaction] |
  | <add > : add masterLBF transaction |
  | <delete > : delete masterLBF(modulename[,...]) |
  | <replace> : replace masterLBF transaction |
  | <pick > : pick masterLBF(modulename[,...]) |
   | <list > : list[ option] masterLBF[(modulename[,...]) |
               | option : -p = output public symbol |
                      -np = no output public symbol
                      -o filename = specify output file name
|\quad <help \rangle : help
   | <exit > : exit |
| |
   +-----------------------------------------------------------------------------+
```
# <span id="page-534-0"></span>**B.5.5 Subcommands**

# **(1) Types**

The subcommands are detailed instructions for the operation of the librarian. The types and explanations for subcommands are shown below.

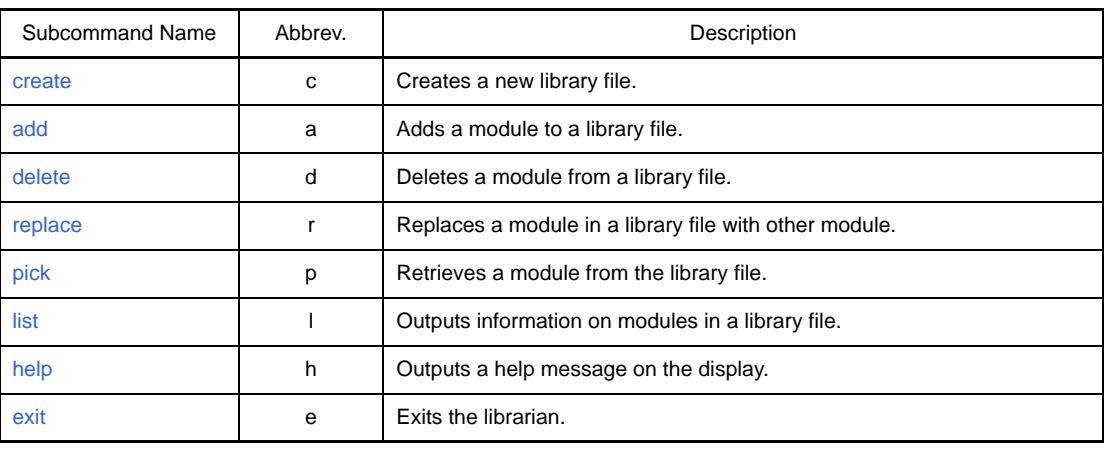

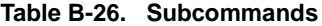

### **(2) General format of subcommand files**

\**subcommand*[Δ*option*]Δ*library-file-name*[Δ*option*]*transaction*[Δ*option*]

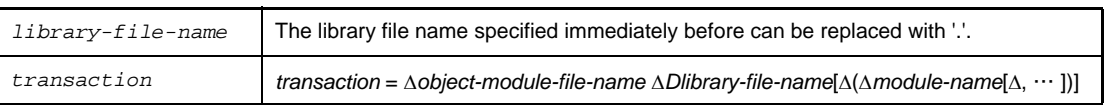

**Remark** Uppercase characters and lowercase characters are not distinguished for the subcommands and options.

## <span id="page-535-0"></span>**create**

# **[Description format]**

```
createΔlibrary-file-name[Δtransaction]
cΔlibrary-file-name[Δtransaction] ; abbreviated form
```
## **[Function]**

- The create subcommand creates a new library file.

# **[Description]**

- The size of the created library file is 0.
- When a transaction is specified, a module is registered while the library file is created.
- *library-file-name*:
- If a specified file already exists, it will be overwritten.
- *transaction*:

An object module file carrying the same public symbol as the public symbol in the library file cannot be registered.

A module with the same name as a module in the library file cannot be registered.

- If an error occurs, processing is interrupted and the library file cannot be created.

# **[Example of use]**

- To register modules m1 and m2 while the library file (k0r.lib) is created, describe as:

```
*create k0r.lib m1.rel m2.rel
```
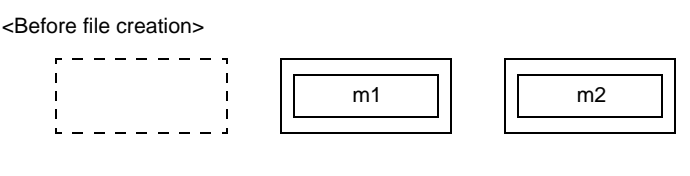

<After file creation>

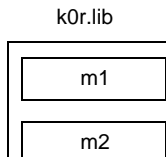

### <span id="page-536-0"></span>**add**

# **[Description format]**

```
addΔlibrary-file-nameΔtransaction
aΔlibrary-file-nameΔtransaction ; Abbreviated form
```
## **[Function]**

- The add subcommand adds a module to a library file.

# **[Description]**

- A module can be added to a library file even if no modules are stored in the library.
- An abort error occurs if a module with the same name as the module to be added already exists in the library file.
- An abort error occurs if the module to be added carries the same public symbol as the public symbol in the library file.

# **[Example of use]**

- To add module m3 to the library file (k0r.lib), describe as:

\*add k0r.lib m3.rel

<Before module addition>

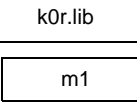

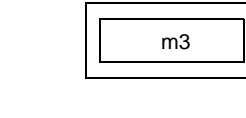

<After module addition>

k0r.lib

m2

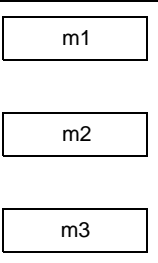

## <span id="page-537-0"></span>**delete**

# **[Description format]**

```
deleteΔlibrary-file-nameΔ(Δmodule-name[Δ, ... ]Δ)
dΔlibrary-file-nameΔ(Δmodule-name[Δ, ... ]Δ) ; Abbreviated form
```
## **[Function]**

- The delete subcommand deletes a module from a library file.

# **[Description]**

- An error occurs if the specified module does not exist in the library file.
- If an error occurs, processing is interrupted and the condition of the library file will not be changed.

## **[Example of use]**

- To delete modules m1 and m3 from the library file (k0r.lib), describe as:

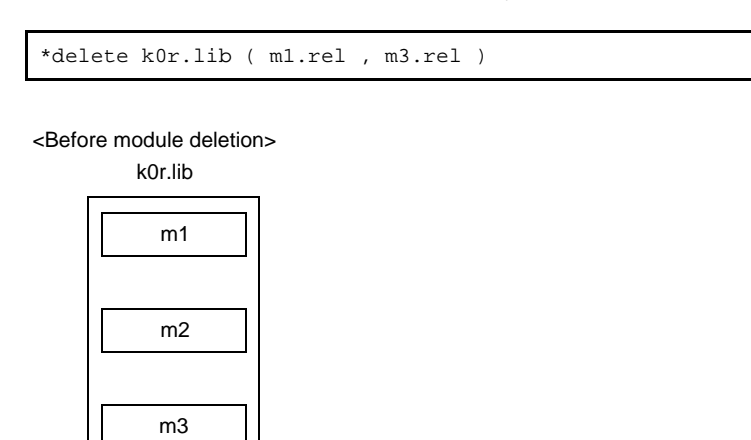

<After module deletion>

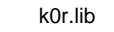

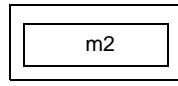

## <span id="page-538-0"></span>**replace**

# **[Description format]**

```
replaceΔlibrary-file-nameΔtransaction
rΔlibrary-file-nameΔtransaction ; Abbreviated form
```
## **[Function]**

- The replace subcommand replaces an existing module in a library file with the module in other object module files.

## **[Description]**

- An abort error occurs if no module with the same name as the module to be replaced exists in the library file.
- An abort error occurs if the module to be replaced carries the same public symbol as the public symbol in the library file.
- The file name of the object module to be replaced must be the same as the file name under which it was registered in the library file.
- If an error occurs, processing is interrupted and the condition of the library file will not be changed.

# **[Example of use]**

- To replace module m2 in the library file (k0r.lib), describe as:

\*replace k0r.lib m2.rel

#### <Before module replacement>

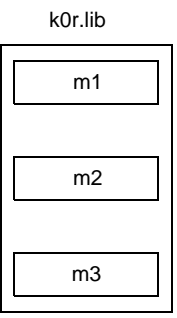

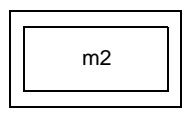

<After module replacement>

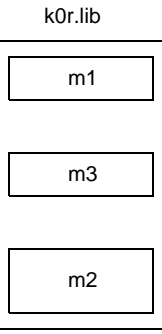

Because the new module (m2) is registered after the module (m2) in the library file is deleted, m2 is last in order in the library file.

## <span id="page-539-0"></span>**pick**

# **[Description format]**

```
pickΔlibrary-file-nameΔ(Δmodule-name[Δ, ... ]Δ)
pΔlibrary-file-nameΔ(Δmodule-name[Δ, ... ]Δ) ; Abbreviated form
```
## **[Function]**

- The pick subcommand retrieves a specified module from an existing library file.

# **[Description]**

- The retrieved module becomes an object module file with the file name under which it was registered in the library file.
- An error occurs if the specified module does not exist in the library file.
- If an error occurs, processing is interrupted. However, if an error occurs when two or more modules are specified, the modules retrieved before the module which caused the error become valid and are saved onto a disk.

# **[Example of use]**

- To retrieve module m2 from the library file (k0r.lib), describe as:

\*pick k0r.lib ( m2.rel )

<Before module retrieval>

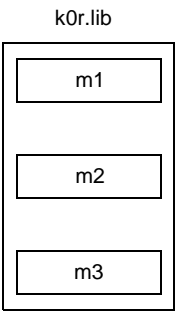

<After module retrieval>

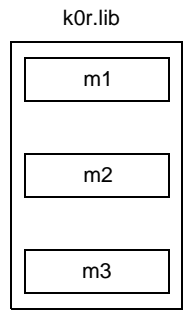

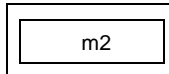
### <span id="page-540-0"></span>**list**

# **[Description format]**

```
list[Δoption]Δlibrary-file-name[Δ(Δmodule-name[Δ, ... ]Δ)]
l[Δoption]Δlibrary-file-name[Δ(Δmodule-name[Δ, ... ]Δ)] ; Abbreviated form
   option : -public/-nopublic
         : -oΔfile-name
```
## **[Function]**

- The list subcommand outputs information on modules in a library file.

#### **[Description]**

- Two or more options can be specified. Uppercase characters and lowercase characters are not distinguished for the options.

- -o:

- An error occurs if *output-file-name* is omitted.
- If the file type is omitted, it is assumed that "*input-file-name*.lst" is entered.
- -public/-nopublic:

It can also be specified as -p/-np.

-public specifies the output of public symbol information.

The -nopublic option disables the -public option.

If both the -public and -nopublic options are specified at the same time, the option specified last takes precedence.

#### **[Example of use]**

- Output a module information in the library file (k0r.lib) to the list file (k0r.lst). At this time, specify the -p option so as to output public symbol information.

\*list -p -ok0r.lst k0r.lib

The contents of the list file (k0r.lst) is as follows.

```
78K0R librarian Vx.xx DATE : xx xxx xx PAGE 1
LIB-FILE NAME : k0r.lib (xx xxx xxxx)
 0001 k0rmain.rel (xx xxx xxxx)
   MAIN START
 NUMBER OF PUBLIC SYMBOLS : 2
  0002 k0rsub.rel (xx xxx xxxx)
   CONVAH
 NUMBER OF PUBLIC SYMBOLS : 1
```
# <span id="page-541-0"></span>**help**

# **[Description format]**

```
help
h ; Abbreviated form
```
### **[Function]**

- The help command outputs a help message on the display.

# **[Description]**

- The help message is a list of explanations of the subcommands. Specify the help command or the -- option to see these when executing the librarian.

### **[Example of use]**

- To output a help message on the display, describe as:

```
*help
```

```
+-----------------------------------------------------------------------------+
| Subcommands : create,add,delete,replace,pick,list,help,exit |
| |
| Usage : subcommand[ option] masterLBF[ option] transaction[ option] |
| |
           | transaction :== OMFname |
                       LBFname[(modulename[,...])]
| |
  | <create > : create masterLBF[ transaction] |
  | <add > : add masterLBF transaction |
  | <delete > : delete masterLBF(modulename[,...]) |
  | <replace> : replace masterLBF transaction |
  | <pick > : pick masterLBF(modulename[,...]) |
  | <list > : list[ option] masterLBF[(modulename[,...]) |
              | option : -p = output public symbol |
                     -np = no output public symbol
                     -o filename = specify output file name
  | <help > : help |
  | <exit > : exit |
| |
+-----------------------------------------------------------------------------+
```
### <span id="page-542-0"></span>**exit**

# **[Description format]**

exit e ; Abbreviated form

# **[Function]**

- The exit subcommand exits the librarian.

# **[Description]**

- Use this subcommand to exit the librarian.

# **[Example of use]**

- To exit the librarian, describe as:

\*exit

# <span id="page-543-6"></span>**B.6 List Converter**

The list converter inputs assemble list files and object module files output by the assembler and load module files output by the linker.

It embeds actual addresses in the relocatable addresses and symbols in the input file and outputs an absolute assembly list.

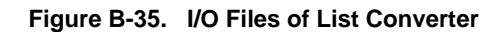

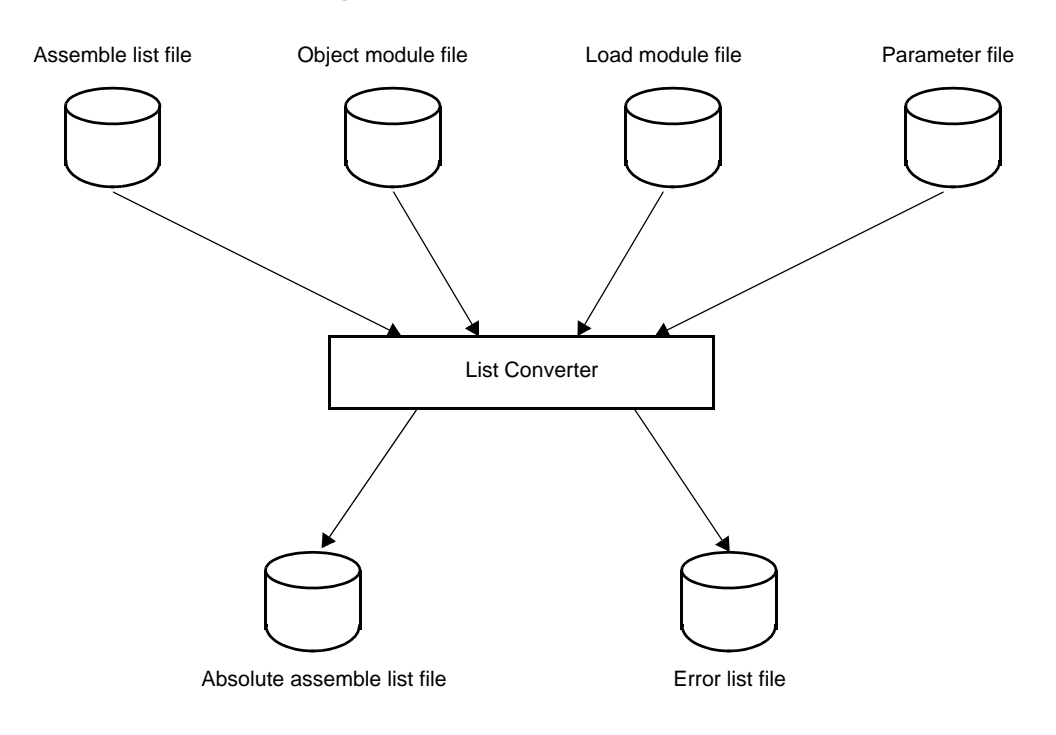

# **B.6.1 I/O files**

The I/O files of the list converter are shown below.

<span id="page-543-8"></span><span id="page-543-7"></span>

| <b>Type</b>  | File Name                   | Explanation                                                                                                    | Default File Type |
|--------------|-----------------------------|----------------------------------------------------------------------------------------------------|-------------------|
| Input files  | Object module file          | - Binary fils containing relocation information<br>and symbol information regarding machine<br>language information and machine language<br>location addresses | .rel              |
|              | Assemble list file          | - File containing assembly information such as<br>assemble lists and cross reference lists                                                                     | .prn              |
|              | Load module file            | - Binary image file of the object codes output as<br>a result of linking                                                                                       | .lmf              |
|              | Parameter file              | - File containing the parameters for the exe-<br>cuted commands (user-created file)                                                                            | .plv              |
| Output files | Absolute assemble list file | - List file which embed actual addresses in<br>relocatable addresses and symbols in input<br>files                                                             | .p                |
|              | Error list file             | - File containing error information generated<br>during converting lists                                                                                       | .elv              |

<span id="page-543-5"></span><span id="page-543-4"></span><span id="page-543-3"></span><span id="page-543-2"></span><span id="page-543-1"></span><span id="page-543-0"></span>**Table B-27. I/O Files of List Converter**

## **B.6.2 Functions**

### **(1) Resolving disadvantages of the assembler (relocatable assembler)**

The list converter offers a solution to disadvantages of relocatable assembler by embedding the location and object codes in the assemble list file.

- The absolute assemble list output by the list converter agrees completely with the addresses used in actual program operation.
- The actual values of external symbols are embedded in the list.
- Relocatable values are embedded in the list as actual values.
- For the symbol values in symbol tables or cross reference lists, the actual values are embedded in the list.

Examples of the absolute assemble list file that can be acquired by the list converter are shown below.

**Examples 1.** Relocation data is embedded as shown below.

- Assemble list

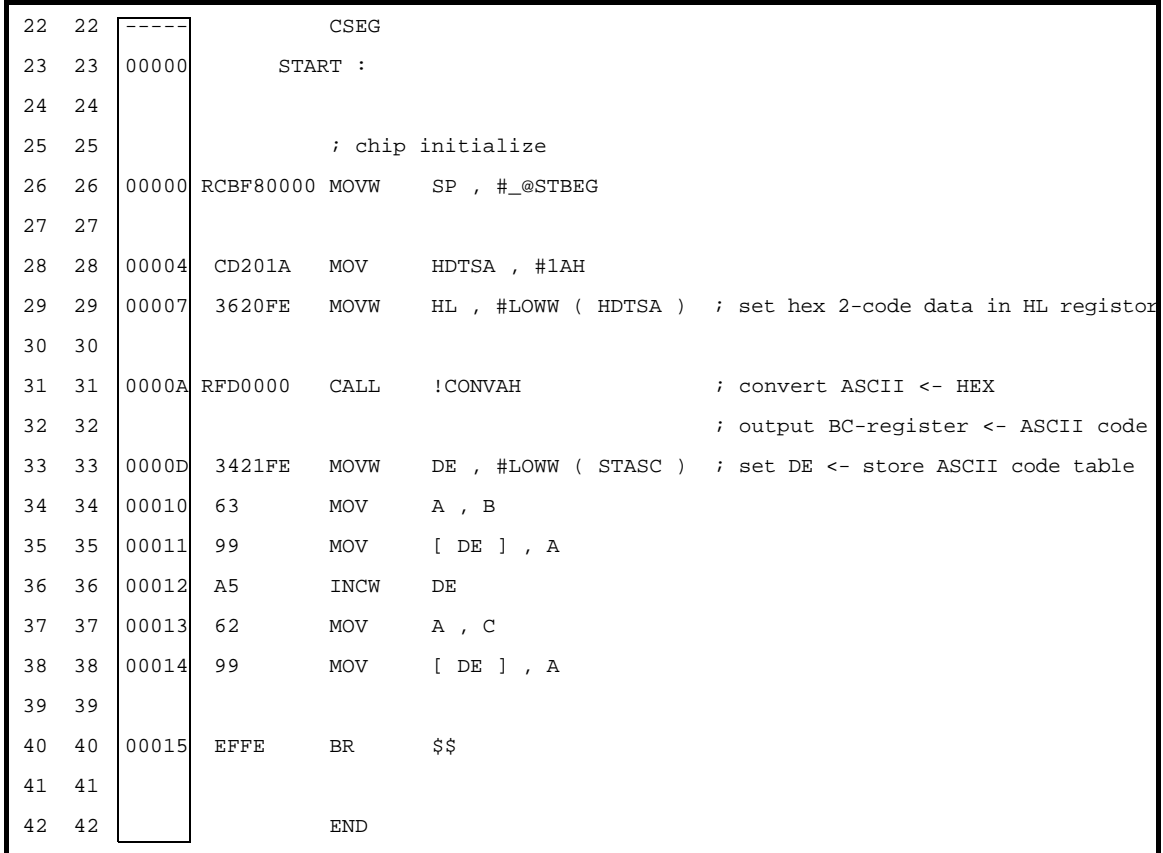

- Absolute assemble list

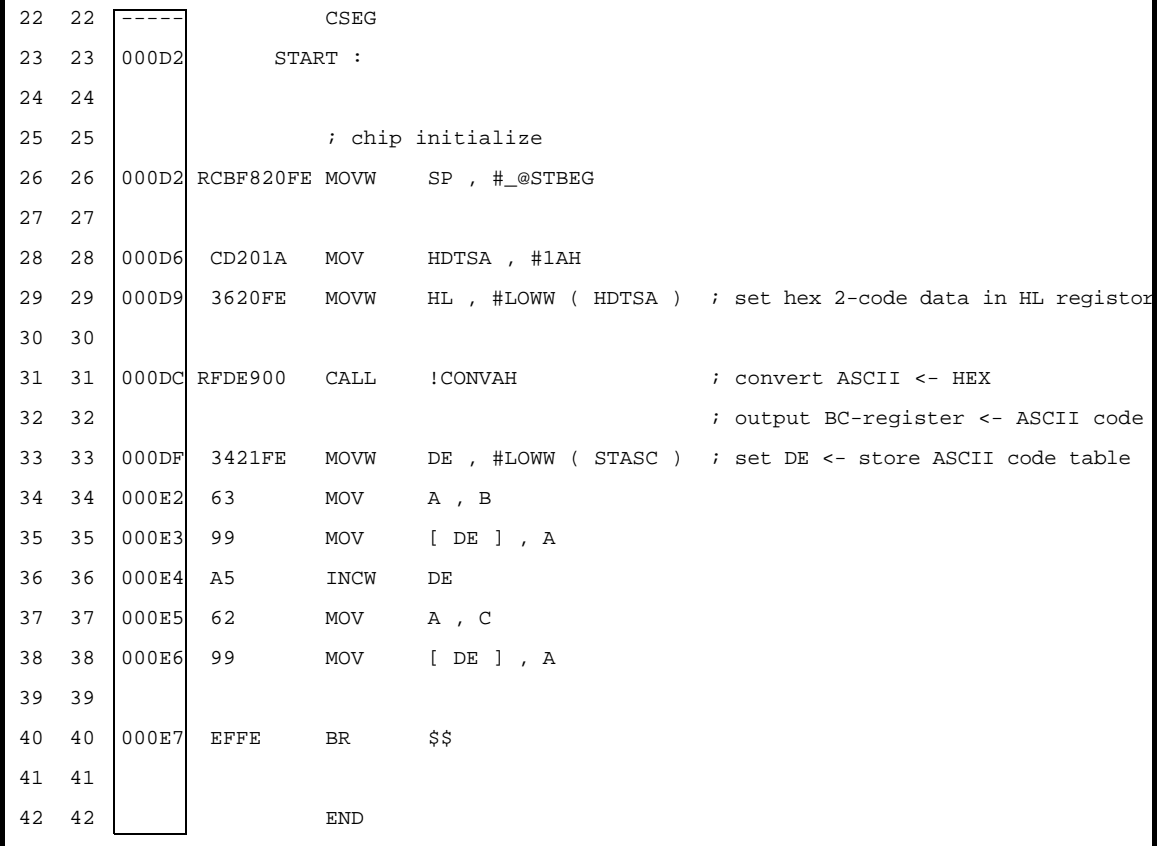

- **2.** The object codes are embedded as shown below.
- Assemble list

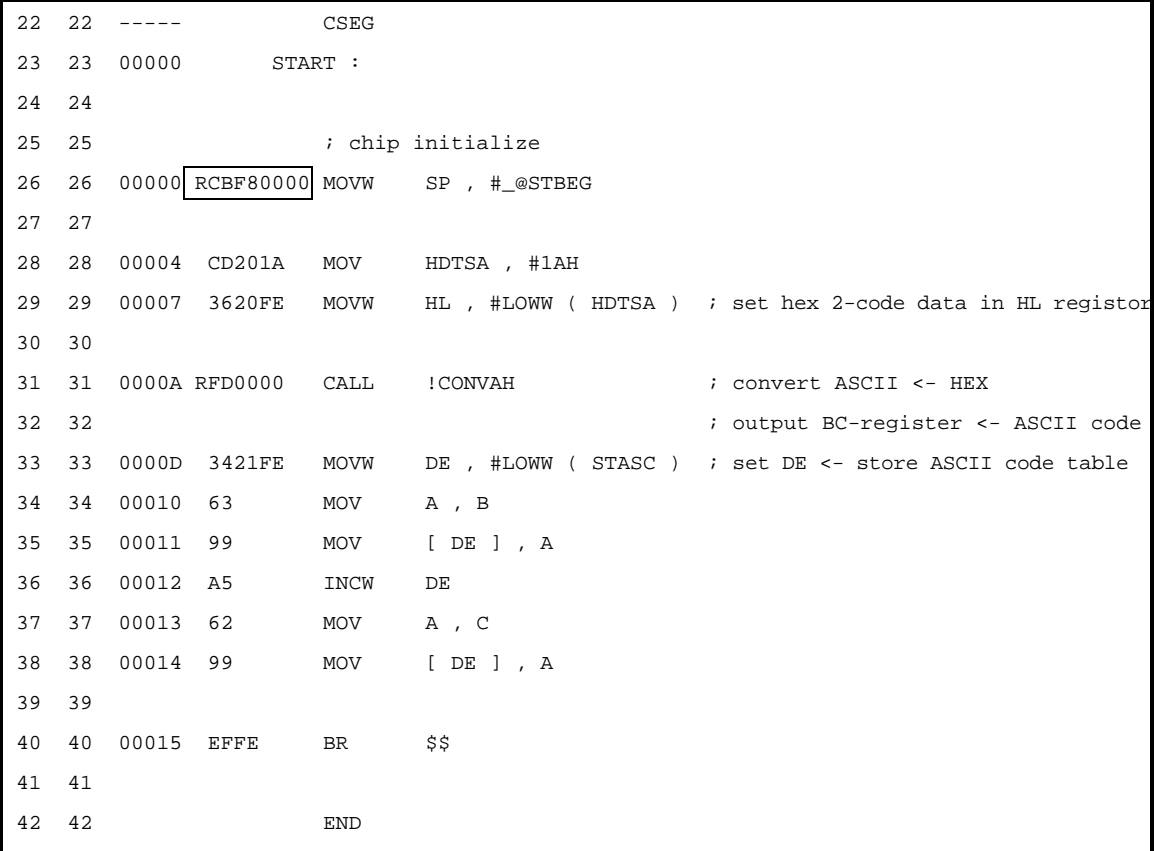

- Absolute assemble list

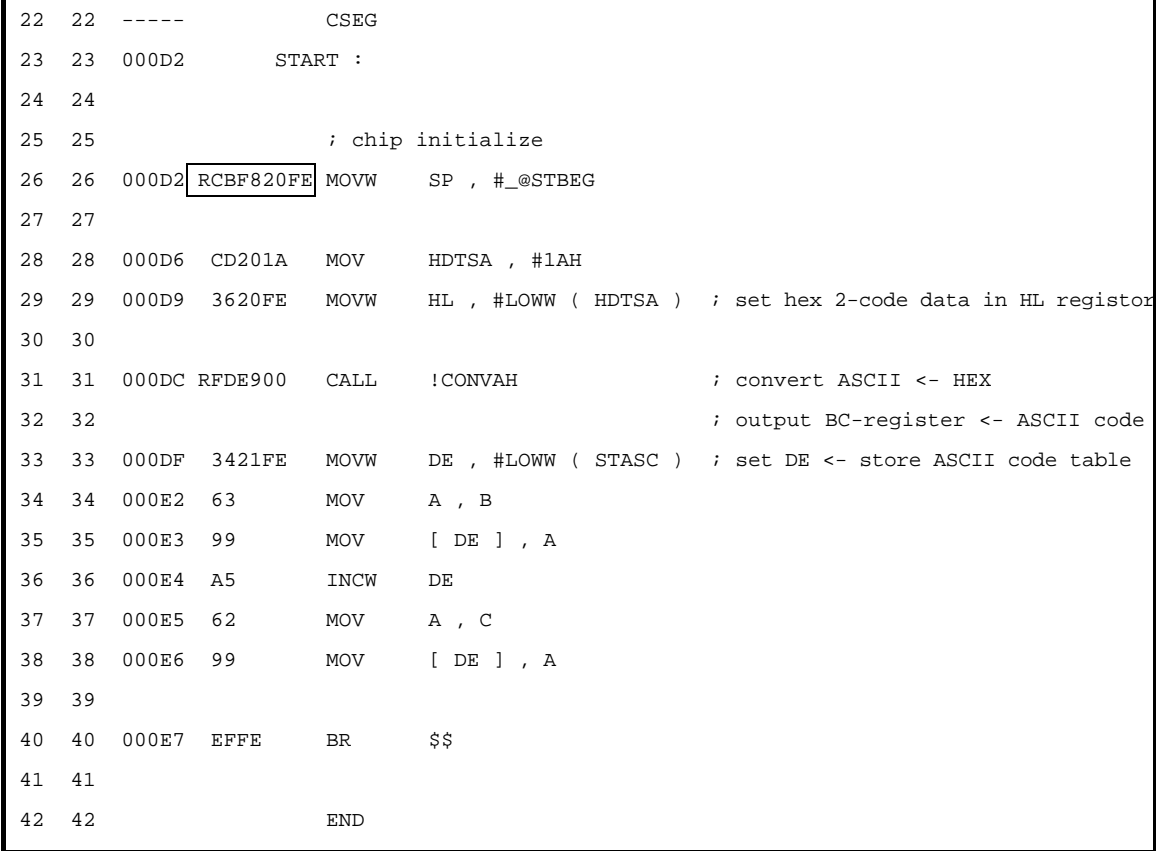

# **B.6.3 Method for manipulating**

#### **(1) List converter startup**

The following two methods can be used to start up the list converter.

#### **(a) Startup from the command line**

X:[*path-name*]>lc78k0r[Δ*option*] ... *input-file-name*[Δ*option*] ... [Δ]

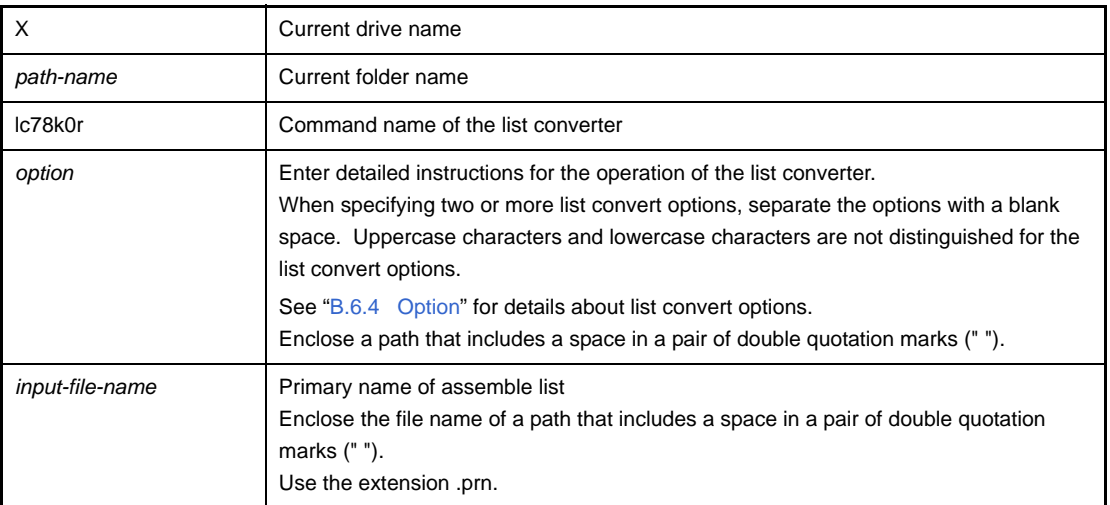

# **Caution If only the primary name of the assemble list is specified in the command line, the primary names of the object module file and load module file must be identical with the primary name of the assemble list file.**

**The file types must also be as shown below.**

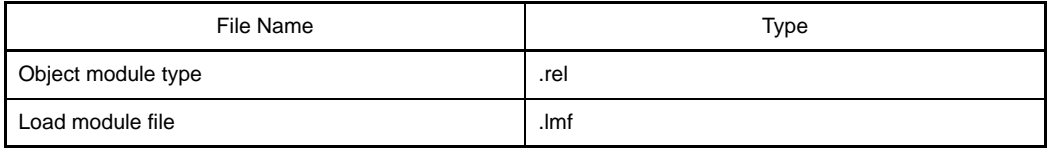

**Example** If the primary name is different between an assemble list file (k0rmain.prn) and a load module file (sample.lmf), describe as follows so as to specify the input of a load module file (sample.lmf).

C>lc78k0r k0rmain.prn -lsample.lmf

#### **(b) Startup from a parameter file**

Use the parameter file when the data required to start up the list converter will not fit on the command line, or when the same list convert option is specified repeatedly each time list conversion is performed. To start up the assembler from a parameter file, specify the parameter file option (-f) on the command line. Start up the object converter from a parameter file as follows:

X>lc78k0r[Δ*input-file-name*]Δ-f*parameter-file-name*

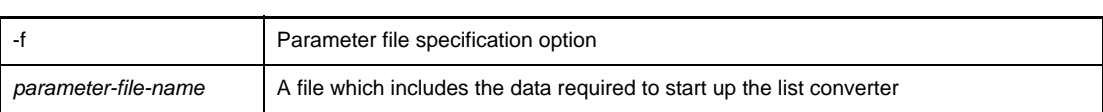

**Remark** Create the parameter file using an editor.

The rules for writing the contents of a parameter file are as follows:

[[[Δ]*option*[Δ*option*] ... [Δ]Δ]] ...

- If the input file name is omitted from the command line, only 1 input file name can be specified in the parameter file.
- The input file name can also be written after the option.
- Write in the parameter file all list convert options and output file names specified in the command line.

**Example** Create a parameter file k0r.plv using an editor, and then start up the list converter.

```
; parameter file
k0rmain -lk0r.lmf
-ek0r.elv
```
C>ra78k0r -fk0rmain.pra

#### **(2) Execution start and end messages**

#### **(a) Execution start message**

When the list converter is started up, an execution startup message appears on the display.

```
List Conversion Program for RA78K0R Vx.xx [xx xxx xxxx]
     Copyright(C) NEC Electronics Corporation xxxx
Pass1 : start ...
Pass2 : start ...
```
#### **(b) Execution end message**

If it detects no list conversion errors resulting from the list conversion, the list converter outputs the following message to the display and returns control to the host operating system.

Conversion complete.

If the list converter detects a fatal error during list conversion which makes it unable to continue list convert processing, the list converter outputs a message to the display, cancels list conversion and returns control to the host operating system.

**Example** A non-existent list convert option is specified.

List Conversion Program for RA78KOR Vx.xx [xx xxx xxxx] Copyright(C) NEC Electronics Corporation xxxx RA78K0R error F6018 : Option is not recognized '-a' Please enter 'LC78K0R --', if you want help messages. Program aborted.

#### **(3) Set options in CubeSuite**

CubeSuite includes list convert options in the assemble options.

See the [\[Assemble Options\] tab](#page-179-0) in the [Property panel](#page-146-0) for details about setting the assemble options.

# <span id="page-549-0"></span>**B.6.4 Option**

# **(1) Types**

The list convert options are detailed instructions for the operation of the list converter. The types and explanations for list convert options are shown below.

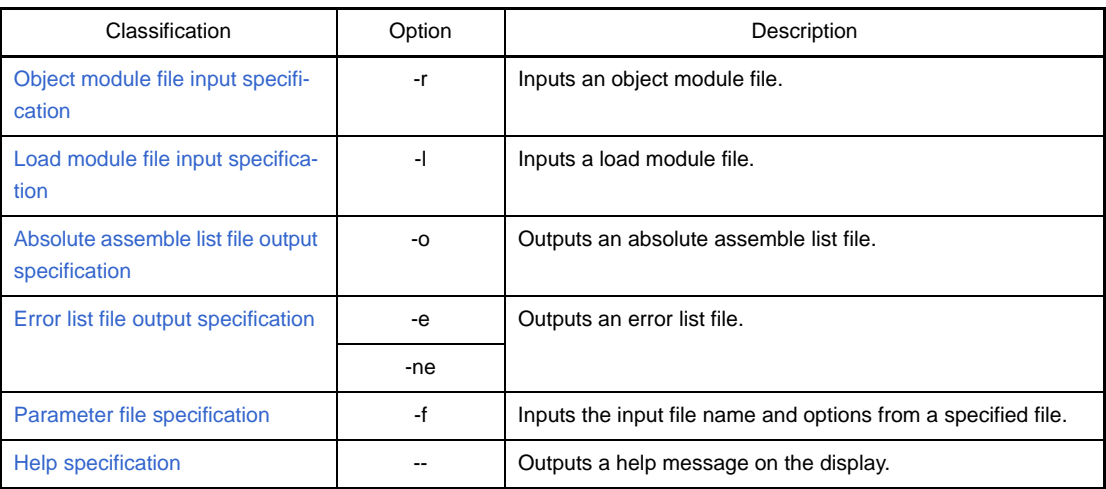

### **Table B-28. List Convert Options**

### <span id="page-550-0"></span>**Object module file input specification**

The object module file input specification option is as follows. - [-r](#page-550-1)

<span id="page-550-2"></span><span id="page-550-1"></span>**-r**

# **[Description format]**

-r[*input-file-name*]

- Interpretation when omitted -r*assemble-list-file-name*.rel

#### **[Function]**

- The -r option specifies the input of an object module file.

### **[Application]**

- Use the -r option when the primary name of an object module file is different from the primary name of the assemble list file, or if its file type is not ".rel".

### **[Description]**

- When a fatal error occurs, the absolute assemble list file cannot be output.
- If only the primary name of the input file name is specified, the list converter will add ".rel" to the file name as the file type and input the file.

# **[Example of use]**

- If the primary name is different between an assemble list file (k0rmain.prn) and an object module file (sample.rel), describe as follows so as to specify the input of a load module file (sample.rel).

C>lc78k0r k0rmain.prn -lsample.rel

## <span id="page-551-0"></span>**Load module file input specification**

The load module file input specification option is as follows.

- [-l](#page-551-1)

<span id="page-551-2"></span><span id="page-551-1"></span>**-l**

# **[Description format]**

-l[*input-file-name*]

- Interpretation when omitted -l*assemble-list-file-name*.lmf

### **[Function]**

- The -l option specifies the input of a load module file.

# **[Application]**

- Use the -l option when the primary name of a load module file is different from the primary name of the assemble list file, or if its file type is not ".lmf".

## **[Description]**

- When a fatal error occurs, the absolute assemble list file cannot be output.
- If only the primary name of the input file name is specified, the list converter will add ".lmf" to the file name as the file type and input the file.

# **[Example of use]**

- If the primary name is different between an assemble list file (k0rmain.prn) and a load module file (sample.lmf), describe as follows so as to specify the input of a load module file (sample.lmf).

C>lc78k0r k0rmain.prn -lsample.lmf

### <span id="page-552-0"></span>**Absolute assemble list file output specification**

The absolute assemble list file output specification option is as follows.

 $-$  [-o](#page-552-1)

<span id="page-552-2"></span><span id="page-552-1"></span>**-o**

# **[Description format]**

-o[*output-file-name*]

- Interpretation when omitted -o*assemble-list-file-name*.p

## **[Function]**

- The -o option specifies the output of an absolute assemble list file. It also specifies the location to which it is output and the file name.

### **[Application]**

- Use the -o option to specify the location to which an absolute assemble list file is output or to change its file name.

# **[Description]**

- An abort error occurs if the same device is specified for the file name as for the error file.
- If the output file name is omitted when the -o option is specified, the output file name will be "*assemble-list-filename*.p".
- If only the primary name of the output file name is specified, the list converter will add ".p" to the file name as the file type and output the file.
- If the drive name is omitted when the -o option is specified, the absolute assemble list file will be output to the current drive.

### **[Example of use]**

- To output an absolute assemble list file (sample.p), describe as:

C>lc78k0r k0rmain.prn -osample.p -lk0r.lmf

# <span id="page-553-0"></span>**Error list file output specification**

The error list file output specification options are as follows.

- [-e/-ne](#page-553-1)

#### <span id="page-553-3"></span><span id="page-553-2"></span><span id="page-553-1"></span>**-e/-ne**

#### **[Description format]**

-e[*output-file-name*]

-ne

- Interpretation when omitted

-ne

## **[Function]**

- The -e option specifies the output of an error list file.

It also specifies the location to which it is output and the file name.

- The -ne option disables the -e option.

#### **[Application]**

- Use the -e option to save an error message into a file.

#### **[Description]**

- An abort error occurs if the same device is specified for the file name as for the absolute assemble list file.
- If the output file name is omitted when the -e option is specified, the output file name will be "*assemble-list-filename*.elv".
- If only the primary name of the output file name is specified, the list converter will add ".elv" to the file name as the file type and output the file.
- If the drive name is omitted when the -e option is specified, the error list file will be output to the current drive.
- If both the -e and -ne options are specified at the same time, the option specified last is valid.

# **[Example of use]**

- To create an error list file (sample.elv), describe as:

C>lc78k0r k0rmain.prn -esample.elv

The contents of the error list file (sample.elv), is as follows.

```
RA78K0R warning W6701: Load module file is older than object module file 'k0rmain.lmf, 
k0rmain.rel'
Pass1 : start
RA78K0R warning W6702: Load module file is older than assemble module file 'k0rmain.lmf, 
k0rmain.prn'
Pass2 : start
```
### <span id="page-554-0"></span>**Parameter file specification**

The parameter file specification option is as follows.

- [-f](#page-554-1)

<span id="page-554-2"></span><span id="page-554-1"></span>**-f**

## **[Description format]**

-f*file-name*

- Interpretation when omitted
- Options or input file names can only be input from the command line.

### **[Function]**

- The -f option inputs options and input file names from a specified file.

### **[Application]**

- Use the -f option when the information required to start up the list converter will not fit on the command line.
- When specifying options repeatedly every time you perform list conversion, describe the options in the parameter file and specify the -f option.

#### **[Description]**

- An abort error occurs if the file name is omitted.
- If only the primary name of the output file name is specified, the list converter will add ".plv" to the file name as the file type and open the file.
- Nesting of parameter files is not permitted. An abort error occurs if the -f option is specified within a parameter file.
- The number of characters that can be described within a parameter file is unlimited.
- Separate options or input file names with a blank space, a tab or the line feed code (LF).
- Options and input file names within a parameter file will be expanded at the position specified for the parameter file on the command line.
- The expanded options specified last is valid.
- An abort error occurs if two or more -f option is specified.
- The characters following ";" or "#" are all assumed to be comments, up to the line feed code (LF) or EOF.

# **[Example of use]**

- Perform list conversion using a parameter file (k0r.plv).
	- The contents of the parameter file (k0r.plv) is as follows.

```
: parameter file
k0rmain -lk0r.lmf
-ek0r.elv
```
#### Enter the following from the command line.

C>lc78k0r -fk0r.plv

### <span id="page-555-0"></span>**Help specification**

The help option is as follows.

- [--](#page-555-1)

<span id="page-555-2"></span><span id="page-555-1"></span>**- -**

# **[Description format]**

--

- Interpretation when omitted No display

#### **[Function]**

- The -- option outputs a help message on the display.

### **[Application]**

- The help message is a list of explanations of the list convert options. See these when executing the list converter.

## **[Description]**

- When the -- option is specified, all other options are invalid.

#### **Caution This option cannot be specified from CubeSuite.**

#### **[Example of use]**

- To output a help message on the display, describe as:

C>lc78k0r --

```
List Conversion Program for RA78K0R Vx.xx [xx xxx xx]
   Copyright(C) NEC Electronics Corporation xxxx
usage : LC78K0R [option[...]] input-file [option[...]]
The option is as follows ([] means omissible).
-r[file]: Specify object module file.
-l[file]: Specify load module file.
-o[file]: Specify output list file (absolute assemble list file).
-ffile : Input option or input-file name from specified file.
-e[file]: Create error list file.
-- : Show this message.
```
# **B.7 Variables/Functions Information File Generator**

The variables/functions information file generator uses a number of object module files to be output by the C compiler or assembler and outputs a variables/functions information file that contains information for efficiently allocating variables and functions.

If an error occurs, an error message is output to the display to clarify the cause of the error. When an error occurs, the variables/functions information file will not be output.

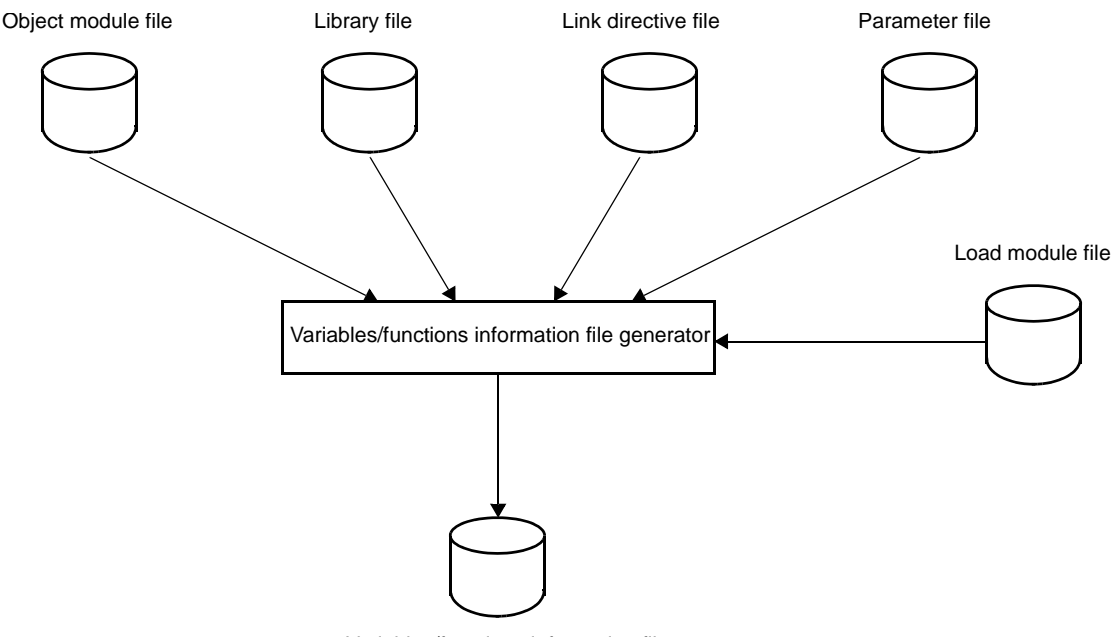

**Figure B-36. I/O Files of Variables/Functions Information File Generator**

<span id="page-556-4"></span><span id="page-556-1"></span><span id="page-556-0"></span>Variables/functions information file

# **B.7.1 I/O files**

The I/O files of the variables/functions information file generator are shown below. See "[3.7 Variables/Functions Information File Generator](#page-115-0)" for details about output file.

<span id="page-556-5"></span><span id="page-556-3"></span><span id="page-556-2"></span>**Table B-29. I/O Files of Variables/Functions Information File Generator**

| <b>Types</b> | File Name                               | Description                                                                                                    | Default File Type |
|--------------|-----------------------------------------|----------------------------------------------------------------------------------------------------|-------------------|
| Input files  | Object module file                      | - Binary file including machine-language<br>information, relocation information relating to<br>machine-language allocation addresses, and<br>symbol information<br>- File output by the compiler or assembler | .rel              |
|              | Library file                            | - File in which two or more object module files<br>are included<br>- File output by the librarian                                                                                                    | .lib              |
|              | Link directive file                     | - File which contain link directives for the linker<br>(user-created file)                                                                                                    | .dr               |
|              | Parameter file                          | - File containing the parameters for the<br>executed programs (user-created file)                                                                                                    | .plk              |
|              | Load module file                        | - Load module file to be re-input during self-<br>programming                                                                                                    | .lmf              |
| Output file  | Variables/functions<br>information file | - File specifying allocation to the saddr area<br>and callt table area; it is a list of variables and<br>functions to be referenced                                                                           | .vfi              |

# **B.7.2 Functions**

#### **(1) Generating the variables/functions information file**

The variables/functions information file generator counts the number of references when resolving relocations of variables and functions, and outputs a file with information to allocate them efficiently. This information file can be used to reduce code by specifying the optimum allocation to the saddr area and callt table area by the C compiler.

#### **(2) ROM/RAM usage display**

The variables/functions information file generator displays the ROM/RAM usage after the linking to the standard output.

### **B.7.3 Variables/functions information**

#### **(1) Areas**

#### **(a) saddr area**

The 78K0R has areas that can be addressed with a type of 8-bit addressing called saddr addressing (short direct addressing).

saddr addressing targets the 256 bytes starting at FFE20H. Note allocating user variables here, however, because this area also contains general registers and ports. The saddr area targeted by the variables/ functions information file generator for alignment is thus 192 bytes (FFE20H to FFEDFH).

#### **(b) CALLT table area**

The area from 00080H to 000BFH can be registered as a branch destination of the 32 BASE area addresses.

### **(c) BASE area**

This is the area from 00000H to 0FFFFH. It is a branch destination for 2-byte call instructions (CALLT). It can be specified via the BASE relocation attribute defined by the assembler.

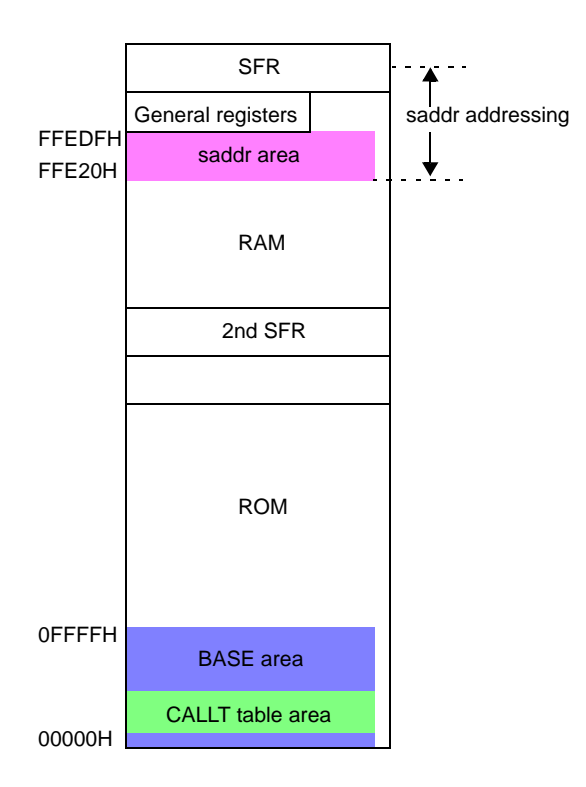

**Figure B-37. Memory Map of 78K0R**

#### **(2) Variable information**

### **(a) Reference counting**

The variables/functions information file generator counts the number of times reference symbols are referenced during relocation resolution.

#### **(b) Vacant area detection**

The variables/functions information file generator detects the start address and size of vacant area in the saddr area after normal allocation.

#### **(c) Determining priority**

The value calculated via the expression below, taking into account the code reduction rate per byte, determines the priority (higher values mean higher priority).

*number-of-references* / *symbol-size* \* *reference-type*Note

#### **Note** Reference type

near: 1 (changing from the near area to the saddr area reduces code by 1 byte) far: 2 (changing from the far area to the saddr area reduces code by 2 bytes)

sreg: 0 (variables already allocated to the saddr area via the sreg specification are not targets for allocation)

#### **Example**

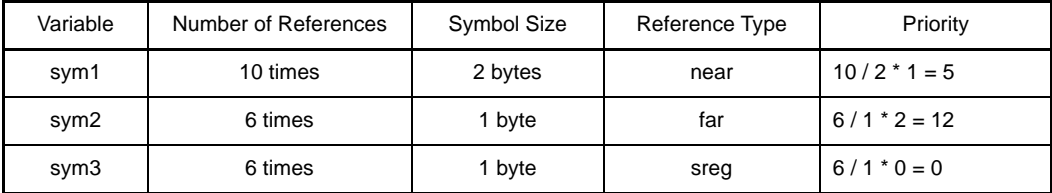

Changing far variable sym2 that is referenced 6 times to the saddr area improves code efficiency more than near variable sym1 that is referenced 10 times and requires 2 bytes. Variable sym3 is not eligible for allocation, since it has already been allocated to the saddr area.

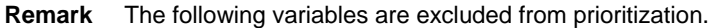

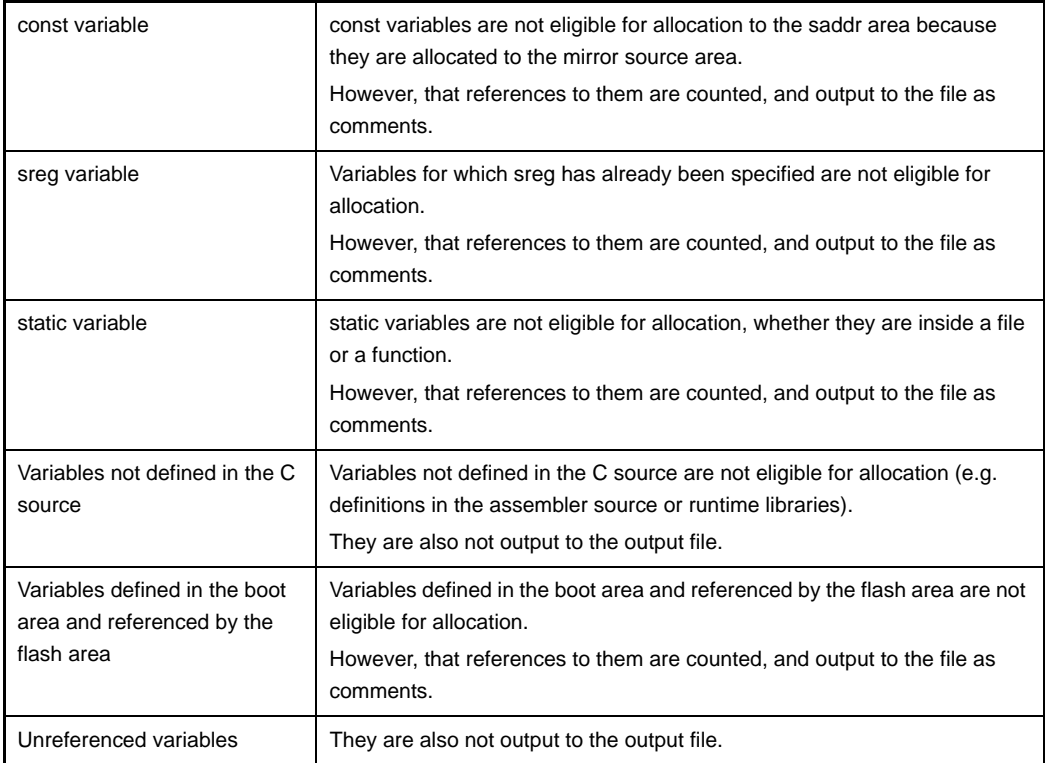

# **(d) Alignment considerations**

The following variables can be allocated to odd addresses.

- Variables with a size of 1 byte (char, unsigned char, enumeration type, structure, and union)
- Arrays of variables with a size of 1 byte (char, unsigned char)
- Arrays of variables of enumeration type, structure, and union with a size of 1 byte, and having 1 element

#### **(3) Function information**

### **(a) Reference counting**

The variables/functions information file generator counts the number of times reference symbols are referenced during relocation resolution.

#### **(b) Vacant area detection**

The variables/functions information file generator detects the start address and size of vacant area in the callt area and BASE area after normal allocation.

#### **(c) Determining priority**

The value calculated via the expression below determines the priority (higher values mean higher priority).

*number-of-references* \* *reference-type*Note

### **Note** Reference Type

near: 1 (changing from the near area to the callt area reduces code by 1 byte)

far: 2 (changing from the far area to the callt area reduces code by 2 bytes) callt: 0 (functions already allocated to the callt area are not targets for allocation)

#### **Example**

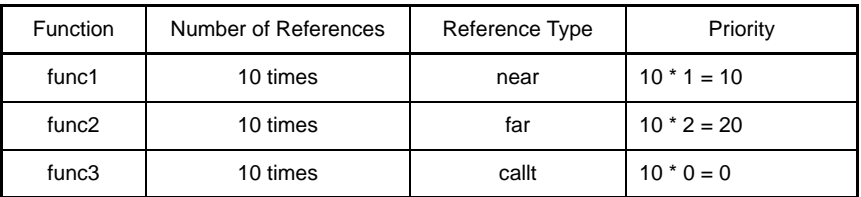

Changing far function func2 that is referenced 10 times to the callt area improves code efficiency more than near function func1 that is referenced 10 times. Function func3 is not eligible for allocation, since it has already been allocated to the callt area.

**Remark** The following functions are excluded from prioritization.

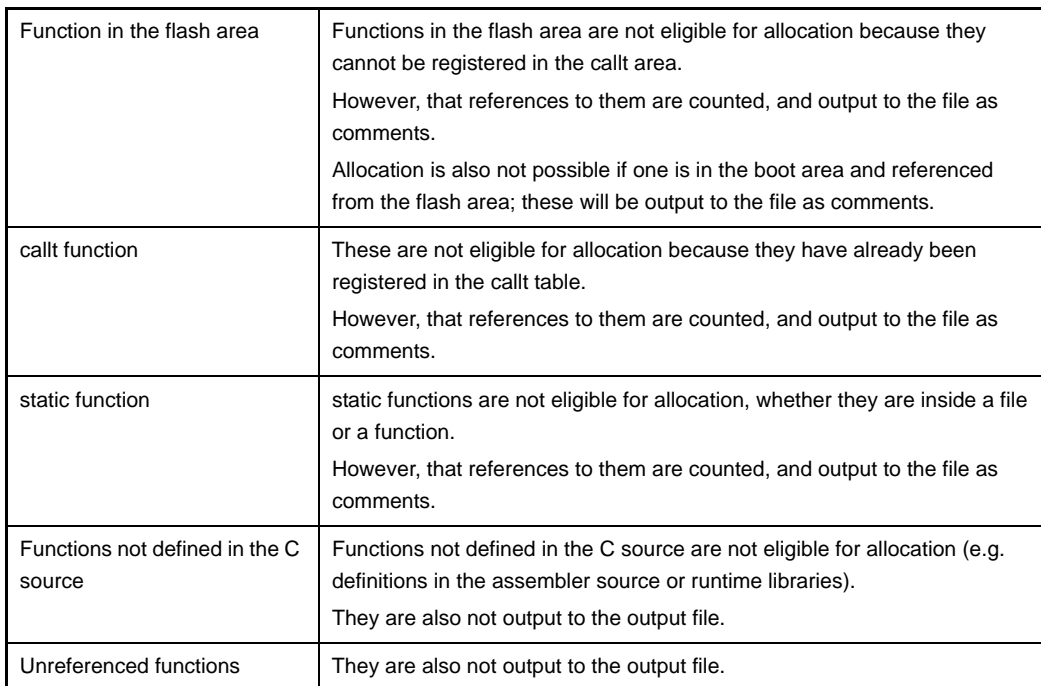

#### **(d) Considerations for function allocation status**

In the case of the near reference, the corresponding function has already been allocated to the BASE area. For this reason, there is no need to take the available vacant area of the BASE area into account. In the case of the far reference, it is not possible to tell where the corresponding function has been allocated.

- near reference

The corresponding function is registered to the callt area, because it has already been allocated to the BASE area.

- far reference where the corresponding function is not in the BASE area

If there is enough vacant area in the BASE area, then the corresponding function is registered to the callt area.

If there is not enough vacant area in the BASE area, then the corresponding function is not registered to the callt area.

#### **(4) Symbols not output to the variables/functions information file**

The following symbols are not output to the variables/functions information file.

- Unreferenced symbols

- Symbols defined in libraries
- EXTERN symbols in other than load modules
- Symbols defined in assembler source
- The relocation attribute of the location segment is AT
- Interrupt handlers for RTOS tasks or RTOS
- Firm ROM functions
- Vector interrupt functions
- Symbols which type is T\_NULL

## **B.7.4 Method for manipulating**

### **(1) Variables/functions information file generator startup**

The following two methods can be used to start up the variables/functions information file generator.

## **(a) Startup from the command line**

X:[*path-name*]>vf78k0r[Δ*option*] ... *object-module-file-name*[Δ*object-module-file-name*] ... [Δ*option*] ... [Δ]

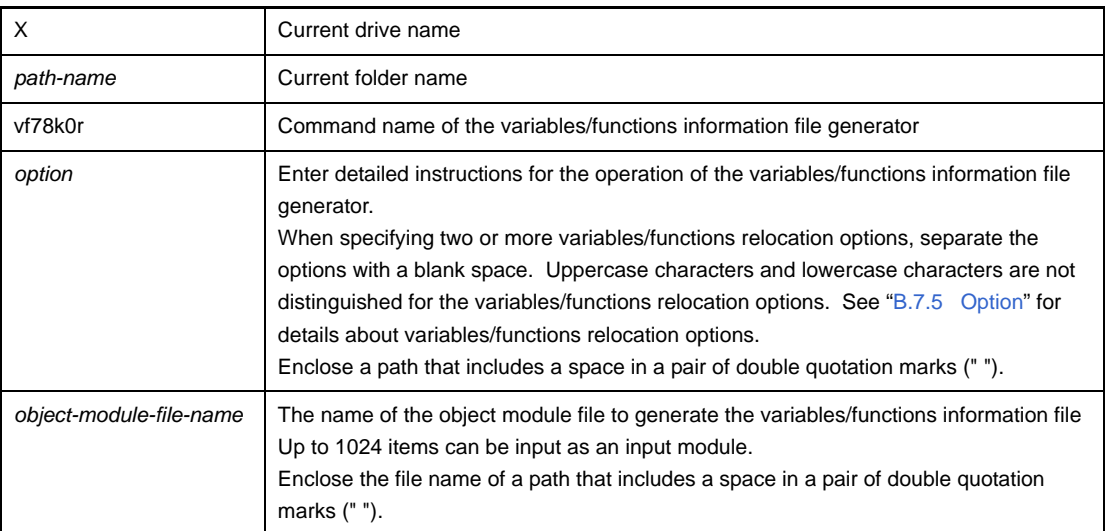

# **Caution Add options specific to the variables/functions information file generator after specifying the same options and object module file name as those specified for the linker.**

**Example** To output a variables/functions information file (k0r.vfi), describe as:

C>vf78k0r k0rmain.rel k0rsub.rel -vok0r.vfi

### **(b) Startup from a parameter file**

Use the parameter file when the data required to start up the C compiler will not fit on the command line, or when the same compiler option is specified repeatedly each time a variables/functions information file is generated.

To start up the assembler from a parameter file, specify the parameter file option (-f) on the command line. Start up the object converter from a parameter file as follows:

X>vf78k0r[Δ*object-module-file*]Δ-f*parameter-file-name*

-f Parameter file specification option

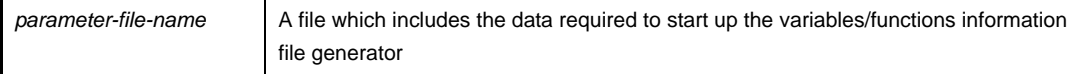

**Remark** Create the parameter file using an editor.

The rules for writing the contents of a parameter file are as follows:

[[[Δ]*option*[Δ*option*] ... [Δ]Δ]] ...

- If the source file name is omitted from the command line, only 1 source file name can be specified in the parameter file.
- The source file name can also be written after the option.
- Write in the parameter file all variables/functions relocation options and output file names specified in the command line.
- **Example** Create a parameter file k0r.plk using an editor, and then start up the variables/functions information file generator.

```
; parameter file
k0rmain.rel k0rsub.rel -ok0r.lmf -pk0r.map -e
-tC:\timestmp
```
C>vf78k0r -fk0r.plk -vok0r.vfi

# **(2) Execution start and end messages**

#### **(a) Execution start message**

When the variables/functions information file generator is started up, an execution startup message appears on the display.

```
78K0R Var-Func-Inf Vx.xx [xx xxx xxxx]
    Copyright(C) NEC Electronics Corporation xxxx
```
#### **(b) Execution end message**

If it detects no errors resulting from the variables/functions information file generation, the variables/ functions information file generator outputs the following message to the display and returns control to the host operating system.

```
Target chip : uPD78xxx
Device file : Vx.xx
VF check complete, 0 error(s) and 0 warning(s) found.
```
If the variables/functions information file generator detects a fatal error during variables/functions information file generation which makes it unable to continue variables/functions information file generate processing, the variables/functions information file generator outputs a message to the display, cancels variables/functions information file generation and returns control to the host operating system.

The example is shown below.

- A non-existent object module file is specified.

C>vf78k0r samp1.rel samp2.rel -vosamp.vfi

```
78K0R Var-Func-Inf Vx.xx [xx xxx xxxx]
    Copyright(C) NEC Electronics Corporation xxxx
VF78K0R error F0006 : File not found 'samp1.rel'
VF78K0R error F0006 : File not found 'samp2.rel'
Program Aborted.
```
In the above example, a non-existent object module file is specified. An error occurs and the variables/ functions information file generator aborts the execution.

- A non-existent variables/functions relocation option is specified.

C>vf78k0r k0rmain.rel k0rsub.rel -z

```
78K0R Var-Func-Inf Vx.xx [xx xxx xxxx]
    Copyright(C) NEC Electronics Corporation xxxx
VF78K0R error F0018 : Option is not recognized '-z'
Program Aborted.
```
In the above example, a non-existent variables/functions relocation option is specified. An error occurs and the variables/functions information file generator aborts the execution.

#### **(3) Set options in CubeSuite**

This section describes how to set variables/functions relocation options from CubeSuite. On CubeSuite's [Project Tree panel,](#page-135-0) select the Build Tool node. Next, select [Property] from the [View] menu. The [Property panel](#page-146-0) opens. Next, select the [\[Variables/Functions Relocation Options\] tab](#page-202-0). You can set the various options by setting the necessary properties in this tab.

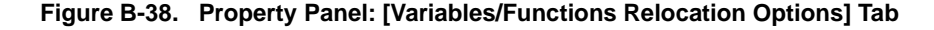

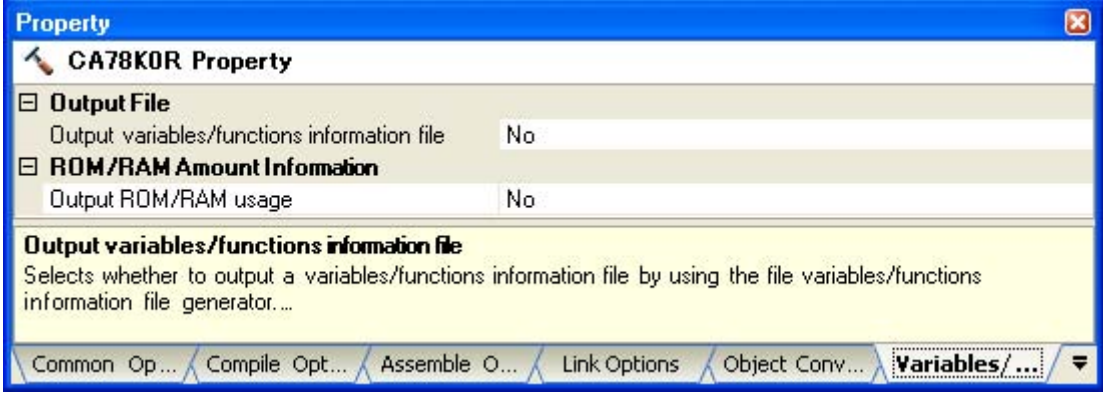

# <span id="page-564-0"></span>**B.7.5 Option**

# **(1) Types**

The variables/functions relocation options are detailed instructions for the operation of the variables/functions information file generator.

The types and explanations for variables/functions relocation options are shown below.

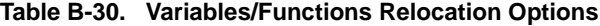

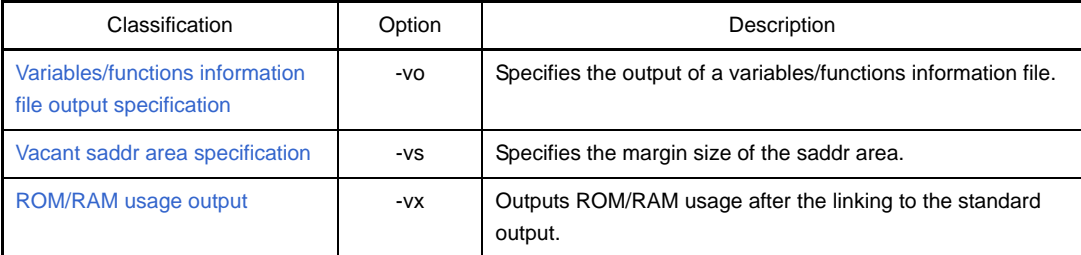

### <span id="page-565-0"></span>**Variables/functions information file output specification**

The variables/functions information file output specification option is as follows.

- [-vo](#page-565-1)

<span id="page-565-2"></span><span id="page-565-1"></span>**-vo**

# **[Description format]**

-vo*output-file-name*

- Interpretation when omitted
	- This option cannot be omitted (except when specifying -vx option).

### **[Function]**

- -The -vo option specifies the output of a variables/functions information file. It also specifies the location to which it is output and the file name.

#### **[Application]**

- Use the -vo option to specify the output of a variables/functions information file.

### **[Description]**

- The default file type is ".vfi".
- "*output file name*" which includes a path name can be specified.
- Even if the -vo option is specified, when an error occurs before linking is complete, the variables/functions information file cannot be output.
- Both the -vo and -vx options cannot be specified at the same time.

### **[Example of use]**

- To output a variables/functions information file (k0r.vfi), describe as:

C>vf78k0r k0rmain.rel k0rsub.rel -vok0r.vfi

### <span id="page-566-0"></span>**Vacant saddr area specification**

The vacant saddr area specification option is as follows.

 $\sqrt{9}$ 

<span id="page-566-2"></span><span id="page-566-1"></span>**-vs**

## **[Description format]**

-vs[*size*]

- Interpretation when omitted -vs0

#### **[Function]**

- After allocating variables to the saddr area via this tool, an alignment error may occur during compilation or linking due to the relationship between processing order and alignment. In this situation, performing allocation with a margin in the saddr area can avoid this error.
- The -vs option specifies the margin size of the saddr area.

# **[Application]**

- Use the -vs option to avoid allocation errors during compilation or linking after allocating variables to the saddr area via this tool.

### **[Description]**

- Specify the margin size (number of bytes) of the saddr area as "*size*".
- It can be specified in decimal, hexadecimal, or binary numbers.
- Up to 192 (in decimal numbers) can be specified. An error occurs if 193 or more is specified.
- An error occurs if the specified amount of vacant area is greater than the actual amount of vacant area.
- If the -vo option is specified, the -vs option is valid.

#### **[Example of use]**

- To specify the margin size of the saddr area as 10 bytes (in decimal numbers), describe as:

C>vf78k0r k0rmain.rel k0rsub.rel -vok0r.vfi -vs10

- To specify the margin size of the saddr area as 0AH bytes (in hexadecimal numbers), describe as:

C>vf78k0r k0rmain.rel k0rsub.rel -vok0r.vfi -vs0AH

- To specify the margin size of the saddr area as 1010B bytes (in binary numbers), describe as:

C>vf78k0r k0rmain.rel k0rsub.rel -vok0r.vfi -vs1010B

#### <span id="page-567-0"></span>**ROM/RAM usage output**

The ROM/RAM usage output option is as follows.

 $-$  [-vx](#page-567-1)

<span id="page-567-2"></span><span id="page-567-1"></span>**-vx**

### **[Description format]**

-vx

- Interpretation when omitted

ROM/RAM usage is not output to the standard output.

### **[Function]**

- The -vx option outputs ROM/RAM usage after the linking to the standard output.

#### **[Application]**

- Use the -vx option to output ROM/RAM usage after the linking.

# **[Description]**

- Both the -vx and -vo options cannot be specified at the same time.
- ROM/RAM usage output example is shown below.
- When the default memory area name is used

```
*** Memory Area Information ***
ROM : xxxxxH byte(s) real data
RAM : xxxxxH byte(s) real data
*** Memory Area Information in ROM ***
ROM : xxxxxH byte(s)
*** Memory Area Information in RAM ***
RAM : xxxxxH byte(s)
```
- When the memory area name is defined in the memory directive

```
*** Memory Area Information ***
ROM : xxxxxH byte(s) real data
RAM : xxxxxH byte(s) real data
*** Memory Area Information in ROM ***
ROM : xxxxxH byte(s)
ROM1 : xxxxxH byte(s)
*** Memory Area Information in RAM ***
RAM : xxxxxH byte(s)
RAM1 : xxxxxH byte(s)
```
First the total amount uses is output, followed by the usage for each defined memory area.

# **[Example of use]**

- To output ROM/RAM usage after the linking to the standard output, describe as:

C>vf78k0r k0rmain.rel k0rsub.rel -vx

# **APPENDIX C INDEX**

#### **Symbols**

[--/-?/-h \(CC78K0R\) ... 384](#page-385-0) [-- \(LB78K0R\) ... 531](#page-532-0) [-- \(LC78K0R\) ... 554](#page-555-2) [-- \(LK78K0R\) ... 474](#page-475-0) [-- \(OC78K0R\) ... 518](#page-519-0) [-- \(RA78K0R\) ... 428](#page-429-0) [.asm ... 385](#page-386-0) [.cer ... 333](#page-334-0) [.dr ... 430,](#page-431-0) [555](#page-556-0) [.ecc ... 333](#page-334-1) [.elk ... 431](#page-432-0) [.elv ... 542](#page-543-0) [.eoc ... 489](#page-490-0) [.er ... 333](#page-334-2) [.era ... 385](#page-386-1) [.her ... 333](#page-334-3) [.hex ... 489](#page-490-1) [.lib ... 430,](#page-431-1) [520,](#page-521-0) [555](#page-556-1) [.lmf ... 431,](#page-432-1) [489,](#page-490-2) [542,](#page-543-1) [555](#page-556-2) [.lst ... 520](#page-521-1) [.map ... 431](#page-432-2) [.p ... 542](#page-543-2) [.plk ... 430,](#page-431-2) [555](#page-556-3) [.plv ... 542](#page-543-3) [.poc ... 489](#page-490-3) [.pra ... 385](#page-386-2) [.prn ... 385,](#page-386-3) [542](#page-543-4) [.rel ... 385,](#page-386-4) [430,](#page-431-3) [520,](#page-521-2) [542,](#page-543-5) [555](#page-556-4) [.sym ... 489](#page-490-4) [.vfi ... 555](#page-556-5)

# **A**

[-a \(CC78K0R\) ... 358](#page-359-0) [Absolute assemble list ... 114](#page-115-1) [Active project ... 72](#page-73-0) [add ... 535](#page-536-0) [Add a build mode ... 73](#page-74-0)

[Add a file to a project ... 27](#page-28-0) [Add Existing File dialog box ... 303](#page-304-0) [Add File dialog box ... 236](#page-237-0) [Add Folder and File dialog box ... 238](#page-239-0) [Assemble list ... 103](#page-104-0) [Assembler ... 385](#page-386-5) [Assembler source file ... 93](#page-94-0)

# **B**

[-b \(LK78K0R\) ... 456](#page-457-0) [Batch build ... 78,](#page-79-0) [83](#page-84-0) [Batch Build dialog box ... 250](#page-251-0) [Boot-flash relink function ... 476](#page-477-0) [Browse For Folder dialog box ... 305](#page-306-0) [Build ... 78,](#page-79-1) [80](#page-81-0) [Build mode ... 73,](#page-74-1) [74](#page-75-0) [Build Mode Settings dialog box ... 248](#page-249-0) [Build tool version ... 24](#page-25-0)

# **C**

[-c \(CC78K0R\) ... 343](#page-344-0) [-c \(RA78K0R\) ... 392](#page-393-0) [C compiler ... 332](#page-333-0) [Category ... 32](#page-33-0) [-ccza \(LK78K0R\) ... 472](#page-473-0) [Change the build mode ... 74](#page-75-1) [Change the output file name ... 36](#page-37-0) [Character String Input dialog box ... 240](#page-241-0) [Clean ... 86](#page-87-0) [\[Commands\] tab ... 294](#page-295-0) [-common \(CC78K0R\) ... 382](#page-383-0) [-common \(RA78K0R\) ... 426](#page-427-0) [-compati \(RA78K0R\) ... 427](#page-428-0) [create ... 534](#page-535-0) [Cross reference list ... 105](#page-106-0) [Cross reference list file ... 100](#page-101-0) [Customize Keyboard dialog box ... 298](#page-299-0)

# **D**

[-d \(CC78K0R\) ... 355](#page-356-0) [-d \(LK78K0R\) ... 442](#page-443-0) [-d \(RA78K0R\) ... 425](#page-426-0) [delete ... 536](#page-537-0) [Delete a build mode ... 75](#page-76-0)

## **E**

[-e \(CC78K0R\) ... 362](#page-363-0) [-e \(LC78K0R\) ... 552](#page-553-2) [-e \(LK78K0R\) ... 455](#page-456-0) [-e \(OC78K0R\) ... 512](#page-513-0) [-e \(RA78K0R\) ... 417](#page-418-0) [Editor panel ... 230](#page-231-0) [Error list ... 107,](#page-108-0) [112,](#page-113-0) [114](#page-115-2) [Error list file ... 96](#page-97-0) [exit ... 541](#page-542-0)

# **F**

[-f \(CC78K0R\) ... 375](#page-376-0) [-f \(LC78K0R\) ... 553](#page-554-2) [-f \(LK78K0R\) ... 459](#page-460-0) [-f \(OC78K0R\) ... 513](#page-514-0) [-f \(RA78K0R\) ... 419](#page-420-0) [File dependencies ... 33](#page-34-0) [File display order ... 33](#page-34-1)

### **G**

[-g \(CC78K0R\) ... 351](#page-352-0) [-g \(LK78K0R\) ... 439](#page-440-0) [-g \(RA78K0R\) ... 395](#page-396-0) [-ga \(RA78K0R\) ... 397](#page-398-0) [-gb \(LK78K0R\) ... 470](#page-471-0) [\[General - Build/Debug\] category ... 284](#page-285-0) [\[General - Display\] category ... 271](#page-272-0) [\[General - External Tools\] category ... 280](#page-281-0) [\[General - Font and Color\] category ... 275](#page-276-0) [\[General - Startup and Exit\] category ... 269](#page-270-0) [\[General - Text Editor\] category ... 273](#page-274-0) [\[General - Update\] category ... 286](#page-287-0) [-gi \(LK78K0R\) ... 468](#page-469-0) [-go \(LK78K0R\) ... 466](#page-467-0) [Go to the Location dialog box ... 265](#page-266-0)

# **H**

[help ... 540](#page-541-0)

# **I**

[-i \(CC78K0R\) ... 357](#page-358-0) [-i \(LK78K0R\) ... 457](#page-458-0) [-i \(RA78K0R\) ... 398](#page-399-0) [INC78K0R ... 357](#page-358-1) [Include file ... 123](#page-124-0)

# **J**

[-j \(LK78K0R\) ... 438](#page-439-0) [-j \(RA78K0R\) ... 394](#page-395-0)

# **K**

[-k \(CC78K0R\) ... 353](#page-354-0) [-ka \(RA78K0R\) ... 401](#page-402-0) [-kd \(LK78K0R\) ... 446](#page-447-0) [-ki \(OC78K0R\) ... 514](#page-515-0) [-kie \(OC78K0R\) ... 514](#page-515-1) [-kl \(LK78K0R\) ... 450](#page-451-0) [-km \(LK78K0R\) ... 444](#page-445-0) [-km \(OC78K0R\) ... 514](#page-515-2) [-kme \(OC78K0R\) ... 514](#page-515-3) [-kp \(LK78K0R\) ... 448](#page-449-0) [-ks \(RA78K0R\) ... 403](#page-404-0) [-kt \(OC78K0R\) ... 514](#page-515-4) [-kx \(RA78K0R\) ... 404](#page-405-0)

# **L**

[-l \(LC78K0R\) ... 550](#page-551-2) [-lf \(CC78K0R\) ... 371](#page-372-0) [-lf \(LB78K0R\) ... 528](#page-529-0) [-lf \(LK78K0R\) ... 454](#page-455-0) [-lf \(RA78K0R\) ... 416](#page-417-0) [-lh \(RA78K0R\) ... 410](#page-411-0) [-li \(CC78K0R\) ... 372](#page-373-0) [Librarian ... 520](#page-521-3) [Link list file ... 107](#page-108-1) [Link Order dialog box ... 246](#page-247-0) [Linker ... 430](#page-431-4) [list ... 539](#page-540-0) [List converter ... 542](#page-543-6) [-ll \(CC78K0R\) ... 369](#page-370-0)

[-ll \(LB78K0R\) ... 527](#page-528-0) [-ll \(LK78K0R\) ... 452](#page-453-0) [-ll \(RA78K0R\) ... 408](#page-409-0) [Load module file ... 431,](#page-432-3) [489,](#page-490-5) [542](#page-543-7) [Local symbol list ... 111](#page-112-0) [-lt \(CC78K0R\) ... 370](#page-371-0) [-lt \(RA78K0R\) ... 413](#page-414-0) [-lw \(CC78K0R\) ... 368](#page-369-0) [-lw \(LB78K0R\) ... 526](#page-527-0) [-lw \(RA78K0R\) ... 406](#page-407-0)

#### **M**

[-m \(CC78K0R\) ... 380](#page-381-0) [-ma \(CC78K0R\) ... 383](#page-384-0) [Main window ... 130](#page-131-0) [Map list ... 109](#page-110-0) [-mi \(CC78K0R\) ... 381](#page-382-0) [-mi \(LK78K0R\) ... 471](#page-472-0)

### **N**

[-nccza \(LK78K0R\) ... 472](#page-473-1) [-ncompati \(RA78K0R\) ... 427](#page-428-1) [-ne \(LC78K0R\) ... 552](#page-553-3) [-ne \(LK78K0R\) ... 455](#page-456-1) [-ne \(OC78K0R\) ... 512](#page-513-1) [-ne \(RA78K0R\) ... 417](#page-418-1) [New Toolbar dialog box ... 296](#page-297-0) [-ng \(CC78K0R\) ... 351](#page-352-1) [-ng \(LK78K0R\) ... 439](#page-440-1) [-ng \(RA78K0R\) ... 395](#page-396-1) [-nga \(RA78K0R\) ... 397](#page-398-1) [-nj \(LK78K0R\) ... 438](#page-439-1) [-nj \(RA78K0R\) ... 394](#page-395-1) [-nka \(RA78K0R\) ... 401](#page-402-1) [-nkd \(LK78K0R\) ... 446](#page-447-1) [-nkl \(LK78K0R\) ... 450](#page-451-1) [-nkm \(LK78K0R\) ... 444](#page-445-1) [-nkp \(LK78K0R\) ... 448](#page-449-1) [-nks \(RA78K0R\) ... 403](#page-404-1) [-nkx \(RA78K0R\) ... 404](#page-405-1) [-nlf \(LB78K0R\) ... 528](#page-529-1) [-nlf \(LK78K0R\) ... 454](#page-455-1) [-nlf \(RA78K0R\) ... 416](#page-417-1) [-no \(CC78K0R\) ... 344](#page-345-0)

[-no \(LK78K0R\) ... 437](#page-438-0) [-no \(OC78K0\) ... 507](#page-508-0) [-no \(RA78K0R\) ... 393](#page-394-0) [-np \(LK78K0R\) ... 443](#page-444-0) [-np \(RA78K0R\) ... 400](#page-401-0) [-nq \(CC78K0R\) ... 349](#page-350-0) [-nr \(CC78K0R\) ... 345,](#page-346-0) [347,](#page-348-0) [348](#page-349-0) [-nr \(OC78K0R\) ... 509](#page-510-0) [-ns \(LK78K0R\) ... 440](#page-441-0) [-ns \(OC78K0R\) ... 508](#page-509-0) [-nu \(OC78K0R\) ... 510](#page-511-0) [-nv \(CC78K0R\) ... 374](#page-375-0) [-nz \(CC78K0R\) ... 377](#page-378-0)

### **O**

[-o \(CC78K0R\) ... 344](#page-345-1) [-o \(LC78K0R\) ... 551](#page-552-2) [-o \(LK78K0R\) ... 437](#page-438-1) [-o \(OC78K0R\) ... 507](#page-508-1) [-o \(RA78K0R\) ... 393](#page-394-1) [Object converter ... 489](#page-490-6) [Open with Program dialog box ... 313](#page-314-0) [Option dialog box ... 267](#page-268-0) [\[General - Build/Debug\] category ... 284](#page-285-0) [\[General - Display\] category ... 271](#page-272-0) [\[General - External Tools\] category ... 280](#page-281-0) [\[General - Font and Color\] category ... 275](#page-276-0) [\[General - Startup and Exit\] category ... 269](#page-270-0) [\[General - Text Editor\] category ... 273](#page-274-0) [\[General - Update\] category ... 286](#page-287-0) [\[Other - User Information\] category ... 288](#page-289-0) [\[Other - User Information\] category ... 288](#page-289-0) [Output an assemble list ... 37](#page-38-0) [Output map information ... 38](#page-39-0) [Output panel ... 233](#page-234-0) [Output symbol information ... 38](#page-39-1)

# **P**

[-p \(CC78K0R\) ... 352](#page-353-0) [-p \(LK78K0R\) ... 443](#page-444-1) [-p \(RA78K0R\) ... 400](#page-401-1) [Parameter file ... 385,](#page-386-6) [430,](#page-431-5) [489,](#page-490-7) [502,](#page-503-0) [542](#page-543-8) [Path Edit dialog box ... 244](#page-245-0) [pick ... 538](#page-539-0)

[Preprocess list file ... 98](#page-99-0) [Progress Status dialog box ... 266](#page-267-0) [Project Tree panel ... 134](#page-135-0) [Property panel ... 145](#page-146-0) [\[Assemble Options\] tab ... 178](#page-179-0) [\[Build Settings\] tab ... 203](#page-204-0) [\[Category Information\] tab ... 229](#page-230-0) [\[Common Options\] tab ... 148](#page-149-0) [\[Compile Options\] tab ... 158](#page-159-0) [\[Create Library Options\] tab ... 198](#page-199-0) [\[File Information\] tab ... 227](#page-228-0) [\[Individual Assemble Options\] tab ... 220](#page-221-0) [\[Individual Compile Options\] tab ... 206](#page-207-0) [\[Link Options\] tab ... 184](#page-185-0) [\[Object Convert Options\] tab ... 193](#page-194-0) [\[Variables/Functions Relocation Options\] tab ...](#page-202-0) 201 [Public symbol list ... 110](#page-111-0)

# **Q**

[-q \(CC78K0R\) ... 349](#page-350-1) [\[Quick Replace\] tab ... 259](#page-260-0) [\[Quick Search\] tab ... 253](#page-254-0)

### **R**

[-r \(CC78K0R\) ... 345](#page-346-1) [-r \(LC78K0R\) ... 549](#page-550-2) [-r \(OC78K0R\) ... 509](#page-510-1) [Rapid build ... 78,](#page-79-2) [81](#page-82-0) [-rd \(CC78K0R\) ... 347](#page-348-1) [Rearrange Commands dialog box ... 300](#page-301-0) [Rebuild ... 78,](#page-79-3) [81](#page-82-1) [Relink function ... 476](#page-477-1) [Rename Toolbar dialog box ... 297](#page-298-0) [replace ... 537](#page-538-0) [-rs \(CC78K0R\) ... 348](#page-349-1) [Run a build ... 78](#page-79-4) [Runtime library ... 336](#page-337-0)

#### **S**

[-s \(LK78K0R\) ... 440](#page-441-1) [-s \(OC78K0R\) ... 508](#page-509-1) [-sa \(CC78K0R\) ... 359](#page-360-0) [Save As dialog box ... 311](#page-312-0) [-se \(CC78K0R\) ... 364](#page-365-0) [Search and Replace dialog box ... 252](#page-253-0) [\[Quick Replace\] tab ... 259](#page-260-0) [\[Quick Search\] tab ... 253](#page-254-0) [\[Whole Replace\] tab ... 262](#page-263-0) [\[Whole Search\] tab ... 256](#page-257-0) [Select External Text Editor dialog box ... 317](#page-318-0) [Select Program dialog box ... 315](#page-316-0) [-self \(LK78K0R\) ... 473](#page-474-0) [-selfw \(LK78K0R\) ... 473](#page-474-1) [Set assemble options ... 45](#page-46-0) [Set compile options ... 40](#page-41-0) [Set create library options ... 61](#page-62-0) [Set link options ... 48](#page-49-0) [Set object convert options ... 59](#page-60-0) [Set variables/functions relocation options ... 62](#page-63-0) [Specify Boot Area Load Module File dialog box ... 309](#page-310-0) [Specify Variables/Functions Information File for Boot](#page-308-0) Area dialog box ... 307 [Standard library ... 336](#page-337-1) [Subcommands ... 533](#page-534-0) [Symbol list ... 104](#page-105-0)

#### **T**

[-t \(CC78K0R\) ... 376](#page-377-0) [-t \(LB78K0R\) ... 529](#page-530-0) [-t \(LK78K0R\) ... 460](#page-461-0) [-t \(RA78K0R\) ... 420](#page-421-0) [Tag jump ... 234](#page-235-0) [Text Edit dialog box ... 242](#page-243-0) [\[Toolbars\] tab ... 292](#page-293-0)

# **U**

[-u \(CC78K0R\) ... 356](#page-357-0) [-u \(OC78K0R\) ... 510](#page-511-1) [User Setting dialog box ... 290](#page-291-0) [\[Commands\] tab ... 294](#page-295-0) [\[Toolbars\] tab ... 292](#page-293-0)

#### **V**

[-v \(CC78K0R\) ... 374](#page-375-1) [-vo \(VF78K0R\) ... 564](#page-565-2) [-vs \(VF78K0R\) ... 565](#page-566-2) [-vx \(VF78K0R\) ... 566](#page-567-2)

# **W**

[-w \(CC78K0R\) ... 373](#page-374-0) [-w \(LK78K0R\) ... 464](#page-465-0) [\[Whole Replace\] tab ... 262](#page-263-0) [\[Whole Search\] tab ... 256](#page-257-0)

# **X**

[-x \(CC78K0R\) ... 366](#page-367-0)

# **Y**

[-y \(CC78K0R\) ... 379](#page-380-0) [-y \(LK78K0R\) ... 462](#page-463-0) [-y \(OC78K0R\) ... 515](#page-516-0) [-y \(RA78K0R\) ... 423](#page-424-0)

# **Z**

[-z \(CC78K0R\) ... 377](#page-378-1) [-zb \(LK78K0R\) ... 465](#page-466-0) [-ze \(RA78K0R\) ... 422](#page-423-0) [-zf \(OC78K0R\) ... 517](#page-518-0) [-zn \(RA78K0R\) ... 422](#page-423-1) [-zs \(RA78K0R\) ... 422](#page-423-2)

*For further information, please contact:*

**NEC Electronics Corporation**

1753, Shimonumabe, Nakahara-ku, Kawasaki, Kanagawa 211-8668, Japan Tel: 044-435-5111 http://www.necel.com/

#### **[America]**

#### **NEC Electronics America, Inc.**

2880 Scott Blvd. Santa Clara, CA 95050-2554, U.S.A. Tel: 408-588-6000 800-366-9782 http://www.am.necel.com/

#### **[Europe]**

#### **NEC Electronics (Europe) GmbH**

Arcadiastrasse 10 40472 Düsseldorf, Germany Tel: 0211-65030 http://www.eu.necel.com/

#### **Hanover Office**

Podbielskistrasse 166 B 30177 Hannover Tel: 0 511 33 40 2-0

**Munich Office** Werner-Eckert-Strasse 9 81829 München Tel: 0 89 92 10 03-0

**Stuttgart Office** Industriestrasse 3 70565 Stuttgart Tel: 0 711 99 01 0-0

**United Kingdom Branch** Cygnus House, Sunrise Parkway Linford Wood, Milton Keynes MK14 6NP, U.K. Tel: 01908-691-133

**Succursale Française** 9, rue Paul Dautier, B.P. 52 78142 Velizy-Villacoublay Cédex France Tel: 01-3067-5800

**Sucursal en España** Juan Esplandiu, 15 28007 Madrid, Spain Tel: 091-504-2787

**Tyskland Filial** Täby Centrum Entrance S (7th floor) 18322 Täby, Sweden Tel: 08 638 72 00

**Filiale Italiana** Via Fabio Filzi, 25/A 20124 Milano, Italy Tel: 02-667541

#### **Branch The Netherlands** Steijgerweg 6

5616 HS Eindhoven The Netherlands Tel: 040 265 40 10

#### **[Asia & Oceania]**

#### **NEC Electronics (China) Co., Ltd**

7th Floor, Quantum Plaza, No. 27 ZhiChunLu Haidian District, Beijing 100083, P.R.China Tel: 010-8235-1155 http://www.cn.necel.com/

#### **Shanghai Branch**

Room 2509-2510, Bank of China Tower, 200 Yincheng Road Central, Pudong New Area, Shanghai, P.R.China P.C:200120 Tel:021-5888-5400 http://www.cn.necel.com/

#### **Shenzhen Branch**

Unit 01, 39/F, Excellence Times Square Building, No. 4068 Yi Tian Road, Futian District, Shenzhen, P.R.China P.C:518048 Tel:0755-8282-9800 http://www.cn.necel.com/

#### **NEC Electronics Hong Kong Ltd.**

Unit 1601-1613, 16/F., Tower 2, Grand Century Place, 193 Prince Edward Road West, Mongkok, Kowloon, Hong Kong Tel: 2886-9318 http://www.hk.necel.com/

#### **NEC Electronics Taiwan Ltd.**

7F, No. 363 Fu Shing North Road Taipei, Taiwan, R. O. C. Tel: 02-8175-9600 http://www.tw.necel.com/

#### **NEC Electronics Singapore Pte. Ltd.**

238A Thomson Road, #12-08 Novena Square, Singapore 307684 Tel: 6253-8311 http://www.sg.necel.com/

#### **NEC Electronics Korea Ltd.**

11F., Samik Lavied'or Bldg., 720-2, Yeoksam-Dong, Kangnam-Ku, Seoul, 135-080, Korea Tel: 02-558-3737 http://www.kr.necel.com/

**G0706**